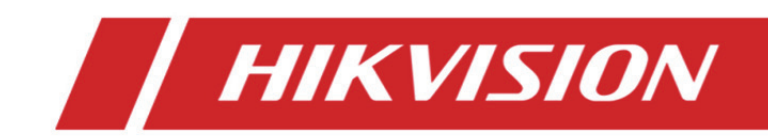

## **IVMS-4200 Client-Software**

## **Benutzerhandbuch**

#### **Benutzerhandbuch**

COPYRIGHT ©2017 Hangzhou Hikvision Digital Technology Co., Ltd.

#### **ALLE RECHTE VORBEHALTEN.**

Alle Informationen, einschließlich Wortlaute, Bilder und Grafiken, jedoch nicht darauf beschränkt, sind das Eigentum von Hangzhou Hikvision Digital Technology Co., Ltd. oder seinen Tochtergesellschaften (nachstehend als "Hikvision" bezeichnet). Diese Bedienungsanleitung darf ohne die vorherige schriftliche Zustimmung von Hikvision auf keine Weise ganz oder teilweise reproduziert, verändert, übersetzt oder verbreitet werden. Sofern nicht anderweitig vereinbart, bietet Hikvision keine ausdrückliche oder implizierte Gewährleistung oder Garantie bezüglich der Bedienungsanleitung.

#### **Hinweise zu dieser Bedienungsanleitung**

In diesem Handbuch wird die Client-Software iVMS-4200 erläutert.

Die Bedienungsanleitung beinhaltet Anleitungen zur Verwendung und Verwaltung des Produkts. Bilder, Diagramme, Abbildungen und alle sonstigen Informationen dienen nur der Beschreibung und Erklärung. Die Änderung der in der Bedienungsanleitung enthaltenen Informationen ist aufgrund von Firmware-Updates oder aus anderen Gründen vorbehalten. Sie finden die neueste Version auf der Website des Unternehmens (http://overseas.hikvision.com/en/).

Bitte verwenden Sie diese Bedienungsanleitung unter der Anleitung von Technikern.

#### **Marken**

HIKVISION und andere Marken und Logos von Hikvision sind das Eigentum von Hikvision in verschiedenen Ländern. Andere nachstehend erwähnte Marken und Logos stehen im Besitz der entsprechenden Eigentümer.

#### **Haftungsausschluss**

SOWEIT GESETZLICH ZULÄSSIG WIRD DAS BESCHRIEBENE PRODUKT MIT SEINER HARDWARE, SOFTWARE UND FIRMWARE OHNE MÄNGELGEWÄHR, MIT ALLEN FEHLERN UND FEHLFUNKTIONEN GELIEFERT, UND HIKVISION GIBT KEINE AUSDRÜCKLICHEN ODER IMPLIZIERTEN GARANTIEN, EINSCHLIEßLICH UND OHNE EINSCHRÄNKUNG, DER MARKTFÄHIGKEIT, ZUFRIEDENSTELLENDEN QUALITÄT, EIGNUNG FÜR EINEN BESTIMMTEN ZWECK UND NICHTVERLETZUNG DER RECHTE DRITTER. AUF KEINEN FALL HAFTEN HIKVISION, SEINE GESCHÄFTSFÜHRER, ANGESTELLTEN, MITARBEITER ODER PARTNER FÜR BESONDERE, ZUFÄLLIGE, DIREKTE ODER INDIREKTE SCHÄDEN, EINSCHLIEßLICH, JEDOCH NICHT DARAUF BESCHRÄNKT, VERLUST VON GESCHÄFTSGEWINNEN, GESCHÄFTSUNTERBRECHUNG ODER VERLUST VON DATEN ODER DOKUMENTATIONEN IN VERBINDUNG MIT DER VERWENDUNG DIESES PRODUKTS, SELBST WENN HIKVISION ÜBER DIE MÖGLICHKEIT DERARTIGER SCHÄDEN INFORMIERT WAR. BEZÜGLICH PRODUKTEN MIT INTERNETZUGANG ERFOLGT DIE VERWENDUNG DER PRODUKTE AUSSCHLIEßLICH AUF EIGENES RISIKO. HIKVISION HAFTET NICHT BEI ANORMALEM BETRIEB, VERLUST DER PRIVATSPHÄRE ODER SONSTIGE SCHÄDEN, DIE SICH DURCH CYBER-ANGRIFFE, HACKER-ANGRIFFE, VIRENBEFALL ODER ANDERE INTERNET-SICHERHEITSRISIKEN ERGEBEN. BEI BEDARF WIRD HIKVISION JEDOCH ZEITNAHE TECHNISCHE UNTERSTÜTZUNG LEISTEN. GESETZE ZUR ÜBERWACHUNG UNTERSCHEIDEN SICH JE NACH GERICHTSBARKEIT. ÜBERPRÜFEN SIE ALLE RELEVANTEN GESETZE IN IHRER GERICHTSBARKEIT, BEVOR SIE DIESES PRODUKT VERWENDEN, DAMIT SIE GEGEN KEINE GELTENDEN GESETZE VERSTOßEN. HIKVISION HAFTET NICHT, FALLS DIESES PRODUKT FÜR UNGESETZLICHE ZWECKE VERWENDET WIRD.

IM FALL VON WIDERSPRÜCHEN ZWISCHEN DIESER BEDIENUNGSANLEITUNG UND GELTENDEM RECHT, HERRSCHT LETZTERES VOR.

## Inhaltsverzeichnis

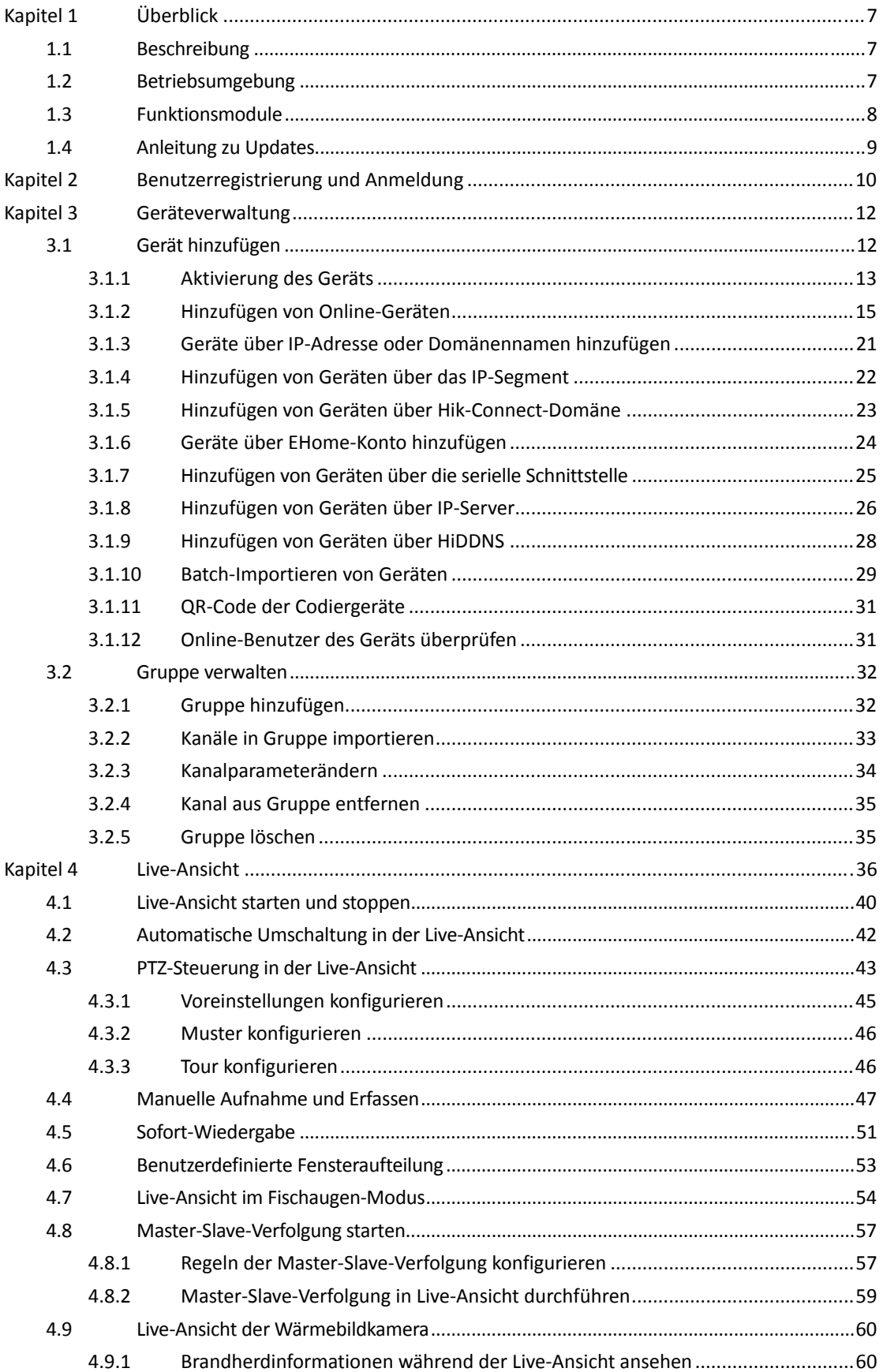

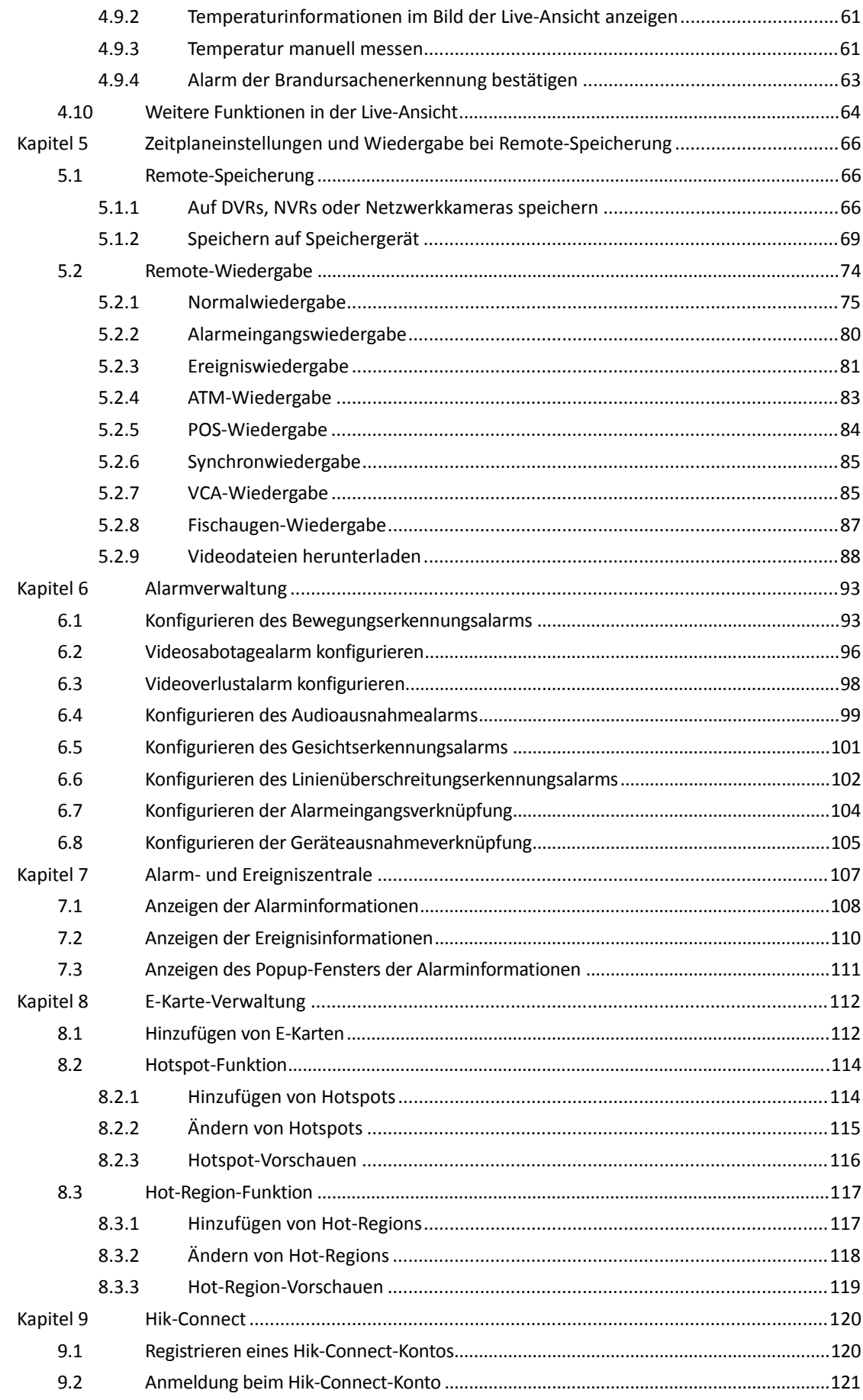

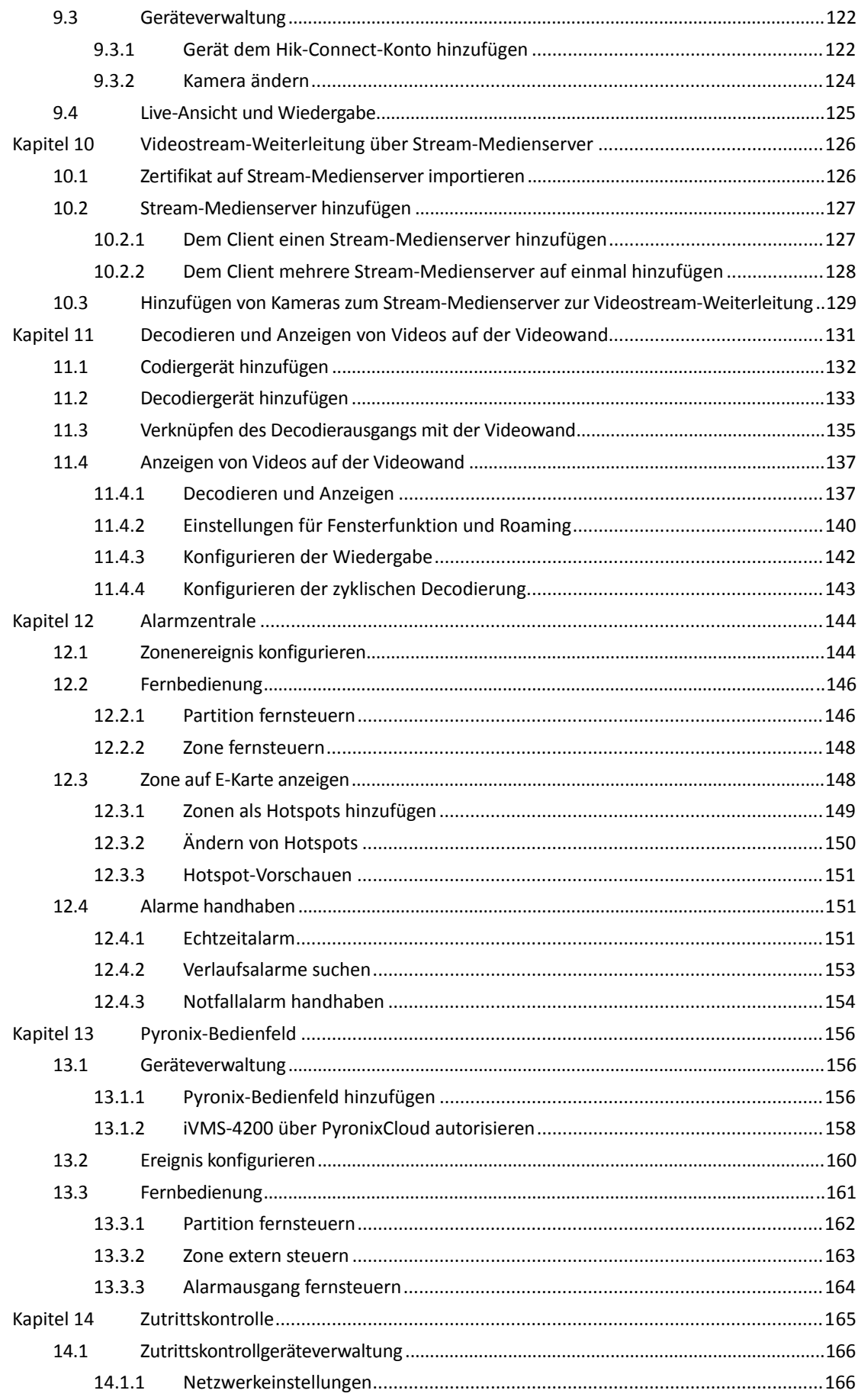

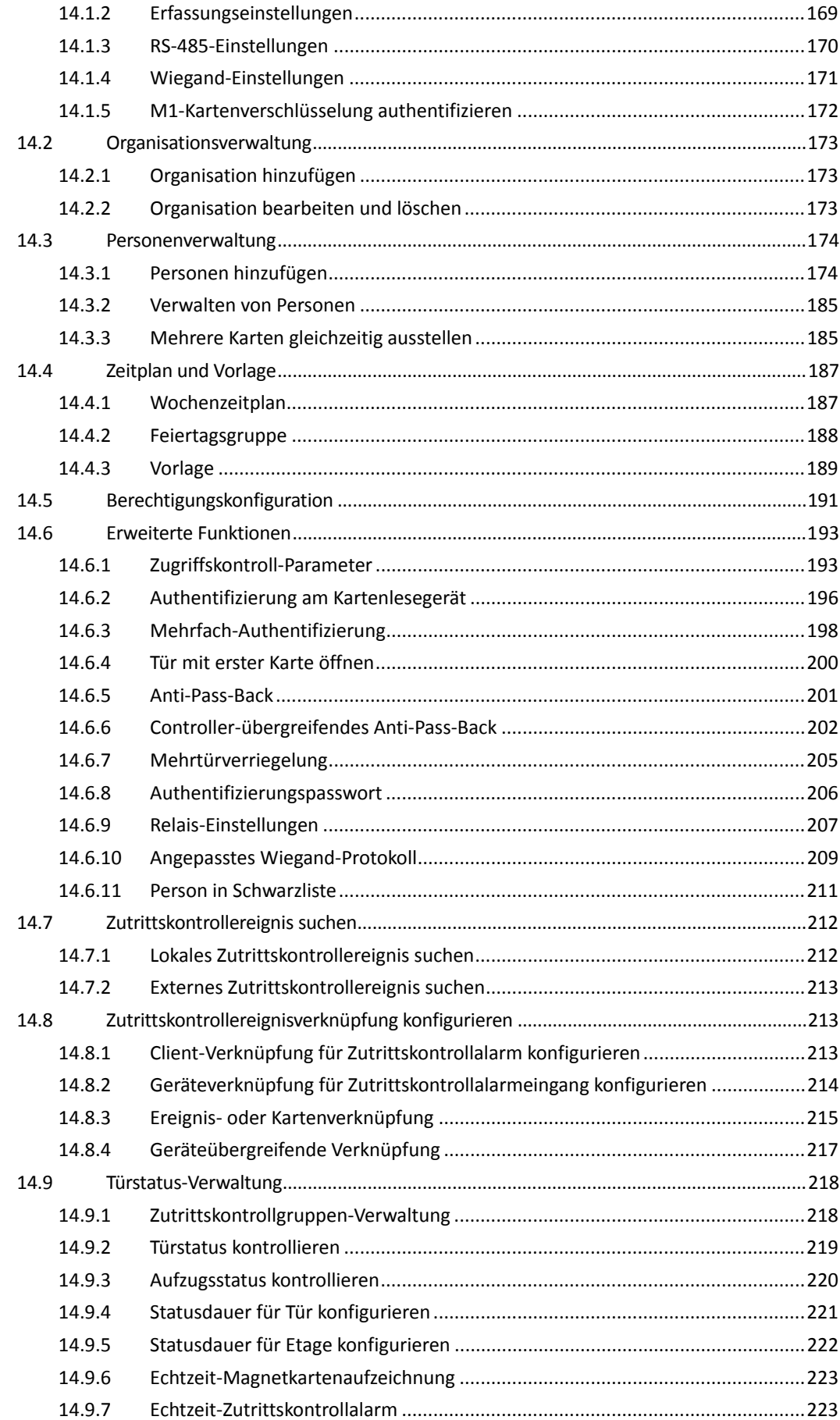

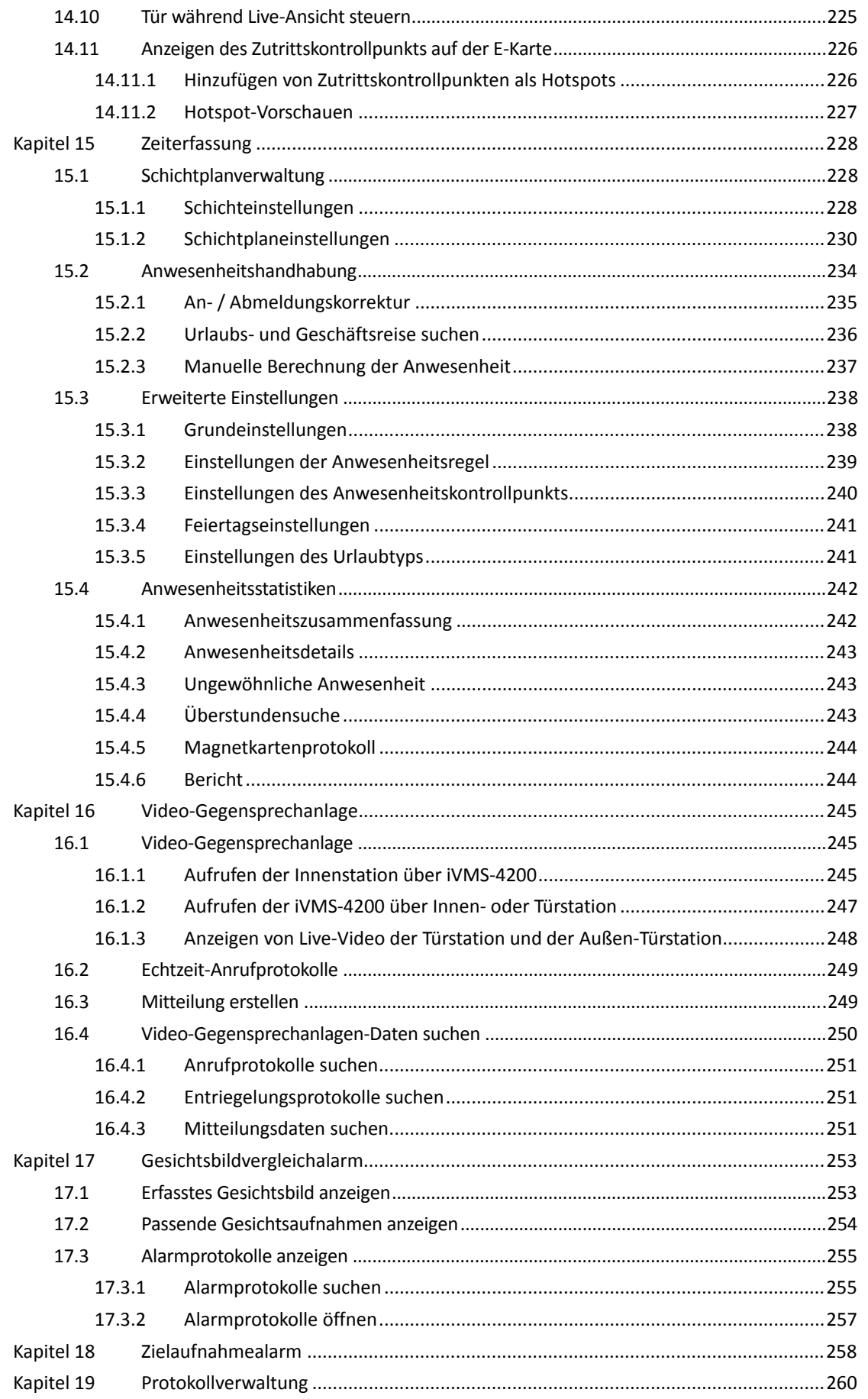

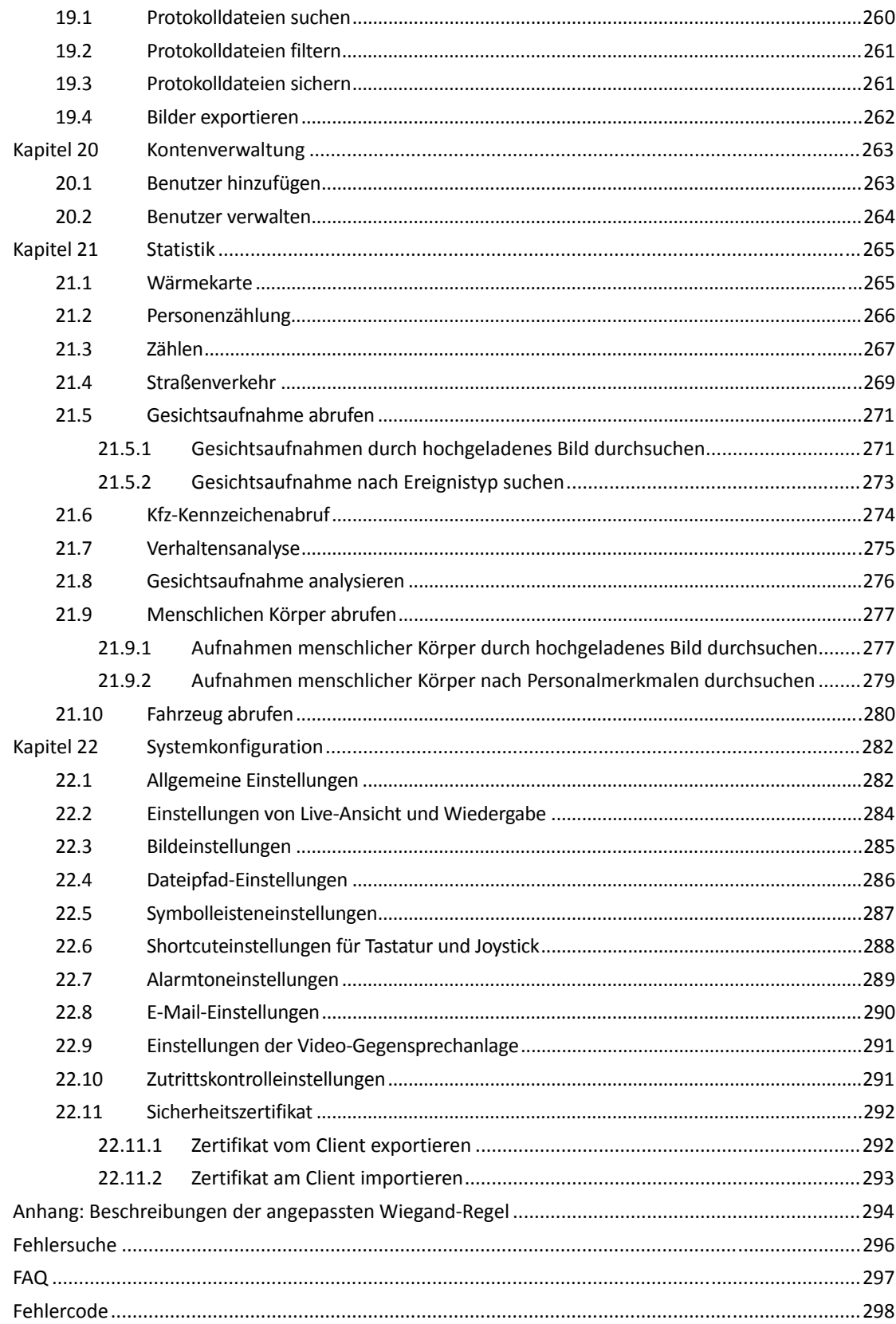

## **Kapitel 1 Überblick**

## **1.1 Beschreibung**

iVMS-4200 ist eine vielseitige Videomanagementsoftware für DVRs, NVRs, IP-Kameras, Encoder, Decoder, Alarmzentralen, Video-Gegensprechanlagen, Zutrittskontrollgeräte usw. Sie bietet zahlreiche Funktionen, darunter Echtzeit-Liveansicht, Videoaufnahme, Remote-Suche und Wiedergabe, Dateisicherung, Alarmempfang usw. für die angeschlossenen Geräte, um den Anforderungen der Überwachungsaufgabe gerecht zu werden. Aufgrund der flexibel verteilten Struktur und der einfachen Bedienung kommt die Client-Software bei Überwachungsprojekten mittleren oder kleinen Umfangs oft zum Einsatz.

In diesem Benutzerhandbuch werden die verschiedenen Funktionen sowie Konfigurations- und Bedienschritte der Software iVMS-4200 beschrieben. Um die korrekte Benutzung und einwandfreie Funktionsweise der Software sicherzustellen, beachten Sie vor der Installation und Inbetriebnahme die nachstehenden Hinweise und lesen aufmerksam dieses Benutzerhandbuch.

## **1.2 Betriebsumgebung**

**Betriebssystem:** Microsoft Windows 7 / Windows 8.1 / Windows 10 (32 Bit oder 64 Bit),

Microsoft Windows XP SP3 (32 Bit),

Microsoft Windows 2008 R2 / Windows Server 2012 (64 Bit).

**CPU:** Intel Pentium IV, mindestens 3,0 GHz

**Speicher:** mindestens 2 GB

**Grafikkarte:** RADEON X700-Serie oder besser

**GPU:** mindestens 256 MB

*Hinweise:* 

- Die aufgeführten Systemanforderungen müssen erfüllt sein, um hohe Stabilität und Leistung zu gewährleisten.
- Die Software unterstützt kein 64-Bit-Betriebssystem; das oben erwähnte 64-Bit-Betriebssystem bezieht sich auf das System, das auch 32-Bit-Anwendungen unterstützt.
- Die Hardwaredecodierungsfunktion wird nur von Betriebssystemen unterstützt, die neuer als Windows XP sind.

## **1.3 Funktionsmodule**

**Systemsteuerung von iVMS-4200:** 

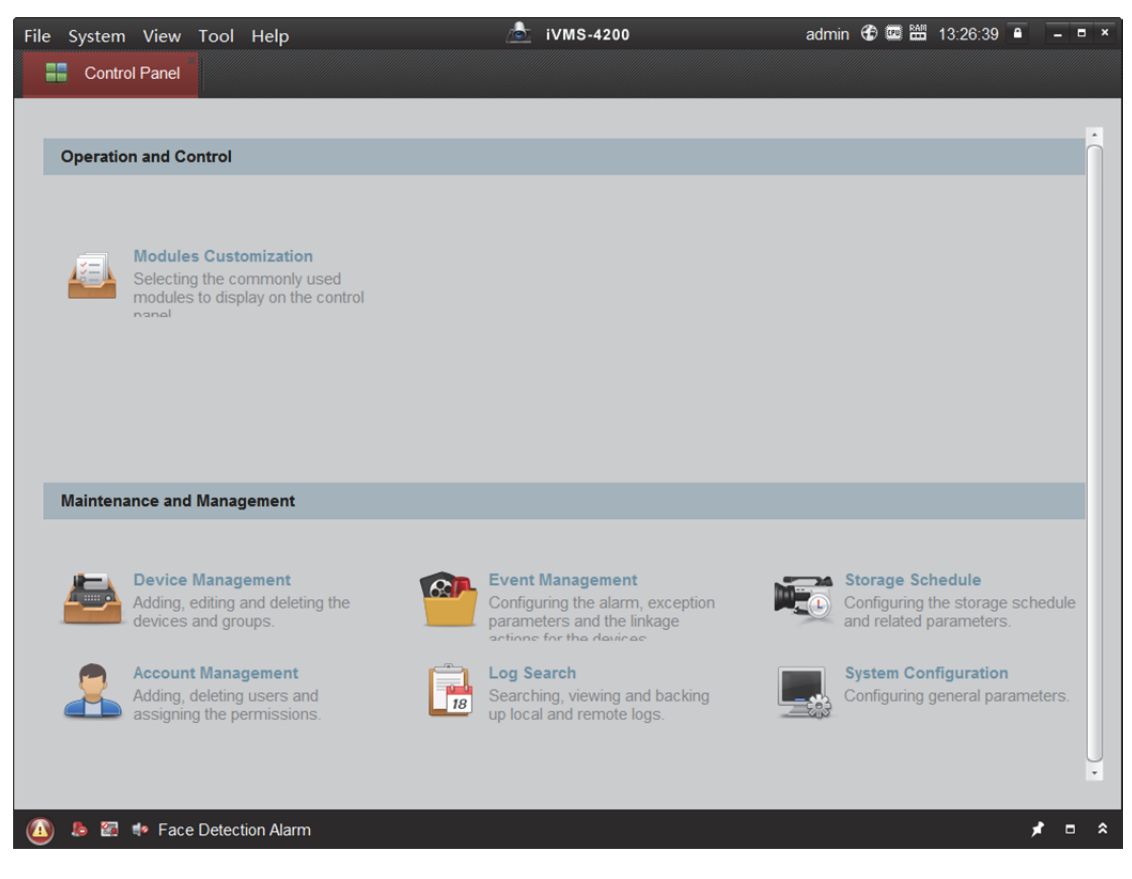

Sie können beim ersten Starten der Software in der Systemsteuerung auf **Modules Customization** klicken, um die Module für die Anzeige auf dem Betriebs- und Steuerungsbereich der Systemsteuerung auszuwählen.

#### *Schritte:*

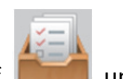

1. Klicken Sie auf **Der Einer Schwaren zu eine**, um folgendes Fenster zu öffnen.

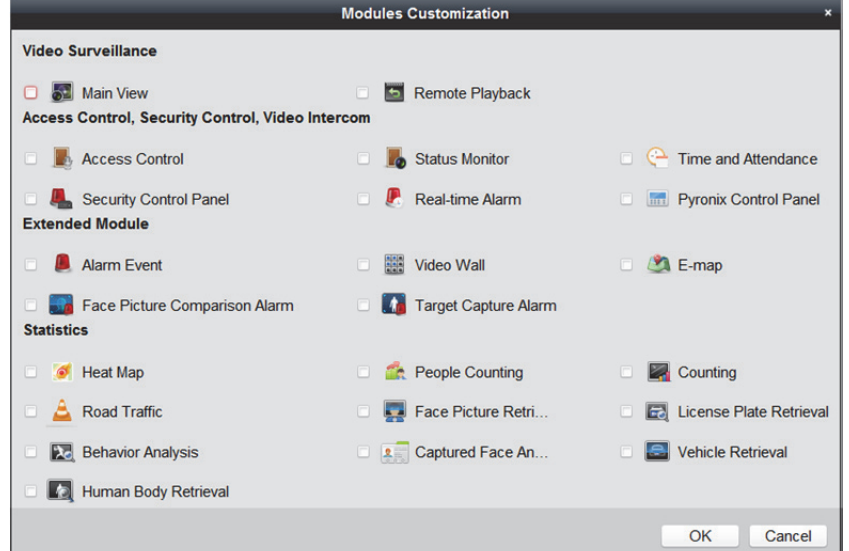

- 2. Aktivieren Sie die Modul-Kontrollkästchen, um die Module entsprechend der tatsächlichen Anforderungen in der Systemsteuerung anzuzeigen.
- 3. Klicken Sie auf **OK**, um die Einstellungen zu speichern.

*Hinweise:* 

- Nach dem Hinzufügen des Zutrittskontrollgeräts im Modul "Geräteverwaltung" werden die Module "Zutrittskontrolle", "Status" und "Zeiterfassung" automatisch in der Systemsteuerung angezeigt.
- Nach dem Hinzufügen der Alarmzentrale im Modul "Device Management" werden die Module "Security Control Panel" und "Real-time Alarm" automatisch in der Systemsteuerung angezeigt.

Informationen zum aktuellen Benutzer sowie zu Netzwerknutzung, CPU-Auslastung, Speichernutzung und Zeit können Sie in der oberen rechten Ecke der Hauptseite einsehen.

## **1.4 Anleitung zu Updates**

#### **Datenbankverschlüsselung**

Verschlüsselung von Datenbank und empfindlichen Daten mit einem zufälligen Sicherheitsschlüssel zur Gewährleistung der Datensicherheit.

**RTSP-Streaming-Protokoll** 

Hinzufügen des RTSP-Streaming-Protokolls zum Beziehen eines Streams beim Bearbeiten von Kanalparametern in der Live-Ansicht.

 **Unterteilung der Remote-Konfiguration in allgemeine und erweiterte Konfiguration**  Unterteilung der externen Konfiguration in die Konfiguration allgemeiner und erweiterter Parameter, sofern das Gerät dies unterstützt.

#### **Ressourcenübersicht**

Hinzufügen der Ressourcenübersicht in Help > Resource Overview.

**Open-Source-Softwarelizenz** 

Bereitstellung der Open-Source-Softwarelizenz unter Help > Open Source Software License.

**Gesichtsbildvergleichalarm** 

Hinzufügen des Moduls Face Picture Comparison zur Anzeige von aufgenommenen Gesichtern und Übereinstimmungen mit Gesichtern in der Bibliothek.

#### **Zielaufnahmealarm**

Hinzufügen des Moduls Target Capture Alarm zur Anzeige von aufgenommenen Zielbildern, wie Gesichtern, menschlichen Körpern, Fahrzeugen usw.

**Gesichtsabruf, Abruf menschlicher Körper, Fahrzeugabruf** 

Hinzufügen von Statistikmodulen: Face Retrieval, Human Body Retrieval, Vehicle Retrieval zur Analyse von und Suche nach Gesichtsinformationen, Informationen zu menschlichen Körpern und Fahrzeuginformationen.

- **Manuelle Temperaturmessung und Bestätigung des Alarms bei Brandursachenerkennung**  Bei Wärmebildkameras: Hinzufügen der Funktion zur manuellen Temperaturmessung und der Funktion zur Bestätigung des Alarms bei Brandursachenerkennung.
- **Neu gestaltete Benutzeroberfläche für Alarmzentrale- und Pyronix-Zentrale-Modul**
- **Smartcard für Person**  Hinzufügen von persönlichen Smartcards und Speicherung von Fingerabdrücken und ID-Karten-Informationen auf der Smartcard.
- **Person in Schwarzlistenverwaltung**  Konfiguration der Personeninformationen in der Schwarzliste und Anwendung auf das Gerät.

# **Kapitel 2 Benutzerregistrierung und Anmeldung**

Bevor Sie die Client-Software iVMS-4200 erstmals nutzen können, müssen Sie sich als "Super User" (Administrator) anmelden.

#### *Schritte:*

- 1. Geben Sie den "Super User"-Namen und das Passwort ein. Die Software beurteilt die Passwortstärke automatisch. Zur Sicherheit Ihrer Daten sollten Sie unbedingt ein starkes Passwort verwenden.
- 2. Bestätigen Sie das Kennwort.
- 3. Optional: Aktivieren Sie das Kontrollkästchen **Enable Auto-login** zur automatischen Anmeldung an der Software.
- 4. Klicken Sie auf Register. Sie können sich nun als "Super User" anmelden.

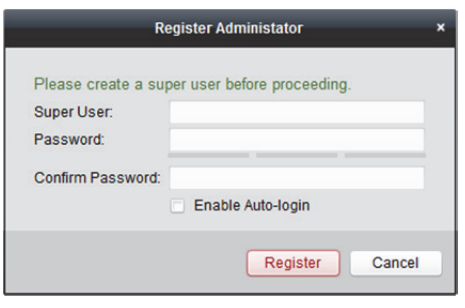

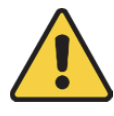

- *Ein Benutzername darf keines der folgenden Zeichen enthalten: / \ : \* ? " < > |. Die Länge des Passworts muss mindestens 6 Zeichen betragen.*
- *Um Ihre Daten zu schützen und die Produktsicherheit zu erhöhen, muss das Passwort von Ihnen persönlich festgelegt werden (es muss mindestens 8 Zeichen umfassen, darunter Groß- und Kleinbuchstaben, Ziffern und Sonderzeichen).*
- *Die korrekte Konfiguration aller Passwörter und andere Sicherheitseinstellungen liegen in Verantwortung des Installateurs und/oder Endbenutzers.*

Wenn Sie iVMS-4200 nach der Registrierung öffnen, können Sie sich mit dem registrierten Benutzernamen und dem Passwort bei der Client-Software anmelden.

- 1. Geben Sie den Benutzernamen und das Passwort ein, mit denen Sie sich registriert haben.
- 2. Optional: Aktivieren Sie das Kontrollkästchen **Enable Auto-login** zur automatischen Anmeldung an der Software.

3. Klicken Sie auf **Login**.

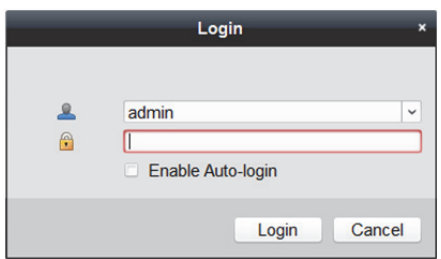

Nach dem Ausführen der Client-Software werden Assistenten (einschließlich Video-, Videowand-, Alarmzentrale-, Zutrittskontrolle- und Video-Gegensprechanlage- und Anwesenheits-Assistent) aufgerufen, die Ihnen beim Hinzufügen des Geräts und weiteren Einstellungen und Vorgängen helfen.

## **Kapitel 3 Geräteverwaltung**

## **3.1 Gerät hinzufügen**

#### *Zweck:*

Nach dem Ausführen von iVMS-4200 müssen dem Client Geräte, z.B. Netzwerkkameras, Video-Codiergeräte, DVRs, NVRs, Decoder, Alarmzentralen, Video-Gegensprechanlagen, Zutrittskontrollgeräte usw., für die Remote-Konfiguration und -verwaltung, wie Live-Ansicht, Wiedergabe, Alarmeinstellungen usw., hinzugefügt werden.

Führen Sie die folgenden Schritte aus, um die Geräteverwaltungsseite aufzurufen. *Schritte:* 

- 1. Klicken Sie in der Systemsteuerung auf das Symbol , um die Seite Device Management zu öffnen.
- 2. Klicken Sie zum Aufrufen der Seite Device Management auf die Registerkarte **Device**.
- 3. Wählen Sie rechts im Feld Device Type die Option **Hikvision Device**, um die Hikvision Geräte hinzuzufügen, einschließlich Netzwerkkameras, Videoencoder, DVRs, NVRs, Decoder, Alarmzentralen, Video-Gegensprechanlagen, Zutrittskontrollgeräte usw.
- 4. Optional: Klicken Sie auf **Add New Device Type**, um andere Gerätetypen hinzuzufügen, einschließlich Stream-Medienserver, Hik-Connect-Geräte (Geräte, die den Hik-Connect-Dienst unterstützen), Pyronix-Bedienfelder und Codiergeräte von Drittanbietern Die Geräte werden nach dem erfolgreichen Hinzufügen in der Geräteliste zur Verwaltung angezeigt.

Sie können den Ressourceneinsatz, Festplattenstatus, Aufnahmestatus und andere Informationen der zur Liste hinzugefügten Geräte überprüfen.

- 5. Optional: Wählen Sie ein Gerät und klicken Sie zur Konfiguration weiterer Parameter des ausgewählten Geräts auf **Remote Configuration**, falls erforderlich. *Hinweise:*
	- Bei einigen Modellen der Geräte können Sie das Fenster zur Konfiguration ihrer allgemeinen oder erweiterten Parameter öffnen. Zum Öffnen des ursprünglichen Remote-Konfiguration-Fensters drücken Sie die *Strg*-Taste und klicken dann auf **Remote Configuration**.
	- Ausführliche Informationen zu den Einstellungen finden Sie im *Benutzerhandbuch* der Geräte.
- 6. Optional: Wählen Sie das Zutrittskontrollgerät und den CVR aus der Liste und klicken Sie auf **Device Status**, um den Gerätestatus, einschließlich Aufnahme-, Signal-, Hardwarestatus usw. anzuzeigen.

*Hinweis:* Beim CVR können Sie zur Anzeige des Aufnahmestatus und ANR- (Automatic Network Replenishment) Aufnahmestatus auf **Device Status** klicken.

## **3.1.1 Aktivierung des Geräts**

#### *Zweck:*

Für einige Geräte müssen Sie ein Passwort erstellen, um diese zu aktivieren, bevor sie der Software hinzugefügt und ordnungsgemäß genutzt werden können.

*Hinweis:* Diese Funktion muss vom jeweiligen Gerät unterstützt werden.

#### *Schritte:*

- 1. Rufen Sie die Geräteverwaltungsseite auf.
- 2. Überprüfen Sie im Bereich **Device for Management** oder **Online Device** den Gerätestatus (in der Spalte **Security**) und wählen Sie ein inaktives Gerät aus.

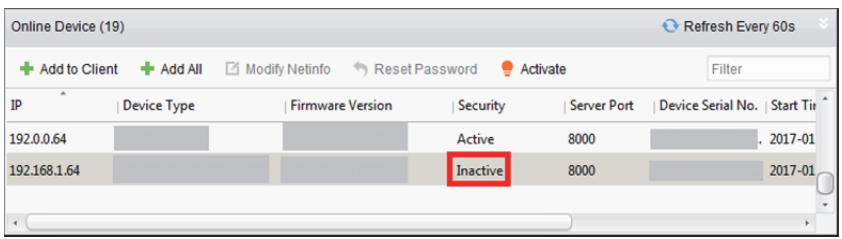

- 3. Klicken Sie auf **Activate**. Der Aktivierungsdialog wird angezeigt.
- 4. Geben Sie ein Passwort in das entsprechende Feld ein und bestätigen Sie es durch erneute Eingabe.

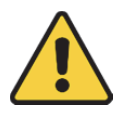

**STARKES PASSWORT EMPFOHLEN** *– Wir empfehlen dringen, ein starkes Passwort Ihrer Wahl zu erstellen (mindestens 8 Schriftzeichen, einschließlich mindestens drei der folgenden Kategorien: Großbuchstaben, Kleinbuchstaben, Ziffern und Sonderzeichen), um die Sicherheit Ihres Produkts zu erhöhen. Wir empfehlen weiterhin, dass Sie Ihr Passwort regelmäßig monatlich oder wöchentlich zurücksetzen, insbesondere im Hochsicherheitssystem, um die Sicherheit Ihres Produkts zu erhöhen.* 

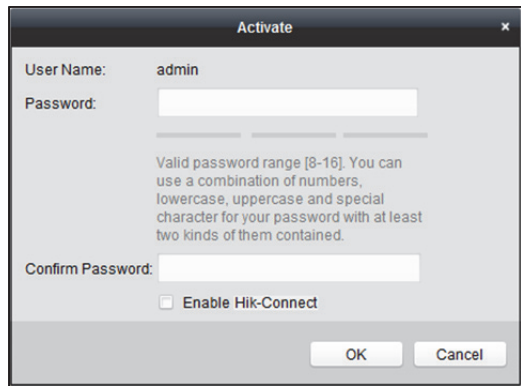

5. Optional: Wenn Sie das Gerät aktivieren, aktivieren Sie den Hik-Connect-Dienst, falls das Gerät diesen unterstützt.

1) Aktivieren Sie das Kontrollkästchen **Enable Hik-Connect**, um das Hinweisfenster zu öffnen.

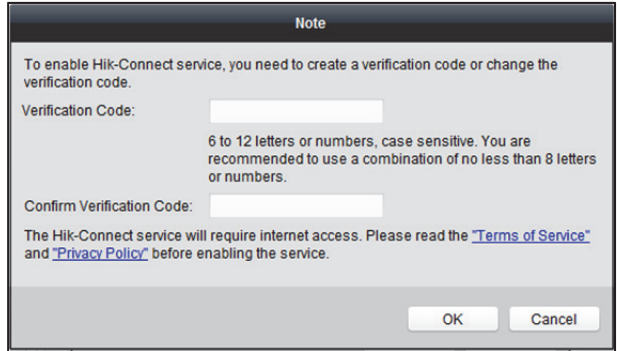

- 2) Erzeugen Sie einen Sicherheitscode.
- 3) Bestätigen Sie den Sicherheitscode.
- 4) Klicken Sie auf **Terms of Service** und **Privacy Policy**, um die Anforderungen anzuzeigen.
- 5) Klicken Sie auf **OK**, um den Hik-Connect-Dienst zu aktivieren.
- 6. Klicken Sie zum Aktivieren des Geräts auf **OK**. Wenn das Passwort erfolgreich festgelegt wurde, wird ein Fenster "Das Gerät ist aktiviert" angezeigt.
- 7. Klicken Sie auf **Modify Netinfo**, um das Fenster Modify Network Parameter aufzurufen. *Hinweis:* Diese Funktion steht nur im Bereich **Online Device** zur Verfügung. Sie können die IP-Adresse des Geräts auf dasselbe Subnetz wie das Ihres Computers ändern, wenn Sie das Gerät der Software hinzufügen müssen.
- 8. Ändern Sie die IP-Adresse so, dass sie dasselbe Subnetz hat wie der Computer. Ändern Sie hierzu entweder manuell die IP-Adresse, oder aktivieren Sie das Kontrollkästchen für DHCP.
- 9. Geben Sie das in Schritt 4 festgelegte Passwort ein und klicken Sie auf **OK**, um die Netzwerkeinstellungen abzuschließen.

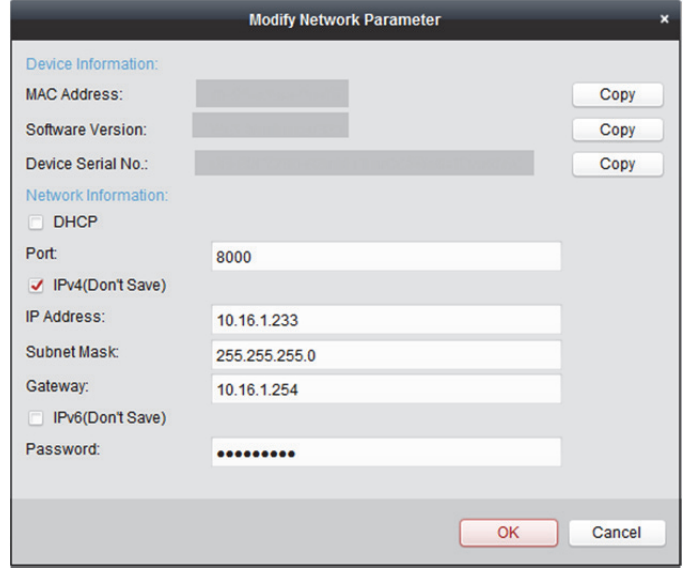

### **3.1.2 Hinzufügen von Online-Geräten**

#### *Zweck:*

Die aktiven Online-Geräte, die sich im selben lokalen Subnetz befinden wie die Client-Software, werden im Bereich **Online Device** angezeigt. Sie können auf die Schaltfläche **Refresh Every 60s** klicken, um die Informationen der Online-Geräte zu aktualisieren.

*Hinweis:* Klicken Sie auf , um den Bereich **Online Device** auszublenden.

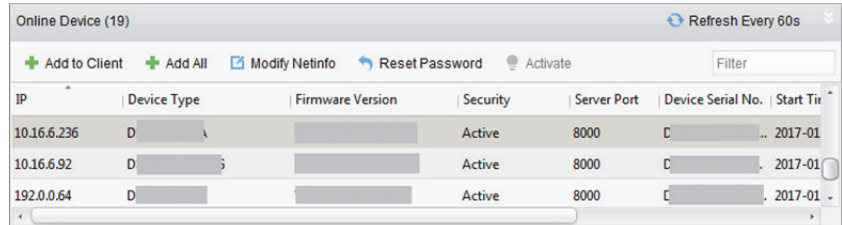

#### *Schritte:*

1. Wählen Sie die hinzuzufügenden Geräte in der Liste aus.

*Hinweis:* Für das inaktive Gerät müssen Sie ein Passwort erstellen, bevor Sie das Gerät ordnungsgemäß hinzufügen können. Ausführliche Hinweise enthält *Kapitel 3.1.1 Aktivierung des Geräts.*

- 2. Klicken Sie auf **Add to Client**, um das Fenster zum Hinzufügen von Geräten zu öffnen.
- 3. Geben Sie die erforderlichen Informationen ein.
	- **Adresse:** Geben Sie die IP-Adresse des Geräts ein. Die IP-Adresse des Geräts wird im Modus "Hinzufügen" automatisch abgerufen.
	- **Port:** Geben Sie die Portnummer des Geräts ein. Der Standardwert ist *8000*.
	- **Benutzername:** Geben Sie den Benutzernamen für das Gerät ein. Standardmäßig lautet der Benutzername *admin*.
	- **Passwort:** Geben Sie das Gerätepasswort ein.

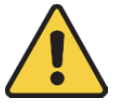

*Die Passwortstärke des Geräts kann von der Software überprüft werden. Um Ihre Daten zu schützen und die Produktsicherheit zu erhöhen, muss das Passwort von Ihnen persönlich festgelegt werden (es muss mindestens 8 Zeichen umfassen, darunter Groß- und Kleinbuchstaben, Ziffern und Sonderzeichen). Wir empfehlen weiterhin, dass Sie Ihr Passwort regelmäßig monatlich oder wöchentlich zurücksetzen, insbesondere im Hochsicherheitssystem, um die Sicherheit Ihres Produkts zu erhöhen.*

4. Optional: Sie können das Kontrollkästchen **Export to Group** aktivieren, um eine Gruppe anhand des Gerätenamens zu erstellen.

Alle Kanäle des Geräts werden standardmäßig in die entsprechende Gruppe importiert. *Hinweis:* iVMS-4200 bietet auch eine Methode zum Hinzufügen von Offline-Geräten.

- 1) Aktivieren Sie das Kontrollkästchen **Add Offline Device**.
- 2) Geben Sie die erforderlichen Informationen, die Kanalnummer des Geräts und die Alarmeingangsnummer ein.
- 3) Klicken Sie auf **Add**.

Wenn das Offline-Gerät online geht, verbindet sich die Software automatisch mit ihm.

5. Klicken Sie auf **Add**, um die Geräte hinzuzufügen.

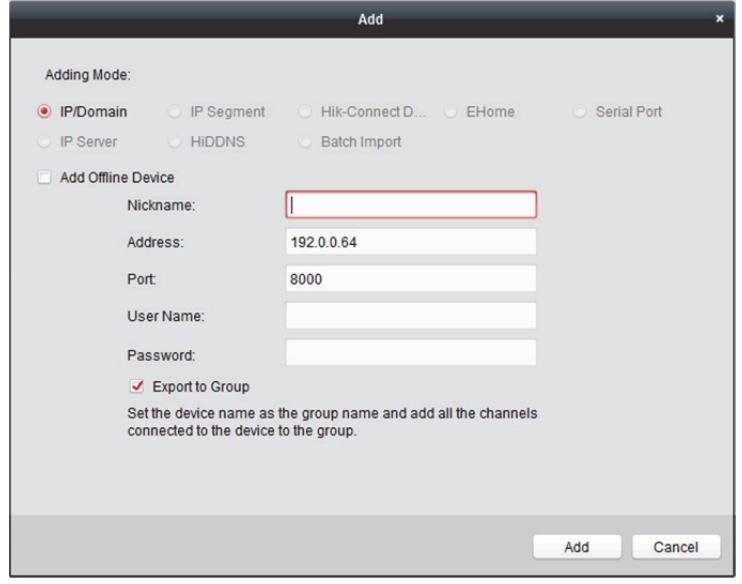

### **Mehrere Online-Geräte hinzufügen**

Wenn Sie der Client-Software mehrere Online-Geräte hinzufügen möchten, wählen Sie bei gedrückter *Strg*-Taste mehrere Geräte aus und klicken auf **Add to Client**, um das Fenster zum Hinzufügen von Geräten zu öffnen. Geben Sie im Popup-Fenster den Benutzernamen und das Passwort für die Geräte ein, die hinzugefügt werden sollen.

#### **Alle Online-Geräte hinzufügen**

Wenn Sie der Client-Software sämtliche Online-Geräte hinzufügen möchten, klicken Sie im Popup-Fenster auf **Add All** und **OK**. Geben Sie anschließend den Benutzernamen und das Passwort für die Geräte ein, die hinzugefügt werden sollen.

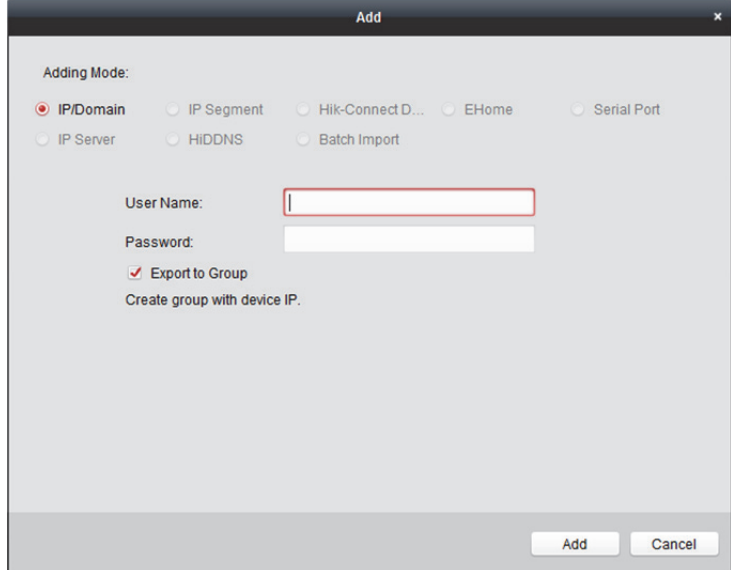

#### **Netzwerkinformationen ändern**

Wählen Sie ein Gerät aus der Liste aus, klicken Sie auf **Modify Netinfo** und ändern Sie dann die Netzwerkinformationen des ausgewählten Geräts.

ļ

*Hinweis:* Sie müssen das Administratorpasswort des Geräts in das Feld **Password** des Einblendfensters eingeben, um die Parameter bearbeiten zu können.

#### **Passwort zurücksetzen**

Entsprechend den unterschiedlichen Geräten bietet die Software fünf verschiedene Methoden zum Wiederherstellen des Standardpassworts oder Zurücksetzen des Passworts.

Wählen Sie das Gerät aus der Liste aus, und klicken Sie auf **Reset Password**.

#### *Option 1:*

Wenn das Fenster mit der Export-Schaltfläche angezeigt wird, führen Sie die folgenden Schritte zur Rücksetzung des Passworts aus:

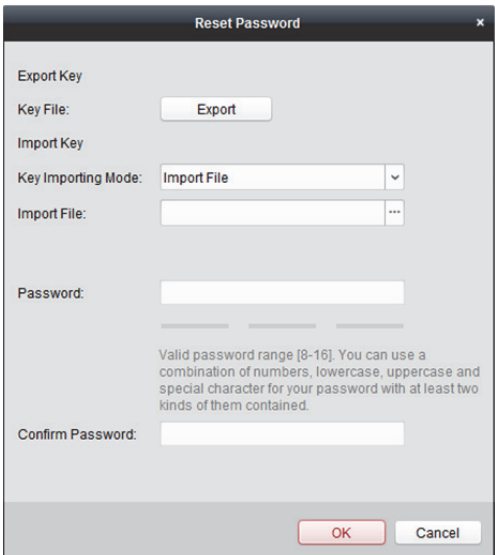

#### *Schritte:*

- 1. Klicken Sie auf **Export**, um die Gerätedatei auf Ihrem PC zu speichern.
- 2. Senden Sie die Datei an unseren Kundendienst.

Wenden Sie sich beim Zurücksetzen des Passworts an unseren Kundendienst.

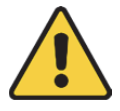

- *Die Passwortstärke des Geräts kann von der Software überprüft werden. Um Ihre Daten zu schützen und die Produktsicherheit zu erhöhen, muss das Passwort von Ihnen persönlich festgelegt werden (es muss mindestens 8 Zeichen umfassen, darunter Groß- und Kleinbuchstaben, Ziffern und Sonderzeichen). Wir empfehlen Ihnen, Ihr Passwort regelmäßig zu ändern. Insbesondere bei Hochsicherheitssystemen bietet eine monatliche oder wöchentliche Änderung des Passworts einen höheren Schutz für Ihr Produkt.*
- *Die korrekte Konfiguration aller Passwörter und andere Sicherheitseinstellungen liegen in Verantwortung des Installateurs und/oder Endbenutzers.*

#### *Option 2:*

Wenn das Fenster mit den Schaltflächen zum Importieren und Erzeugen, den Feldern Passwort und Passwort bestätigen angezeigt wird, führen Sie die folgenden Schritte zum Zurücksetzen des Passworts aus:

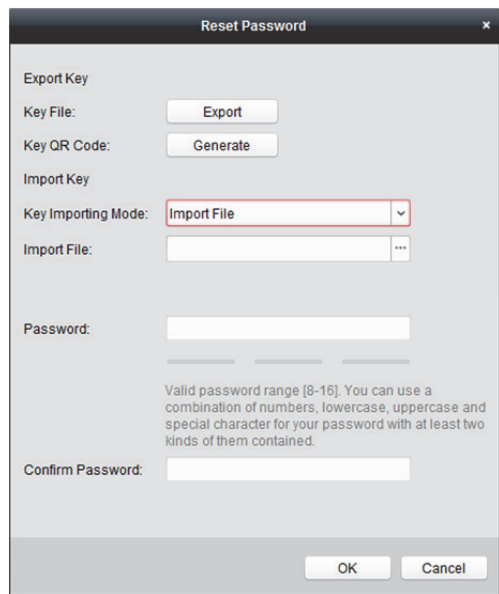

#### *Schritte:*

- 1. Klicken Sie zum Anzeigen des Fensters QR Code auf **Generate**.
- 2. Klicken Sie auf **Download** und wählen Sie einen Speicherpfad zum Speichern des QR-Codes auf Ihrem PC aus. Sie können auch ein Foto des QR-Codes auf Ihrem Smartphone speichern.
- *3.* Senden Sie das Bild an unseren Kundendienst.

Wenden Sie sich beim Zurücksetzen des Passworts an unseren Kundendienst.

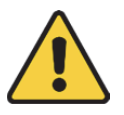

- *Die Passwortstärke des Geräts kann von der Software überprüft werden. Um Ihre Daten zu schützen und die Produktsicherheit zu erhöhen, muss das Passwort von Ihnen persönlich festgelegt werden (es muss mindestens 8 Zeichen umfassen, darunter Groß- und Kleinbuchstaben, Ziffern und Sonderzeichen). Wir empfehlen Ihnen, Ihr Passwort regelmäßig zu ändern. Insbesondere bei Hochsicherheitssystemen bietet eine monatliche oder wöchentliche Änderung des Passworts einen höheren Schutz für Ihr Produkt.*
- *Die korrekte Konfiguration aller Passwörter und andere Sicherheitseinstellungen liegen in Verantwortung des Installateurs und/oder Endbenutzers.*

#### *Option 3:*

Wenn das Fenster mit dem auswählbaren Sicherheitsmodus angezeigt wird, führen Sie folgende Schritte zum Zurücksetzen des Gerätepassworts aus:

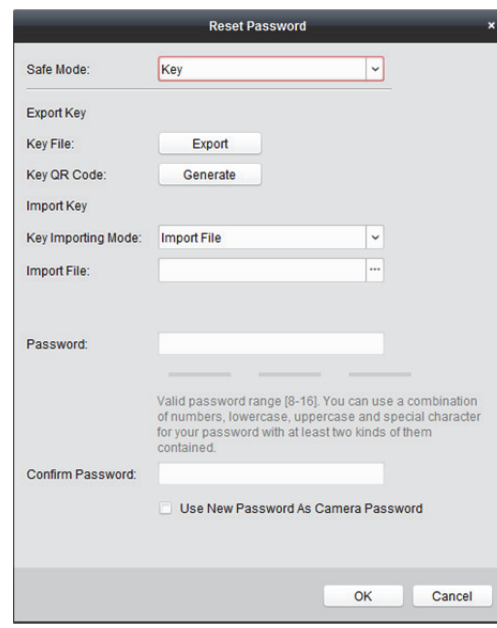

#### *Schritte:*

1. Wählen Sie den Sicherheitsmodus zum Zurücksetzen des Gerätepassworts aus.

Wenn Sie die Option **Key** als Sicherheitsmodus auswählen, schlagen Sie oben unter der *Option 2* für detaillierte Abläufe nach.

Wenn Sie die Option **Security Question** als Sicherheitsmodus auswählen, machen Sie mit *Schritt 2* weiter.

Wenn Sie die Option **GUID File** als Sicherheitsmodus auswählen, machen Sie mit *Schritt 3* weiter.

2. Optional: Wenn Sie die Option **Security Question** als Sicherheitsmodus auswählen, geben Sie die Antworten auf die drei Sicherheitsfragen ein. *Hinweis:* Sie können die Sicherheitsfragen bei der Aktivierung des Geräts oder in der

Remote-Konfiguration festlegen. Weitere Informationen finden Sie im Benutzerhandbuch des Geräts.

- 3. Optional: Wenn Sie die Option **GUID File** als Sicherheitsmodus auswählen, klicken Sie im Dateiimportfeld auf  $\Box$ , um die GUID-Datei zu importieren. *Hinweis:* Sie können die GUID-Datei bei der Aktivierung des Geräts speichern. Weitere Informationen finden Sie im Benutzerhandbuch des Geräts.
- 4. Geben Sie das Passwort in die Textfelder von **Password** und **Confirm Password** ein.
- 5. Klicken Sie auf **OK**, um das Passwort zurückzusetzen.

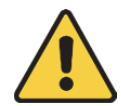

- *Die Passwortstärke des Geräts kann von der Software überprüft werden. Um Ihre Daten zu schützen und die Produktsicherheit zu erhöhen, muss das Passwort von Ihnen persönlich festgelegt werden (es muss mindestens 8 Zeichen umfassen, darunter Groß- und Kleinbuchstaben, Ziffern und Sonderzeichen). Wir empfehlen Ihnen, Ihr Passwort regelmäßig zu ändern. Insbesondere bei Hochsicherheitssystemen bietet eine monatliche oder wöchentliche Änderung des Passworts einen höheren Schutz für Ihr Produkt.*
- *Die korrekte Konfiguration aller Passwörter und andere Sicherheitseinstellungen liegen in Verantwortung des Installateurs und/oder Endbenutzers.*

#### *Option 4:*

Wenn bei einigen älteren Geräten das Fenster mit Feld Sicherheitscode angezeigt wird, geben Sie den Sicherheitscode ein. Anschließend können Sie das Standardpasswort für das ausgewählte Gerät wiederherstellen.

*Hinweis:* Wenden Sie sich für den Sicherheitscode an unseren Kundendienst.

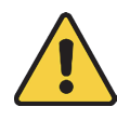

- *Das Standardpasswort (12345) für das Administratorkonto sollte nur beim erstmaligen Anmelden verwendet werden. Aus Sicherheitsgründen müssen Sie das Passwort anschließend ändern, um zu verhindern, dass Unbefugte auf das Gerät zugreifen und bewirken, dass das Gerät nicht ordnungsgemäß funktioniert, oder andere unerwünschte Folgen verursachen.*
- *Um Ihre Daten zu schützen und die Produktsicherheit zu erhöhen, muss das Passwort von Ihnen persönlich festgelegt werden (es muss mindestens 8 Zeichen umfassen, darunter Groß- und Kleinbuchstaben, Ziffern und Sonderzeichen). Wir empfehlen Ihnen, Ihr Passwort regelmäßig zu ändern. Insbesondere bei Hochsicherheitssystemen bietet eine monatliche oder wöchentliche Änderung des Passworts einen höheren Schutz für Ihr Produkt.*
- *Die korrekte Konfiguration aller Passwörter und andere Sicherheitseinstellungen liegen in Verantwortung des Installateurs und/oder Endbenutzers.*

#### *Option 5:*

Wenn bei einigen älteren Geräten das Fenster mit den Import- und Export-Schaltflächen angezeigt wird, können Sie mit den folgenden Schritten das Standardpasswort wiederherstellen:

- 1. Klicken Sie auf **Export**, um die Gerätedatei auf Ihrem PC zu speichern.
- 2. Senden Sie die Datei an unseren Kundendienst.
- 3. Wenden Sie sich beim Zurücksetzen des Passworts an unseren Kundendienst.

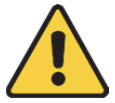

- *Das Standardpasswort (12345) für das Administratorkonto sollte nur beim erstmaligen Anmelden verwendet werden. Aus Sicherheitsgründen müssen Sie das Passwort anschließend ändern, um zu verhindern, dass Unbefugte auf das Gerät zugreifen und bewirken, dass das Gerät nicht ordnungsgemäß funktioniert, oder andere unerwünschte Folgen verursachen.*
- *Um Ihre Daten zu schützen und die Produktsicherheit zu erhöhen, muss das Passwort von Ihnen persönlich festgelegt werden (es muss mindestens 8 Zeichen umfassen, darunter Groß- und Kleinbuchstaben, Ziffern und Sonderzeichen). Wir empfehlen Ihnen, Ihr Passwort regelmäßig zu ändern. Insbesondere bei Hochsicherheitssystemen bietet eine monatliche oder wöchentliche Änderung des Passworts einen höheren Schutz für Ihr Produkt.*
- *Die korrekte Konfiguration aller Passwörter und andere Sicherheitseinstellungen liegen in Verantwortung des Installateurs und/oder Endbenutzers.*

#### **Passwort synchronisieren**

#### *Zweck:*

Sie können das Passwort für den NVR oder HDVR zurücksetzen und das neue Passwort für die angeschlossenen Netzwerkkameras und Encoder verwenden.

*Hinweis:* Diese Funktion muss vom jeweiligen Gerät unterstützt werden.

#### *Schritte:*

- 1. Wählen Sie auf der Online-Geräteseite ein Gerät aus und klicken Sie auf **Reset Password**.
- 2. Führen Sie die Schritte zum Zurücksetzen des Passworts aus und aktivieren Sie das Kontrollkästchen **Use New Password as Camera Password**.
- 3. Klicken Sie auf **OK**, um die Einstellungen zu speichern.

# **3.1.3 Geräte über IP-Adresse oder Domänennamen**

### **hinzufügen**

#### *Schritte:*

- 1. Klicken Sie auf **Add**, um das Fenster zum Hinzufügen von Geräten zu öffnen.
- 2. Wählen Sie **IP/Domain** als Modus zum Hinzufügen aus.
- 3. Geben Sie die erforderlichen Informationen ein.

**Kurzname:** Bearbeiten Sie wunschgemäß den Name für das Gerät. **Adresse:** Geben Sie die IP-Adresse oder den Domänennamen des Geräts ein. **Port:** Geben Sie die Portnummer des Gerätes ein. Der Standardwert ist *8000*. **Benutzername:** Geben Sie den Benutzernamen für das Gerät ein. Standardmäßig lautet der Benutzername *admin*.

**Passwort:** Geben Sie das Gerätepasswort ein.

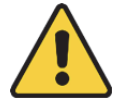

*Die Passwortstärke des Geräts kann von der Software überprüft werden. Um Ihre Daten zu schützen und die Produktsicherheit zu erhöhen, muss das Passwort von Ihnen persönlich festgelegt werden (es muss mindestens 8 Zeichen umfassen, darunter Groß- und Kleinbuchstaben, Ziffern und Sonderzeichen). Wir empfehlen weiterhin, dass Sie Ihr Passwort regelmäßig monatlich oder wöchentlich zurücksetzen, insbesondere im Hochsicherheitssystem, um die Sicherheit Ihres Produkts zu erhöhen.*

4. Optional: Aktivieren Sie das Kontrollkästchen **Export to Group**, um eine Gruppe anhand des Gerätenamens zu erstellen.

Alle Kanäle des Geräts werden standardmäßig in die entsprechende Gruppe importiert. *Hinweis:* iVMS-4200 bietet auch eine Methode zum Hinzufügen von Offline-Geräten.

- 1) Aktivieren Sie das Kontrollkästchen **Add Offline Device**.
- 2) Geben Sie die erforderlichen Informationen, die Kanalnummer des Geräts und die Alarmeingangsnummer ein.
- 3) Klicken Sie auf **Add**.

Wenn das Offline-Gerät online geht, verbindet sich die Software automatisch mit ihm.

5. Klicken Sie auf **Add**, um die Geräte hinzuzufügen.

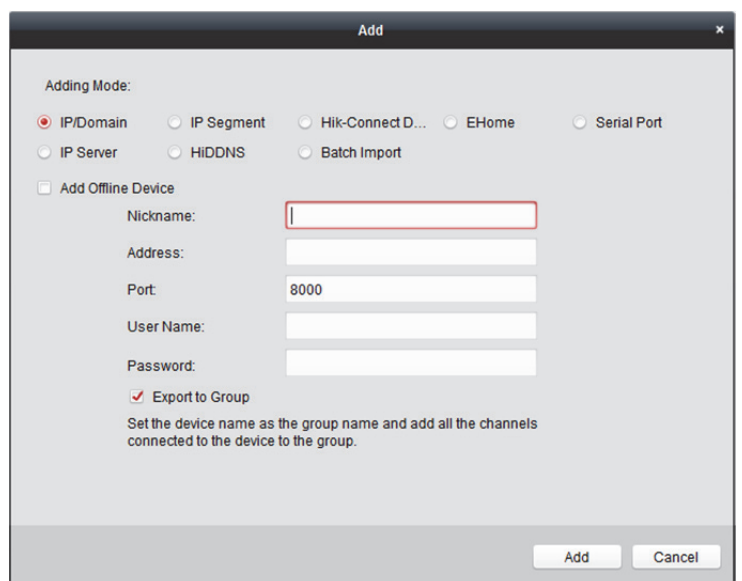

### **3.1.4 Hinzufügen von Geräten über das IP-Segment**

#### *Schritte:*

- 1. Klicken Sie auf **Add**, um das Fenster zum Hinzufügen von Geräten zu öffnen.
- 2. Wählen Sie **IP Segment** als Modus zum Hinzufügen aus.
- 3. Geben Sie die erforderlichen Informationen ein.

**Start IP:** Geben Sie eine Start-IP-Adresse ein.

**End IP:** Geben Sie eine End-IP-Adresse in das Netzwerksegment ein, in dem sich auch die Start-IP-Adresse befindet.

**Port:** Geben Sie die Portnummer des Geräts ein. Der Standardwert ist *8000*.

**Benutzername:** Geben Sie den Benutzernamen für das Gerät ein. Standardmäßig lautet der Benutzername *admin*.

**Passwort:** Geben Sie das Gerätepasswort ein.

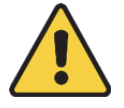

*Die Passwortstärke des Geräts kann von der Software überprüft werden. Um Ihre Daten zu schützen und die Produktsicherheit zu erhöhen, muss das Passwort von Ihnen persönlich festgelegt werden (es muss mindestens 8 Zeichen umfassen, darunter Groß- und Kleinbuchstaben, Ziffern und Sonderzeichen). Wir empfehlen weiterhin, dass Sie Ihr Passwort regelmäßig monatlich oder wöchentlich zurücksetzen, insbesondere im Hochsicherheitssystem, um die Sicherheit Ihres Produkts zu erhöhen.*

4. Optional: Aktivieren Sie das Kontrollkästchen **Export to Group**, um eine Gruppe anhand des Gerätenamens zu erstellen.

Alle Kanäle des Geräts werden standardmäßig in die entsprechende Gruppe importiert. *Hinweis:* iVMS-4200 bietet auch eine Methode zum Hinzufügen von Offline-Geräten.

- 1) Aktivieren Sie das Kontrollkästchen **Add Offline Device**.
- 2) Geben Sie die erforderlichen Informationen, die Kanalnummer des Geräts und die Alarmeingangsnummer ein.

3) Klicken Sie auf **Add**.

Wenn das Offline-Gerät online geht, verbindet sich die Software automatisch mit ihm.

5. Klicken Sie auf **Add**.

Das Gerät, dessen IP-Adresse zwischen der Start-IP-Adresse und der End-IP-Adresse liegt, wird zur Geräteliste hinzugefügt.

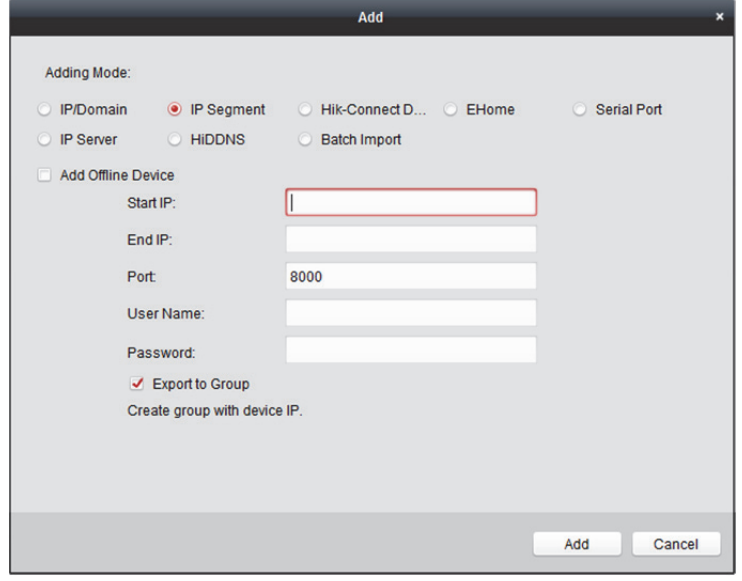

## **3.1.5 Hinzufügen von Geräten über Hik-Connect-Domäne**

#### *Zweck:*

Sie können die Geräte über Hik-Connect dem Client hinzufügen, indem Sie Benutzernamen und Passwort des Geräts eingeben.

*Bevor Sie beginnen:* Fügen Sie zuerst Geräte über iVMS-4200, iVMS-4500 Mobile Client oder Hik-Connect zum Hik-Connect-Konto hinzu. Weitere Informationen zum Hinzufügen der Geräte zum Hik-Connect-Konto via iVMS-4200 finden Sie in *Kapitel 9.3 Geräteverwaltung.*

- 1. Melden Sie sich am Hik-Connect-Konto an. Einzelheiten finden Sie in *Kapitel 9.2 Anmeldung beim Hik-Connect-Konto.*
- 2. Klicken Sie zum Öffnen des Fensters zum Hinzufügen von Geräten auf **Hikvision Device -> Add**.
- 3. Wählen Sie **Hik-Connect Domain** als Modus zum Hinzufügen aus. Die Geräte im Hik-Connect-Konto werden angezeigt.
- 4. Optional: Klicken Sie zum Aktualisieren der Geräteliste auf **Refresh**.
- 5. Optional: Geben Sie den Suchbegriff des Gerätenamens in das Feld **Search** ein, um nach dem/den Gerät(en) zu suchen.
- 6. Aktivieren Sie das/die Kontrollkästchen des/der Geräte(s).
- 7. Geben Sie Benutzernamen und Passwort des Gerätes in den entsprechenden Feldern **User Name** und **Password** ein.

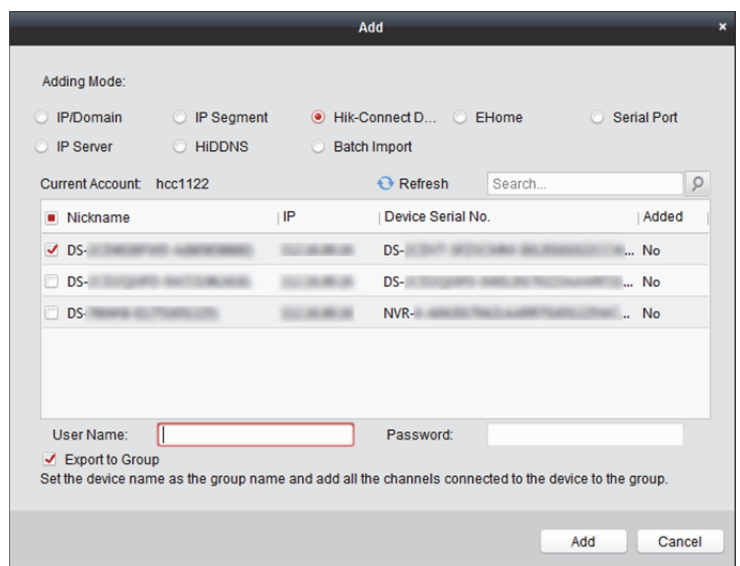

#### *Hinweise:*

- Der Benutzername des Gerätes lautet standardmäßig *admin*.
- Das Gerätepasswort wird erstellt, wenn Sie das Gerät aktivieren. Einzelheiten finden Sie in *Kapitel 3.1.1* Aktivierung des Geräts*.*
- 8. Optional: Aktivieren Sie das Kontrollkästchen **Export to Group**, um eine Gruppe anhand des Gerätenamens zu erstellen.

Alle Kanäle des Geräts werden standardmäßig in die entsprechende Gruppe importiert.

9. Klicken Sie auf **Add**, um das Gerät dem lokalen Client hinzuzufügen.

### **3.1.6 Geräte über EHome-Konto hinzufügen**

#### *Zweck:*

Sie können ein Zutrittskontrollgerät hinzufügen, dass über das EHome-Protokoll verbunden wurde, indem Sie das EHome-Konto eingeben.

*Bevor Sie beginnen:* Stellen Sie zuerst die zentralen Netzwerkparameter ein. Für Details siehe *Einstellungen der Netzwerkzentrale*.

- 1. Klicken Sie auf **Add**, um das Fenster zum Hinzufügen von Geräten zu öffnen.
- 2. Wählen Sie **EHome** als Modus zum Hinzufügen aus.

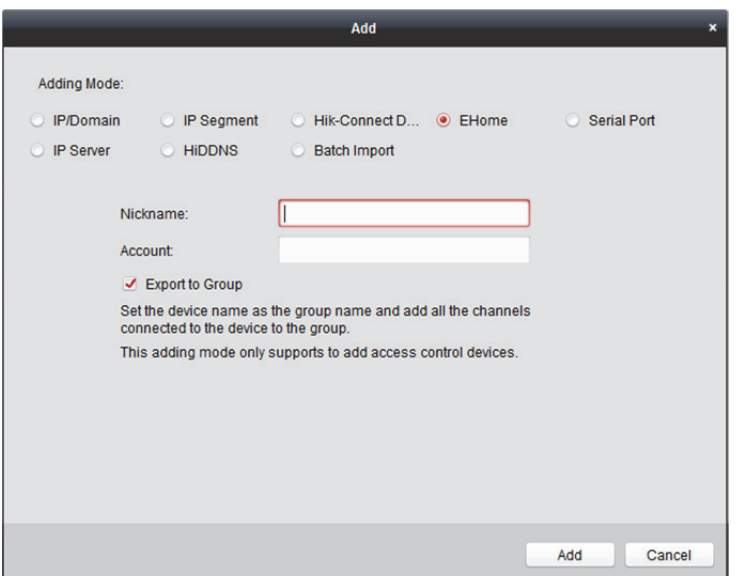

- 3. Geben Sie die erforderlichen Informationen ein. **Kurzname:** Bearbeiten Sie wunschgemäß den Name für das Gerät. **Account:** Geben Sie den Kontonamen ein, der im EHome-Protokoll registriert wurde.
- 4. Optional: Aktivieren Sie das Kontrollkästchen **Export to Group**, um eine Gruppe anhand des Gerätenamens zu erstellen.

Alle Kanäle des Geräts werden standardmäßig in die entsprechende Gruppe importiert. *Hinweis:* iVMS-4200 bietet auch eine Methode zum Hinzufügen von Offline-Geräten.

- 1) Aktivieren Sie das Kontrollkästchen **Add Offline Device**.
- 2) Geben Sie die erforderlichen Informationen, die Kanalnummer des Geräts und die Alarmeingangsnummer ein.
- 3) Klicken Sie auf **Add**.

Wenn das Offline-Gerät online geht, verbindet sich die Software automatisch mit ihm.

5. Klicken Sie auf **Add**, um die Geräte hinzuzufügen.

## **3.1.7 Hinzufügen von Geräten über die serielle Schnittstelle**

#### *Zweck:*

Sie können ein Zutrittskontrollgerät hinzufügen, das über die serielle Schnittstelle angeschlossen wurde.

- 1. Klicken Sie auf **Add**, um das Fenster zum Hinzufügen von Geräten zu öffnen.
- 2. Wählen Sie **Serial Port** als Modus zum Hinzufügen aus.

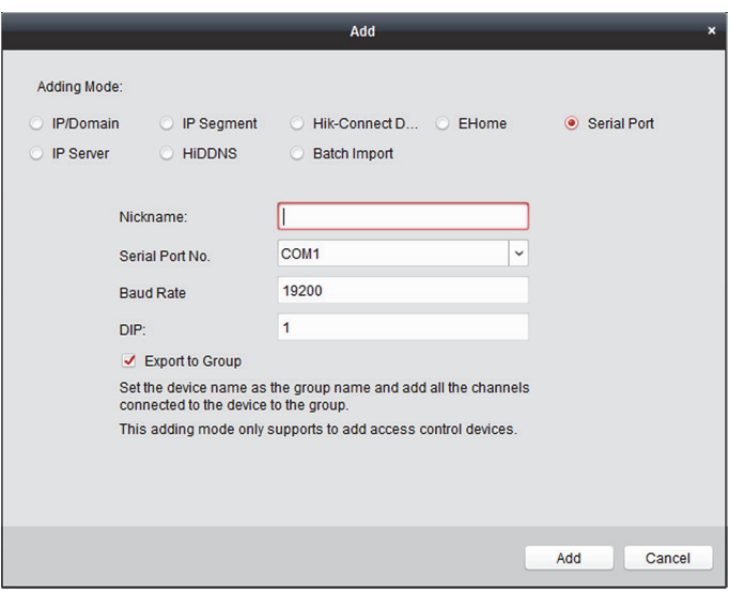

- 3. Geben Sie die erforderlichen Informationen ein. **Kurzname:** Bearbeiten Sie wunschgemäß den Name für das Gerät. **Serial Port No.:** Wählen Sie die Portnr. aus, an die das serielle Gerät angeschlossen wurde. **Baud Rate:** Geben Sie die Baudrate des Zutrittskontrollgeräts ein. **DIP:** Geben Sie die DIP-Adresse des Geräts ein.
- 4. Aktivieren Sie das Kontrollkästchen **Export to Group**, um eine Gruppe anhand des Gerätenamens zu erstellen.

Alle Kanäle des Geräts werden standardmäßig in die entsprechende Gruppe importiert. *Hinweis:* iVMS-4200 bietet auch eine Methode zum Hinzufügen von Offline-Geräten.

- 1) Aktivieren Sie das Kontrollkästchen **Add Offline Device**.
- 2) Geben Sie die erforderlichen Informationen, die Kanalnummer des Geräts und die Alarmeingangsnummer ein.
- 3) Klicken Sie auf **Add**.

Wenn das Offline-Gerät online geht, verbindet sich die Software automatisch mit ihm.

5. Klicken Sie zum Hinzufügen des Geräts auf **Add**.

### **3.1.8 Hinzufügen von Geräten über IP-Server**

- 1. Klicken Sie auf **Add**, um das Fenster zum Hinzufügen von Geräten zu öffnen.
- 2. Wählen Sie **IP Server** als Modus zum Hinzufügen aus.

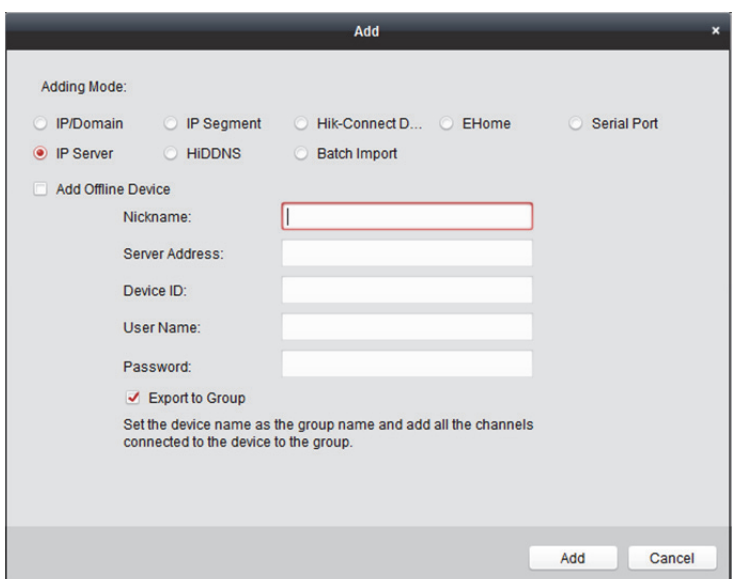

3. Geben Sie die erforderlichen Informationen ein.

**Kurzname:** Bearbeiten Sie wunschgemäß den Name für das Gerät.

**Server Address:** Geben Sie die IP-Adresse des PCs ein, auf dem der IP-Server installiert wurde. **Device ID:** Geben Sie die Geräte-ID ein, die auf dem IP-Server registriert wurde.

**Benutzername:** Geben Sie den Benutzernamen für das Gerät ein. Standardmäßig lautet der Benutzername *admin*.

**Passwort:** Geben Sie das Gerätepasswort ein.

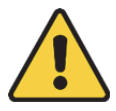

*Die Passwortstärke des Geräts kann von der Software überprüft werden. Um Ihre Daten zu schützen und die Produktsicherheit zu erhöhen, muss das Passwort von Ihnen persönlich festgelegt werden (es muss mindestens 8 Zeichen umfassen, darunter Groß- und Kleinbuchstaben, Ziffern und Sonderzeichen). Wir empfehlen weiterhin, dass Sie Ihr Passwort regelmäßig monatlich oder wöchentlich zurücksetzen, insbesondere im Hochsicherheitssystem, um die Sicherheit Ihres Produkts zu erhöhen.*

4. Optional: Aktivieren Sie das Kontrollkästchen **Export to Group**, um eine Gruppe anhand des Gerätenamens zu erstellen.

Alle Kanäle des Geräts werden standardmäßig in die entsprechende Gruppe importiert. *Hinweis:* iVMS-4200 bietet auch eine Methode zum Hinzufügen von Offline-Geräten.

- 1) Aktivieren Sie das Kontrollkästchen **Add Offline Device**.
- 2) Geben Sie die erforderlichen Informationen, die Kanalnummer des Geräts und die Alarmeingangsnummer ein.
- 3) Klicken Sie auf **Add**.

Wenn das Offline-Gerät online geht, verbindet sich die Software automatisch mit ihm.

5. Klicken Sie auf **Add**, um die Geräte hinzuzufügen.

### **3.1.9 Hinzufügen von Geräten über HiDDNS**

#### *Schritte:*

- 1. Klicken Sie auf **Add**, um das Fenster zum Hinzufügen von Geräten zu öffnen.
- 2. Wählen Sie **HiDDNS** als Modus zum Hinzufügen aus.

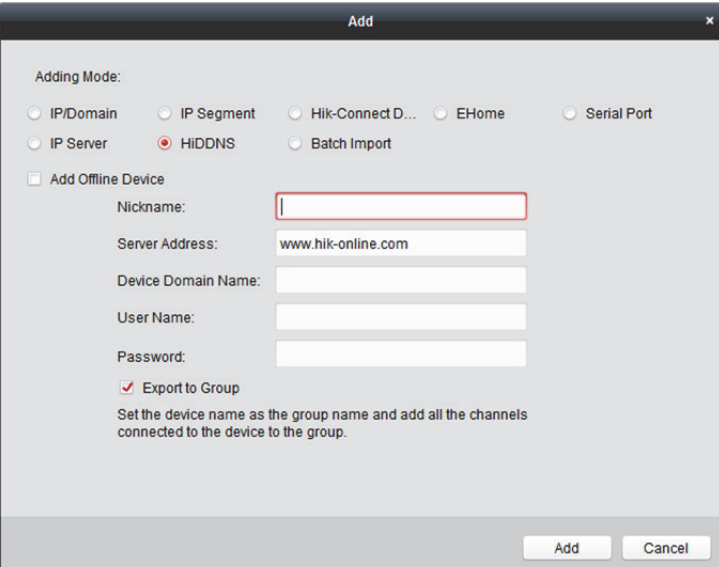

3. Geben Sie die erforderlichen Informationen ein.

**Kurzname:** Bearbeiten Sie wunschgemäß den Name für das Gerät.

**Server Address:** *www.hik-online.com*.

**Device Domain Name:** Geben Sie den auf dem HiDDNS-Server registrierten Domänennamen des Geräts ein.

**Benutzername:** Geben Sie den Benutzernamen für das Gerät ein. Standardmäßig lautet der Benutzername *admin*.

**Passwort:** Geben Sie das Gerätepasswort ein.

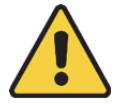

*Die Passwortstärke des Geräts kann von der Software überprüft werden. Um Ihre Daten zu schützen und die Produktsicherheit zu erhöhen, muss das Passwort von Ihnen persönlich festgelegt werden (es muss mindestens 8 Zeichen umfassen, darunter Groß- und Kleinbuchstaben, Ziffern und Sonderzeichen). Wir empfehlen weiterhin, dass Sie Ihr Passwort regelmäßig monatlich oder wöchentlich zurücksetzen, insbesondere im Hochsicherheitssystem, um die Sicherheit Ihres Produkts zu erhöhen.*

4. Optional: Aktivieren Sie das Kontrollkästchen **Export to Group**, um eine Gruppe anhand des Gerätenamens zu erstellen.

Alle Kanäle des Geräts werden standardmäßig in die entsprechende Gruppe importiert. *Hinweis:* iVMS-4200 bietet auch eine Methode zum Hinzufügen von Offline-Geräten.

- 1) Aktivieren Sie das Kontrollkästchen **Add Offline Device**.
- 2) Geben Sie die erforderlichen Informationen, die Kanalnummer des Geräts und die Alarmeingangsnummer ein.

3) Klicken Sie auf **Add**.

Wenn das Offline-Gerät online geht, verbindet sich die Software automatisch mit ihm.

5. Klicken Sie auf **Add**, um die Geräte hinzuzufügen.

### **3.1.10 Batch-Importieren von Geräten**

#### *Zweck:*

Die Geräte können im Batch der Software hinzugefügt werden, indem die Geräteinformationen in eine vordefinierte CSV-Datei eingegeben werden.

- 1. Klicken Sie auf **Add**, um das Fenster zum Hinzufügen von Geräten zu öffnen.
- 2. Wählen Sie **Batch Import** als Modus zum Hinzufügen aus.

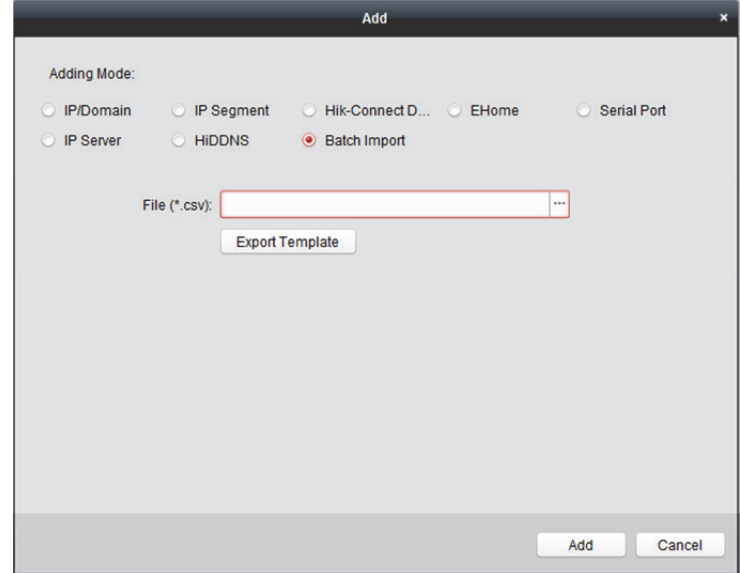

- 3. Klicken Sie auf **Export Template** und speichern Sie die vordefinierte Vorlage (CSV-Datei) auf Ihrem PC.
- 4. Öffnen Sie die exportierte Vorlagendatei, und geben Sie die erforderlichen Informationen für die hinzuzufügenden Geräte in die entsprechende Spalte ein.
	- **Adding Mode:** Sie können 0, 2, 3, 4, 5 oder 6 für die unterschiedlichen Hinzufügemodi eingeben. 0 gibt an, dass das Gerät über IP-Adresse oder Domänennamen hinzugefügt wird; 2 gibt an, dass das Gerät über IP-Server hinzugefügt wird; 3 gibt an, dass das Gerät über HiDDNS hinzugefügt wird; 4 gibt an, dass das Gerät über das EHome-Protokoll hinzugefügt wird; 5 gibt an, dass das Gerät über den seriellen Port hinzugefügt wird; 6 gibt an, dass das Gerät über die Hik-Connect-Domäne hinzugefügt wird.
	- **Adresse:** Bearbeiten Sie die Adresse des Geräts. Wenn Sie als Hinzufügemodus 0 festlegen, müssen Sie die IP-Adresse oder den Domänennamen des Geräts angeben; wenn Sie als Hinzufügemodus 2 festlegen, müssen Sie die IP-Adresse des PC angeben, auf dem der IP-Server installiert ist; wenn Sie als Hinzufügemodus 3 festlegen, müssen Sie *www.hik-online.com* eingeben.
	- **Port:** Geben Sie die Portnummer des Geräts ein. Der Standardwert ist *8000*.
- **Device Information:** Wenn Sie als Hinzufügemodus 0 festlegen, ist dieses Feld nicht erforderlich; wenn Sie als Hinzufügemodus 2 festlegen, geben Sie die auf dem IP-Server registrierte Geräte-ID ein; wenn Sie als Hinzufügemodus 3 festlegen, geben Sie den auf dem HiDDNS-Server registrierten Gerätedomänennamen ein; wenn Sie als Hinzufügemodus 4 festlegen, geben Sie das EHome-Konto ein; wenn Sie als Hinzufügemodus 6 festlegen, geben Sie die Seriennr. des Geräts ein.
- **Benutzername:** Geben Sie den Benutzernamen für das Gerät ein. Standardmäßig lautet der Benutzername *admin*.
- **Passwort:** Geben Sie das Gerätepasswort ein.

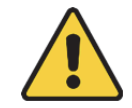

*Die Passwortstärke des Geräts kann von der Software überprüft werden. Um Ihre Daten zu schützen und die Produktsicherheit zu erhöhen, muss das Passwort von Ihnen persönlich festgelegt werden (es muss mindestens 8 Zeichen umfassen, darunter Groß- und Kleinbuchstaben, Ziffern und Sonderzeichen). Wir empfehlen weiterhin, dass Sie Ihr Passwort regelmäßig monatlich oder wöchentlich zurücksetzen, insbesondere im Hochsicherheitssystem, um die Sicherheit Ihres Produkts zu erhöhen.*

- **Add Offline Device:** Sie können 1 eingeben, um das Hinzufügen des Offline-Geräts zu ermöglichen. Die Software stellt dann automatisch eine Verbindung her, wenn das Offline-Gerät online geht. "0" gibt an, dass diese Funktion deaktiviert ist.
- **Export to Group:** Sie können 1 eingeben, um eine Gruppe nach Gerätenamen zu erstellen (Kurzname). Alle Kanäle des Geräts werden standardmäßig in die entsprechende Gruppe importiert. "0" gibt an, dass diese Funktion deaktiviert ist.
- **Channel Number:** Wenn Sie bei Add Offline Device 1 festlegen, geben Sie die Kanalnummer des Geräts ein. Wenn Sie bei Add Offline Device 0 festlegen, ist dieses Feld nicht erforderlich.
- **Alarm Input Number:** Wenn Sie bei Add Offline Device 1 festlegen, geben Sie die Alarmeingangsnummer des Geräts ein. Wenn Sie bei Add Offline Device 0 festlegen, ist dieses Feld nicht erforderlich.
- **Serial Port No.:** Wenn Sie als Hinzufügemodus 5 festlegen, geben Sie die serielle Portnr. für das Zutrittskontrollgerät ein.
- **Baud Rate:** Wenn Sie als Hinzufügemodus 5 festlegen, geben Sie die Baudrate des Zutrittskontrollgeräts ein.
- **DIP:** Wenn Sie als Hinzufügemodus 5 festlegen, geben Sie die DIP-Adresse des Zutrittskontrollgeräts ein.
- **Hik-Connect Account:** Wenn Sie als Hinzufügemodus 6 festlegen, geben Sie das Hik-Connect-Konto ein.
- **Hik-Connect Password:** Wenn Sie als Hinzufügemodus 6 festlegen, geben Sie das Hik-Connect-Passwort ein.
- 5. Klicken Sie auf  $\Box$  und wählen Sie die Vorlagendatei aus.
- 6. Klicken Sie auf **Add**, um die Geräte zu importieren.

## **3.1.11 QR-Code der Codiergeräte**

#### *Zweck:*

Für Codiergeräte kann der QR-Code der Geräte generiert werden. Sie können das Gerät durch Scannen des QR-Codes zu Ihrer Mobile-Client-Software hinzufügen. Informationen zum Hinzufügen der Geräte zur Mobile-Client-Software finden Sie im *Benutzerhandbuch* der Mobile-Client-Software.

### **QR-Code prüfen**

Doppelklicken Sie in der Geräteliste auf ein Gerät, um Informationen und den QR-Code des Geräts anzuzeigen.

Sie können auch ein Gerät per Mausklick auswählen und dann auf **QR Code** klicken, um das QR-Code-Fenster des Geräts aufzurufen.

Zur Auswahl mehrerer Geräte halten Sie bei der Auswahl die STRG-Taste gedrückt. Klicken Sie dann auf **QR Code**, um das QR-Code-Fenster der Geräte aufzurufen. Auf diese Weise können Sie durch Scannen des QR-Codes mehrere Geräte gleichzeitig hinzufügen.

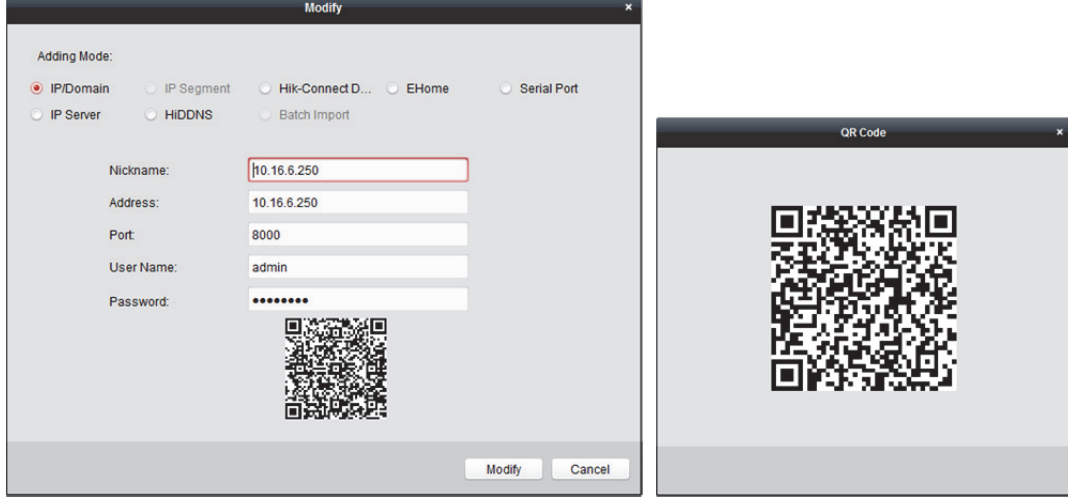

## **3.1.12 Online-Benutzer des Geräts überprüfen**

#### *Zweck:*

Wenn ein Benutzer auf das Gerät zugreift, kann der Client die Verbindungsinformationen aufzeichnen, einschließlich Benutzername, Benutzertyp, IP-Adresse des Benutzers und Anmeldezeit. *Hinweis:* Diese Funktion muss vom jeweiligen Gerät unterstützt werden.

- 1. Klicken Sie zum Auswählen auf ein hinzugefügtes Online-Gerät.
- 2. Klicken Sie auf **Online Users**, um das Fenster Online User anzuzeigen.

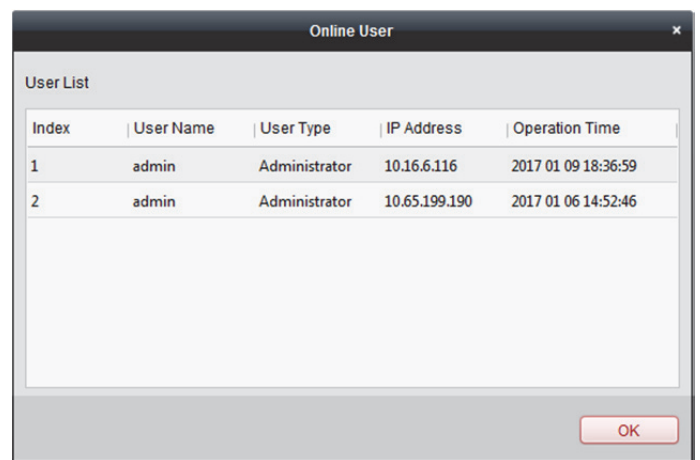

- 3. Überprüfen Sie die Informationen der Benutzer, die sich am Gerät angemeldet haben.
- 4. Klicken Sie zum Schließen des Fensters auf **OK**.

## **3.2 Gruppe verwalten**

#### *Zweck:*

Für eine möglichst einfache Verwaltung sollten die hinzugefügten Geräte in Gruppen unterteilt werden. Sie können für die Gruppe die Live-Ansicht aufrufen, Videodateien wiedergeben und weitere Gerätefunktionen nutzen.

#### *Bevor Sie beginnen:*

Für die Gruppenverwaltung müssen die Geräte der Client-Software hinzugefügt werden.

Führen Sie die folgenden Schritte aus, um die Gruppenverwaltungsseite aufzurufen:

- 1. Öffnet die Seite für die Geräteverwaltung.
- 2. Klicken Sie auf die Registerkarte **Group**, um die Seite Group Management aufzurufen.

## **3.2.1 Gruppe hinzufügen**

- 1. Klicken Sie auf **G**, um das Fenster Add Group zu öffnen.
- 2. Geben Sie den gewünschten Namen für die Gruppe ein.
- 3. Klicken Sie auf **OK**, um die neue Gruppe der Gruppenliste hinzuzufügen. Sie können auch das Kontrollkästchen **Create Group by Device Name** aktivieren, um die neue Gruppe mit dem Namen des ausgewählten Geräts zu erstellen.

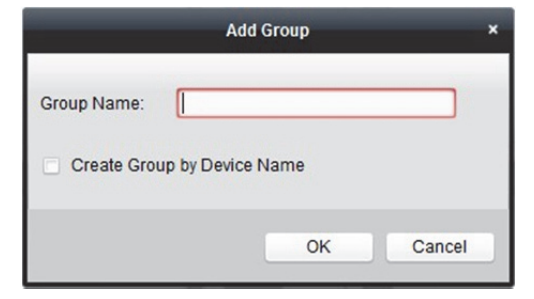

## **3.2.2 Kanäle in Gruppe importieren**

#### *Schritte:*

- 1. Klicken Sie auf **Import** im Fenster Group Management, und dann auf die Registerkarte **Encoding Channel**, um die Seite Import Encoding Channel zu öffnen. *Hinweis:* Sie können auch die Registerkarte **Alarm Input** auswählen und die Alarmeingänge in die Gruppe importieren.
- 2. Wählen Sie die Miniaturen / Namen der Kameras in der Miniaturbild- / Listenansicht aus.
- 3. Wählen Sie eine Gruppe in der Gruppenliste aus.
- 4. Klicken Sie auf **Import**, um die ausgewählten Kameras in die Gruppe zu importieren. Sie können auch auf **Import All** klicken, um alle Kameras in eine ausgewählte Gruppe zu importieren.

#### *Hinweise:*

- Sie können auch auf der Seite "Codierkanal importieren" auf das Symbol  $\Box$  klicken, um eine neue Gruppe hinzuzufügen.
	- Encoding Channel A<sub>ls</sub> Alarm Input IIII Zone **F** Access Control Select Device All ⊺∝ Encoding Channel Group ÷ Search  $\circ$ 10.16.1.250  $\Theta$   $\sigma$   $\epsilon$  $\overline{\phantom{0}}$  10.16.1.250-Encoding Channel 10.16.1.110  $\Theta$   $\bullet$   $\bullet$ 10.16.1.110-Encoding Channel  $10.16.1.72$  $\Theta$   $\Theta$   $\sigma$ 10.16.1.72-Encoding Channel 10.16.1.102  $OQ2$  $\triangle$  10.16.1.102-Encoding Channel POS-Encoding Channe  $\triangle$  172.10.18.77-Encoding Channel 172.10.18.29-Encoding Channel Import  $\Theta$   $\Omega$   $\approx$ Attendance-Encoding Channel  $\blacksquare$  $\bullet$   $\bullet$   $\bullet$ POS Import All 172.10.18.77  $\bullet$   $\bullet$   $\bullet$ Security Control Panel  $\bullet$   $\bullet$   $\bullet$  $\Box$
- Einer Gruppe können bis zu 256 Kameras hinzugefügt werden.

Auf der Seite "Codierkanal importieren" sind folgende Schaltflächen verfügbar:

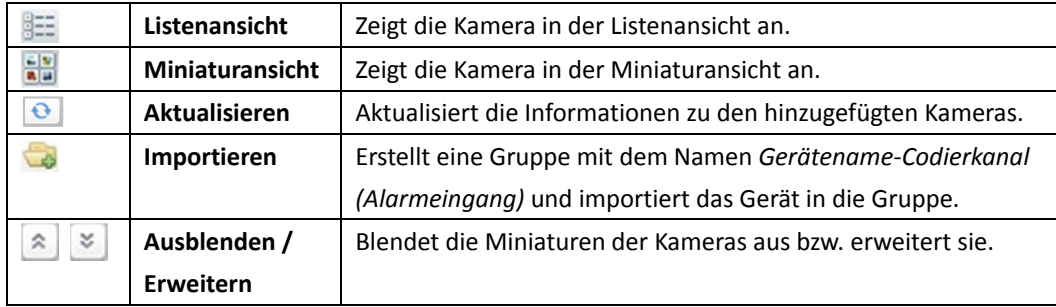
## **3.2.3 Kanalparameterändern**

#### *Zweck:*

Nachdem Sie die Kanäle in die Gruppe importiert haben, können Sie die Kanalparameter bearbeiten. Beim Codierkanal können Sie Kanalnamen, Stream-Typ, Protokolltyp usw. bearbeiten. Bei Alarmeingang, Zone und anderen Arten von Kanälen können Sie den Kanalnamen bearbeiten. Hier nehmen wir die Änderung der Parameter der Codierkanals als Beispiel.

*Hinweis:* Beachten Sie zur Änderung der Kamera(s) des Hik-Connect-Gerätes *Kapitel 9.3.2 Kamera ändern.*

#### *Schritte:*

- 1. Rufen Sie **Device Management > Group** auf.
- 2. Wählen Sie im Fenster Resource die Gruppe / Kamera aus der Gruppenliste.
- 3. Öffnen Sie das Fenster zum Ändern von Kanalinformationen, indem Sie auf **Modify** klicken oder den Kanal doppelt anklicken.

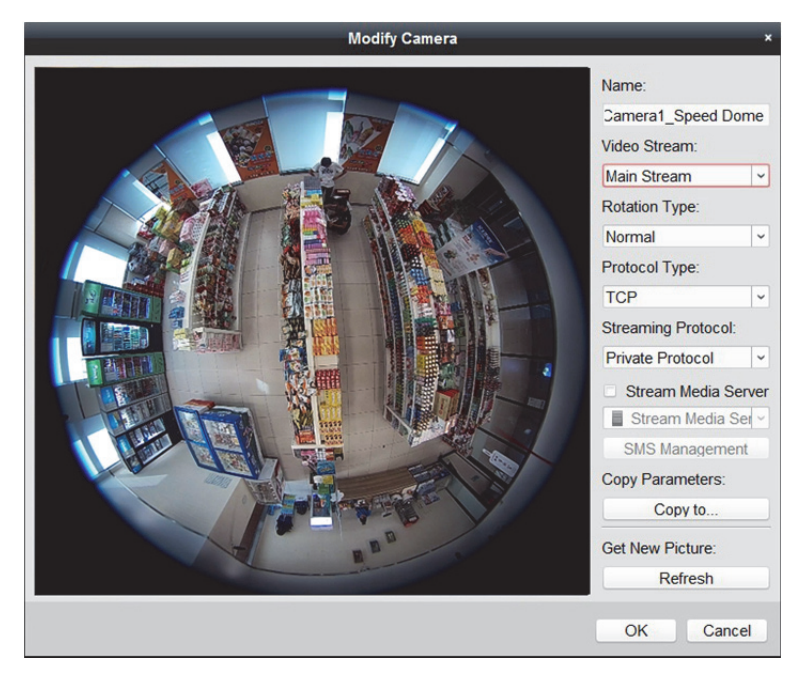

- 4. Bearbeiten Sie die Kamerainformationen, einschließlich Namen der Kamera, Streamtyp usw.
	- **Video Stream:** Wählen Sie den Stream für die Live-Ansicht der gewünschten Kamera aus.
	- **Playback Stream Type:** Wählen Sie den gewünschten Wiedergabe-Stream für die gewünschte Kamera aus.

Hinweis: Das Feld "Wiedergabe-Streamtyp" wird angezeigt, wenn das Gerät Dual-Stream unterstützt.

- **Rotation Type:** Wählen Sie den Drehungstyp für die Live-Ansicht oder Wiedergabe der gewünschten Kamera aus.
- **Protokolltyp:** Wählen Sie das Übertragungsprotokoll für die Kamera aus.
- **Streaming Protocol:** Wählen Sie in der Live-Ansicht zum Beziehen eines Streams RTSP oder privat als Protokoll.

*Hinweis:* Sie müssen den Stream erneut abrufen, damit die Einstellung wirksam wird.

- **Stream Media Server:** Konfiguriert die Übertragung des Kamera-Streams über den Stream-Medienserver. Sie können den verfügbaren Stream-Medienserver auswählen und verwalten.
- **Copy to…:** Kopiert die konfigurierten Parameter auf andere Kameras.
- **Aktualisieren:** Ruft ein neu aufgenommenes Bild für die Live-ansicht der Kamera ab. *Hinweis:* Die neuen Einstellungen für Videostream und Protokolltyp werden erst wirksam, wenn Sie die Live-Ansicht der Kamera erneut öffnen.
- 5. Klicken Sie auf **OK**, um die neuen Einstellungen zu speichern. Sie können nach dem Codieren der Codierkanäle auf der Seite Group Management auch auf den Codierkanal in der Ressourcenliste doppelklicken oder den Codierkanal auswählen und auf **Modify** klicken, um das Fenster Modify Camera anzuzeigen.

#### *Hinweise:*

Für den IP-Kanal des NVR, der die Decodierungsfunktion unterstützt:

- Nach dem Decodieren und Anzeigen auf der Videowand gibt es in der Liste "Codierkanal-Ressourcen" einen neuen Kanal mit dem Protokolltyp für die Decodierung auf der Videowand.
- Nach Schließen des zugehörigen Roaming-Fensters wird der neue Kanal aus der Liste "Codierkanal-Ressourcen" entfernt.

## **3.2.4 Kanal aus Gruppe entfernen**

#### *Schritte:*

- 1. Wählen Sie auf der Seite "Codierkanal importieren" die Kamera in der Gruppenliste aus.
- 2. Zeigen Sie mit dem Mauszeiger auf die Kamera und klicken Sie auf  $\star$ , um die Kamera aus der Gruppe zu entfernen.

Sie können die Kamera auch in der Gruppenverwaltungsseite auswählen und dann auf **Delete** klicken, um die Kamera aus der Gruppe zu entfernen.

3. Wählen Sie die Gruppe in der Gruppenliste auf der Seite "Codierkanal importieren" aus, zeigen Sie mit dem Mauszeiger auf die Gruppe, und klicken Sie auf  $\blacktriangleright$ , um alle Kameras aus der Liste zu entfernen.

## **3.2.5 Gruppe löschen**

#### *Schritte:*

- 1. Wählen Sie die Gruppe in der Gruppenverwaltungsseite aus.
- 2. Klicken Sie auf **Delete Group** oder zeigen Sie mit dem Mauszeiger auf die Gruppe, und klicken Sie auf das Symbol  $\cdot$ . Die ausgewählte Gruppe und die untergeordneten Ressourcen werden gelöscht.

## **Kapitel 4 Live-Ansicht**

#### *Zweck:*

Zu Überwachungszwecken können Sie das Live-Video der hinzugefügten Netzwerkkameras, der Video-Codiergeräte und der Video-Gegensprechgeräte auf der Hauptansichtsseite ansehen. Darüber hinaus werden einige grundlegende Funktionen unterstützt, darunter Bilderfassung, manuelle Aufzeichnung, PTZ-Steuerung usw.

#### *Bevor Sie beginnen:*

Für die Live-Ansicht ist eine Kameragruppe erforderlich.

Sie können in der Gruppenverwaltung ggf. den Drehungstyp einstellen. Einzelheiten finden Sie in *Kapitel 3.2.3 Kanalparameter*.

Klicken Sie auf das Symbol in der Systemsteuerung,

oder klicken Sie zur Anzeige der Seite Main View auf **View** -> **Main View**.

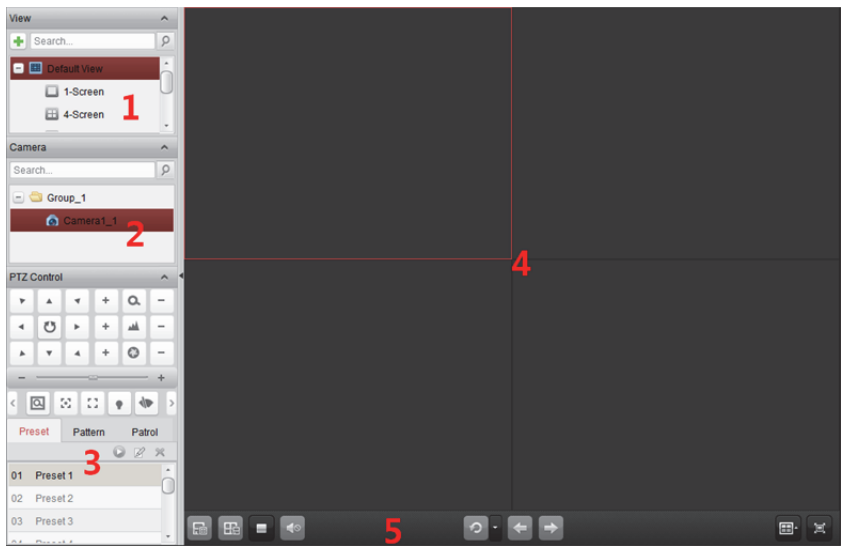

#### *Hauptansichtsseite*

- *1 Anzeigeliste*
- *2 Kameraliste*
- *3 PTZ-Steuermenü*
- *4 Anzeigefenster der Live-Ansicht*
- *5 Live-Ansicht-Symbolleiste*

#### **Kamerastatus:**

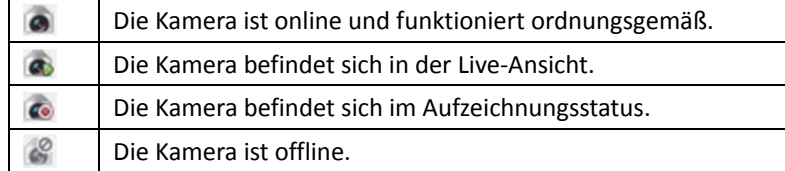

#### *Hinweise:*

- Wenn von einer Kamera ein Ereignis (z.B. eine Bewegung) erkannt wird, ändert sich das Kamerasymbol in  $\bullet$  und das Gruppensymbol in  $\bullet$ .
- Wenn die Kamera offline ist, kann der Client immer noch das Live-Video über den Stream-Medienserver erhalten, wenn der Stream-Medienserver konfiguriert wurde. Das Kamerasymbol wird als **30 angezeigt. Schlagen Sie für die Konfiguration des** Stream-Medienservers der Kamera unter *Kapitel 10 Videostream-Weiterleitung über Stream-Medienserver* nach.

#### *Live-Ansicht-Symbolleiste:*

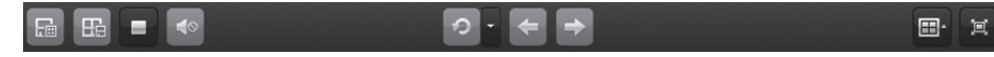

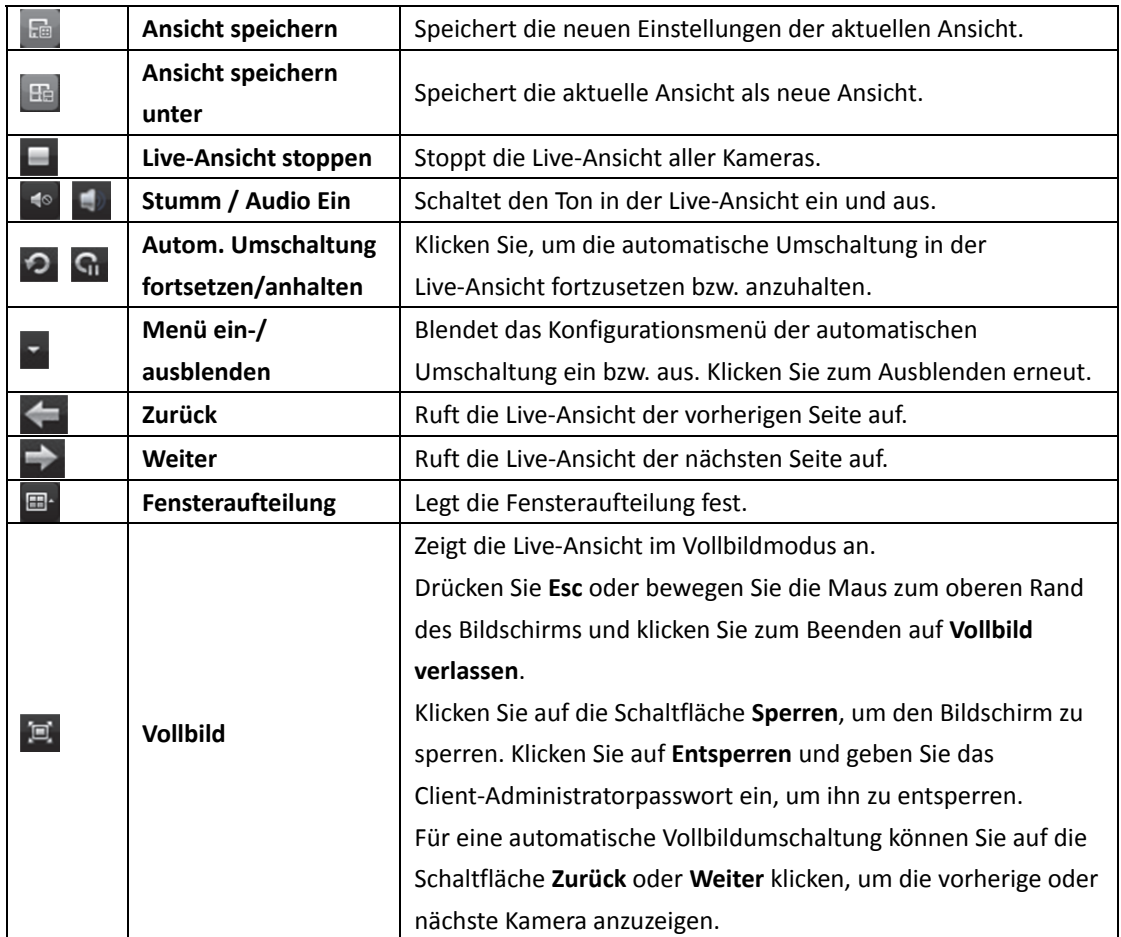

In der Hauptansicht sind folgende Schaltflächen auf der Symbolleiste verfügbar:

Rechtsklicken Sie auf das Anzeigefenster unter der Live-Ansicht, um das Verwaltungsmenü für die Live-Ansicht aufzurufen:

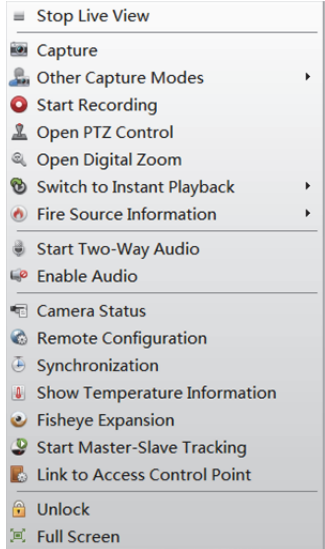

Folgende Schaltflächen stehen im Verwaltungsmenü der Live-Ansicht zur Auswahl:

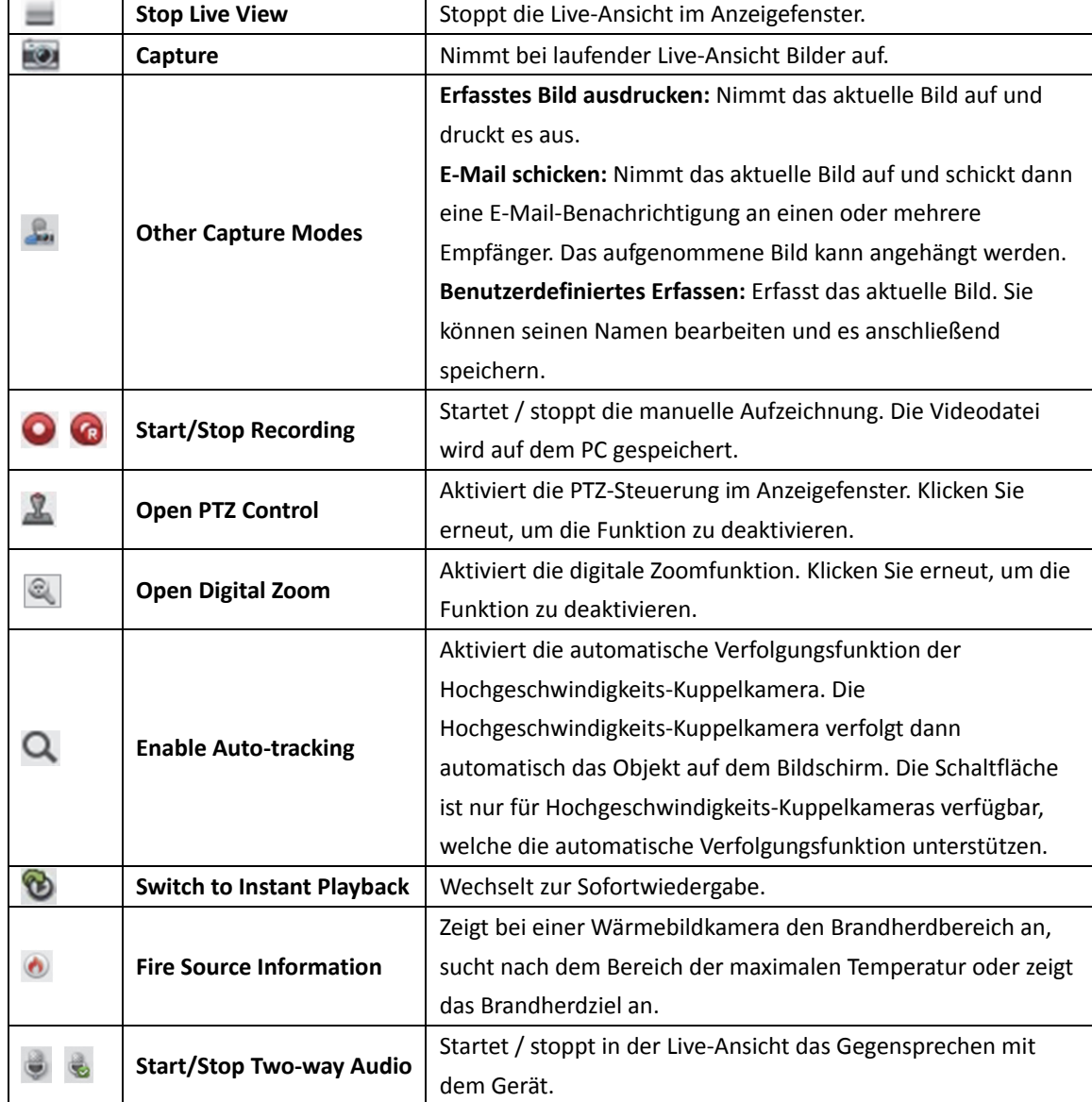

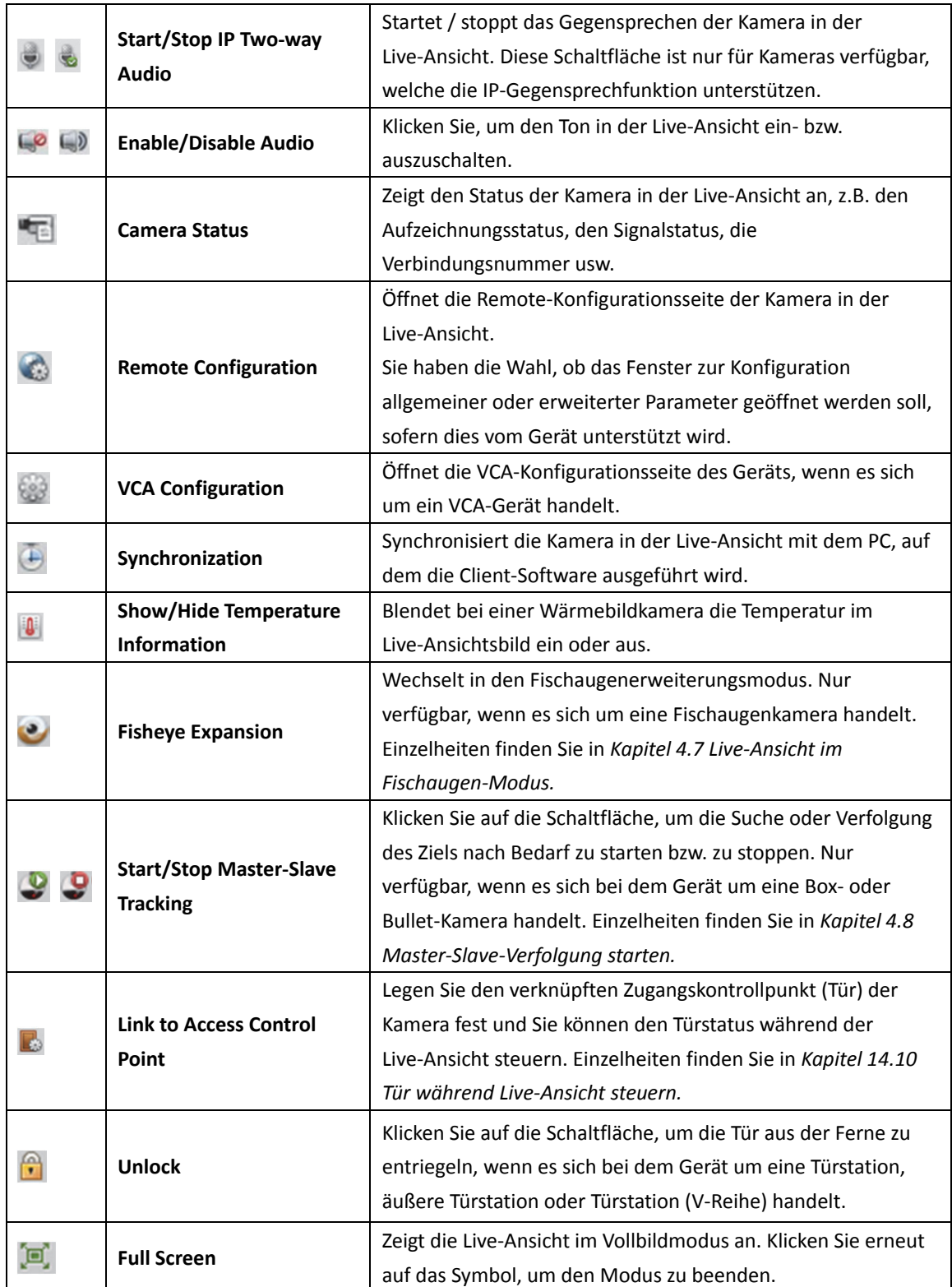

## **4.1 Live-Ansicht starten und stoppen**

*Hinweis:* Falls bei einem Hik-Connect-Gerät die Live-Ansicht oder Videodatei(en) von der / den Kameras verschlüsselt ist / sind, müssen Sie den Verifizierungscode eingeben. Einzelheiten finden Sie in *Kapitel 9.3.2 Kamera ändern.*

### **Starten der Live-Ansicht einer bestimmten Kamera**

#### *Schritte:*

- 1. Öffnen Sie die Hauptansichtsseite.
- 2. Optional: Klicken Sie in der Live-Ansicht-Symbolleiste auf das Symbol **E**t und legen Sie für die Live-Ansicht den Fensteraufteilungsmodus fest.
- 3. Ziehen Sie die Kamera in das Anzeigefenster oder doppelklicken Sie nach Auswahl des Anzeigefensters auf den Kameranamen, um die Live-Ansicht zu starten.

*Hinweis:* Bei Bedarf können Sie das Video der Kamera in der Live-Ansicht in ein anderes Anzeigefenster ziehen.

### **Starten der Liveansicht für eine Kameragruppe**

#### *Schritte:*

- 1. Öffnen Sie die Hauptansichtsseite.
- 2. Ziehen Sie die Gruppe in das Anzeigefenster, oder doppelklicken Sie auf den Gruppennamen, um die Live-Ansicht zu starten.

*Hinweis:* Die Nummer des Anzeigefensters wird automatisch an die Kameranummer der Gruppe angepasst.

### **Starten der Liveansicht im Standardansichtsmodus**

#### *Zweck:*

Das Video der hinzugefügten Kameras kann ich verschiedenen Ansichtsmodi angezeigt werden. Vier häufig verwendete Standardansichtsmodi können ausgewählt werden: 1-fach Bildschirm, 4-fach Bildschirm, 9-fach Bildschirm und 16-fach Bildschirm.

#### *Schritte:*

- 1. Öffnen Sie die Hauptansichtsseite.
- 2. Klicken Sie im Ansichtsbereich auf das Symbol  $\Box$  um die Standardansichtsliste zu erweitern.
- 3. Wählen Sie den Standardansichtsmodus per Mausklick aus. Die Videos der hinzugefügten Kameras werden in einer Sequenz in der ausgewählten Ansicht angezeigt.

*Hinweis:* Klicken Sie auf <sup>Ee</sup>, und Sie können die Standardansicht als benutzerdefinierte Ansicht speichern.

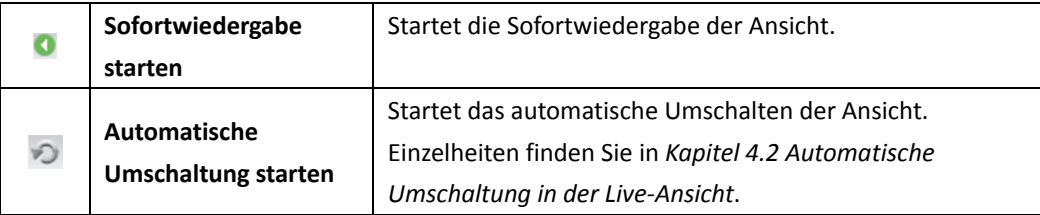

#### Wenn Sie den Mauszeiger über die Ansicht bewegen, sind folgende Symbole verfügbar:

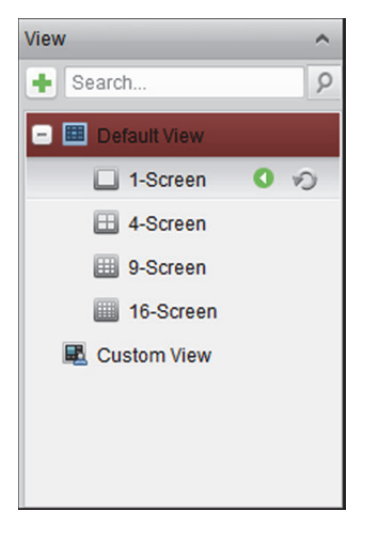

## **Starten der Live-Ansicht im benutzerdefinierten Ansichtsmodus**

#### *Zweck:*

Der Ansichtsmodus kann auch für die Video-Live-Ansicht angepasst werden.

#### *Schritte:*

- 1. Öffnen Sie die Hauptansichtsseite.
- 2. Klicken Sie im Ansichtsbereich auf das Symbol  $\pm$ , um die benutzerdefinierte Ansichtsliste zu erweitern. Wenn eine benutzerdefinierte Ansicht verfügbar ist, können Sie die Live-Ansicht der benutzerdefinierten Ansicht mit einem Mausklick starten.
- 3. Klicken Sie auf  $\pm$ , um eine neue Ansicht zu erstellen.
- 4. Geben Sie den Namen der Ansicht ein und klicken Sie auf **Add**. Die neue Ansicht besitzt standardmäßig den 4-Bildschirme-Modus.
- 5. Optional: Klicken Sie in der Live-Ansicht-Symbolleiste auf das Symbol  $\Box$  und lesen Sie den Bildschirmlayout-Modus für die neue Ansicht fest.
- 6. Ziehen Sie die Kamera / Gruppe in das Anzeigefenster oder doppelklicken Sie im benutzerdefinierten Ansichtsmodus auf den Kamera- / Gruppennamen, um die Live-Ansicht zu starten.
- 7. Klicken Sie auf das Symbol **Rub**, um die neue Ansicht zu speichern. Sie können auch auf klicken, um die Ansicht als eine andere benutzerdefinierte Ansicht zu speichern.

Wenn Sie den Mauszeiger über die benutzerdefinierte Ansicht bewegen, sind folgende Symbole verfügbar:

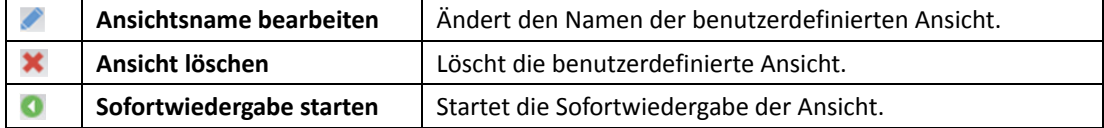

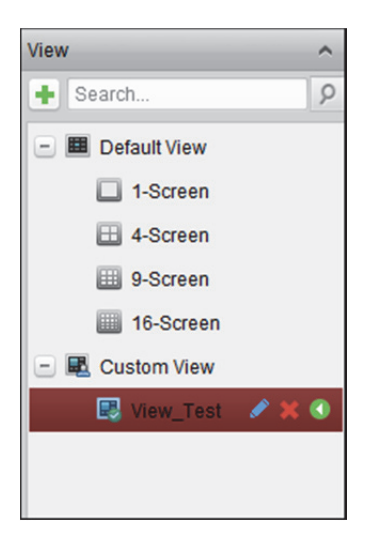

### **Stoppen der Live-Ansicht**

#### *Schritte:*

- 1. Wählen Sie das Anzeigefenster aus.
- 2. Bewegen Sie den Mauszeiger über das Anzeigefenster und klicken Sie in der oberen rechten Ecke auf das Symbol **X** oder klicken Sie im Kontextmenü auf **Stop Live View**, um die Live-Ansicht im Anzeigefenster zu stoppen.

Sie können auch in der Symbolleiste der Live-Ansicht auf die Schaltfläche klicken, um alle Live-Ansichten zu stoppen.

# **4.2 Automatische Umschaltung in der Live-Ansicht**

## **Automatische Kameraumschaltung**

#### *Zweck:*

Bei der automatischen Kameraumschaltung wechselt der Videostream aller Kameras derselben Gruppe automatisch in ein ausgewähltes Anzeigefenster.

#### *Schritte:*

- 1. Öffnen Sie die Hauptansichtsseite.
- 2. Wählen Sie ein Anzeigefenster für die automatische Kameraumschaltung aus.
- 3. Klicken Sie in der Symbolleiste auf das Symbol kund wählen Sie das Umschaltintervall aus oder passen Sie es an.
- 4. Wählen Sie eine Gruppe aus, und klicken Sie im Gruppenknoten auf das Symbol .
- 5. Um die automatische Kameraumschaltung anzuhalten oder fortzusetzen, klicken Sie auf Gn bzw. auf  $\heartsuit$
- 6. Sie können auf  $\leftarrow$  oder  $\rightarrow$  klicken, um das Live-Video der vorigen oder nächsten Kamera anzuzeigen.

## **Automatische Einzelansichtsumschaltung**

#### *Zweck:*

Bei der automatischen Einzelansichtsumschaltung wechselt das Video aller Kameras in der Kameraliste automatisch in eine ausgewählte Standardansicht.

#### *Schritte:*

- 1. Öffnen Sie die Hauptansichtsseite.
- 2. Klicken Sie in der Symbolleiste auf das Symbol 1 und wählen Sie das Umschaltintervall aus oder passen Sie es an.
- 3. Wählen Sie eine Standardansicht aus und klicken Sie im ausgewählten Ansichtsknoten auf das Symbol  $\odot$
- 4. Um die automatische Einzelansichtsumschaltung anzuhalten oder fortzusetzen, klicken Sie auf  $G_{\text{I}}$  bzw. auf  $\Omega$ .
- 5. Sie können auf  $\leftarrow$  oder  $\rightarrow$  klicken, um das Live-Video der vorigen oder nächsten Kamera anzuzeigen.

## **Automatische Mehrfachansichtsumschaltung**

#### *Zweck:*

Bei der automatischen Mehrfachansichtsumschaltung werden benutzerdefinierte Ansichten automatisch umgeschaltet. Damit der Vorgang durchgeführt werden kann, müssen

benutzerdefinierte Ansichten erstellt werden.

#### *Schritte:*

- 1. Öffnen Sie die Hauptansichtsseite.
- 2. Klicken Sie in der Symbolleiste auf das Symbol **Laufer und wählen Sie das Umschaltintervall aus.**
- 3. Klicken Sie im benutzerdefinierten Ansichtsknoten auf das Symbol .
- 4. Um die automatische Mehrfachansichtsumschaltung anzuhalten oder fortzusetzen, klicken Sie auf  $\overline{G}$  bzw. auf  $\overline{O}$
- 5. Sie können auf  $\leftarrow$  oder  $\rightarrow$  klicken, um das Live-Video der vorigen oder nächsten Kamera anzuzeigen.

## **4.3 PTZ-Steuerung in der Live-Ansicht**

Für Kameras mit Schwenk- / Neige- / Zoomfunktion bietet die Software eine PTZ-Steuerung. Im Fenster der PTZ-Systemsteuerung können Sie Voreinstellungen, Touren und Muster für die Kameras festlegen. Sie können auch außerdem das Fenster der PTZ-Steuerung öffnen, um die Vorgänge der PTZ-Kameras anzuzeigen.

Um das Fenster der PTZ-Systemsteuerung zu erweitern, klicken Sie auf das Symbol

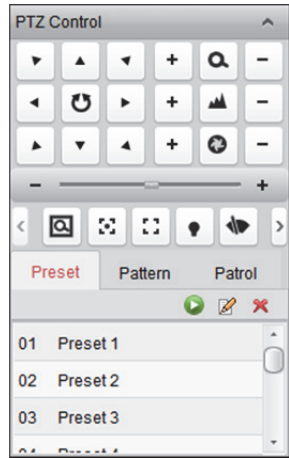

In der PTZ-Systemsteuerung sind folgende Schaltflächen verfügbar:

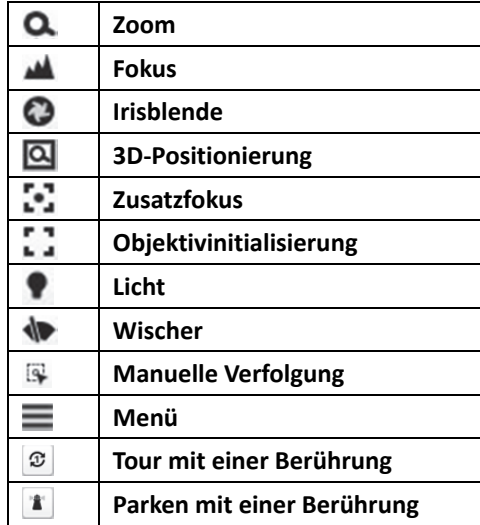

#### *Hinweise:*

- Bei der analogen Hochgeschwindigkeits-Kuppelkamera können Sie auf  $\equiv$  klicken, um das lokale Menü anzuzeigen. Der genaue Umgang mit dem Menü wird im *Handbuch* der Hochgeschwindigkeits-Kuppelkamera beschrieben.
- Für die Hochgeschwindigkeits-Kuppelkamera mit automatischer Verfolgungsfunktion können Sie die automatische Verfolgungsfunktion aktivieren (über das Kontextmenü) und dann auf klicken, um durch Klicken auf das Video das Ziel manuell zu verfolgen.
- **•** Für die One-touch-Tour-Funktion können Sie auf  $\boxed{\mathcal{Z}}$  klicken. Die Hochgeschwindigkeits-Kuppelkamera patrouilliert nach einer bestimmten Zeit ohne Aktivität (Parkzeit) von der vordefinierten Voreinstellungsnr. 1 bis zur Voreinstellungsnr. 32. Das Einstellen der Parkzeit wird im *Handbuch* der Hochgeschwindigkeits-Kuppelkamera beschrieben.
- Sie können für die Hochgeschwindigkeits-Kuppelkamera mit One-Touch-Parkfunktion die Parkfunktion aktivieren, indem Sie auf **Klicken und die** Hochgeschwindigkeits-Kuppelkamera speichert die aktuelle Ansicht unter der Voreinstellungsnr. 32. Das Gerät beginnt nach einer bestimmten Zeit ohne Aktivität (Parkzeit) automatisch mit dem Parken bei Voreinstellungsnr. 32. Das Einstellen der Parkzeit wird im *Handbuch* der Hochgeschwindigkeits-Kuppelkamera beschrieben.
- Das Hik-Connect-Gerät unterstützt PTZ-Bewegungen nur nach oben, unten, links und rechts.

## **4.3.1 Voreinstellungen konfigurieren**

Eine Voreinstellung ist eine vorgegebene Bildposition, die Informationen zu Schwenken, Neigen, Fokus und weiteren Parametern enthält.

Befolgen Sie zum Hinzufügen von Voreinstellungen die nachfolgenden Schritte:

- 1. Klicken Sie auf die Schaltfläche **Preset**, um das Konfigurationsfenster für die PTZ-Voreinstellungen zu öffnen.
- 2. Richten Sie die Kameraansicht über die Richtungs- und andere Schaltflächen in der PTZ-Systemsteuerung wie gewünscht aus.
- 3. Wählen Sie eine PTZ-Voreinstellungsnummer aus der Voreinstellungsliste aus und klicken Sie auf  $\mathbb{Z}$
- 4. Geben Sie in das sich öffnende Fenster einen Namen für die Voreinstellung ein.
- 5. Klicken Sie auf **OK**, um die Einstellungen zu speichern.

Um eine konfigurierte Voreinstellung aufzurufen, doppelklicken Sie auf die Voreinstellung oder wählen Sie die Voreinstellung aus und klicken Sie dann auf das Symbol **D**. Sie können eine Voreinstellung auch mit den folgenden Schritten aufrufen.

#### *Schritte:*

- 1. Wählen Sie ein Live-Ansichtsfenster per Mausklick aus.
- 2. Klicken Sie für die Voreinstellungen 1 bis 9 auf die entsprechende Zifferntaste (z.B. 4), um die Voreinstellung aufzurufen.

Zum Aufrufen anderer Voreinstellungen klicken Sie auf "[", Zifferntaste (z.B. 124) und "]".

Um eine konfigurierte Voreinstellung zu bearbeiten, wählen Sie die Voreinstellung aus der Liste aus und klicken Sie auf das Symbol

Um eine konfigurierte Voreinstellung zu löschen, wählen Sie die Voreinstellung aus der Liste aus und klicken auf Symbol X

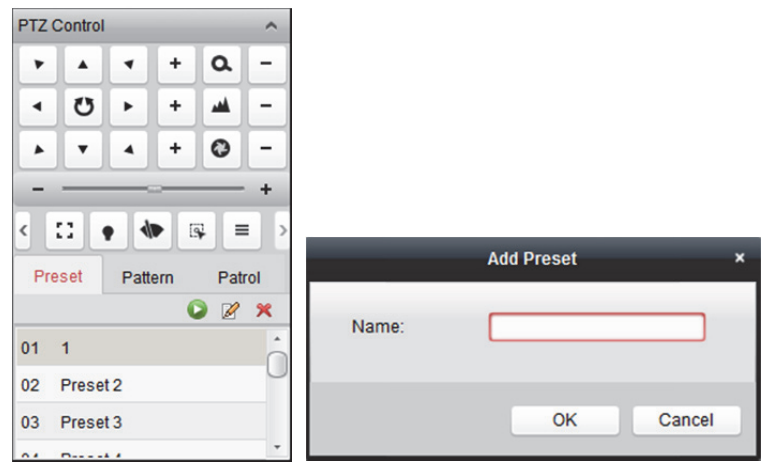

## **4.3.2 Muster konfigurieren**

Ein Muster besteht aus einer sich wiederholenden Reihe gespeicherter Schwenk-, Neige-, Zoom- und Voreinstellungs-Funktionen.

Befolgen Sie zum Hinzufügen von Mustern die nachfolgenden Schritte.

- 1. Klicken Sie auf die Schaltfläche **Pattern**, um das Konfigurationsfenster für PTZ-Muster zu öffnen.
- 2. Klicken Sie auf  $\bigcirc$ , um die Aufzeichnung des Musterpfads zu starten.
- 3. Steuern Sie die PTZ-Bewegung mit den Richtungsschaltflächen.
- 4. Klicken Sie auf  $\Box$ , um die Bewegung anzuhalten und die Musteraufzeichnung zu speichern.
- 5. Klicken Sie auf das Symbol D, um das Muster aufzurufen. Um das Aufrufen des Musters zu stoppen, klicken Sie auf
- 6. Optional: Klicken Sie auf  $\mathbf{\hat{x}}$ , um das ausgewählte Muster zu löschen.

Klicken Sie auf **im**, um alle Muster zu löschen.

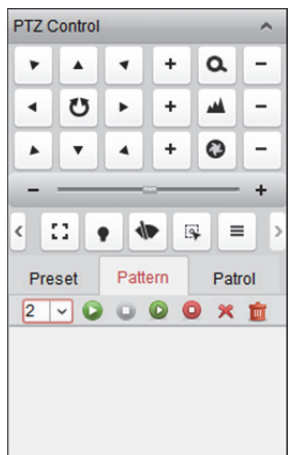

## **4.3.3 Tour konfigurieren**

Eine Tour ist ein Bildabtastweg, der durch eine bestimmte Gruppe benutzerdefinierter Voreinstellungen definiert wird. Dabei können die Abtastgeschwindigkeit zwischen zwei Voreinstellungen und die Verweilzeit bei der Voreinstellung separat festgelegt werden. *Bevor Sie beginnen:* 

Es müssen mindestens zwei Voreinstellungen für jede PTZ-Kamera hinzugefügt werden. Befolgen Sie zum Hinzufügen und Aufrufen von Touren die nachfolgenden Schritte:

- 1. Klicken Sie auf die Schaltfläche **Patrol**, um das Konfigurationsfenster für PTZ-Touren zu öffnen.
- 2. Wählen Sie eine Verfolgungsnummer aus der Auswahlliste aus.
- 3. Klicken Sie auf <sup>ein</sup>, um eine Voreinstellung hinzuzufügen und legen Sie die Verweilzeit und die Tourgeschwindigkeit für die Voreinstellung fest.
- 4. Wiederholen Sie den beschriebenen Vorgang, um weitere Voreinstellungen zur Tour hinzuzufügen.
- 5. Optional: Klicken Sie auf  $\blacksquare$  oder auf  $\blacksquare$ , um eine Voreinstellung im Tourpfad zu bearbeiten bzw. zu löschen.

6. Klicken Sie auf das Symbol **D**, um die Tour aufzurufen. Um das Aufrufen der Tour zu stoppen, klicken Sie auf  $\Box$ .

*Hinweis:* Die Verweilzeit der Voreinstellung kann auf einen Wert zwischen 1 und 30 Sekunden eingestellt werden, die Tourgeschwindigkeit auf einen Wert zwischen 1 und 40.

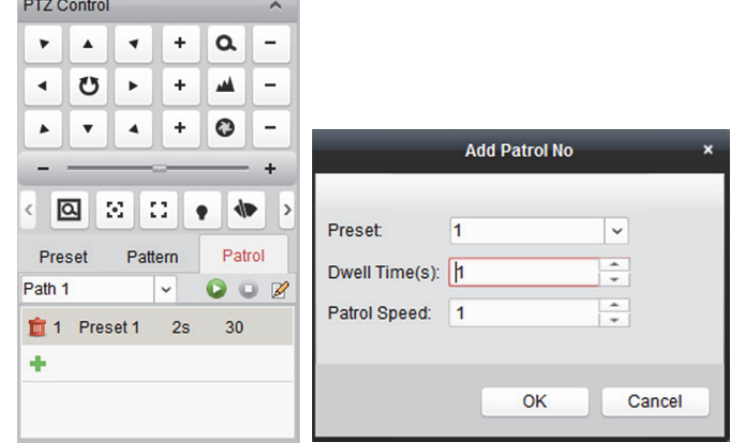

## **4.4 Manuelle Aufnahme und Erfassen**

*Symbolleiste in den einzelnen Live-Ansichts-Anzeigefenstern:* 

п Live-Ansicht stoppen | Stoppt die Live-Ansicht im Anzeigefenster. Nimmt bei laufender Live-Ansicht Bilder auf. Die erfassten Bilder  $\overline{\circ}$ **Fotoaufnahme**  werden auf dem PC gespeichert. **Aufzeichnung starten /**  Startet / stoppt die manuelle Aufnahme. Die Videodatei wird auf  $\bullet$   $\bullet$ **stoppen**  dem PC gespeichert. Startet / stoppt die PTZ-Steuerung für die **PTZ-Steuerung öffnen /**  土 Hochgeschwindigkeits-Kuppelkamera. Ziehen Sie die Ansicht, **schließen**  um die PTZ-Steuerung durchzuführen. **Gegensprechen starten /**  Startet / stoppt das Gegensprechen des Geräts in der  $\ddot{\Phi}$ Live-Ansicht. **stoppen Digitalzoom öffnen /**  Aktiviert die digitale Zoomfunktion. Klicken Sie erneut, um die  $\mathbf{\mathfrak{A}}$ **schließen**  Funktion zu deaktivieren. **Zur Sofortwiedergabe**   $\mathbf{\hat{v}}$ **wechseln** Wechselt zur Sofortwiedergabe. **Remote-Konfiguration** Öffnet die Remote-Konfigurationsseite der Kamera in der  $\bullet$ Live-Ansicht.

In jedem Live-Ansichts-Anzeigefenster sind folgende Schaltflächen auf der Symbolleiste verfügbar:

 $\blacksquare$   $\blacksquare$   $\blacksquare$   $\blacksquare$   $\blacksquare$   $\blacksquare$   $\blacksquare$   $\blacksquare$   $\blacksquare$   $\blacksquare$   $\blacksquare$ 

*Hinweis:* Sie können die Symbole und gewünschte Reihenfolge der Symbole in der

Systemkonfiguration anpassen. Einzelheiten finden Sie in *Kapitel 22.5 Symbolleisteneinstellungen.*

## **Manuelle Aufnahme in der Live-Ansicht**

#### *Zweck:*

Mit der manuellen Aufnahme können Sie das Live-Video in der Hauptansicht manuell aufzeichnen. Die aufgezeichneten Videodateien werden auf dem lokalen PC gespeichert.

#### *Schritte:*

- 1. Bewegen Sie den Mauszeiger über das Anzeigefenster in der Live-Ansicht, um die Symbolleiste anzuzeigen.
- 2. Klicken Sie in der Symbolleiste des Anzeigefensters oder im Kontextmenü für die Verwaltung der Live-Ansicht auf  $\bullet$ , um die manuelle Aufnahme zu starten. Das Symbol  $\bullet$  ändert sich zu  $\tau_{\rm R}$
- 3. Klicken Sie auf das Symbol **(R)** um die manuelle Aufnahme zu stoppen. Wenn alle Vorgänge erfolgreich beendet wurden, erscheint ein Fenster mit dem Speicherpfad der aufgezeichneten Videodateien.

#### *Hinweise:*

- Während der manuellen Aufnahme wird in der oberen rechten Ecke des Anzeigefensters das Hinweissymbol **angezeigt**.
- Der Speicherpfad für die Videodateien kann in der Systemkonfigurationsseite festgelegt werden. Einzelheiten finden Sie in *Kapitel 22.4 Dateipfad-Einstellungen.*
- Bei Hik-Connect-Geräten wird die manuelle Aufnahme während der Live-Ansicht nicht unterstützt.

### **Anzeigen lokaler Videodateien**

#### *Schritte:*

- 1. Klicken Sie zum Öffnen der Seite Video Files auf **File** -> **Open Video File**.
- 2. Wählen Sie die gesuchte Kamera aus der Kameragruppenliste aus.
- 3. Geben Sie durch Anklicken des Symbols die Start- und Endzeit für die Suche an.
- 4. Klicken Sie auf **Search**. Die zwischen Start- und Endzeit aufgezeichneten Videodateien werden angezeigt.

Wählen Sie die Videodatei aus und klicken Sie auf **Delete**. Sie können die Videodatei löschen.

Wählen Sie die Videodatei aus, und klicken Sie auf **Send Email**. Sie könne eine

E-Mail-Benachrichtigung senden, an welche die Videodatei angehängt ist.

Wählen Sie die Videodatei aus, und klicken Sie auf **Save as**. Sie können eine neue Kopie der Videodatei speichern.

*Hinweis:* Zum Senden eine E-Mail-Benachrichtigung müssen zuerst die E-Mail-Einstellungen konfiguriert werden. Einzelheiten finden Sie in *Kapitel 22.8 E-Mail-Einstellungen*.

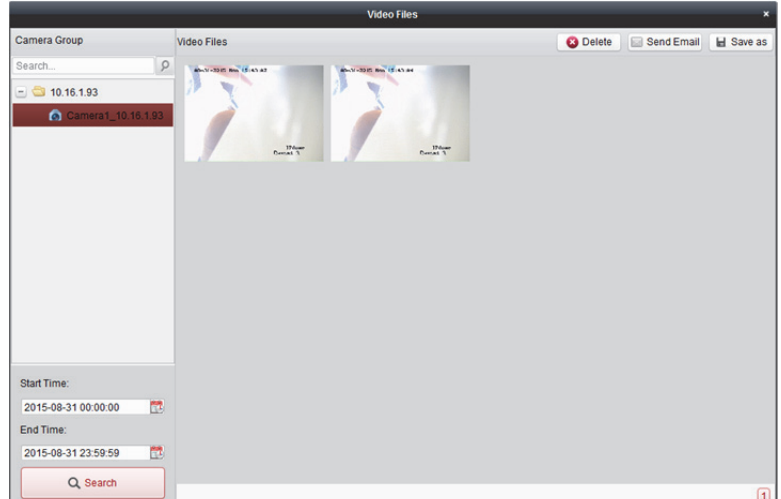

Doppelklicken Sie auf die Videodatei, um sie lokal wiederzugeben.

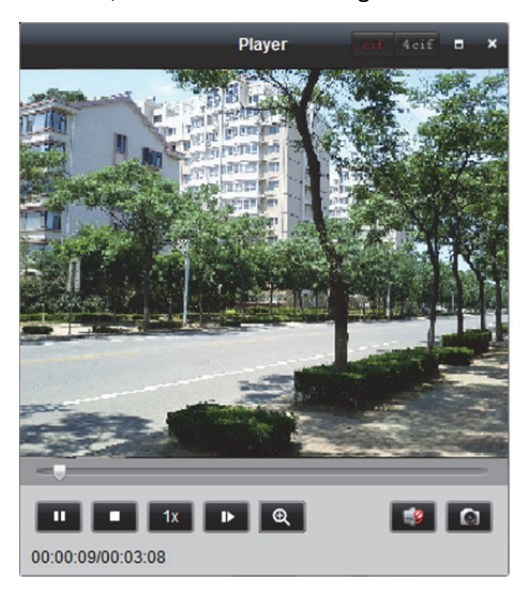

Auf der Seite lokalen Wiedergabeseite sind folgende Schaltflächen verfügbar:

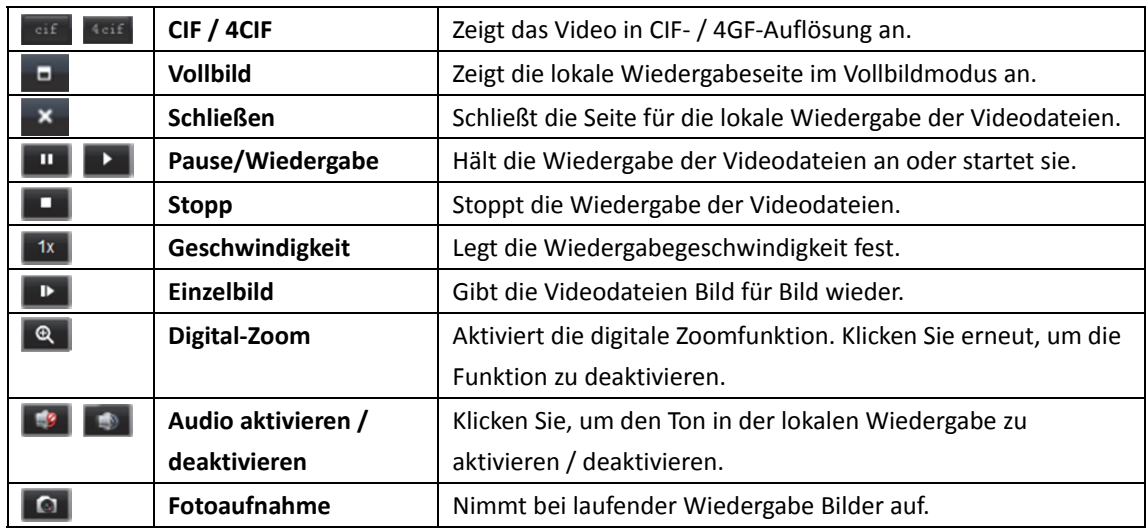

## **Bilderfassung in der Live-Ansicht**

#### *Schritte:*

- 1. Bewegen Sie den Mauszeiger über das Anzeigefenster in der Live-Ansicht, um die Symbolleiste anzuzeigen.
- 2. Klicken Sie in der Symbolleiste des Anzeigefensters oder im Kontextmenü für die Verwaltung der Live-Ansicht auf

Das aufgenommene Bild wird in einem kleinen Fenster angezeigt, wenn die Bilderfassung erfolgt ist.

*Hinweis:* Der Speicherpfad für die aufgenommenen Bilder kann in der Systemkonfigurationsseite festgelegt werden. Einzelheiten finden Sie in *Kapitel 22.4 Dateipfad-Einstellungen.*

## **Anzeigen erfasster Bilder**

Die in der Live-Ansicht aufgenommenen Bilder werden auf dem PC gespeichert, auf dem die Software ausgeführt wird. Bei Bedarf können die aufgenommenen Bilder angezeigt werden. *Schritte:* 

- 1. Klicken Sie zum Öffnen der Seite Captured Images auf **File** -> **Open Image File**.
- 2. Wählen Sie die gesuchte Kamera aus der Kameragruppenliste aus.
- 3. Klicken Sie auf das Symbol **(1)**, um Start- und Endzeit für die Suche festzulegen.
- 4. Klicken Sie auf **Search**. Die zwischen Start- und Endzeit aufgenommenen Bilder werden angezeigt.
- 5. Doppelklicken Sie auf das aufgenommene Bild, um es zu vergrößern.

Wählen Sie das aufgenommene Bild aus und klicken Sie auf **Print**. Sie können das ausgewählte Bild drucken.

Wählen Sie das aufgenommene Bild aus und klicken Sie auf **Delete**. Sie können das ausgewählte Bild löschen.

Wählen Sie das aufgenommene Bild aus und klicken Sie auf **Send Email**. Sie können eine

E-Mail-Benachrichtigung senden, an die das aufgenommene Bild angehängt ist.

Wählen Sie das aufgenommene Bild aus und klicken Sie auf **Save as**. Sie können eine neue Kopie des ausgewählten Bildes speichern.

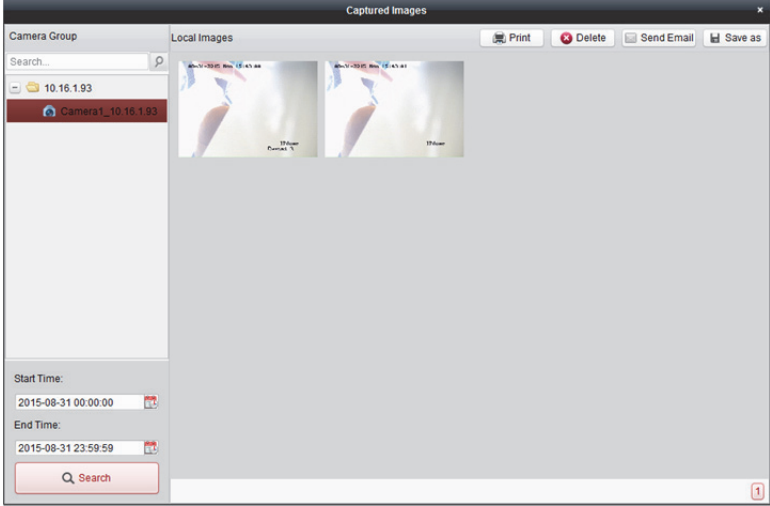

## **4.5 Sofort-Wiedergabe**

#### *Zweck:*

Über die Hauptansicht können Videodateien sofort wiedergegeben werden. Bei der Sofortwiedergabe wird ein Teil des Videos wiedergegeben, der bemerkenswert oder bei der ersten Ansicht unklar war. So können Sie Dateien bei Bedarf sofort prüfen.

#### *Bevor Sie beginnen:*

Die Videodateien müssen auf den Speichergeräten gespeichert sein, z.B. auf den SD-/SDHC-Karten und Festplattenlaufwerken der DVRs, NVRs, Netzwerkkameras usw., oder auf den Speicherservern. *Schritte:* 

- 1. Starten Sie die Live-Ansicht, und bewegen Sie die Maus über das Anzeigefenster, um die Symbolleiste anzuzeigen. Sie können den Mauszeiger auch in die Standardansicht oder die benutzerdefinierte Ansicht bewegen und auf **klicken**, um die Sofortwiedergabe der ausgewählten Ansicht zu aktivieren.
- 2. Klicken Sie in der Symbolleiste auf das Symbol **(3)**. Eine Liste mit Zeitspannen wird angezeigt. Es stehen 30 Sekunden sowie 1, 3, 5, 8 und 10 Minuten zur Auswahl.
- 3. Wählen Sie eine Zeitspanne aus, um die Sofortwiedergabe zu starten. *Beispiel:* Wenn die aktuelle Uhrzeit der Live-Ansicht 09:30:00 lautet und Sie 3 Minuten auswählen, startet die Sofortwiedergabe bei 09:27:00.
- 4. Klicken Sie erneut auf das Symbol (U), um die Sofortwiedergabe zu stoppen und zur Live-Ansicht zurückzukehren.

*Hinweis:* Während der Sofortwiedergabe wird in der oberen rechten Ecke des Anzeigefensters das Hinweissymbol **3** angezeigt.

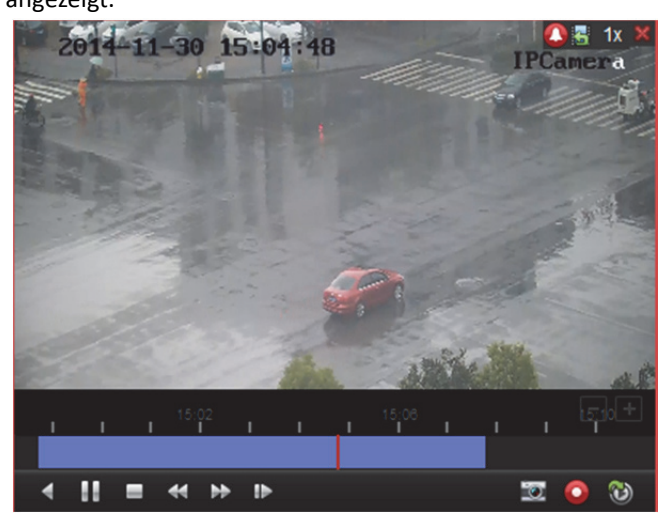

Auf der Seite der Sofortwiedergabe sind folgende Symbolschaltflächen verfügbar:

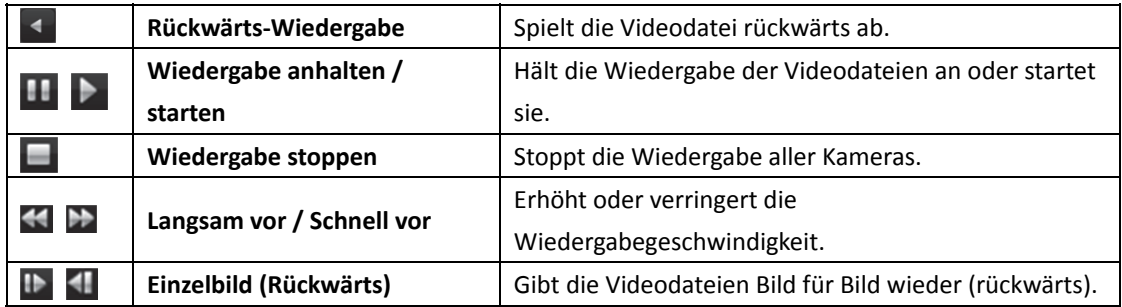

Rechtsklicken Sie auf das Anzeigefenster, um das Verwaltungsmenü für die Sofortwiedergabe aufzurufen:

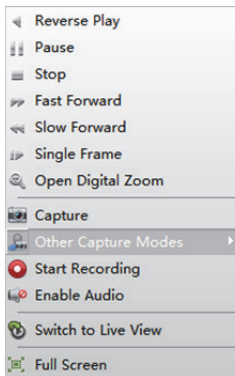

Folgende Schaltflächen stehen im Verwaltungsmenü der Sofortwiedergabe zur Auswahl:

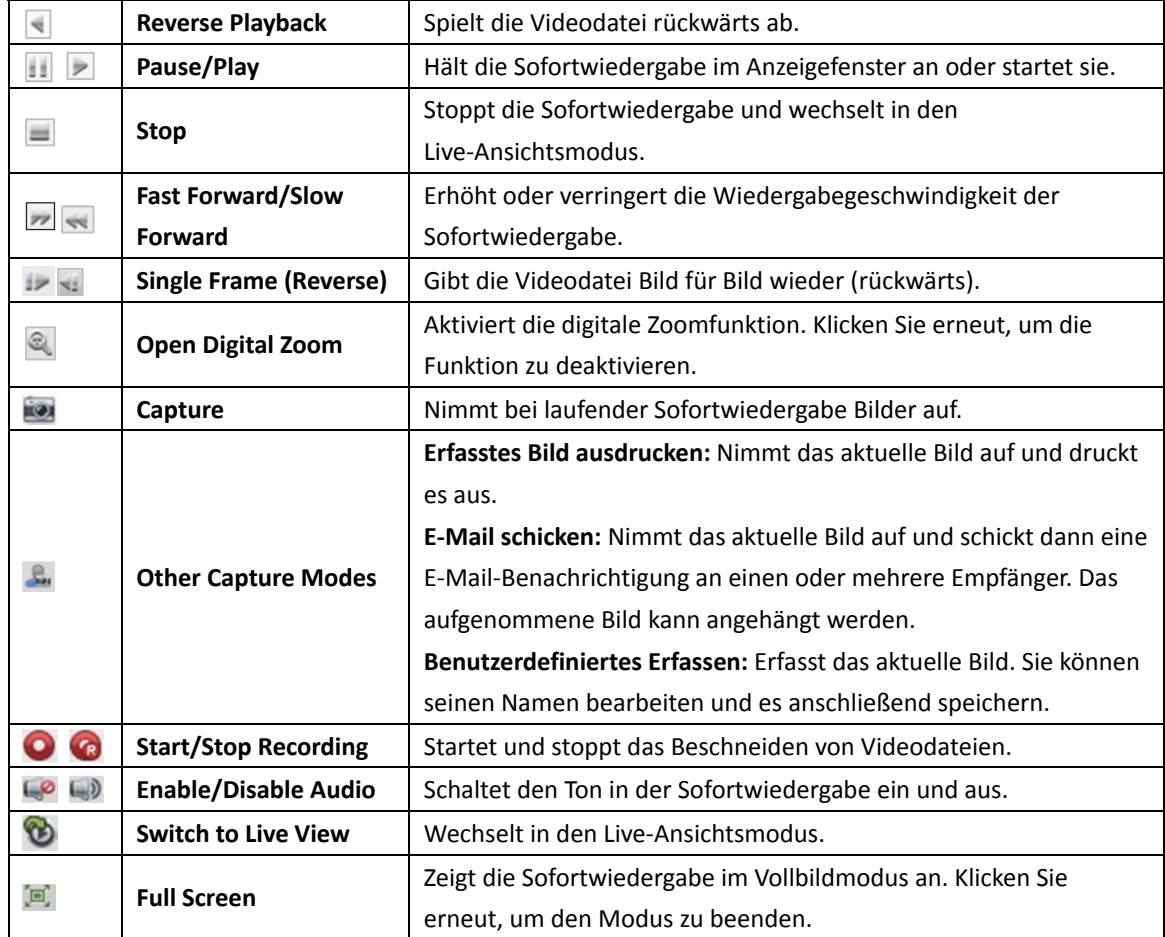

## **4.6 Benutzerdefinierte Fensteraufteilung**

#### *Zweck:*

Die Client-Software bietet zahlreiche vorgegebene Optionen für die Fensteraufteilung. Außerdem können Sie nach Bedarf benutzerdefinierte Fensteraufteilungen festlegen. *Schritte:* 

1. Klicken Sie in der Symbolleiste der Live-Ansicht auf Et und wählen Sie Edit, um das Fenster für die benutzerdefinierte Fensteraufteilung aufzurufen.

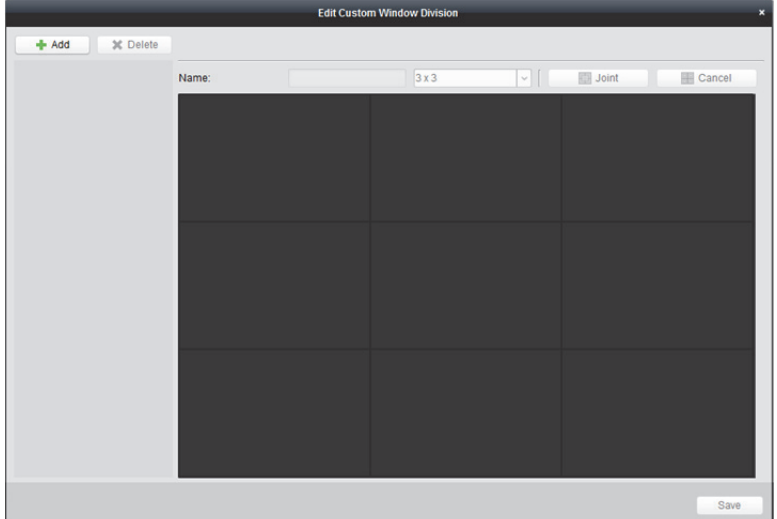

2. Klicken Sie auf **Add**, um das Fenster zum Hinzufügen von benutzerdefinierten Fensteraufteilungen zu öffnen.

*Hinweis:* Es können bis zu 5 Fensteraufteilungen hinzugefügt werden.

3. Legen Sie einen Namen für die neue Fensteraufteilung fest und klicken Sie auf **OK**, um die Einstellung zu speichern.

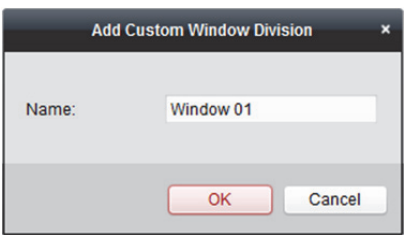

- 4. Name und Fensteraufteilung (3x3, 4x4, 5x5) können geändert werden.
- 5. Durch Ziehen und Ablegen können Sie bestimmen, welche Fenster einander gegenüberliegen sollen. Klicken Sie auf **Joint**, um sie als Gesamtfenster anzuzeigen. Um den Vorgang abzubrechen, klicken Sie auf **Cancel**.

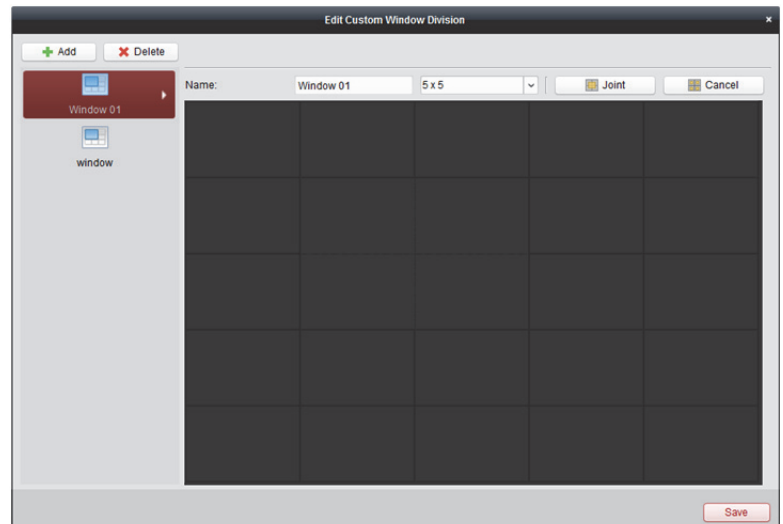

6. Klicken Sie auf **Save**, um die Einstellungen zu bestätigen. Klicken Sie auf , um zur Seite der Hauptansicht zurückzukehren. Sie können auf **E**klicken und die benutzerdefinierte Fensteraufteilung für die Wiedergabe von Live-Videos auswählen.

#### *Hinweise:*

- Zum Konfigurieren der benutzerdefinierten Fensteraufteilung können Sie auch die Remote-Wiedergabe öffnen und die aufgeführten Schritte befolgen.
- Bei der Remote-Wiedergabe können bis zu 16 Fenster gleichzeitig wiedergegeben werden. Bei der Wiedergabe ist eine benutzerdefinierte Fensteraufteilung mit mehr als 16 Fenstern ungültig.

## **4.7 Live-Ansicht im Fischaugen-Modus**

#### *Zweck:*

Das Live-Video der Kamera kann im Modus Fischaugenerweiterung wiedergegeben werden. *Schritte:* 

- 1. Starten Sie die Live-Ansicht (siehe *Kapitel 4.1 Live-Ansicht starten und stoppen*).
- 2. Klicken Sie mit der rechten Maustaste auf das Video und wählen Sie **Fisheye Expansion** aus, um das Fenster der Fischaugenerweiterung zu öffnen.
- 3. Wählen Sie die Montageart der Fischaugenkamera entsprechend der aktuellen Montageposition aus.
- 4. Der Erweiterungsmodus für die Live-Ansicht kann wie gewünscht ausgewählt werden. *Hinweis:* Sie können für bestimmte Geräte die Montageart des Geräts auswählen. Der jeweilige Erweiterungsmodus wird in diesem Fall aufgeführt.

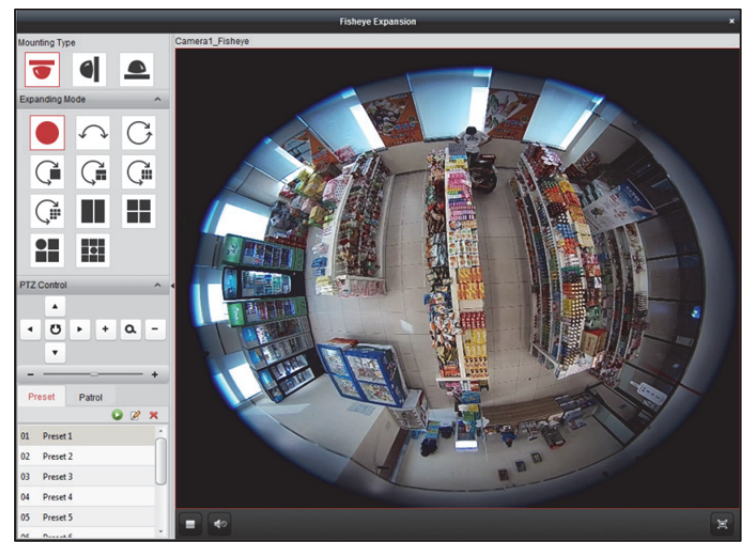

- **Fischauge:** Im Fischaugen-Ansichtsmodus wird die gesamte Weitwinkelansicht der Kamera angezeigt. Seinen Namen verdankt dieser Ansichtsmodus der Tatsache, dass hier der Blick durch das konvexe Auge eines Fisches nachgeahmt wird. Das Objektiv produziert gekrümmte Bilder eines großen Bereichs, während die Perspektive und die Winkel von Gegenständen im Bild verzerrt werden.
- **•** Panorama/Dual-180° Panorama/360° Panorama: Im Panorama-Ansichtsmodus wird das verzerrte Fischaugen-Bild von einigen Kalibriermethoden in ein Bild mit normaler Perspektive umgewandelt.
- **PTZ:** Die PTZ-Ansicht bietet eine Nahansicht eines bestimmten Bereichs der Fischaugenoder Panorama-Ansicht. Sie unterstützt die elektronische PTZ-Funktion, auch E-PTZ genannt. *Hinweis:* Die einzelnen PTZ-Ansichten werden in der Fischaugen- und der Panorama-Ansicht mit einem spezifischen Navigationsfeld dargestellt. Sie können das Navigationsfeld auf die Fischaugen- oder die Panorama-Ansicht ziehen, um die PTZ-Ansicht anzupassen oder die PTZ-Ansicht ziehen, um den Winkel der Ansicht zu ändern.
- 5. Sie können mit der rechten Maustaste in das Fenster klicken und **Capture** auswählen, um das Bild im Live-Ansichtsvorgang zu erfassen. Die erfassten Bilder werden auf dem PC gespeichert.
- 6. Klicken Sie mit der rechten Maustaste auf ein Wiedergabefenster und schalten Sie das ausgewählte Fenster in den Vollbildmodus um. Drücken Sie die Taste *ESC* auf der Tastatur oder klicken Sie mit der rechten Maustaste auf das Fenster, und wählen Sie **Vollbild beenden**, um den Vollbildmodus zu verlassen.

#### **PTZ-Steuerung**

Im PTZ-Modus können Sie das PTZ-Fenster mit der PTZ-Steuerung anpassen. *Hinweis:* Das PTZ-Fenster variiert je nach Gerät.

- Um den Ansichtswinkel zu ändern, wählen Sie ein PTZ-Fenster aus und klicken auf eine der Richtungsschaltflächen. *Hinweis:* Der Ansichtswinkel des PTZ-Fensters wird auch geändert, wenn Sie das Nummernfeld in das Fischaugen- oder Panoramafenster ziehen und ablegen.
- Um die automatische Suche zu starten, wählen Sie ein PTZ-Fenster aus und klicken auf **U**. Klicken Sie erneut, um die automatische Suche zu stoppen.
- : Ziehen Sie den Schieberegler, um die Geschwindigkeit der PTZ-Bewegung anzupassen.
- $\frac{1}{2}$   $\alpha$   $\alpha$   $\alpha$   $\alpha$   $\beta$   $\beta$  vergrößern oder verkleinern Sie das ausgewählte PTZ-Fenster, indem Sie auf  $\alpha$ bzw. auf  $\Box$  klicken. Das Fenster lässt sich auch über das Mausrad vergrößern und verkleinern.

#### **Voreinstellung**

*Hinweis:* Voreinstellungen werden nur von bestimmten Fischaugenkameras unterstützt. Voreinstellungen sind benutzerdefinierte Überwachungspositionen und -punkte. Um die Überwachungsszene in die festgelegte Position zu bringen, rufen Sie einfach die Voreinstellungsnummer auf. Befolgen Sie zum Konfigurieren einer Voreinstellung die nachfolgenden Schritte.

#### *Schritte:*

- 1. Klicken Sie auf die Registerkarte **Preset**, um die Konfigurationsseite für die Voreinstellung zu öffnen.
- 2. Wählen Sie ein PTZ-Fenster aus und richten Sie die Szene auf die Stelle aus, die Sie als Voreinstellung festlegen möchten.
- 3. Klicken Sie auf , geben Sie den Voreinstellungsnamen ein und klicken Sie auf **OK**, um die Voreinstellung zu speichern.

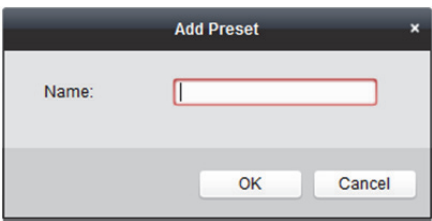

- 4. Optional: Klicken Sie auf **D**, um die konfigurierte Voreinstellung aufzurufen.
- 5. Optional: Klicken Sie auf  $\mathbb{X}$ , um die konfigurierte Voreinstellung zu löschen.

#### **Tour**

*Hinweis:* Voreinstellungen werden nur von bestimmten Fischaugenkameras unterstützt. Eine Tour ist ein Bildabtastweg, der durch eine bestimmte Gruppe benutzerdefinierter Voreinstellungen definiert wird. Dabei können die Abtastgeschwindigkeit zwischen zwei Voreinstellungen und die Verweilzeit bei der Voreinstellung separat festgelegt werden. Befolgen Sie zum Konfigurieren einer Tour die nachfolgenden Schritte.

#### *Hinweis:*

Konfigurieren Sie mindestens zwei Voreinstellungen, bevor Sie eine Tour konfigurieren.

#### *Schritte:*

- 1. Klicken Sie auf die Registerkarte für Touren, um die Tourkonfiguration aufzurufen.
- 2. Wählen Sie eine Pfadnummer aus der Auswahlliste aus.
- 3. Klicken Sie auf **D**, um die konfigurierte Voreinstellung hinzuzufügen und legen Sie die Verweilzeit und die Tourgeschwindigkeit für die Voreinstellung fest.
- 4. Wiederholen Sie den beschriebenen Vorgang, um weitere Voreinstellungen zur Tour hinzuzufügen.

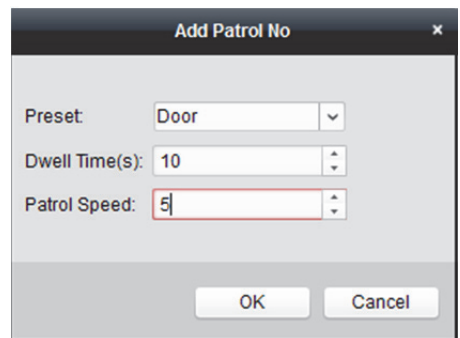

- 5. Klicken Sie auf **D**, um die Tour zu starten, bzw. auf **D**, um sie zu beenden.
- 6. Optional: Klicken Sie auf  $\blacksquare$  oder auf  $\blacksquare$ , um eine Voreinstellung im Tourpfad zu bearbeiten bzw. zu löschen.

#### *Hinweise:*

- Bis zu 256 Voreinstellungen können eingerichtet werden.
- Es können bis zu 32 Touren eingestellt werden.
- Die Verweilzeit kann auf einen Wert zwischen 1 und 120 Sekunden eingestellt werden.
- Die Tourgeschwindigkeit kann auf einen Wert zwischen 1 und 40 eingestellt werden.

## **4.8 Master-Slave-Verfolgung starten**

#### *Zweck:*

Eine Box- oder Bullet-Kamera, die die Funktion Master-Slave-Verfolgung unterstützt, kann das Ziel je nach Bedarf lokalisieren oder verfolgen.

#### *Hinweise:*

- Diese Funktion wird nur von bestimmten Box- oder Bullet-Kameras unterstützt.
- Eine Hochgeschwindigkeits-Kuppelkamera mit automatischer Verfolgungsfunktion muss neben der Kamera installiert sein.

## **4.8.1 Regeln der Master-Slave-Verfolgung konfigurieren**

Bevor Sie während der Live-Ansicht eine Master-Slave-Verfolgung durchführen, müssen Sie die Regeln der Master-Slave-Verfolgung für die Box- oder Bullet-Kamera konfigurieren. *Schritte:* 

- 1. Wählen Sie in der Geräteverwaltung die Box- oder Bullet-Kamera und klicken Sie auf **Remote Configuration**, rufen Sie dann **VCA Config** -> **Rule** -> **Rule Settings** auf.
- 2. Konfigurieren Sie die Einbruchsregel.
	- 1) Wählen Sie die Kamera aus der Kanalliste.
	- 2) Klicken Sie im Fenster Rule List zum Zufügen einer neuen Regel auf **Add**.
	- 3) Wählen Sie **Intrusion** als Ereignistyp.
	- 4) Klicken Sie zum Zeichnen des Bereichs der Einbruchsregel auf  $\Box$ .
	- 5) Klicken Sie auf **Save**, um die Einstellung zu speichern.

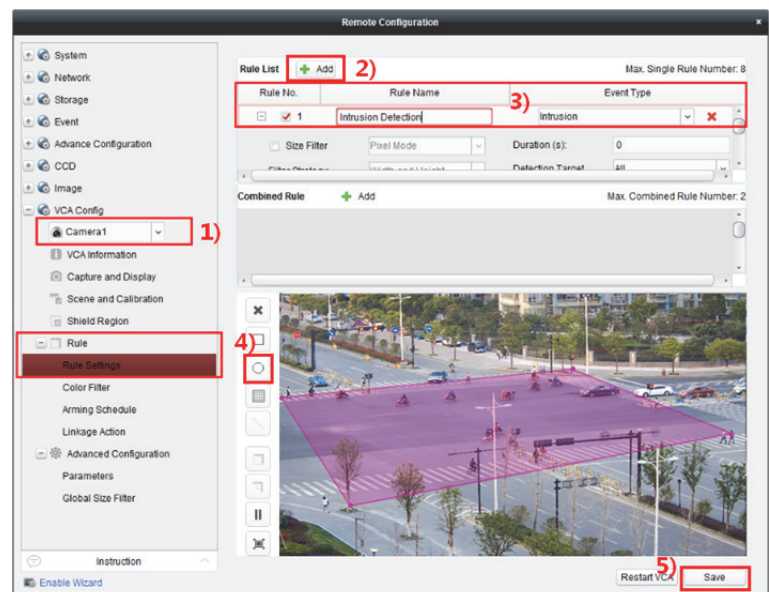

- 3. Melden Sie sich bei der Hochgeschwindigkeits-Kuppelkamera an.
	- 1) Wählen Sie im Fenster der Remote Configuration **Advanced Configuration** -> **Master-Slave Tracking**, um das Anmeldefenster anzuzeigen.

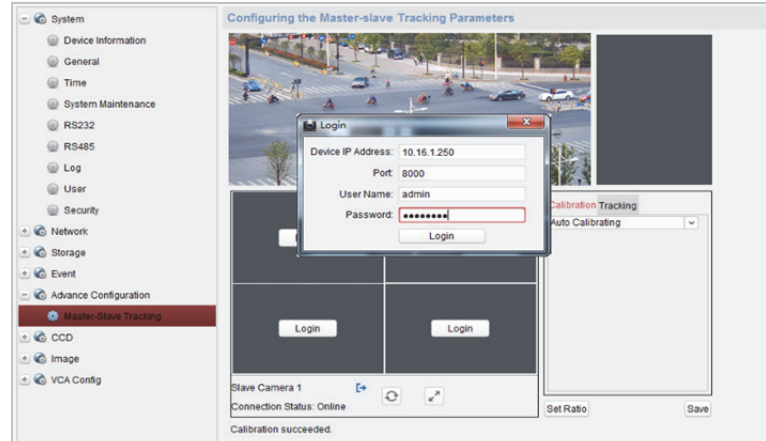

- 2) Klicken sie auf die Schaltfläche **Login**, um das Anmeldefenster der Hochgeschwindigkeits-Kuppelkamera anzuzeigen.
- 3) Geben Sie die erforderlichen Informationen ein.
- 4) Klicken Sie zur Anmeldung an der Hochgeschwindigkeits-Kuppelkamera auf Login.
- 4. Klicken Sie auf **PTZ** und passen Sie mit den Richtungspfeilen die horizontale Position der Hochgeschwindigkeits-Kuppelkamera an.
- 5. Legen Sie den Kamerakalibrierungsmodus fest.

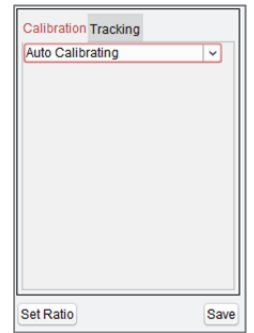

#### **Automatische Kalibrierung:**

- 1) Wählen Sie **Auto Calibrating** aus der Kalibrierungsliste aus.
- 2) Führen Sie die Kalibrierung durch. Verschieben und zoomen Sie die Hochgeschwindigkeits-Kuppelkamera ein oder aus, um sich zu vergewissern, dass die Live-Ansichten von Kuppel und Kamera fast identisch sind.
- 3) Klicken Sie auf **Save**, um die Kalibrierungseinstellungen zu speichern.

#### **Manual Calibrating:**

- 1) Wählen Sie **Manual Calibrating** aus der Kalibrierungsliste aus.
- 2) Wählen Sie Nr. 1 aus der Liste aus und klicken Sie auf **.** In der Mitte der Live-Ansichtseite wird ein blaues Kreuz angezeigt und die Digitalzoomansicht des ausgewählten Standorts wird auf der rechten Seite angezeigt.
- 3) Wählen Sie Nr. 2 bis Nr. 4 aus und wiederholen Sie die oben aufgeführten Schritte, um die manuellen Kalibrierungsorte hinzuzufügen.

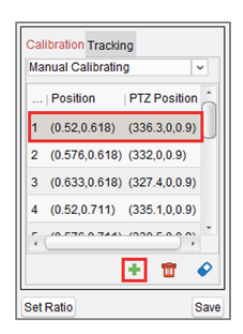

#### 4) Führen Sie die Kalibrierung durch.

Stellen Sie auf der Live-Ansichtseite die Abstände zwischen den vier Kalibrierungsorten gleichmäßig ein.

Wählen Sie Kalibrierungsort Nr. 1 aus. Die Digitalzoom-Ansicht von Standort Nr. 1 wird auf der rechten Seite angezeigt.

Verschieben und zoomen Sie die Hochgeschwindigkeits-Kuppelkamera ein oder aus, um sich zu vergewissern, dass die Live-Ansichten von Kuppel und Digitalzoom-Ansicht des gewählten Standorts fast identisch sind.

Klicken Sie auf  $\frac{H}{L}$ , um die aktuellen Informationen zur Standortposition zu speichern. Wählen Sie Nr. 2 bis Nr. 4 aus und wiederholen Sie die oben aufgeführten Schritte, um die Informationen zur Standortposition zu speichern.

5) Klicken Sie auf **Save**, um die Kalibrierungseinstellungen zu speichern.

## **4.8.2 Master-Slave-Verfolgung in Live-Ansicht durchführen**

#### *Schritte:*

- 1. Starten Sie die Live-Ansicht für Box- oder Bullet-Kamera.
- 2. Klicken Sie mit der rechten Maustaste auf das Live-Ansichtfenster, klicken Sie dann auf **Enable Master-slave Tracking**.
- 3. Wenn eine konfigurierte VCA-Regel durch das Ziel ausgelöst wurde, führt die Hochgeschwindigkeits-Kuppelkamera die automatische Master-Slave-Verfolgung durch und der Zielrahmen wechselt von grün zu rot.

## **4.9 Live-Ansicht der Wärmebildkamera**

#### *Zweck:*

Bei der Wärmebildkamera können Sie während der Live-Ansicht Brandherdinformationen und Temperatur anzeigen. Sie können die Temperatur manuell messen, um Temperaturinformationen im Bild der Live-Ansicht zu erhalten.

## **4.9.1 Brandherdinformationen während der Live-Ansicht**

### **ansehen**

#### *Zweck:*

Während der Live-Ansicht können Sie erkannte Brandherdinformationen anzeigen.

#### *Bevor Sie beginnen:*

Sie müssen die Alarmregeln am Wärmebildgerät konfigurieren. Weitere Informationen finden Sie im *Benutzerhandbuch* des Geräts.

#### *Schritte:*

- 1. Rufen Sie das Modul Main View auf.
- 2. Starten Sie die Live-Ansicht für die Wärmebildkamera. Einzelheiten finden Sie in *Kapitel 4.1 Live-Ansicht starten und stoppen.*
- 3. Klicken Sie mit der rechten Maustaste auf das Bild der Live-Ansicht und wählen Sie im Kontextmenü **Fire Source Information**.

Sie können den Brandherdbereich anzeigen, den Bereich der maximalen Temperatur ausfindig machen oder das Brandherdziel anzeigen.

- **Fire Source Region:** Der Bereich, in dem die Temperatur über dem konfigurierten Alarmschwellwert liegt.
- **Maximum Temperature Region:** Markiert den Bereich, in der die Temperatur im Brandherdbereich am höchsten ist. Er wird grün markiert.
- **Fire Source Target:** Zeigt Informationen zum Zielstandort.

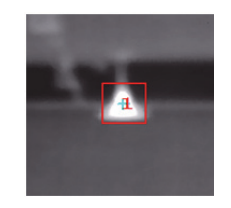

# **4.9.2 Temperaturinformationen im Bild der Live-Ansicht anzeigen**

#### *Zweck:*

Sie können während der Anzeige des Live-Videos die Echtzeit-Temperaturinformationen der Überwachungsszene anzeigen oder ausblenden.

#### *Bevor Sie beginnen:*

- Schalten Sie die Art der Geräte-VCA-Quelle auf Temperaturmessung + Verhaltensanalyse um.
- Aktivieren Sie die Funktion zur Messung der Gerätetemperatur und legen Sie die Regeln der Temperaturmessung fest. Weitere Informationen finden Sie im *Benutzerhandbuch* des Geräts.

#### *Schritte:*

- 1. Rufen Sie das Modul Main View auf.
- 2. Starten Sie die Live-Ansicht für die Wärmebildkamera. Einzelheiten finden Sie in *Kapitel 4.1 Live-Ansicht starten und stoppen.*
- 3. Passen Sie die Szene auf den Bereich an, der mit der Regel der Temperaturmessung konfiguriert wurde.
- 4. Klicken Sie mit der rechten Maustaste auf das Bild der Live-Ansicht und wählen Sie im Kontextmenü zur Anzeige der Temperatur im Bild der Live-Ansicht auf **Show Temperature Information**.
- 5. Klicken Sie auf das Bild, um die Temperaturinformationen anzuzeigen.

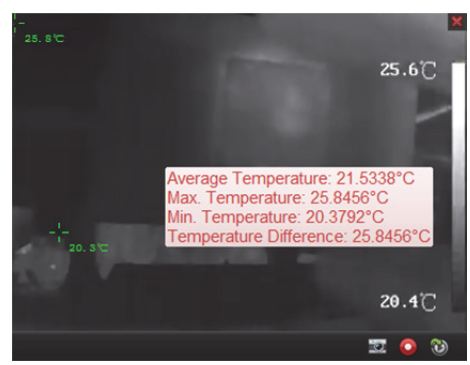

6. Sie können die Temperatur im Bild der Live-Ansicht ausblenden, indem Sie mit der rechten Maustaste auf das Bild der Live-Ansicht klicken und **Hide Temperature Information** wählen.

## **4.9.3 Temperatur manuell messen**

#### *Zweck:*

Sie können die Temperatur eines Punkts oder Bereichs im Bild der Live-Ansicht der Wärmebildkameras beziehen, indem Sie mit dem Mauszeiger Punkte oder Rahmen im Bild der Live-Ansicht markieren.

#### *Hinweise:*

- Für eine Kamera können bis zu 10 Messregeln (Punkte und Rahmen) markiert werden.
- Wenn mehrere Clients das Live-Video einer Kamera betrachten und ein Client Messregeln (Punkte und Rahmen) hinzufügt oder löscht, wird dadurch auch die Live-Ansicht anderer Clients beeinflusst. Die Messregeln werden gelöscht, nachdem alle Nutzer die Live-Ansicht der Kamera gestoppt haben.

## **Manuell Temperatur an Punkten messen**

#### *Zweck:*

Sie können die Temperatur an verschiedenen Punkten im Bild der Live-Ansicht messen, indem Sie Punkte zeichnen.

#### *Schritte:*

- 1. Rufen Sie das Modul Main View auf.
- 2. Starten Sie die Live-Ansicht für die Wärmebildkamera. Einzelheiten finden Sie in *Kapitel 4.1 Live-Ansicht starten und stoppen.*
- 3. Klicken Sie mit der rechten Maustaste auf das Bild der Live-Ansicht und wählen Sie **Manual Temperature Measurement > By Point**.

Oder klicken Sie in der Werkzeugleiste der Live-Ansicht auf und wählen Sie **By Point**.

4. Legen Sie die Punkte zum Beziehen der Temperatur fest, indem Sie auf das Bild der Live-Ansicht klicken.

Die Temperatur des Punkts wird wie folgt angezeigt:

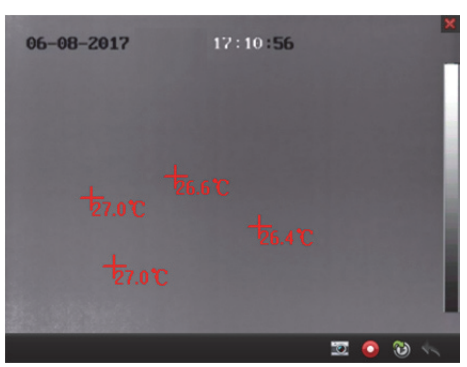

- 5. Optional: Löschen Sie den gezeichneten Punkt, indem Sie auf **Cancel** und anschließend auf das gezeichnete Kreuz im Bild der Live-Ansicht klicken.
- 6. Optional: Blenden Sie die gemessene Temperatur aus, indem Sie mit der rechten Maustaste auf der Fenster der Live-Ansicht klicken und **Disable Manual Temperature Display** wählen.

### **Manuell Temperatur im Bereich messen**

#### *Zweck:*

Sie können die Temperatur in verschiedenen Bereichen im Bild der Live-Ansicht messen, indem Sie Rahmen zeichnen.

#### *Schritte:*

- 1. Rufen Sie das Modul Main View auf.
- 2. Starten Sie die Live-Ansicht für die Wärmebildkamera. Einzelheiten finden Sie in *Kapitel 4.1 Live-Ansicht starten und stoppen.*
- 3. Klicken Sie mit der rechten Maustaste auf das Bild der Live-Ansicht und wählen Sie **Manual Temperature Measurement > By Frame.**

Oder klicken Sie in der Werkzeugleiste der Live-Ansicht auf und wählen Sie **By Frame**.

4. Zeichnen Sie durch Ziehen des Mauszeigers im Bild der Live-Ansicht Rahmen zum Beziehen der Temperatur.

Die durchschnittliche Temperatur im Rahmen wird wie folgt angezeigt:

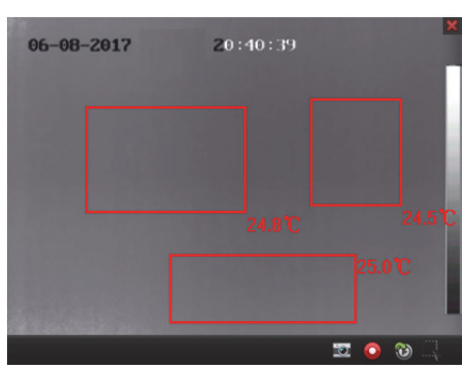

- 5. Optional: Löschen Sie den gezeichneten Rahmen, indem Sie auf **Cancel** und anschließend auf den gezeichneten RAhmen im Bild der Live-Ansicht klicken.
- 6. Optional: Blenden Sie die gemessene Temperatur aus, indem Sie mit der rechten Maustaste auf der Fenster der Live-Ansicht klicken und **Disable Manual Temperature Display** wählen.

## **4.9.4 Alarm der Brandursachenerkennung bestätigen**

#### *Zweck:*

Wenn das Wärmebildgerät während des Scannens einen Brandherd erkennt, wird der Alarm der Brandursachenerkennung ausgelöst und das Gerät stellt die Bewegung ein. Sie können die Alarmdetails, einschließlich Alarmvideo und Alarmbild, einsehen. Wenn der Alarm gehandhabt wird, können Sie den Alarm bestätigen und das Gerät setzt die Bewegung entsprechend dem konfigurierten Pfad fort.

#### *Bevor Sie beginnen:*

Sie müssen den Modus zur Brandherdbestätigung am Gerät konfigurieren. Weitere Informationen finden Sie im *Benutzerhandbuch* des Geräts.

#### *Schritte:*

- 1. Lösen sie einen Alarm der Brandursachenerkennung aus.
- 2. Öffnen Sie im Modul Alarm Event das Fenster mit Einzelheiten zum Alarm der Brandursachenerkennung.

Alternativ blendet sich bei konfigurierter Alarmbildeinblendung das Fenster ein, sobald der Alarm ausgelöst wird.

Beachten Sie zur Einrichtung der Alarmverknüpfung *Kapitel 6 Alarmverwaltung*.

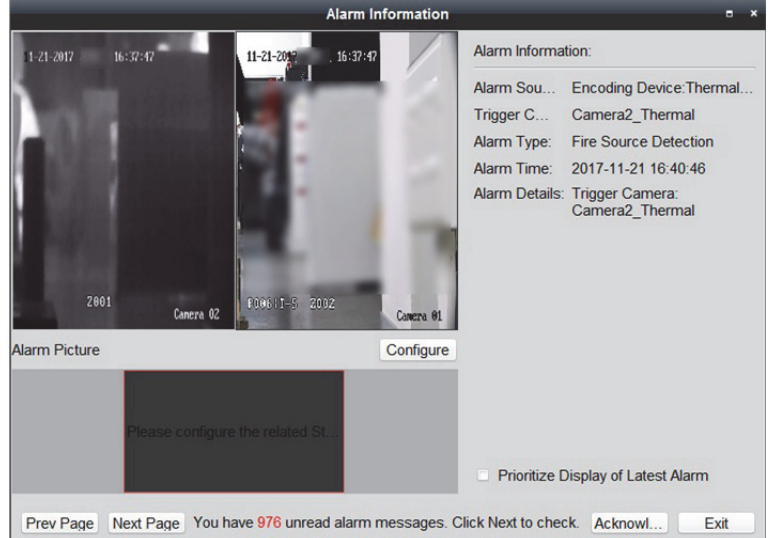

3. Klicken Sie zum Bestätigen des Alarms auf **Acknowledge**.

#### *Hinweise:*

- Wenn Sie den Brandherdbestätigungsmodus auf *Manual* einstellen, setzt das Gerät die Suche nach Anklicken von **Acknowledge** entsprechend dem konfigurierten Pfad fort.
- Wenn Sie den Brandherdbestätigungsmodus auf *Auto* einstellen, setzt das Gerät die Suche bei Überschreiten der konfigurierten Bestätigungsdauer automatisch fort.
- Beachten Sie zur Einstellung der Bestätigungsdauer das *Benutzerhandbuch* des Geräts.

## **4.10 Weitere Funktionen in der Live-Ansicht**

Die Live-Ansicht bietet weitere Funktionen wie Digitalzoom, Gegensprechen, Kamerastatus und Synchronisierung.

### **Zusatzbildschirm-Vorschau**

Das Live-Video kann auf verschiedenen Zusatzbildschirmen angezeigt werden, sodass Sie sich komfortable Vorschauen unterschiedlicher Überwachungsszenen ansehen können. Es werden bis zu 3 Zusatzbildschirme unterstützt.

### **Digital-Zoom**

Ziehen Sie mit der linken Maustaste nach unten rechts oder nach oben links ein Rechteck auf. Der markierte Bereich wird vergrößert bzw. verkleinert. Sie können auch das Mausrad zum Vergrößern oder Wiederherstellung des Videos im Digitalzoommodus verwenden.

#### **Kanal-Null**

Drücken Sie für Kanal-Null des Geräts die *STRG*-Taste und doppelklicken Sie, um den speziellen Kanal anzuzeigen. Halten Sie die *STRG*-Taste gedrückt und doppelklicken Sie erneut, um den Kanal wiederherzustellen.

## **Gegensprechen**

Mit dieser Funktion wird die Gegensprechfunktion der Kamera aktiviert. Damit empfangen Sie zusätzlich zum Live-Video auch den von der Kamera aufgenommenen Echtzeit-Ton. Wenn das Gerät über mehrere Gegensprechkanäle verfügt, können Sie den Kanal zum Starten des Gegensprechens wählen.

Die Gegensprechfunktion kann immer nur für eine Kamera gleichzeitig benutzt werden. *Hinweis:* Das Hik-Connect-Gerät unterstützt keine Kanalauswahl während des Gegensprechens.

#### **Kamera-Status**

Der Kamerastatus, wie beispielsweise Aufzeichnungsstatus, Signalstatus, Verbindungsnummer usw., kann zur Überprüfung erkannt und angezeigt werden. Die Statusinformationen werden alle 10 Sekunden aktualisiert.

### **Synchronisierung**

Die Synchronisierungsfunktion bietet eine Möglichkeit, die Geräteuhr mit dem PC zu synchronisieren, auf dem die Client-Software ausgeführt wird.

# **Kapitel 5 Zeitplaneinstellungen und Wiedergabe bei Remote-Speicherung**

Wenn sich die Videospeichergeräte (z. B. HDDs, Netzwerk-HDDs oder SD-/SDHC-Karten) auf dem lokalen Gerät befinden oder ein Remote-Speicherserver verfügbar ist, können Sie den Aufnahmeoder Erfassungszeitplan der Kameras auf kontinuierliche, alarm- oder befehlsgesteuerte Aufnahme oder Erfassung einstellen. Die Videodateien können für die Remote-Wiedergabe durchsucht werden.

## **5.1 Remote-Speicherung**

#### *Zweck:*

Die Videodateien und aufgenommenen Bilder können auf HDDs, Netzwerk-HDDs und SD-/SDHC-Karten auf einem lokalen Gerät oder einem verbundenen Speicherserver gespeichert werden.

Klicken Sie auf das -Symbol in der Systemsteuerung oder klicken Sie auf **Tool** -> **Storage Schedule**, um die Seite Storage Schedule zu öffnen.

## **5.1.1 Auf DVRs, NVRs oder Netzwerkkameras speichern**

#### *Zweck:*

Einige lokale Geräte, darunter DVRs, NVRs und Netzwerkkameras, bieten Speichergeräte wie HDDs, Netzwerk-HDDs und SD/SDHC-Karten für Videodateien. Sie können einen Aufnahmeplan für die Kanäle der lokalen Geräte festlegen.

*Hinweis:* Die über den Erfassungsplan aufgenommenen Bilder werden auf dem lokalen Gerät gespeichert und können auf der Remote-Konfigurationsseite des Geräts durchsucht werden. *Bevor Sie beginnen:* 

Die neu installierten Speichergeräte müssen zunächst formatiert werden. Rufen Sie die Remote-Konfigurationsseite des Geräts auf, klicken Sie auf **Storage** -> **General**,, wählen Sie die Festplatte oder SD/SDHC-Karte aus und klicken Sie auf **Format**, um das ausgewählte Speichergerät zu initialisieren.

#### *Schritte:*

- 1. Öffnen Sie die Seite für den Aufnahmeplan.
- 2. Wählen Sie die Kamera in der Kameragruppenliste aus.
- 3. Aktivieren Sie das Kontrollkästchen **Recording Schedule/Capture Schedule** unter **Storage of Encoding Server**, um die lokale Aufnahme oder Erfassung des Geräts zu aktivieren.

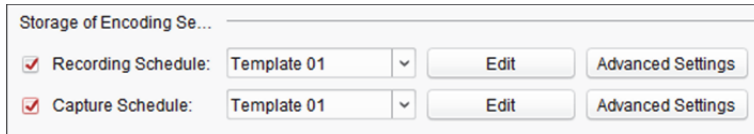

4. Wählen Sie die Vorlage für den Aufnahmeplan aus der Auswahlliste aus.

**All-day Template**: Für ganztägige kontinuierliche Aufnahme.

**Weekday Template:** Für kontinuierliche Aufnahme während der Arbeitszeiten von 8:00 bis 20:00 Uhr.

**Event Template:** Für ereignisausgelöste Aufnahme.

**Template 01 to 08:** Feste Vorlagen für spezifische Zeitpläne. Diese Vorlagen können ganz nach Bedarf bearbeitet werden.

**Custom:** Kann wie gewünscht angepasst werden.

Informationen zum Bearbeiten oder Anpassen der Vorlage finden Sie unter *Konfigurieren einer Aufzeichnungszeitplan-Vorlage.* 

5. Klicken Sie auf **Advanced Settings**, um die Aufnahmeparameter festzulegen.

*Hinweis:* Die angezeigten Elemente können je nach Gerät variieren.

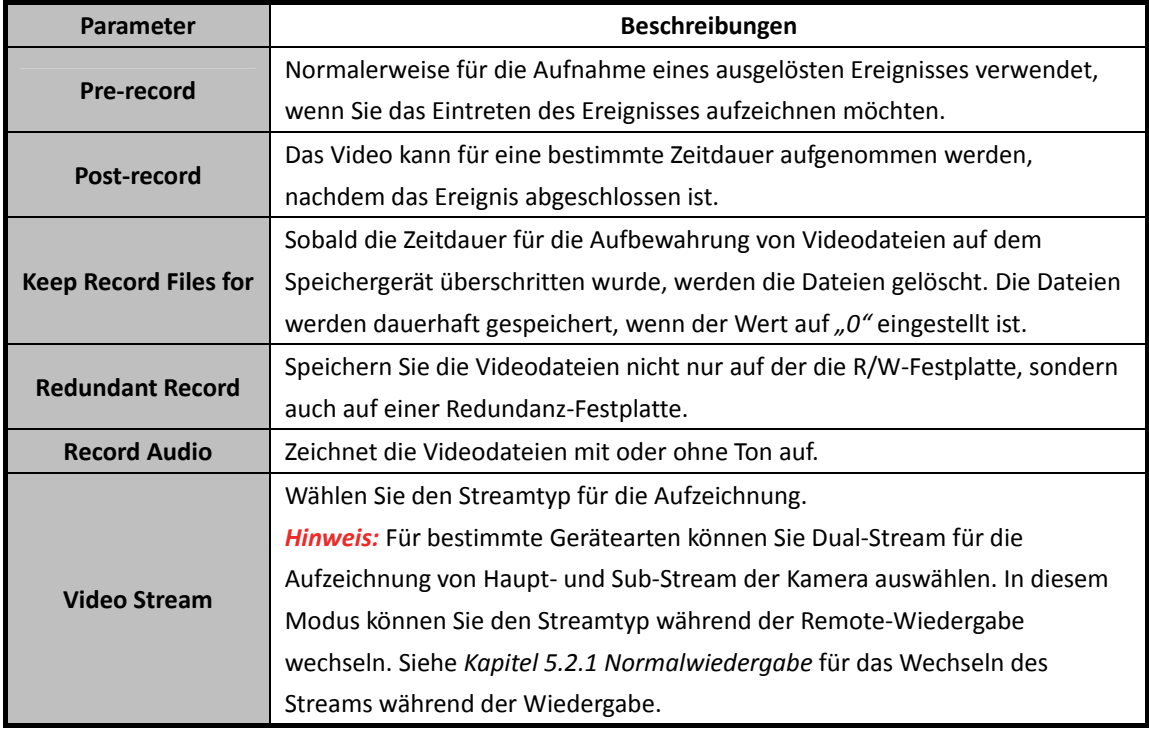

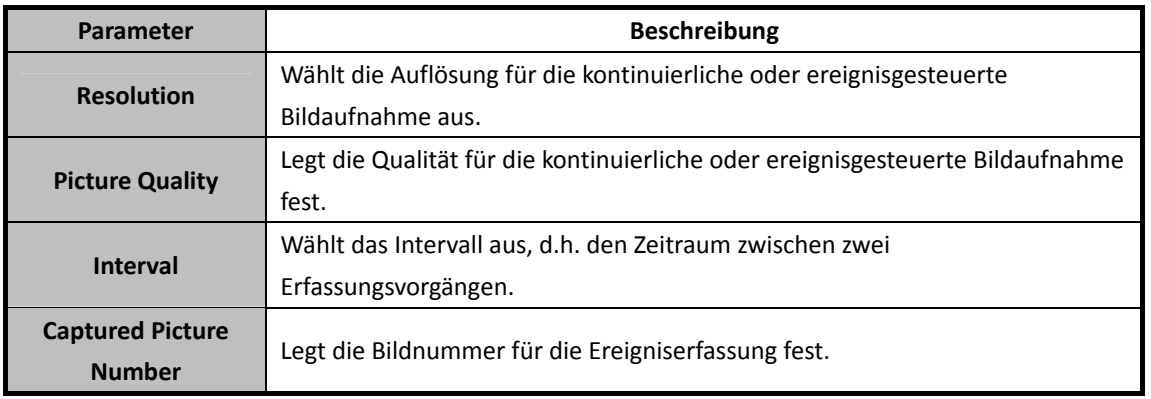

6. Optional können Sie auf **Copy to…** klicken, um die Einstellungen des Aufnahmeplans in andere Kanäle zu kopieren.

7. Klicken Sie auf **Save**, um die Einstellungen zu speichern.

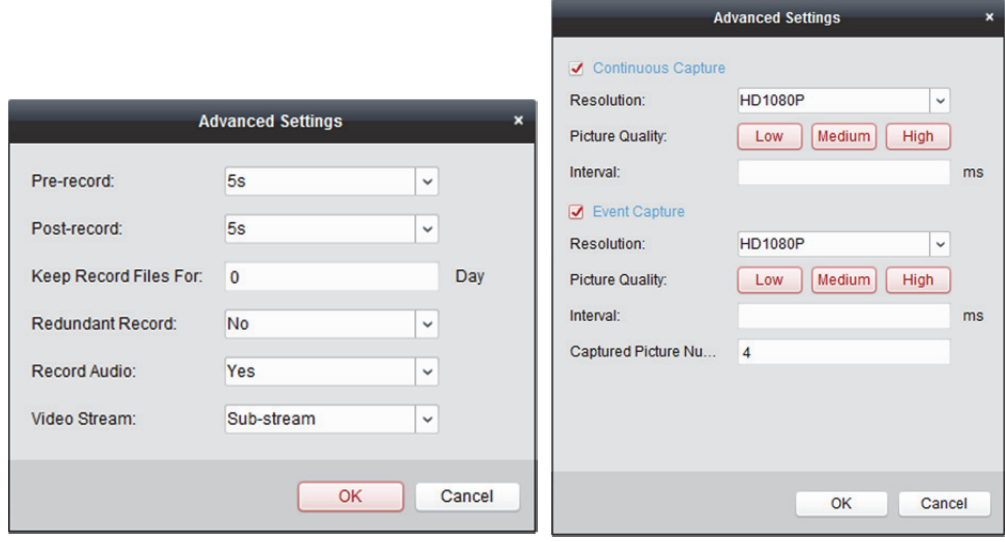

### **Konfigurieren einer Aufzeichnungszeitplan-Vorlage**

Führen Sie die folgenden Schritte aus, um die Aufzeichnungszeitplan-Vorlage zu konfigurieren: Wenn **Template 01 to 08** in der Auswahlliste ausgewählt ist, starten Sie mit Schritt 1:

Wenn **Custom** in der Auswahlliste ausgewählt ist, starten Sie mit Schritt 2.

- 1. Klicken Sie auf Edit, um das Fenster "Vorlagenverwaltung" aufzurufen. Wählen Sie die Vorlage aus, die Sie einstellen möchten. Der Name kann bei Bedarf geändert werden.
- 2. Legen Sie den Zeitplan für die ausgewählte Vorlage fest.

Continuous verweist auf normale Aufnahme. Die Zeitplanachse ist mit markiert.

Event Recording verweist auf die Aufnahme für das Ereignis. Die Zeitplanachse ist mit markiert.

Command verweist auf die durch einen Befehl ausgelöste Aufnahme. Die Zeitplanachse ist mit markiert.

*Hinweis:* Per Befehl ausgelöste Aufzeichnungen sind für ATM-Transaktionen nur verfügbar, wenn der ATM DVR zu iVMS-4200 hinzugefügt wird.

Wenn der Cursor zu Wechselt, können Sie die Zeitspanne festlegen.

Wenn der Cursor zu Wahl wechselt, you können Sie die soeben bearbeitete Zeitachse verschieben. Sie können auch den angezeigten Zeitpunkt bearbeiten, um die genaue Zeitspanne festzulegen.

Wenn der Cursor zu wechselt, können Sie die ausgewählte Zeitachse verlängern oder verkürzen.

- 3. Optional können Sie die geplante Zeitachse wählen und dann zum Löschen der ausgewählten Zeitachse auf das Symbol  $\left|\mathbf{x}\right|$  klicken, zum Löschen aller Zeitachsen auf das Symbol  $\left|\mathbf{x}\right|$ klicken oder zum Kopieren der Zeitachseneinstellungen auf andere Daten auf das Symbol klicken.
- 4. Klicken Sie auf **OK**, um die Einstellungen zu speichern.

Sie können auf der Seite Custom Schedule auf **Save as Schedule Template** klicken und dann die benutzerdefinierte Vorlage als Vorlage 01 bis 08 speichern.

*Hinweis:* Für jeden Tag des Aufzeichnungszeitplans können bis zu 8 Zeitspannen festgelegt werden.

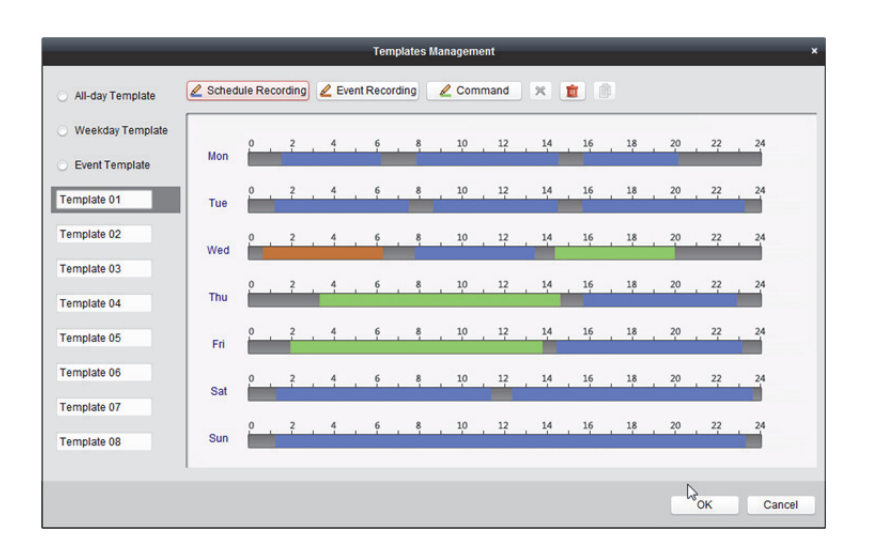

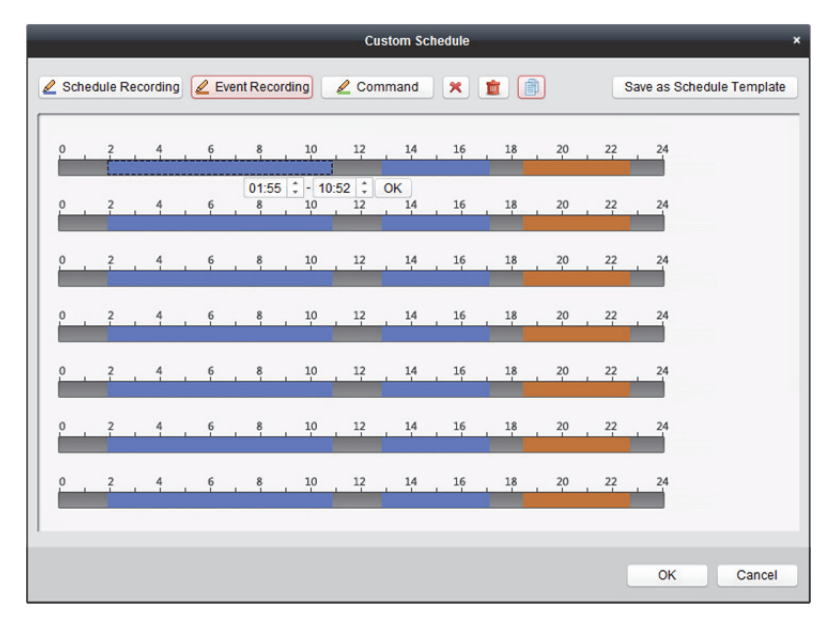

## **5.1.2 Speichern auf Speichergerät**

#### *Zweck:*

Sie können dem Client Speichergeräte hinzufügen, um Videodateien und Bilder des hinzugefügten Codiergeräts darauf zu speichern. Für die Remote-Wiedergabe können Sie diese Dateien auch durchsuchen. Das Speichergerät kann ein Speicherserver, CVR (Zentraler Videorecorder) oder anderer NVR sein. Nachfolgend werden beispielhaft die Einstellungen für einen Speicherserver vorgenommen.

#### *Bevor Sie beginnen:*

Die im Softwarepaket iVMS-4200 enthaltene Anwendungssoftware für den Speicherserver muss installiert werden. Markieren Sie nach Ausführung des Installationspakets **Storage Server**, um die Installation von Storage Server zu aktivieren.
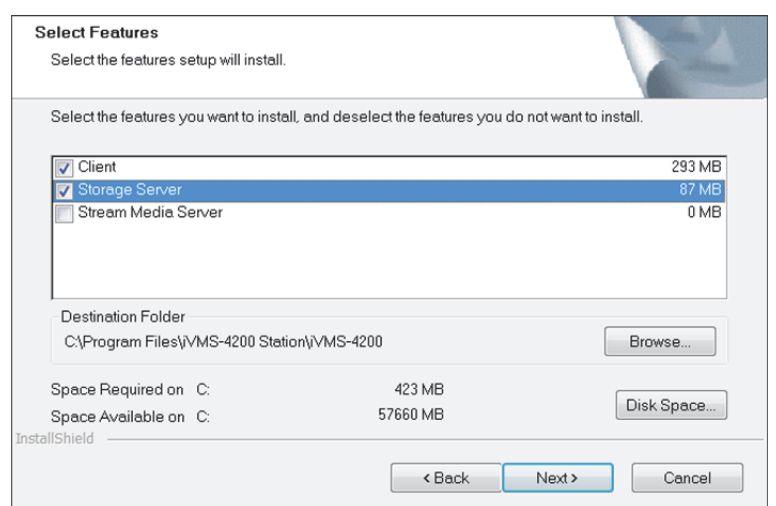

## **Passwort für Storage Server zurücksetzen**

Wenn Sie den iVMS-4200 Storage Server das erste Mal ausführen, müssen Sie ein Passwort für Storage Server festlegen.

#### *Schritte:*

1. Klicken Sie zum Ausführen auf das Verknüpfungssymbol **auf dem Desktop des PCs**, auf dem Storage Server installiert ist.

*Hinweise:* 

- Die Videodateien können auch auf einem Speicherserver aufgezeichnet werden, der auf einem anderen PC installiert ist.
- Falls der Port von Storage Server (Wert: 8000) durch einen anderen Dienst belegt ist, erscheint ein Fenster. Sie müssen die Portnummer auf einen anderen Wert ändern, um die ordnungsgemäße Funktion des Speicherservers zu gewährleisten.
- 2. Das folgende Fenster wird eingeblendet.

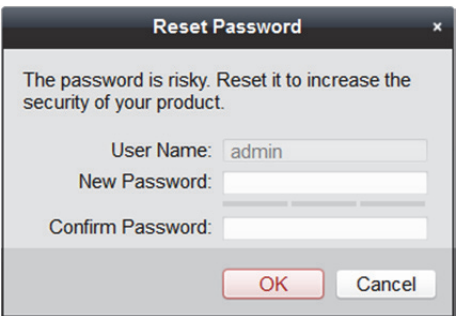

3. Geben Sie das neue Passwort ein und bestätigen Sie es.

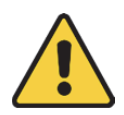

- *Ein Benutzername darf keines der folgenden Zeichen enthalten: / \ : \* ? " < > |. Die Länge des Passworts muss mindestens 6 Zeichen betragen.*
- *Um Ihre Daten zu schützen und die Produktsicherheit zu erhöhen, muss das Passwort von Ihnen persönlich festgelegt werden (es muss mindestens 8 Zeichen umfassen, darunter Groß- und Kleinbuchstaben, Ziffern und Sonderzeichen).*
- *Die korrekte Konfiguration aller Passwörter und andere Sicherheitseinstellungen liegen in Verantwortung des Installateurs und/oder Endbenutzers.*
- 4. Klicken Sie zum Ändern des Passworts auf **OK**. Nach Änderung des Passworts wird Storage Server automatisch ausgeführt.

### **Speicherserver hinzufügen**

#### *Schritte:*

1. Öffen Sie die Seite Device Management des iVMS-4200-Clients und klicken Sie auf die Registerkarte **Device**.

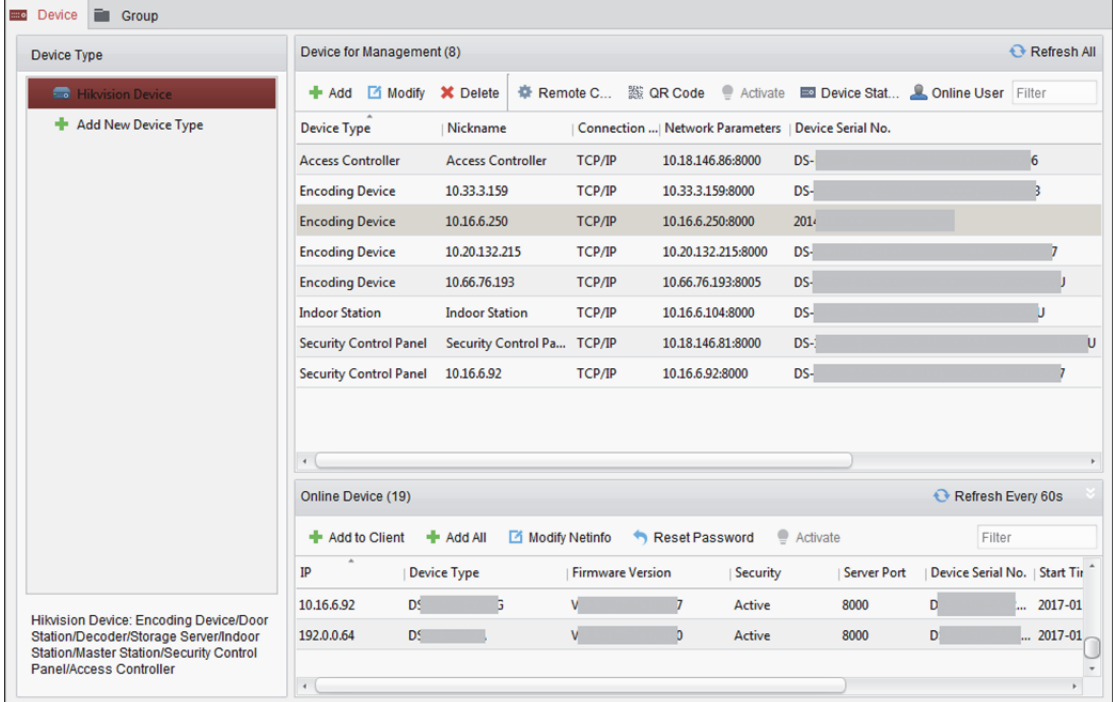

2. Klicken Sie auf **Hikvision Device**, um die Hikvision-Geräteliste anzuzeigen. Weitere Informationen zum Hinzufügen des Speicherservers finden Sie in *Kapitel 3.1 Gerät hinzufügen.*

## **Festplatten formatieren**

Die Festplatten des Speicherservers müssen für die Speicherung von Videodateien und Bildern formatiert werden.

*Schritte:* 

- 1. Wählen Sie den hinzugefügten Speicherserver aus der Liste aus und klicken Sie auf **Remote Configuration**.
- 2. Klicken Sie auf **Storage** -> **General**, um die Seite HDD Formatting aufzurufen.
- 3. Wählen Sie die Festplatte in der Liste aus und klicken Sie auf **Format**. Sie können den Formatierungsprozess anhand der Fortschrittsleiste überprüfen. Der Status der formatierten Festplatte ändert sich von *Nicht formatiert* in *Normaler Status*.

*Hinweis:* Das Formatieren der Festplatten dient der Vorabzuweisung des Plattenspeicherplatzes. Die Originaldaten der formatierten Festplatten werden nicht gelöscht.

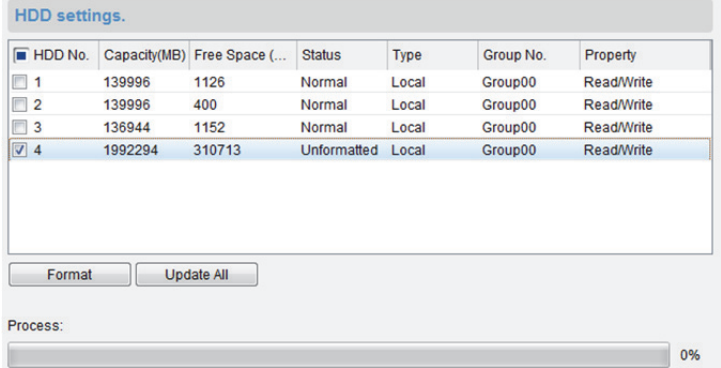

## **CVR im Web-Client konfigurieren**

#### *Zweck:*

Der Client bietet zur komfortablen Nutzung Zugang zum Web-Client für die CVR-Konfiguration. Sie können die CVR-Parameter im Web-Client konfigurieren.

*Hinweis:* Diese Funktion muss vom jeweiligen Gerät unterstützt werden.

Wählen Sie das hinzugefügte CVR aus der Liste und klicken Sie zum Aufrufen des Web-Clients für die CVR-Konfiguration auf **Configuration on Device**.

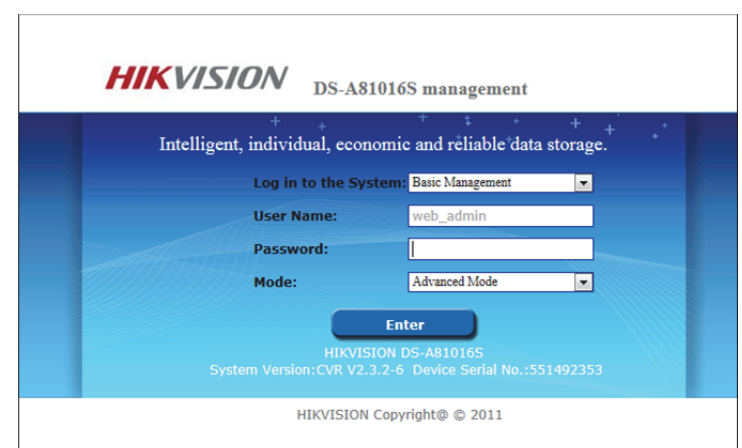

*Hinweis:* Einzelheiten über die Konfiguration von CVR-Parametern im Web-Client finden Sie im Benutzerhandbuch des Geräts.

## **Konfigurieren eines Speicherzeitplans**

#### *Bevor Sie beginnen:*

Der Speicherserver muss der Client-Software hinzugefügt und die Festplatten müssen für die Speicherung der Videodateien formatiert werden.

#### *Schritte:*

- 1. Öffnet die Seite für den Speicherzeitplan.
- 2. Wählen Sie die Kamera in der Kameragruppenliste aus.
- 3. Wählen Sie den Speicherserver aus der Auswahlliste **Storage Server**. *Hinweis:* Sie können auf **Storage Server Management** klicken, um Speicherserver hinzuzufügen, zu bearbeiten oder zu löschen.
- 4. Aktivieren Sie das Kontrollkästchen **Recording Schedule**, um die Speicherung der Videodateien zu aktivieren.

Sie können außerdem das Kontrollkästchen **Picture Storage** aktivieren, um beim Auftreten eines Ereignisses Alarmbilder der Kamera zu speichern.

Für Netzwerkkameras mit der Funktion Wärmekarte oder Personenzählung ist das Kontrollkästchen **Additional Information Storage** verfügbar. Sie können auf **VCA Config** klicken, um die VCA-Regel für die Kamera festzulegen und das Kontrollkästchen **Additional Information Storage** aktivieren, damit die Daten zu Wärmekarte, Personenzählung und Straßenverkehr auf den Speicherserver hochgeladen werden. Informationen zur Überprüfung der Daten finden Sie in *Kapitel 21.1 Wärmekarte, Kapitel 21.2 Personenzählung* und *Kapitel 21.4 Straßenverkehr*. *Hinweis:* Ausführliche Informationen zur Festlegung der VCA-Regel finden Sie im *Benutzerhandbuch* der Kamera.

- 5. Wählen Sie die Zeitplanvorlage für die Aufzeichnung aus der Auswahlliste. Informationen zum Bearbeiten oder Anpassen der Vorlage finden Sie unter *Konfigurieren einer Aufzeichnungszeitplan-Vorlage*.
- 6. Klicken Sie auf **Advanced Settings**, um Vor- und Nachaufzeichnungsdauer, Videostream sowie andere Aufzeichnungsparameter zu konfigurieren.

*Hinweis:* Der Speicherserver iVMS-4200 unterstützt nur den Haupt-Stream.

7. Klicken Sie auf **Set Quota**, um das Festplatten-Verwaltungsfenster des Speicherservers aufzurufen. Sie können das entsprechende Quotenverhältnis für Aufzeichnung, Bild und Zusatzinformationen festlegen.

*Beispiel:* Wenn Sie die Aufnahmequote auf 60 % festlegen, können 60 % des Speicherplatzes zum Speichern von Videodateien verwendet werden.

8. Klicken Sie auf **Save**, um die Einstellung zu speichern.

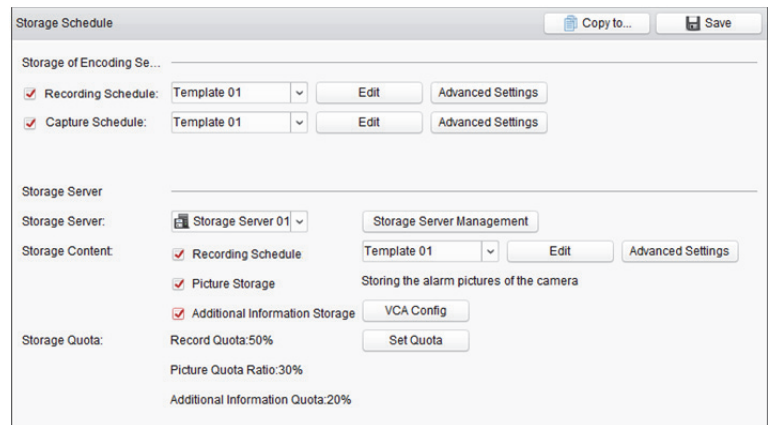

*Hinweis:* Der Speicherserver unterstützt die Speicherung folgender erkannter Alarme: Linienüberschreitung, Einbruch, Bereichszugang, Bereich verlassen, Schnelle-Bewegung, Personenansammlung, Aufenthalt, Parken, Objektentfernung und unbeaufsichtigtes Gepäck. Für Details siehe *Kapitel 6 Alarmverwaltung.*

## **5.2 Remote-Wiedergabe**

#### *Zweck:*

Die auf dem lokalen Gerät oder dem Speicherserver gespeicherten Videodateien können nach Kamera oder auslösendem Ereignis durchsucht und anschließend aus der Ferne wiedergegeben werden.

#### *Bevor Sie beginnen:*

Sie können die Wiedergabe von Videodateien anpassen, die im lokalen Gerät, im Speicherserver oder sowohl in Speicherserver und lokalem Gerät gespeichert wurden. Einzelheiten finden Sie in *Kapitel 22.2 Einstellungen von Live-Ansicht und Wiedergabe*.

Optional: Sie können auf der Gruppenverwaltungsseite die Drehrichtung der Kameras für die Wiedergabe einstellen. Informationen hierzu finden Sie in *Kapitel 3.2.3 Kanalparameter.*

Klicken Sie in der Systemsteuerung auf das Symbol oder klicken Sie auf **View** -> **Remote Playback**, um die Seite für die Remote-Wiedergabe zu öffnen.

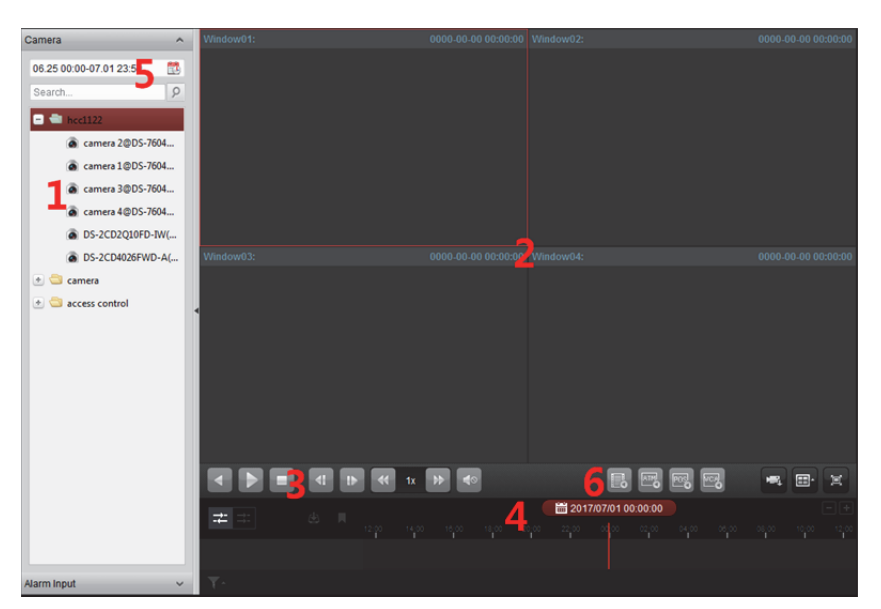

#### *Seite für die Remote-Wiedergabe*

- *1 Kameraliste*
- *2 Wiedergabe-Anzeigefenster*
- *3 Wiedergabe-Bedienelemente*
- *4 Zeitachse*
- *5 Kalender*
- *6 Suchbedingung*

## **5.2.1 Normalwiedergabe**

#### *Zweck:*

Für die Normalwiedergabe können Videodateien nach Kamera oder Gruppenname durchsucht werden.

*Hinweis:* Beim Hik-Connect-Gerät wird nur normale Wiedergabe unterstützt.

## **Wechseln des Videostreams für die Wiedergabe**

#### *Zweck:*

Optional: Sie können für die Wiedergabe zwischen Haupt- und Sub-Stream wechseln.

#### *Bevor Sie beginnen:*

Stellen Sie den Videostream für die Aufzeichnung auf Dual-Stream ein. Ausführliche Hinweise enthält *Schritt 5* in *Kapitel 5.1.1 Auf DVRs, NVRs oder Netzwerkkameras speichern.* 

*Hinweis:* Diese Funktion muss vom jeweiligen Gerät unterstützt werden.

- 1. Rufen Sie die Seite Enter Group Management auf und öffnen Sie das Fenster Modify Camera (siehe *Kapitel 3.2.3 Kanalparameter)*.
- 2. Stellen Sie den Videostream der Kamera auf Haupt- oder Sub-Stream ein.

### **Suchen nach Videodateien für die Normalwiedergabe**

#### *Schritte:*

- 1. Öffnet die Seite für die Remote-Wiedergabe.
- 2. Klicken Sie auf das Kalendersymbol **by um das Kalenderfenster zu aktivieren.** Wählen Sie das Start- und Enddatum aus und stellen Sie die genaue Zeit ein. Klicken Sie auf **OK**, um den Suchzeitraum zu speichern.
- 3. Ziehen Sie die Kamera oder Gruppe in das Anzeigefenster oder doppelklicken Sie auf die Kamera oder Gruppe, um die Wiedergabe zu starten.
- 4. Die gefundenen Videodateien der ausgewählten Kamera bzw. Gruppe werden rechts in der Oberfläche angezeigt. Die Ergebnisse können über das Textfeld "**Filter**" gefiltert werden. Die erste Videodatei wird standardmäßig automatisch wiedergegeben.

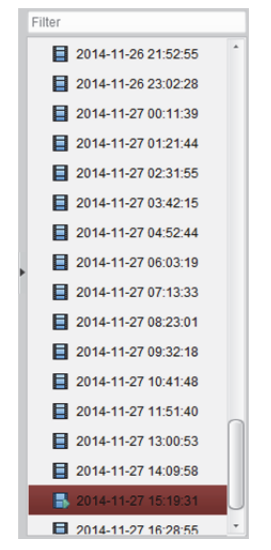

#### *Hinweise:*

- Es können bis zu 16 Kameras gleichzeitig durchsucht werden.
- $\bullet$  Das Datum mit geplanten Aufnahmen wird im Kalender mit  $\blacktriangle$  und das Datum mit Ereignisaufzeichnungen mit gekennzeichnet.

#### **Wiedergabe von Videodateien**

Wenn Sie die aufgezeichneten Videodateien für die Normalwiedergabe gefunden haben, gibt es für die Wiedergabe zwei Möglichkeiten:

**Wiedergabe nach Dateiliste** 

Wählen Sie die Videodatei aus der Suchergebnisliste aus, und klicken Sie in der Symbolleiste auf das Symbol **O** oder doppelklicken Sie auf die Videodatei, um das Video im zugehörigen Anzeigefenster wiederzugeben.

**Wiedergabe nach Zeitachse** 

Die Zeitachse gibt die Dauer der Videodatei an. Unterschiedliche Videodateiarten sind farblich gekennzeichnet. Klicken Sie auf die Zeitachse, um das Video ab einer bestimmten Zeit wiederzugeben.

Wenn Sie die Zeitachse vergrößern oder verkleinern möchten, klicken Sie auf  $\Box$  bzw. auf  $\Box$ 

Um zum vorherigen oder zum nächsten Zeitabschnitt zu wechseln, können Sie die Zeitachse ziehen.

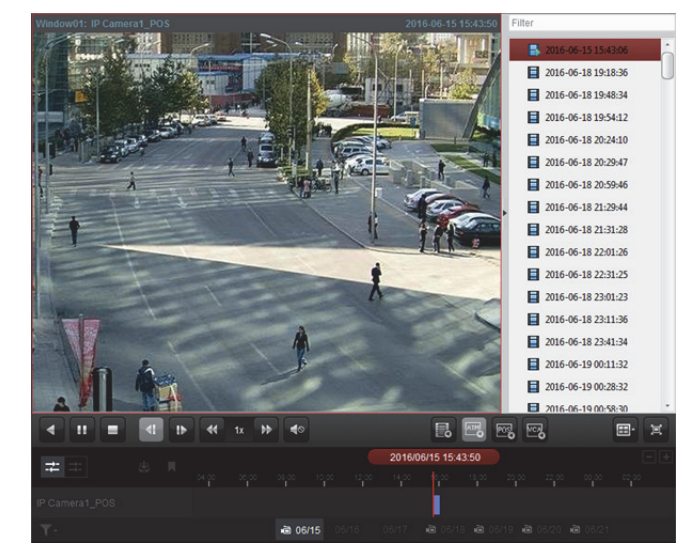

Die Zeitachse lässt sich auch über das Mausrad vergrößern und verkleinern.

#### *Symbolleiste für die Normalwiedergabe:*

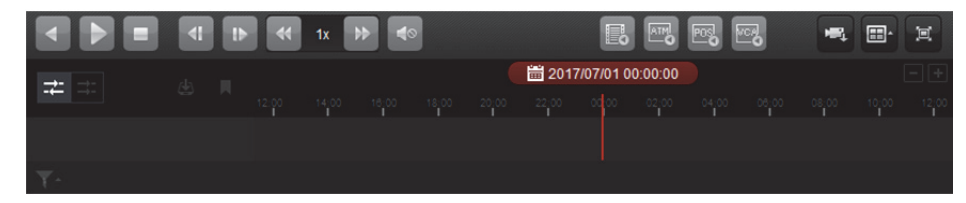

Auf der Seite der normalen Wiedergabe sind folgende Symbolschaltflächen verfügbar:

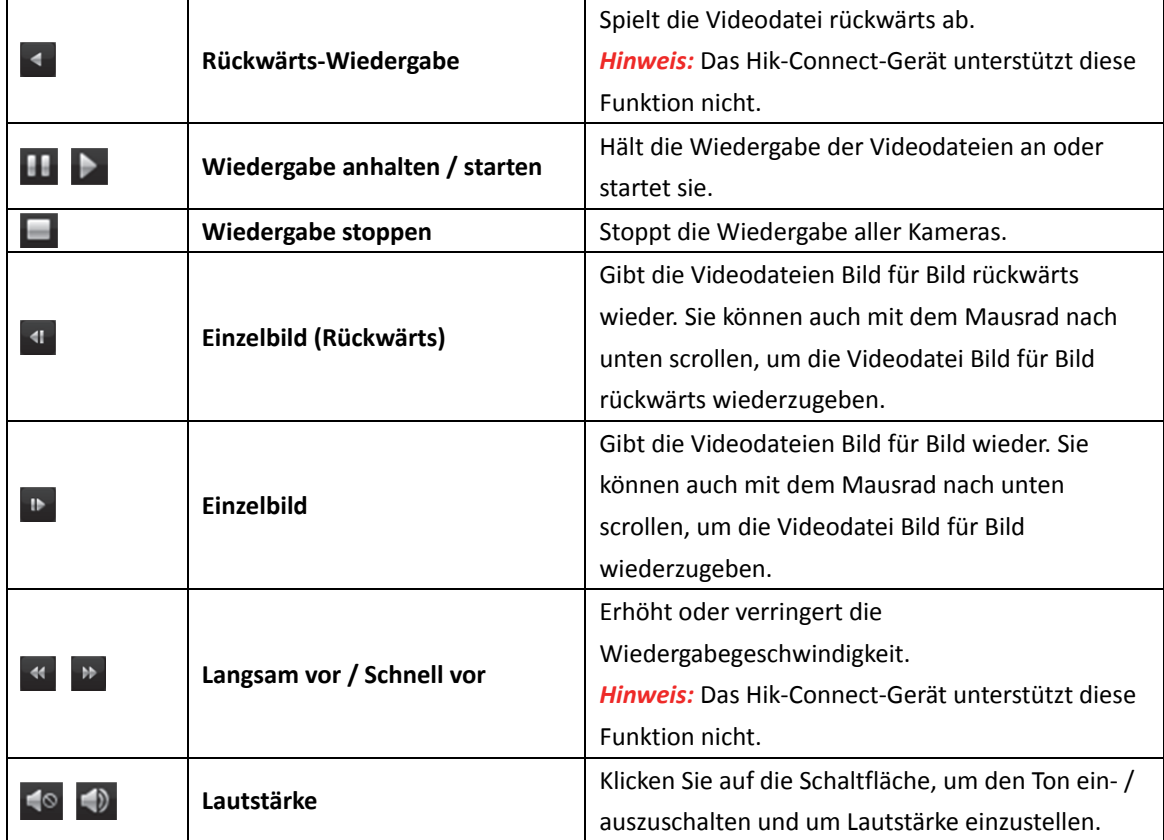

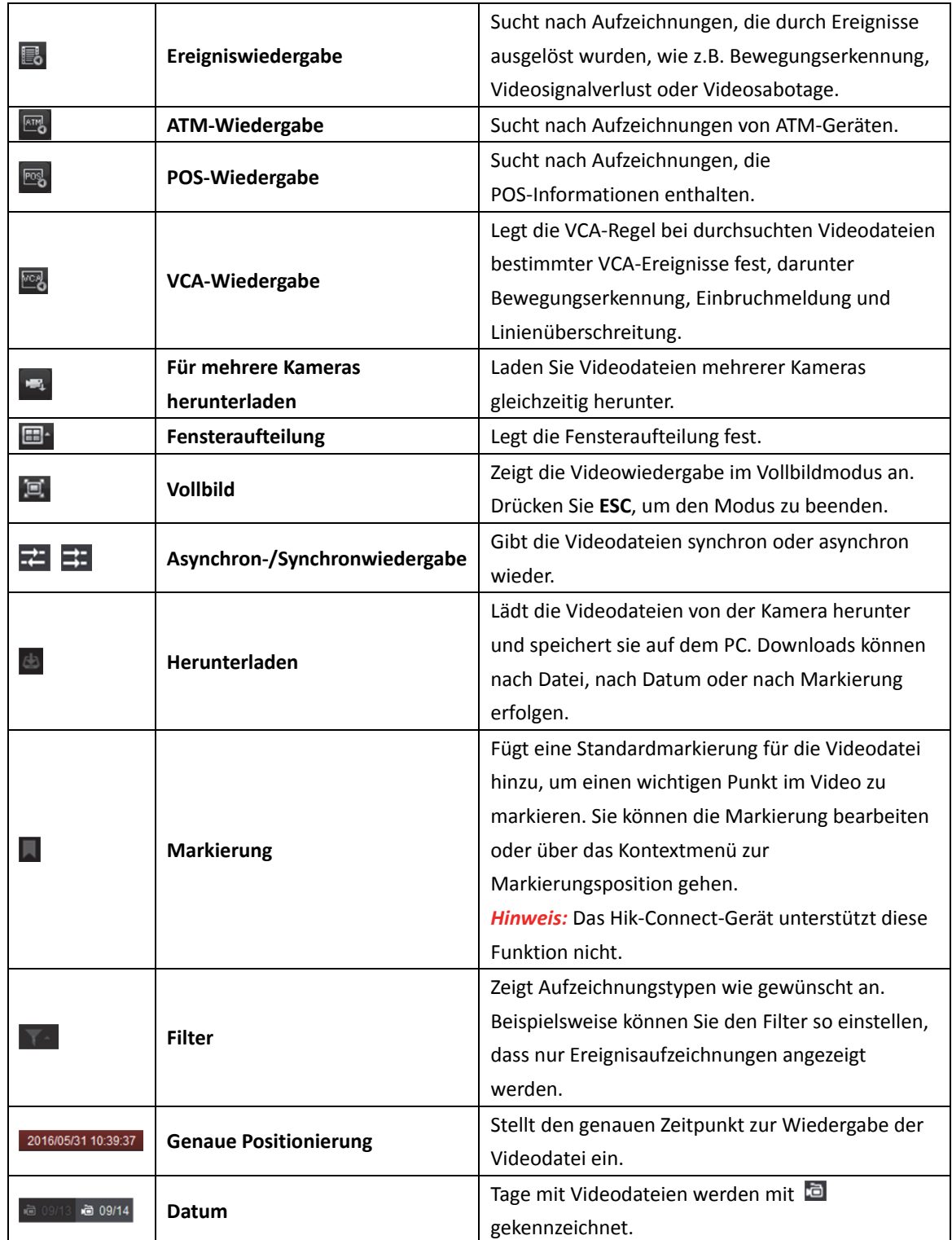

Rechtsklicken Sie auf das Anzeigefenster in der Wiedergabe, um das Verwaltungsmenü für die Wiedergabe aufzurufen:

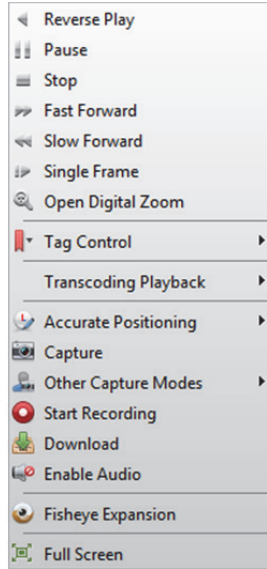

ļ

Folgende Elemente stehen im Verwaltungsmenü der Wiedergabe zur Auswahl:

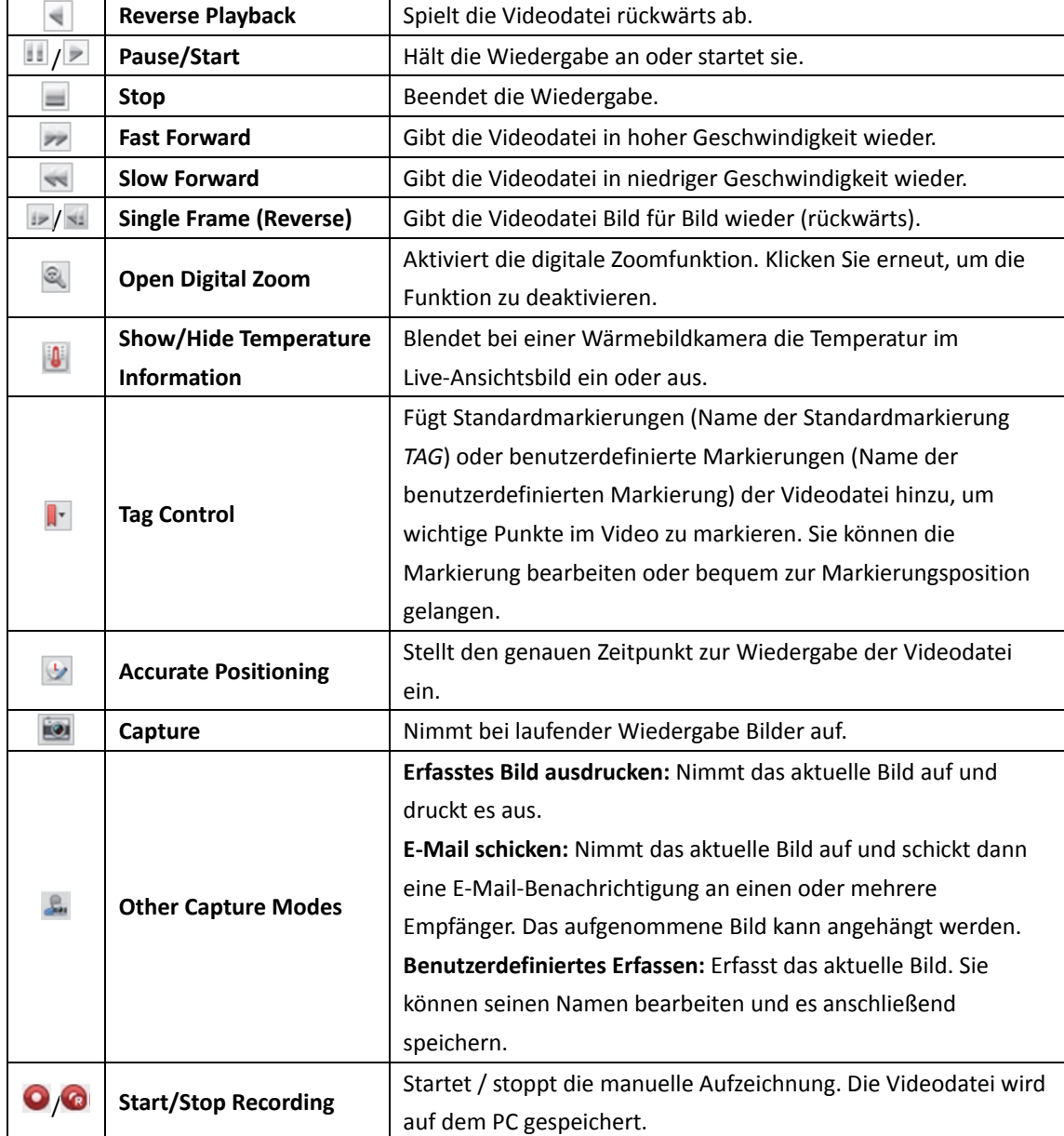

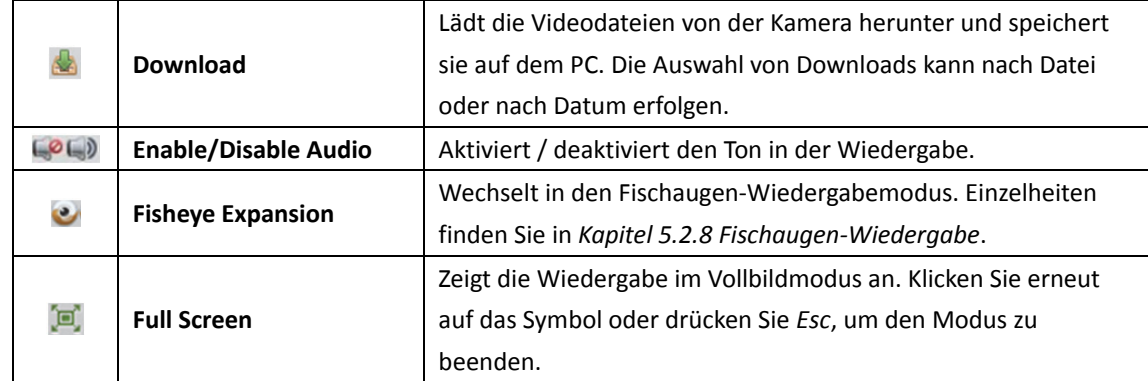

## **5.2.2 Alarmeingangswiedergabe**

#### *Zweck:*

Der Alarmeingang wurde ausgelöst und das verknüpfte Video für die Alarmeingangswiedergabe kann durchsucht werden. Die Unterstützung des verbundenen Geräts ist erforderlich.

### **Durchsuchen von Videodateien für Alarmeingangswiedergabe**

#### *Schritte:*

- 1. Öffnet die Seite für die Remote-Wiedergabe.
- 2. Klicken Sie auf M, um links die Alarmeingangsseite anzuzeigen.
- 3. Optional: Klicken Sie auf das Kalendersymbol (2), um das Kalenderfenster zu aktivieren. Wählen Sie das Start- und Enddatum und stellen Sie die genaue Zeit ein. Klicken Sie anschließend auf **OK**.
- 4. Ziehen Sie den Alarmeingang in das Anzeigefenster oder doppelklicken Sie auf den Alarmeingang, um die Wiedergabe zu starten.
- 5. Die gefundenen Videodateien des ausgewählten Alarmeingangs werden rechts auf der Seite angezeigt. Die Ergebnisse können über das Textfeld "Filter" gefiltert werden.

### **Wiedergabe von Videodateien**

Wenn Sie die vom Alarmeingang ausgelösten Videodateien gefunden haben, gibt es für die Wiedergabe zwei Möglichkeiten:

#### **Wiedergabe nach Dateiliste**

Wählen Sie die Videodatei aus der Suchergebnisliste aus, und klicken Sie in der Symbolleiste auf das Symbol **O** oder doppelklicken Sie auf die Videodatei, um das Video im zugehörigen Anzeigefenster wiederzugeben.

#### **Wiedergabe nach Zeitachse**

Die Zeitachse gibt die Dauer der Videodatei an. Unterschiedliche Videodateiarten sind farblich gekennzeichnet. Klicken Sie auf die Zeitachse, um das Video ab einer bestimmten Zeit wiederzugeben.

Wenn Sie die Zeitachse vergrößern oder verkleinern möchten, klicken Sie auf **baren baren auf .** Um zum vorherigen oder zum nächsten Zeitabschnitt zu wechseln, können Sie die Zeitachse ziehen.

Die Zeitachse lässt sich auch über das Mausrad vergrößern und verkleinern.

Informationen zur Beschreibung der Wiedergabe-Symbolleiste und zum Kontextmenü finden Sie in *Kapitel 5.2.1 Normalwiedergabe*. Einige Symbole stehen möglicherweise nicht für die Alarmeingangswiedergabe zur Verfügung.

## **5.2.3 Ereigniswiedergabe**

#### *Zweck:*

Die von einem Ereignis wie z.B. Bewegungserkennung, VCA-Erkennung, Verhaltensanalyse oder Zutrittskontrollereignis (für Video-Zutrittskontrollstation) ausgelösten Aufzeichnungen können für die Ereigniswiedergabe gesucht werden. Für diese Funktion ist die Unterstützung der angeschlossenen Geräte erforderlich.

#### **Suchen nach Videodateien für die Ereigniswiedergabe**

#### *Schritte:*

- 1. Öffnet die Seite für die Remote-Wiedergabe.
- 2. Wählen Sie die Kamera aus, und starten Sie die Normalwiedergabe. Informationen hierzu finden Sie in *Kapitel 5.2.1 Normalwiedergabe*.
- 3. Klicken Sie auf **. Standardmäßig wird nach Aufnahmen gesucht, die von der**

Bewegungserkennung ausgelöst wurden.

- 4. Klicken Sie auf das Kalendersymbol **by um das Kalenderfenster zu aktivieren.** Wählen Sie das Start- und Enddatum aus und stellen Sie die genaue Zeit ein. Klicken Sie auf **OK**, um den Suchzeitraum zu speichern. *Hinweis:* Das Datum mit geplanten Aufnahmen wird im Kalender mit **4** und das Datum mit Ereignisaufzeichnungen mit gekennzeichnet.
- 5. Wählen Sie aus der Auswahlliste den Ereignistyp aus. Die gefundenen Videodateien werden angezeigt. Die Ergebnisse können über die Eingabe eines Suchbegriffs in das Textfeld **Filter** gefiltert werden. Klicken Sie alternativ auf  $\boldsymbol{\mathsf{x}}$ , um zur normalen Wiedergabe zurückzukehren.
- 6. Wählen Sie die Videodatei aus der Suchergebnisliste aus und klicken Sie auf der Videodatei auf das Symbol @ oder doppelklicken Sie auf die Videodatei, um das Video im zugehörigen Anzeigefenster wiederzugeben.

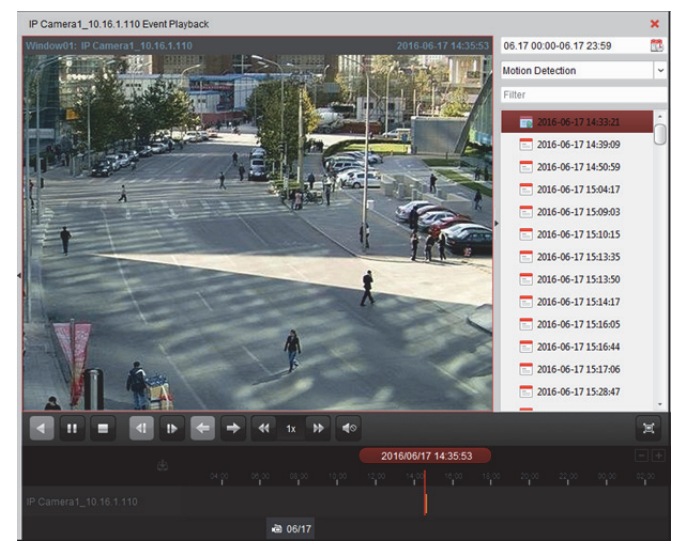

## **Wiedergabe von Videodateien**

Wenn Sie die vom Ereignis ausgelösten Videodateien gefunden haben, gibt es für die Wiedergabe zwei Möglichkeiten:

#### **Wiedergabe nach Dateiliste**

Wählen Sie die Videodatei aus der Suchergebnisliste aus und klicken Sie in der Symbolleiste auf das Symbol **oder klicken Sie auf das Symbol C**auf die Videodatei bzw. doppelklicken Sie auf die Videodatei, um das Video im zugehörigen Anzeigefenster wiederzugeben.

#### **Wiedergabe nach Zeitachse**

Die Zeitachse gibt die Dauer der Videodatei an. Klicken Sie auf die Zeitachse, um das Video ab einer bestimmten Zeit wiederzugeben.

Wenn Sie die Zeitachse vergrößern oder verkleinern möchten, klicken Sie auf **D** bzw. auf **D**. Um zum vorherigen oder zum nächsten Zeitabschnitt zu wechseln, können Sie die Zeitachse ziehen.

Die Zeitachse lässt sich auch über das Mausrad vergrößern und verkleinern.

#### *Symbolleiste für die Ereigniswiedergabe:*

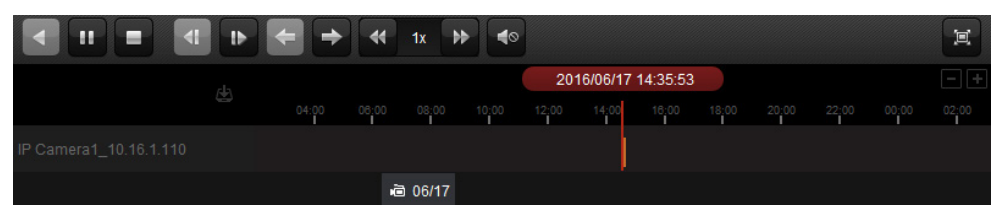

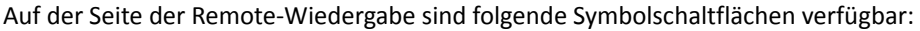

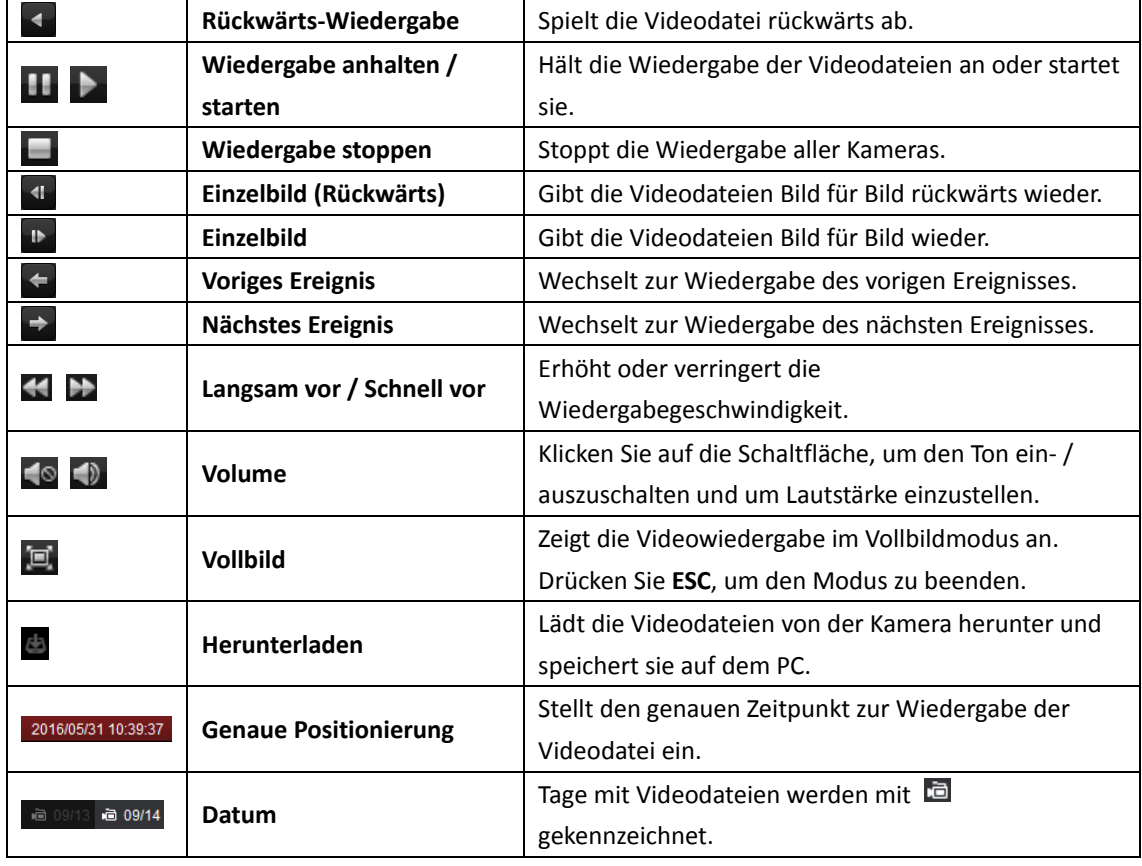

Eine Beschreibung des Kontextmenüs finden Sie in *Kapitel 5.2.1 Normalwiedergabe*. Bei der Ereigniswiedergabe stehen möglicherweise nicht alle Symbole zur Verfügung. *Hinweis:* Sie können die Vorabspielzeit für die Ereigniswiedergabe in der Systemkonfiguration festlegen. Die Standardeinstellung ist 30 Sekunden. Schlagen Sie für die Konfiguration der Vorabspielzeit in *Kapitel 22.2 Einstellungen von Live-Ansicht und Wiedergabe* nach.

## **5.2.4 ATM-Wiedergabe**

#### *Zweck:*

Durchsuchen der Videodateien nach ATM DVR.

*Hinweis:* Diese Funktion muss vom Gerät unterstützt werden, und das Gerät sollte mit Transaktionsregeln konfiguriert sein. Weitere Informationen finden Sie im *Benutzerhandbuch* des Geräts.

### **Suchen nach Videodateien für die ATM-Wiedergabe**

#### *Schritte:*

- 1. Öffnet die Seite für die Remote-Wiedergabe.
- 2. Wählen Sie die Kamera für den ATM DVR aus und starten Sie die Normalwiedergabe. Informationen hierzu finden Sie in *Kapitel 5.2.1 Normalwiedergabe.*
- 3. Klicken Sie auf  $\overline{\mathbb{F}}$ , um das Fenster für die ATM-Wiedergabe zu öffnen.
- 4. Geben Sie die Suchbedingungen an.

**Ex By Card Nu...** Geben Sie die Kartennummer an, die in den ATM-Informationen enthalten ist.

 $\Box$ : Aktivieren Sie das Kontrollkästchen, wählen Sie den Transaktionstyp für die Abfrage, und geben Sie den zugehörigen Transaktionsbetrag ein.

**Dateityp:** Wählen Sie den Typ der zu suchenden Videodatei aus.

- 5. Klicken Sie auf das Kalendersymbol **by**, um das Kalenderfenster zu aktivieren. Wählen Sie das Start- und Enddatum aus und stellen Sie die genaue Zeit ein. Klicken Sie auf **OK**, um den Suchzeitraum zu speichern.
- 6. Klicken Sie auf **Search**. Die passenden Dateien werden angezeigt. Die Ergebnisse können über das Textfeld "Filter" gefiltert werden.
- 7. Doppelklicken Sie auf eine Datei, um sie wiederzugeben. Klicken Sie alternativ auf  $\star$ , um zur normalen Wiedergabe zurückzukehren.

#### **Wiedergabe von Videodateien**

Wenn Sie die aufgezeichneten Videodateien gefunden haben, gibt es für die Wiedergabe zwei Möglichkeiten:

**Wiedergabe nach Dateiliste** 

Wählen Sie die Videodatei aus der Suchergebnisliste aus und klicken Sie in der Symbolleiste auf das Symbol oder klicken Sie auf das Symbol auf die Videodatei bzw. doppelklicken Sie auf die Videodatei, um das Video im zugehörigen Anzeigefenster wiederzugeben.

#### **Wiedergabe nach Zeitachse**

Die Zeitachse gibt die Dauer der Videodatei an. Klicken Sie auf die Zeitachse, um das Video ab einer bestimmten Zeit wiederzugeben.

Wenn Sie die Zeitachse vergrößern oder verkleinern möchten, klicken Sie auf  $\Box$  bzw. auf  $\Box$ 

Um zum vorherigen oder zum nächsten Zeitabschnitt zu wechseln, können Sie die Zeitachse ziehen.

Die Zeitachse lässt sich auch über das Mausrad vergrößern und verkleinern.

Informationen zur Beschreibung der Wiedergabe-Symbolleiste und zum Kontextmenü finden Sie in *Kapitel 5.2.1 Normalwiedergabe*. Bei der ATM-Wiedergabe stehen möglicherweise nicht alle Symbole zur Verfügung.

## **5.2.5 POS-Wiedergabe**

#### *Zweck:*

Durchsuchen von Videodateien, die POS-Informationen enthalten.

*Hinweis:* Diese Funktion muss vom Gerät unterstützt werden und es sollte für POS-Textüberblendung konfiguriert sein. Weitere Informationen finden Sie im Benutzerhandbuch des Geräts.

#### **Suchen nach Videodateien für die POS-Wiedergabe**

#### *Schritte:*

- 1. Öffnet die Seite für die Remote-Wiedergabe.
- 2. Wählen Sie die Kamera aus, und starten Sie die Normalwiedergabe. Informationen hierzu finden Sie in *Kapitel 5.2.1 Normalwiedergabe.*
- 3. Klicken Sie auf <sup>rog</sup>, um das Fenster für die POS-Wiedergabe zu öffnen.
- 4. Geben Sie die Suchbedingungen an.

**Suchbegriffe:** Geben Sie die Suchbegriffe an, die in den POS-Informationen enthalten ist. Sie können bis zu 3 Suchbegriffe eingeben, die jeweils mit einem Komma getrennt sind. **Filter:** Wenn Sie für die Suche mehr als einen Suchbegriff eingeben, können Sie mit "oder(|)" nach POS-Informationen suchen, die jeden der Suchbegriffe enthalten oder Sie können mit "und (&)" nach POS-Informationen suchen, die alle Suchbegriffe enthalten.

**Unterscheidung zwischen Groß- und Kleinschreibung:** Aktivieren Sie das Kontrollkästchen, um nach POS-Informationen mit Unterscheidung zwischen Groß- und Kleinschreibung zu suchen.

- 5. Klicken Sie auf das Kalendersymbol **by um das Kalenderfenster zu aktivieren.** Wählen Sie das Start- und Enddatum aus und stellen Sie die genaue Zeit ein. Klicken Sie auf **OK**, um den Suchzeitraum zu speichern.
- 6. Klicken Sie auf **Search**. Die passenden Dateien werden angezeigt. Die Ergebnisse können über das Textfeld "Filter" gefiltert werden.
- 7. Doppelklicken Sie auf eine Datei, um sie wiederzugeben. Klicken Sie alternativ auf  $\mathbf{x}$ , um zur normalen Wiedergabe zurückzukehren.

#### **Wiedergabe von Videodateien**

Wenn Sie die aufgezeichneten Videodateien gefunden haben, gibt es für die Wiedergabe zwei Möglichkeiten:

**Wiedergabe nach Dateiliste** 

Wählen Sie die Videodatei aus der Suchergebnisliste aus und klicken Sie in der Symbolleiste auf das Symbol **D**oder klicken Sie auf das Symbol **D**auf die Videodatei bzw. doppelklicken Sie auf die Videodatei, um das Video im zugehörigen Anzeigefenster wiederzugeben.

#### **Wiedergabe nach Zeitachse**

Die Zeitachse gibt die Dauer der Videodatei an. Klicken Sie auf die Zeitachse, um das Video ab einer bestimmten Zeit wiederzugeben.

Wenn Sie die Zeitachse vergrößern oder verkleinern möchten, klicken Sie auf **baren baren auf .** Die Zeitachse lässt sich auch über das Mausrad vergrößern oder verkleinern.

Um zum vorherigen oder zum nächsten Zeitabschnitt zu wechseln, können Sie die Zeitachse ziehen.

Die Beschreibung der Wiedergabe-Symbolleiste, des Kontextmenüs und des Herunterladens von Dateien finden Sie in *Kapitel 5.2.1Normalwiedergabe*. Bei der POS-Wiedergabe stehen möglicherweise nicht alle Symbole zur Verfügung.

## **5.2.6 Synchronwiedergabe**

#### *Zweck:*

Mit der Synchronwiedergabe können Videodateien gleichzeitig wiedergegeben werden. *Hinweis:* Es können Videodateien von bis zu 16 Kameras gleichzeitig wiedergegeben werden. *Schritte:* 

- 1. Suchen Sie nach Videodateien für die Normalwiedergabe (siehe *Kapitel 5.2.1 Normalwiedergabe*). Mindestens zwei Kameras befinden sich im Wiedergabemodus.
- 2. Klicken Sie in der Symbolleiste auf EE, um die Synchronwiedergabe zu aktivieren. Die Synchronwiedergabe wird auf der Kamera im Wiedergabemodus gestartet.

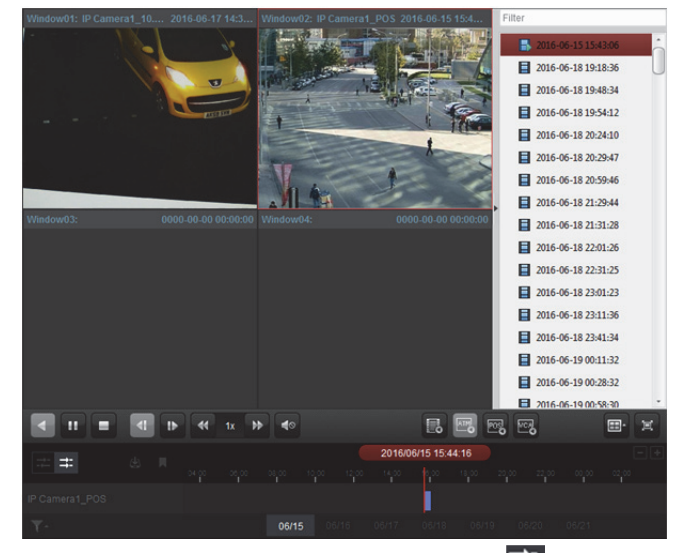

3. Um die Synchronwiedergabe zu deaktivieren, klicken Sie auf

## **5.2.7 VCA-Wiedergabe**

#### *Zweck:*

Sie können die VCA-Regel bei durchsuchten Videodateien bestimmter VCA-Ereignisse festlegen und nach dem Video suchen, in dem ein VCA-Ereignis auftritt, darunter Bewegung, Einbruch und Linienüberschreitung. Über diese Funktion können Sie Videos mit kritischem Inhalt suchen und rot markieren.

- **Motion Detection:** Ruft alle zugehörigen Bewegungserkennungsereignisse ab, die in einer zuvor festgelegten Region aufgetreten sind.
- **Intrusion Detection:** Erkennt, wenn Personen, Fahrzeuge und andere sich bewegende Objekte in eine zuvor festgelegte Region eindringen.
- **Linienüberschreitungserkennung:** Erkennt, wenn Personen, Fahrzeuge und andere sich bewegende Objekte eine virtuelle Linie übertreten.

*Hinweis:* Für bestimmte Geräte können Sie die gefundenen Videodateien mit erweiterten Attributen filtern, u. a. Geschlecht, Alter, Brillenträger.

#### *Schritte:*

- 1. Öffnet die Seite für die Remote-Wiedergabe.
- 2. Wählen Sie die Kamera aus, und starten Sie die Normalwiedergabe. Informationen hierzu finden Sie in *Kapitel 5.2.1 Normalwiedergabe*.
- 3. Klicken Sie auf **198**, um das Fenster für die VCA-Wiedergabe zu öffnen.
- 4. Wählen Sie den VCA-Typ aus, legen Sie den Erkennungsbereich fest und stellen Sie die Erkennungsempfindlichkeit ein.

#### *Hinweise:*

- Klicken Sie für Bewegung auf **.** Klicken und ziehen Sie den Mauszeiger im Wiedergabefenster, um das Raster-Rechteck als Erkennungsbereich festzulegen. Sie können auch auf **ID** klicken, um den gesamten von der Kamera eingefangenen Bereich als Erkennungsbereich festzulegen.
- Klicken Sie für die Einbruchmeldung auf **.** Klicken Sie anschließend auf das Wiedergabefenster, um den Scheitelpunkt für den Erkennungsbereich festzulegen.
- Klicken Sie für die Linienüberschreitung auf  $\Box$ . Klicken und ziehen Sie anschließend den Mauszeiger im Wiedergabefenster, um die Erkennungslinie festzulegen. *Hinweis:* Für Einbruchmeldung und Linienüberschreitung können Sie auf **Erweiterte Attribute** klicken und die entsprechenden Kontrollkästchen aktivieren, um die gefundenen Videodateien mithilfe erweiterter Attribute zu filtern, z. B. Geschlecht, Alter, Brillenträger. Diese Funktion muss vom jeweiligen Gerät unterstützt werden.
- Um den festgelegten Bereich oder die Linie zu entfernen, klicken Sie auf **\***.
- 5. Klicken Sie auf das Kalendersymbol **D**, um das Kalenderfenster zu aktivieren. Wählen Sie das Start- und Enddatum aus und stellen Sie die genaue Zeit ein. Klicken Sie auf **OK**, um den Suchzeitraum zu speichern.
- 6. Klicken Sie auf **Search**. Die im festgelegten Bereich aufgetretenen VCA-Ereignisse werden auf der Zeitachse rot hervorgehoben. Standardmäßig werden diese Videos mit einfacher Wiedergabegeschwindigkeit abgespielt, während die übrigen Videos mit achtfacher Geschwindigkeit wiedergegeben werden.

*Hinweis:* Sie können in der Systemkonfiguration festlegen, dass das ein nicht betroffenes Video während der VCA-Wiedergabe übersprungen wird. Das nicht betroffene Video wird dann während der VCA-Wiedergabe nicht abgespielt. Informationen hierzu finden Sie in *Kapitel 22.2 Einstellungen von Live-Ansicht und Wiedergabe.* 

7. Wenn Sie die aufgezeichneten Videodateien gefunden haben, können Sie die Videodateien wiedergeben. Informationen zur Beschreibung der Wiedergabe-Symbolleiste und zum Kontextmenü finden Sie in *Kapitel 5.2.1 Normalwiedergabe*. Bei der VCA-Wiedergabe stehen möglicherweise nicht alle Symbole zur Verfügung.

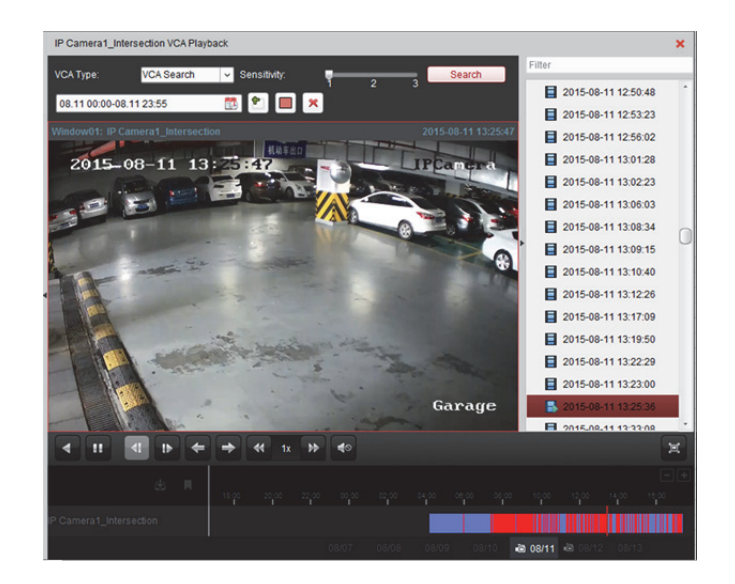

## **5.2.8 Fischaugen-Wiedergabe**

#### *Zweck:*

Die Videodateien können im Modus "Fischaugenerweiterung" wiedergegeben werden. *Schritte:* 

- 1. Öffnet die Seite für die Remote-Wiedergabe.
- 2. Wählen Sie die Kamera aus, und starten Sie die Normalwiedergabe. Informationen hierzu finden Sie in *Kapitel 5.2.1 Normalwiedergabe*.
- 3. Klicken Sie mit der rechten Maustaste auf das Video, das Sie wiedergeben möchten und wählen Sie Fisheye Expansion, um in den Modus "Fischaugenerweiterung" zu wechseln. *Hinweis:* Die Montageart der Fischaugenerweiterung für die Wiedergabe wird entsprechend zur Montageart in der Live-Ansicht eingestellt. Einzelheiten finden Sie in *Kapitel 4.7 Live-Ansicht im Fischaugen-Modus.*
- 4. Der Erweiterungsmodus für die Wiedergabe nach Bedarf ausgewählt werden.
	- **Fischauge:** Im Fischaugen-Ansichtsmodus wird die gesamte Weitwinkelansicht der Kamera angezeigt. Seinen Namen verdankt dieser Ansichtsmodus der Tatsache, dass hier der Blick durch das konvexe Auge eines Fisches nachgeahmt wird. Das Objektiv produziert gekrümmte Bilder eines großen Bereichs, während die Perspektive und die Winkel von Gegenständen im Bild verzerrt werden.
	- **•** Panorama/Dual-180° Panorama/360° Panorama: Im Panorama-Ansichtsmodus wird das verzerrte Fischaugen-Bild von einigen Kalibriermethoden in ein Bild mit normaler Perspektive umgewandelt.
	- **PTZ:** Die PTZ-Ansicht bietet eine Nahansicht eines bestimmten Bereichs der Fischaugenoder Panorama-Ansicht. Sie unterstützt die elektronische PTZ-Funktion, auch E-PTZ genannt. *Hinweis:* Die einzelnen PTZ-Ansichten werden in der Fischaugen- und der Panorama-Ansicht mit einem spezifischen Navigationsfeld dargestellt. Sie können das Navigationsfeld auf die Fischaugen- oder die Panorama-Ansicht ziehen, um die PTZ-Ansicht anzupassen oder die PTZ-Ansicht ziehen, um den Winkel der Ansicht zu ändern.

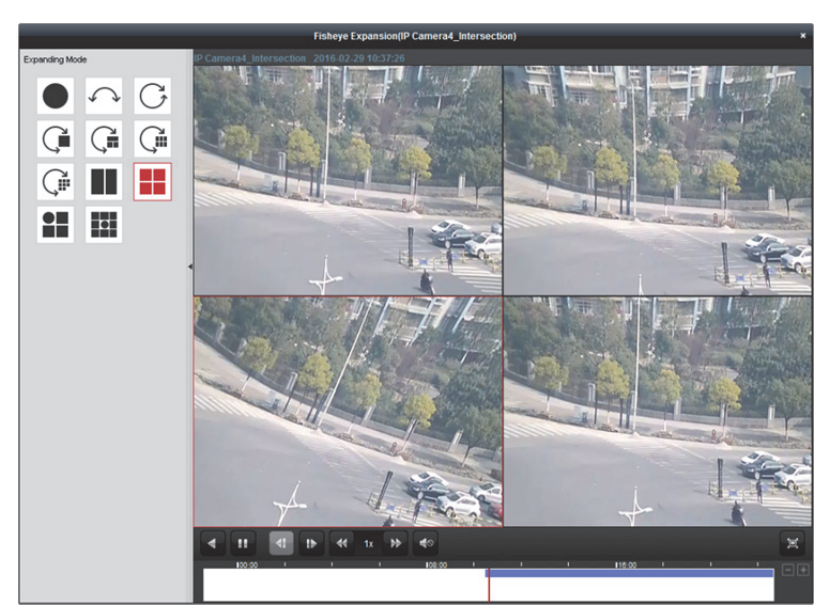

Klicken Sie mit der rechten Maustaste auf ein Wiedergabefenster. Dort können Sie für das ausgewählte Fenster in den Vollbildmodus wechseln.

Drücken Sie die Taste *ESC* auf der Tastatur oder klicken Sie mit der rechten Maustaste auf das Fenster, und wählen Sie **Vollbild beenden**, um den Vollbildmodus zu verlassen.

|                      | Rückwärts-Wiedergabe   | Spielt die Videodatei rückwärts ab.                               |
|----------------------|------------------------|-------------------------------------------------------------------|
| $\blacksquare$       | Wiedergabe anhalten /  | Hält die Wiedergabe der Videodateien an oder startet sie.         |
|                      | starten                |                                                                   |
| $\blacktriangleleft$ | Einzelbild (Rückwärts) | Gibt die Videodateien Bild für Bild rückwärts wieder.             |
| $\mathfrak{b}$       | Einzelbild             | Gibt die Videodateien Bild für Bild wieder.                       |
| ▲ 平                  | Langsam vor / Schnell  | Erhöht oder verringert die Wiedergabegeschwindigkeit.             |
|                      | vor                    |                                                                   |
|                      | Volume                 | Klicken Sie auf die Schaltfläche, um den Ton ein- / auszuschalten |
|                      |                        | und um Lautstärke einzustellen.                                   |
| 冝                    | <b>Vollbild</b>        | Zeigt die Videowiedergabe im Vollbildmodus an. Drücken Sie        |
|                      |                        | <b>ESC</b> , um den Modus zu beenden.                             |

Auf der Seite der normalen Wiedergabe sind folgende Symbolschaltflächen verfügbar:

## **5.2.9 Videodateien herunterladen**

Sie können während der Wiedergabe in der Symbolleiste auf **Kanalisischen**, um Videodateien von der Kamera auf den lokalen PC herunterladen. Downloads können nach Datei, nach Datum oder nach Markierung erfolgen.

Sie können auch die Videodateien mehrerer Kameras gleichzeitig herunterladen.

*Hinweis:* Sie können die Videodateien des Hik-Connect-Gerätes nicht herunterladen.

### **Nach Dateinamen herunterladen**

#### *Schritte:*

- 1. Klicken Sie in der Dateidownloadseite auf die Registerkarte **Download by Files**. Sie können die Videodateiinformationen der ausgewählten Kamera anzeigen.
- 2. Aktivieren Sie das Kontrollkästchen der Videodatei und die Gesamtgröße der ausgewählten Dateien wird unten angezeigt.
- 3. Klicken Sie auf **Download**, um das Herunterladen der Datei auf den lokalen PC zu starten. Sie können die Datenrate (0 bis 32768 Kbit/s) eingeben und auf **Set** klicken, um die Downloadgeschwindigkeit zu steuern.
- 4. Optional: Sie können das Herunterladen manuell beenden, indem Sie auf **Stop** klicken.

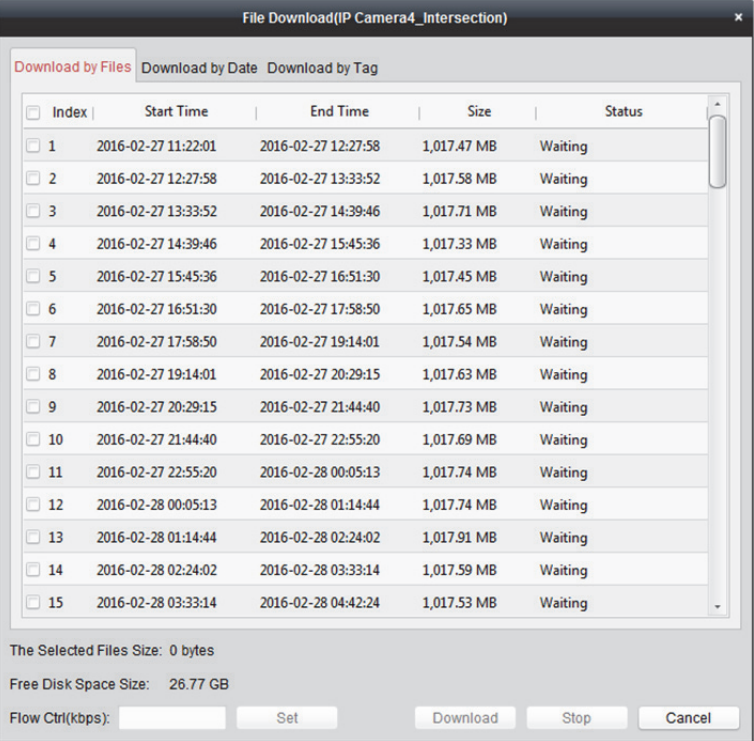

## **Nach Datum herunterladen**

- 1. Klicken Sie in der Dateidownloadseite auf die Registerkarte **Download by Date**.
- 2. Aktivieren Sie das Kontrollkästchen des Zeitraums und klicken Sie auf (2), um die Start- und Endzeit festzulegen.
- 3. Klicken Sie auf **Download**, um das Herunterladen der Datei auf den lokalen PC zu starten. Der Fortschrittsbalken zeigt den Download-Vorgang an. Sie können die Datenrate (0 bis 32768 Kbit/s) eingeben und auf **Set** klicken, um die Downloadgeschwindigkeit zu steuern.
- 4. Optional: Sie können das Herunterladen manuell beenden, indem Sie auf **Stop** klicken.

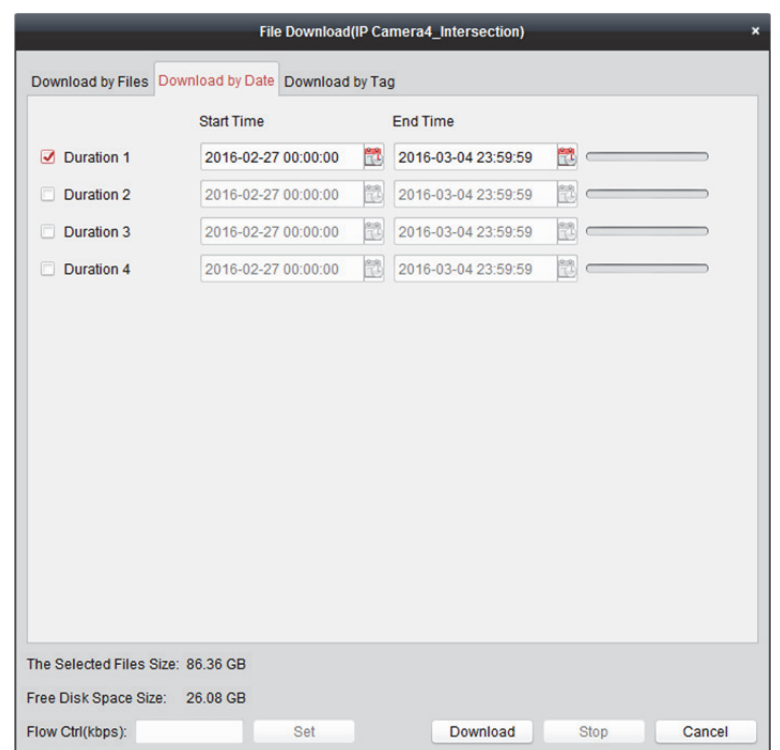

*Hinweis:* Beim Herunterladen der Videodateien eines Zeitraums können Sie das Zusammenführen der Videodateien festlegen. Die Videodateien des eingestellten Zeitraums können für das Herunterladen zusammengeführt werden. Informationen zur Konfiguration des Zusammenführens heruntergeladener Videodateien finden Sie in *Kapitel 22.2 Einstellungen von Live-Ansicht und Wiedergabe*.

### **Nach Markierung herunterladen**

- 1. Klicken Sie in der Dateidownloadseite auf die Registerkarte **Download by Tag**. Die hinzugefügten Markierungen werden angezeigt.
- 2. Aktivieren Sie das Kontrollkästchen der Markierung und die Gesamtgröße der ausgewählten Dateien wird unten angezeigt.
- 3. Klicken Sie auf **Download**, um das Herunterladen der ausgewählten Datei (30 Sekunden vor der ausgewählten Markierung bis 30 Sekunden nach der Markierung) auf den lokalen PC zu starten. Sie können die Datenrate (0 bis 32768 Kbit/s) eingeben und auf **Set** klicken, um die Downloadgeschwindigkeit zu steuern.
- 4. Optional: Sie können das Herunterladen manuell beenden, indem Sie auf **Stop** klicken.

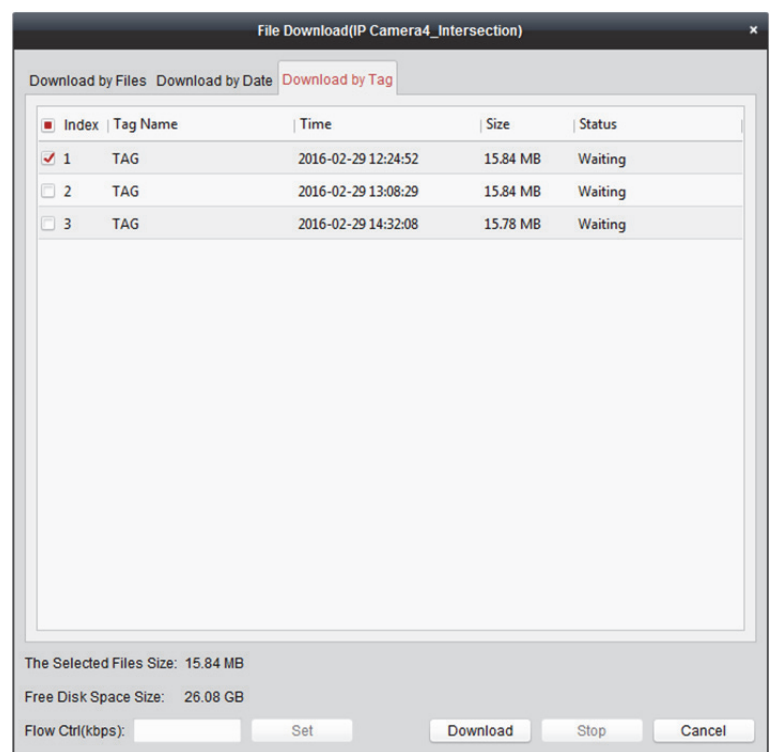

## **Für mehrere Kameras herunterladen**

#### *Zweck:*

Sie können die Videodateien mehrerer Kameras gleichzeitig herunterladen.

#### *Bevor Sie beginnen:*

Geben Sie die Videodateien mehrerer Kameras wieder.

- 1. Starten Sie die Wiedergabe mehrerer Kameras.
- 2. Klicken Sie auf **Fil**, um das Fenster Download for Multiple Cameras zu öffnen.

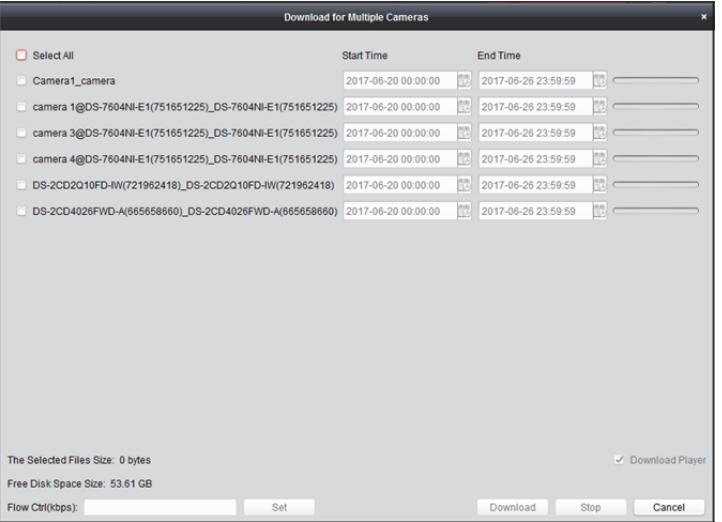

- 3. Aktivieren Sie das/die Kontrollkästchen zur Auswahl der Kameras.
- 4. Legen Sie Startzeit und Endzeit fest.
- 5. Optional: Aktivieren Sie das Kontrollkästchen **Download Player** zum Herunterladen des Players.
- 6. Klicken Sie auf **Download**, um das Herunterladen der Datei auf den lokalen PC zu starten. Der Fortschrittsbalken zeigt den Download-Vorgang an. Sie können die Datenrate (0 bis 32768 Kbit/s) eingeben und auf **Set** klicken, um die Downloadgeschwindigkeit zu steuern.
- 7. Optional: Sie können das Herunterladen manuell beenden, indem Sie auf **Stop** klicken.

*Hinweis:* Der Client unterstützt das Herunterladen von Videodateien von bis zu 16 Kameras.

# **Kapitel 6 Alarmverwaltung**

#### *Zweck:*

In der Client-Software iVMS-4200 können Regeln für Auslöser und Verknüpfungsaktionen festgelegt werden. Sie können dem Auslöser Verknüpfungsaktionen zuordnen, indem Sie eine Regel festlegen. Wenn beispielsweise eine Bewegung erkannt wird, wird eine akustische Warnung ausgegeben, oder es werden andere Verknüpfungsaktionen ausgelöst.

Sie können verschiedene Verknüpfungsaktionen für folgende Auslöser festlegen:

*Hinweis:* Die Ereigniserkennung muss vom Gerät unterstützt werden, bevor Sie sie konfigurieren können.

- Kameraereignis
- **•** Alarmeingang
- Ausnahme
- Zonenereignis (Einzelheiten finden Sie in *Kapitel 12.1 Zonenereignis konfigurieren.*)
- Zutrittskontrollereignis (Einzelheiten finden Sie in *Kapitel 14.8.1 Client-Verknüpfung für Zutrittskontrollalarm konfigurieren.*)
- Zutrittskontrollalarmeingang (Einzelheiten finden Sie in *Kapitel 14.8.2 Geräteverknüpfung für Zutrittskontrollalarmeingang konfigurieren.*)
- Ereigniskartenverknüpfung (Einzelheiten finden Sie in *Kapitel 14.8.3 Ereignis- oder Kartenverknüpfung.*)
- Geräteverknüpfung (Einzelheiten finden Sie in *Kapitel 14.8.4 Geräteübergreifende Verknüpfung.*)
- Pyronix-Bedienfeldereignis (Einzelheiten finden Sie in Kapitel *13.2 Ereignis konfigurieren.*

*Hinweis:* Die Kameraereignistypen sind abhängig von den unterschiedlichen Geräten. Hier demonstrieren wir die Konfiguration beispielhaft an einigen Ereignistypen. Informationen zu anderen Typen finden Sie im *Benutzerhandbuch* des Geräts.

# **6.1 Konfigurieren des Bewegungserkennungsalarms**

#### *Zweck:*

Der Bewegungserkennungsalarm wird ausgelöst, wenn die Client-Software im definierten Bereich eine Bewegung erkennt. Die Verknüpfungsaktionen wie Alarmausgang, Kanalaufzeichnung und Client-Aktion können festgelegt werden.

*Hinweis:* Die Konfiguration variiert je nach Gerät. Weitere Informationen finden Sie im *Benutzerhandbuch* der Geräte.

- 1. Öffnen Sie die Seite zur Ereignisverwaltung, und klicken Sie auf das Registerkarte **Camera Event**.
- 2. Wählen Sie die zu konfigurierende Kamera und dann **Motion Detection** als Ereignistyp.
- 3. Markieren Sie das Kontrollkästchen **Enable**, um die Bewegungserkennung zu aktivieren. Markieren Sie das Kontrollkästchen **Enable Dynamic Analysis**, um erkannt Objekte mit grünen Rechtecken in der Live-Ansicht und Wiedergabe zu markieren.
- 4. Wählen Sie die Vorlage für die Aktivierungszeit aus der Auswahlliste aus. **All-day Template:** für eine ganztägige Aktivierung. **Weekday Template:** für eine kontinuierliche Aktivierung von 08:00 bis 20:00. **Template 01 bis 09:** feste Vorlagen für spezielle Zeitpläne. Diese Vorlagen können ganz nach Bedarf bearbeitet werden. **Custom:** kann nach Wunsch angepasst werden. Informationen zum Bearbeiten oder Anpassen der Vorlage finden Sie unter *Konfigurieren einer* 
	- *Aktivierungszeitvorlage*.
- 5. Wählen Sie die gewünschte Konfiguration aus.

*Hinweis:* Für bestimmte Kameras können Sie **Normal** oder **Expert** als Konfigurationstyp auswählen. Der Expertenmodus dient in erster Linie zum Konfigurieren der Empfindlichkeit und der Objektproportion im Bereich der einzelnen Bereiche der Tag-/Nachtumschaltung. Weitere Informationen finden Sie im *Benutzerhandbuch* des Geräts.

6. Wählen Sie die Kamera, die den Alarm ausgelöst hat. Das Bild oder Video von der Kamera, die den Alarm ausgelöst hat, wird auf der Videowand angezeigt, wenn ein Bewegungserkennungsalarm auftritt.

Zum Erfassen des Bildes der ausgelösten Kamera bei Auftreten des ausgewählten Ereignisses können Sie auch den Aufnahmezeitplan und die Speicherung im Speicherzeitplan festlegen. Einzelheiten finden Sie in *Kapitel 5.1 Remote-Speicherung.* 

- 7. Ziehen Sie mit der Maus einen festgelegten Bereich für die Aktivierungsregion. Klicken Sie auf , um den gesamten Videobereich für die Bewegungserkennung auszuwählen oder klicken Sie auf **um**, um den gesamten Erkennungsbereich zu löschen.
- 8. Passen Sie mit dem Schieberegler die Bewegungserkennungsempfindlichkeit an. Je größer der Wert ist, desto empfindlicher ist die Erkennung.
- 9. Markieren Sie die Kontrollkästchen für die Verknüpfungsaktionen.

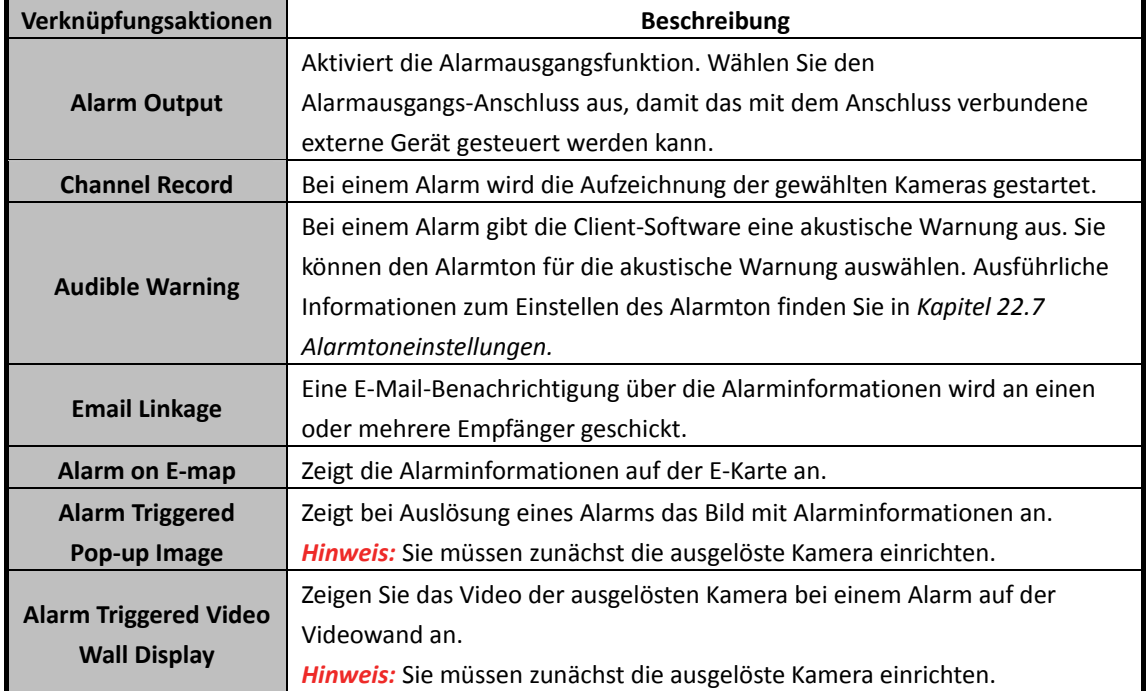

- 10. Optional können Sie auf **Copy to…** klicken, um die Ereignisparameter in andere Kanäle zu kopieren.
- 11. Klicken Sie auf **Save**, um die Einstellung zu speichern.

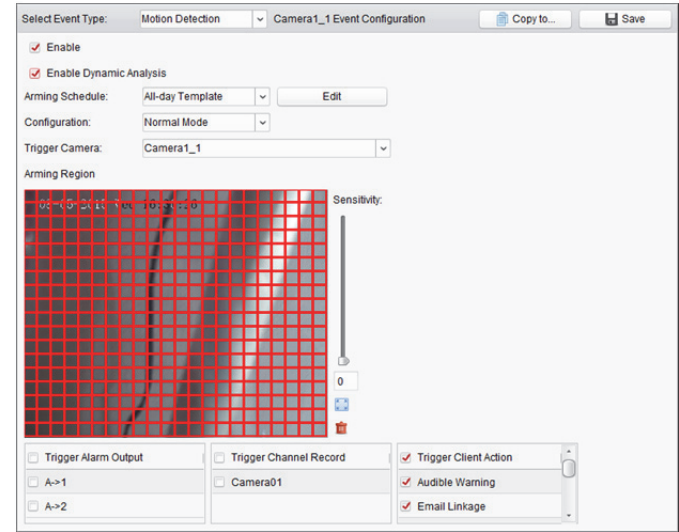

### **Konfigurieren einer Aktivierungszeitvorlage**

Führen Sie die folgenden Schritte aus, um die Aktivierungszeitvorlage zu konfigurieren: Wenn **Template 01 to 09** in der Auswahlliste ausgewählt ist, starten Sie mit Schritt 1; Wenn **Custom** in der Auswahlliste ausgewählt ist, starten Sie mit Schritt 2. *Schritte:*

- 1. Klicken Sie auf **Edit**, um das Fenster "Vorlagenverwaltung" aufzurufen. Wählen Sie die Vorlage aus, die Sie einstellen möchten. Der Name kann bei Bedarf geändert werden.
- 2. Legen Sie den Zeitplan für die ausgewählte Vorlage fest.

Wenn der Cursor zu **Weitermanner Zursternen Sienen Sie die Zeitspanne festlegen.** Wenn der Cursor zu **Werner Wernselt**, können Sie die soeben bearbeitete Zeitachse verschieben. Sie können auch den angezeigten Zeitpunkt bearbeiten, um die genaue Zeitspanne festzulegen.

Wenn der Cursor zu Warn aus wechselt, können Sie die ausgewählte Zeitachse verlängern oder verkürzen.

- 3. Optional können Sie die geplante Zeitachse wählen und dann zum Löschen der ausgewählten Zeitachse auf das Symbol  $\mathbf{\mathsf{R}}$  klicken, zum Löschen aller Zeitachsen auf das Symbol  $\mathbf{\mathsf{R}}$ klicken oder zum Kopieren der Zeitachseneinstellungen auf andere Daten auf das Symbol klicken.
- 4. Klicken Sie zum Speichern der Einstellungen auf **OK**. Sie können auf der Seite für den benutzerdefinierten Zeitplan auf **Save as Schedule Template** klicken und dann die benutzerdefinierte Vorlage als Vorlage 01 bis 09 speichern.

*Hinweis:* Für jeden Tag der Aktivierungszeitvorlage können bis zu acht Zeiträume festgelegt werden.

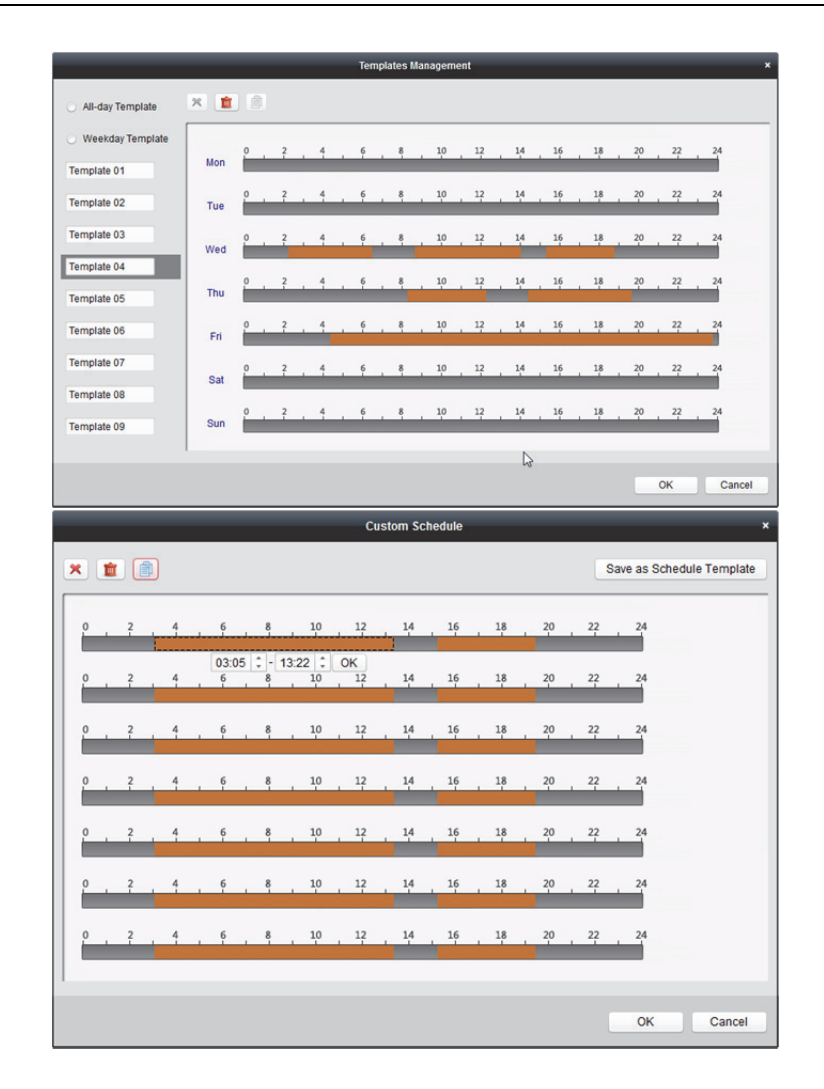

## **6.2 Videosabotagealarm konfigurieren**

#### *Zweck:*

Wenn die Kamera abgedeckt wird und der überwachte Bereich nicht mehr zu sehen ist, wird ein Videosabotagealarm ausgelöst. Die Verknüpfungsaktionen wie Alarmausgang und Client-Aktion können festgelegt werden.

#### *Schritte:*

- 1. Öffnen Sie die Seite zur Ereignisverwaltung, und klicken Sie auf die Registerkarte **Camera Event**.
- 2. Wählen Sie die zu konfigurierende Kamera und dann **Video Tampering Detection** als Ereignistyp.
- 3. Markieren Sie das Kontrollkästchen **Enable**, um die Videosabotageerkennung zu aktiveren.
- 4. Wählen Sie die Vorlage für die Aktivierungszeit aus der Auswahlliste aus. Informationen zum Bearbeiten oder Anpassen der Vorlage finden Sie unter *Konfigurieren einer Aktivierungszeitvorlage*.
- 5. Wählen Sie die Kamera, die den Alarm ausgelöst hat. Das Bild oder Video von der Kamera, die den Alarm ausgelöst hat, wird auf der Videowand angezeigt, wenn ein Videosabotagealarm auftritt.

Zum Erfassen des Bildes der ausgelösten Kamera bei Auftreten des ausgewählten Ereignisses können Sie auch den Aufnahmezeitplan und die Speicherung im Speicherzeitplan festlegen. Einzelheiten finden Sie in *Kapitel 5.1 Remote-Speicherung.* 

- 6. Ziehen Sie mit der Maus einen festgelegten Bereich für die Aktivierungsregion. Klicken Sie auf **(2)**, um den gesamten Videobereich für die Bewegungserkennung auszuwählen oder klicken Sie auf **"**, um den Erkennungsbereich zu löschen.
- 7. Passen Sie mit dem Schieberegler die Empfindlichkeit des Sabotagealarms an.
- 8. Markieren Sie die Kontrollkästchen für die Verknüpfungsaktionen.

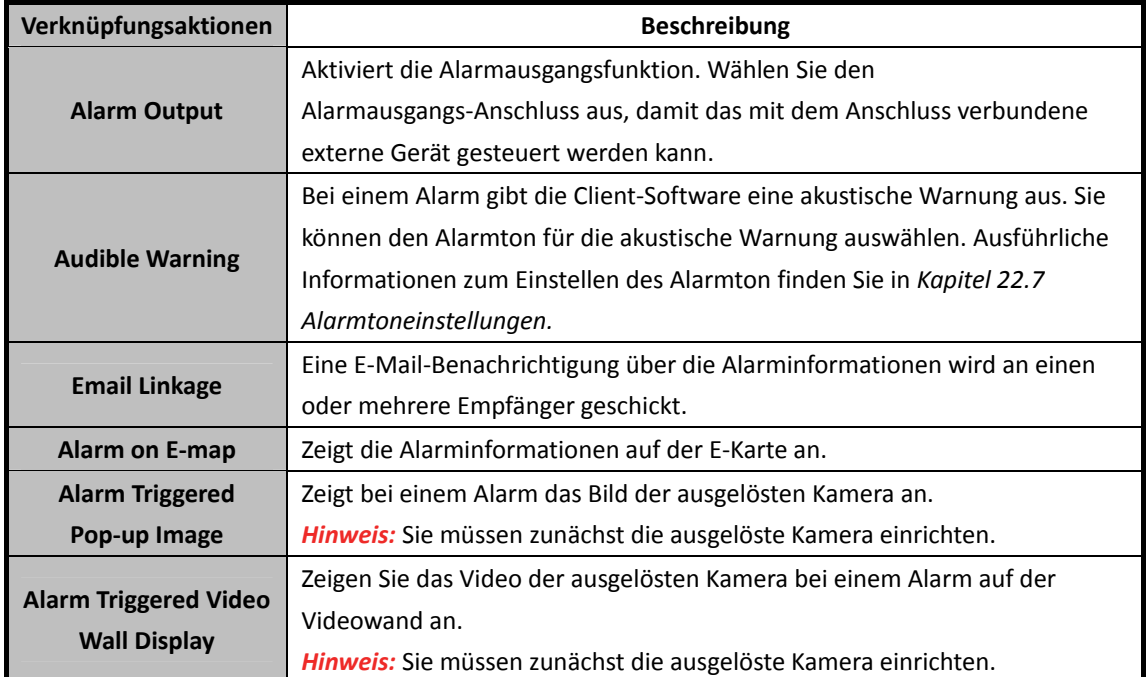

9. Optional können Sie auf **Copy to…** klicken, um die Ereignisparameter auf andere Kameras zu kopieren.

10. Klicken Sie auf **Save**, um die Einstellung zu speichern.

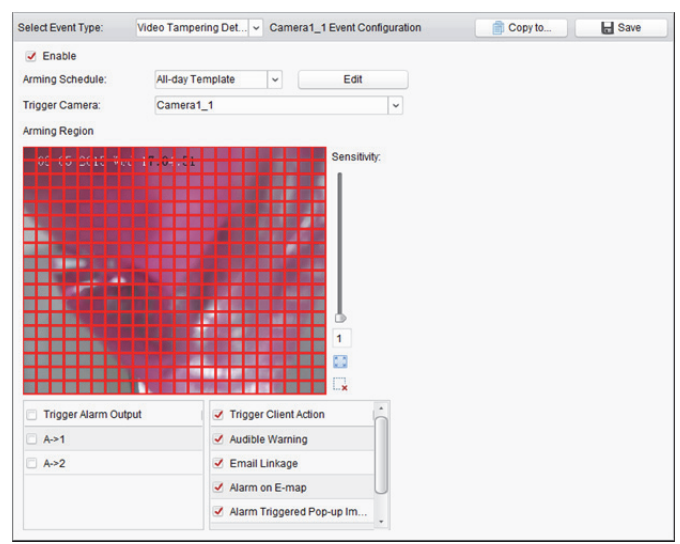

# **6.3 Videoverlustalarm konfigurieren**

#### *Zweck:*

Wenn die Client-Software kein Videosignal von den Frontend-Geräten empfangen kann, wird der Videoverlustalarm ausgelöst. Die Verknüpfungsaktionen wie Alarmausgang und Client-Aktion können festgelegt werden.

#### *Schritte:*

- 1. Öffnen Sie die Seite zur Ereignisverwaltung, und klicken Sie auf das Registerkarte **Camera Event**.
- 2. Wählen Sie die zu konfigurierende Kamera und dann **Video Loss** als Ereignistyp.
- 3. Markieren Sie das Kontrollkästchen **Enable**, um den Videoverlustalarm zu aktivieren.
- 4. Wählen Sie die Vorlage für die Aktivierungszeit aus der Auswahlliste aus. Informationen zum Bearbeiten oder Anpassen der Vorlage finden Sie unter *Konfigurieren einer Aktivierungszeitvorlage*.
- 5. Wählen Sie die Kamera, die den Alarm ausgelöst hat. Das Bild oder Video von der Kamera, die den Alarm ausgelöst hat, wird auf der Videowand angezeigt, wenn ein Videoverlustalarm auftritt.

Zum Erfassen des Bildes der ausgelösten Kamera bei Auftreten des ausgewählten Ereignisses können Sie auch den Aufnahmezeitplan und die Speicherung im Speicherzeitplan festlegen. Einzelheiten finden Sie in *Kapitel 5.1 Remote-Speicherung.*

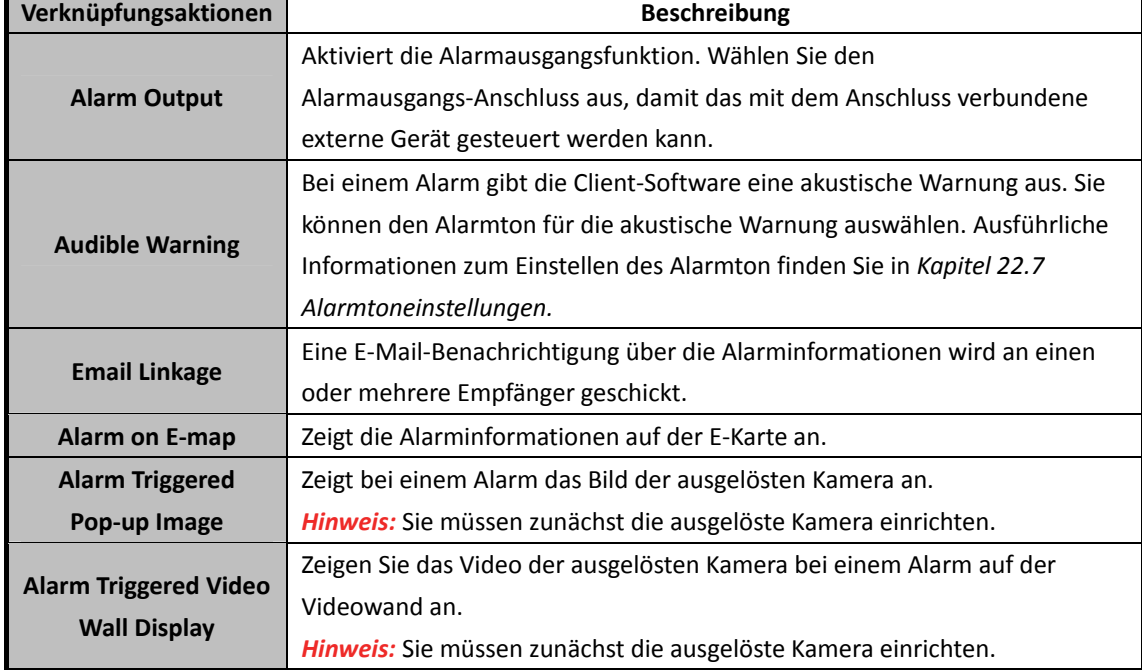

6. Markieren Sie die Kontrollkästchen für die Verknüpfungsaktionen.

7. Optional können Sie auf **Copy to…** klicken, um die Ereignisparameter auf andere Kameras zu kopieren.

8. Klicken Sie auf **Save**, um die neuen Einstellungen zu speichern.

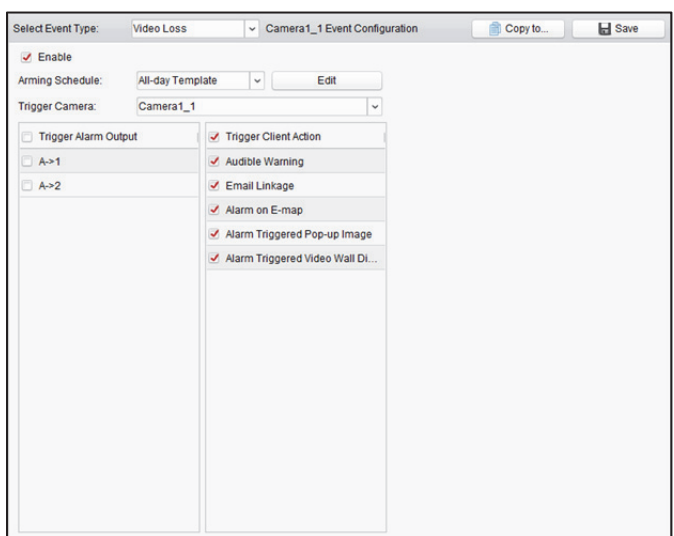

## **6.4 Konfigurieren des Audioausnahmealarms**

#### *Zweck:*

Ungewöhnliche Geräusche, z.B. Stille, Umgebungsgeräusche und plötzlicher Krach, können erkannt werden.

Durch Aktivieren der **Audio Input Detection** können Ausnahmen von der Audioeingangsbedingung erkannt werden.

Durch Aktivieren von **Sudden Increase of Sound Intensity** kann ein plötzlicher Anstieg der Lautstärke erkannt werden. Die Funktion besitzt die folgenden zwei Einstellungen.

- Empfindlichkeit: Einstellbereich [1 bis 100]. Je kleiner der Wert ist, desto stärker muss die Lautstärkeveränderung sein, um Alarm auszulösen.
- Lautstärkeschwellwert: Einstellungsbereich [1 bis 100]. Je lauter das Umgebungsgeräusch ist, desto höher muss der Wert sein, damit der Umgebungsschall gefiltert werden kann. Nehmen Sie die Einstellung entsprechend der tatsächlichen Umgebung vor.

Durch Aktivieren von **Sudden Decrease of Sound Intensity** kann ein plötzlicher Abfall der Lautstärke erkannt werden, z. B. ungewöhnliche Stille. Z.B.: Ein Stromgenerator erzeugt im Betrieb laute Geräusche. Auf ein plötzliches Verstummen sollte besonderes geachtet werden.

Sie können die Empfindlichkeit [0 bis 100] entsprechend der Umgebung anpassen.

*Hinweis:* Die Audioausnahmefunktion muss durch das angeschlossene Gerät unterstützt werden. *Schritte:* 

- 1. Öffnen Sie die Seite zur Ereignisverwaltung, und klicken Sie auf das Registerkarte **Camera Event**.
- 2. Wählen Sie die zu konfigurierende Kamera und dann **Audio Exception Detection** als Ereignistyp.
- 3. Markieren Sie das entsprechende Kontrollkästchen, um den Audio-Erkennungsalarm zu aktivieren.
- 4. Legen Sie die Schwellwerte für die Empfindlichkeit und die Lautstärke fest.
- 5. Wählen Sie die Vorlage für die Aktivierungszeit aus der Auswahlliste aus. Informationen zum Bearbeiten oder Anpassen der Vorlage finden Sie unter *Konfigurieren einer Aktivierungszeitvorlage*.

6. Wählen Sie die Kamera, die den Alarm ausgelöst hat. Das Bild oder Video von der Kamera, die den Alarm ausgelöst hat, wird auf der Videowand angezeigt, wenn ein Audioausnahmealarm auftritt.

Zum Erfassen des Bildes der ausgelösten Kamera bei Auftreten des ausgewählten Ereignisses können Sie auch den Aufnahmezeitplan und die Speicherung im Speicherzeitplan festlegen. Einzelheiten finden Sie in *Kapitel 5.1 Remote-Speicherung.*

7. Markieren Sie die Kontrollkästchen für die Verknüpfungsaktionen.

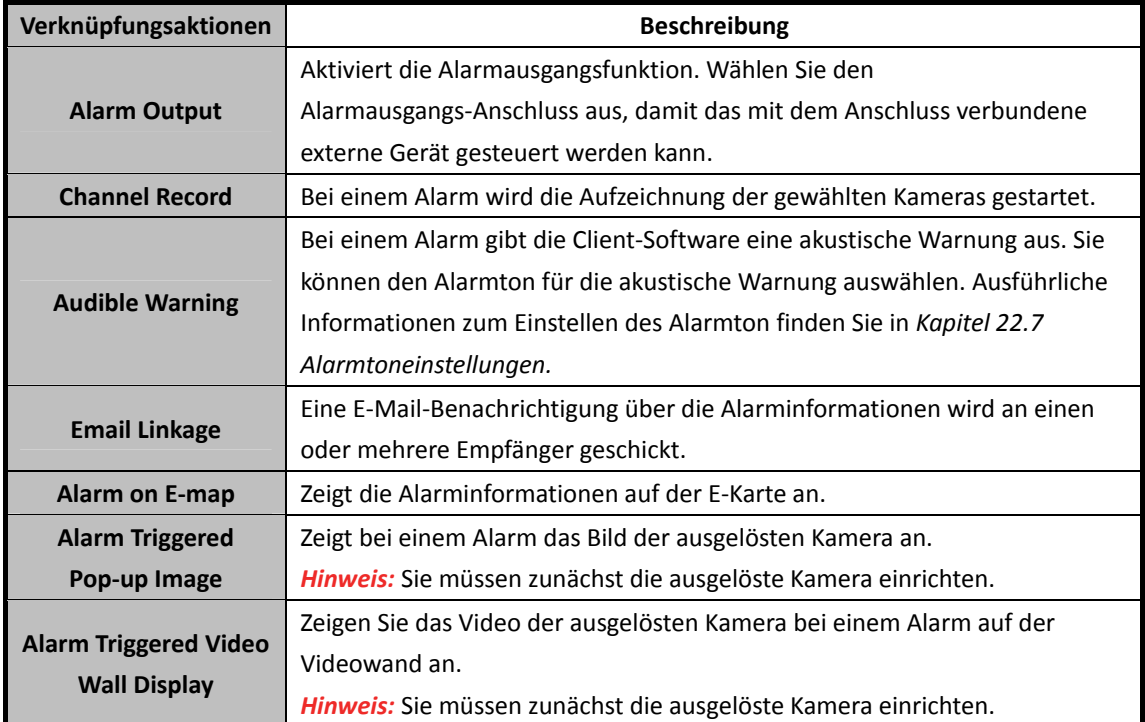

- 8. Optional können Sie auf **Copy to…** klicken, um die Ereignisparameter auf andere Kameras zu kopieren.
- 9. Klicken Sie auf **Save**, um die neuen Einstellungen zu speichern.

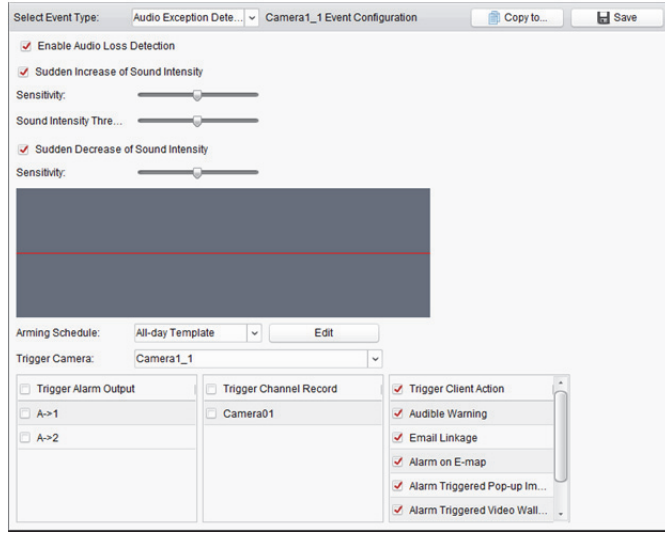

# **6.5 Konfigurieren des Gesichtserkennungsalarms**

#### *Zweck:*

Die Kamera erkennt automatisch Gesichter innerhalb des Überwachungsbereichs, wenn die Funktion aktiviert ist. Eine Reihe von Maßnahmen wird ergriffen, wenn der Alarm ausgelöst wird. *Hinweis:* Die Gesichtserkennungsfunktion muss durch das angeschlossene Gerät unterstützt werden. *Schritte:* 

- 1. Öffnen Sie die Seite zur Ereignisverwaltung, und klicken Sie auf das Registerkarte **Camera Event**.
- 2. Wählen Sie die zu konfigurierende Kamera und dann **Face Detection** als Ereignistyp.
- 3. Markieren Sie das Kontrollkästchen **Enable**, um den Gesichtserkennungsalarm zu aktivieren.
- 4. Wählen Sie die Vorlage für die Aktivierungszeit aus der Auswahlliste aus. Informationen zum Bearbeiten oder Anpassen der Vorlage finden Sie unter *Konfigurieren einer Aktivierungszeitvorlage*.
- 5. Wählen Sie die Kamera, die den Alarm ausgelöst hat. Das Bild oder Video von der Kamera, die den Alarm ausgelöst hat, wird auf der Videowand angezeigt, wenn ein Gesichtserkennungsalarm auftritt.

Zum Erfassen des Bildes der ausgelösten Kamera bei Auftreten des ausgewählten Ereignisses können Sie auch den Aufnahmezeitplan und die Speicherung im Speicherzeitplan festlegen. Einzelheiten finden Sie in *Kapitel 5.1 Remote-Speicherung.*

- 6. Legen Sie die Empfindlichkeit für die Gesichtserkennung fest.
- 7. Markieren Sie das Kontrollkästchen **Enable Dynamic Analysis for Face Detection**, wenn das erkannte Gesicht in der Live-Ansicht mit einem Rechteck hervorgehoben werden soll.
- 8. Markieren Sie die Kontrollkästchen für die Verknüpfungsaktionen.

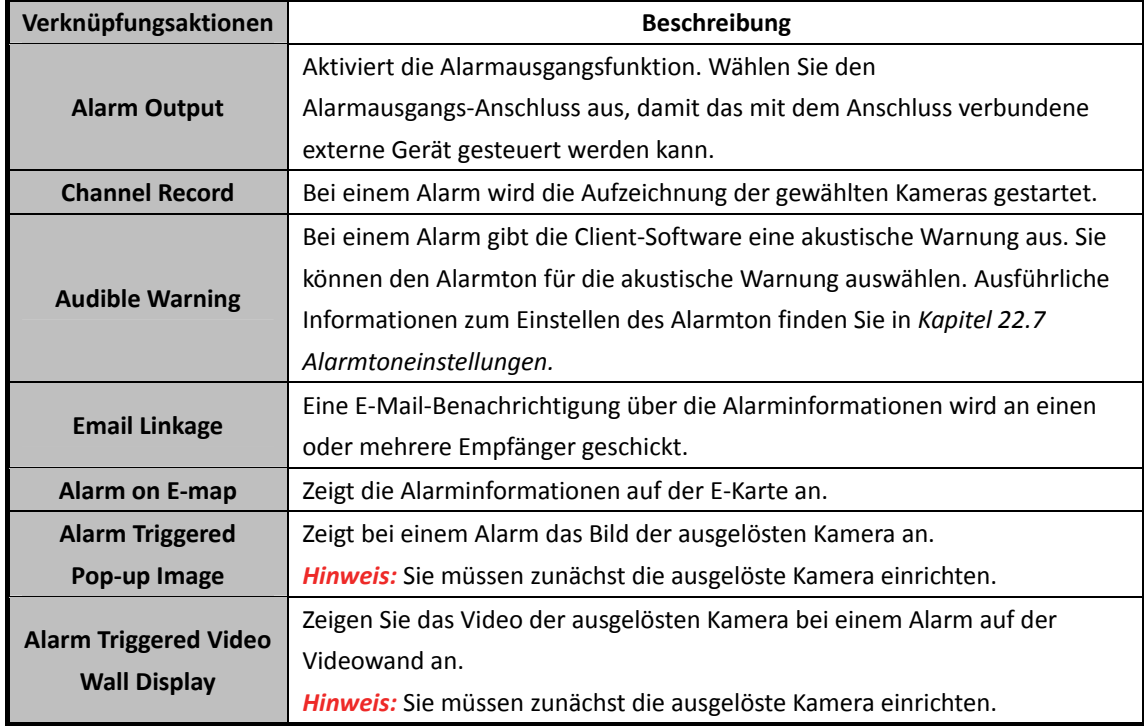

- 9. Optional können Sie auf **Copy to…** klicken, um die Ereignisparameter auf andere Kameras zu kopieren.
- 10. Klicken Sie auf **Save**, um die neuen Einstellungen zu speichern.

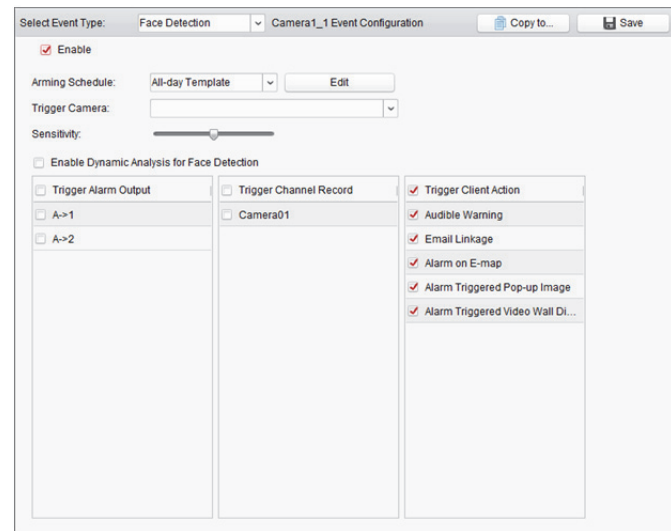

Abbildung 6–1 Verknüpfungsaktionen für Gesichtserkennungsalarm

## **6.6 Konfigurieren des**

## **Linienüberschreitungserkennungsalarms**

#### *Zweck:*

Die Funktion dient zum Erkennen von Personen, Fahrzeugen und Objekten, die eine zuvor festgelegte virtuelle Linie überqueren. Die Überschreitungserkennung kann von rechts nach links, von links nach rechts oder in beide Richtungen erfolgen. Außerdem wird bei Erkennung von Objekten eine Reihe von Verknüpfungsmethoden ausgelöst.

*Hinweis:* Die Linienüberschreitungserkennung muss durch das angeschlossene Gerät unterstützt werden.

- 1. Öffnen Sie die Seite zur Ereignisverwaltung, und klicken Sie auf das Registerkarte **Camera Event**.
- 2. Wählen Sie die zu konfigurierende Kamera und dann **Line Crossing Detection** als Ereignistyp.
- 3. Markieren Sie das Kontrollkästchen **Enable**, um die Funktion zu aktivieren. *Hinweis:* Für eine bestimmte Hochgeschwindigkeits-Kuppelkamera können Sie auf **Lock** klicken, um zu verhindern, dass sich die Hochgeschwindigkeits-Kuppelkamera während der Konfiguration automatisch bewegt.
- 4. Wählen Sie die Vorlage für die Aktivierungszeit aus der Auswahlliste aus. Informationen zum Bearbeiten oder Anpassen der Vorlage finden Sie unter *Konfigurieren einer Aktivierungszeitvorlage*.
- 5. Wählen Sie die Kamera, die den Alarm ausgelöst hat. Das Bild oder Video von der Kamera, die den Alarm ausgelöst hat, wird auf der Videowand angezeigt, wenn ein Linienüberschreitungserkennungsalarm auftritt.

Zum Erfassen des Bildes der ausgelösten Kamera bei Auftreten des ausgewählten Ereignisses können Sie auch den Aufnahmezeitplan und die Speicherung im Speicherzeitplan festlegen. Einzelheiten finden Sie in *Kapitel 5.1 Remote-Speicherung.*

6. Konfigurieren Sie den Aktivierungsbereich.

**Virtuelle Linien-ID:** Klicken Sie auf die Auswahlliste, um eine ID für die virtuelle Linie auszuwählen.

*Hinweis:* Für bestimmte Hochgeschwindigkeits-Kuppelkameras können Sie auf **PTZ** klicken, um die Hochgeschwindigkeits-Kuppelkamera an die gewünschte Szene zu bewegen, die einer virtuellen Linien-ID entspricht. Auf diese Weise können Sie die verschiedenen Linienüberschreitungserkennungsalarme für mehrere Ansichten konfigurieren.

**Virtuelle Linienerkennung:** Die Richtungen A<->B, A ->B und B->A stehen zur Auswahl.

- **A<->B:** Überschreitet ein Objekt die konfigurierte Linie in einer beliebigen Richtung, kann dies erkannt und Alarm ausgelöst werden.
- **A -> B:** Nur ein Objekt, das die virtuelle Linie von A nach B überschreitet, kann erkannt werden.
- **B -> A:** Nur ein Objekt, das die virtuelle Linie von B nach A überschreitet, kann erkannt werden.
- 7. Stellen Sie die Empfindlichkeit auf einen Wert zwischen 1 und 100 ein.
- 8. Klicken Sie auf **U**und zeichnen Sie im Vorschaufenster eine virtuelle Linie. Optional können Sie auf **klicken und die virtuelle Linie ziehen, um ihre Position zu verändern. Klicken Sie auf**  $\mathbf{R}$ um die ausgewählte Linie zu löschen.

*Hinweis:* Wählen Sie eine andere virtuelle Linien-ID aus und zeichnen Sie eine weitere Linie. Es können bis zu 4 Linien gezeichnet werden.

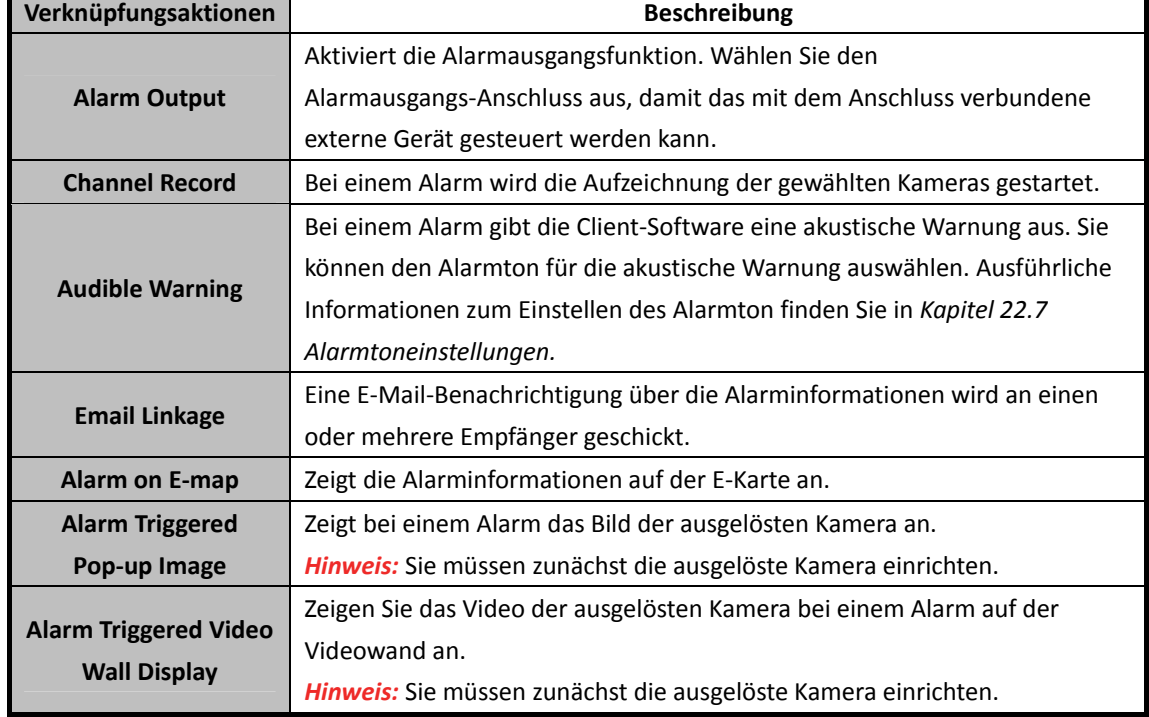

9. Markieren Sie die Kontrollkästchen für die Verknüpfungsaktionen.

10. Optional können Sie auf **Copy to…** klicken, um die Ereignisparameter auf andere Kameras zu kopieren.

11. Klicken Sie auf **Save**, um die Einstellung zu speichern.

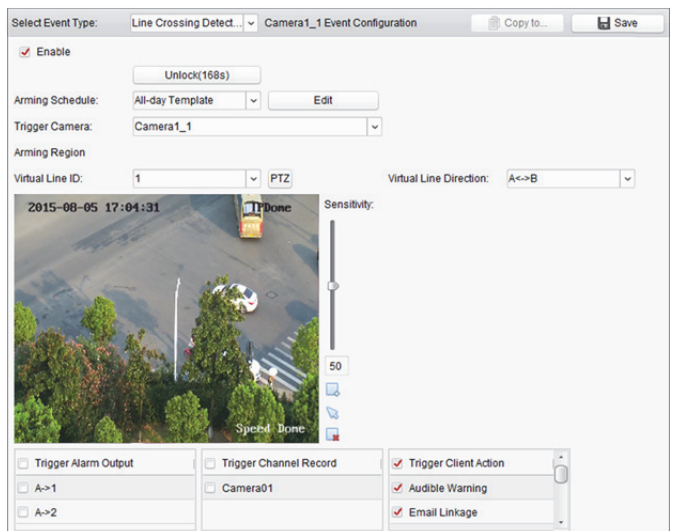

# **6.7 Konfigurieren der Alarmeingangsverknüpfung**

#### *Zweck:*

Wenn der Alarmeingangsanschluss eines Geräts das Signal eines externen Alarmgeräts empfängt, z.B. eines Rauchmelders, einer Türklingel usw., werden die Aktionen zur Alarmeingangsverknüpfung ausgelöst, damit Sie benachrichtigt werden.

#### *Bevor Sie beginnen:*

Fügen Sie die Alarmeingänge zum Client hinzu, klicken Sie in der Gruppenverwaltung auf **Import** und anschließend auf die Registerkarte **Alarm Input**, und importieren Sie die Alarmeingänge in die zu verwaltenden Gruppen.

- 1. Öffnen Sie die Seite zur Ereignisverwaltung und klicken Sie auf die Registerkarte **Alarm Input**.
- 2. Wählen Sie den zu konfigurierenden Alarmeingangskanal aus.
- 3. Aktivieren Sie das Kontrollkästchen **Enable**.
- 4. Geben Sie einen aussagekräftigen Namen für den Alarm ein.
- 5. Legen Sie den Alarmstatus entsprechend dem Alarmeingangsgerät fest.
- 6. Wählen Sie die Vorlage für die Aktivierungszeit aus der Auswahlliste aus. Informationen zum Bearbeiten oder Anpassen der Vorlage finden Sie unter *Konfigurieren einer Aktivierungszeitvorlage*.
- 7. Wählen Sie die Kamera, die den Alarm ausgelöst hat. Bei einem Alarmeingang wird das Bild bzw. das Video der ausgelösten Kamera auf der Videowand angezeigt. Zum Erfassen des Bildes der ausgelösten Kamera bei Auftreten des ausgewählten Ereignisses können Sie auch den Aufnahmezeitplan und die Speicherung im Speicherzeitplan festlegen. Einzelheiten finden Sie in *Kapitel 5.1 Remote-Speicherung.*
- 8. Markieren Sie die Kontrollkästchen für die Verknüpfungsaktionen.

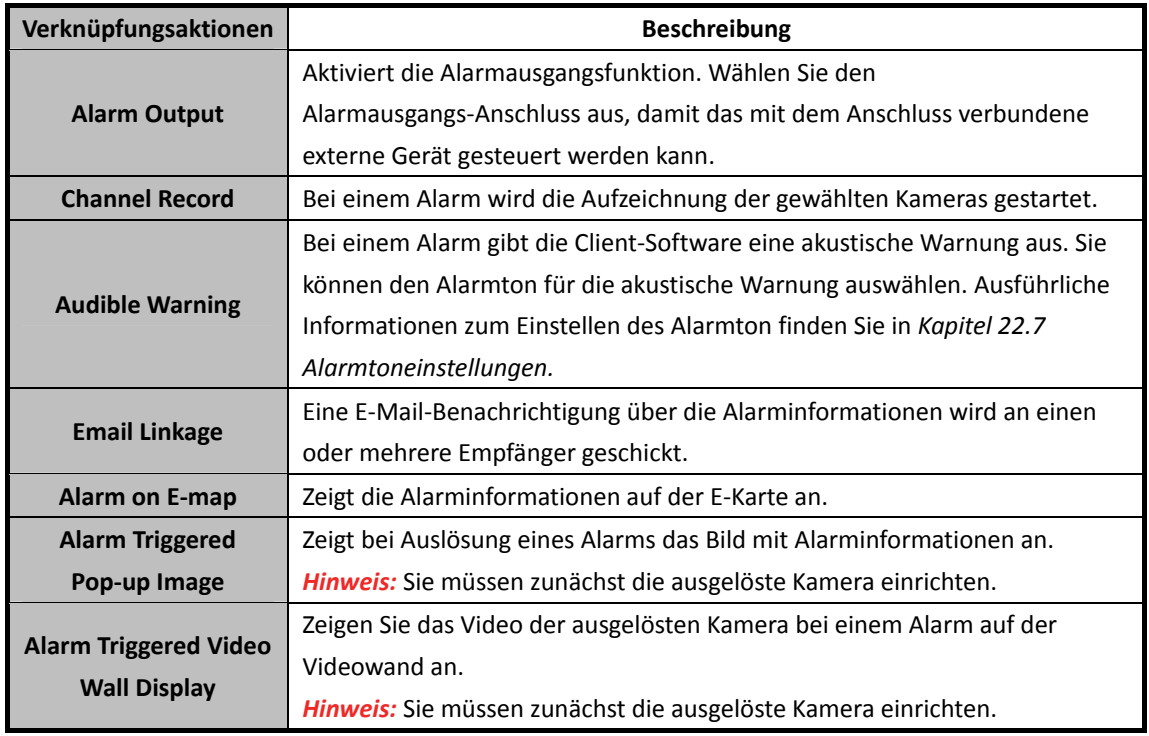

- 9. Optional können Sie auf **Copy to…** klicken, um die Ereignisparameter auf andere Alarmeingänge zu kopieren.
- 10. Klicken Sie auf **Save**, um die Einstellung zu speichern.

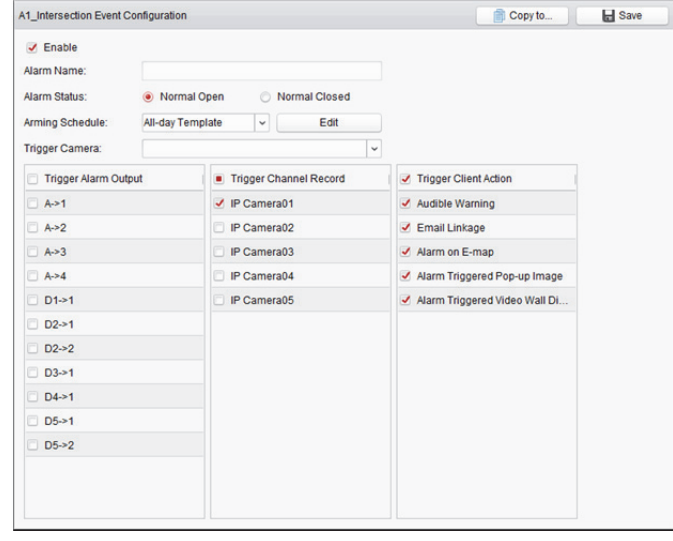

## **6.8 Konfigurieren der**

## **Geräteausnahmeverknüpfung**

- 1. Öffnen Sie die Seite zur Ereignisverwaltung, und klicken Sie auf die Registerkarte **Exception**.
- 2. Wählen Sie das zu konfigurierende Gerät aus.
- 3. Wählen Sie die Art der Geräteausnahme einschließlich HDD voll, HDD Ausnahme, illegale Anmeldung, Gerät offline usw. aus.
- 4. Aktivieren Sie das Kontrollkästchen **Enable**.
- 5. Markieren Sie die Kontrollkästchen für die Verknüpfungsaktionen.

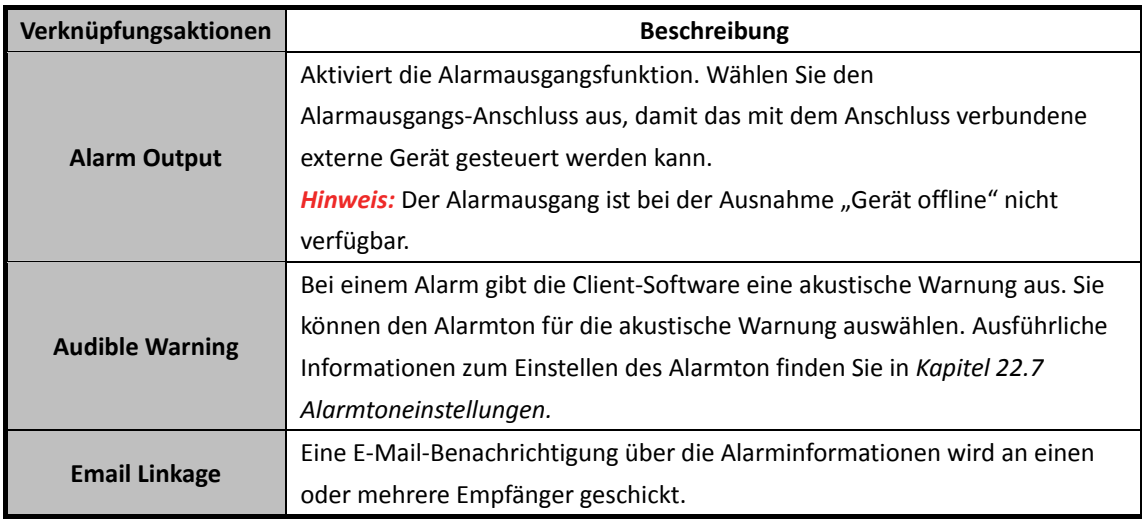

6. Optional können Sie auf **Copy to…** klicken, um die Ereignisparameter in andere Geräte zu kopieren.

7. Klicken Sie auf **Save**, um die Einstellung zu speichern.

# **Kapitel 7 Alarm- und Ereigniszentrale**

#### *Zweck:*

Sie können die Informationen zu kürzlich aufgetretenen Alarmen und Ereignissen anzeigen. *Bevor Sie beginnen:*

Bevor Sie die Alarminformationen vom Gerät empfangen können, müssen Sie auf **Tool->Device Arming Control** klicken und das Gerät aktivieren, indem Sie das entsprechende Kontrollkästchen aktivieren. Anschließend werden die Alarminformationen automatisch an die Client-Software hochgeladen, wenn ein Alarm auftritt.

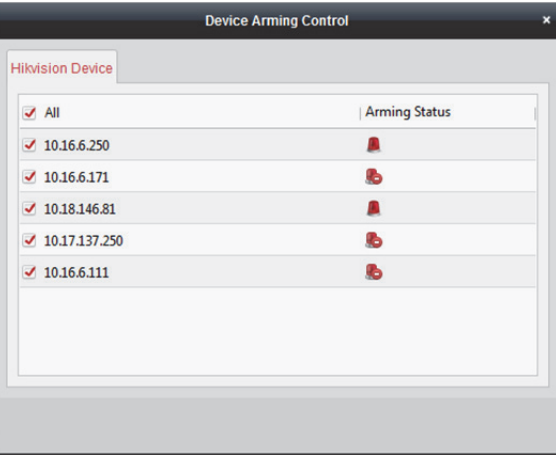

#### *Schritte:*

1. Klicken Sie in der Symbolleiste für Alarme und Ereignisse auf das Symbol  $\blacksquare$ , um das Fenster für Alarme und Ereignisse anzuzeigen.

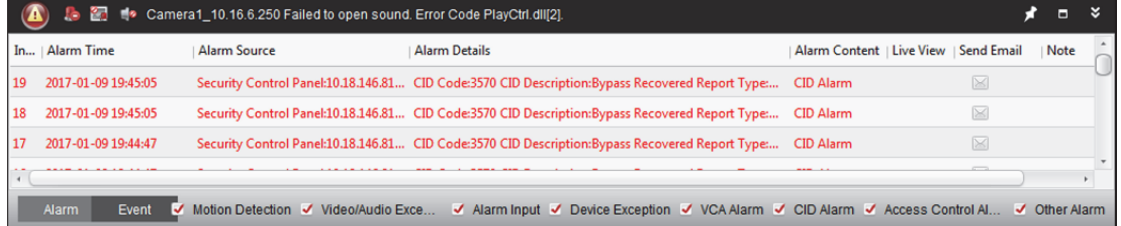

2. Klicken Sie auf ■, um das Fenster für Alarmereignisse anzuzeigen.

Klicken Sie alternativ in der Systemsteuerung auf , um das Fenster für Alarmereignisse anzuzeigen.

#### Benutzerhandbuch für iVMS-4200 Client-Software

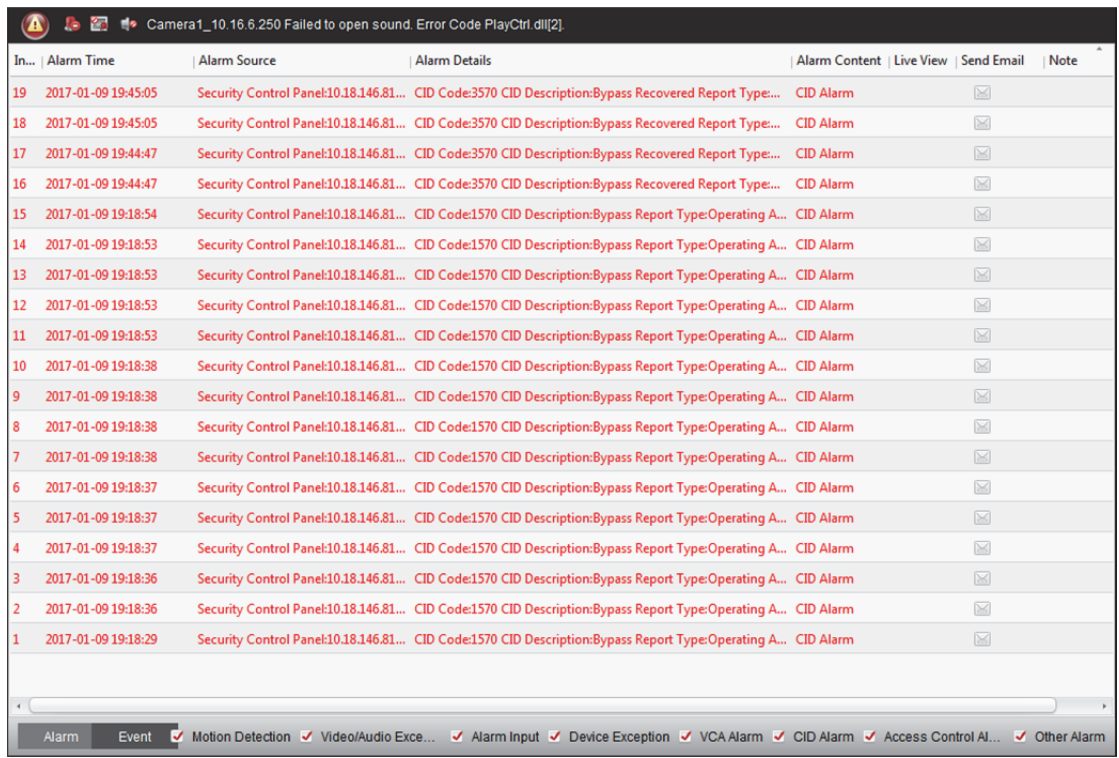

Im Fenster für Alarme und Ereignisse sind folgende Symbolschaltflächen verfügbar:

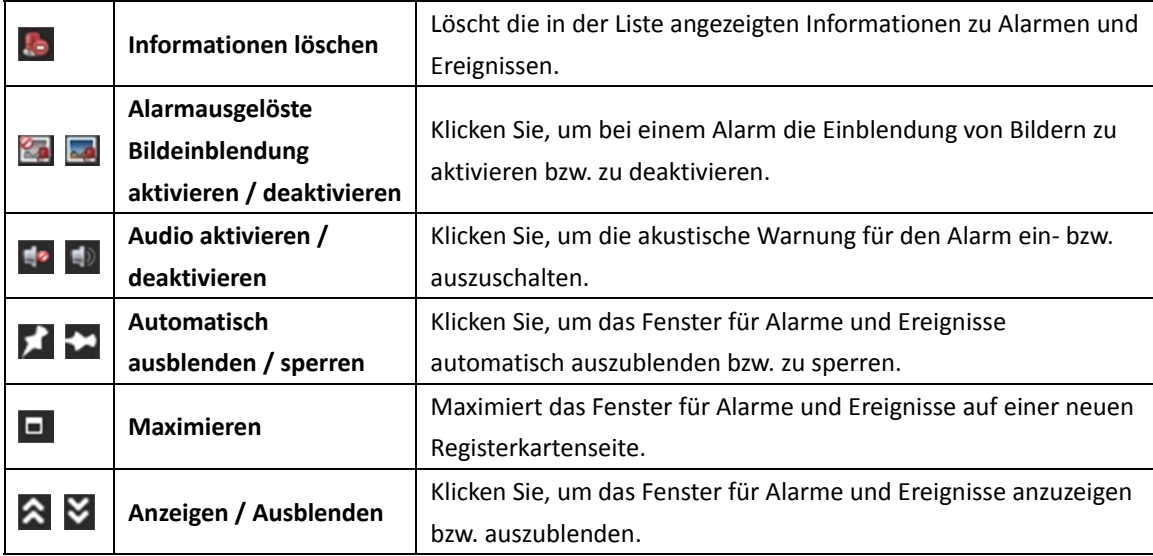

## **7.1 Anzeigen der Alarminformationen**

#### *Zweck:*

In diesem Fenster können unterschiedliche Alarmtypen angezeigt werden: Bewegungserkennung,

Video- / Audioausnahme, Alarmeingang, Geräteausnahme, VCA-Alarm, CID-Alarm,

Zutrittskontrollalarm und Anderer Alarm. Aktivieren Sie das entsprechende Kontrollkästchen, um die Anzeige des jeweiligen Alarmtyps anzuzeigen.

#### *Bevor Sie beginnen:*

Zur Anzeige der Alarme müssen die entsprechenden Ereignisparameter konfiguriert werden.

#### *Schritte:*

- 1. Klicken Sie auf die Registerkarte **Alarm**.
- 2. Aktivieren Sie die Kontrollkästchen der verschiedenen Alarmtypen.
- 3. Bei einem Alarm blinkt das Symbol  $\bigcirc$  um auf den Alarm aufmerksam zu machen. Die Alarmdaten, einschließlich Uhrzeit, Quelle, Details und Inhalt werden angezeigt.
- 4. Klicken Sie auf **Oder doppelklicken Sie auf den Alarm**, um eine Live-Ansicht der per Alarm ausgelösten Kamera zu erhalten.

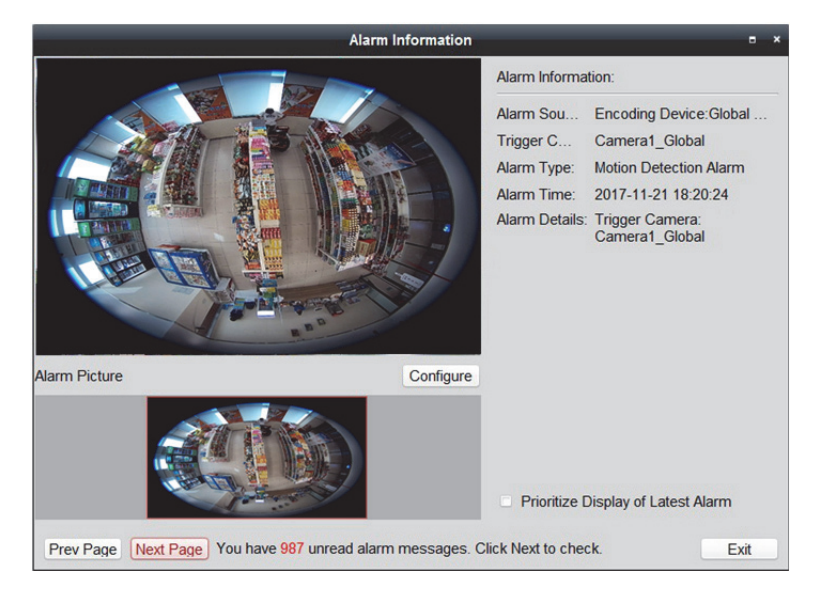

*Hinweis:* Das Kontrollkästchen **Prioritize Display of Latest Alarm** ist standardmäßig deaktiviert. Sie können dieses Kontrollkästchen aktivieren, um zur Ansicht des letzten ausgelösten Alarms zu wechseln. Das Alarmfenster hat eine 4-Fensteraufteilung. Der letzte Alarm ersetzt das älteste der vier Alarmfenster.

- 5. Sehen Sie sich im Alarmbildfenster die bei Auslösen des Alarms aufgenommenen Bilder an. *Hinweise:* 
	- Der **Picture Storage**, der zum Speichern der Alarmbilder der Kamera auf dem Speicherserver verwendet wird, sollte überprüft werden. Durch Klicken auf **Configure** können Sie die Parameter festlegen. Einzelheiten finden Sie in *Kapitel 5.1.2 Speichern auf Speichergerät*.
	- Bei Wärmebildkamera und Zielaufnahmekamera wird die Live-Ansicht der beiden Kanäle gleichzeitig angezeigt.
- 6. Klicken Sie auf  $\boxtimes$ , um eine E-Mail-Benachrichtigung zum Alarm an einen oder mehrere Empfänger zu senden. Die E-Mail-Einstellungen müssen dazu ordnungsgemäß konfiguriert sein (*Kapitel 22.8 E-Mail-Einstellungen*).
- 7. Klicken Sie auf **Das**, um das Video der ausgelösten Kamera auf der Videowand anzuzeigen. Sie können über die Videowand das alarmgenerierte Video in dem Bildschirm überprüfen, der als Alarmfenster festgelegt wurde. Das Video wird auch auf der physischen Videowand angezeigt. *Hinweis:* Es empfiehlt sich, ein Decodiergerät hinzuzufügen und die Videowand zu konfigurieren. Für Details siehe *Kapitel 11 Decodieren und Anzeigen von Videos auf der Videowand*. Klicken Sie unter die Spalte **Note**, um die Beschreibung für den Alarm einzugeben.
- 8. Klicken Sie zum Löschen der Alarminformationen auf das Symbol oder rechtsklicken Sie auf das Alarmprotokoll und anschließend auf **Clear**.

# **7.2 Anzeigen der Ereignisinformationen**

#### *Zweck:*

Anzeigen der ungewöhnlichen Ereignisse der Client-Software wie Fehlschlagen der Live-Ansicht. *Schritte:* 

1. Klicken Sie auf die Registerkarte **Event**.

Die Ereignisinformationen, einschließlich Uhrzeit und detaillierte Beschreibung, werden angezeigt.

2. Klicken Sie zum Löschen der Ereignisinformationen auf das Symbol **kollocher rechtsklicken Sie** auf das Ereignisprotokoll und anschließend auf **Clear**.

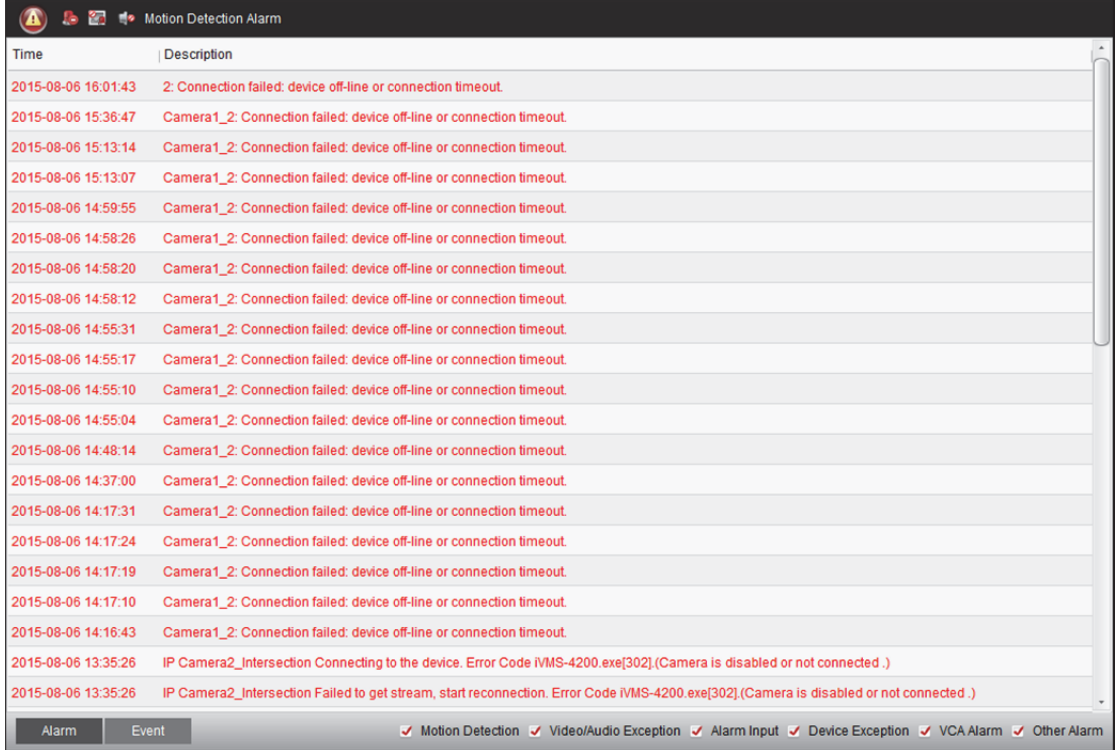

# **7.3 Anzeigen des Popup-Fensters der Alarminformationen**

#### *Zweck:*

Nach dem Aktivieren der Ereignisverknüpfung von **Alarm Triggered Pop-up Image** und dem Aktivieren der Funktion **Enable Alarm Triggered Pop-up Image** auf dem Client, wird nach Auslösen des entsprechenden Ereignisses bzw. Alarms das Alarmbild angezeigt.

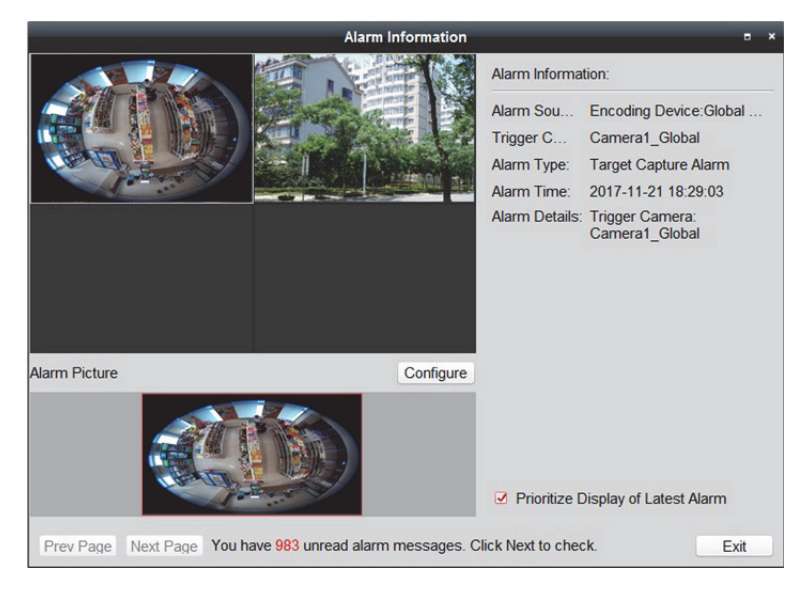

**Prioritize Display of Latest Alarm** ist standardmäßig aktiviert und das Alarmfenster hat eine 4-Fensteraufteilung. Der letzte Alarm ersetzt das älteste der vier Alarmfenster.

Sie können dieses Kontrollkästchen deaktivieren, um zur Ansicht des aktuell ausgelösten Alarms zu wechseln. Klicken Sie auf **Prev Page** oder **Next Page**, um die vorigen oder nächsten Alarmdaten anzuzeigen.

Sie können das Live-Video der ausgelösten Kamera anzeigen.

*Hinweis:* Bei Wärmebildkamera und Zielaufnahmekamera wird die Live-Ansicht der beiden Kanäle gleichzeitig angezeigt.

Sie können sich die Alarmbildaufnahme auch bei ausgelöstem Alarm ansehen.

*Hinweis:* Der **Picture Storage**, der zum Speichern der Alarmbilder der Kamera auf dem Speicherserver verwendet wird, sollte überprüft werden. Durch Klicken auf **Configure** können Sie die Parameter festlegen. Einzelheiten finden Sie in *Kapitel 5.1.2 Speichern auf Speichergerät*.

# **Kapitel 8 E-Karte-Verwaltung**

#### *Zweck:*

Die E-Karte-Funktion bietet einen visuellen Überblick über die Standorte und die Verteilung der installierten Kameras, der Alarmeingabegeräte, der Zonen und Zutrittskontrollpunkte. Sie können die Live-Ansicht der Kameras auf der Karte anzeigen; zudem erhalten Sie über die Karte eine Benachrichtigung, wenn ein Alarm ausgelöst wird. Sie können auch die Zutrittskontrollpunkte auf der E-Karte steuern, wie das Öffnen und Schließen von Türen.

Klicken Sie in der Systemsteuerung auf das Symbol oder klicken Sie auf **View** -> **E-map**, um die E-Karte-Seite zu öffnen.

## **8.1 Hinzufügen von E-Karten**

#### *Zweck:*

Für Hotspots und Hot-Regions muss eine E-Karte als übergeordnete Karte hinzugefügt werden. *Schritte:* 

- 1. Öffnen Sie die E-Karte-Seite.
- 2. Wählen Sie eine Gruppe aus, für die eine E-Karte hinzugefügt werden soll.
- 3. Klicken Sie im Kartenanzeigebereich auf das Symbol  $\mathbb{Z}_n^d$ , um das Dialogfeld zum Hinzufügen von Karten zu öffnen.
- 4. Geben Sie ggf. einen aussagekräftigen Namen für die hinzugefügte E-Karte ein.
- 5. Klicken Sie auf das Symbol und wählen Sie eine Kartendatei aus einem lokalen Verzeichnis aus.
- 6. Klicken Sie auf **OK**, um die Einstellungen zu speichern.

#### *Hinweise:*

- Karten können in den Bildformaten \*.png, \*.jpg oder \*.bmp gespeichert werden.
- **Pro Gruppe kann immer nur eine Karte hinzugefügt werden.**

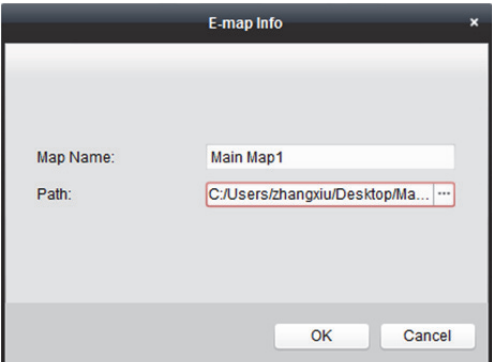

Die hinzugefügte Karte wird im Bereich "Kartenanzeige" angezeigt. Über das Mausrad können Sie die Karte vergrößern oder verkleinern. Alternativ können Sie auch auf  $\pm$  oder  $\pm$  klicken. Um den angezeigten Kartenbereich anzupassen, klicken und ziehen Sie das gelbe Fenster in der unteren rechten Ecke oder verwenden Sie die Richtungsschaltflächen und die Zoomleiste.

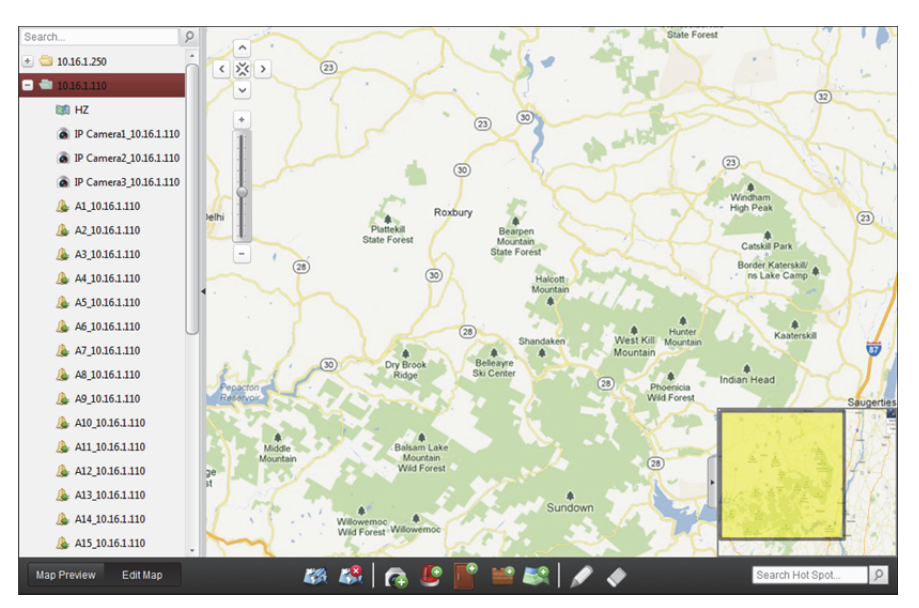

Klicken Sie in der E-Karte-Symbolleiste auf **Edit Map** oder **Map Preview**, um den Bearbeitungs- bzw. den Vorschaumodus zu aktivieren.

*E-Karte-Symbolleiste im Kartenbearbeitungsmodus:* 

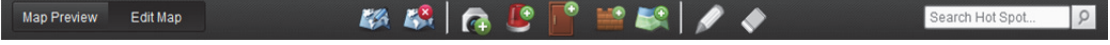

*E-Karte-Symbolleiste im Kartenvorschaumodus:* 

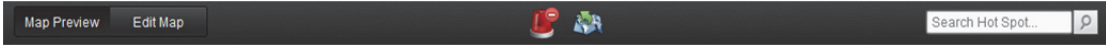

Auf der E-Karte-Seite sind folgende Symbolschaltflächen verfügbar:

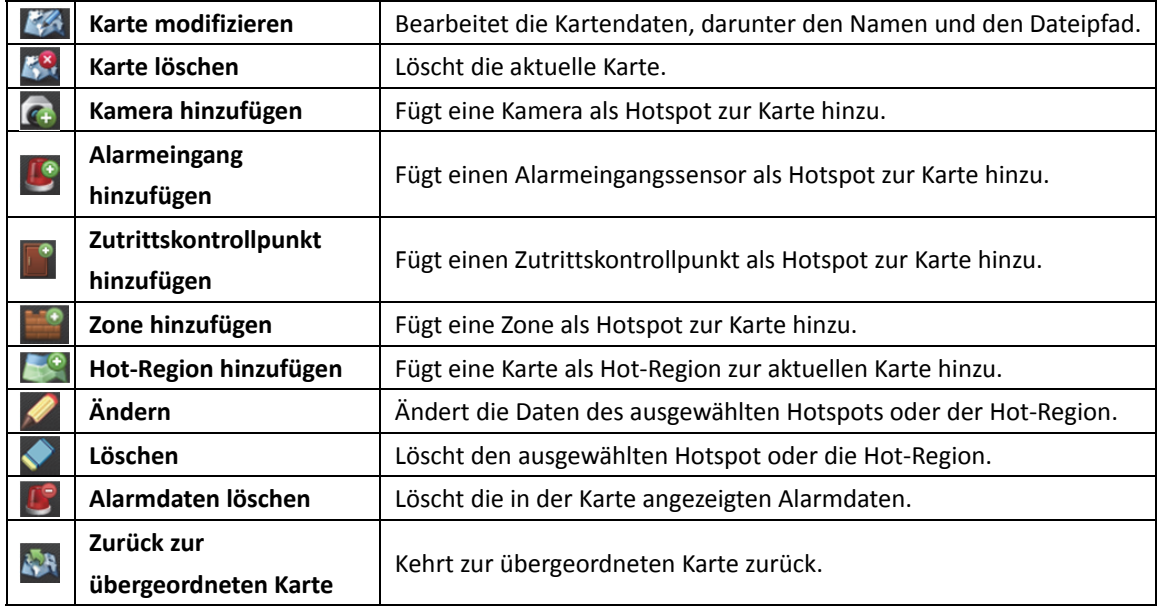

## **8.2 Hotspot-Funktion**

#### *Zweck:*

In die Karte können Kameras und Alarmeingänge eingefügt werden. Sie werden als "Hotspots" bezeichnet. Die Hotspots zeigen die Standorte der Kameras und Alarmeingänge an. Außerdem können Sie über die Hotspots die Live-Ansicht und die Alarmdaten der Überwachungsszenen abrufen.

#### *Hinweise:*

- Ausführliche Informationen zur Verwaltung und Vorschauanzeige des Zonen-Hotspots finden Sie in *Kapitel 12.3 Zone auf E-Karte anzeigen.*
- Ausführliche Informationen zur Verwaltung und die Vorschau von Zutrittskontrollpunkt-Hotspots finden Sie in *Kapitel 14.11* Anzeigen des Zutrittskontrollpunkts auf der E-Karte.

### **8.2.1 Hinzufügen von Hotspots**

#### **Hinzufügen von Kameras als Hotspots**

#### *Schritte:*

- 1. Klicken Sie in der E-Karte-Symbolleiste auf **Edit Map**, um den Kartenbearbeitungsmodus aufzurufen.
- 2. Klicken Sie in der Symbolleiste auf  $\left( \mathbb{G} \right)$  um das Fenster Add Hot Spot zu öffnen.
- 3. Wählen Sie die Kameras, die hinzugefügt werden sollen.
- 4. Optional: Wenn Sie den Hotspot-Namen bearbeiten möchten, wählen Sie die Farbe für den Namen sowie das Hotspot-Symbol aus, indem Sie auf das entsprechende Feld doppelklicken.
- 5. Klicken Sie auf **OK**, um die Einstellungen zu speichern. Die Kamerasymbole werden auf der Karte als Hotspots hinzugefügt. Die Symbole der hinzugefügten Kameras wechseln in der Gruppenliste von **O** zu **Q**. Um die Hotspots an der gewünschten Stelle zu platzieren, klicken und ziehen Sie die Kamerasymbole.

Alternativ können Sie zum Hinzufügen der Hotspots die Kamerasymbole durch Klicken und Ziehen aus der Gruppenliste direkt zur Karte ziehen.

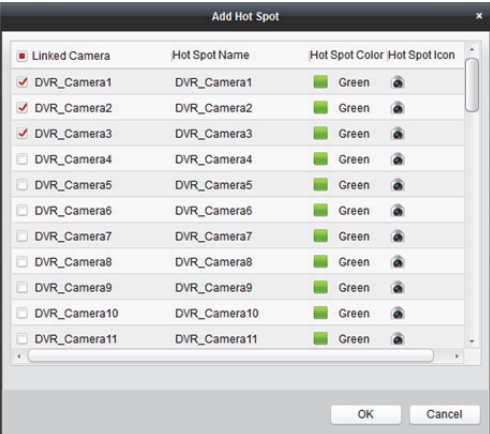

### **Hinzufügen von Alarmeingängen als Hotspots**

#### *Schritte:*

- 1. Klicken Sie in der E-Karte-Symbolleiste auf die Schaltfläche **Edit Map**, um den Kartenbearbeitungsmodus aufzurufen.
- 2. Klicken Sie in der Symbolleiste auf das Symbol (C), um das Fenster Add Hot Spot zu öffnen.
- 3. Aktivieren Sie die Kontrollkästchen, um die Alarmeingänge auszuwählen, die hinzugefügt werden sollen.
- 4. Optional: Wenn Sie den Hotspot-Namen bearbeiten möchten, wählen Sie die Farbe für den Namen sowie das Hotspot-Symbol aus, indem Sie auf das entsprechende Feld doppelklicken.
- 5. Klicken Sie auf **OK**, um die Einstellungen zu speichern. Die Alarmeingangssymbole werden auf der Karte als Hotspots hinzugefügt. Die Symbole der hinzugefügten Alarmeingänge wechseln in der Gruppenliste von 2 zu **V**. Um die Hotspots an der gewünschten Stelle zu platzieren, klicken und ziehen Sie die Alarmeingangssymbole.

Alternativ können Sie zum Hinzufügen der Hotspots die Alarmeingangssymbole durch Klicken und Ziehen aus der Alarmeingangsliste direkt zur Karte ziehen.

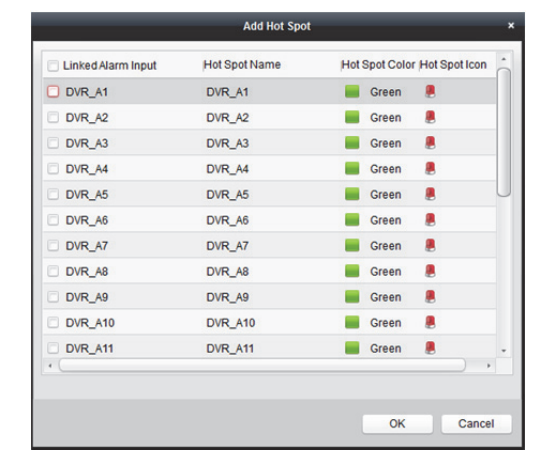

## **8.2.2 Ändern von Hotspots**

#### *Zweck:*

Die Informationen der zur Karte hinzugefügten Hotspots können geändert werden, z.B. Name, Farbe, Symbol usw.

- 1. Klicken Sie in der E-Karte-Symbolleiste auf **Edit Map**, um den Kartenbearbeitungsmodus aufzurufen.
- 2. Wählen Sie das Hotspot-Symbol auf der Karte aus und klicken Sie anschließend in der Symbolleiste auf . Rechtsklicken Sie auf das Hotspot-Symbol und wählen Sie **Modify** aus oder doppelklicken Sie in der Karte auf das Hotspot-Symbol, um das Fenster Modify Hot Spot zu öffnen.
- 3. Sie können den Namen des Hotspots im Textfeld bearbeiten sowie die Farbe, das Symbol und die verknüpfte Kamera bzw. den Alarmeingang auswählen.

4. Klicken Sie auf **OK**, um die neuen Einstellungen zu speichern.

Um den Hotspot zu löschen, wählen Sie den gewünschten Hotspot aus und klicken in der Symbolleiste auf **oder rechtsklicken Sie auf das Hotspot-Symbol und wählen Sie Delete** aus.

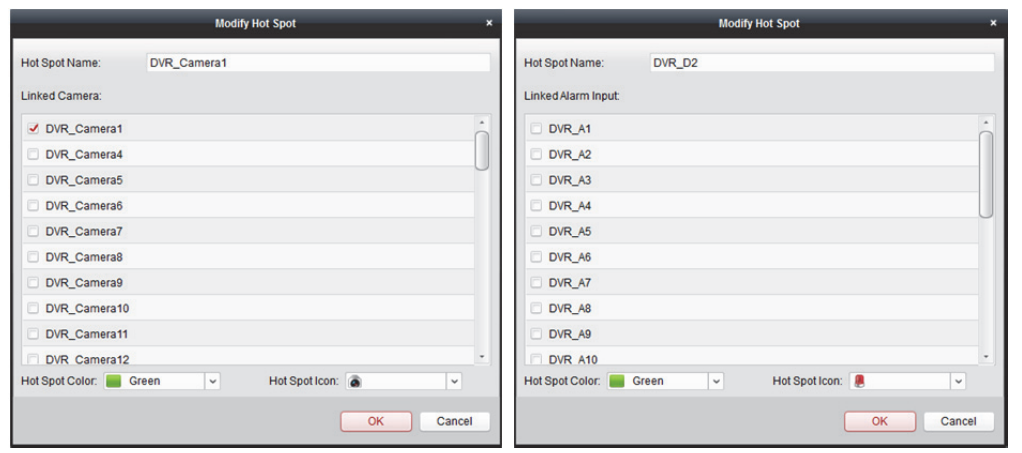

### **8.2.3 Hotspot-Vorschauen**

#### *Schritte:*

- 1. Klicken Sie in der E-Karte-Symbolleiste auf **Map Preview**, um die Kartenvorschau zu starten.
- 2. Doppelklicken Sie auf die Kamera-Hotspots oder rechtsklicken Sie darauf, und wählen Sie **Live View** aus. Die Live-Ansicht der Kameras wird aufgerufen.
- 3. Bei einem Alarm wird das Symbol angezeigt und es blinkt (10 Sekunden lang) in der Nähe des Hotspots. Klicken Sie auf das Alarmsymbol; Sie können daraufhin die Alarminformationen, einschließlich Alarmtyp und Auslösezeit, überprüfen.

*Hinweis:* Um die Alarminformationen auf der Karte anzuzeigen, muss die Funktion Alarm on E-map als Aktion zur Alarmverknüpfung festgelegt werden. Für Details siehe *Kapitel 6 Alarmverwaltung.*

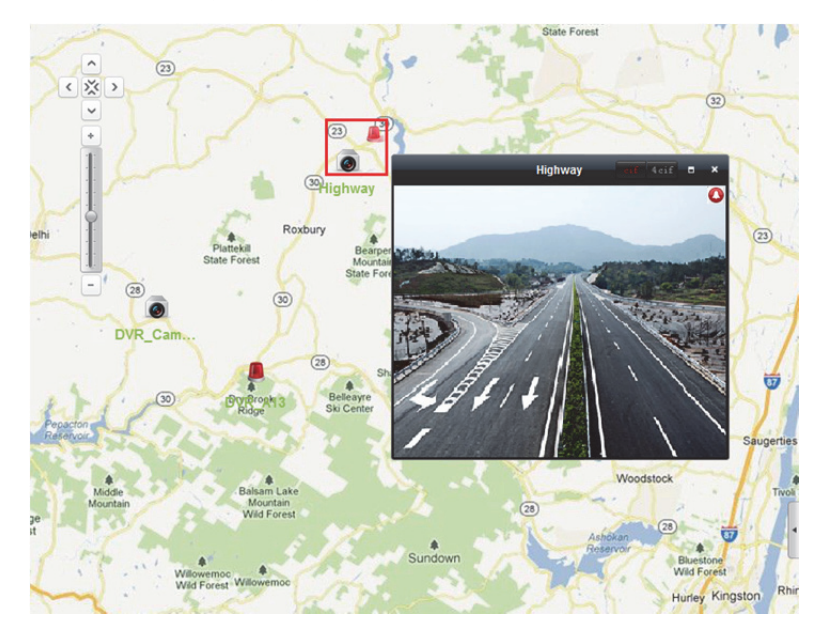

## **8.3 Hot-Region-Funktion**

#### *Zweck:*

Die Hot-Region-Funktion verknüpft eine Karte mit einer anderen. Wenn Sie zu einer Karte eine weitere Karte als "Hot-Region" hinzufügen, wird auf der Hauptkarte ein Symbol als Verknüpfung zu dieser Karte angezeigt. Die hinzugefügte Karte wird als "Child Map" (untergeordnete Karte) bezeichnet, und die übergeordnete Karte, zu der sie als Hot-Region hinzugefügt wurde, als "Parent Map". *Hinweis:* Eine Karte kann immer nur einmal als Hot-Region hinzugefügt werden.

### **8.3.1 Hinzufügen von Hot-Regions**

#### *Bevor Sie beginnen:*

Fügen Sie eine Karte zu einer anderen Gruppe hinzu.

*Schritte:* 

- 1. Klicken Sie in der E-Karte-Symbolleiste auf **Edit Map**, um den Kartenbearbeitungsmodus aufzurufen.
- 2. Wählen Sie eine der hinzugefügten Karten als übergeordnete Karte aus.
- 3. Klicken Sie in der Symbolleiste auf **1988**, um das Fenster Add Hot Region zu öffnen.
- 4. Aktivieren Sie zum Verknüpfen der untergeordneten Karte das entsprechende Kontrollkästchen.
- 5. Optional: Wenn Sie den Namen der Hot-Region bearbeiten, die Farbe für die Hot-Region und das zugehörige Symbol auswählen möchten, doppelklicken Sie auf das entsprechende Feld.
- 6. Klicken Sie auf **OK**, um die Einstellungen zu speichern.

Die untergeordneten Kartensymbole werden als Hot-Regions zur übergeordneten Karte hinzugefügt. Sie können durch Klicken und Ziehen der untergeordneten Kartensymbole die Hot-Regions zur gewünschten Position verschieben.

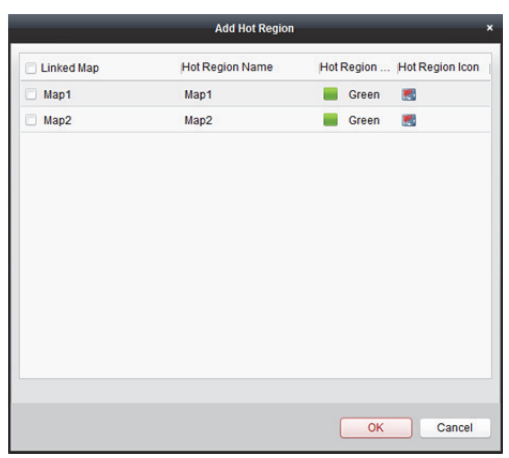

## **8.3.2 Ändern von Hot-Regions**

#### *Zweck:*

Sie können auf der übergeordneten Karte die Informationen zu den Hot-Regions wie Name, Farbe, Symbol etc. ändern.

- 1. Klicken Sie in der E-Karte-Symbolleiste auf **Edit Map**, um den Kartenbearbeitungsmodus aufzurufen.
- 2. Wählen Sie das Symbol für die Hot-Region auf der Karte aus und klicken Sie anschließend in der Symbolleiste auf **.** Rechtsklicken Sie auf das Symbol für den Hotspot und wählen Sie Modify aus oder doppelklicken Sie auf das Hot-Region-Symbol, um das Dialogfeld "Hot-Region bearbeiten" zu öffnen.
- 3. Sie können den Namen der Hot-Region im Textfeld bearbeiten sowie die Farbe, das Symbol und die verknüpfte untergeordnete Karte auswählen.
- 4. Klicken Sie auf **OK**, um die neuen Einstellungen zu speichern. Um die Hot-Region zu löschen, wählen Sie das gewünschte Hot-Region-Symbol aus und klicken in der Symbolleiste auf **Oder rechtsklicken Sie auf das Hot-Region-Symbol und wählen Sie Delete** aus.

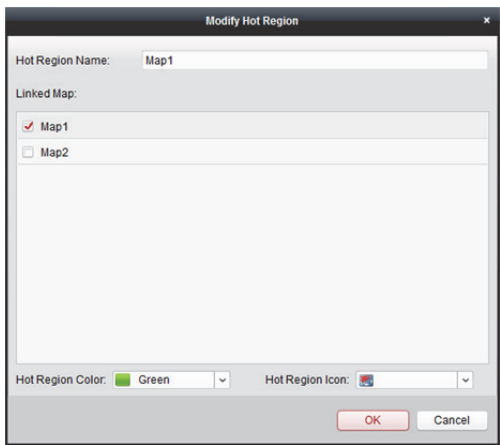

## **8.3.3 Hot-Region-Vorschauen**

- 1. Klicken Sie in der E-Karte-Symbolleiste auf **Map Preview**, um die Kartenvorschau zu starten.
- 2. Klicken Sie auf das Hot-Region-Symbol, um die verknüpfte untergeordnete Karte aufzurufen.
- 3. Die Hotspots können auch zu den Hot-Regions hinzugefügt werden.
- 4. Klicken Sie in der Symbolleiste auf  $\mathbb{R}^n$ , um zur übergeordneten Karte zurückzukehren. Alternativ können Sie in der Symbolleiste auf  $\mathbb{C}$  klicken, um die Alarminformationen zu löschen.

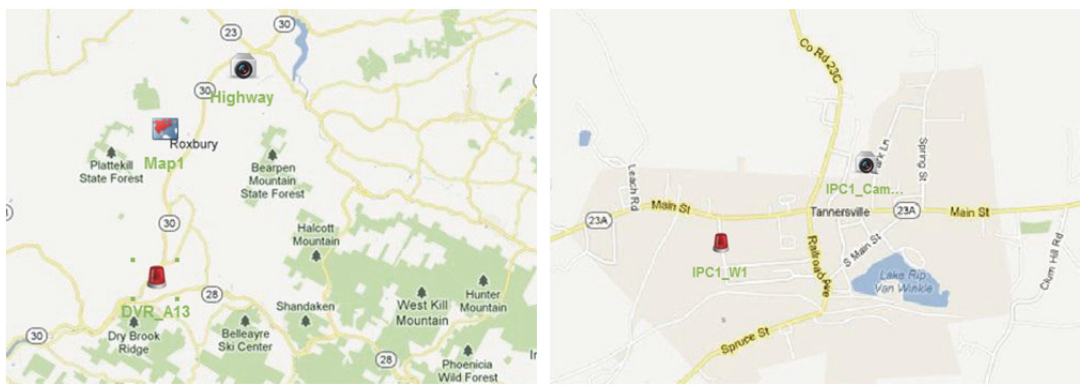

# **Kapitel 9 Hik-Connect**

#### *Zweck:*

Die Client-Software unterstützt auch die Registrierung eines Hik-Connect-Kontos, die Anmeldung bei Ihrem Hik-Connect und die Verwaltung der Geräte, die den Hik-Connect-Dienst unterstützen.

# **9.1 Registrieren eines Hik-Connect-Kontos**

#### *Zweck:*

Falls Sie noch nicht über ein Hik-Connect-Konto verfügen, können Sie ein Konto registrieren.

- 1. Öffnen Sie die Seite Device Management und klicken Sie auf die Registerkarte **Device**.
- 2. Klicken Sie auf **Add New Device Type**, wählen Sie **Hik-Connect Device** aus und klicken Sie auf **OK**.
- 3. Klicken Sie in der Liste zum Aufrufen der folgenden Seite auf **Hik-Connect Device**.

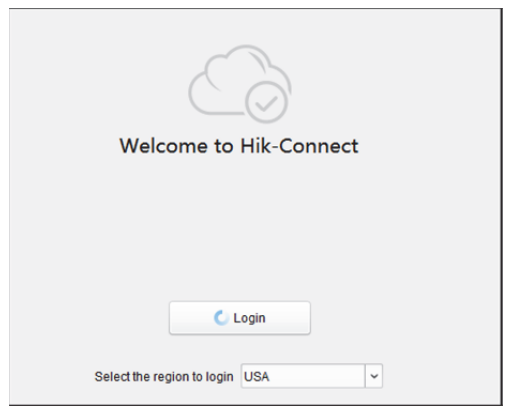

- 4. Wählen Sie die Region Ihres Hik-Connect-Kontos.
- 5. Klicken Sie zum Öffnen des folgenden Fensters auf **Login**. *Hinweis:* Beim Webbrowser muss es sich um Internet Explorer Version 9 oder aktueller handeln.

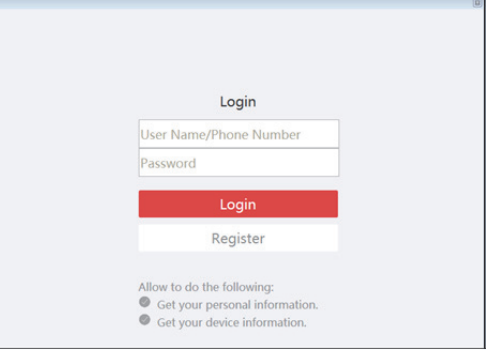

6. Klicken Sie zur Anzeige des Fensters Register Account auf **Register**.

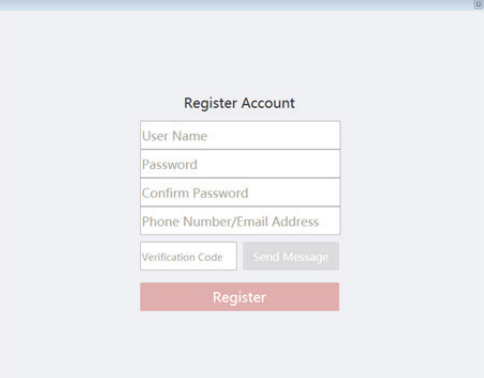

7. Geben Sie die zum Registrieren eines Kontos erforderlichen Informationen ein. **Benutzername:** Geben Sie einen beliebigen Benutzernamen für Ihr Konto ein. **Password** und **Confirm Password**: Geben Sie das Passwort für Ihr Konto ein, und bestätigen Sie es.

**Phone Number/Email Address:** Geben Sie zum Registrieren des Kontos Ihre Telefonnummer oder Ihr E-Mail-Konto ein.

**Verification Code:** Klicken Sie auf **Send Message** und das System sendet den Verifizierungscode an Ihr Telefon oder Ihre E-Mail-Adresse. Geben Sie den erhaltenen Verifizierungscode in das Feld **Verification Code** ein.

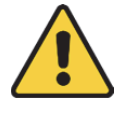

- *Um Ihre Daten zu schützen und die Produktsicherheit zu erhöhen, muss das Passwort von Ihnen persönlich festgelegt werden (es muss mindestens 8 Zeichen umfassen, darunter Groß- und Kleinbuchstaben, Ziffern und Sonderzeichen).*
- *Die korrekte Konfiguration aller Passwörter und andere Sicherheitseinstellungen liegen in Verantwortung des Installateurs und/oder Endbenutzers.*
- 8. Klicken Sie zum Fertigstellen der Registrierung auf **Register**.

## **9.2 Anmeldung beim Hik-Connect-Konto**

*Hinweis:* Die Anmeldung läuft in 7 Tagen ab. Sie müssen sich bei Ablauf erneut am Konto anmelden. *Schritte:* 

1. Klicken Sie auf **Login**.

*Hinweis:* Beim Webbrowser muss es sich um Internet Explorer Version 9 oder aktueller handeln.

- 2. Geben Sie Benutzernamen/Telefonnummer und Passwort ein.
- 3. Klicken Sie auf **Login**, um sich bei Ihrem Konto anzumelden.
- 4. Optional: Klicken Sie zum Abmelden von Ihrem Hik-Connect-Konto auf **Logout**. *Hinweis:* Sie können keine Alarminformationen von den Geräten des Kontos empfangen, wenn Sie abgemeldet sind.

## **9.3 Geräteverwaltung**

#### *Zweck:*

Sie können das Hik-Connect-Gerät dem Hik-Connect-Konto hinzufügen und das/die hinzugefügte(n) Gerät(e) aus dem Konto löschen. Außerdem können Sie eine Remote-Konfiguration und Gruppenverwaltung der Geräte des Hik-Connect-Kontos durchführen.

## **9.3.1 Gerät dem Hik-Connect-Konto hinzufügen**

#### *Zweck:*

Sie können dem Hik-Connect-Konto am Client auf zwei Weisen das Hik-Connect-Gerät hinzufügen, und zwar manuell oder über Online Decive.

*Hinweis:* Sie können einem Hik-Connect-Konto maximal 256 Geräte (1024 Kameras) hinzufügen.

### **Gerät manuell hinzufügen**

#### *Zweck:*

Sie können dem Hik-Connect-Konto das Hik-Connect-Gerät manuell hinzufügen.

#### *Schritte:*

1. Klicken Sie zum Einblenden des Fensters Add device auf **Add Device**.

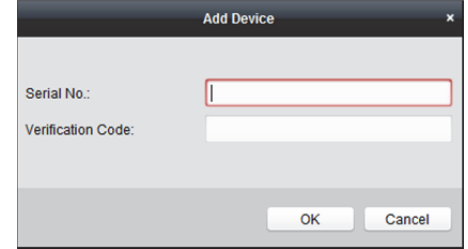

- 2. Geben Sie die Seriennummer und den Verifizierungscode des Geräts ein. *Hinweise:* 
	- Sie können nur Geräte hinzufügen, die den Hik-Connect-Dienst unterstützen.
	- Die Seriennummer befindet sich auf dem Geräteetikett.
	- Der Verifizierungscode wird bei Aktivierung des Hik-onnect-Dienstes erstellt. Einzelheiten finden Sie in *Kapitel 3.1.1 Aktivierung des Geräts.*
	- Das Gerät kann nur zu einem Hik-Connect-Konto hinzugefügt werden.
- 3. Klicken Sie auf **OK**, um das Gerät hinzufügen.

Das hinzugefügte Gerät wird im Geräteverwaltungsfenster aufgeführt.

*Hinweis:* Nachdem Sie das Gerät dem Hik-Connect-Konto hinzugefügt haben, müssen Sie das Gerät über die Hik-Connect-Domäne hinzufügen, wenn Sie das Gerät dem lokalen Client hinzufügen möchten. Einzelheiten finden Sie in *Kapitel 3.1.5 Hinzufügen von Geräten über Hik-Connect-Domäne.*

### **Gerät über Online Device hinzufügen**

#### *Zweck:*

Sie können das Hik-Connect-Gerät über die Liste der Online-Geräte hinzufügen.

#### *Schritte:*

1. Wählen Sie aus der Liste der Online-Geräte das/die Gerät(e), das/die den Hik-Connect-Dienst unterstützt/unterstützen.

Sie können im Feld **Filter** einen Suchbegriff eingeben, um das erforderliche Gerät zu filtern.

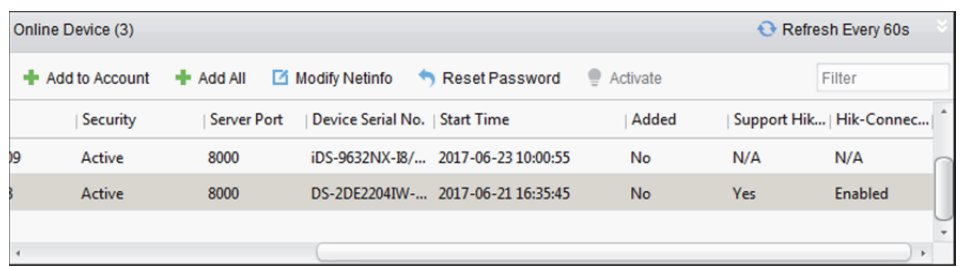

- 2. Optional: Aktivieren Sie das Gerät, falls es nicht aktiviert ist. Einzelheiten finden Sie in *Kapitel 3.1.1 Aktivierung des Geräts*.
- 3. Optional: Aktivieren Sie den Hik-Connect-Dienst. Einzelheiten finden Sie in *Kapitel 3.1.1 Aktivierung des Geräts*.
- 4. Klicken Sie zum Einblenden des Fensters App Device auf **Add to Account**.

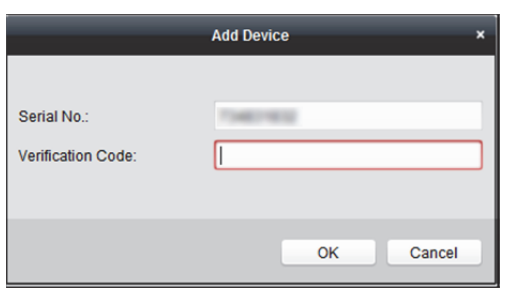

- 5. Geben Sie den Verifizierungscode ein. *Hinweis:* Der Verifizierungscode wird bei Aktivierung des Hik-onnect-Dienstes erstellt. Einzelheiten finden Sie in *Kapitel 3.1.1 Aktivierung des Geräts.*
- 6. Klicken Sie auf **OK**, um das Gerät hinzufügen. *Hinweis:* Nachdem Sie das Gerät dem Hik-Connect-Konto hinzugefügt haben, müssen Sie das Gerät über die Hik-Connect-Domäne hinzufügen, wenn Sie das Gerät dem lokalen Client hinzufügen möchten. Einzelheiten finden Sie in *Kapitel 3.1.5 Hinzufügen von Geräten über Hik-Connect-Domäne.*
- 7. Optional: Sie können das Gerät auf der Seite Device Management wählen und auf **Delete** klicken, um das Gerät aus dem Hik-Connect-Konto zu entfernen.

## **9.3.2 Kamera ändern**

#### *Zweck:*

Nachdem Sie das Hik-Connect-Gerät dem Client hinzugefügt haben, können Sie die

Kameraparameter bearbeiten und den Stream-Schlüssel festlegen.

#### *Bevor Sie beginnen:*

Sie müssen die Kameras hinzugefügter Geräte in die Gruppen importieren. Einzelheiten finden Sie in *Kapitel 3.2 Gruppe verwalten.*

#### *Schritte:*

- 1. Klicken sie zum Aufrufen des Fensters für die Gruppenverwaltung auf die Registerkarte **Group**.
- 2. Wählen Sie die Kamera aus der Ressourcenliste.

| Device<br><b>E</b> Group   |                         |                                                          |    |                   |  |
|----------------------------|-------------------------|----------------------------------------------------------|----|-------------------|--|
| Resource                   | $\bullet$<br>$\sqrt{2}$ | Resources of Group hcc1122(6)                            |    |                   |  |
| Search                     | $\varphi$               | ■ Modify X Delete ● ● Remote Configuration<br>$+$ Import |    | Filter            |  |
| $\blacksquare$ hcc1122     |                         | $\overline{\phantom{a}}$<br>Nickname                     | IP | Device Serial No. |  |
| <b>Encoding Channel</b>    |                         | AND ANTIQUOUS 25 ATTOLOGY BATTOM AND                     |    | <b>Call Card</b>  |  |
| Alarm Input                |                         | <b>COLLEGE AND CONTINUES AND</b>                         |    |                   |  |
| $\triangle$ $\bigcirc$ 111 |                         | <b>COLL COLL CROWN</b>                                   |    |                   |  |
|                            |                         | ----                                                     |    |                   |  |
|                            |                         | IS NAME OF FAIRFLIFE OR MANAGERS IN                      |    |                   |  |
|                            |                         | MORPHOL AUGUST MANY TO A TOWN MAY                        |    | --                |  |
|                            |                         |                                                          |    |                   |  |

3. Klicken Sie zur Anzeige des Fensters Modify Camera auf **Modify**.

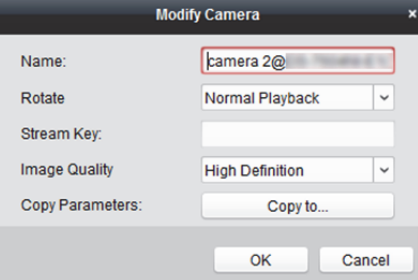

4. Bearbeiten Sie die Kamerainformationen, wie Namen, Drehung, Protokolltyp usw. **Stream Key:** Beim Hik-Connect-Gerät entspricht der Stream-Schlüssel dem Verifizierungscode, der bei Aktivierung des Hik-Connect-Dienstes erstellt wird. Einzelheiten finden Sie in *Kapitel 3.1.1 Aktivierung des Geräts.*

*Hinweise:* 

- Falls die Live-Ansicht oder Videodatei(en) des Hik-Connect-Geräts verschlüsselt sind, müssen Sie den Stream-Schlüssel im Fenster Modify Camera eingeben, damit Sie die Live-Ansicht oder Videodatei(en) des Geräts sehen können.
- Sie können in der Mobil-Client-Software von Hik-Connect festlegen, ob Live-Ansicht oder Videodatei(en) des Hik-Connect-Geräts verschlüsselt werden sollen. Einzelheiten entnehmen Sie bitte dem *Benutzerhandbuch der Mobil-Client-Software von Hik-Connect.*

# **9.4 Live-Ansicht und Wiedergabe**

#### *Zweck:*

Sie können die Live-Ansicht des Geräts anzeigen und auf dem lokalen Gerät oder Speicherserver gespeicherte Videodateien wiedergeben. Einzelheiten finden Sie in *Kapitel 4 Live-Ansicht und Kapitel 5 Zeitplaneinstellungen und Wiedergabe bei Remote-Speicherung*.

#### *Bevor Sie beginnen:*

Geben Sie den Stream-Schlüssel im Fenster Modify Camera ein, wenn die Live-Ansicht des Hik-Connect-Geräts verschlüsselt ist. Für Details siehe *9.3.2 Kamera ändern*.

#### *Hinweise:*

- Sie können das Gegensprechen für das Hik-Connect-Gerät während der Live-Ansicht durchführen.
- Das Hik-Connect-Gerät unterstützt nur normale Wiedergabe.
- Das Hik-Connect-Gerät unterstützt während der Wiedergabe nicht Rücklauf, schnellen Vorlauf, langsamen Vorlauf oder das Hinzufügen von Markierungen.
- Sie können die Videodateien für das Hik-Connect-Gerät nicht herunterladen.
- Bei der PTZ-Steuerung während der Live-Ansicht unterstützt das Hik-Connect-Gerät nur PTZ-Bewegungen nach oben, unten, links und rechts.

# **Kapitel 10 Videostream-Weiterleitung über Stream-Medienserver**

#### *Zweck:*

Die Geräteanzahl für den Fernzugriff ist immer eingeschränkt. Falls zu viele Benutzer aus der Ferne auf das Gerät zugreifen möchten, um die Live-Ansicht aufzurufen, können Sie den Stream-Medienserver hinzufügen. So wird der Videodatenstrom vom Stream-Medienserver abgerufen und die Belastung des Geräts reduziert.

#### *Bevor Sie beginnen:*

Die im Softwarepaket iVMS-4200 enthaltene Anwendungssoftware für den Stream-Medienserver muss installiert werden. Markieren Sie nach Ausführung des Installationspakets **Stream Media Server**, um die Installation des Stream-Medienservers zu aktivieren.

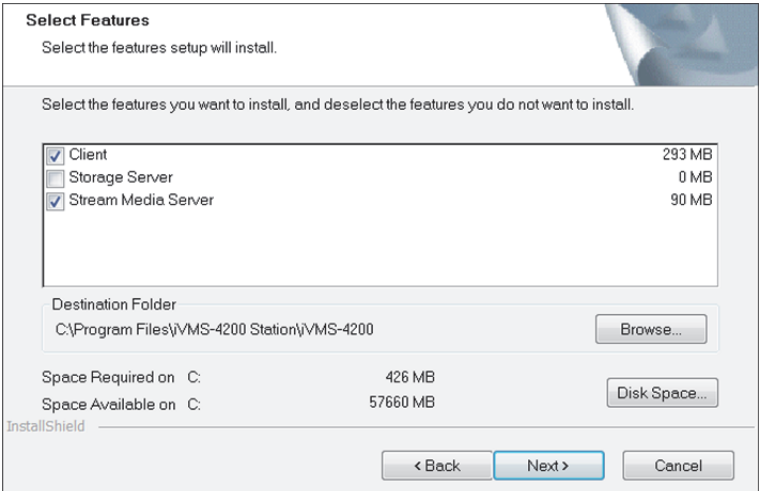

# **10.1 Zertifikat auf Stream-Medienserver importieren**

#### *Zweck:*

Bevor Sie dem Client den Stream-Medienserver hinzufügen, müssen Sie zur Durchführung der Sicherheitsauthentifizierung und zur Gewährleistung der Datensicherheit das Sicherheitszertifikat des Clients am Stream-Medienserver importieren.

*Hinweis:* Falls das Sicherheitszertifikat des Client aktualisiert wird, müssen Sie das neue Zertifikat vom Client exportieren und zur Aktualisierung erneut am Stream-Medienserver importieren. Führen Sie die nachstehenden Schritte zum Importieren des Sicherheitszertifikats am Stream-Medienserver durch.

- 1. Exportieren Sie das Zertifikat vom Client.
	- 1) Rufen Sie **System Configuration** -> **Service Certificate** auf.
	- 2) Klicken Sie zum Exportieren des Zertifikats auf **Export**.
- 2. Kopieren Sie das Zertifikat auf den PC, auf dem der Stream-Medienserver installiert ist.
- 3. Klicken Sie auf dem Desktop des PCs, auf dem der Stream-Medienserver installiert ist, zum

Ausführen auf das Verknüpfungssymbol .

- 4. Importieren Sie das Zertifikat auf den Stream-Medienserver.
	- 1) Klicken Sie mit der rechten Maustaste in der Taskleiste auf , klicken Sie dann auf **Display**.
	- 2) Klicken Sie zum Aufrufen des folgenden Fensters auf **Configuration**.

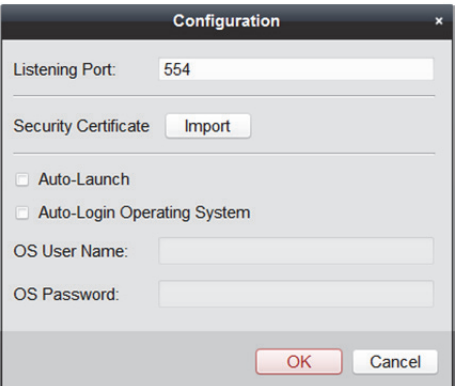

- 3) Klicken Sie im Sicherheitszertifikatsfeld auf **Import** und wählen Sie die Zertifikatsdatei, die Sie in Schritt 1 vom Client exportiert haben.
- 4) Klicken Sie auf **OK**, um die Einstellungen zu speichern.
- 5) Starten Sie den Stream-Medienserver neu, damit die Änderung wirksam wird.

## **10.2 Stream-Medienserver hinzufügen**

### **10.2.1 Dem Client einen Stream-Medienserver hinzufügen**

#### *Zweck:*

Sie können dem Client für weitere Aktionen einzeln Stream-Medienserver hinzufügen. *Hinweis:* Sie können bis zu 16 Stream-Medienserver zu einem Client hinzufügen. *Schritte:* 

1. Klicken Sie zum Ausführen auf das Verknüpfungssymbol auf dem Desktop des PCs, auf dem der Stream-Medienserver installiert ist.

*Hinweis:* Falls der Port des Stream-Medienservers (Wert: 554) durch einen anderen Dienst belegt ist, müssen Sie die Portnummer ändern, damit der Stream-Medienserver richtig funktionieren kann.

- 2. Führen Sie iVMS-4200 aus und klicken Sie zum Aufrufen der Seite Device Management auf **Device Management > Device**.
- 3. Klicken Sie auf **Add New Device Type**, wählen Sie **Stream Media Server** aus und klicken Sie auf **OK**.

4. Klicken Sie in der Liste auf **Stream Media Server** und anschließend auf **Add**.

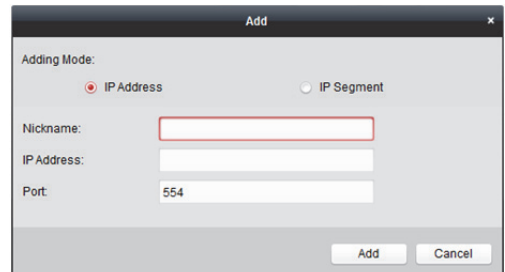

- 5. Wählen Sie als Modus zum Hinzufügen **IP Address** aus.
- 6. Geben Sie den Kurznamen und die IP-Adresse des Stream-Medienservers ein. Die Standard-Portnummer lautet *554*.
- 7. Klicken Sie auf **Add**, um den Stream-Medienserver zur Client-Software hinzuzufügen. Der hinzugefügte Server erscheint in der Serverliste, zeigt Serverdetails und -status. *Hinweis:* Falls das Sicherheitszertifikat des hinzugefügten Stream-Medienservers nicht mit dem des Client übereinstimmt, werden Sie mit  $\overline{\mathbf{A}}$  hinter dem Kurznamen des Servers darauf aufmerksam gemacht. Wechseln Sie zur Anzeige der Ausnahmemeldung zu Symbol  $\triangle$  und befolgen Sie die bereitgestellten Schritte, um die Zertifikate einheitlich zu halten.

### **10.2.2 Dem Client mehrere Stream-Medienserver auf**

### **einmal hinzufügen**

#### *Zweck:*

Sie können dem Client für weitere Aktionen mehrere Stream-Medienserver auf einmal hinzufügen. *Hinweis:* Sie können bis zu 16 Stream-Medienserver zu einem Client hinzufügen. *Schritte:* 

- 1. Klicken Sie zum Ausführen auf das Verknüpfungssymbol auf dem Desktop des PCs, auf dem der Stream-Medienserver installiert ist. *Hinweis:* Falls der Port des Stream-Medienservers (Wert: 554) durch einen anderen Dienst belegt ist, erscheint ein Fenster. Sie sollten den Wert der Portnummer ändern, um die ordnungsgemäße Ausführung des Stream-Medienservers sicherzustellen.
- 2. Führen Sie iVMS-4200 aus und klicken Sie zum Aufrufen der Seite Device Management auf **Device Management > Device**.
- 3. Klicken Sie auf **Add New Device Type**, wählen Sie **Stream Media Server** aus und klicken Sie auf **OK**.
- 4. Klicken Sie in der Liste auf **Stream Media Server** und anschließend auf **Add**.

5. Wählen Sie als Methode zum Hinzufügen **IP Segment**.

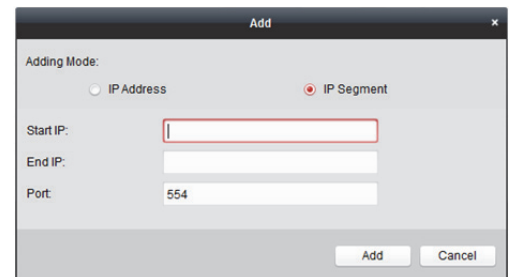

- 6. Geben Sie die Start-IP-Adresse und End-IP-Adresse ein. Die Standard-Portnummer lautet *554*.
- 7. Klicken Sie auf **Add**, um den Stream-Medienserver zur Client-Software hinzuzufügen. Die Stream-Medienserver, deren IP-Adressen zwischen der Start-IP-Adresse und der End-IP-Adresse liegen, werden dem Client hinzugefügt, wobei Details und Status der Server angezeigt werden.

*Hinweis:* Falls das Sicherheitszertifikat des hinzugefügten Stream-Medienservers nicht mit dem des Client übereinstimmt, werden Sie mit  $\overline{\mathbf{A}}$  hinter dem Kurznamen des Servers darauf aufmerksam gemacht. Wechseln Sie zur Anzeige der Ausnahmemeldung zu Symbol  $\triangle$  und befolgen Sie die bereitgestellten Schritte, um die Zertifikate einheitlich zu halten.

# **10.3 Hinzufügen von Kameras zum Stream-Medienserver zur Videostream-Weiterleitung**

#### *Zweck:*

Um den Videostream einer Kamera über den Stream-Medienserver zu empfangen, müssen Sie die Kamera mit dem Stream-Medienserver verbinden.

- 1. Rufen Sie die Seite Device Management auf und klicken Sie auf die Registerkarte **Device**.
- 2. Wählen Sie im Fenster Device Type **Stream Media Server**.
- 3. Wählen Sie den Stream-Medienserver aus der Liste Device for Management.
- 4. Klicken Sie auf **Configure**, um zu den Einstellungen des Stream-Medienservers zu gelangen.

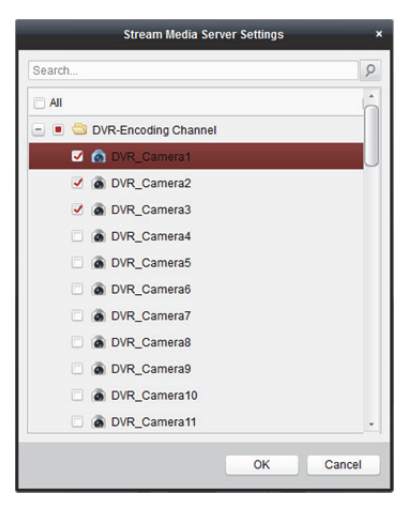

- 5. Wählen Sie die Kameras aus, deren Videostream über den Stream-Medienserver weitergeleitet werden soll.
- 6. Klicken Sie auf **OK**, um die neuen Einstellungen zu speichern.
- 7. Öffnen Sie die Hauptansichtsseite, um die Live-Ansicht der Kameras erneut zu starten. Sie können die Kanalnummer des Videostreams überprüfen, der über den Stream-Medienserver weitergeleitet bzw. gesendet wurde.

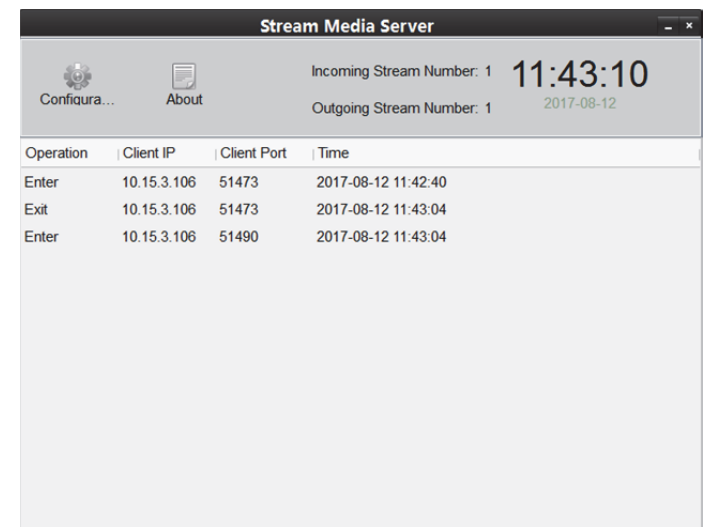

#### *Hinweise:*

- Sie können über einen Stream-Medienserver bis zu 64 Videostream-Kanäle weiterleiten und bis zu 200 Videostream-Kanäle an Clients senden.
- Wenn die Kamera offline ist, kann der Client immer noch das Live-Video über den Stream-Medienserver erhalten.

# **Kapitel 11 Decodieren und Anzeigen von Videos auf der Videowand**

#### *Zweck:*

Das Videowand-Modul bietet eine Videodecodierungsfunktion; decodierte Videos können auf der Videowand angezeigt werden, um darauf aufmerksam zu machen.

Klicken Sie in der Systemsteuerung auf das Symbol oder klicken Sie auf **View** -> **Video Wall**, um die Videowandseite zu öffnen.

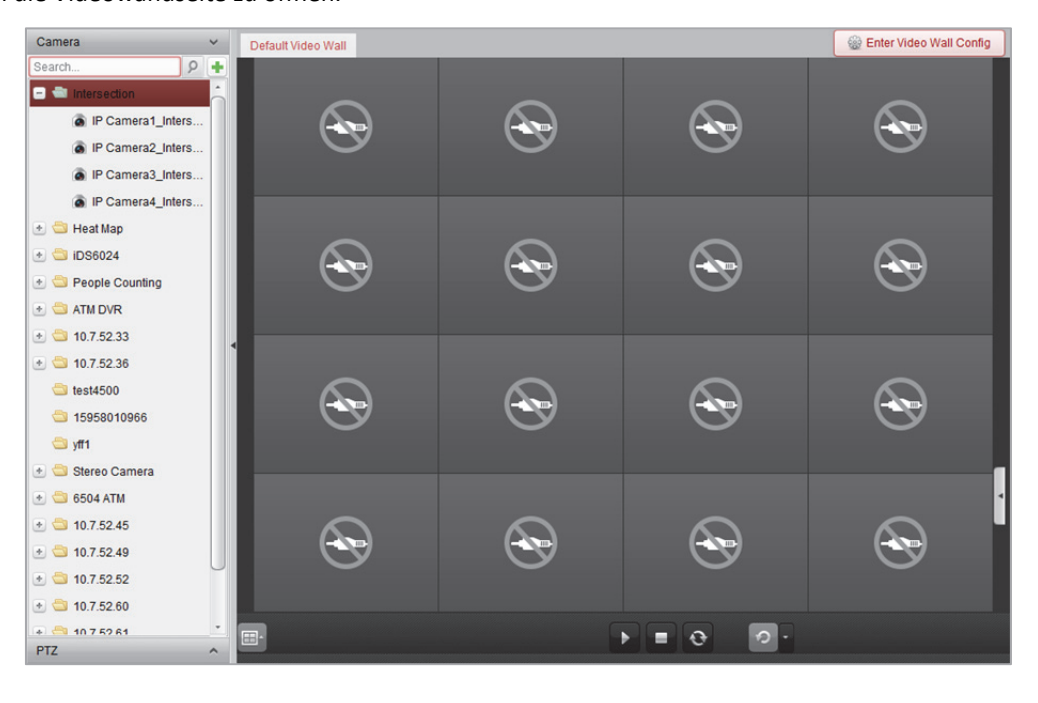

# **11.1 Codiergerät hinzufügen**

#### *Zweck:*

Zum Decodieren und Anzeigen von Videos auf der Videowand müssen Sie ein Decodiergerät hinzufügen. Sie können Decodiergeräte in der Geräteverwaltung oder auf der Videowandseite hinzufügen.

#### *Schritte:*

1. Klicken Sie im Kamerabereich auf **+**, um das Fenster zum Hinzufügen von Geräten zu aktivieren.

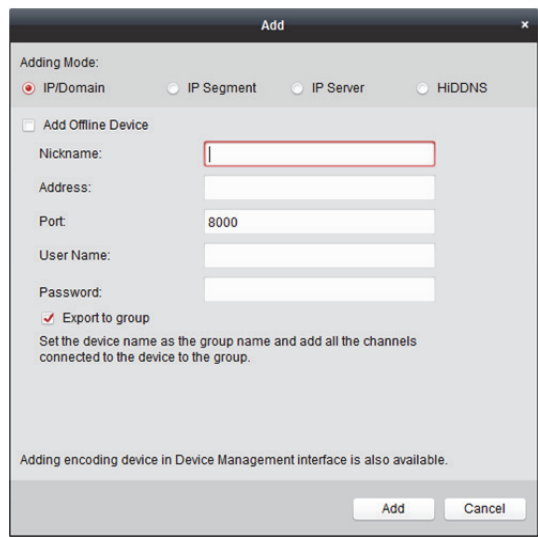

2. Wählen Sie den Modus zum Hinzufügen aus, und konfigurieren Sie die entsprechenden Geräteeinstellungen.

Detaillierte Konfigurationshinweise für die 4 Modi zum Hinzufügen finden Sie in den folgenden Abschnitten:

- Durch Angabe der Geräte-IP-Adresse, siehe *Kapitel 3.1.3 Geräte über IP-Adresse oder Domänennamen hinzufügen.*
- Durch Angabe eines IP-Segments, siehe *Kapitel 3.1.4 Hinzufügen von Geräten über das IP-Segment.*
- Über IP-Server, siehe *Kapitel 3.1.8 Hinzufügen von Geräten über IP-Server.*
- Über HiDDNS, siehe *Kapitel 3.1.9 Hinzufügen von Geräten über HiDDNS.*

Optional: Führen Sie die folgenden Schritte durch, wenn Sie das Drittanbieter-Codiergerät hinzufügen möchten:

- 1. Öffnen Sie die Seite Device Management und klicken Sie auf die Registerkarte **Device**.
- 2. Klicken Sie auf **Add New Device Type**, wählen Sie **Third-party Encoding Device** und klicken Sie auf **OK**.
- 3. Wählen Sie das Drittanbieter-Codiergerät im Gerätetypfenster aus, und klicken Sie auf **Add**, um das Fenster Add Device zu aktivieren.
	- Bei Angabe der IP / Domäne: Bearbeiten Sie Kurznamen, IP-Adresse / Domänenname, Portnummer, Benutzernamen, Passwort, Kanalnummer,, die Angabe im Feld Start From und das Protokoll für das Gerät.
	- Bei Angabe des IP-Segments: Bearbeiten Sie Start-IP, End-IP, Portnummer, Benutzernamen, Passwort, Kanalnummer, die Angabe im Feld "Starten von" und das Protokoll für das Gerät. Beispiel: Durch Angabe der Ziffer "4" im Feld Start From legen Sie die Startkanalnummer "4" fest.

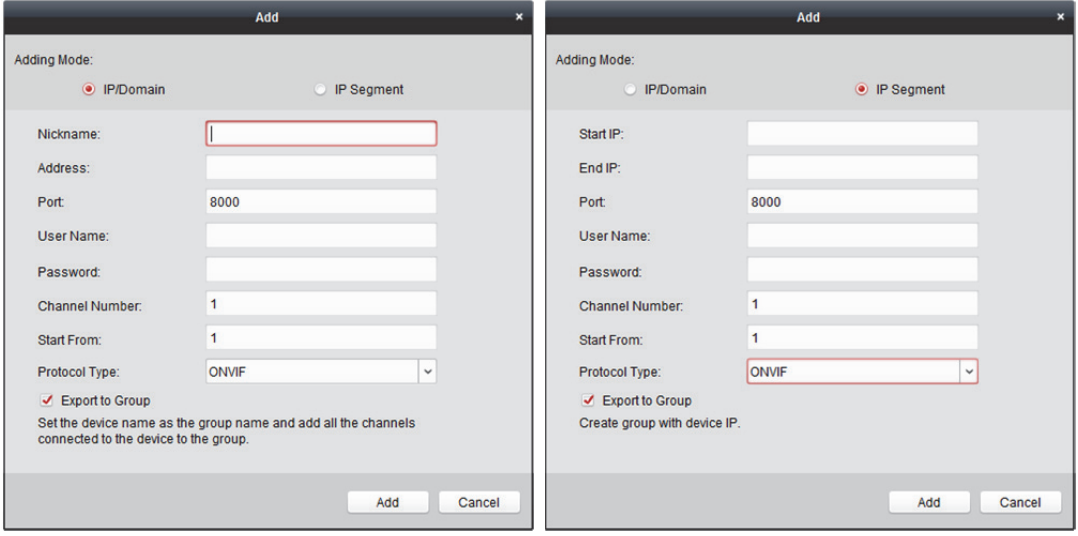

## **11.2 Decodiergerät hinzufügen**

#### *Zweck:*

Um das Video des Codiergeräts zu decodieren und das decodierte Video auf der Videowand anzuzeigen, muss das Decodiergerät zum Client hinzugefügt werden.

#### *Schritte:*

1. Klicken Sie auf **Enter Video Wall Config**, um das Decodiergerät und die Konfigurationsschnittstelle der Videowand aufzurufen.

2. Klicken Sie im Bereich "Decodierausgang" auf  $\left| \cdot \right|$ , um das Fenster "Decodiergerät schnell hinzufügen" zu aktivieren.

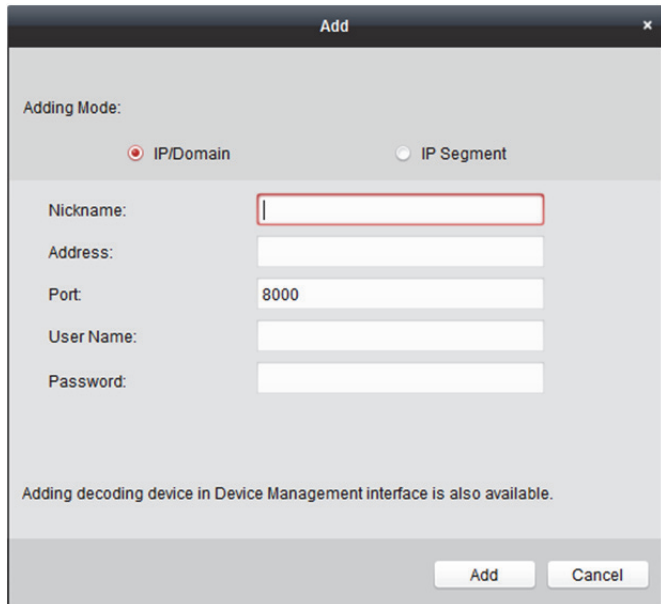

3. Es sind zwei Modi zum Hinzufügen verfügbar. Wählen Sie den Modus zum Hinzufügen aus, und konfigurieren Sie die entsprechenden Geräteeinstellungen.

Detaillierte Konfigurationshinweise für die zwei Modi zum Hinzufügen finden Sie in den folgenden Abschnitten:

- Durch Angabe der Geräte-IP-Adresse oder Domäne, siehe *Kapitel 3.1.3 Geräte über IP-Adresse oder Domänennamen hinzufügen.*
- Durch Angabe eines IP-Segments, siehe *Kapitel 3.1.4 Hinzufügen von Geräten über das IP-Segment*.

#### **Die Ausgabe des Decodiergeräts bearbeiten**  *Schritte:*

- 1. Klicken Sie im Bereich "Decodierausgang" vor dem Decodiergerät auf  $\pm$ , um die dazugehörigen Ausgänge aufzulisten.
- 2. Doppelklicken Sie auf einen Ausgang. Sie können nun die Parameter für das Decodiergerät bearbeiten. Alternativ klicken Sie mit der rechten Maustaste innerhalb der Videowand auf einen Decodierausgang und wählen **Decoding Output Configuration** aus, um die dazugehörigen Parameter zu bearbeiten.

*Hinweis:* Bei HDMI- und VGA-Ausgängen besteht die Möglichkeit, die Auflösung zu konfigurieren; bei BNC-Ausgängen kann der Videostandard konfiguriert werden.

- 3. Optional: Aktivieren Sie das Kontrollkästchen **Batch Configuration** und wählen Sie weitere Ausgänge aus, um die Einstellungen zu übernehmen.
- 4. Klicken Sie auf **OK**, um die Einstellungen zu speichern.

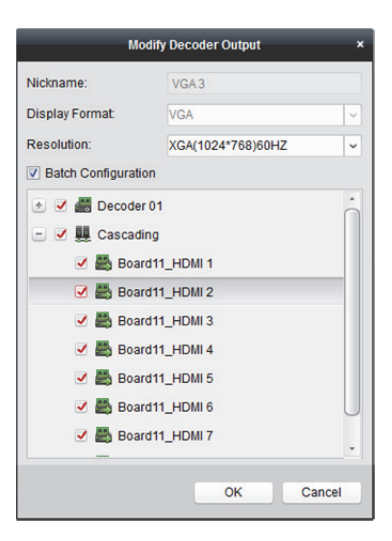

#### *Hinweise:*

- Es kann mit den Videoeingängen verbunden werden und diese auf der Videowand ohne Decodiergerät anzeigen.
- Die Videowandanzeige, die Fensterfunktion und Roaming-Funktion für Kamerabilder kann direkt über die HDMI-Ausgänge genutzt werden.
- Zudem können Sie die Parameter für den Decodierausgang bearbeiten.
- Weitere Informationen finden Sie im *Benutzerhandbuch* des NVR.

# **11.3 Verknüpfen des Decodierausgangs mit der Videowand**

#### *Schritte:*

- 1. Klicken Sie auf **Enter Video Wall Config**, um das Decodiergerät und die Konfigurationsschnittstelle der Videowand aufzurufen.
- 2. Eine Standardanzeige der Videowand mit einer Fensteraufteilung von 4 x 4 wird bereitgestellt. Sie können die Standard-Videowand bearbeiten oder eine neue Videowand hinzufügen.

#### **Aufgabe 1: Eine Videowand hinzufügen**

- 1) Rechtsklicken Sie auf die Videowand und wählen Sie **Add Video Wall** aus oder klicken Sie auf  $\boxed{\oplus}$ , um das Fenster Add Video Wall zu aktivieren.
- 2) Geben Sie Namen, Zeilennummer, Spaltennummer und Proportion der Videowand ein.

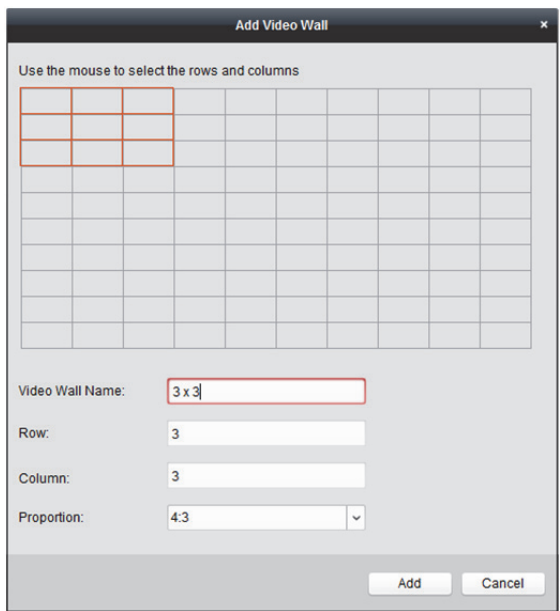

3) Klicken Sie auf **Add**.

#### **Aufgabe 2: Eine Videowand bearbeiten**

- 1) Rechtsklicken Sie auf die Videowand und wählen Sie **Modify Video Wall** aus, um die Videowand zu bearbeiten.
- 2) Im Einblendfenster können Sie den Namen, die Zeilenanzahl, Spaltenanzahl und Proportion der Videowand bearbeiten.

*Hinweis:* Alternativ können Sie die Videowand auch durch Ziehen des Mauszeigers anpassen.

3) Klicken Sie auf **Modify**, um die Einstellungen zu speichern.

#### **Aufgabe 3: Eine Videowand löschen**

Um die Videowand zu löschen, rechtsklicken Sie auf die Videowand und wählen Sie **Delete Video**  Wall aus oder klicken Sie in der Videowand auf **X**.

3. Klicken und ziehen Sie den Decodierausgang auf der Liste links zum Anzeigefenster der Videowand, um die Eins-zu-eins-Korrespondenz zu konfigurieren. Alternativ klicken Sie bei gedrückt gehaltener *Strl*- oder *Umschalttaste*, um mehrere Ausgänge auszuwählen. Ziehen Sie sie anschließend zum Konfigurieren der Verknüpfungen kollektiv zur Videowand. Sie können oben rechts im Anzeigefenster auf  $\overline{X}$  klicken, um die Verknüpfung freizugeben.

#### *Hinweise:*

- Bis zu 4 Videowände können zur Client-Software hinzugefügt werden.
- Die Gesamtzahl der Anzeigefenster der Videowand sollte auf 100 beschränkt werden.
- Die Zeilen- und Spaltenanzahl sollte zwischen 1 und 10 liegen.

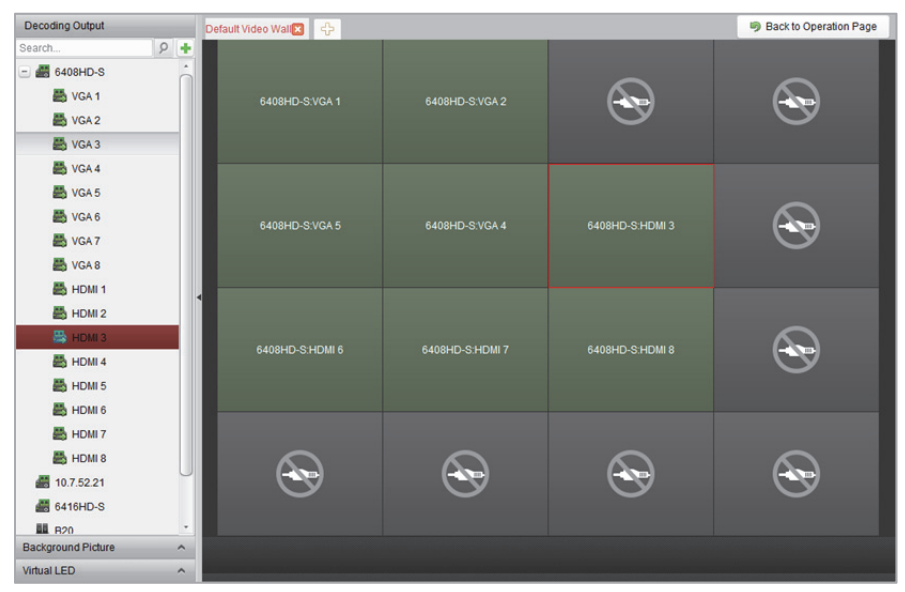

## **11.4 Anzeigen von Videos auf der Videowand**

#### *Zweck:*

Nach Festlegen der Einstellungen für das Codier- / Decodiergerät und die Videowand kann der Videostream aus den Codiergeräten decodiert und auf der Videowand angezeigt werden.

#### *Hinweise:*

- Nach Aktivieren der Funktion für die Decodierung und Anzeige wird das vom Video des Codiergeräts aufgenommene Bild auf Videowand angezeigt. Die Live-Ansicht in Echtzeit wird auf der physischen Videowand angezeigt.
- Bei einigen Decodern kann zudem der Videostream aus der Signalquelle (bezieht sich auf das Videosignal (z.B. PC), das über die lokalen Schnittstellen mit dem Decoder verbunden ist) auf der Videowand angezeigt werden. Näheres zur Konfiguration finden Sie im *Benutzerhandbuch*  des Geräts.

### **11.4.1 Decodieren und Anzeigen**

- 1. Klicken Sie auf **Back to Operation Page**, um zur Oberfläche für den Videowandbetrieb zurückzukehren.
- 2. Klicken Sie auf  $\frac{1}{100}$ , um die Verknüpfungseinstellungen für die aktuelle Szene zu speichern. Klicken Sie alternativ auf  $\left| \cdot \right|$  (neben  $\left| \cdot \right|$ ) und wählen Sie eine Szene aus, um die Einstellungen zu speichern.

#### *Hinweise:*

- Sie können für eine Videowand 8 Szenen festlegen. Jede Szene kann mit unterschiedlichen Verknüpfungseinstellungen und Fensteraufteilung konfiguriert werden.
- Wählen Sie zum Bearbeiten des Szenenamens die gewünschte Szene aus und klicken Sie auf , um einen neuen Namen festzulegen. Durch Klicken auf können Sie alle Einstellungen der Szene löschen.
- 3. Wählen Sie eine Szene aus, für die Verknüpfungseinstellungen konfiguriert wurden und klicken Sie auf  $\sum$ , um die Szene zu aktivieren.
- 4. Klicken und ziehen Sie die Kamera in die Liste links, um das Fenster der Videowand anzuzeigen. Der Videostream aus der Kamera wird decodiert und auf der Videowand angezeigt. Sie können auch ein Decodierfenster auswählen und anschließend auf eine Kamera doppelklicken, um das Video zu decodieren und anzuzeigen. Alternativ klicken Sie bei gedrückter *Strg-* oder *Umschalttaste*, um mehrere Kameras auszuwählen und ziehen Sie sie anschließend zur Videowand.

Hinweis: Bei Decodern der Serie "DS-6400HDI-T" und "DS-6900UDI" können Sie im Bereich "Signalquelle" die Signalquelle zur Ansicht auf der Videowand auswählen.

5. Wählen Sie ein Wiedergabefenster aus, und klicken Sie auf das Symbol 1, um unten rechts im Bildschirm eine Vorschau des Videos anzuzeigen. Alternativ können Sie für die Live-Ansicht eine Kamera direkt in das Vorschaufenster ziehen. Zudem können Sie mit einem Doppelklick auf das Vorschaufenster den Vollbildmodus aktivieren.

*Hinweis:* Um die Decodierung abzubrechen, bewegen Sie die Maus in das Fenster und klicken Sie unten rechts auf  $\blacksquare$ .

- 6. Optional: Wählen Sie ein Decodierfenster aus und klicken Sie auf  $\Box$ , um die Fensteraufteilung des Decodierfensters festzulegen. Klicken Sie auf **Entlanden die Einstellungen für die aktuelle** Szene zu speichern. Klicken Sie alternativ auf  $\left\{ \cdot \right\}$  (neben  $\left\{ \cdot \right\}$  und wählen Sie eine Szene aus, um die Einstellungen zu speichern.
- 7. Wenn die decodierte Kamera die PTZ-Steuerung unterstützt, können Sie durch Klicken auf ^ neben **PTZ** die PTZ-Steuerung aktivieren. Näheres zur Konfiguration finden Sie in *Kapitel 4.3 PTZ-Steuerung in der Live-Ansicht.*
- 8. Rechtsklicken Sie auf ein Wiedergabefenster, um das Menü für die Decodierungsverwaltung zu aktivieren, wie nachfolgend dargestellt:

*Hinweis:* Das Menü variiert je nach Gerät.

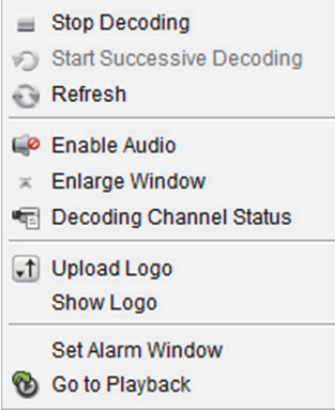

**Stop/Start Decoding:** Stoppt / startet die Decodierung.

**Start/Pause Successive Decoding:** Startet/unterbricht die zyklische Decodierung. Diese Funktion wird nur vom Decoder unterstützt.

**Refresh:** Aktualisiert die Decodierung.

**Open/Close Digital Zoom:** Aktiviert / deaktiviert den Digitalzoom.

**Enable Audio:** Aktiviert / deaktiviert den Ton des Decodiervideos.

**Enlarge Window:** Zeigt das Fenster im Vollbildmodus an.

**Decoding Channel Status:** Zeigt den Status des Decodierkanals an, z.B. Decodierstatus, Streamtyp.

**Upload Logo:** Lädt ein Bild als Logo in das Videofenster hoch und legt die dazugehörigen Parameter

für die Anzeige fest. Nach Festlegen der Einstellungen wird das Logo in der angegebenen

Fensterposition auf der physischen Videowand angezeigt.

**Show/Hide Logo:** Blendet das Logo ein bzw. aus.

**Stick on Top:** Fixiert das Fenster standardmäßig auf der obersten Ebene.

Fixiert das Fenster standardmäßig auf der untersten Ebene.

**Lock:** Sperrt das Fenster, um die Roaming-Funktion zu deaktivieren.

**Set Alarm Window:** Zeigt das Video auf der Videowand an, das durch ein Ereignis oder einen Alarmeingang ausgelöst wurde.

**Decoding Delay:** Legt die Verzögerungszeit für die Decodierung gemäß den vorliegenden Anforderungen fest.

#### **Go to Playback:** Ruft den Wiedergabemodus auf. Diese Funktion wird nur vom Decoder unterstützt.

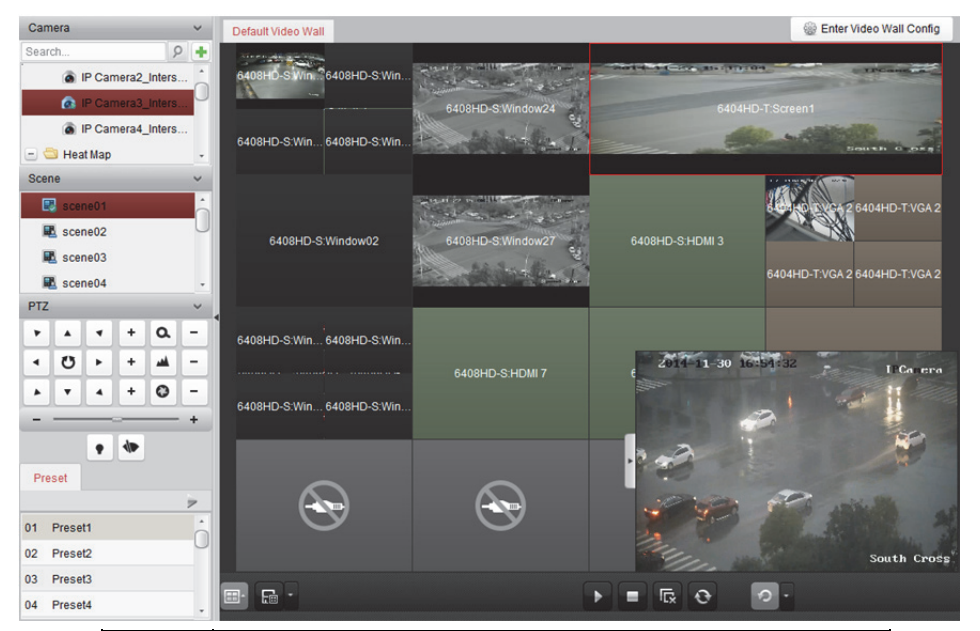

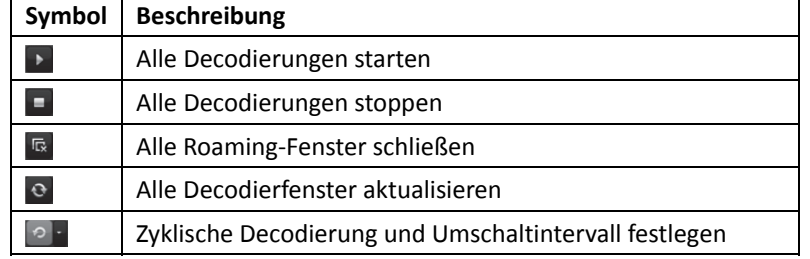

## **11.4.2 Einstellungen für Fensterfunktion und Roaming**

#### *Zweck:*

Mit der Fensterfunktion können Sie auf Bildschirmen ein neues Fenster öffnen. Das Fenster kann sich auf einen Bildschirm beschränken oder sich über mehrere Bildschirme erstrecken. Sie können das Wiedergabefenster auf der Videowand nach Bedarf verschieben; diese Funktion wird als "Roaming" bezeichnet.

*Hinweis:* Die Fenster- und Roaming-Funktion muss vom Decodiergerät unterstützt werden. *Schritte:* 

1. Klicken und ziehen Sie zum Öffnen eines Fensters den Mauszeiger auf einem Bildschirm, der mit einem Decodierausgang verbunden ist. Das Fenster kann sich auf einen Bildschirm beschränken oder sich über mehrere Bildschirme erstrecken. Um ein Fenster innerhalb des geöffneten Fensters zu öffnen, klicken und ziehen Sie den Mauszeiger bei gedrückter *Strg*-Taste, um das neue Fenster zu erstellen. Bei gesperrten Fenstern (siehe Schritt 6) können Sie ein neues Fenster durch Klicken und Ziehen im gesperrten Fester erstellen.

*Hinweis:* Vor dem Öffnen eines Fensters muss mindestens eine Kamera ausgewählt werden.

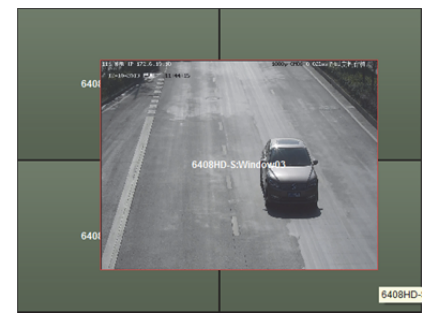

- 2. Sie können das Fenster verschieben, wenn der Cursor zu Wuechselt: Sie können die Fenstergröße anpassen, wenn der Cursor als Richtungspfeil angezeigt wird. Alternativ halten Sie die *Umschalttaste* gedrückt, um das Fenster im Verhältnis zu skalieren.
- 3. Während Sie das Fenster bewegen, werden gestrichelte Ränder angezeigt. Wenn Sie das Fenster in die Nähe der gestrichelten Ränder ziehen, wird es an die Ränder angepasst.

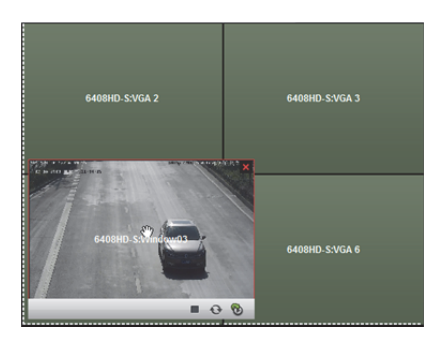

4. Doppelklicken Sie auf das Fenster; es wird auf Bildschirmgröße vergrößert und auf der obersten Ebene angezeigt. Durch einen Doppelklick können Sie die ursprüngliche Fenstergröße wiederherstellen.

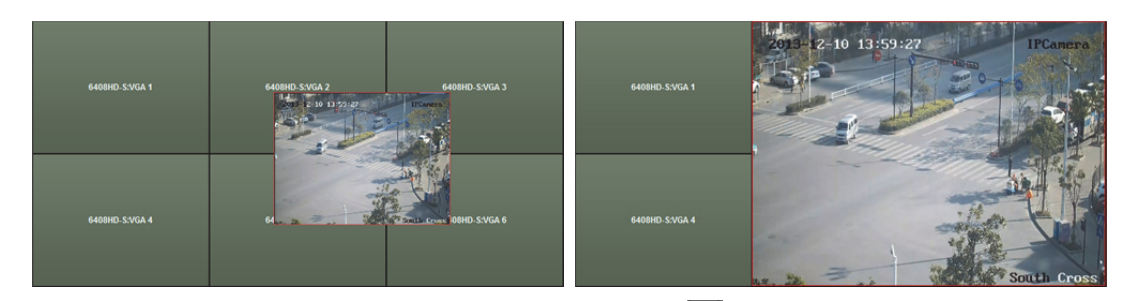

- 5. Optional: Wählen Sie ein Fenster aus und klicken Sie auf **Ethenanten des Fensterteilung des Fensters** festzulegen. Klicken Sie auf Em, um die Einstellungen zu speichern.
- 6. Rechtsklicken Sie auf ein Fenster und wählen Sie im Kontextmenü **Lock** aus, um die Roaming-Funktion zu deaktivieren; das Symbol wird oben rechts im Fenster angezeigt. Auf diese Weise kann das Fenster verschoben und dessen Größe geändert werden. Klicken Sie mit der rechten Maustaste auf das Fenster und wählen Sie im Kontextmenü **Unlock** aus, um die Roaming-Funktion wiederherzustellen.
- 7. Rechtsklicken Sie auf ein Fenster und wählen Sie im Kontextmenü **Stop Decoding** aus oder bewegen Sie die Maus in das Fenster und klicken Sie oben rechts auf **Raudige Den** die Decodierung des Fensters zu stoppen. Das Fenster wird daraufhin geschlossen. Sie können auch auf klicken, um alle Roaming-Fenster zu schließen.
- 8. Im Fenster wird nur ein aufgenommenes Bild des decodierten Videos angezeigt. Rechtsklicken Sie auf ein Fenster und wählen Sie im Kontextmenü **Refresh** aus oder bewegen Sie die Maus in das Fenster und klicken Sie unten rechts auf **Surantian aktuelles Bild des decodierten Videos** aufzunehmen und es im Fenster anzuzeigen.
- 9. Um einen bestimmten Bereich des Videos im Detail anzuzeigen, rechtsklicken Sie auf ein Fenster und wählen Sie im Kontextmenü **Open Digital Zoom** aus (falls verfügbar); der Cursor wechselt zu **. Ziehen Sie das Video mit der Maus, um den digitalen Zoom zu nutzen. Sie können den Effekt** auf der physischen Videowand überprüfen.
- 10. Wählen Sie ein Wiedergabefenster aus, und klicken Sie auf das Symbol ., um unten rechts im Bildschirm eine Vorschau des Videos anzuzeigen. Alternativ können Sie für die Live-Ansicht eine Kamera direkt in das Vorschaufenster ziehen. Zudem können Sie mit einem Doppelklick auf das Vorschaufenster den Vollbildmodus aktivieren.
- 11. Rechtsklicken Sie auf ein Wiedergabefenster, um die Decodierungsverwaltung über das Kontextmenü zu steuern.
# **11.4.3 Konfigurieren der Wiedergabe**

### *Zweck:*

Unterstützung der Wiedergabe der Videodatei auf der Videowand.

*Hinweis:* Die Wiedergabefunktion wird nur vom Decoder unterstützt.

### *Schritte:*

- 1. Klicken und ziehen Sie die Kamera in die Liste links, um das Fenster der Videowand anzuzeigen. Alternativ können Sie ein Fenster öffnen (sofern unterstützt).
- 2. Bewegen Sie den Mauszeiger in das Fenster und klicken Sie oben rechts auf D. Alternativ klicken Sie mit der rechten Maustaste in das Fenster und wählen Sie im Kontextmenü **Go to Playback** aus.
- 3. Falls eine Videoaufzeichnung des aktuellen Tages vorhanden ist, wird die entsprechende Videodatei automatisch wiedergegeben. Legen Sie andernfalls im Suchbereich auf der Oberfläche links die Suchbedingung fest (klicken Sie auf  $\frac{1}{2}$ , um weitere Suchoptionen anzuzeigen und anschließend auf das Symbol  $\mathbb{R}^n$ , um die Start- und Endzeit für die Suchanfrage anzugeben) und klicken Sie auf **Search**, um die Videodatei zu suchen.
- 4. Rechtsklicken Sie auf das Wiedergabefenster; Sie können nun die Wiedergabe über die folgenden Funktionen des Kontextmenüs steuern: Pause, Schneller, Langsamer, Erfassen, Aufzeichnung starten und Wiedergabe im Vollbildmodus.

*Hinweis:* Der Speicherpfad für die aufgenommenen Bilder und aufgezeichneten Dateien kann auf der Seite für die Systemkonfiguration konfiguriert werden. Näheres zu den Einstellungen finden Sie in *Kapitel 22.4 Dateipfad-Einstellungen*.

Beim Bewegen des Mauszeigers über dem Bildschirm werden die Symbole wie folgt angezeigt.

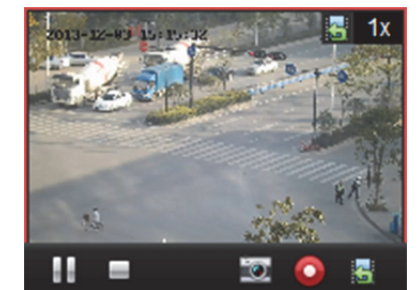

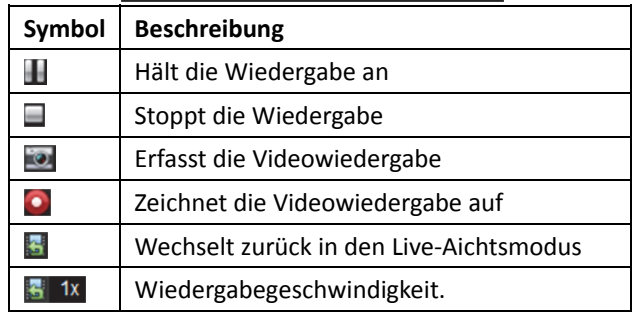

# **11.4.4 Konfigurieren der zyklischen Decodierung**

### *Zweck:*

Die zyklische Decodierung bezieht sich auf die Bündelung mehrerer Videostreams von Codiergeräten in einem Decodierausgang und das Festlegen des Umschaltintervalls für die Decodierung. *Hinweis:* Diese zyklische Decodierung wird nur vom Decoder unterstützt. *Schritte:* 

- 1. Klicken Sie auf **in eben 19 und legen Sie das Umschaltintervall für die zyklische Decodierung fest.**
- 2. Klicken und ziehen Sie die Kamera in die Liste links, um das Fenster der Videowand anzuzeigen. Alternativ können Sie ein Fenster öffnen (sofern unterstützt). Hinweis: Die zyklische Decodierung wird von der Signalquelle "DS-6400HDI-T" und "DS-6900UDI" nicht unterstützt.
- 3. Bewegen Sie den Mauszeiger zum Gruppenknoten und klicken Sie auf O, um die zyklische Decodierung zu starten (der Decodierausgang unterhalb der zyklischen Decodierung wird mit gekennzeichnet). Rechtsklicken Sie auf das Fenster, um die Decodierungsverwaltung über das Kontextmenü zu steuern.

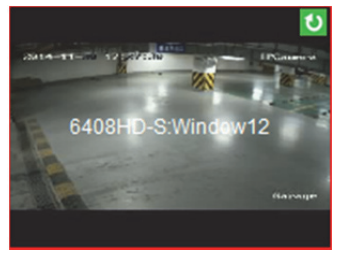

# **Kapitel 12 Alarmzentrale**

### *Zweck:*

Das Modul Security Control Panel ermöglicht externe Steuerung und Konfiguration der Partitionen und Zonen über die iVMS-4200-Client-Software.

*Hinweis:* Benutzer mit Berechtigungen zur Alarmzentrale können das Modul Security Control Panel aufrufen, um die Alarmzentrale und den Echtzeitalarm zu verwalten. Für die Einstellung der Benutzer-Berechtigungen des Moduls Security Control Panel siehe *Kapitel 20 Kontenverwaltung*. *Bevor Sie beginnen:* 

Bevor Sie die Alarmzentrale aus der Ferne konfigurieren und steuern können, müssen Sie das Gerät der Software hinzufügen. Einzelheiten zum Hinzufügen der Alarmzentrale finden Sie in *Kapitel 3.1 Gerät hinzufügen.* 

# **12.1 Zonenereignis konfigurieren**

#### *Zweck:*

Sie können Ereignisverknüpfungen, einschließlich Sirene, Relais, Client-Verknüpfung und ausgelöster Kameras, für die Zonen der Alarmzentrale konfigurieren.

*Hinweis:* Die Zone muss vor Konfiguration der Zonen-Ereignisverknüpfungen deaktiviert werden. *Schritte:* 

- 1. Öffnen Sie die Seite Event Management, indem Sie in der Systemsteuerung auf **Oleyment** oder auf **Tool** -> **Event Management** klicken.
- 2. Klicken Sie auf die Registerkarte **Zone Event**.
- 3. Klicken Sie zum Ausklappen der Zonenliste einer Alarmzentrale im linken Fenster auf das Symbol  $\pm$ .

4. Klicken Sie auf einen Zonennamen in der Liste, um die Konfiguration des Zonenereignisses zu aktivieren.

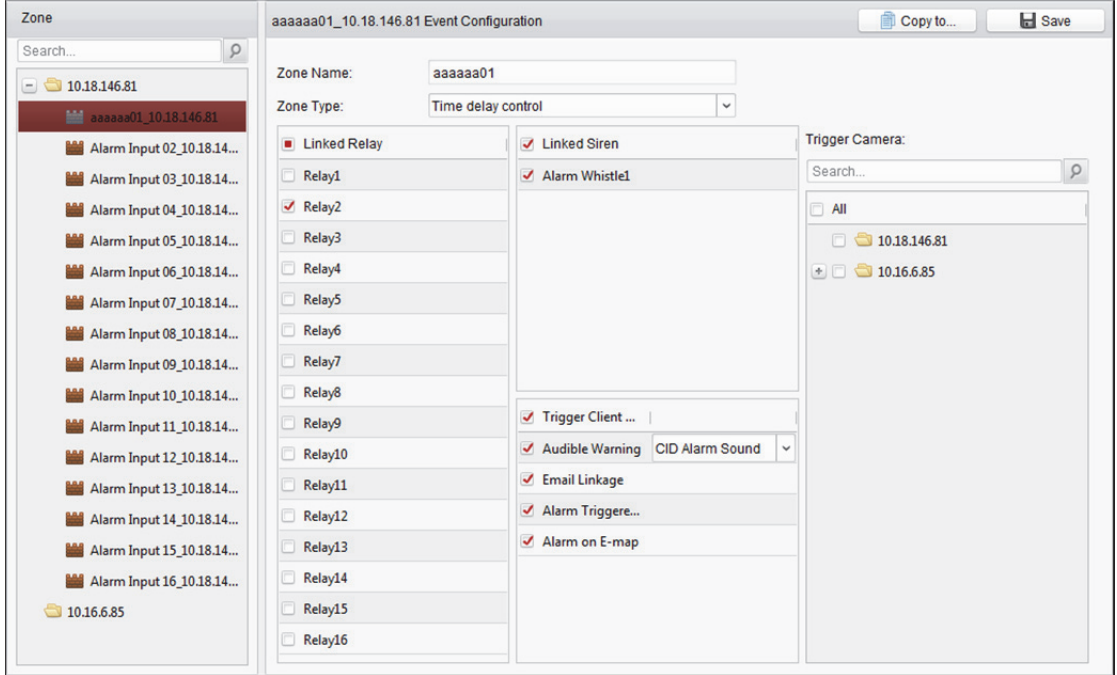

- 5. Konfigurieren Sie Namen, Typ und Ereignisverknüpfungen für die Zone.
	- 1) Bearbeiten Sie den Zonennamen im Feld Zone Name.
	- 2) Klappen Sie die Auswahlliste des Feldes Zone Type aus und wählen Sie einen Typ.
	- 3) Markieren Sie das/die Kontrollkästchen zur Auswahl des/der verknüpften Relais im Fenster Linked Relay.
	- 4) Markieren Sie das/die Kontrollkästchen zur Auswahl der verknüpften Sirene(n) im Fenster Linked Siren.
	- 5) Markieren Sie das/die Kontrollkästchen zum Aktivieren der Verknüpfungsaktion(en) im FensterTrigger Client Action. Beachten Sie die nachstehend aufgeführten Aktionen:

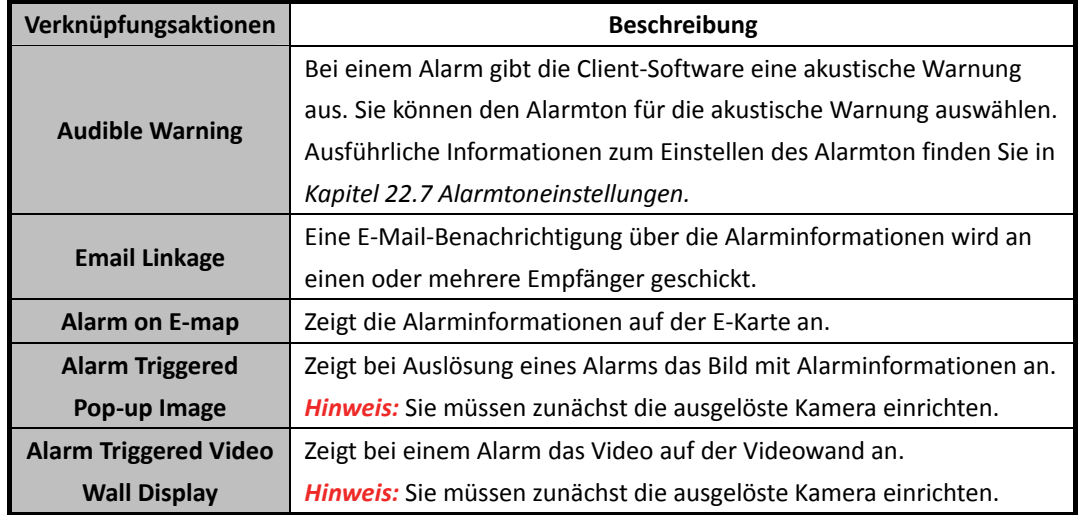

6) Wählen Sie im Fenster Trigger Camera die Kamera(s), die zum Einblenden des Bildes und zur Anzeige an der Videowand ausgelöst werden soll(en), wenn der Alarm ausgelöst wird. Zum Erfassen des Bildes der ausgelösten Kamera bei Auftreten des ausgewählten Ereignisses müssen Sie den Aufnahmezeitplan und die Speicherung im Speicherzeitplan festlegen. Einzelheiten finden Sie in *Kapitel 5.1 Remote-Speicherung.* 

*Hinweis:* Es können maximal 4 Kameras aus ausgelöste Kameras festgelegt werden.

- 6. Optional können Sie auf **Copy to…** klicken, um die Ereigniseinstellungen in andere Zonen zu kopieren.
- 7. Klicken Sie auf **Save**, um die Einstellungen zu speichern.

# **12.2 Fernbedienung**

#### *Zweck:*

In diesem Abschnitt können Sie die Alarmzentrale extern steuern, um Aktionen, wie Aktivierung, Deaktivierung, Umleitung, Gruppenumleitung usw., für Partitionen sowie Zonen durchzuführen.

Klicken Sie in der Systemsteuerung auf **Standung der Seite Security Control Panel zu öffnen.** Alle hinzugefügten Alarmzentralen werden angezeigt.

Sie können die Alarmzentralen durch Anklicken der Auswahlliste unten links nach Gerätetyp filtern. Klicken Sie zum Umschalten des Anzeigemodus zwischen Kachel- und Listenmodus auf das Symbol  $\blacksquare$  oder  $\equiv$  oben rechts auf der Seite.

### **12.2.1 Partition fernsteuern**

### *Zweck:*

Sie können Vorgänge, wie Daueraktivierung, Abwesenheitsaktivierung, sofortige Aktivierung, Deaktivierung, Alarmlöschung, Gruppenumleitung und Wiederherstellung der Gruppenumleitung für die konfigurierten Partitionen aus der Ferne durchführen.

### *Schritte:*

1. Optional: Klicken Sie auf **Modify**, wenn Sie den Partitionsnamen bearbeiten und/oder den Partitionsstatus anzeigen oder ausblenden möchten.

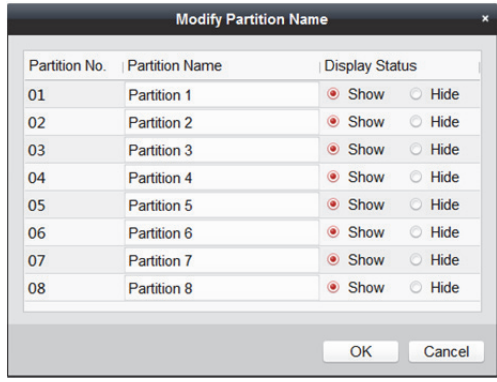

2. Optional: Klicken Sie im Kachelmodus zum Öffnen des Fensters Partition Operation auf **Operation**.

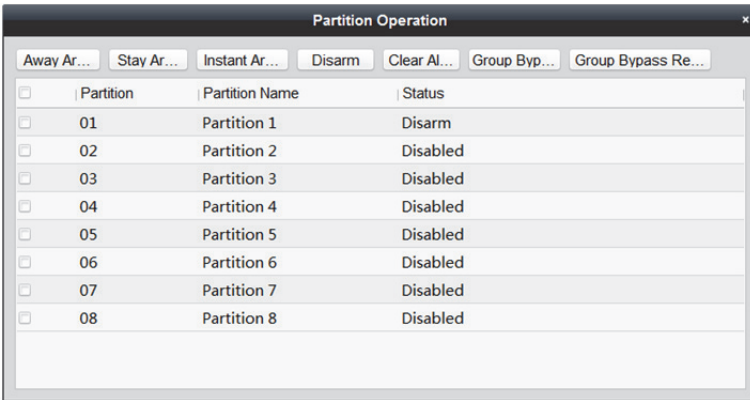

Sie können die Partitionen auch kollektiv steuern.

- 3. Wählen Sie die Partition(en), die Sie bedienen möchten.
- 4. Klicken Sie auf die Aktionsschaltfläche (z. B. Away Arming, Stay Arming, Instant Arming, Disarm, Clear Alarm, Group Bypass oder Group Bypass Recovery) zur Steuerung der ausgewählten Partition(en).
- 5. Wenn sich die Partition im Alarmstatus befindet:
	- **Tile mode:** Ein  $\blacksquare$ -Symbol erscheint und blinkt in der Nähe des Partitionsnamens. Sie können den Mauszeiger über das Symbol bewegen, um den Zonenstatus der Partition anzuzeigen. Einzelheiten über den Alarm der ausgelösten Zone finden Sie in *Kapitel 12.4 Alarme handhaben.*
	- List mode: Der Partitionsname wird rot und ein **4**-Symbol erscheint in der Nähe des Partitionsnamens. Sie können den Mauszeiger über das Symbol bewegen, um den Zonenstatus der Partition anzuzeigen. Einzelheiten über den Alarm der ausgelösten Zone finden Sie in *Kapitel 12.4 Alarme handhaben.*

## **12.2.2 Zone fernsteuern**

### *Zweck:*

Sie können Umleitung und Umleitungswiederherstellung für die Zonen aus der Ferne durchführen.

### *Schritte:*

1. Klicken Sie zum Öffnen des Fensters Zone Operation auf

Sie können alle verknüpften Zonen der Partition in diesem Fenster anzeigen und den Zonenstatus prüfen.

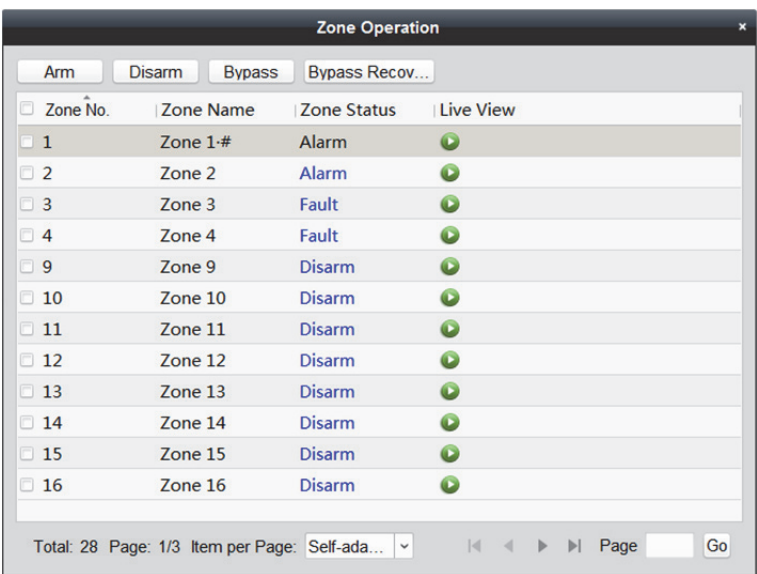

- 2. Wählen Sie die Zone(n) für den Vorgang.
- 3. Klicken Sie zum Steuern der ausgewählten Zonen auf **Arm**, **Disarm**, **Bypass** oder **Bypass Recovery**.
- 4. Klicken Sie in der Spalte Live View zum Anzeigen der Live-Ansicht der ausgelösten Kamera in der Zone auf  $\bullet$

*Hinweis:* Sie können die ausgelöste Kamera der Zone im Modul Event Management einstellen. Einzelheiten finden Sie in *Kapitel 12.1 Zonenereignis konfigurieren*.

# **12.3 Zone auf E-Karte anzeigen**

### *Zweck:*

Sie können die Zonen auf der E-Karte hinzufügen und dadurch bei ausgelöstem Alarm in der Zone die Alarmbenachrichtigung auf der E-Karte anzeigen und die Alarmdetails prüfen.

*Hinweis:* Detaillierte Abläufe der E-Karte finden Sie unter *Kapitel 8 E-Karte-Verwaltung.*

## **12.3.1 Zonen als Hotspots hinzufügen**

### *Schritte:*

- 1. Klicken Sie im Modul E-map zum Aufrufen des Kartenbearbeitungsmodus auf die Registerkarte **Edit Map** unten links.
- 2. Klicken Sie in der Symbolleiste der E-Karte auf das Symbol **in Sielle**, um das Fenster Add Hot Spot zu öffnen.

Alternativ können Sie die Zonensymbole zum Hinzufügen von Hotspots direkt aus der Gruppenliste im linken Fenster der Seite E-map auf die Karte ziehen.

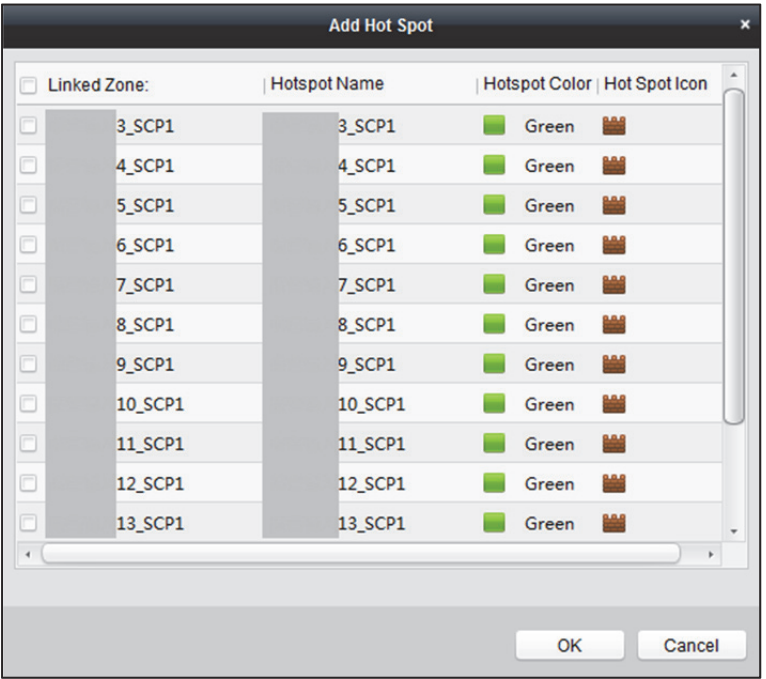

- 3. Markieren Sie das/die Kontrollkästchen zur Auswahl der Zone(n), die hinzugefügt werden soll(en).
- 4. Klicken Sie zum Speichern der Einstellungen auf **OK**.

Das/die Zonensymbol(e) wird/werden der Karte als Hotspot(s) hinzugefügt und das/die Symbol(e) der hinzugefügten Zone(n) in der Gruppenliste des linken Fensters wechselt/wechseln von  $\frac{1}{2}$ 

Sie können das Zonensymbol verschieben, um den Hotspot an der gewünschten Stelle zu platzieren.

# **12.3.2 Ändern von Hotspots**

### *Zweck:*

Die Informationen der zur Karte hinzugefügten Hotspots können geändert werden, z.B. Name, Farbe, Symbol usw.

*Schritte:* 

- 1. Klicken Sie im Modul E-map zum Aufrufen des Kartenbearbeitungsmodus auf die Registerkarte **Edit Map** unten links.
- 2. Wählen Sie das Hotspot-Symbol auf der Karte, klicken Sie dann in der Symbolleiste der E-Karte auf  $\sqrt{\phantom{a}}$ , um das Fenster Modify Hot Spot zu öffnen.

Oder rechtsklicken Sie auf das Hotspot-Symbol auf der Karte und wählen Sie im Kontextmenü **Modify**, um das Fenster Modify Hot Spot zu öffnen.

Oder doppelklicken Sie auf das Hotspot-Symbol auf der Karte, um das Fenster Modify Hot Spot einzublenden.

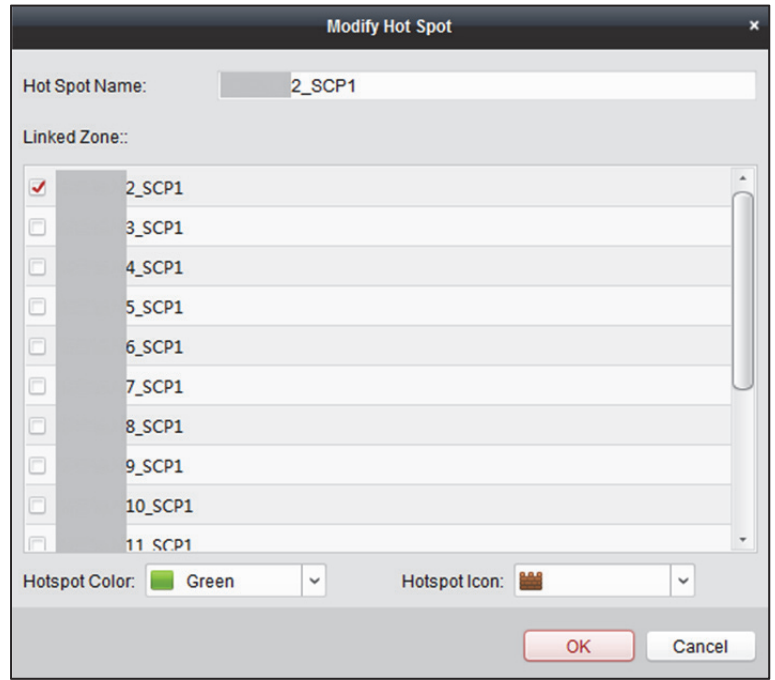

Sie können den Hotspot-Namen im Textfeld bearbeiten und Farbe, Symbol und verknüpfte Zone wählen.

3. Klicken Sie auf **OK**, um die Einstellungen zu speichern.

Um den Hotspot zu löschen, wählen Sie den gewünschten Hotspot aus und klicken in der Symbolleiste auf **oder rechtsklicken Sie auf das Hotspot-Symbol und wählen Sie Delete** aus.

# **12.3.3 Hotspot-Vorschauen**

Klicken Sie im Modul E-map zum Aufrufen des Kartenvorschaumodus auf die Registerkarte **Map Preview** unten links.

Bei einem in der Zone ausgelösten Alarm wird das Symbol **angezeigt und es blinkt (10 Sekunden**) lang) in der Nähe des Hotspots. Klicken Sie auf das Alarmsymbol oder klicken Sie mit der rechten Maustaste auf das Hotspot-Symbol. Wählen Sie **Display Alarm Information** aus, um die Alarmdaten zu überprüfen, einschließlich Alarmtyp und ausgelöster Zeit.

*Hinweise:* 

- Um die Alarminformationen auf der Karte anzuzeigen, muss die Funktion "Alarm auf E-Karte" als Aktion zur Alarmverknüpfung festgelegt werden. Einzelheiten finden Sie in *Kapitel 12.1 Zonenereignis konfigurieren.*
- Zudem können Sie die Zonenalarminformationen im Modul Real-time Alarm prüfen. Einzelheiten finden Sie in *Kapitel 12.4 Alarme handhaben*.

Klicken Sie zum Löschen der auf der Karte angezeigten Alarmdaten in der Symbolleiste auf **US** oder klicken Sie mit der rechten Maustaste auf das Zonensymbol und wählen Sie **Clear Alarm Information** aus, um die Alarme der ausgewählten Zone zu löschen.

# **12.4 Alarme handhaben**

### *Zweck:*

In diesem Abschnitt können Sie die ausgelösten CID-Alarminformationen der Alarmzentrale in Echtzeit anzeigen und Alarme handhaben. Zudem können Sie die Verlaufsalarme nach Zeit oder Alarmtyp suchen.

## **12.4.1 Echtzeitalarm**

#### *Zweck:*

Sie können die ausgelösten Alarminformationen in Echtzeit prüfen, einschließlich Alarmtyp, Alarmzeit, Gerätenamen, CID-Code, Zone, Partition, Alarmbeschreibung usw. Außerdem können Sie die Alarme abonnieren und bestätigen oder die Live-Ansicht der ausgelösten Kameras prüfen und die verknüpften Hotspots auf der E-Karte anzeigen.

*Schritte:* 

die Seite Real-time Alarm zu öffnen.

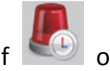

1. Klicken Sie in der Systemsteuerung auf oder klicken Sie auf **View** -> **Real-time Alarm**, um

Alle ausgelösten Alarme in Echtzeit werden auf dieser Seite angezeigt und Sie können Alarmtyp, Alarmzeit, Gerätenamen, Benutzer, CID-Code, Zone, Partition, Alarmbeschreibung usw. prüfen.

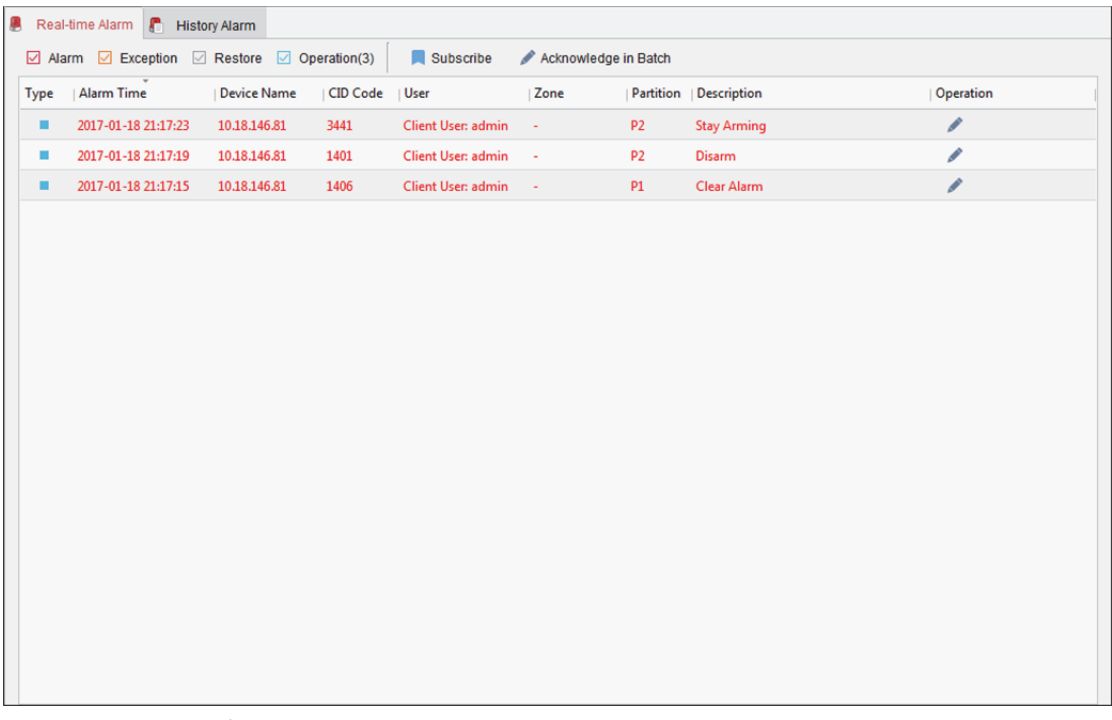

Sie können das/die Kontrollkästchen **Alarm**, **Exception**, **Restore** oder **Operation** aktivieren, um die Alarme in dem/den entsprechenden Typ(en) anzuzeigen.

#### *Hinweise:*

- Der Alarmtyp ist mit **Markiert; der Ausnahmetyp ist mit Markiert**; der Wiederherstellungstyp ist mit markiert und der Betriebstyp ist mit markiert.
- Die Zahl hinter dem Alarmtyp zeigt die Alarmmenge dieses Typs.
- 2. Klicken Sie auf das Symbol in der Operation-Spalte, um den ausgewählten Alarm zu bestätigen.

Alternativ können Sie zum Bestätigen aller ausgelösten Alarme in Echtzeit auf die Schaltfläche **Acknowledge in Batch** klicken.

Der bestätigte Alarm verschwindet aus der Liste.

3. Optional: Klicken Sie auf das Symbol <sup>1</sup> in der Operation-Spalte, um die Live-Ansicht der ausgelösten Kameras anzuzeigen.

*Hinweis:* Bevor Sie die verknüpfte Live-Ansicht erhalten, müssen Sie ausgelöste Kameras für die Zone konfigurieren. Weitere Informationen zum Einstellen ausgelöster Kamera finden Sie in *Kapitel 12.1 Zonenereignis konfigurieren*.

4. Optional: Klicken Sie auf das Symbol **in der Operation-Spalte, um die Zone auf der Karte als** Hotspot zu prüfen.

*Hinweis:* Bevor Sie die Zone auf der Karte prüfen können, müssen Sie die Zone als Hotspot auf der Karte hinzufügen. Weitere Informationen zum Hinzufügen der Zone als Hotspot finden Sie in *Kapitel 12.3 Zone auf E-Karte anzeigen*.

- 5. Optional: Sie können die Alarmtypen auch abonnieren, um gewünschte Alarme zu erhalten.
	- 1) Klicken Sie zum Einblenden des Fensters Subscribe auf **Subscribe**.

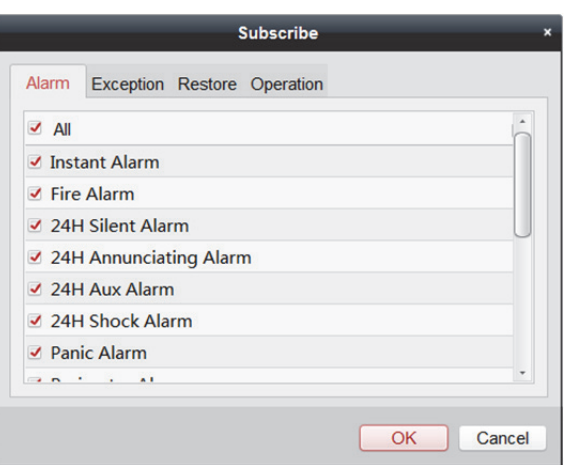

- 2) Klicken Sie auf die Registerkarte **Alarm**, **Exception**, **Restore** oder **Operation**, um den/die übergeordneten Alarmtyp(en) auszuwählen.
- 3) Markieren Sie das/die Kontrollkästchen unter der Registerkarte, um den/die untergeordneten Alarmtyp(en) auszuwählen.
- 4) Klicken Sie auf **OK**, um die Auswahl zu speichern.

### **12.4.2 Verlaufsalarme suchen**

### *Zweck:*

In diesem Abschnitt können Sie Verlaufsalarme nach Zeit suchen und die Suchergebnisse nach Alarmtyp filtern. Außerdem können Sie übereinstimmende Alarme handhaben. Klicken Sie im Modul Real-time Alarm auf die Registerkarte **History Alarm**, um die Seite History Alarm aufzurufen.

### *Schritte:*

1. Klicken Sie im Modul Real-time Alarm auf die Registerkarte **History Alarm**, um die Seite History Alarm aufzurufen.

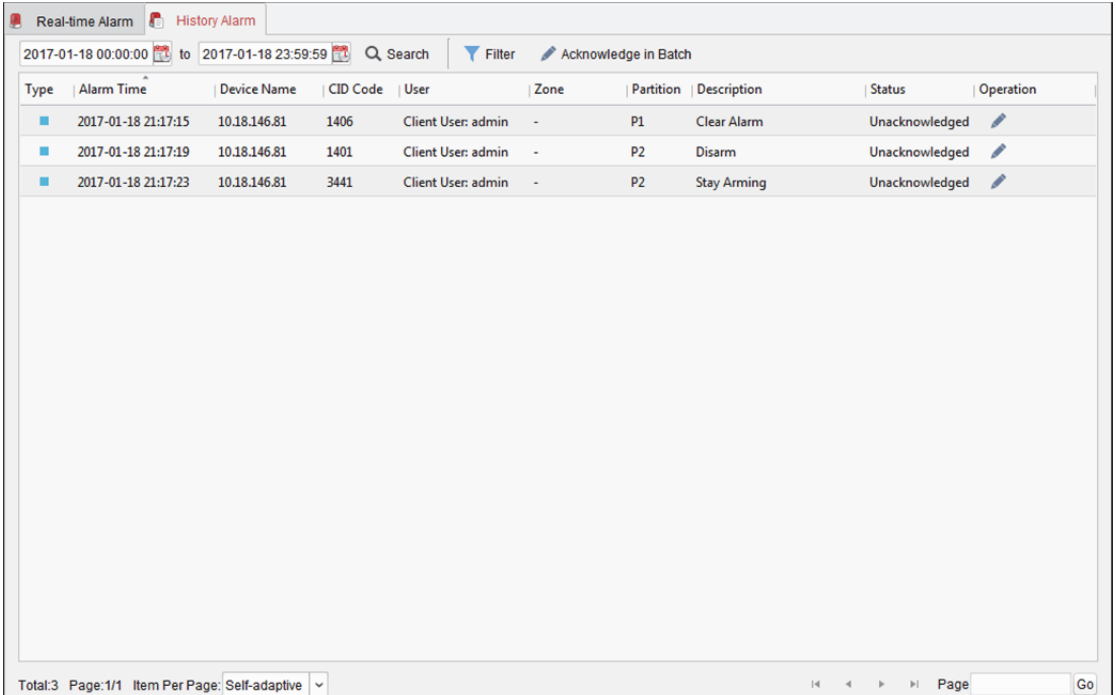

- 2. Klicken Sie zum Festlegen der Startzeit und Endzeit eines Zeitraums auf
- 3. Klicken Sie auf die Schaltfläche **Search** und die passenden Alarme werden auf dieser Seite angezeigt.
- 4. Optional: Filtern Sie die Suchergebnisse nach Alarmtyp.
	- 1) Klicken Sie zum Einblenden des Fensters Filter auf die Schaltfläche **Filter**.
	- 2) Klicken Sie auf die Registerkarte **Alarm**, **Exception**, **Restore** oder **Operation**, um den/die übergeordneten Alarmtyp(en) auszuwählen. *Hinweis:* Der Alarmtyp ist mit **markiert; der Ausnahmetyp ist mit markiert; der** Wiederherstellungstyp ist mit markiert und der Betriebstyp ist mit markiert.
	- 3) Markieren Sie das/die Kontrollkästchen unter der Registerkarte, um den/die untergeordneten Alarmtyp(en) auszuwählen.
	- 4) Klicken Sie zum Starten der Filterung von Verlaufsalarms nach Alarmtypen auf **OK**.
- 5. Optional: Klicken Sie bei den gesuchten Alarmen auf oder **Acknowledge in Batch**, um die nicht bestätigten Alarme zu bestätigen. Die bestätigten Alarmeinträge werden grau. Zudem können Sie <sup>®</sup> und <sup>8</sup> anklicken, um die verknüpfte Live-Ansicht der Alarme zu prüfen und die verknüpften Hotspots auf der E-Karte anzuzeigen. Weitere Informationen zur Bedienung der Alarme finden Sie in *Kapitel 12.4.1 Echtzeitalarm*.

## **12.4.3 Notfallalarm handhaben**

### *Zweck:*

Wenn bei der Mastnotfallalarmstation der Notfallalarm ausgelöst wird, können Sie den Alarm über den Client handhaben.

### *Schritte:*

1. Wenn der Benutzer das Center über die Notfallalarmstation anruft, wird der Notfallalarm ausgelöst. Das folgende Fenster wird eingeblendet.

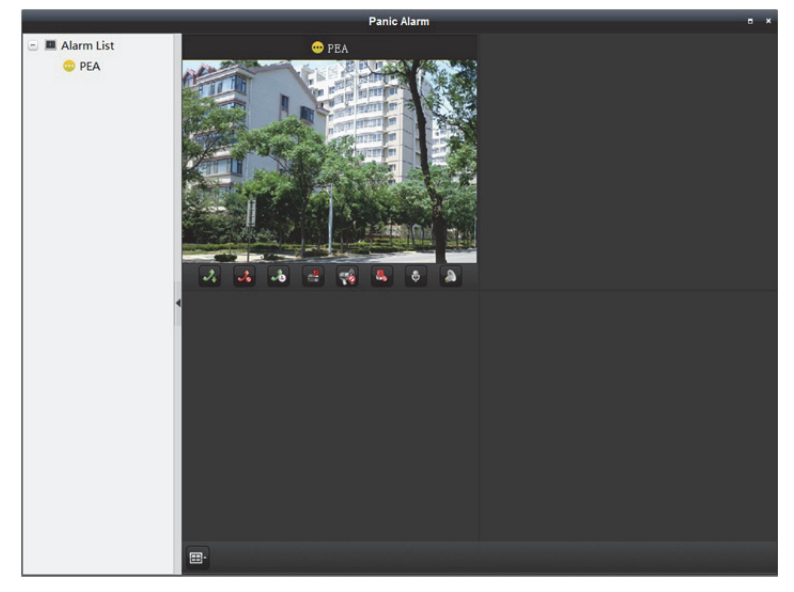

Sie können das Live-Video sehen.

Die folgenden Symbole sind in der Symbolleiste verfügbar.

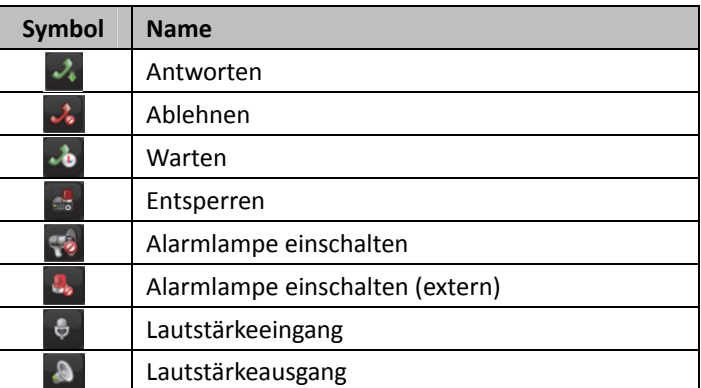

- 2. Sie können den Anruf durch Anklicken von  $\sim$  annehmen.
- 3. Klicken Sie mit der rechten Maustaste auf der Fenster der Live-Ansicht, um das Kontextmenü zu öffnen.

Folgende Schaltflächen sind verfügbar.

| Symbol | <b>Name</b>            |                                                           |
|--------|------------------------|-----------------------------------------------------------|
|        | Fotoaufnahme           | Nimmt bei laufender Live-Ansicht Bilder auf.              |
|        | Aufzeichnung starten / | Startet / stoppt die manuelle Aufzeichnung. Die           |
|        | stoppen                | Videodatei wird auf dem PC gespeichert.                   |
|        | PTZ-Steuerung öffnen   | Falls die Zone mit der                                    |
|        |                        | Hochgeschwindigkeits-Kuppelkamera verbunden ist,          |
|        |                        | können Sie die PTZ-Steuerung im Anzeigefenster            |
|        |                        | aktivieren. Klicken Sie erneut, um die Funktion zu        |
|        |                        | deaktivieren.                                             |
|        |                        | <b>Hinweis:</b> Ausführliche Informationen zum Einstellen |
|        |                        | der ausgelösten Kamera finden Sie in Kapitel 12.1         |
|        |                        | Zonenereignis konfigurieren.                              |

# **Kapitel 13 Pyronix-Bedienfeld**

### *Zweck:*

Das Pyronix-Bedienfeld kann dem Client zur Verwaltung und Steuerung hinzugefügt werden. Sie können die Partitionen, Zonen und Alarmausgänge des hinzugefügten Pyronix-Bedienfeldes steuern. Nach Einrichtung des Zonenereignisses für das Pyronix-Bedienfeld kann der Client durch das Pyronix-Bedienfeld ausgelöste Alarme empfangen, wenn sich das Gerät im Alarmmodus befindet. Außerdem können Sie die Zone des Pyronix-Bedienfeldes auf der E-Karte hinzufügen, und wenn der Alarm in der Zone ausgelöst wird, können Sie die Alarmbenachrichtigung auf der E-Karte anzeigen und die Alarmdetails prüfen. Detaillierte Anweisungen zum Hinzufügen einer Zone auf der E-Karte finden Sie in *Kapitel 12.3 Zone auf E-Karte anzeigen*.

Außerdem können Sie die im Pyronix-Bedienfeld gespeicherten Betriebsprotokolle durchsuchen. Für Details siehe *Kapitel 19 Protokollverwaltung.* 

*Hinweis:* Benutzer mit Berechtigungen zum Pyronix-Bedienfeld können das Modul Pyronix Control Panel aufrufen, um das Pyronix-Bedienfeld und den Echtzeitalarm zu verwalten. Für die Einstellung der Benutzer-Berechtigungen des Moduls Pyronix Control Panel siehe *Kapitel 20 Kontenverwaltung*.

# **13.1 Geräteverwaltung**

#### *Zweck:*

Sie können im Modul Device Management das Pyronix-Bedienfeld dem Client hinzufügen. Das Gerät kann über den Client verwaltet und gesteuert werden, sobald es durch den Geräteadministrator im PyronixCloud-Dienst autorisiert wurde.

## **13.1.1 Pyronix-Bedienfeld hinzufügen**

Befolgen Sie zum Hinzufügen des Pyronix-Bedienfeldes die nachstehenden Schritte. *Schritte:* 

- 1. Klicken Sie in der Systemsteuerung auf das Symbol oder klicken Sie auf **Tools** -> **Device Management**, um die Seite Device Management zu öffnen.
- 2. Klicken Sie auf die Registerkarte **Device**.

3. Klicken Sie zum Einblenden des folgenden Fensters auf **Add New Device Type**.

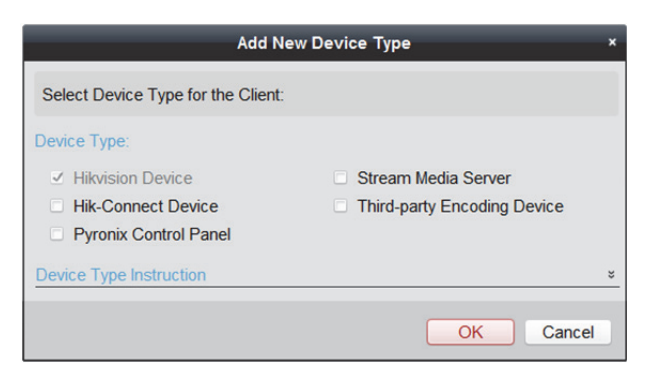

- 4. Markieren Sie das Kontrollkästchen **Pyronix Control Panel** und klicken Sie auf **OK**. Das Pyronix-Bedienfeld zeigt das Fenster des Gerätetyps.
- 5. Klicken Sie auf **Pyronix Control Panel**, um die Seite zur Verwaltung des Pyronix-Bedienfelds aufzurufen.

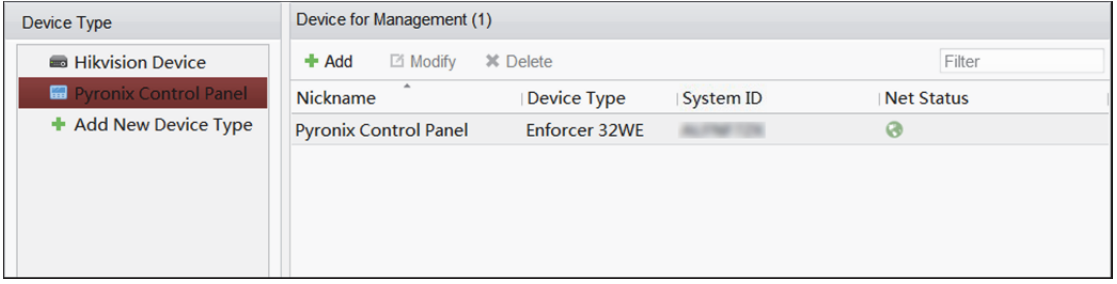

- 6. Klicken Sie auf **Add**.
- 7. Geben Sie im eingeblendeten Fenster die erforderlichen Informationen zum Hinzufügen eines Pyronix-Bedienfeldes ein.

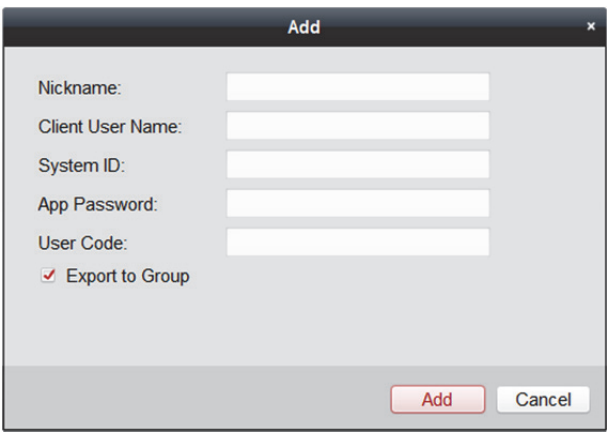

- **Nickname:** Legen Sie einen Kurznamen für das Gerät fest.
- **Client User Name:** Legen Sie den Benutzernamen fest, der für die Anwendung der Berechtigung von PyronixCloud verwendet wird. *Hinweis:* Einzelheiten dazu finden Sie in *Kapitel 13.1.2 iVMS-4200 über PyronixCloud autorisieren*.
- **System ID:** Die System-ID des Pyronix-Bedienfeldes. Dabei handelt es sich um eine eindeutige Seriennummer für jedes Bedienfeld. *Hinweis:* Sie erhalten die Bedienfeld-ID über das Gerät. Einzelheiten dazu finden Sie in der Bedienungsanleitung des angegebenen Gerätes.

 **App Password:** Das Kennwort zur Identifizierung des Bedienfeldes gemeinsam mit der ID im Benutzer-Cloud-Konto.

*Hinweis:* Das App-Passwort muss über das Gerät eingerichtet werden. Einzelheiten dazu finden Sie in der Bedienungsanleitung des angegebenen Gerätes.

 **User Code:** Der Code für jeden Benutzer mit verschiedenen Prioritäten zur Aktivierung/Deaktivierung des Bedienfeldes und zur Durchführung erlaubter Bedienschritte.

*Hinweis:* Sie müssen den Benutzercode über das Gerät einrichten. Einzelheiten über die Einrichtung des Benutzercodes finden Sie im angegebenen Gerätehandbuch.

8. Optional: Aktivieren Sie das Kontrollkästchen **Export to Group**, um eine Gruppe anhand des Gerätenamens zu erstellen.

Sie können standardmäßig alle Zonen des Pyronix-Bedienfeldes in der entsprechenden Gruppe importieren.

- 9. Klicken Sie auf **Add**, um das Pyronix-Bedienfeld hinzuzufügen.
- 10. Optional: Zur Bearbeitung der Geräteparameter können Sie das Gerät wählen und auf **Modify** klicken.
- 11. Optional: Löschen Sie das hinzugefügte Gerät, indem Sie das Gerät wählen und auf **Delete** klicken.

Falls Sie das Pyronix-Bedienfeld erstmalig Ihrem Client hinzufügen, ist sein Netzwerkstatus nach Hinzufügen des Pyronix-Bedienfeldes offline. Sie können es erst über den Steuerungs-Client verwalten und bedienen, nachdem der Administrator den Client über PyronixCloud autorisiert hat. **What to do next:** Bitten Sie den Administrator, den Client über PyronixCloud zu autorisieren. Einzelheiten finden Sie in *Kapitel 13.1.2 iVMS-4200 über PyronixCloud autorisieren.*

### **13.1.2 iVMS-4200 über PyronixCloud autorisieren**

#### *Zweck:*

Der Administrator muss sich an der PyronixCloud-Webseite anmelden, um den Client zu autorisieren, damit der Benutzer das Pyronix-Bedienfeld über iVMS-4200 bedienen und steuern kann. *Hinweis:* Bei einem Computer müssen Sie eine Autorisierung anfordern, falls das Pyronix-Bedienfeld zum ersten Mal hinzugefügt wird.

### **PyronixCloud-Konto erstellen**

#### *Zweck:*

Bevor Sie den Client autorisieren können, müssen Sie ein PyronixCloud-Konto registrieren und das Pyronix-Bedienfeld mit PyronixCloud verbinden.

### *Schritte:*

1. Rufen Sie an einem PC www.pyronixcloud.com auf, um ein Konto zu registrieren.

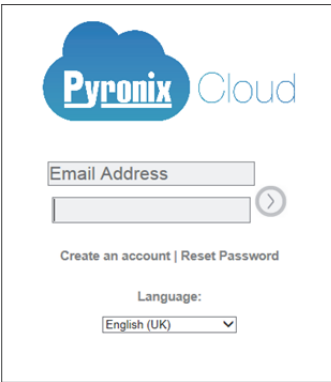

- 2. Klicken Sie auf **Create an account** und füllen Sie das Formular aus. *Hinweis:* Sobald das Formular abgesendet wurde, erhalten Sie von admin@pyronixcloud.com eine E-Mail mit einem Bestätigungslink. Klicken Sie auf diesen Link und Sie können sich an PyronixCloud anmelden und Ihr Gerät verbinden.
- 3. Kehren Sie zur PyronixCloud-Startseite zurück und melden Sie sich an.

### **Gerät mit PyronixCloud verbinden**

#### *Schritte:*

1. Geben Sie die System-ID des Pyronix-Bedienfeldes in das Feld System ID ein.

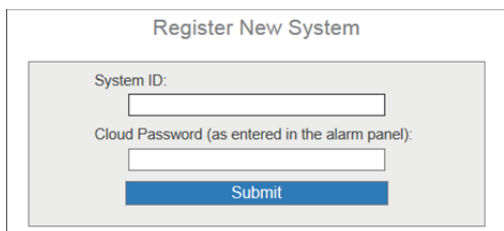

- 2. Geben Sie das am Pyronix-Gerät eingegebene Cloud-Passwort ein.
- 3. Klicken Sie auf **Submit**.
- 4. Geben Sie eine Systemreferenz ein, um einen anderen Namen für das Gerät festzulegen.
- 5. Klicken Sie zum Abschließen des Vorgangs auf **Submit**.

#### *Hinweise:*

- Die System-ID ist die eindeutige Geräte-ID. Sie können die System-ID über das Gerät beziehen. Einzelheiten dazu finden Sie in der Bedienungsanleitung des angegebenen Gerätes.
- Das Cloud-Passwort muss über das Gerät eingerichtet werden. Einzelheiten dazu finden Sie in der Bedienungsanleitung des angegebenen Gerätes.
- Nach Anklicken der Submit-Schaltfläche erhalten Sie eine E-Mail. Klicken Sie auf den Bestätigungslink in der E-Mail, um fortzufahren.
- Die Systemsteuerung erscheint auf der Seite View Systems. Sie können auf das Häkchen oben links auf der Seite klicken, um sicherzustellen, dass das Gerät erfolgreich eine Verbindung hergestellt hat.

### **iVMS-4200 autorisieren**

### *Schritte:*

- 1. Klicken Sie auf der Seite View Systems auf einen Benutzer in der User-Spalte und stellen Sie sicher, dass der Benutzer von dem Client stammt, den Sie autorisieren möchten. *Hinweis:* Der Benutzername in der User-Spalte ist der Client-Benutzername, den Sie beim Hinzufügen des Pyronix-Bedienfeldes eingegeben haben. Einzelheiten dazu finden Sie in *Kapitel 13.1.1 Pyronix-Bedienfeld hinzufügen*.
- 2. Klicken Sie auf das Berechtigungssymbol  $\begin{bmatrix} 0 & n \end{bmatrix}$  neben dem ausgewählten Benutzer.
- 3. Klicken Sie zum Speichern der Einstellungen auf **Save Now**. Das Symbol wird zu

Anschließen können Sie erfolgreich über den Client auf das Gerät zugreifen.

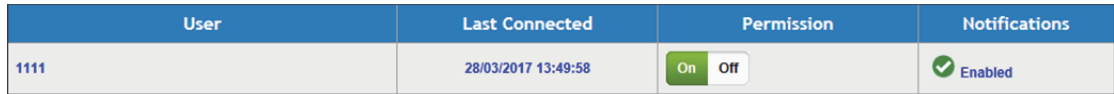

# **13.2 Ereignis konfigurieren**

### *Zweck:*

Sie können die Client-Verknüpfung und ausgelöste Kameras für ausgelöste Ereignisse der Zonen des Pyronix-Bedienfeldes oder für das Geräteereignis des Pyronix-Bedienfeldes konfigurieren. *Schritte:* 

- 1. Öffnen Sie die Seite Event Management, indem Sie in der Systemsteuerung auf **oder auf** oder auf **Tool** -> **Event Management** klicken.
- 2. Klicken Sie auf die Registerkarte **Pyronix Control Panel Event**. Das hinzugefügte Pyronix-Bedienfeld wird in der Liste auf der linken Seite angezeigt.
- 3. Klicken Sie zum Ausklappen der Zonenliste auf <sup>1</sup> und wählen Sie das Zonensymbol **in August**, um seine Zonenereignisverknüpfung zu konfigurieren. Sie können auch auf das Symbol des Pyronix-Bedienfeldes klicken, um seine

Geräteereignisverknüpfung zu konfigurieren.

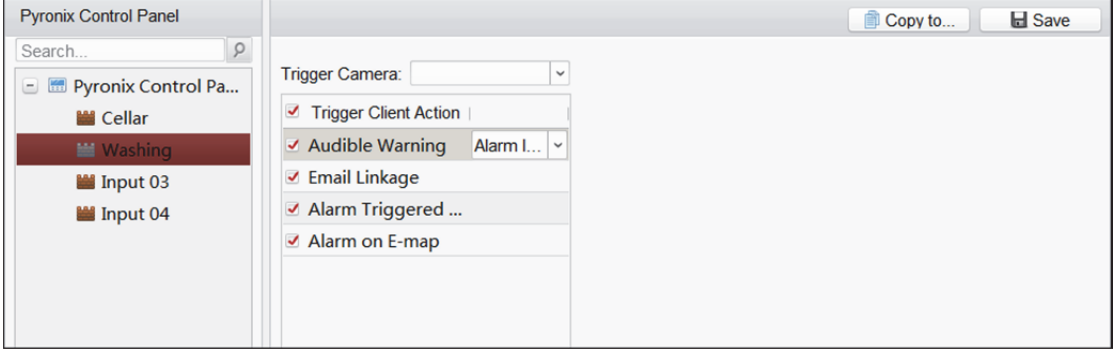

4. Wählen Sie im Feld Trigger Camera die Kamera, die zum Einblenden des Bildes ausgelöst werden soll, wenn der Alarm ausgelöst wird.

Zum Erfassen des Bildes der ausgelösten Kamera bei Auftreten des ausgewählten Ereignisses müssen Sie den Aufnahmezeitplan und die Speicherung im Speicherzeitplan festlegen. Einzelheiten finden Sie in *Kapitel 5.1 Remote-Speicherung.* 

*Hinweis:* Es kann maximal eine Kamera als ausgelöste Kamera festgelegt werden.

5. Aktivieren Sie das Kontrollkästchen **Trigger Client Action**, um die Client-Verknüpfungsaktionen zu aktivieren.

Sie können die detaillierten Aktionen als Client-Verknüpfung prüfen. Einzelheiten entnehmen Sie bitte den nachstehend aufgeführten Aktionen:

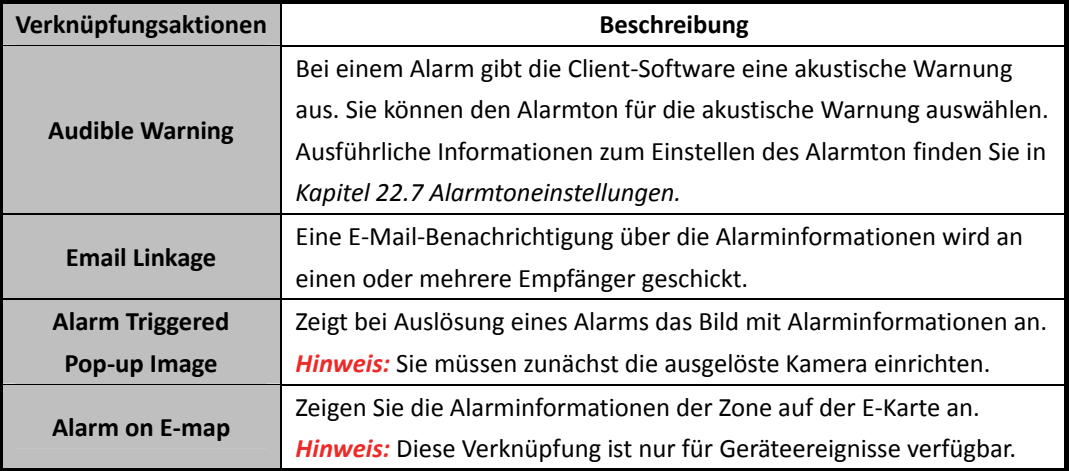

- 6. Optional können Sie auf **Copy to…** klicken, um die Ereigniseinstellungen in andere Zonen zu kopieren.
- 7. Klicken Sie auf **Save**, um die Einstellung zu speichern.

# **13.3 Fernbedienung**

#### *Zweck:*

In diesem Abschnitt können Sie das Pyronix-Bedienfeld extern steuern, um Aktionen, wie Aktivierung, Deaktivierung, Umleitung, Umleitungswiederherstellung usw., für Partitionen und Zonen durchzuführen. Zudem können Sie den mit dem Pyronix-Bedienfeld verbundenen Alarmausgang steuern.

*Hinweis:* Sie können das Pyronix-Bedienfeld extern steuern, nachdem Sie das Gerät auf den Betriebsmodus eingestellt haben.

## **13.3.1 Partition fernsteuern**

### *Zweck:*

Sie können die Partition des hinzugefügten Pyronix-Bedienfeldes aktivieren und deaktivieren. Der Staus der Partitionen wird in Echtzeit angezeigt.

*Schritte:* 

1. Klicken Sie in der Systemsteuerung auf **ERRA bei Belgen Sie auf View -> Pyronix Control Panel**, um die Seite Pyronix Control Panel wie folgt zu öffnen.

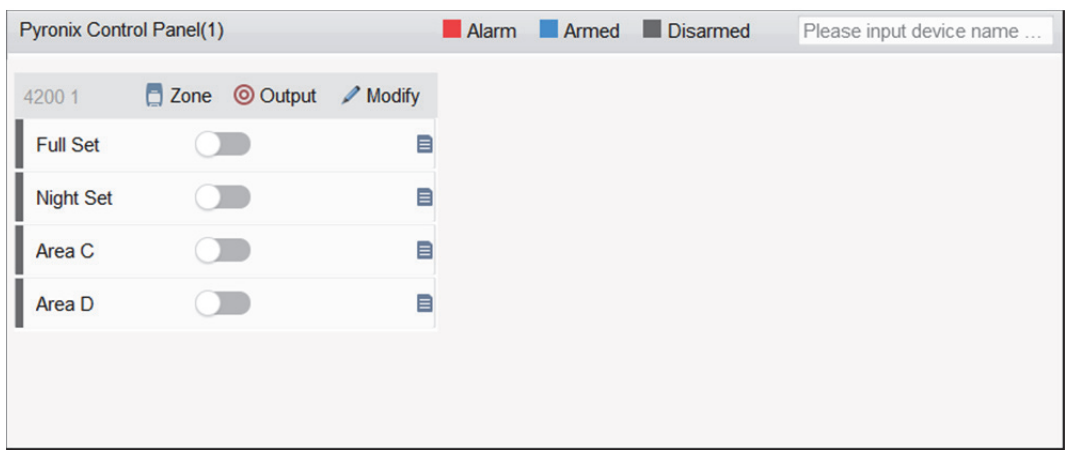

Alle hinzugefügten Pyronix-Bedienfelder und Partitionen werden angezeigt.

*Hinweis:* Der Gerätename wird grau, wenn das Gerät offline ist.

2. Optional: Falls sich die Partition im Fehlerzustand befindet, erscheint ein 4. Symbol neben dem Namen der Partition.

Sie können die Fehlerdetails einsehen, indem Sie den Mauszeiger auf das Symbol platzieren.

3. Optional: Klicken Sie auf **Modify**, wenn Sie den Partitionsnamen bearbeiten und/oder den Partitionsstatus anzeigen oder ausblenden möchten.

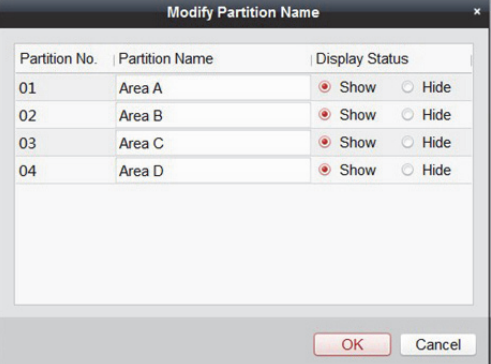

- 4. Klicken Sie zum Aktivieren oder Deaktivieren auf den Schalter der jeweiligen Partition.
- 5. Optional: Platzieren Sie zur Anzeige des letzten Vorgangs den Mauszeiger über .

## **13.3.2 Zone extern steuern**

### *Zweck:*

Sie können den Echtzeitstatus der Zone des hinzugefügten Pyronix-Bedienfeldes einsehen und eine Umleitung und Umleitungswiederherstellung zur Steuerung der Zone durchführen. *Schritte:* 

1. Klicken Sie auf **Zone**, um wie folgt die Seite der Zonensteuerung aufzurufen.

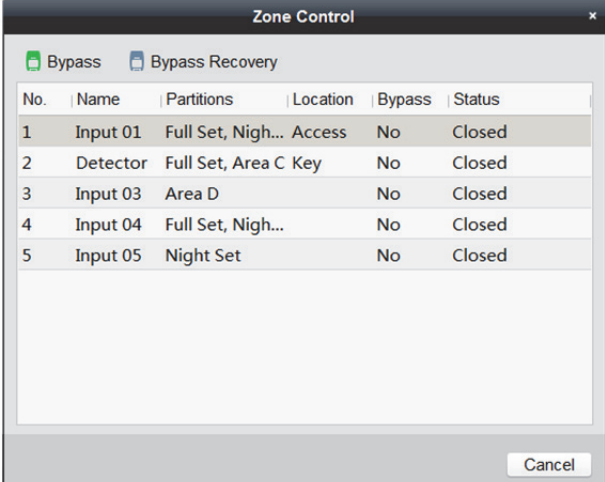

Die Zonen werden angezeigt.

Sie können Einzelheiten zur Zone, wie Namen, verknüpfte Partitionen und Standort, einsehen.

Umleitungsstatus und Betriebsstatus der Zone werden in Echtzeit angezeigt.

2. Leiten Sie die Zone um, indem Sie sie auswählen und auf **Bypass** klicken. Stellen Sie die Umleitung wieder her, indem Sie die Zone auswählen und auf **Bypass Recovery** klicken.

# **13.3.3 Alarmausgang fernsteuern**

### *Zweck:*

Wenn das Pyronix-Bedienfeld mit Alarmausgängen, wie Sirene, Alarmlampe usw., verbunden ist, können Sie auch den Alarmausgangsstatus prüfen.

### *Schritte:*

1. Klicken Sie zum Aufrufen der nachfolgenden Alarmausgangssteuerung-Seite auf **Output**.

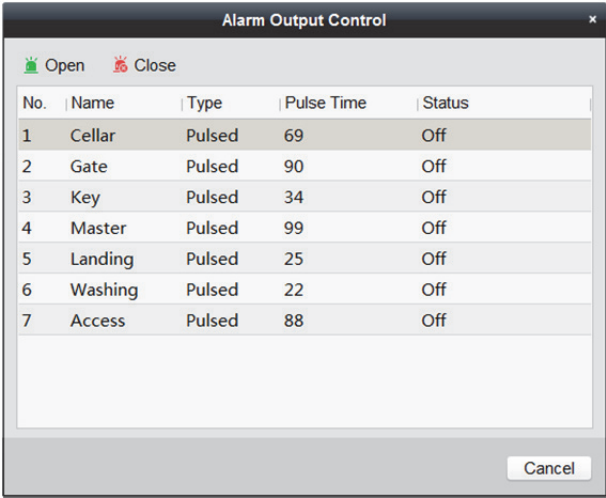

Die verbundenen Alarmausgänge werden angezeigt.

Sie können Einzelheiten zum Alarmausgang, wie Nummer, Namen, Art und Impulsdauer, einsehen.

Der Betriebsstatus des Alarmausgangs wird in Echtzeit angezeigt.

- 2. Schalten Sie den Alarmausgang ein, indem Sie den Alarmausgang wählen und auf **Open** klicken. Der Countdown beginnt. Sobald der Countdown abgeschlossen ist, wird der Ausgangsstatus automatisch zu **Off**.
- 3. Schalten Sie den Alarmausgang aus, indem Sie den Alarmausgang wählen und auf **Close** klicken.

# **Kapitel 14 Zutrittskontrolle**

### *Zweck:*

Das Modul "Zutrittskontrolle" gilt für Zutrittskontrollgeräte und Video-Gegensprechanlagen. Es bietet mehrere Funktionen, einschließlich Personen- und Karten-Verwaltung, Berechtigungskonfiguration, Zutrittskontrollstatus-Verwaltung, Video-Gegensprechanlage und andere erweiterte Funktionen. Sie können auch die Ereigniskonfiguration für Zutrittskontrolle und Anzeige der Zutrittskontrollpunkte und Zonen auf E-Karte festlegen.

Hinweis: Für Benutzer mit Modul "Zutrittskontrollberechtigungen" kann dieser das Modul "Zutrittskontrolle" und Einstellungen für die Zutrittskontrolle konfigurieren. Für die Einstellung der Benutzer-Berechtigungen des Moduls Access Control siehe *Kapitel 20 Kontenverwaltung*.

Klicken Sie zum Aufrufen des Moduls Access Control auf .

#### *Bevor Sie beginnen:*

Beim ersten Starten des Moduls Access Control wird das folgende Fenster angezeigt und Sie müssen die Szene gemäß den vorliegenden Anforderungen auswählen.

Sie können die Szene als **Non-residence** und **Residence** auswählen.

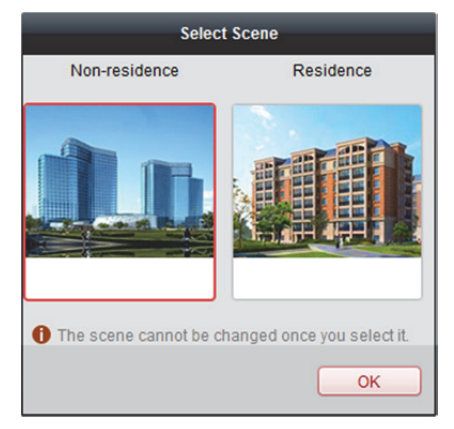

#### *Hinweise:*

- Sobald die Szene konfiguriert ist, können Sie diese später nicht ändern.
- Wenn Sie den Modus **Residence** auswählen, können Sie die Anwesenheitsregel nicht konfigurieren, wenn eine Person hinzugefügt wird.

Das Modul "Zutrittskontrolle" besteht aus den folgenden Modulen.

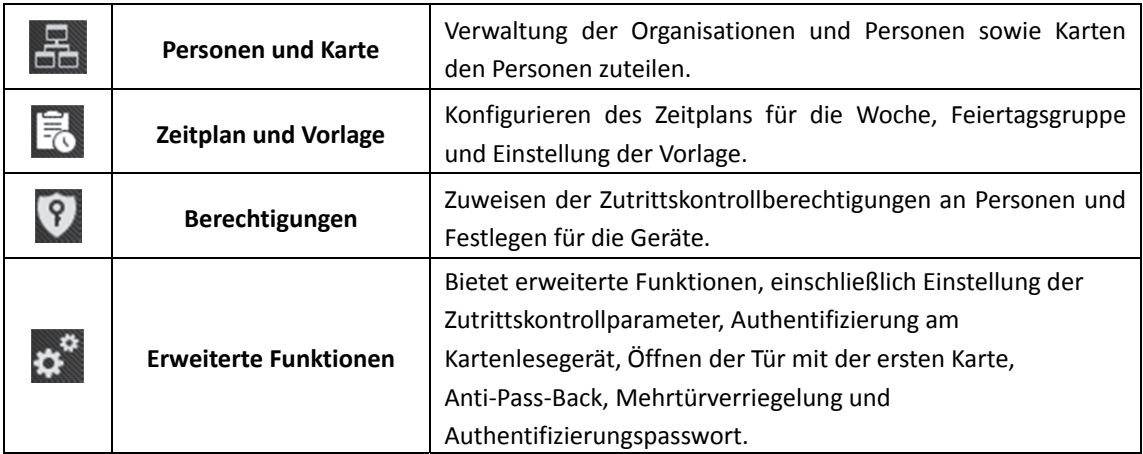

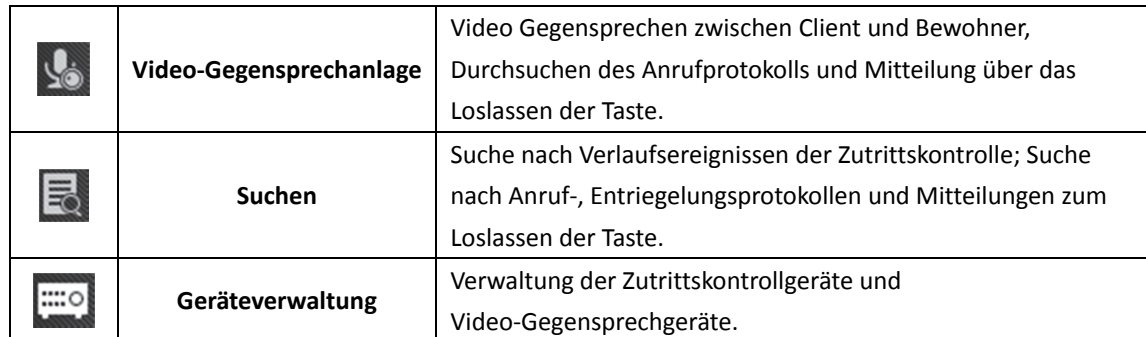

*Hinweis:* In diesem Kapitel erklären wir nur die Funktionen der Zutrittskontrolle. Details zu den Abläufen der Video Gegensprechanlage finden Sie in *Kapitel 16 Video-Gegensprechanlage.* 

# **14.1 Zutrittskontrollgeräteverwaltung**

#### *Bevor Sie beginnen:*

Sie können die Zutrittskontrollgeräte in **Device Management** oder im Modul **Access Control -> Device Management** hinzufügen und verwalten. Weitere Informationen zum Hinzufügen von Geräten finden Sie in *Kapitel 3.1 Gerät hinzufügen*.

### **14.1.1 Netzwerkeinstellungen**

#### *Zweck:*

Nach dem Hinzufügen des Zutrittskontrollgeräts können Sie den Hochlademodus, die Netzwerkzentrale und die drahtlose Kommunikationszentrale festlegen.

Wählen Sie das Gerät in der Geräteliste aus und klicken Sie auf **Modify**, um das Informationsfenster der Geräteänderungen anzuzeigen.

Klicken Sie auf die Registerkarte **Network Settings**, um das Fenster der Netzwerkeinstellungen zu öffnen.

### **Protokoll-Hochlademodus-Einstellungen**

#### *Zweck:*

Sie können den Modus für das Hochladen von Protokollen über das EHome-Protokoll einrichten. *Schritte:* 

1. Klicken Sie auf die Registerkarte **Uploading Mode**.

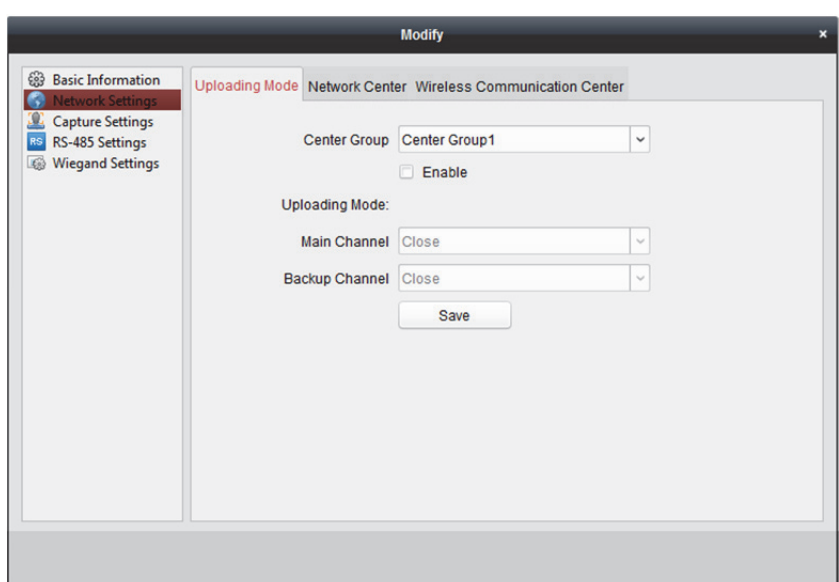

- 2. Wählen Sie die zentrale Gruppe in der Auswahlliste aus.
- 3. Aktivieren Sie das Kontrollkästchen **Enable**, um die ausgewählte zentrale Gruppe zu aktivierten.
- 4. Wählen Sie den Hochlademodus in der Auswahlliste aus. Sie können **N1/G1** für den Haupt- und den Sicherungskanal aktivieren oder wählen Sie **Close** aus, um den Haupt- und den Sicherungskanal zu deaktivieren.

*Hinweis:* Der Haupt- und der Sicherungskanal kann N1 oder G1 nicht gleichzeitig aktivieren.

5. Klicken Sie auf die Schaltfläche **Save**, um die Parameter zu speichern.

### **Einstellungen der Netzwerkzentrale**

Sie können auf der Seite "Netzwerkeinstellungen" das Konto für das EHome-Protokoll einstellen. Anschließend können Sie Geräte über das EHome-Protokoll hinzufügen.

### *Schritte:*

1. Klicken Sie auf die Registerkarte **Network Center**.

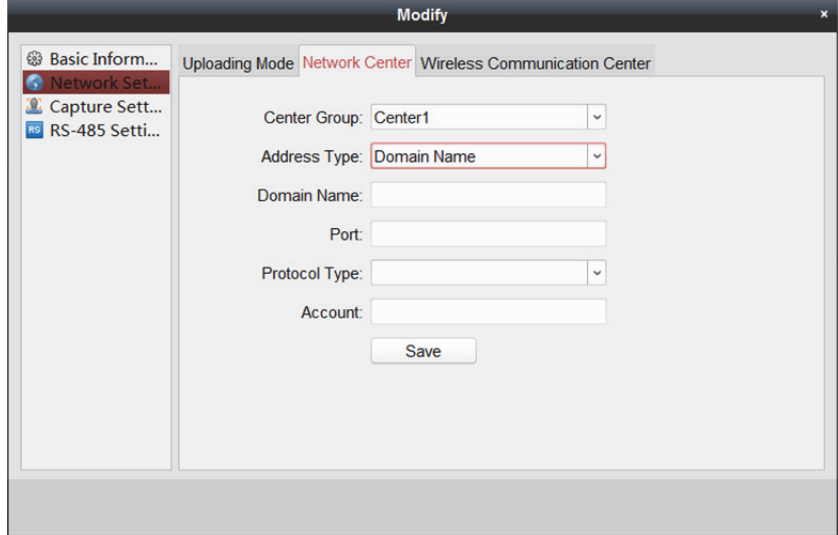

- 2. Wählen Sie die zentrale Gruppe in der Auswahlliste aus.
- 3. Wählen Sie als Adresstyp **IP Address** oder **Domain Name.**
- 4. Geben Sie IP-Adresse oder Domänennamen entsprechend dem Adresstyp ein.
- 5. Geben Sie die Portnummer für das Protokoll ein.
- 6. Wählen Sie den Protokolltyp "EHome" aus.
- 7. Legen Sie einen Kontonamen für die Netzwerkzentrale fest. *Hinweis:* Der Kontoname darf 1 bis 32 Zeichen enthalten und es sind nur Buchstaben und Ziffern erlaubt.
- 8. Klicken Sie auf die Schaltfläche **Save**, um die Parameter zu speichern.

*Hinweis:* Die Portnummer des Drahtlos- und Kabelnetzwerks muss mit der Portnummer von EHome übereinstimmen.

### **Einstellungen der drahtlosen Kommunikationszentrale**

#### *Schritte:*

1. Klicken Sie auf die Registerkarte **Wireless Communication Center**.

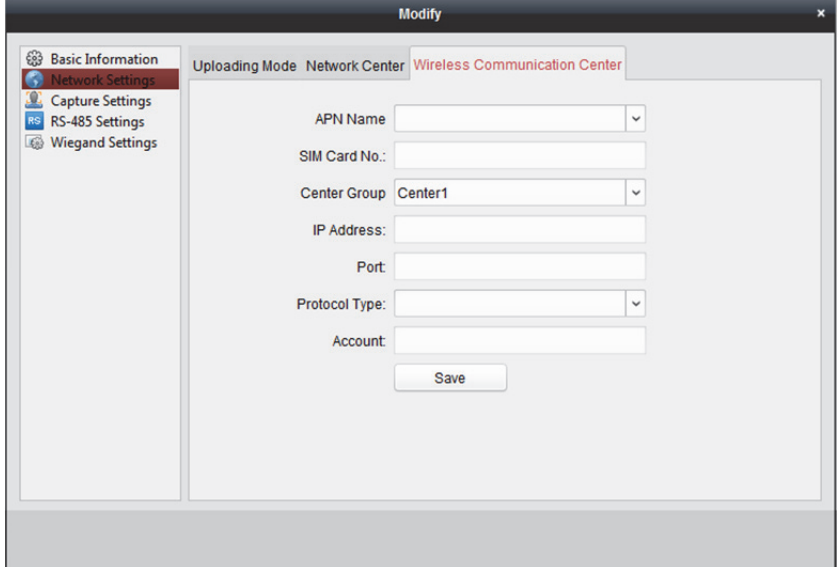

- 2. Wählen Sie den APN-Namen CMNET oder UNINET aus.
- 3. Geben Sie die Nummer der SIM-Karte ein.
- 4. Wählen Sie die zentrale Gruppe in der Auswahlliste aus.
- 5. Geben Sie die IP-Adresse und die Portnummer ein.
- 6. Wählen Sie den Protokolltyp "EHome" aus. Die Standard-Portnummer für EHome ist "7660".
- 7. Legen Sie einen Kontonamen für die Netzwerkzentrale fest. Auf einer Plattform muss ein einheitliches Konto verwendet werden.
- 8. Klicken Sie auf die Schaltfläche **Save**, um die Parameter zu speichern.

*Hinweis:* Die Portnummer des Drahtlos- und Kabelnetzwerks muss mit der Portnummer von EHome übereinstimmen.

# **14.1.2 Erfassungseinstellungen**

Sie können die Parameter der verknüpften und manuellen Erfassung einstellen.

Wählen Sie das Gerät in der Geräteliste aus und klicken Sie auf **Modify**, um das Informationsfenster der Geräteänderungen anzuzeigen.

Klicken Sie auf die Registerkarte **Capture Settings**, um das Fenster der Erfassungseinstellungen zu öffnen.

*Hinweise:*

- Die **Capture Settings** müssen vom jeweiligen Gerät unterstützt werden.
- Vor der Einstellung der Erfassung müssen Sie den Speicherserver und Bildspeicher konfigurieren. Einzelheiten finden Sie in *Kapitel 5.1 Remote-Speicherung.*

### **Verknüpfte Erfassung**

### *Schritte:*

1. Wählen Sie die Registerkarte **Linked Capture** aus.

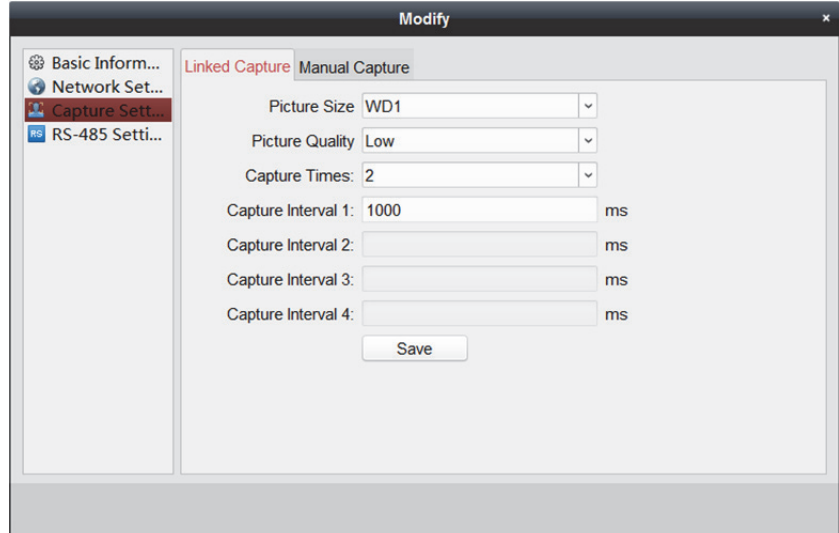

- 2. Legen Sie Bildgröße und -qualität fest.
- 3. Stellen Sie die Anzahl der verknüpften Erfassungen nach dem Auslösen ein.
- 4. Stellen Sie das Erfassungsintervall gemäß der Erfassungsanzahl ein.
- 5. Klicken Sie auf **Save**, um die Einstellung zu speichern.

### **Manuelle Erfassung**

### *Schritte:*

1. Wählen Sie die Registerkarte **Manual Capture** aus.

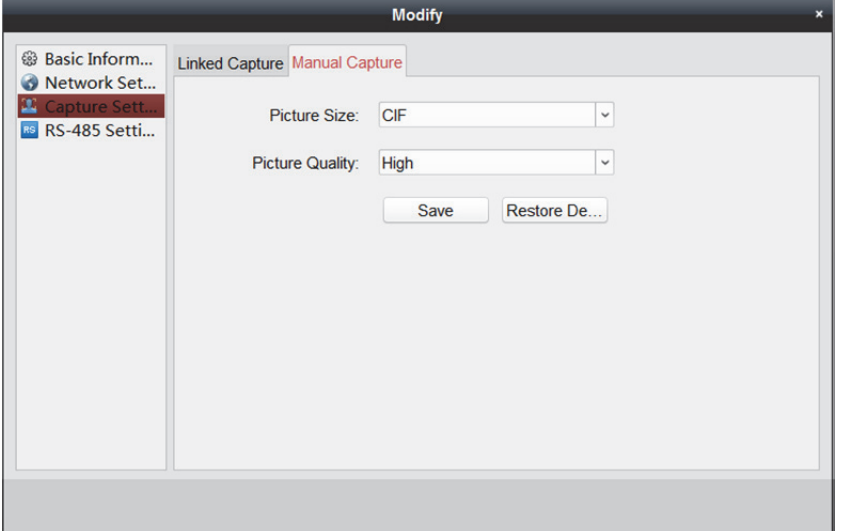

- 2. Wählen Sie die Auflösung der erfassten Bilder in der Auswahlliste aus. *Hinweis:* Die unterstützten Auflösungstypen sind CIF, QCIF, 4CIF / D1, SVGA, HD720P, VGA, WD1 und AUTO.
- 3. Wählen Sie die Bildqualität "Hoch", "Mittel" oder "Niedrig" aus.
- 4. Klicken Sie auf **Save**, um die Einstellung zu speichern.
- 5. Klicken Sie auf **Restore Default Value**, um die Parameter auf die Standardeinstellungen zurückzusetzen.

## **14.1.3 RS-485-Einstellungen**

### *Zweck:*

Sie können die RS-485-Parameter einstellen, einschließlich Baudrate, Datenbits, Stoppbits, Parität, Datenflusssteuerung, Kommunikations-, Betriebs- und Verbindungsmodus.

Wählen Sie das Gerät in der Geräteliste aus und klicken Sie auf **Modify**, um das Informationsfenster der Geräteänderungen anzuzeigen.

Klicken Sie auf die Registerkarte **RS-485 Settings**, um das Fenster "RS-485-Einstellungen" zu öffnen. *Hinweis:* Die RS-485-Einstellungen müssen vom jeweiligen Gerät unterstützt werden.

### *Schritte:*

1. Klicken Sie auf die Registerkarte **RS-485 Settings**, um das Fenster RS-485 settings zu öffnen.

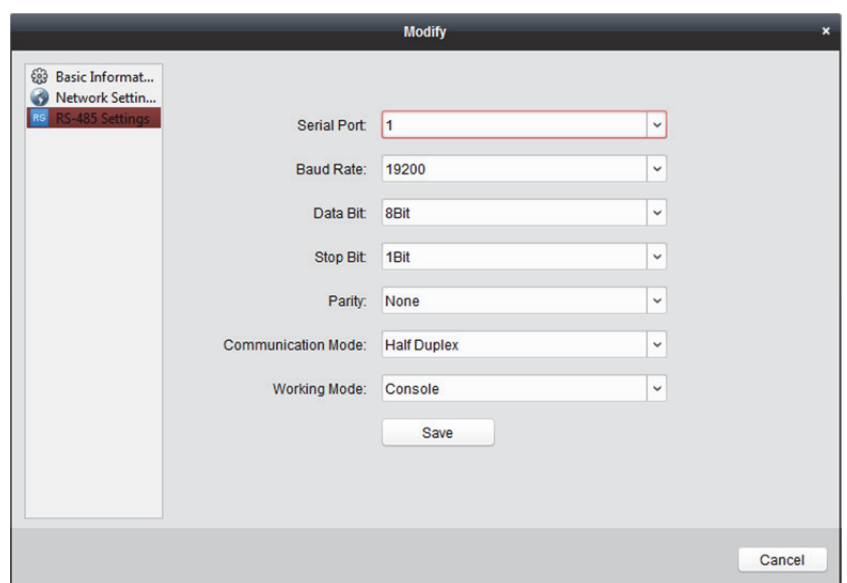

- 2. Wählen Sie die Nummer des seriellen Ports in der Auswahlliste aus, um die RS-485-Parameter festzulegen.
- 3. Stellen Sie Baudrate, Datenbits, Stoppbits, Parität, Kommunikationsmodus, Betriebs- und Verbindungsmodus in der Auswahlliste ein.
- 4. Klicken Sie auf **Save**, um die Einstellungen zu speichern. Die konfigurierten Parameter werden vom Gerät automatisch übernommen.

*Hinweis:* Nach dem Ändern des Betriebsmodus startet das Gerät automatisch neu.

### **14.1.4 Wiegand-Einstellungen**

### *Zweck:*

Sie können den Wiegand-Kanal und den Kommunikationsmodus festlegen.

Wählen Sie das Gerät in der Geräteliste aus und klicken Sie auf **Modify**, um das Informationsfenster der Geräteänderungen anzuzeigen.

Klicken Sie auf die Registerkarte Wiegand-485 Settings, um das Fenster "Wiegand-Einstellungen" zu öffnen.

*Hinweis:* Die Wiegand-Einstellungen müssen vom jeweiligen Gerät unterstützt werden.

### *Schritte:*

1. Klicken Sie auf die Registerkarte Wiegand Settings, um das Fenster "Wiegand-Einstellungen" zu öffnen.

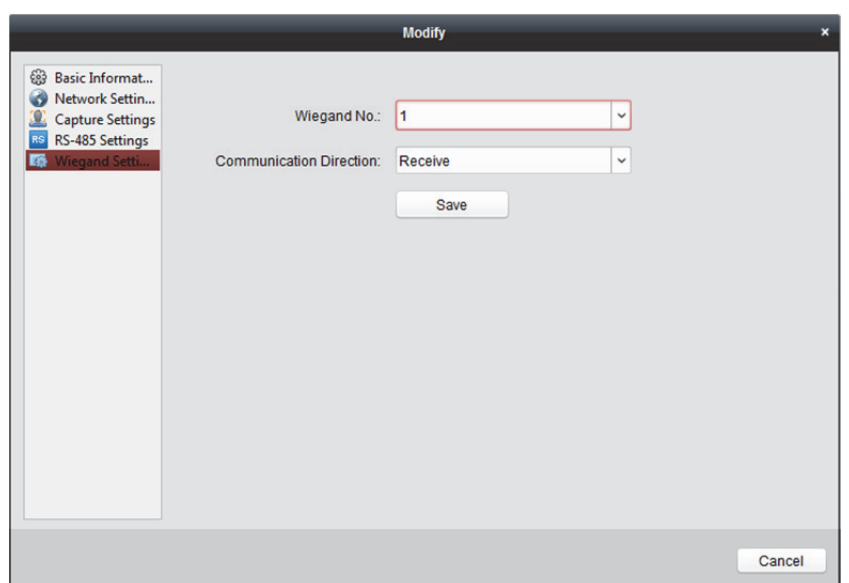

- 2. Wählen Sie die Wiegand-Kanalnummer und den Kommunikationsmodus in der Auswahlliste aus. Wenn Sie **Communication Direction** auf **Send** einstellen, müssen Sie den Wiegand-Modus auf "Wiegand 26" oder "Wiegand 34" einstellen.
- 3. Klicken Sie auf **Save**, um die Einstellungen zu speichern. Die konfigurierten Parameter werden vom Gerät automatisch übernommen.

*Hinweis:* Nach dem Wechsel der Kommunikationsrichtung wird das Gerät neu gestartet. Nach der Änderung der Kommunikationsrichtung öffnet sich ein Hinweisfenster.

## **14.1.5 M1-Kartenverschlüsselung authentifizieren**

#### *Bevor Sie beginnen:*

Verwenden Sie zur Kartenausstellung die angegebene Hikvision-Kartenanmeldestation. Für Details siehe *Person hinzufügen (allgemeine Karte).*

#### *Zweck:*

Die M1-Kartenverschlüsselung kann das Sicherheitsniveau der Authentifizierung erhöhen. Nach Ausstellung der Karte können Sie die Funktion M1-Kartenverschlüsselung in der Client-Software aktivieren.

*Hinweis:* Die Funktion muss von Zutrittskontrollgerät und Kartenlesegerät unterstützt werden. *Schritte:* 

- 1. Wählen Sie das Gerät in der Geräteliste aus und klicken Sie auf **Modify**, um das Informationsfenster der Geräteänderungen anzuzeigen.
- 2. Klicken Sie zum Aufrufen des Fensters M1 Card Encryption auf die Registerkarte **M1 Card Encryption**.
- 3. Markieren Sie im Fenster M1 Card Encryption das Kontrollkästchen **Enable** zum Aktivieren der Funktion M1-Kartenverschlüsselung.

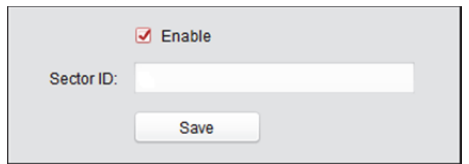

- 4. Legen Sie die Sektor-ID fest.
- 5. Klicken Sie auf **Save**, um die Einstellung zu speichern. *Hinweis:* Die Sektor-ID geht von 1 bis 100.

# **14.2 Organisationsverwaltung**

### **Zweck:**

Sie können die Organisation nach Bedarf hinzufügen, bearbeiten oder löschen.

## **14.2.1 Organisation hinzufügen**

### *Schritte:*

1. In der Liste der Organisationen auf der linken Seite müssen Sie eine Überorganisation hinzufügen, die zur übergeordneten Organisation aller Organisationen wird.

Klicken Sie auf die Schaltfläche Add, um das Fenster "Organisation hinzufügen" aufzurufen.

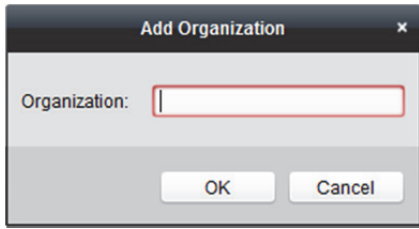

- 2. Geben Sie den Namen der Organisation nach Bedarf ein.
- 3. Klicken Sie auf **OK**, um die hinzugefügte Organisation zu speichern.
- 4. Sie können gemäß den vorliegenden Anforderungen mehrere Organisationsebenen hinzufügen. Wählen Sie zum Hinzufügen von Unterorganisationen die übergeordnete Organisation aus und klicken Sie auf **Add**.

Wiederholen Sie *Schritt 2* und *3*, um Unterorganisationen hinzuzufügen.

Anschließend wird die hinzugefügte Organisation zur Unterorganisation der übergeordneten Organisation.

*Hinweis:* Sie können bis zu 10 Organisationsebenen erstellen.

## **14.2.2 Organisation bearbeiten und löschen**

Sie können die hinzugefügte Organisation auswählen und auf **Modify** klicken, um den Namen der Organisation zu bearbeiten.

Wählen Sie eine Organisation aus und klicken Sie auf die Schaltfläche **Delete**, um die Organisation zu löschen.

*Hinweise:* 

- Wenn Sie eine Organisation löschen, werden die untergeordneten Organisationen ebenfalls gelöscht.
- Achten Sie darauf, dass der Organisation keine Personen hinzugefügt wurden. Andernfalls kann die Organisation nicht gelöscht werden.

# **14.3 Personenverwaltung**

Nach dem Hinzufügen der Organisation können Sie Personen zur Organisation hinzufügen und die hinzugefügten Personen verwalten, wie z.B. Karten im Batch ausgeben, Personendaten im Batch importieren und exportieren usw.

*Hinweis:* Es können bis zu 10.000 Personen oder Karten hinzugefügt werden.

### **14.3.1 Personen hinzufügen**

### **Hinzufügen von Personen (grundlegende Daten)**

### *Schritte:*

1. Wählen Sie eine Organisation aus der Organisationsliste und klicken Sie zum Einblenden des Fensters zum Hinzufügen von Personen auf die Schaltfläche **Add** im Fenster Person.

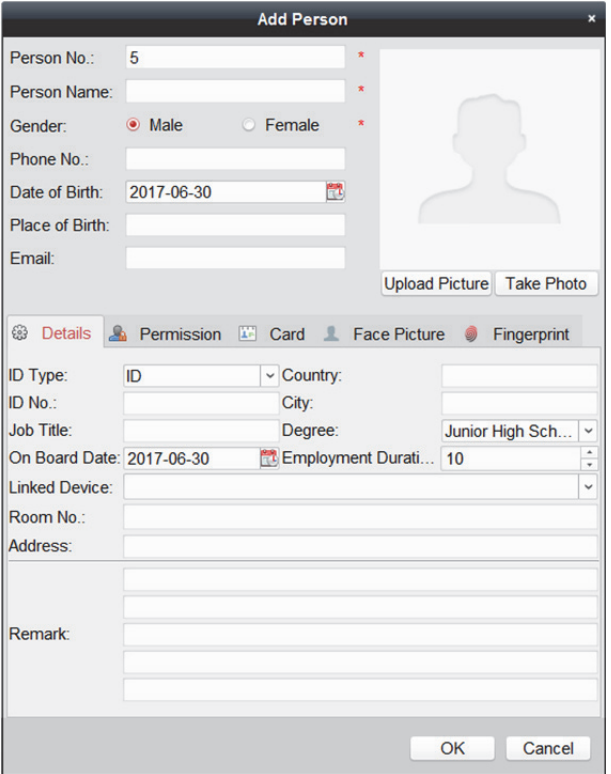

- 2. Die Personennummer wird automatisch erstellt und sie kann nicht bearbeitet werden.
- 3. Geben Sie die grundlegenden Daten ein, einschließlich Personenname, Geschlecht, Telefonnummer, Geburtstag und E-Mail-Adresse.
- 4. Klicken Sie auf **Upload Picture**, um ein Foto der Person auf dem lokalen PC zum Hochladen zum Client auszuwählen.

*Hinweis:* Das Foto muss im \*.jpg-Format vorliegen.

- 5. Optional: Sie können auch auf **Take Phone** klicken, um ein Foto der Person mit der PC-Kamera aufzunehmen.
- 6. Klicken Sie auf **OK**, um das Hinzufügen zu beenden.

### **Hinzufügen von Personen (detaillierte Daten)**

### *Schritte:*

1. Klicken Sie im Fenster "Person hinzufügen" auf die Registerkarte Details.

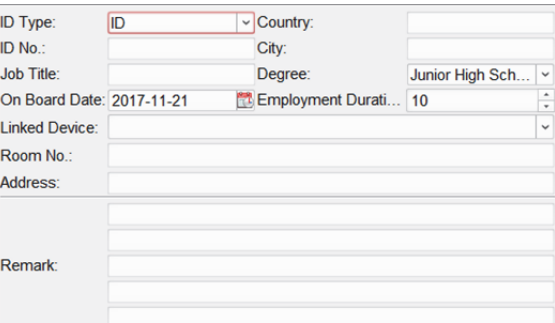

- 2. Geben Sie gemäß den vorliegenden Anforderungen ausführliche Daten zur Person ein, einschließlich ID-Typ der Person, ID-Nummer, Land usw.
	- **Linked Device:** Sie können die Innenstation mit der Person verknüpfen.
		- *Hinweis:* Wenn Sie in "Verknüpftes Gerät" **Analog Indoor Station** auswählen, wird das Feld **Door Station** angezeigt und Sie müssen die Türstation zur Kommunikation mit der analogen Innenstation auswählen.
	- **Room No.:** Sie können die Zimmernummer der Person eingeben.
- 3. Klicken Sie auf **OK**, um die Einstellungen zu speichern.

### **Hinzufügen von Personen (Berechtigungen)**

Sie können beim Hinzufügen einer Person die Berechtigungen (einschließlich

Bedienungsberechtigungen für das Zutrittskontrollgerät und Zutrittskontrollberechtigungen) der Person zuweisen.

*Hinweis:* Ausführliche Informationen zum Einstellen der Zutrittskontrollberechtigung finden Sie in *Kapitel 14.5 Berechtigungskonfiguration.*

### *Schritte:*

1. Klicken Sie im Fenster Add Person auf die Registerkarte **Permission**.

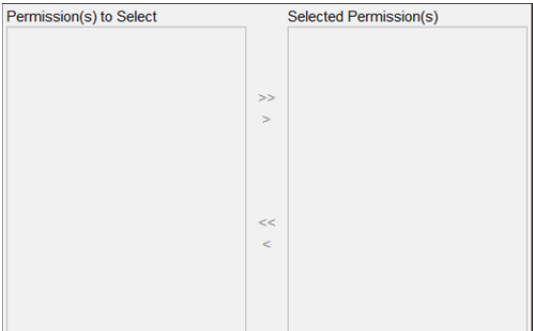

In der Auswahlliste der Berechtigungen werden alle konfigurierten Berechtigungen angezeigt.

- 2. Aktivieren Sie die Kontrollkästchen der Berechtigungen und klicken Sie auf **>**, um sie zur Liste der ausgewählten Berechtigungen hinzuzufügen.
- 3. Klicken Sie auf **OK**, um die Einstellungen zu speichern.

### **Person hinzufügen (allgemeine Karte)**

Sie können eine Karte hinzufügen und die Karte für die Person ausstellen. *Schritte:* 

1. Klicken Sie im Fenster "Personen hinzufügen" auf die Registerkarte Card.

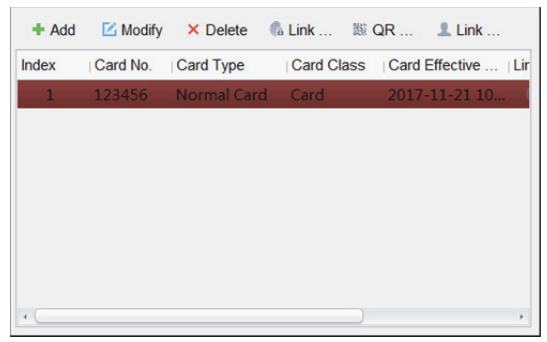

- 2. Klicken Sie auf **Add**, um das Fenster Add Card zu öffnen.
- 3. Klicken Sie zum Aufrufen der Card-Registerkarte auf **Card**.

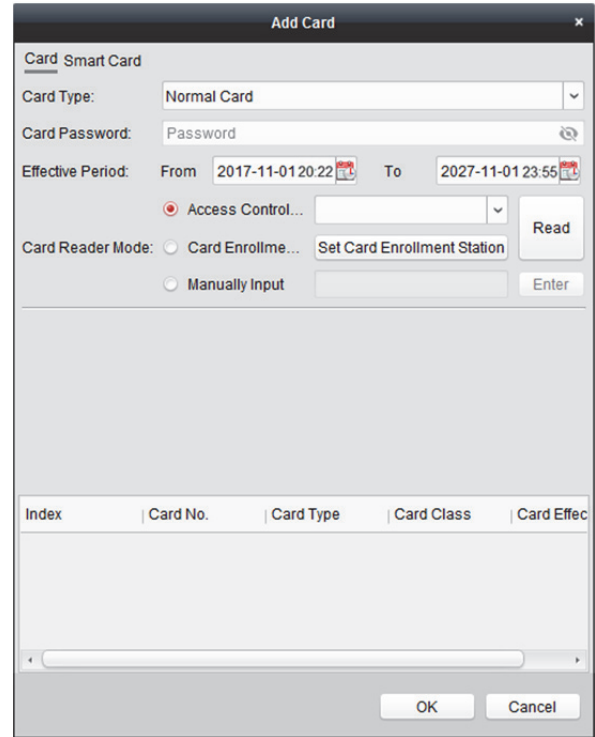

- 4. Wählen Sie den Kartentyp gemäß den vorliegenden Anforderungen.
	- **Card for Disabled Person:** Die Tür bleibt für den konfigurierten Zeitraum für den Karteninhaber geöffnet.
	- **Card in Blacklist:** Die Magnetkartenaktion wird hochgeladen und die Tür kann nicht geöffnet werden.
	- **Patrol Card:** Die Magnetkartenaktion kann zur Überprüfung des Betriebsstatus durch das beauftragte Personal verwendet werden. Die Zutrittsberechtigung des mit der Prüfung beauftragten Personals ist konfigurierbar.
	- **Duress Card:** Die Tür kann geöffnet werden, indem bei Nötigung die Nötigungskarte durchgezogen wird. Gleichzeitig meldet der Client das Nötigungsereignis.
- **Super Card:** Die Karte ist während eines konfigurierten Zeitplans für alle Türen des Controllers gültig.
- **Visitor Card:** Die Karte wird für Besucher ausgestellt. Sie können die Option **Max. Swipe Times** für die Besucherkarte festlegen.

*Hinweis: Die max. Anzahl des Durchziehens muss zwischen "0" und "255" liegen. Bei der* Einstellung auf "0" kann die Karte unbegrenzt durchgezogen werden.

- **Dismiss Card:** Die Karte kann den Summer des Kartenlesegeräts stoppen.
- 5. Geben Sie das Passwort der Karte im Passwortfeld ein. Das Kartenpasswort muss 4 bis 8 Ziffern enthalten.

*Hinweis:* Wenn Sie den Modus zur Authentifizierung am Kartenlesegerät mit **Card and Password**, **Password and Fingerprint** und **Card, Password, and Fingerprint** aktiviert haben, wird zum Einund Ausgehen das Passwort benötigt, wenn der Karteninhaber die Karte durchzieht. Einzelheiten finden Sie in *Kapitel 14.6.2 Authentifizierung am Kartenlesegerät.* 

- 6. Klicken Sie auf , um die effektive Zeit- und Gültigkeitsdauer der Karte festzulegen.
- 7. Wählen Sie den Kartenlesegerätmodus für das Lesen der Kartennummer.
	- **Access Controller Reader:** Stecken Sie die Karte in das Zutrittskontroll-Kartenlesegerät und klicken Sie auf **Read**, um die Kartennummer zu lesen.
	- **Card Enrollment Station:** Stecken Sie die Karte in die Kartenanmeldestation und klicken Sie auf **Read**, um die Kartennummer zu lesen.

*Hinweis:* Die Kartenanmeldestation muss an den PC angeschlossen sein, auf dem der Client läuft. Klicken Sie auf **Set Card Enrollment Station**, um das folgende Fenster zu öffnen.

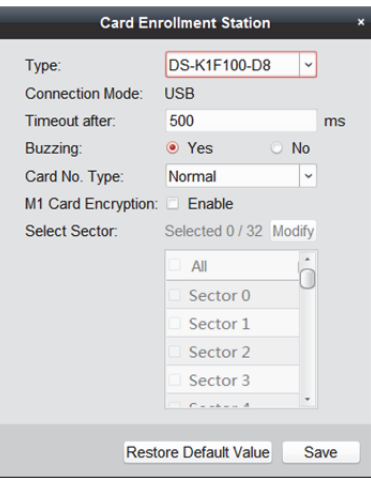

- 1) Wählen Sie den Kartenanmeldestationstyp. Hinweis: Derzeit gehören "DS-K1F100-D8", "DS-K1F100-M", "DS-K1F100-D8E" und "DS-K1F180-D8E" zu den unterstützten Kartenlesertypen.
- 2) Legen Sie Serienportnummer, Baudrate, Zeitüberschreitungswert, Summen und Kartennummerntyp fest.
- 3) Optional: Falls es sich um eine M1-Karte handelt und Sie die M1-Kartenverschlüsselung aktivieren müssen, müssen Sie das Kontrollkästchen **Enable** von M1 Card Encryption markieren und zur Auswahl des Sektors auf **Modify** klicken. *Hinweis:* Die M1-Kartenverschlüsselung wird von DS-K1F100-D8, DS-K1F100-D8E und DS-K1F180-D8E unterstützt.
- 4) Klicken Sie auf die Schaltfläche **Save**, um die Einstellungen zu speichern.
- **Manually Input:** Geben Sie die Kartennummer ein und klicken Sie zur Eingabe der Kartennummer auf **Enter**.
- 8. Klicken Sie auf **OK** und die Karte(n) werden für die Person ausgestellt.
- 9. Optional: Sie können den QR-Code der Karte für die QR-Code-Authentifizierung generieren und speichern.
	- 1) Wählen Sie eine hinzugefügte Karte und klicken Sie zum Generieren des Karten-QR-Codes auf **QR Code**.
	- 2) Klicken Sie im Fenster mit de QR-Code zum Speichern des QR-Codes auf dem lokalen PC auf **Download**.

Sie können den QR-Code zur Authentifizierung am angegebenen Gerät drucken.

*Hinweis:* Das Gerät muss die QR-Code-Authentifizierung unterstützen. Einzelheiten über die Einrichtung der QR-Code-Authentifizierung finden Sie in der Bedienungsanleitung des jeweiligen Gerätes.

- 10. Optional: Klicken Sie auf **Link Fingerprint**, um die Karte mit dem Fingerabdruck der Person zu verknüpfen, sodass die Person den Finger auf den Scanner legen kann, anstatt die Magnetkarte zum Passieren der Tür zu verwenden..
- 11. Optional: Klicken Sie auf **Link Face Picture**, um die Karte mit dem Gesichtsbild zu verknüpfen, sodass die Person ihr Gesicht über das Gerät scannen kann, anstatt die Magnetkarte zum Passieren der Tür zu verwenden.
- 12. Klicken Sie auf **OK**, um die Einstellungen zu speichern.

## **Person hinzufügen (Smartcard)**

#### *Zweck:*

Sie können Fingerabdrücke und ID-Karteninformationen in der Smartcard speichern. Bei der Authentifizierung können Sie nach Durchziehen der Smartcard am Gerät Ihren Fingerabdruck scannen oder Ihre ID-Karte am Gerät durchziehen. Das Gerät gleicht Fingerabdruck und ID-Karteninformationen auf der Smartcard mit den gesammelten Daten ab. Wenn Sie die Smartcard zur Authentifizierung nutzen, müssen Fingerabdrücke oder ID-Karteninformationen nicht vorab auf dem Gerät gespeichert werden.

#### *Schritte:*

1. Klicken Sie im Fenster "Personen hinzufügen" auf die Registerkarte Card.

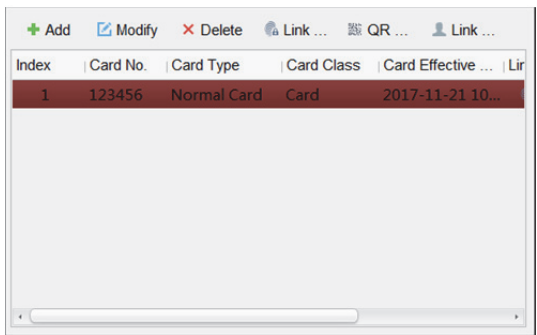

- 2. Klicken Sie auf **Add**, um das Fenster Add Card zu öffnen.
- 3. Klicken Sie zum Aufrufen der Registerkarte Smart Card auf **Smart Card**.

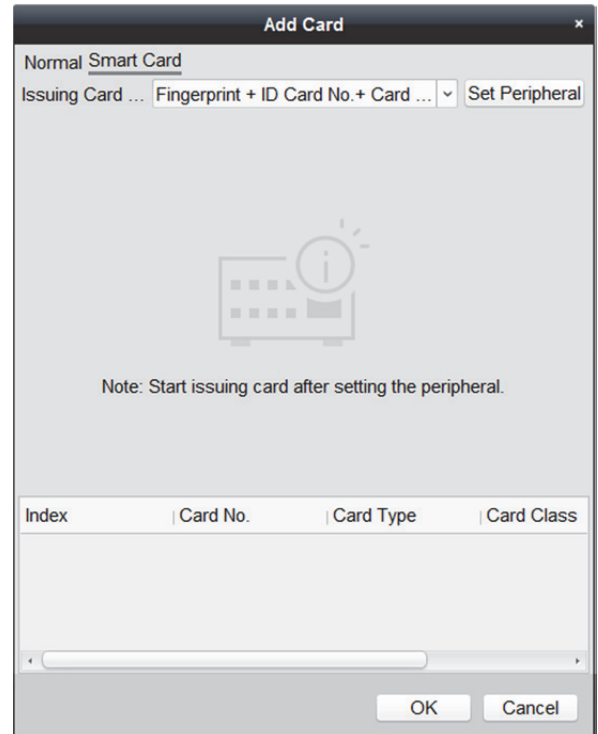

- 4. Wählen Sie einen Kartenausstellungsmodus aus der Auswahlliste.
- 5. Richten Sie das Peripheriegerät ein.
	- 1) Klicken Sie zum Aufrufen der Seite Set Peripheral auf **Set Peripheral**.
	- 2) Optional: Wählen Sie erneut den Kartenausstellungsmodus.
	- 3) Richten Sie eine Kartenanmeldestation ein.
	- 4) Wenn Sie "Fingerprint + Card No." als Ausstellungsmodus wählen, legen Sie das Fingerabdruckrekorder-Modell fest.

Wenn Sie "ID Card No. + Card No." als Ausstellungsmodus wählen, legen Sie das Modell des ID-Kartenlesegeräts fest.

Wenn Sie "Fingerprint + ID Card No. + Card No." als Ausstellungsmodus wählen, legen Sie das Modell von Fingerabdruckrekorder und ID-Kartenlesegerät fest.

- 5) Klicken Sie zum Speichern der Einstellungen auf **OK**.
- 6. Wählen Sie einen Kartentyp für die Smartcard.
	- **Card for Disabled Person:** Die Tür bleibt für den konfigurierten Zeitraum für den Karteninhaber geöffnet.
	- **Card in Blacklist:** Die Magnetkartenaktion wird hochgeladen und die Tür kann nicht geöffnet werden.
	- **Patrol Card:** Die Magnetkartenaktion kann zur Überprüfung des Betriebsstatus durch das beauftragte Personal verwendet werden. Die Zutrittsberechtigung des mit der Prüfung beauftragten Personals ist konfigurierbar.
	- **Duress Card:** Die Tür kann geöffnet werden, indem bei Nötigung die Nötigungskarte durchgezogen wird. Gleichzeitig meldet der Client das Nötigungsereignis.
	- **Super Card:** Die Karte ist während eines konfigurierten Zeitplans für alle Türen des Controllers gültig.

 **Visitor Card:** Die Karte wird für Besucher ausgestellt. Sie können die Option Max. Swipe Times für die Besucherkarte festlegen.

*Hinweis:* Die max. Anzahl des Durchziehens muss zwischen "0" und "255" liegen. Bei der Einstellung auf "0" kann die Karte unbegrenzt durchgezogen werden.

- **Dismiss Card:** Die Karte kann den Summer des Kartenlesegeräts stoppen.
- 7. Legen Sie weitere Parameter der Karte fest.
	- 1) Legen Sie das Kartenkennwort fest.
	- 2) Legen Sie das Gültigkeitsdatum der Karte fest.
	- 3) Scannen Sie Ihre Fingerabdruck und ziehen Sie Ihre ID-Karte entsprechend der Aufforderung durch.
	- 4) Ziehen Sie die Smartcard durch.

Die hinzugefügten Karteninformationen werden in der nachstehenden Liste angezeigt.

- 8. Klicken Sie auf **OK** und die Karte(n) werden für die Person ausgestellt.
- 9. Optional: Generieren und speichern Sie den Karten-QR-Code zur QR-Code-Authentifizierung.
	- 1) Wählen Sie eine hinzugefügte Karte und klicken Sie zum Generieren des Karten-QR-Codes auf **QR Code**.
	- 2) Klicken Sie im Fenster mit de QR-Code zum Speichern des QR-Codes auf dem lokalen PC auf **Download**.

Sie können den QR-Code zur Authentifizierung am angegebenen Gerät drucken.

*Hinweis:* Das Gerät muss die QR-Code-Authentifizierung unterstützen. Einzelheiten über die Einrichtung der QR-Code-Authentifizierung finden Sie in der Bedienungsanleitung des jeweiligen Gerätes.

- 10. Optional: Klicken Sie auf **Link Fingerprint**, um die Karte mit dem Fingerabdruck der Person zu verknüpfen, sodass die Person den Finger auf den Scanner legen kann, anstatt die Magnetkarte zum Passieren der Tür zu verwenden.
- 11. Optional: Klicken Sie auf **Link Face Picture**, um die Karte mit dem Gesichtsbild zu verknüpfen, sodass die Person ihr Gesicht über das Gerät scannen kann, anstatt die Magnetkarte zum Passieren der Tür zu verwenden.
- 12. Klicken Sie auf **OK**, um die Einstellungen zu speichern.

## **Person hinzufügen (Gesichtsbild)**

Sie können das Gesichtsbild auf zwei Weisen erfassen: Lokale Erfassung und externe Erfassung.

- **Local Collection:** Erfassen Sie das Gesichtsbild über den Gesichtsbildscanner.
- **Remote Collection:** Erfassen Sie das Gesichtsbild über den Zutrittskontrollterminal. *Hinweis:* Der Zutrittskontrollterminal muss die Gesichtserkennung unterstützen.

#### *Schritte:*

1. Klicken Sie im Fenster Add Person auf die Registerkarte **Face Picture**

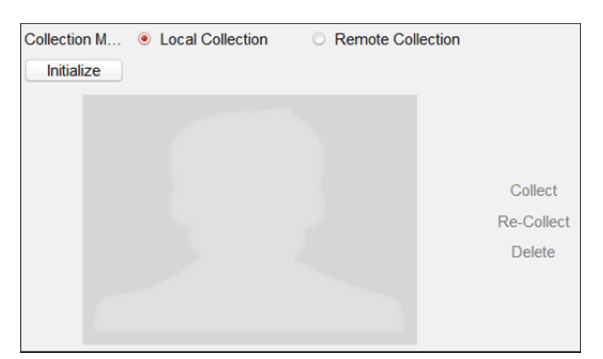

- 2. So erfassen Sie das Gesichtsbild über den Gesichtsbildscanner:
	- 1) Wählen Sie **Local Collection**.
	- 2) Verbinden Sie den Gesichtsbildscanner mit dem PC, auf dem der Client läuft.
	- 3) Optional: Klicken Sie zum Initialisieren des Gesichtsbildscanners auf **Initialize**.
- 3. So erfassen Sie das Gesichtsbild über das Zutrittskontrollterminal:
	- 1) Wählen Sie **Remote Collection**.
	- 2) Klicken Sie zur Auswahl eines Zutrittskontrollterminals, der die Gesichtserkennung unterstützt, auf **Select Device**.
- 4. Klicken Sie auf **Collect**, um das Gesichtsbild zu erfassen. Durch Anklicken von **Re-Collect** können Sie das Bild erneut erfassen. Klicken Sie zum Löschen des erfassten Bileds auf **Delete**.
- 5. Klicken Sie auf **OK**, um die Einstellungen zu speichern.

## **Hinzufügen von Personen (Fingerabdruck)**

#### *Schritte:*

1. Klicken Sie im Fenster "Personen hinzufügen" auf die Registerkarte Fingerprint.

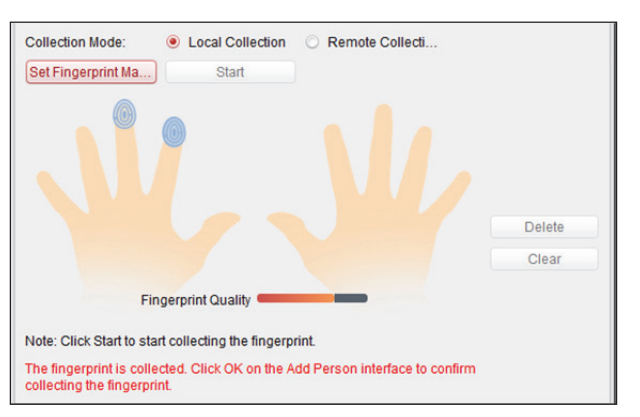

- 2. Wählen Sie **Local Collection**.
- 3. Sie müssen vor der Eingabe des Fingerabdrucks das Fingerabdruckgerät an den PC anschließen und zuerst die entsprechenden Parameter einstellen.

Klicken Sie auf **Set Fingerprint Machine**, um folgendes Fenster aufzurufen.

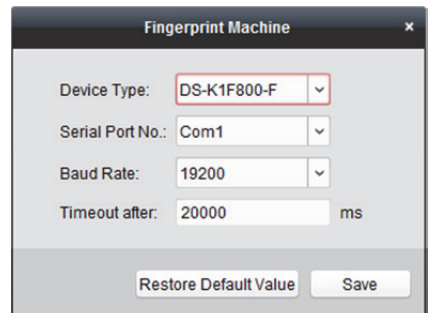

1) Wählen Sie den Gerätetyp.

Derzeit gehören DS-K1F800-F, DS-K1F300-F, DS-K1F810-F und DS-K1F820-F zu den unterstützte Fingerabdruckgerättypen.

2) Für den Fingerabdruckgerätetyp "DS-K1 F800-F" können Sie die Parameter "Portnummer der seriellen Schnittstelle", "Baudrate" und "Überstunden" des Fingerabdruckgeräts einstellen.

*Hinweise:*

- Die serielle Portnummer muss mit der Nummer der seriellen Schnittstelle des PCs übereinstimmen.
- Die Baudrate muss gemäß dem externen Fingerabdruck-Kartenlesegerät eingestellt werden. Der Standardwert ist 19200.
- Das Feld **Timeout after** bezieht sich auf die gültige Fingerabdrucknahmezeit. Wenn der Benutzer keinen Fingerabdruck oder den Fingerabdruck erfolglos eingibt, zeigt das Gerät an, dass die Fingerabdrucknahmezeit abgelaufen ist.
- 3) Klicken Sie auf die Schaltfläche **Save**, um die Einstellungen zu speichern.
- 4. Klicken Sie auf die Schaltfläche **Start** und wählen Sie den Fingerabdruck zum Starten der Erfassung.
- 5. Nehmen Sie den entsprechenden Finger und legen Sie ihn zweimal auf den Fingerabdruckscanner, um den Fingerabdruck für den Client zu erfassen.
- 6. Optional: Klicken Sie auf **Remote Collection**, um den Fingerabdruck vom Gerät zu erfassen *Hinweis:* Die Funktion muss vom Gerät unterstützt werden.
- 7. Klicken Sie auf **OK**, um die Fingerabdrücke zu speichern.

### **Hinzufügen von Personen (Anwesenheitsregel)**

Sie können die Anwesenheitsregel für Personen festlegen.

Hinweis: Diese Registerkartenseite wird angezeigt, wenn Sie den Modus "Non-Residence" in der Anwendungsszene auswählen und Sie die Software zum ersten Mal ausführen.

#### *Schritte:*

1. Klicken Sie im Fenster "Personen hinzufügen" auf die Registerkarte **Attendance Rule**.

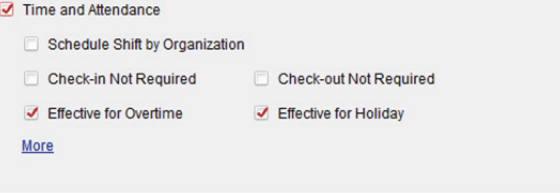

- 2. Wenn Sie die Person in die Zeiterfassung einbinden, markieren Sie das Kontrollkästchen **Time and Attendance**, um diese Funktion für die Person zu aktivieren. Anschließend werden die Magnetkartenaufzeichnungen der Person erfasst und für die Zeiterfassung analysiert. Klicken Sie für Einzelheiten zur Zeiterfassung auf More, um das Modul "Zeiterfassung" zu öffnen.
- 3. Klicken Sie zum Speichern der Einstellungen auf **OK**.

#### **Importieren und exportieren von Personendaten**

Die Personendaten können im Batch importiert und exportiert werden. *Schritte:* 

- 1. **Exporting Person:** Sie können hinzugefügte Personendaten im Excel-Format auf den lokalen PC exportieren.
	- 1) Klicken Sie nach dem Hinzufügen der Person auf die Schaltfläche **Export Person**, um folgendes Fenster zu öffnen.
	- 2) Klicken Sie auf  $\Box$ , um den Speicherpfad der Exportdatei auszuwählen.
	- 3) Aktivieren Sie die Kontrollkästchen, um die Personendaten auszuwählen, die exportiert werden sollen.

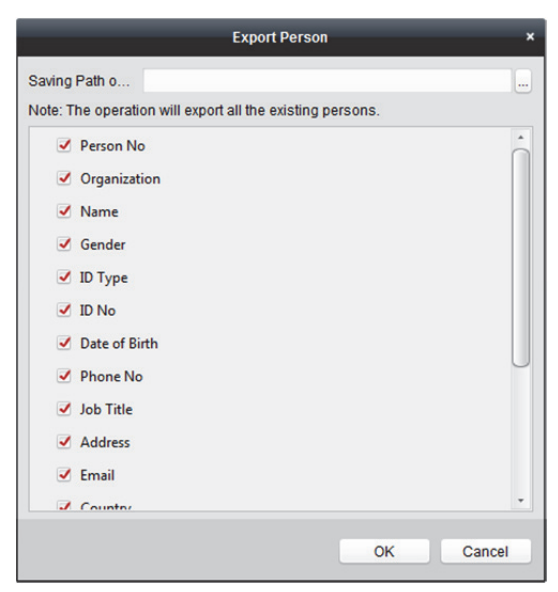

- 4) Klicken Sie auf **OK**, um den Export zu starten.
- 2. **Importing Person:** Sie können die Excel-Datei mit Personendaten kollektiv vom lokalen PC importieren.
	- 1) Klicken Sie auf die Schaltfläche **Import Person**.

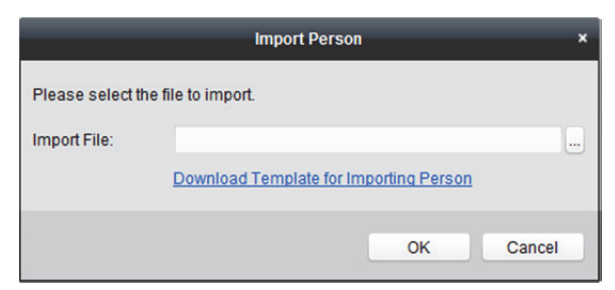

2) Klicken Sie auf **Download Template for Importing Person**, um zuerst die Vorlage herunterzuladen.

- 3) Geben Sie die Personendaten in die heruntergeladene Vorlage ein. *Hinweis:* Falls die Person mehrere Karten hat, trennen Sie die Kartennummern mit einem Semikolon.
- 4) Klicken Sie auf  $\Box$ , um die Excel-Datei mit den Personendaten auszuwählen.
- 5) Klicken Sie auf **OK**, um den Importvorgang zu starten.

## **Personendaten aus dem Zutrittskontrollgerät abrufen**

Wenn das hinzugefügte Zutrittskontrollgerät mit den Personendaten (einschließlich Personendetails, Fingerabdruck, ausgestellte Kartendaten) konfiguriert wurde, können Sie die Personendaten vom Gerät abrufen und für die weitere Bearbeitung zum Client importieren.

*Hinweis:* Diese Funktion wird nur von einem Gerät unterstützt, das mit der Verbindungsmethode TCP/IP hinzugefügt wurde.

#### *Schritte:*

- 1. Wählen Sie in der Organisationsliste auf der linken Seite eine Organisation, um die Personen zu importieren.
- 2. Klicken Sie auf **Get Person**, um das folgende Fenster anzuzeigen.

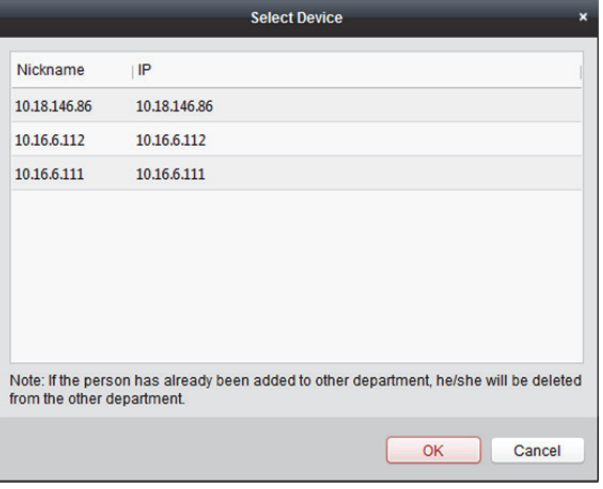

- 3. Das hinzugefügte Zutrittskontrollgerät wird angezeigt.
- 4. Wählen Sie das Gerät und klicken Sie auf **OK**, um das Abrufen der Personendaten aus dem Gerät zu starten.

Sie können auch auf den Namen des Geräts doppelklicken, um den Abruf der Personendaten zu starten.

#### *Hinweise:*

- Die Personendaten, einschließlich der Personendetails, die Fingerabdruckdaten der Person (falls konfiguriert) und die verknüpfte Karte (falls konfiguriert) werden in die ausgewählte Organisation importiert.
- Wenn der im Gerät gespeicherte Personenname leer ist, wird der Personenname nach dem Import zum Client mit der ausgegebenen Kartennummer gefüllt.
- Das Geschlecht der Personen ist standardmäßig **Männlich**.

## **14.3.2 Verwalten von Personen**

### **Person bearbeiten und löschen**

Klicken Sie zum Bearbeiten der Personendaten und der Anwesenheitsregel in der Spalte Operation auf **B**oder *电*. Alternativ können Sie die Person auswählen und auf **Modify** klicken, um das Fenster zum Bearbeiten der Person zu öffnen. Klicken Sie auf  $\Box$ , um die Magnetkartenaufzeichnungen der Person anzuzeigen. Wählen Sie zum Löschen die jeweilige Person aus und klicken Sie zum Löschen auf **Delete**. *Hinweis:* Wenn für die aktuelle Person eine Karte ausgestellt wurde, wird nach dem Löschen der Person die Verknüpfung ungültig.

## **Verschieben einer Person in eine andere Organisation**

Sie können bei Bedarf die Person in eine andere Organisation verschieben. *Schritte:* 

1. Wählen Sie die Person in der Liste aus und klicken Sie auf **Change Organization**.

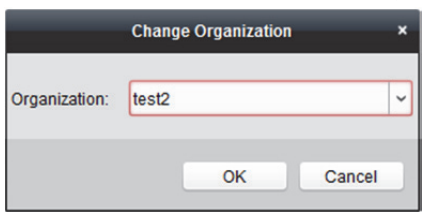

- 2. Wählen Sie die Organisation aus, in welche Sie die Person verschieben möchten.
- 3. Klicken Sie auf **OK**, um die Einstellungen zu speichern.

#### **Person suchen**

Geben Sie in das Suchfeld die Kartennummer oder den Namen der Person ein und klicken Sie zum Suchen nach der Person auf **Search**.

Sie können die Kartennummer eingeben, indem Sie zum Abrufen der Kartennummer über die verbundene Kartenanmeldestation auf **Read** klicken.

Klicken Sie zum Einrichten der Parameter auf **Set Card Enrollment Station** in der Auswahlliste.

## **14.3.3 Mehrere Karten gleichzeitig ausstellen**

Sie können einer Person mehrere Karten gleichzeitig ausstellen.

#### *Schritte:*

1. Klicken Sie auf **Issue Card in Batch**, um das folgende Fenster zu öffnen. Alle hinzugefügten Personen ohne ausgestellte Karte werden in der Liste "Personen ohne Karte" angezeigt.

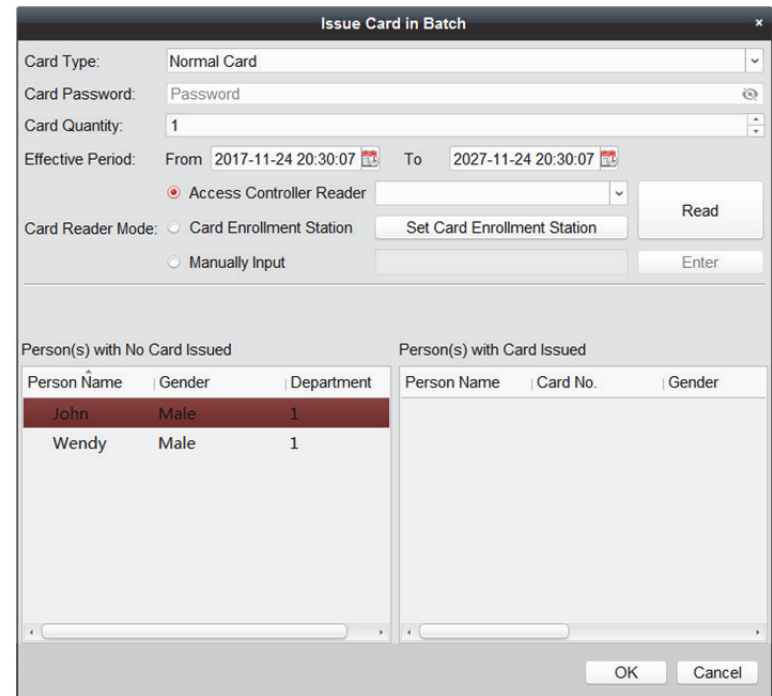

- 2. Wählen Sie den Kartentyp gemäß den vorliegenden Anforderungen. *Hinweis:* Weitere Informationen über den Kartentyp finden Sie in *Person hinzufügen (allgemeine Karte)*.
- 3. Geben Sie das Passwort der Karte im Passwortfeld ein. Das Kartenpasswort muss 4 bis 8 Ziffern enthalten.

*Hinweis:* Wenn Sie den Modus zur Authentifizierung am Kartenlesegerät mit **Card and Password**, **Password and Fingerprint** und **Card, Password**, **and Fingerprint** aktiviert haben, wird zum Ein- und Ausgehen das Passwort benötigt, wenn der Karteninhaber die Karte durchzieht. Einzelheiten finden Sie in *Kapitel 14.6.2 Authentifizierung am Kartenlesegerät.*

- 4. Geben Sie die auszustellende Kartenanzahl für jede Person ein. Wenn die Kartenanzahl beispielsweise 3 ist, können Sie für jede Person 3 Kartennummern lesen oder eingeben.
- 5. Klicken Sie auf  $\ddot{u}$ , um die effektive Zeit- und Gültigkeitsdauer der Karte festzulegen.
- 6. Wählen Sie in der Liste Person(s) with No Card Issued auf der linken Seite die Person, der die Karte ausgestellt werden soll.
- 7. Wählen Sie den Kartenlesegerätmodus für das Lesen der Kartennummer.
	- **Access Controller Reader:** Stecken Sie die Karte in das Zutrittskontroll-Kartenlesegerät und klicken Sie auf **Read**, um die Kartennummer zu lesen.
	- **Card Enrollment Station:** Stecken Sie die Karte in die Kartenanmeldestation und klicken Sie auf **Read**, um die Kartennummer zu lesen.

*Hinweis:* Die Kartenanmeldestation muss an den PC angeschlossen sein, auf dem der Client läuft. Klicken Sie auf **Set Card Enrollment Station**, um das folgende Fenster zu öffnen.

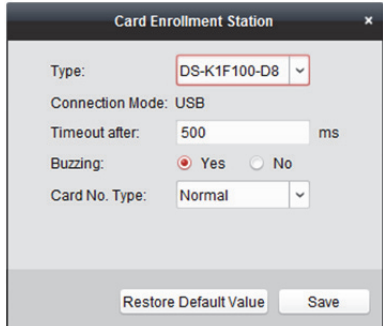

1) Wählen Sie den Kartenanmeldestationstyp.

Hinweis: Derzeit gehören "DS-K1F100-D8", "DS-K1F100-M", "DS-K1F100-D8E" und "DS-K1F180-D8E" zu den unterstützten Kartenlesertypen.

- 2) Stellen Sie die Parameter der angeschlossenen Kartenanmeldestation ein.
- 3) Klicken Sie auf die Schaltfläche **Save**, um die Einstellungen zu speichern.
- **Manually Input:** Geben Sie die Kartennummer ein und klicken Sie auf **Enter**, um die Kartennummer zu festzulegen.
- 8. Nach der Ausgabe der Karte an die Person werden die Personen- und Kartendaten in der Liste "Personen mit Karte" angezeigt.
- 9. Klicken Sie auf **OK**, um die Einstellungen zu speichern.

## **14.4 Zeitplan und Vorlage**

#### *Zweck:*

Sie können die Vorlage konfigurieren, einschließlich Wochen- und Feiertagszeitplan. Wenn Sie die Berechtigungseinstellung festlegen, können Sie nach Einstellung der Vorlagen die konfigurierten Vorlagen in die Zutrittskontrollberechtigungen übernehmen, sodass die Zutrittskontrollberechtigungen während der Vorlagenzeiträume wirksam werden.

Klicken Sie auf **Fo**, um das Fenster "Zeitplan und Vorlage" zu öffnen.

Sie können den Zeitplan der Zutrittskontrollberechtigungen verwalten, einschließlich Wochen-, Feiertagszeitplan und Vorlage. Näheres zu den Berechtigungseinstellungen finden Sie in *Kapitel 14.5 Berechtigungskonfiguration.* 

## **14.4.1 Wochenzeitplan**

Klicken Sie auf die Registerkarte **Week Schedule**, um das Fenster Week Schedule Management aufzurufen.

Der Client erstellt standardmäßig zwei Wochenzeitplanarten: **Whole Week Schedule** und **Blank Schedule**, die nicht gelöscht und bearbeitet werden können.

- **Whole Week Schedule:** Die Magnetkarte ist an jedem Tag der Woche gültig.
- **Blank Schedule:** Die Magnetkarte ist an jedem Tag der Woche ungültig.

Sie können die folgenden Schritte ausführen, um bei Bedarf benutzerdefinierte Zeitpläne zu erstellen.

#### *Schritte:*

1. Klicken Sie auf **Add Week Schedule**, um das Fenster zum Hinzufügen eines Zeitplans zu öffnen.

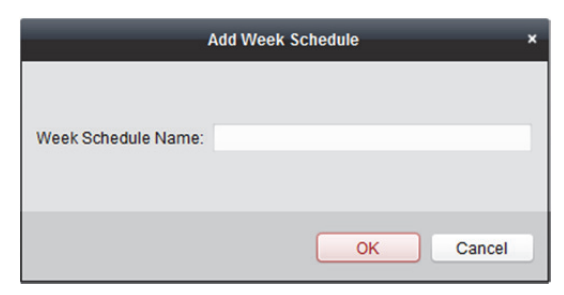

- 2. Geben Sie den Namen des Wochenzeitplans ein und klicken Sie auf **OK**, um den Wochenzeitplan hinzufügen.
- 3. Wählen Sie den hinzugefügten Wochenzeitplan in die Zeitplanliste aus und seine Eigenschaften werden rechts angezeigt.

Sie können den Wochenzeitplannamen bearbeiten und die Bemerkungsdaten eingeben.

4. Klicken Sie im Zeitplan auf einen Tag und ziehen Sie ihn auf den Zeitraum, um ihn im Zeitplan darzustellen. Die konfigurierte Berechtigung wird aktiviert.

*Hinweis:* Für jeden Tag des Zeitplans können bis zu 8 Zeiträume festgelegt werden.

- 5. Wenn der Cursor zu King wechselt, können Sie die soeben bearbeitete Zeitachse verschieben. Sie können auch den angezeigten Zeitpunkt bearbeiten, um die genaue Zeitspanne festzulegen. Wenn der Cursor zu  $\Box$  wechselt, können Sie die ausgewählte Zeitachse verlängern oder verkürzen.
- 6. Optional können Sie die Zeitplanachse auswählen,

und klicken Sie anschließend auf **Delete Duration**, um die ausgewählte Zeitachse zu löschen. Klicken Sie auf **Clear**, um alle Zeitachsen zu löschen

oder klicken Sie auf **Copy to Week**, um die Zeitachseneinstellungen auf die gesamte Woche zu kopieren.

7. Klicken Sie auf **Save**, um die Einstellung zu speichern.

## **14.4.2 Feiertagsgruppe**

Klicken Sie auf die Registerkarte **Holiday Group**, um das Fenster

"Feiertagsgruppenverwaltung" aufzurufen.

#### *Schritte:*

1. Klicken Sie auf der linken Seite auf die Schaltfläche **Add Holiday Group**, um das Fenster zum Hinzufügen einer Feiertagsgruppe zu öffnen.

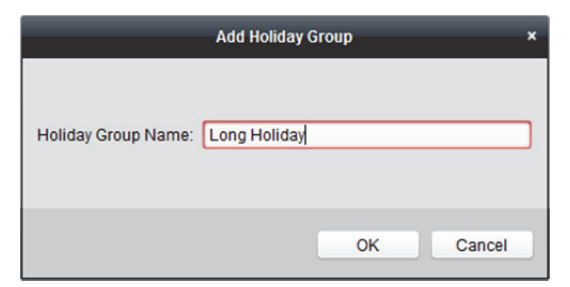

2. Geben Sie den Namen der Feiertagsgruppe in das Textfeld ein und klicken Sie auf **OK**, um die Feiertagsgruppe hinzuzufügen.

3. Klicken Sie rechts auf das Symbol **Add Holiday**, um eine Feiertagsdauer zur Feiertagsgruppe hinzuzufügen und die Dauer des Feiertags zu konfigurieren.

*Hinweis:* Zu einer Feiertagsgruppe können bis zu 16 Feiertagszeiträume hinzugefügt werden.

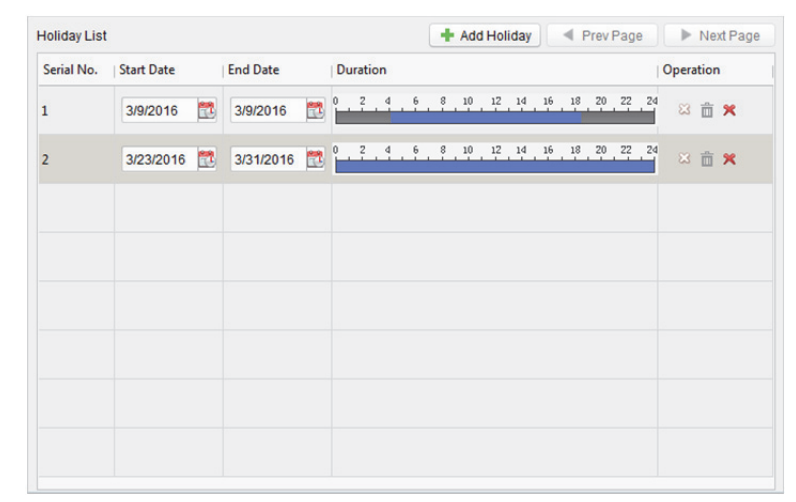

1) Klicken Sie auf den Zeitraumplan und ziehen Sie den Zeitraum, um ihn darzustellen. Die konfigurierte Berechtigung wird aktiviert.

*Hinweis:* Für jeden Feiertagszeitraum des Zeitplans können bis zu 8 Zeiträume festgelegt werden.

- 2) Wenn der Cursor zu <and wechselt, können Sie die soeben bearbeitete Zeitachse verschieben. Sie können auch den angezeigten Zeitpunkt bearbeiten, um die genaue Zeitspanne festzulegen.
- 3) Wenn der Cursor zu wechselt, können Sie die ausgewählte Zeitachse verlängern oder verkürzen.
- 4) Optional: Wählen Sie die geplante Zeitachse und klicken Sie zum Löschen der ausgewählten Zeitachse auf  $\mathbb{Z}$ , zum Löschen aller Zeitachsen des Feiertags auf  $\Box$  oder zum direkten Löschen des Feiertags auf  $\mathbf{\mathsf{X}}$ .
- 4. Klicken Sie auf **Save**, um die Einstellung zu speichern.

*Hinweis:* Der Feiertag darf sich nicht mit anderen Feiertagszeiträumen überschneiden.

## **14.4.3 Vorlage**

Sie können nach der Einstellung des Wochenzeitplans und der Feiertagsgruppe die Vorlage konfigurieren, die den Wochen- und Feiertagsgruppen-Zeitplan enthält.

*Hinweis:* Die Priorität des Feiertagsgruppen-Zeitplans ist höher als die des Wochenzeitplans.

Klicken Sie auf Template, um das Fenster "Vorlagenverwaltung" aufzurufen.

Standardmäßig sind zwei vordefinierte Vorlagen vorhanden: **Whole Week Template** und **Blank Template**, die nicht gelöscht und bearbeitet werden können.

- **Whole Week Template:** Das Durchziehen der Karte ist an jedem Tag der Woche gültig und sie hat keinen Feiertagsgruppen-Zeitplan.
- **Blank Template:** Das Durchziehen der Karte ist an jedem Tag der Woche ungültig und sie hat keinen Feiertagsgruppen-Zeitplan.

Sie können bei Bedarf benutzerdefinierte Vorlagen definieren.

#### *Schritte:*

1. Klicken Sie auf **Add Template**, um das Fenster zum Hinzufügen einer Vorlage zu öffnen.

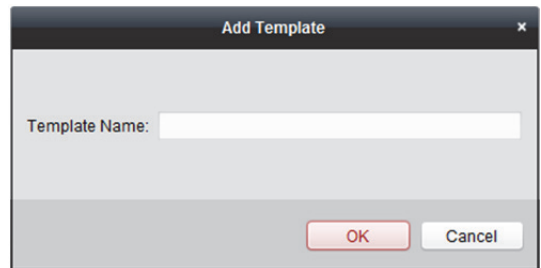

- 2. Geben Sie den Vorlagennamen in das Textfeld ein und klicken Sie auf **OK**, um die Vorlage hinzuzufügen.
- 3. Wählen Sie die hinzugefügte Vorlage aus und bearbeiten Sie ihre Eigenschaften auf der rechten Seite. Sie können den Vorlagennamen bearbeiten und die Bemerkungsdaten eingeben.
- 4. Wählen Sie einen Wochenzeitplan aus, um ihn in den Zeitplan zu übernehmen. Klicken Sie auf **Week Schedule** und wählen Sie in der Auswahlliste einen Zeitplan aus. Sie können auch auf **Add Week Schedule** klicken, um einen neuen Wochenzeitplan hinzufügen. Einzelheiten finden Sie in *Kapitel 14.4.1 Wochenzeitplan.*

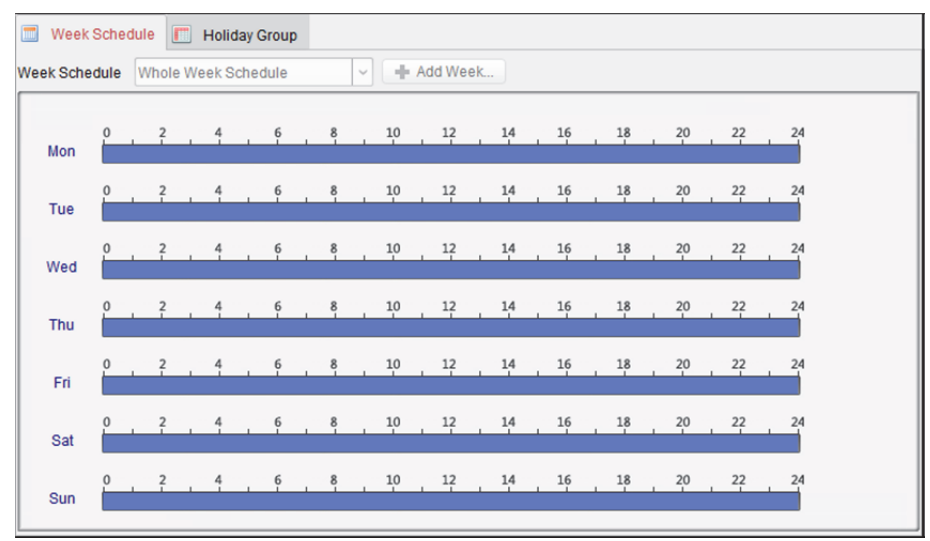

5. Wählen Sie Feiertagsgruppen aus, um sie in den Zeitplan zu übernehmen. *Hinweis:* Es können bis zu 4 Feiertagsgruppen hinzugefügt werden.

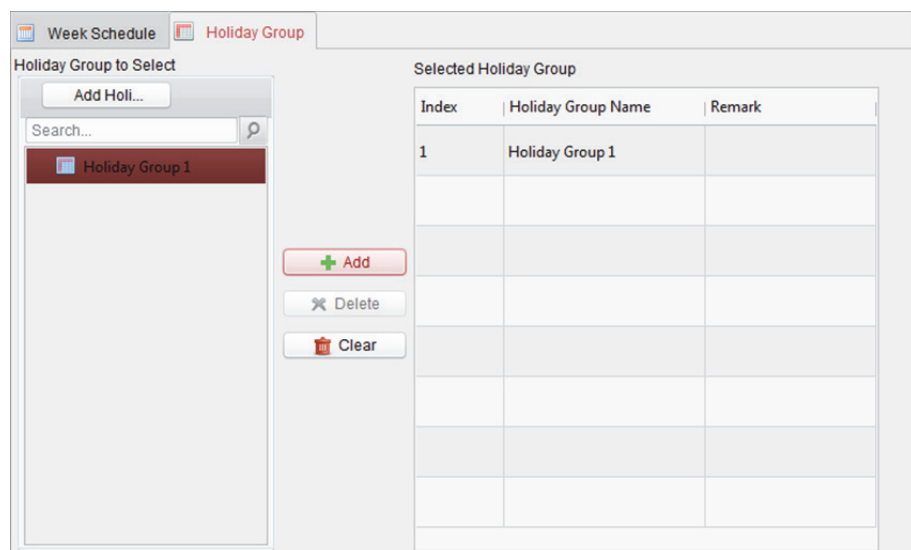

Klicken Sie auf eine Feiertagsgruppe in der Liste und klicken Sie auf **Add**, um sie zur Vorlage hinzufügen. Sie können auch auf **Add Holiday Group** klicken, um eine neue Gruppe hinzufügen. Einzelheiten finden Sie in *Kapitel 14.4.2 Feiertagsgruppe.* 

 $\overline{\phantom{a}}$ 

Klicken Sie sie, um eine hinzugefügte Feiertagsgruppe in der rechten Liste auszuwählen und klicken auf **Delete**, um sie zu löschen.

Klicken Sie auf **Clear**, um alle hinzugefügten Feiertagsgruppen zu löschen.

6. Klicken Sie auf die Schaltfläche **Save**, um die Einstellungen zu speichern.

## **14.5 Berechtigungskonfiguration**

#### *Zweck:*

Sie können in diesem Abschnitt Berechtigungen für Personen zuweisen, um Zutrittskontrollpunkte (Türen) zu passieren / zu verlassen.

*Hinweise:* 

- Sie können einem Zutrittskontrollpunkt eines Gerätes bis zu 4 Berechtigungen hinzufügen.
- Insgesamt können Sie bis zu 128 Berechtigungen hinzufügen.

- 1. Klicken Sie auf das Symbol  $\bigcirc$ , um das Fenster "Zutrittskontrollberechtigung" aufzurufen.
- 2. Klicken Sie zum Aufrufen des folgenden Fensters auf das Symbol **Add**.

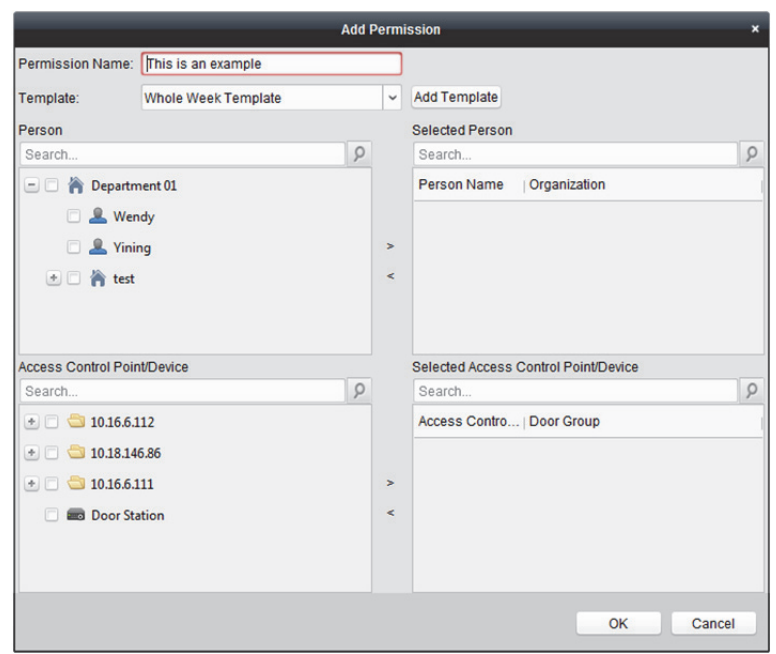

- 3. Geben Sie bei Bedarf im Feld Permission Name einen Namen für die Berechtigung ein.
- 4. Klicken Sie in das Auswahlmenü, um für die Berechtigung eine Vorlage auszuwählen. *Hinweis:* Sie müssen die Vorlage vor den Berechtigungseinstellungen konfigurieren. Klicken Sie auf die Schaltfläche **Add Template**, um eine Vorlage hinzuzufügen. Siehe *Kapitel 14.4 Zeitplan und Vorlage* für Details.
- 5. Wählen Sie eine oder mehrere Personen aus der Person-Liste und klicken Sie auf **>**, um sie der Liste Selected Person hinzuzufügen.
- 6. Wählen Sie eine oder mehrere Türen oder Türstationen aus der Liste Access Control Point/Device und klicken Sie auf **>**, um Sie der Auswahlliste hinzuzufügen.
- 7. Klicken Sie auf **OK**.

Die ausgewählte Person hat die Berechtigung, die ausgewählte Tür / Türstation mit ihren verknüpften Karten oder Fingerabdrucken zu passieren / zu verlassen.

8. Optional: Sie können nach Hinzufügen der Berechtigung auf **Details** klicken, um diese zu bearbeiten. Alternativ können Sie die Berechtigung auswählen und auf **Modify** klicken, um diese zu bearbeiten.

Sie können die hinzugefügte Berechtigung in der Liste auswählen und auf **Delete** klicken, um sie zu löschen.

- 9. Nach Konfiguration der Berechtigungen müssen Sie die hinzugefügten Berechtigungsparameter (einschließlich relevanter Personenangaben, zugehöriger Zutrittskontrollpunkte usw.) auf das Zutrittskontrollgerät anwenden, damit sie wirksam werden.
	- 1) Wählen Sie die Berechtigungen, um diese zum Zutrittskontrollgerät zu übertragen. Wählen Sie mehrere Berechtigungen aus, indem Sie bei gedrückter *Strg*- oder *Umschalttaste* die Berechtigungen auswählen.
	- 2) Klicken Sie auf **Apply All**, um die Übernahme aller ausgewählten Berechtigungen auf das Zutrittskontrollgerät und die Türstation zu starten. Alternativ können Sie auf **Apply Changes** klicken, um den geänderten Teil der ausgewählten Berechtigung(en) auf das/die Gerät(en) anzuwenden.

#### *Hinweise:*

Wenn Berechtigungseinstellungen geändert werden, erscheint folgendes Hinweisfenster.

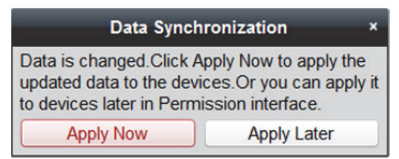

Klicken Sie auf **Apply Now**, um die geänderten Berechtigungen auf das Gerät anzuwenden. Oder klicken Sie auf **Apply Later**, um die Änderungen später im Fenster Permission anzuwenden.

 Die Berechtigungsänderungen beinhalten Änderungen von Zeitplan und Vorlage, Berechtigungseinstellungen, Berechtigungseinstellungen einer Person und relevante Personeneinstellungen (wie Kartennummer, Fingerabdruck, Gesichtsbild, Verknüpfung zwischen Karten-Nr. und Fingerabdruck, Verknüpfung zwischen Kartennummer und Fingerabdruck, Kartenpasswort, Gültigkeitsdauer der Karte usw.).

## **14.6 Erweiterte Funktionen**

#### *Zweck:*

Nach der Konfiguration einer Person, Vorlage und Zutrittskontrollberechtigung können Sie die erweiterten Funktionen der Zutrittskontroll-Anwendung, wie Zutrittskontrollparameter und Authentifizierungspasswort konfigurieren und die Tür mit der ersten Karte, Anti-Pass-Back usw. öffnen.

*Hinweis:* Die erweiterten Funktionen müssen vom jeweiligen Gerät unterstützt werden.

Klicken Sie auf das Symbol

## **14.6.1 Zugriffskontroll-Parameter**

#### *Zweck:*

Nach dem Hinzufügen des Zutrittskontrollgeräts können Sie seine Zutrittskontrollpunkt-Parameter (Tür oder Etage) und die Parameter seines Kartenlesegeräts konfigurieren.

Klicken Sie auf die Registerkarte **Access Control > Advanced Function > Access Control Parameters**, um das Fenster mit Parametereinstellungen aufzurufen.

### **Tür- (Etagen-) Parameter konfigurieren**

#### *Schritte:*

1. Klicken Sie in der Kontrollgeräteliste auf der linken Liste auf **D**, um das Zutrittskontrollgerät zu erweitern. Wählen Sie die Tür oder Etage (Zutrittskontrollpunkt) aus und bearbeiten Sie die Daten der ausgewählten Tür auf der rechten Seite.

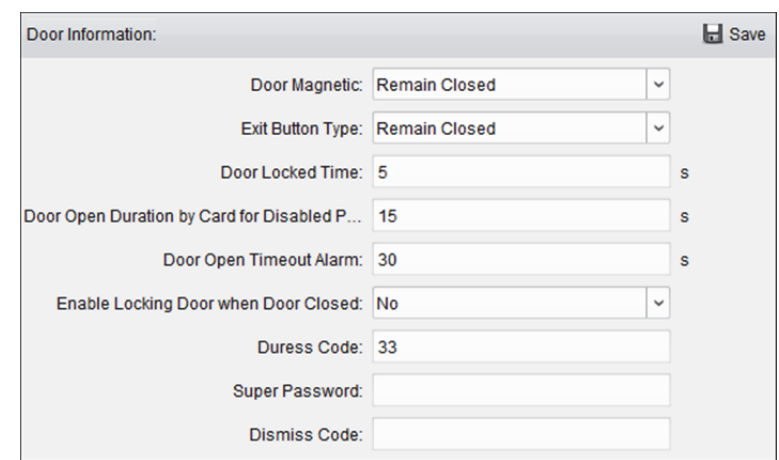

- 2. Sie können folgende Parameter bearbeiten:
	- **Door Magnetic:** Der Türmagnet befindet sich im Status **Remain Closed** (ohne Sonderbedingungen).
	- **Exit Button Type:** Der Tastentyp Exit befindet sich im Status **Remain Open** (ohne Sonderbedingungen).
	- **Door Locked Time:** Nach dem Durchziehen der normalen Karte und der Relaisaktion startet der Timer für die Verriegelung der Tür.
	- **Door Open Duration by Card for Disabled Person:** Der Türmagnet wird mit der entsprechenden Verzögerung aktiviert, nachdem die behinderte Person die Karte durchgezogen hat.
	- **Door Open Timeout Alarm:** Der Alarm wird ausgelöst, wenn die Tür nicht geschlossen wurde
	- **Enable Locking Door when Door Closed:** Die Tür kann verriegelt werden, sobald sie geschlossen ist, selbst wenn die Verriegelungszeit der Tür nicht erreicht wurde.
	- **Duress Code:** Die Tür wird geöffnet, indem Sie bei einer Nötigung den Nötigungscode eingeben. Gleichzeitig meldet der Client das Nötigungsereignis.
	- **Super Password:** Eine bestimmte Person kann die Tür durch Eingabe des Super-Passworts öffnen.
	- **Dismiss Code:** Geben Sie den Ablehnungscode ein, um den Summer des Kartenlesegeräts zu stoppen.

#### *Hinweise:*

- $\diamond$  Der Nötigungscode, das Superpasswort und der Ablehnungscode müssen unterschiedlich sein.
- $\diamond$  Der Nötigungscode, das Superpasswort und der Ablehnungscode müssen sich vom Authentifizierungspasswort unterscheiden.
- $\diamond$  Der Nötigungscode, das Superpasswort und der Ablehnungscode müssen 4 bis 8 Ziffern umfassen.
- **Elevator Control Delay Time** (Verfügbar bei Aufzugssteuerung): Die Dauer der Nutzung des Aufzugs durch den Besucher.
- 3. Klicken Sie auf die Schaltfläche **Save**, um die Parameter zu speichern.

### **Parameter des Kartenlesegeräts konfigurieren**

#### *Schritte:*

1. Klicken Sie in der Geräteliste auf der linken Seite auf **Julie**, um die Tür zu erweitern. Wählen Sie den Kartenlesegerätnamen aus und bearbeiten Sie die Parameter des Kartenlesegeräts auf der rechten Seite.

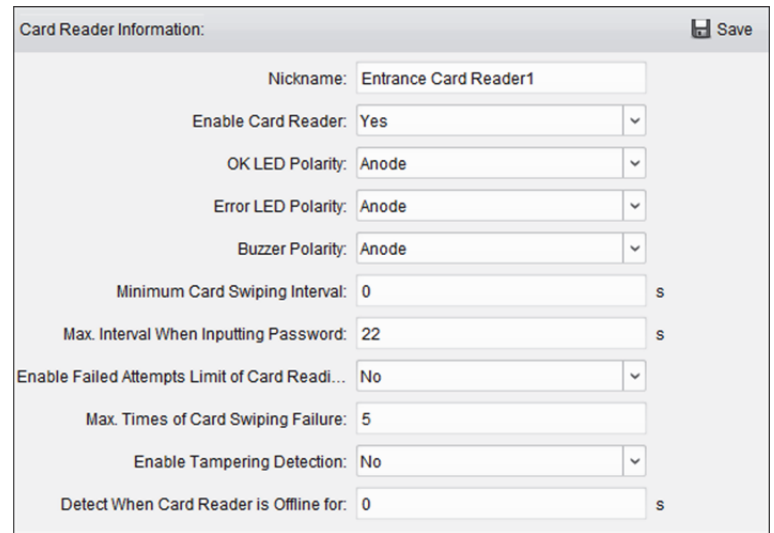

- 2. Sie können folgende Parameter bearbeiten:
	- **Nickname:** Bei Bedarf kann der Name des Kartenlesegeräts bearbeiten werden.
	- **Enable Card Reader:** Wählen Sie **Yes** aus, um das Kartenlesegerät zu aktivieren.
	- **OK LED Polarity:** Wählt die OK-LED-Polarität auf der Kartenlesegerätplatine aus.
	- **Error LED Polarity:** Wählt die Fehler-OK-LED-Polarität auf der Kartenlesegerätplatine aus.
	- **Buzzer Polarity:** Wählt die Summer-LED-Polarität auf der Kartenlesegerätplatine aus.
	- **Minimum Card Swiping Interval:** Wenn das Intervall zwischen dem Durchziehen der gleichen Karte kleiner als der eingestellte Wert war, ist das Durchziehen der Karte ungültig. Sie können es auf "0" bis "255" einstellen.
	- **Max. Interval When Inputting Password:** Wenn Sie am Kartenlesegerät das Passwort eingeben und das Intervall zwischen der Eingabe von zwei Ziffern größer als der eingestellte Wert ist, werden die gedrückten Ziffern automatisch gelöscht.
	- **Enable Failed Attempts Limit of Card Reading:** Aktiviert eine Alarmmeldung, wenn die Kartenleseversuche den eingestellten Wert erreichen.
	- **Max. Times of Card Swiping Failure:** Legt die max. Anzahl von Fehlversuchen beim Lesen der Karte fest.
	- **Enable Tampering Detection:** Aktiviert die Anti-Sabotageerkennung für das Kartenlesegerät.
	- **Detect When Card Reader is Offline for:** Wenn das Zutrittskontrollgerät länger als die eingestellte Zeit keine Verbindung mit dem Zutrittskontrollgerät herstellen kann, wechselt das Kartenlesegerät automatisch zu Offline.
	- **Buzzing Time:** Legen Sie die Signaltonzeit des Kartenlesegeräts fest. Die Zeit kann auf einen Wert zwischen 0 und 5999 Sekunden eingestellt werden. 0 steht für einen kontinuierlichen Signalton.
	- **Card Reader Type:** Zum Beziehen des Typs des Kartenlesegeräts.
- **Card Reader Description:** Zum Beziehen der Beschreibung des Kartenlesegeräts.
- **Fingerprint Recognition Level:** Wählen Sie die Stufe der Fingerabdruckerkennung aus der Auswahlliste. Die Stufe ist standardmäßig auf Low eingestellt.
- **Face Recognition Interval:** Das Zeitintervall zwischen zwei kontinuierlichen Gesichtserkennungen bei Authentifizierung. Die Standardeinstellung ist 2 Sekunden.
- **Live Face Detection:** Zum Aktivieren oder Deaktivieren der Lebendiges-Gesicht-Erkennung. Bei Aktivierung der Funktion kann das Gerät erkennen, ob es sich um ein lebendiges Gesicht handelt oder nicht.
- **1:1 Security Level:** Legen Sie bei Authentifizierung über den 1:1-Abgleichmodus das Sicherheitsniveau des Abgleichs fest.
- **1:N Security Level:** Legen Sie bei Authentifizierung über den 1:N-Abgleichmodus das Sicherheitsniveau des Abgleichs fest.
- 3. Klicken Sie zum Speichern der Parameter auf **Save**.

## **14.6.2 Authentifizierung am Kartenlesegerät**

#### *Zweck:*

Sie können die Regeln für das Kartenlesegerät des Zutrittskontrollgeräts einstellen. *Schritte:* 

1. Klicken Sie auf die Registerkarte **Access Control > Advanced Function > Card Reader Authentication** und wählen Sie ein Kartenlesegerät auf der linken Seite.

2. Klicken Sie auf die Schaltfläche **Configuration**, um die Modi zur Authentifizierung am Kartenlesegerät zur Einrichtung des Zeitplans zu wählen.

*Hinweise:* 

- Die verfügbaren Authentifizierungsmodi hängen vom Gerätetyp ab.
- Das Passwort meint das Kartenpasswort, das bei Ausstellung der Karte für die Person festgelegt wurde*. Kapitel 14.3 Personenverwaltung.*
- Das Authentifizierungspasswort meint das zum Öffnen der Tür festgelegte Passwort. Informationen hierzuu finden Sie in *Kapitel 14.6.8 Authentifizierungspasswort*
- 1) Wählen Sie die Modi und klicken Sie zum Hinzufügen zur Liste ausgewählter Modi auf  $\Box$ . Sie können zur Anpassung der Anzeigereihenfolge auf  $\bigwedge^{\bullet}$  oder  $\bigvee^{\bullet}$  klicken.

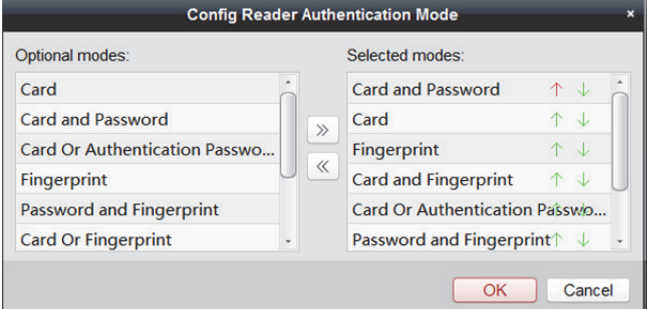

2) Klicken Sie zum Bestätigen der Auswahl auf **OK**.

- 3. Nach Auswahl der Modi werden die ausgewählten Modi als Symbole angezeigt. Klicken Sie auf das Symbol, um einen Modus zur Authentifizierung am Kartenlesegerät zu wählen.
- 4. Ziehen Sie den Mauszeiger auf einen Tag, um einen farbigen Balken auf dem Zeitplan darzustellen. Das bedeutet, dass in diesem Zeitraum die Authentifizierung am Kartenlesegerät gültig ist.

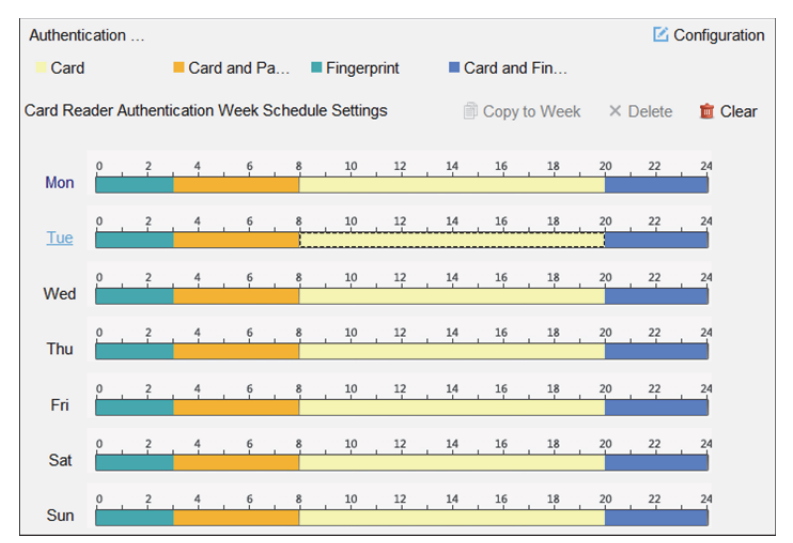

- 5. Wiederholen Sie die obigen Schritte, um andere Zeiträume festzulegen. Alternativ können Sie einen konfigurierten Tag auswählen und auf die Schaltfläche **Copy to Week** klicken, um die gleichen Einstellungen auf die gesamte Woche zu kopieren.
- 6. Optional: Klicken Sie auf die Schaltfläche **Copy to**, um die Einstellungen auf andere Kartenlesegeräte zu kopieren.
- 7. Klicken Sie auf die Schaltfläche **Save**, um die Parameter zu speichern.

## **14.6.3 Mehrfach-Authentifizierung**

#### *Zweck:*

Sie können die Karten gruppenweise verwalten und die Authentifizierung für mehrere Karten für einen Zutrittskontrollpunkt (Tür) festlegen.

*Hinweis:* Bitte legen Sie die Kartenberechtigung fest und übertragen Sie die Berechtigungseinstellung an das Zutrittskontrollgerät. Einzelheiten finden Sie in *Kapitel 14.5 Berechtigungskonfiguration. Schritte:* 

- 1. Klicken Sie auf die Registerkarte **Access Control > Advanced Function > Multiple Authentication**.
- 2. Wählen Sie das Zutrittskontrollgerät in der Liste auf der linken Seite aus.
- 3. Fügen Sie eine Kartengruppe für die Mehrfachauthentifizierung hinzu.
	- 1) Klicken Sie im Fenster Set Card Group zum Einblenden des folgenden Fensters auf **Add**:

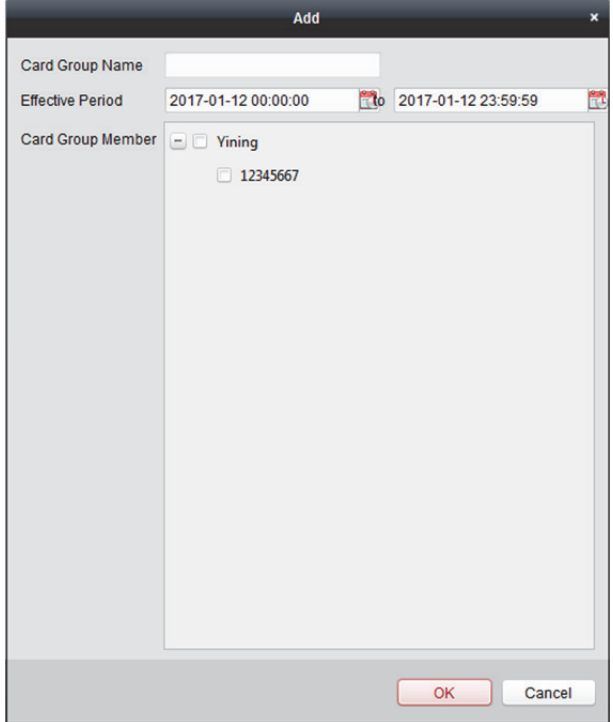

- 2) Geben Sie der Gruppe einen beliebigen Namen.
- 3) Klicken Sie auf tot, um den effektive Zeitraum und die Verfallszeit der Kartengruppe festzulegen.
- 4) Aktivieren Sie die Kontrollkästchen, um die Karten auszuwählen, die der Kartengruppe hinzugefügt werden sollen.
- 5) Klicken Sie auf **OK**, um die Kartengruppe zu speichern.
- 4. Wählen Sie im Fenster Set Authentication Group den Zutrittskontrollpunkt (Tür) des Geräts für Mehrfach-Authentifizierung aus.
- 5. Geben Sie das Zeitintervall für das Durchziehen der Magnetkarte ein.
- 6. Fügen Sie eine Authentifizierungsgruppe hinzu.
	- 1) Klicken Sie im Fenster Set Authentication Group zum Einblenden des folgenden Fensters auf **Add**.

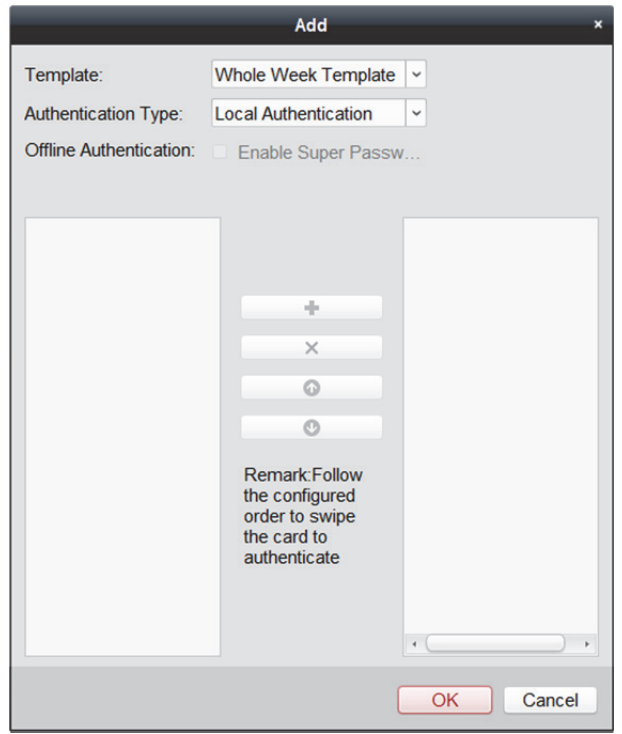

- 2) Wählen Sie die Vorlage der Authentifizierungsgruppe in der Auswahlliste aus. Weitere Informationen zum Einstellen von Vorlagen finden Sie in *Kapitel 14.4 Zeitplan und Vorlage*.
- 3) Wählen Sie den Authentifizierungstyp der Authentifizierungsgruppe in der Auswahlliste aus.
	- **Local Authentication:** Authentifizierung über das Zutrittskontrollgerät.
	- **Local Authentication and Remotely Open Door:** Authentifizierung über das

Zutrittskontrollgerät und über den Client. Sie können die

Superpasswortauthentifizierung aktivieren, wenn das Zutrittskontrollgerät vom Client getrennt ist.

*Hinweis:* Wenn Sie den Authentifizierungstyp auf Local Authentication und Remotely Open Door einstellen, wird ein Fenster eingeblendet, sobald die Person die Karte am Gerät durchzieht. Sie können die Tür über den Client entriegeln.

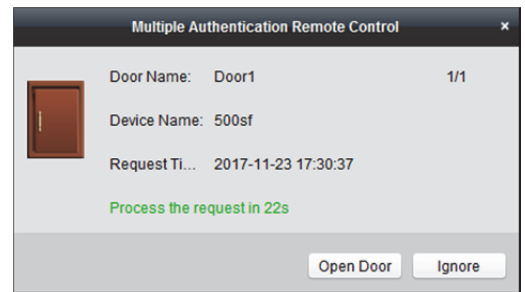

 **Local Authentication and Super Password:** Authentifizierung über Zutrittskontrollgerät und über Superpasswort.

4) In der Liste auf der linken Seite wird die hinzugefügte Kartengruppe angezeigt. Klicken Sie auf die Kartengruppe und auf <sup>de</sup>, um die Gruppe zur Authentifizierungsgruppe hinzufügen. Sie können auf die hinzugefügte Kartengruppe und auf  $\mathsf{\times}$  klicken, um sie von der Authentifizierungsgruppe zu entfernen.

Sie können auch auf **O** oder **U** klicken, um die Reihenfolge des Durchziehens der Magnetkarte festzulegen.

5) Geben Sie **Card Swiping Times** für die ausgewählte Kartengruppe ein.

#### *Hinweise:*

- Die Anzahl des Durchziehens der Karte muss größer als "0" und kleiner als die Anzahl der hinzugefügten Karten in der Kartengruppe sein.
- Der obere Grenzwert des Durchziehens der Karte ist "16".
- 6) Klicken Sie auf **OK**, um die Einstellungen zu speichern.

7. Klicken Sie auf **Save**, um zu speichern und die neuen Einstellungen zu aktivieren.

#### *Hinweise:*

- Für jeden Zutrittskontrollpunkt (Tür) können bis zu vier Authentifizierungsgruppen hinzugefügt werden.
- Für die Authentifizierungsgruppe, deren Zertifikattyp **Local Authentication** ist, können bis zu acht Kartengruppen zur Authentifizierungsgruppe hinzugefügt werden.
- Für die Authentifizierungsgruppe, deren Zertifikattyp **Local Authentication and Super Password**  oder **Local Authentication and Remotely Open Door** ist, können bis zu sieben Kartengruppen zur Authentifizierungsgruppe hinzugefügt werden.

## **14.6.4 Tür mit erster Karte öffnen**

#### *Zweck:*

Sie können mehrere erste Karten für einen Zutrittskontrollpunkt festlegen. Nachdem die erste Karte durchgezogen wurde, ermöglicht sie mehreren Personen Zutritt oder andere Authentifizierungsaktionen. Der erste Kartenmodus enthält Remain Open with First Card, Disable Remain Open with First Card und First Card Authorization.

- **Remain Open with First Card:** Die Tür bleibt nach dem Durchziehen der ersten Karte für die konfigurierte Dauer geöffnet, bis die Öffnungsdauer endet.
- **Disable Remaining Open with First Card:** Deaktiviert die Funktion.
- **First Card Authorization:** Alle Authentifizierungen (mit Ausnahmen der Authentifizierungen von Superkarte, Superpasswort, Nötigungskarte und Nötigungscode) sind erst nach der Autorisierung mit der ersten Karte erlaubt.

#### *Hinweise:*

- Die Autorisierung mit der ersten Karte ist nur am aktuellen Tag wirksam. Die Autorisierung läuft um 24:00 am aktuellen Tag ab.
- Sie können die erste Karte zum Deaktivieren des Erste-Karte-Modus erneut durchziehen.

- 1. Klicken Sie auf die Registerkarte **Access Control > Advanced Function > Open Door with First Card**.
- 2. Wählen Sie ein Zutrittskontrollgerät aus der Liste auf der linken Seite aus.
- 3. Wählen Sie für den Zutrittskontrollpunkt den Erste-Karte-Modus aus der Auswahlliste.

4. Optional: Wenn Sie Remain Open with First Card wählen, sollten Sie die verbleibende Öffnungsdauer festlegen.

*Hinweis: Die max. Öffnungsdauer muss zwischen "0" und "1440" Minuten liegen. Der* Standardwert ist "10" Minuten.

5. Klicken Sie in der Liste First Card auf **Add**, um das folgende Fenster anzuzeigen.

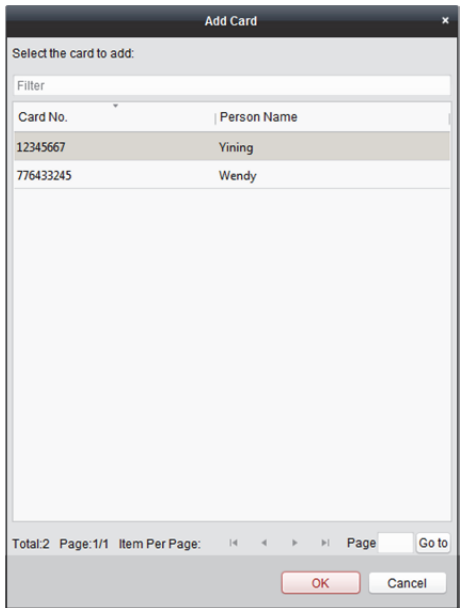

- 1) Wählen Sie die Karte aus, um diese als erste Karte für die Tür hinzufügen. *Hinweis:* Bitte legen Sie die Kartenberechtigung fest und übertragen Sie die Berechtigungseinstellung an das Zutrittskontrollgerät. Einzelheiten finden Sie in *Kapitel 14.5 Berechtigungskonfiguration.*
- 2) Klicken Sie auf die Schaltfläche **OK**, um die Ergebnisse beim Hinzufügen der Karte zu speichern.
- 6. Sie können auf die Schaltfläche **Delete** klicken, um die Karte aus der Liste der ersten Karte zu entfernen.
- 7. Klicken Sie auf **Save**, um zu speichern und die neuen Einstellungen zu aktivieren.

## **14.6.5 Anti-Pass-Back**

#### *Zweck:*

Sie können festlegen, dass der Zutrittskontrollpunkt nur gemäß des angegebenen Pfads passieren werden darf und dass nur eine Person den Zutrittskontrollpunkt nach dem Durchziehen der Karte passieren kann.

#### *Hinweise:*

- Es kann entweder die Anti-Pass-Back- oder die Mehrtürverriegelungs-Funktion gleichzeitig für ein Zutrittskontrollgerät konfiguriert werden.
- Sie müssen zuerst die Anti-Pass-Back-Funktion auf dem Zutrittskontrollgerät aktivieren.

- 1. Klicken Sie auf die Registerkarte **Access Control > Advanced Function > Anti-passing Back**.
- 2. Wählen Sie ein Zutrittskontrollgerät aus der Geräteliste auf der linken Seite aus.
- 3. Wählen Sie im Feld "Erstes Kartenlesegerät" das Kartenlesegerät als Anfang des Pfads aus.

4. Klicken Sie in der Liste auf den Text **Card Reader Afterward** und wählen Sie die verknüpften Kartenlesegeräte aus.

Beispiel: Wenn Sie "Reader In\_01" als Anfang und "Reader In\_02", "Reader Out\_04" als die verknüpften Kartenlesegeräte wählen, dann können Sie nur den Zutrittskontrollpunkt passieren, indem Sie die Karte in der Reihenfolge "Reader\_01", "Reader In\_02" und "Reader Out\_04" durchziehen.

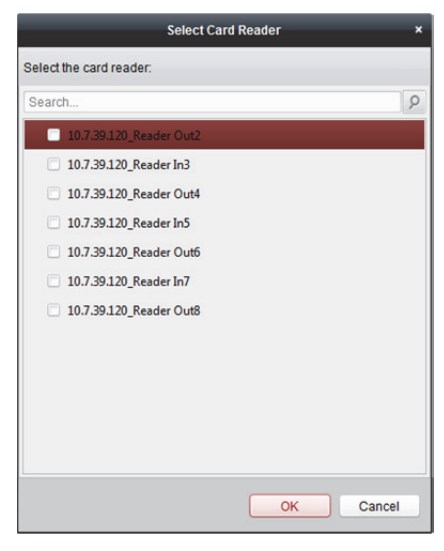

*Hinweis:* Für ein Kartenlesegerät können bis zu vier untergeordnete Kartenlesegeräte hinzugefügt werden.

- 5. Optional: Sie können das Fenster Select Card Reader erneut aufrufen, um seine untergeordneten Kartenlesegeräte zu bearbeiten.
- 6. Klicken Sie auf **Save**, um zu speichern und die neuen Einstellungen zu aktivieren.

## **14.6.6 Controller-übergreifendes Anti-Pass-Back**

#### *Zweck:*

Sie können das Anti-Pass-Back für Kartenlesegeräte an mehreren Zutrittskontrollgeräten einrichten. Ziehen Sie die Karte entsprechend der konfigurierten Route durch. Zudem kann nach Durchziehen der Karte nur eine Person den Zutrittskontrollpunkt passieren.

## **Route Anti-Pass-Back einrichten**

#### *Zweck:*

Die Route für Anti-Pass-Back hängt von der Route zum Durchziehen der Karte ab. Richten Sie das erste Kartenlesegerät und dann die anderen Kartenlesegeräte ein.

- 1. Klicken Sie auf **Access Control > Advanced Function > Cross-Controller Anti-passing Back**, um die Seite zum Konfigurieren des Controller-übergreifenden Anti-Pass-Back aufzurufen.
- 2. Markieren Sie zum Aktivieren der Funktion das Kontrollkästchen **Enable Cross-Controller Anti-passing Back**.

3. Legen Sie die Parameter von Anti-Pass-Back fest.

#### **Basierend auf Karte**

*Hinweis:* Das System beurteilt Anti-Pass-Back entsprechend den Eingangs- und Ausgangsaufzeichnungen auf der Karte.

- 1) Wählen Sie **Based on Card** als Anti-Pass-Back-Modus aus der Auswahlliste.
- 2) Wählen Sie **Route Anti-passing Back** als Regel.
- 3) Legen Sie die Sektor-ID fest.
- 4) Klicken Sie auf **Select Access Controller**, um ein Gerät im eingeblendeten Fenster zu wählen.
- 5) Klicken Sie im Bereich **Card Reader** auf das Symbol auf der linken Seite der Kartenlesegerät-Spalte, um das erste Kartenlesegerät zu wählen. Das Symbol wird  $zu$   $\ddot{u}$
- 6) Klicken Sie auf das Eingabefeld nachfolgender Kartenlesegeräte, um die nachfolgenden Kartenlesegeräte im eingeblendeten Fenster zu wählen.
- 7) Markieren Sie das Kontrollkästchen in der Spalte Enable Anti-passing Back, um die Anti-Pass-Back-Funktion zu aktivieren.

#### *Hinweise:*

- Die angezeigten Kartenlesegeräte im Eingabefeld der nachfolgenden Kartenlesegeräte müssen sich in der Reihenfolge der Authentifizierung befinden.
- Es können bis zu 64 Geräte mit Anti-Pass-Back-Funktion hinzugefügt werden.
- Es können für jedes Kartenlesegerät bis zu 16 nachfolgende Kartenlesegeräte hinzugefügt werden.
- Derzeit werden M1-Karten unterstützt und der Sektor kann nicht verschlüsselt werden. Einzelheiten über die Sektorverschlüsselung finden Sie unter *14.1.5 M1-Kartenverschlüsselung authentifizieren*.

#### **Basierend auf Netzwerk**

*Hinweis:* Authentifizieren Sie Anti-Pass-Back entsprechend den Eingangs- und Ausgangsaufzeichnungen auf dem Kartenlesegerät.

- 1) Wählen Sie **Based on Network** als Anti-Pass-Back-Modus aus der Auswahlliste.
- 2) Wählen Sie **Route Anti-passing Back** als Regel.
- 3) Wählen Sie zur Beurteilung des Anti-Pass-Back einen Server aus der Auswahlliste.
- 4) Optional: Klicken Sie auf **Delete Card Swiping Record** und wählen Sie die Karte im eingeblendeten Fenster, um die Informationen über das Durchziehen der Karte auf allen Geräten zu löschen..
- 5) Klicken Sie auf **Select Access Controller**, um ein Gerät im eingeblendeten Fenster zu wählen.
- 6) Klicken Sie im Bereich Card Reader auf das Symbol auf der linken Seite der Kartenlesegerät-Spalte, um das Gerät als das erste Kartenlesegerät festzulegen. Das Symbol wird zu
- 7) Klicken Sie auf das Eingabefeld nachfolgender Kartenlesegeräte, um die nachfolgenden Kartenlesegeräte im eingeblendeten Fenster zu wählen.

8) Markieren Sie das Kontrollkästchen in der Spalte Enable Anti-passing Back, um die Anti-Pass-Back-Funktion zu aktivieren.

#### *Hinweise:*

- Die angezeigten Kartenlesegeräte im Eingabefeld der nachfolgenden Kartenlesegeräte müssen sich in der Reihenfolge der Authentifizierung befinden.
- Es können bis zu 64 Geräte mit Anti-Pass-Back-Funktion hinzugefügt werden.
- Es können für jedes Kartenlesegerät bis zu 16 nachfolgende Kartenlesegeräte hinzugefügt werden.
- Auf dem ausgewählten Server können bis zu 5000 Aufzeichnungen zum Durchziehen von Karten gespeichert werden.

## **Entrance/Exit Anti-passing Back einrichten**

#### *Zweck:*

Sie können Eingangskartenlesegerät und Ausgangskartenlesegerät nur für Ein- und Auslass einrichten, ohne das erste Kartenlesegerät und die nachfolgenden Kartenlesegeräte festlegen zu müssen.

#### *Schritte:*

- 1. Klicken Sie auf **Access Control > Advanced Function > Cross-Controller Anti-passing Back**, um die Registerkarte Cross-Controller Anti-passing Back aufzurufen.
- 2. Markieren Sie zum Aktivieren der Funktion das Kontrollkästchen **Enable Cross-Controller Anti-passing Back**.
- 3. Legen Sie die Parameter von Anti-Pass-Back fest.
	- **Basierend auf Karte**

*Hinweis:* Das System beurteilt Anti-Pass-Back entsprechend den Eingangs- und Ausgangsaufzeichnungen auf der Karte.

- 1) Wählen Sie **Based on Card** als Anti-Pass-Back-Modus aus der Auswahlliste.
- 2) Wählen Sie **Entrance/Exit Anti-passing Back** als Regel.
- 3) Legen Sie die Sektor-ID fest.
- 4) Klicken Sie auf **Select Access Controller**, um ein Gerät im eingeblendeten Fenster zu wählen.
- 5) Markieren Sie im Bereich Card Reader die Kontrollkästchen in der Spalte Enable Anti-passing Back, um Eingangskartenlesegerät und Ausgangskartenlesegerät auszuwählen.
- 6) Klicken Sie auf **Save**, um die Einstellung zu speichern.

#### *Hinweise:*

- Es sollten maximal ein Eingangskartenlesegerät und ein Ausgangskartenlesegerät markiert werden.
- Es können bis zu 64 Geräte mit Anti-Pass-Back-Funktion hinzugefügt werden.
- Derzeit werden M1-Karten unterstützt und der Sektor kann nicht verschlüsselt werden. Einzelheiten über die Sektorverschlüsselung finden Sie unter *14.1.5 M1-Kartenverschlüsselung authentifizieren*.

#### **Basierend auf Netzwerk**

*Hinweis:* Authentifizieren Sie Anti-Pass-Back entsprechend den Eingangs- und Ausgangsaufzeichnungen auf dem Kartenlesegerät.

- 1) Wählen Sie **Based on Network** als Anti-Pass-Back-Modus aus der Auswahlliste.
- 2) Wählen Sie **Entrance/Exit Anti-passing Back** als Regel.
- 3) Wählen Sie zur Beurteilung des Anti-Pass-Back den Server aus der Auswahlliste.
- 4) Optional: Klicken Sie auf **Delete Record** und wählen Sie die Karte im eingeblendeten Fenster, um die Informationen über das Durchziehen der Karte auf allen Geräten zu löschen.
- 5) Klicken Sie auf **Select Access Controller**, um ein Gerät im eingeblendeten Fenster zu wählen.
- 6) Markieren Sie im Bereich Card Reader die Kontrollkästchen in der Spalte Enable Anti-passing Back, um Eingangskartenlesegerät und Ausgangskartenlesegerät auszuwählen.
- 7) Klicken Sie auf **Save**, um die Einstellung zu speichern.

*Hinweise:* 

- Es können maximal ein Eingangskartenlesegerät und ein Ausgangskartenlesegerät ausgewählt werden.
- Es können bis zu 64 Geräte mit Anti-Pass-Back-Funktion hinzugefügt werden.
- Auf dem ausgewählten Server können bis zu 5000 Aufzeichnungen zum Durchziehen von Karten gespeichert werden.

## **14.6.7 Mehrtürverriegelung**

#### *Zweck:*

Sie können die Mehrtürverriegelung zwischen mehreren Türen des gleichen Zutrittskontrollgeräts festlegen. Um eine der Türen zu öffnen, müssen andere Türen geschlossen bleiben. Das bedeutet, dass bei der Verriegelung, zusammen mit der Türgruppe, maximal eine Tür gleichzeitig geöffnet werden kann.

#### *Hinweise:*

- Die Mehrtürverriegelungsfunktion wird nur von dem Zutrittskontrollgerät unterstützt, das mehr als einen Zutrittskontrollpunkt (Tür) hat.
- Es kann entweder die Anti-Pass-Back- oder die Mehrtürverriegelungs-Funktion gleichzeitig für ein Zutrittskontrollgerät konfiguriert werden.

- 1. Klicken Sie auf die Registerkarte **Access Control > Advanced Function > Multi-door Interlocking**, um die Seite der Mehrtürverriegelung-Einstellungen aufzurufen.
- 2. Wählen Sie ein Zutrittskontrollgerät aus der Liste der Kontrollgeräte aus.
- 3. Klicken Sie auf Add, um das Fenster "Zutrittskontrollpunkt zu Verriegelung hinzufügen" aufzurufen.

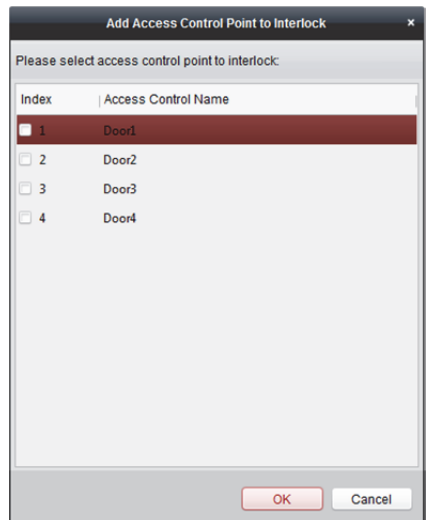

- 4. Wählen Sie den Zutrittskontrollpunkt (Tür) aus der Liste aus. *Hinweis:* Bis zu vier Türen können zu einer Mehrtürverriegelungskombination hinzugefügt werden.
- 5. Klicken Sie auf **OK**, um die hinzugefügte Organisation zu speichern.
- 6. Optional: Nachdem die Mehrtürverriegelungskombination hinzugefügt wurde, können Sie sie aus der Liste auswählen und auf **Delete** klicken, um die Kombination zu löschen.
- 7. Klicken Sie auf die Schaltfläche **Save**, um zu speichern und die Einstellungen zu aktivieren.

## **14.6.8 Authentifizierungspasswort**

#### *Zweck:*

Sie können die Tür öffnen, indem Sie das Authentifizierungspasswort auf der Kartenlesegerätetastatur nach Abschluss der Festlegung des Authentifizierungspassworts eingeben. *Hinweise:* 

- Diese Authentifizierungspasswortfunktion ist nur während der Zeitpläne gültig, wenn der Modus "Authentifizierung am Kartenlesegerät" für das Zutrittskontrollgerät auf **Card or Authentication Password** festgelegt ist. Einzelheiten finden Sie in *Kapitel 14.6.2 Authentifizierung am Kartenlesegerät.*
- Diese Funktion muss vom jeweiligen Zutrittskontrollgerät unterstützt werden.

- 1. Klicken Sie auf die Registerkarte **Access Control > Advanced Function > Authentication Password** und wählen Sie ein Zutrittskontrollgerät aus der Liste. Alle Karten und Personen, die dem Gerät zugewiesen wurden, werden angezeigt. *Hinweis:* Schlagen Sie für die Einrichtung und Anwendung der Berechtigungen für das Gerät in *Kapitel 14.5 Berechtigungskonfiguration* nach*.*
- 2. Klicken Sie auf das Feld **Password** der Karte und geben Sie ihr Authentifizierungspasswort ein. *Hinweis:* Das Authentifizierungspasswort muss 4 bis 8 Ziffern enthalten.
- 3. Nach der Festlegung des Authentifizierungspassworts wird die Authentifizierungspasswortfunktion der Karte standardmäßig aktiviert.

4. Optional: Sie können die Suchbegriffe "Kartennummer", "Name der Person" oder "Authentifizierungspasswort" eingeben, um danach zu suchen.

Hinweis: Einem Zutrittskontrollgerät können bis zu "500" Karten mit Authentifizierungspasswort zu hinzugefügt werden. Das Passwort muss eindeutig und es darf nicht mit anderen identisch sein.

## **14.6.9 Relais-Einstellungen**

#### *Zweck:*

Bei der Aufzugssteuerung können Sie das Verhältnis zwischen Etage und Relais in diesem Kapitel verwalten.

## **Relais und Etage konfigurieren**

- 1. Klicken Sie auf die Registerkarte **Access Control > Advanced Function > Relay Settings**, um das Fenster Relay Settings zu öffnen.
- 2. Wählen Sie eine Aufzugssteuerung in der Controller List auf der linken Seite des Fensters.
- 3. Wählen Sie ein nicht konfiguriertes Relais im Fenster Unconfigured Relay auf der rechten Seite. Es gibt drei Arten nicht konfigurierter Relais: Button Relay, Call Elevator Relay und Auto Button Relay.
	- **Button Relay:** Kontrollieren Sie die Gültigkeit der Tasten jeder Etage.
	- **Call Elevator Relay:** Rufen Sie zur Kontrolle den Aufzug, um zur angegebenen Etage zu gelangen.
	- **Auto Button Relay:** Drücken Sie zur Kontrolle die Taste, wenn der Benutzer die Karte im Aufzug durchzieht. Die Taste der Etage wird automatisch entsprechend der Berechtigung des Benutzers gedrückt.

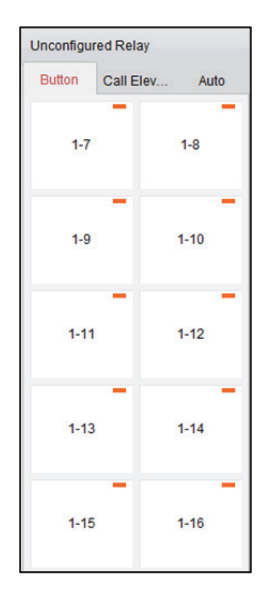

4. Klicken Sie auf das nicht konfigurierte Relais im Fenster Unconfigured Relay und ziehen Sie es zur entsprechenden Etage im Fenster Floor List.

Oder klicken Sie auf das Relais im Fenster Floor List und ziehen Sie es ins Fenster Unconfigured Relay.

Oder klicken Sie auf das Relais einer Etage und ziehen Sie es zu einer anderen Etage im Fenster Gloor List.

Falls sich beim Klicken und Ziehen zwei Relais des gleichen Relaistyps in zwei verschiedenen Etagen befinden, tauchen die Relais die Plätze.

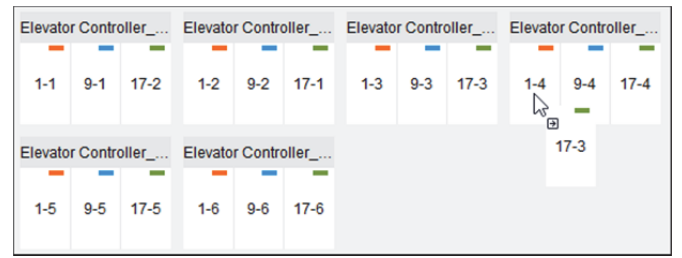

5. Klicken Sie auf **Save**, um die Einstellungen auf das ausgewählte Gerät anzuwenden.

#### *Hinweise:*

- Eine Aufzugssteuerung kann sich mit bis zu 24 verteilten Aufzugssteuerungen verbinden. Eine verteilte Aufzugssteuerung kann sich mit bis zu 16 Relais verbinden.
- Es sind drei Arten von Relais verfügbar: Button Relay, Call Elevator Relay und Auto Button Relay. repräsentiert das Tastenrelais, repräsentiert das Relais zum Rufen des Aufzugs und repräsentiert das Auto-Tastenrelais.

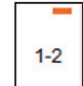

Als Beispiel dient Abbildung . Im Wert 1-2 meint 1 die Nummer der verteilten Aufzugssteuerung, 2 das Relais und das Symbol **repräsentiert den Relaistyp. Klicken Sie** zum Konfigurieren des Relaistyps auf **Relay Type**. Einzelheiten über die Konfiguration des Relaistyps finden Sie unter *Relaistyp konfigurieren*.

- Standardmäßig ist die Gesamtmenge Relais die hinzugefügte Etagenanzahl x 3 (drei Arten von Relais).
- Jede Etage enthält bis zu 3 Arten von Relais. Sie können immer nur ein Relais auf einmal anklicken und ziehen.
- Wenn Sie die Etagenanzahl in der Türgruppenverwaltung ändern, werden alle Relais im Fenster Relay Settings auf die Standardeinstellungen zurückgesetzt.

#### **Relaistyp konfigurieren**

#### *Zweck:*

Sie können den Relaistyp ändern, indem Sie die Schritte in diesem Abschnitt befolgen.

*Schritte:* 

- 1. Klicken Sie auf die Registerkarte **Access Control > Advanced Function > Relay Settings**, um das Fenster Relay Settings zu öffnen.
- 2. Klicken Sie im Fenster Relay Settings auf **Relay Type**, um das Fenster Relay Type Settings aufzurufen.

*Hinweis:* Alle Relais im Fenster Relay Type Settings sind nicht konfigurierte Relais.

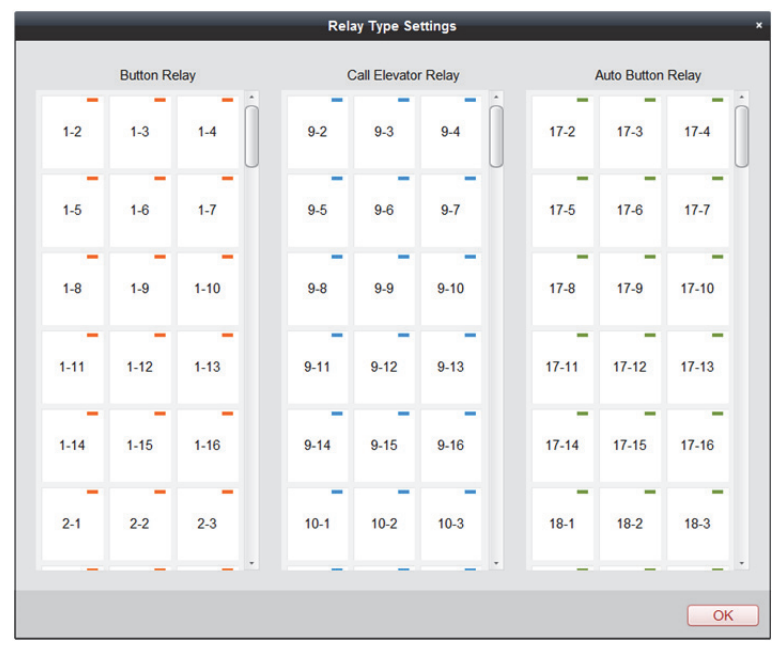

- 3. Klicken Sie auf das Relais aus einem Relaistyp-Fenster und ziehen Sie es auf das andere.
- 4. Klicken Sie auf **OK**, um die Einstellungen zu speichern.

*Hinweis:* Es sind drei Arten von Relais verfügbar: Button Relay, Call Elevator Relay und Auto Button Relay. repräsentiert das Tastenrelais, repräsentiert das Relais zum Rufen des Aufzugs und repräsentiert das Auto-Tastenrelais.

## **14.6.10 Angepasstes Wiegand-Protokoll**

#### *Zweck:*

Basierend auf der Kenntnis der Upload-Regel für den Drittanbieter-Wiegand können Sie mehrere angepasste Wiegand-Protokolle zur Kommunikation zwischen Gerät und

Drittanbieter-Kartenlesegeräten einrichten.

#### *Bevor Sie beginnen:*

Schließen Sie die Drittanbieter-Kartenlesegeräte an das Gerät an.

- 1. Klicken Sie auf **Access Control > Advanced Function > Custom Wiegand**, um die Registerkarte Custom Wiegand aufzurufen.
- 2. Wählen Sie ein angepasstes Wiegand-Protokoll auf der linken Seite.
- 3. Markieren Sie das Kontrollkästchen **Enable**, um das angepasste Wiegand-Protokoll zu aktivieren.
- 4. Legen Sie den Wiegand-Namen fest.
- 5. Wählen Sie das Gerät.
	- 1) Klicken Sie auf **Select Device**.
	- 2) Wählen Sie das Gerät zur Nutzung des angepassten Wiegand-Protokolls.
	- 3) Klicken Sie auf **OK**, um die Einstellungen zu speichern.

6. Geben Sie die Gesamtlänge an und wählen sie den Paritätsmodus aus der Auswahlliste. Falls Sie **Odd-Even Parity** wählen, müssen Sie Startbit der ungeraden Parität, Länge der ungeraden Parität, Startbit der geraden Parität und Länge der geraden Parität einstellen. Falls Sie **XOR Parity** wählen, müssen Sie Startbit der XOR-Parität, Länge pro Gruppe und Gesamtlänge einstellen.

Wenn Sie **None** wählen, müssen Sie den Paritätsmodus nicht einstellen.

- 7. Legen Sie die Ausgabetransformationsregel fest.
	- 1) Klicken Sie auf **Set Rule**, um das Fenster Set Output Transformation Rules aufzurufen**.**

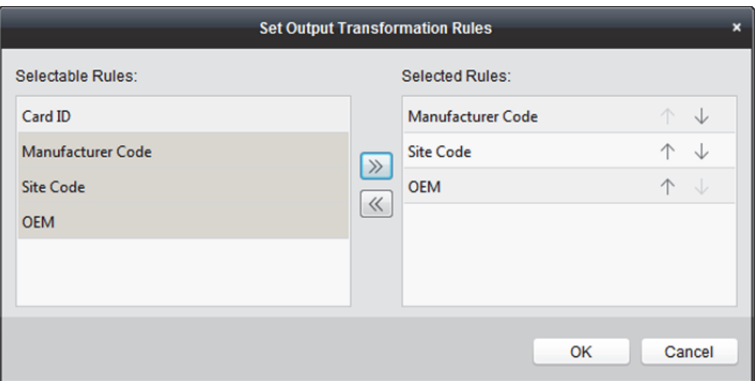

2) Wählen Sie Regeln aus der Liste auf der linken Seite.

*Hinweis:* Drücken Sie zur Auswahl mehrerer Regeln die *Shift*-Taste.

- 3) Klicken Sie auf  $\gg$ , um die ausgewählten Regeln in die Liste auf der rechten Seite zu verschieben.
- 4) Optional: Klicken Sie zum Ändern der Regelreihenfolge auf  $\overline{\mathcal{P}}$  oder  $\overline{\mathcal{P}}$ .
- 5) Optional: Wählen Sie die Regeln aus der Liste Selected Rule und klicken Sie auf (2), um die Regel aus der Liste auf der rechten Seite zu entfernen.
- 6) Klicken Sie auf **OK**, um die Einstellungen zu speichern.
- 7) Legen Sie in der Registerkarte Custom Wiegand Startbit der Regel, Länge und Dezimalstelle fest.
- 8. Klicken Sie zum Speichern der Einstellungen auf **Save** oben rechts im Fenster. *Hinweise:* 
	- Das Gerät deaktiviert die angepasste Wiegand-Funktion standardmäßig.
	- Falls das Gerät die angepasste Wiegand-Funktion aktiviert, nutzen alle Wiegand-Schnittstellen am Gerät das angepasste Wiegand-Protokoll.
	- Es können bis zu 5 angepasste Wiegand-Protokolle eingestellt werden.
	- Der angepasste Wiegand-Name kann aus bis zu 32 Buchstaben bestehen.
	- Die Gesamtlänge unterstützt bis zu 80 Bit.
	- Das Startbit der ungeraden Parität, die Länge der ungeraden Parität, das Startbit der geraden Parität und die Länge der geraden Parität gehen von 1 bis 80 Bit.
	- Das Startbit der Karten-ID, der Herstellercode, der Standortcode und der OEM gehen von 1 bis 80 Bit.

## **14.6.11 Person in Schwarzliste**

#### *Zweck:*

Sie können die Personeninformationen in der Schwarzliste konfigurieren und auf das Gerät anwenden.

## **Person der Schwarzliste hinzufügen**

#### *Zweck:*

Sie können Personen der Schwarzliste hinzufügen und Gesichtsbilder, Geschlecht und ID-Nummer der Personen konfigurieren.

#### *Schritte:*

- 1. Klicken Sie auf **Access Control > Advanced Function > Blacklist**, um die Seite zur Verwaltung der Personen in der Schwarzliste zu öffnen.
- 2. Klicken Sie zum Aufrufen der Seite zur Personenverwaltung auf **Person**.
- 3. Klicken Sie auf **Add**.
- 4. Klicken Sie auf **Select Picture**, um ein Gesichtsbild für die Person vom lokalen PC zu wählen. *Hinweis:* Das Bild sollte sich im JPEG-Format befindet und weniger als 1 MB groß sein.
- 5. Legen Sie die Personendetails fest, wie Namen, Geschlecht und ID-Nummer.
- 6. Klicken Sie auf **Save**.
- 7. Optional: Wählen Sie die hinzugefügte Person und klicken Sie auf **Delete**, um sie aus der Schwarzliste zu entfernen.
- 8. Wenden Sie die Person in der Schwarzliste auf das Gerät an, damit sie wirksam wird.
	- 1) Wählen Sie die Person(en), die auf das Gerät angewendet werden soll(en).
	- 2) Klicken Sie auf **Apply**.
	- 3) Klicken Sie auf **Apply All**, um die Übernahme aller ausgewählten Berechtigungen auf das Zutrittskontrollgerät und die Türstation zu starten. Alternativ können Sie auf **Apply Changes** klicken, um den geänderten Teil der ausgewählten Berechtigung(en) auf das/die Gerät(en) anzuwenden.
	- 4) Klicken Sie zum Starten der Anwendung auf **OK**.

## **Ergebnis der Schwarzlistenanwendung verwalten**

#### *Zweck:*

Nach Anwendung der konfigurierten Personeninformationen in der Schwarzliste können Sie die Anwendungsergebnisse einsehen und die angewandte Person verwalten.

- 1. Klicken Sie auf **Access Control > Advanced Function > Blacklist**, um die Seite zur Verwaltung der Personen in der Schwarzliste zu öffnen.
- 2. Klicken Sie auf **Application Result**, um die Seite zur Verwaltung der Anwendungsergebnisse aufzurufen.

Sie können die Aufzeichnungen zur Anwendung von Personen in der Schwarzliste prüfen und die Anwendungsergebnisse anzeigen.

- 3. Optional: Entfernen Sie die angewendete Person in der Schwarzliste vom Gerät.
	- 1) Klicken Sie auf **Delete Person**.
		- Alle Geräte, die Personen in der Schwarzliste unterstützen, werden angezeigt.
	- 2) Wählen Sie das Gerät, von dem Sie die Person(en) entfernen möchten.
	- 3) Klicken Sie auf **Next**. Alle auf der Gerät angewendeten Personen in der Schwarzliste werden angezeigt.
	- 4) Wählen Sie die Person(en), die Sie vom Gerät entfernen möchten.
	- 5) Klicken Sie auf **OK**, um die ausgewählte(n) Person(en) aus der Schwarzliste des Gerätes zu entfernen.
- 4. Optional: Klicken Sie auf **Clear Persons** und wählen Sie das Gerät, um alle Personen in der Schwarzliste des Gerätes zu entfernen.

## **14.7 Zutrittskontrollereignis suchen**

#### *Zweck:*

Sie können die Zutrittskontroll-Verlaufsereignisse, einschließlich externer Ereignisse und lokaler Ereignisse, über den Client durchsuchen.

**Local Event:** Suchen Sie das Zutrittskontrollereignis aus der Datenbank des Kontroll-Client.

**Remote Event:** Suchen Sie das Zutrittskontrollereignis vom Gerät.

Klicken Sie auf das Symbol und dann auf die Registerkarte **Access Control Event**.

## **14.7.1 Lokales Zutrittskontrollereignis suchen**

#### *Schritte:*

- 1. Wählen Sie **Local Event** als Event Source.
- 2. Geben Sie bei Bedarf die entsprechende Suchbedingung ein.
- 3. Klicken Sie auf **Search**. Die gefundenen Ergebnisse werden wie folgt aufgelistet.
- 4. Beim Zutrittskontrollereignis, das vom Karteninhaber ausgelöst wurde, können Sie auf das Ereignis klicken, um die Karteninhaberdetails anzuzeigen, einschließlich Personennummer, Name der Person, Organisation, Telefonnummer, Kontaktadresse und Foto.
- 5. Optional: Wenn der Alarm ausgelöst wurde und das Ereignis verknüpfte Bilder enthält, können Sie auf die Spalte **Capture** klicken, um das aufgenommene Bild der ausgelösten Kamera anzuzeigen.
- 6. Optional: Wenn der Alarm ausgelöst wurde und das Ereignis verknüpfte Videos enthält, können Sie auf die Spalte **Playback** klicken, um die aufgenommene Videodatei der ausgelösten Kamera anzuzeigen.

*Hinweis:* Ausführliche Informationen zum Einstellen der ausgelösten Kamera finden Sie in *Kapitel 14.8.1 Client-Verknüpfung für Zutrittskontrollalarm konfigurieren.* 

7. Sie können auf **Export** klicken, um das Suchergebnis in einer \*.csv-Datei auf den lokalen PC zu exportieren.

## **14.7.2 Externes Zutrittskontrollereignis suchen**

#### *Schritte:*

- 1. Wählen Sie **Remote Event** als Event Source.
- 2. Geben Sie bei Bedarf die entsprechende Suchbedingung ein.
- 3. Optional: Markieren Sie das Kontrollkästchen **With Alarm Picture**, um die Ereignisse mit Alarmbildern zu suchen.
- 4. Klicken Sie auf **Search**. Die gefundenen Ergebnisse werden wie folgt aufgelistet.
- 5. Sie können auf **Export** klicken, um das Suchergebnis in einer \*.csv-Datei auf den lokalen PC zu exportieren.

# **14.8 Zutrittskontrollereignisverknüpfung konfigurieren**

#### *Zweck:*

Sie können für das hinzugefügte Zutrittskontrollgerät seine Zutrittskontrollverknüpfung konfigurieren, einschließlich Zutrittskontrollereignisverknüpfung, Zutrittskontroll-Alarmeingangsverknüpfung, Kartenereignisverknüpfung und Geräteverknüpfung.

Klicken Sie auf das Symbol in der Systemsteuerung, oder klicken Sie auf **Tool** -> **Event Management**, um die Seite Event Management zu öffnen.

## **14.8.1 Client-Verknüpfung für Zutrittskontrollalarm**

## **konfigurieren**

#### *Zweck:*

Sie können dem Zutrittskontrollereignis Client-Verknüpfungsaktionen zuweisen, indem eine Regel einrichten. Wenn beispielsweise ein Zutrittskontrollereignis erkannt wurde, wird eine akustische Warnung ausgegeben oder es werden andere Verknüpfungsaktionen ausgelöst.

*Hinweis:* Die Verknüpfung hier meint die Verknüpfung von Aktionen der Client-Software selbst. *Schritte:* 

- 1. Klicken Sie auf die Registerkarte **Access Control Event**.
- 2. Die hinzugefügten Zutrittskontrollgeräte werden im Fenster "Zutrittskontrollgerät" auf der linken Seite angezeigt.

Wählen Sie das Zutrittskontrollgerät, den Alarmeingang, Zutrittskontrollpunkt (Tür) oder das Kartenlesegerät aus, um die Ereignisverknüpfung zu konfigurieren.

3. Wählen Sie den Ereignistyp, um die Verknüpfung festzulegen.
- 4. Wählen Sie die Kamera, die den Alarm ausgelöst hat. Wenn das ausgewählte Ereignis auftritt, wird das Bild oder Video der ausgelösten Kamera angezeigt. Zum Erfassen des Bildes der ausgelösten Kamera bei Auftreten des ausgewählten Ereignisses können Sie auch den Aufnahmezeitplan und die Speicherung im Speicherzeitplan festlegen. Einzelheiten finden Sie in *Kapitel 5.1 Remote-Speicherung.*
- 5. Markieren Sie die Kontrollkästchen für die Verknüpfungsaktionen.

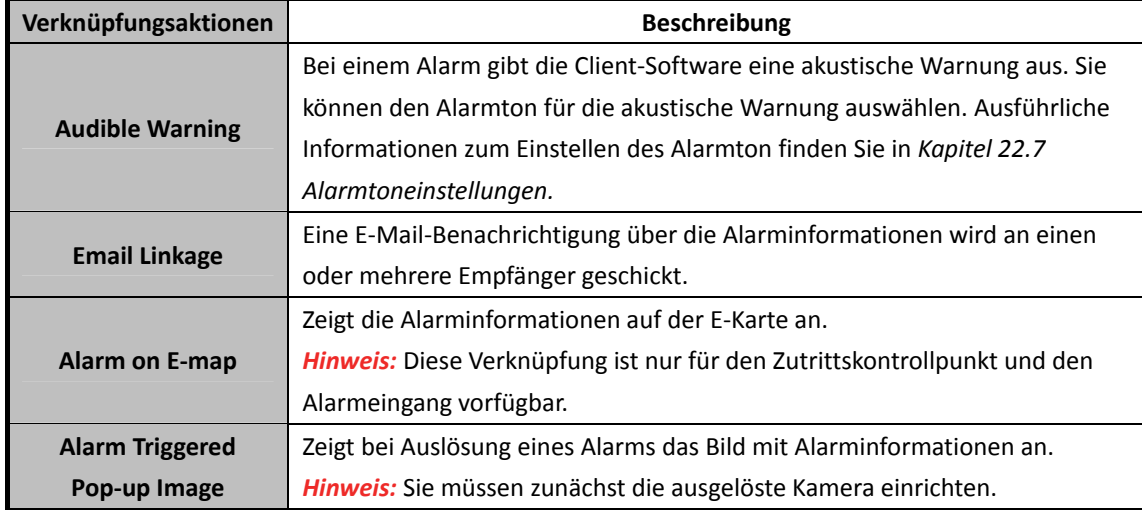

6. Klicken Sie auf **Save**, um die Einstellung zu speichern.

7. Klicken Sie auf die Schaltfläche **Copy to**, um das Zutrittskontrollereignis zu einem anderen Zutrittskontrollgerät, Alarmeingang, Zutrittskontrollpunkt oder Kartenlesegerät zu kopieren. Wählen Sie die Parameter für das Kopieren und das Ziel aus. Klicken Sie auf **OK**, um den Vorgang zu bestätigen.

## **14.8.2 Geräteverknüpfung für Zutrittskontrollalarmeingang**

### **konfigurieren**

### *Zweck:*

Die Zutrittskontrollalarmeingänge können mit einigen Aktionen verknüpft werden

(z.B. Alarmausgang, Host-Summer), wenn sie ausgelöst werden.

### *Schritte:*

- 1. Klicken Sie auf die Registerkarte **Access Control Alarm Input**.
- 2. Wählen Sie in der Alarmeingangsliste auf der linken Seite einen Alarmeingang aus.
- 3. Wechseln Sie die Eigenschaft von **1988** nach **O**, um diese Aktion zu aktivieren. **Host Buzzer**: Die akustische Warnung des Zutrittskontrollgeräts wird ausgelöst. **Card Reader Buzzer**: Die akustische Warnung des Kartenlesegeräts wird ausgelöst. **Alarm Output**: Der Alarmausgang wird für eine Mitteilung ausgelöst. **Access Control Point (Open/Close)**: Bei Auslösung wird die Tür geöffnet oder geschlossen. *Hinweis:* Die Tür kann nicht gleichzeitig als geöffnet oder geschlossen konfiguriert werden.
- 4. Klicken Sie auf die Schaltfläche **Save**, um die Einstellungen zu speichern.

# **14.8.3 Ereignis- oder Kartenverknüpfung**

Klicken Sie auf die Registerkarte **Event Card Linkage**.

*Hinweis:* Die Ereigniskartenverknüpfung muss vom jeweiligen Gerät unterstützt werden. Wählen Sie das Zutrittskontrollgerät aus der Liste auf der linken Seite aus. Klicken Sie auf **Add**, um eine neue Verknüpfung hinzuzufügen.

### **Geräteverknüpfte Aktionen für Zutrittskontrollereignis konfigurieren**

Für die Ereignisverknüpfung kann das Alarmereignis in vier Typen aufgeteilt werden: Geräteereignis, Alarmeingangereignis, Türereignis und Kartenlesegerätereignis.

### *Schritte:*

- 1. Wählen Sie den Verknüpfungstyp **Event Linkage** durch Anklicken aus und wählen Sie den Ereignistyp in der Auswahlliste aus.
	- Wählen Sie den Ereignistyp für das Geräteereignis in der Auswahlliste aus.
	- Wählen Sie den Typ für den Alarmeingang als Alarm oder Alarmwiederherstellung und den Alarmeingangsnamen aus der Tabelle aus.
	- Wählen Sie für das Türereignis den detaillierten Ereignistyp und die Quelltür aus der Tabelle aus.
	- Wählen Sie für das Kartenleserereignis den detaillierten Ereignistyp und das Kartenlesegerät aus der Tabelle aus.
- 2. Legen Sie das Verknüpfungsziel fest und wechseln Sie die Eigenschaft von **1988** nach **O**, um diese Funktion zu aktivieren.
	- **Host Buzzer:** Die akustische Warnung des Zutrittskontrollgeräts wird ausgelöst.
	- **Capture:** Die Echtzeiterfassung wird ausgelöst.
	- **Recording:** Die Aufnahme wird ausgelöst. *Hinweis:* Das Gerät muss die Aufnahme unterstützen.
	- **Card Reader Buzzing:** Die akustische Warnung des Kartenlesegeräts wird ausgelöst.
	- **Alarm Output:** Der Alarmausgang wird für eine Mitteilung ausgelöst.
	- **Zone:** Zum Aktivieren oder Deaktivieren der Zone.
		- *Hinweis:* Das Gerät muss die Zonenfunktion unterstützen.

Access Control Point: Der Türstatus "Geöffnet", "Geschlossen", "Bleibt geöffnet" und "Bleibt geschlossen" wird ausgelöst.

*Hinweise:*

- Der Türstatus "Geöffnet, "Geschlossen", "Bleibt geöffnet" und "Bleibt geschlossen" kann nicht gleichzeitig ausgelöst werden.
- Die Ziel- und die Quelltür dürfen nicht identisch sein.
- 3. Klicken Sie auf **Save**.

Die konfigurierte Geräteverknüpfung wird in der Geräteliste auf der linken Seite angezeigt. Durch Anklicken ihres Namens können Sie ihre detaillierten Einstellungen bearbeiten oder sie löschen.

### **Geräteverknüpfte Aktionen beim Durchziehen der Karte konfigurieren**

### *Schritte:*

- 1. Wählen Sie **Card Linkage** als Verknüpfungstyp.
- 2. Geben Sie die Kartennummer ein oder wählen Sie die Karte aus der Auswahlliste aus.
- 3. Wählen Sie das Kartenlesegerät zum Auslösen aus der Tabelle aus.
- 4. Legen Sie das Verknüpfungsziel fest und wechseln Sie die Eigenschaft von **1988** nach **1988** um diese Funktion zu aktivieren.
	- **Host Buzzer:** Die akustische Warnung des Zutrittskontrollgeräts wird ausgelöst.
	- **Capture:** Die Echtzeiterfassung wird ausgelöst.
	- **Recording:** Die Aufnahme wird ausgelöst. *Hinweis:* Das Gerät muss die Aufnahme unterstützen.
	- **Card Reader Buzzing:** Die akustische Warnung des Kartenlesegeräts wird ausgelöst.
	- **Alarm Output:** Der Alarmausgang wird für eine Mitteilung ausgelöst.
	- **Zone:** Zum Aktivieren oder Deaktivieren der Zone. *Hinweis:* Das Gerät muss die Zonenfunktion unterstützen.
	- **Access Control Point:** Der Türstatus geöffnet, geschlossen, geöffnet bleiben und geschlossen bleiben wird aktiviert.
- 5. Klicken Sie auf **Save**.

Die konfigurierte Geräteverknüpfung wird in der Geräteliste auf der linken Seite angezeigt. Durch Anklicken ihres Namens können Sie ihre detaillierten Einstellungen bearbeiten oder sie löschen.

### **Geräteverknüpfung für MAC-Adresse des mobilen Terminals**

### **konfigurieren**

### *Schritte:*

- 1. Wählen Sie **MAC Linkage** als Verknüpfungstyp.
- 2. Geben Sie die MAC-Adresse der Ereignisquelle ein. **MAC-Adressformat:** AA:BB:CC:DD:EE:FF.

3. Legen Sie das Verknüpfungsziel fest und wechseln Sie die Eigenschaft von **1988** nach **O**, um diese Funktion zu aktivieren.

- **Host Buzzer:** Die akustische Warnung des Zutrittskontrollgeräts wird ausgelöst.
- **Capture:** Die Echtzeiterfassung wird ausgelöst.
- **Recording:** Die Aufnahme wird ausgelöst. *Hinweis:* Das Gerät muss die Aufnahme unterstützen.
- **Card Reader Buzzing:** Die akustische Warnung des Kartenlesegeräts wird ausgelöst.
- **Alarm Output:** Der Alarmausgang wird für eine Mitteilung ausgelöst.
- **Zone:** Zum Aktivieren oder Deaktivieren der Zone. *Hinweis:* Das Gerät muss die Zonenfunktion unterstützen.
- **Access Control Point:** Der Türstatus geöffnet, geschlossen, geöffnet bleiben und geschlossen bleiben wird aktiviert.

### 4. Klicken Sie auf **Save**.

Die konfigurierte Geräteverknüpfung wird in der Geräteliste auf der linken Seite angezeigt. Durch Anklicken ihres Namens können Sie ihre detaillierten Einstellungen bearbeiten oder sie löschen.

# **14.8.4 Geräteübergreifende Verknüpfung**

### *Zweck:*

Weisen Sie das Auslösen anderen access Zutrittskontrollgerätaktionen zu, indem Sie eine Regel festlegen, wann das Zutrittskontrollereignis ausgelöst wird.

Klicken Sie auf die Registerkarte **Cross-Device Linkage**.

Klicken Sie auf die Schaltfläche **Add**, um eine neue Clientverknüpfung hinzuzufügen. Sie können die Ereignisquelle **Event Linkage** oder **Card Linkage** auswählen.

### **Geräteübergreifende Verknüpfung bei Ereignis konfigurieren**

Für die Ereignisverknüpfung kann das Alarmereignis in vier Typen aufgeteilt werden: Geräteereignis, Alarmeingangereignis, Türereignis und Kartenlesegerätereignis.

### *Schritte:*

- 1. Wählen Sie den Verknüpfungstyp **Event Linkage**, durch Anklicken und das Zutrittskontrollgerät als Ereignisquelle und den Ereignistyp in der Auswahlliste aus.
	- Wählen Sie den Ereignistyp für das Geräteereignis in der Auswahlliste aus.
	- Wählen Sie den Typ für den Alarmeingang als Alarm oder Alarmwiederherstellung und den Alarmeingangsnamen aus der Tabelle aus.
	- Wählen Sie für das Türereignis den detaillierten Ereignistyp und die Tür aus der Tabelle aus.
	- Wählen Sie für das Kartenleserereignis den detaillierten Ereignistyp und das Kartenlesegerät aus der Tabelle aus.
- 2. Legen Sie das Verknüpfungsziel fest, wählen Sie das Zutrittskontrollgerät aus der Auswahlliste als Verknüpfungsziel aus und wechseln Sie die Eigenschaft von **Dumach Dumach ausseln** um diese Funktion zu aktivieren.
	- **Alarm Output:** Der Alarmausgang wird für eine Mitteilung ausgelöst.
	- **Access Control Point:** Der Türstatus geöffnet, geschlossen, geöffnet bleiben und geschlossen bleiben wird ausgelöst. Hinweis: Der Türstatus "Geöffnet, "Geschlossen", "Bleibt geöffnet" und "Bleibt

geschlossen" kann nicht gleichzeitig ausgelöst werden.

3. Klicken Sie auf die Schaltfläche **Save**, um die Parameter zu speichern.

### **Geräteübergreifende Verknüpfung beim Durchziehen der Karte**

### **konfigurieren**

### *Schritte:*

- 1. Wählen Sie **Card Linkage** als Verknüpfungstyp.
- 2. Wählen Sie die Karte aus der Auswahlliste und das Zutrittskontrollgerät als Ereignisquelle aus.
- 3. Wählen Sie das Kartenlesegerät zum Auslösen aus der Tabelle aus.
- 4. Legen Sie das Verknüpfungsziel fest, wählen Sie das Zutrittskontrollgerät aus der Auswahlliste als Verknüpfungsziel aus und wechseln Sie die Eigenschaft von **Durch Commental**, um diese Funktion zu aktivieren.

**Alarm Output:** Der Alarmausgang wird für eine Mitteilung ausgelöst.

5. Klicken Sie auf die Schaltfläche **Save**, um die Parameter zu speichern.

# **14.9 Türstatus-Verwaltung**

### *Zweck:*

Der Türstatus des hinzugefügten Zutrittskontrollgeräts wird in Echtzeit angezeigt. Sie können den Türstatus und die verknüpfen Ereignisse der ausgewählten Tür überprüfen. Sie können auch den Türstatus überprüfen und die Statusdauer der Türen festlegen.

# **14.9.1 Zutrittskontrollgruppen-Verwaltung**

### *Zweck:*

Sie müssen vor der Überprüfung des Türstatus und dem Festlegen der Statusdauer diese zur komfortablen Verwaltung in einer Gruppe organisieren.

Führen Sie die folgenden Schritte aus, um die Gruppe für das Zutrittskontrollgerät zu erstellen: *Schritte:* 

- 1. Klicken Sie in der Systemsteuerung auf das Symbol (um die Seite "Geräteverwaltung" zu öffnen.
- 2. Klicken Sie auf die Registerkarte Group, um das Fenster "Gruppenverwaltung" aufzurufen.
- 3. Befolgen Sie zum Hinzufügen einer Gruppe die folgenden Schritte.
	- 1) Klicken Sie auf **G**, um das Fenster Add Group zu öffnen.
	- 2) Geben Sie den gewünschten Namen für die Gruppe ein.
	- 3) Klicken Sie auf **OK**, um die neue Gruppe der Gruppenliste hinzuzufügen. Sie können auch das Kontrollkästchen **Create Group by Device Name** aktivieren, um die neue Gruppe mit dem Namen des ausgewählten Geräts zu erstellen.

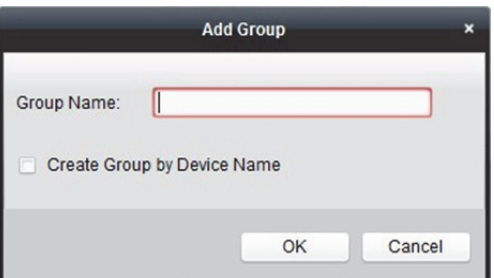

- 4. Führen Sie die folgenden Schritte aus, um die Zutrittskontrollpunkte zur Gruppe zu importieren:
	- 1) Klicken Sie im Fester Group Management auf **Import** und klicken Sie dann auf die Registerkarte**Access Control**, um die Seite Import Access Control zu öffnen. *Hinweise:* 
		- Sie können auch die Registerkarte **Alarm Input** auswählen und die Alarmeingänge in die Gruppe importieren.
		- Sie können für die Video-Zutrittskontrollstation die Kameras als Codierkanal zur Gruppe hinzufügen.
	- 2) Wählen Sie die Namen der Zutrittskontrollpunkte in der Liste aus.
	- 3) Wählen Sie eine Gruppe in der Gruppenliste aus.
	- 4) Klicken Sie auf **Import**, um die ausgewählten Zutrittskontrollpunkte in die Gruppe zu importieren.

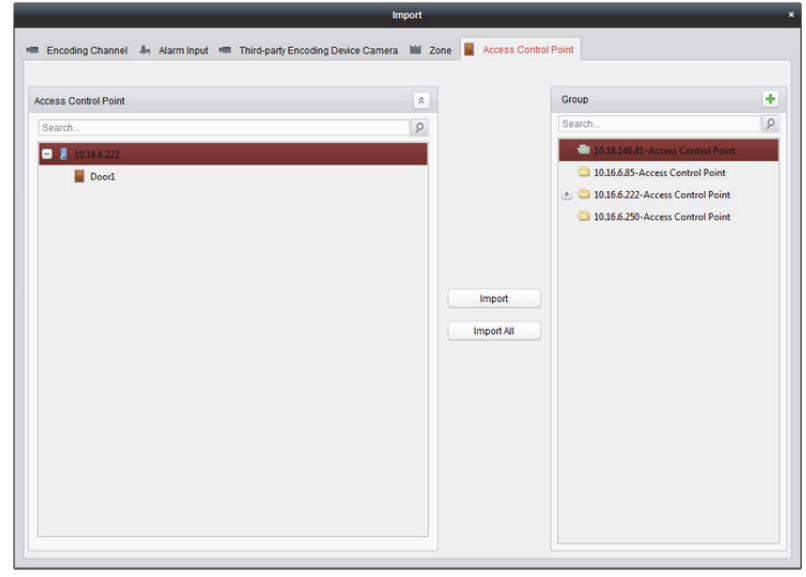

5. Klicken Sie nach dem Importieren der Zutrittskontrollpunkte zur Gruppe auf **14** oder doppelklicken Sie auf den Namen der Gruppe /des Zutrittskontrollpunkts, um ihn zu bearbeiten. Details zu den Abläufen finden Sie in *Kapitel 3.2 Gruppe verwalten.* 

# **14.9.2 Türstatus kontrollieren**

#### *Zweck:*

Sie können den Status für einen einzelnen Zutrittskontrollpunkt (Tür) überwachen, einschließlich Öffnen, Schließen und geschlossen Halten der Tür.

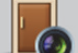

Klicken Sie in der Systemsteuerung auf  $\Box$  , um das Fenster "Statusüberwachung" anzuzeigen.

### *Schritte:*

- 1. Wählen Sie eine Zutrittskontrollgruppe auf der linken Seite aus. Ausführliche Informationen zum Verwalten der Zutrittskontrollgruppe finden Sie in *Kapitel 14.9.1 Zutrittskontrollgruppen-Verwaltung.*
- 2. Die Zutrittskontrollpunkte der ausgewählten Zutrittskontrollgruppe werden auf der rechten Seite angezeigt.

Klicken Sie im Fenster "Status-Informationen" auf das Symbol , um eine Tür auszuwählen.

- 3. Klicken Sie auf den folgenden Schaltfläche, die im Fenster **Status Information** aufgelistet ist, um die Tür zu kontrollieren.
	- **Open Door:** Anklicken, um die Tür einmal zu öffnen.
	- **Close Door:** Anklicken, um die Tür einmal zu schließen.
	- **Remain Open:** Anklicken, um die Tür geöffnet zu halten.
	- **Remain Closed:** Anklicken, um die Tür geschlossen zu halten.
	- **Capture**: Anklicken, um manuell ein Bild zu erfassen.

*Hinweis:* Wenn das Gerät die Erfassungsfunktion unterstützt, ist die Schaltfläche **Capture** verfügbar. Außerdem kann die Funktion nicht ausgeführt werden, bis der Speicherserver konfiguriert wurde. Informationen hierzu finden Sie in *Kapitel 5.1 Remote-Speicherung.*

# **14.9.3 Aufzugsstatus kontrollieren**

### *Zweck:*

Sie können den Aufzugsstatus für die Aufzugssteuerung kontrollieren, einschließlich Türöffnung des Aufzugs, gesteuert, frei, Aufzuganforderung usw.

### *Schritte:*

- 1. Klicken Sie in der Systemsteuerung auf **LEV**, um das Fenster "Statusüberwachung" anzuzeigen.
- 2. Wählen Sie eine Zutrittskontrollgruppe auf der linken Seite aus. Ausführliche Informationen zum Verwalten der Zutrittskontrollgruppe finden Sie in *Kapitel 14.9.1 Zutrittskontrollgruppen-Verwaltung.*

Die Etagen der ausgewählten Zutrittskontrollgruppe werden auf der rechten Seite des Fensters angezeigt.

- 3. Klicken Sie im Fenster Status Information zur Auswahl einer Etage auf .
- 4. Klicken Sie auf den folgenden Schaltfläche, die im Fenster **Status Information** aufgelistet ist, um den Aufzug zu kontrollieren.
	- **Open Door:** Die Etagentaste im Aufzug ist für einen bestimmten Zeitraum gültig und die Tür des Aufzugs ist offen.
	- **Controlled:** Ziehen Sie die Karte durch, um die Taste der ausgewählten Taste zu drücken. Nun kann der Aufzug zur ausgewählten Etage gehen.
	- **Free:** Die Aufzugstaste der ausgewählten Etage ist dauerhaft gültig.
- **Disable:** Die Aufzugstaste der ausgewählten Etage ist nicht gültig und Sie gelangen nicht zur ausgewählten Etage.
- **Call Elevator (Visitor):** Der Aufzug bewegt sich zur ersten Etage. Der Besucher kann nur die ausgewählte Etagentaste drücken.
- **Call Elevator (Resident):** Ruft den Aufzug in die ausgewählte Etage.

5. Sie können das Ergebnis des Anti-Steuerungsvorgangs im Fenster Operation Record anzeigen.

### *Hinweise:*

- Sie können den Aufzug über den aktuellen Client steuern, falls er nicht durch einen anderen Client aktiviert ist. Der Aufzug kann nicht über eine andere Client-Software gesteuert werden, wenn sich der Aufzugsstatus ändert.
- Der Aufzug kann immer nur von einer Client-Software auf einmal gesteuert werden.
- Der Client, der den Aufzug gesteuert hat, kann die Alarminformationen empfangen und den Echtzeitstatus des Aufzugs einsehen.

# **14.9.4 Statusdauer für Tür konfigurieren**

### *Zweck:*

Sie können wöchentliche Zeiträume für einen Zutrittskontrollpunkt (Tür) planen, in denen er geöffnet oder geschlossen bleibt.

Klicken Sie im Modul Door Status auf die Schaltfläche **Status Duration**, um das Fenster Status Duration aufzurufen.

### *Schritte:*

- 1. Wählen Sie eine Tür aus der Zutrittskontrollgeräteliste auf der linken Seite.
- 2. Zeichnen Sie im Fenster "Türstatuskonfiguration" auf der rechten Seite einen Zeitplan für die ausgewählte Tür.
	- 1) Wählen Sie **Remain Open** oder **Remain Closed** als Türstatus.
		- **Remain Open:** Die Tür bleibt während des konfigurierten Zeitraums geöffnet. Der Pinsel ist als **markiert**.
		- **Remain Closed:** Die Tür bleibt während des konfigurierten Zeitraums geschlossen. Der Pinsel ist als **markiert**.
	- 2) Ziehen Sie den Mauszeiger auf der Zeitachse, um einen farbigen Balken auf dem Zeitplan zu zeichnen, der die Dauer festlegt.

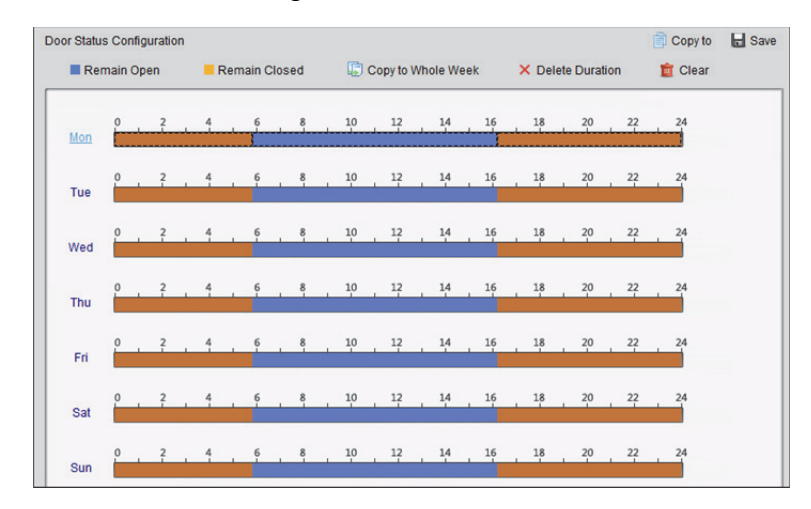

3) Wenn der Cursor zu & wechselt, können Sie die soeben bearbeitete Zeitachse verschieben. Sie können auch den angezeigten Zeitpunkt bearbeiten, um die genaue Zeitspanne festzulegen.

Wenn der Cursor zu **Steppungsernen Sien die ausgewählte Zeitachse verlängern** oder verkürzen.

- 3. Optional: Sie können Sie die Zeitplanachse auswählen und auf **Copy to Whole Week** klicken, um die Zeitachseneinstellungen auf die anderen Wochentage kopieren.
- 4. Sie können die Zeitachse auswählen und auf **Delete Duration** klicken, um den Zeitraum zu löschen.

Sie können auch auf **Clear** klicken, um alle konfigurierten Zeiträume des Zeitplans zu löschen.

- 5. Klicken Sie auf **Save**, um die Einstellung zu speichern.
- 6. Klicken Sie auf die Schaltfläche **Copy to**, um den Zeitplan zu anderen Türen zu kopieren.

### **14.9.5 Statusdauer für Etage konfigurieren**

### *Zweck:*

Sie können wöchentliche Zeiträume für einen Zutrittskontrollpunkt (Etage) planen, in denen er frei oder deaktiviert bleibt.

Klicken Sie im Modul "Türstatus" auf die Schaltfläche Status Duration, um das Fenster "Statusdauer" aufzurufen.

#### *Schritte:*

- 1. Klicken Sie in der Liste der Aufzugssteuerungen auf der linken Seite auf die gewünschte Etage.
- 2. Zeichnen Sie im Fenster Door Status Configuration auf der rechten Seite einen Zeitplan für die ausgewählte Etage.
	- 1) Stellen Sie den Status auf **Free** oder **Disabled** ein.
		- **Free:** Der Knopf der Etage ist während des konfigurierten Zeitraums frei. Der Pinsel ist als **markiert**.
		- **Disabled:** Sie können den Knopf der Etage während des konfigurierten Zeitraums nicht drücken. Der Pinsel ist als **markiert.**
	- 2) Ziehen Sie den Mauszeiger auf der Zeitachse, um einen farbigen Balken auf dem Zeitplan zu zeichnen, der die Dauer festlegt.

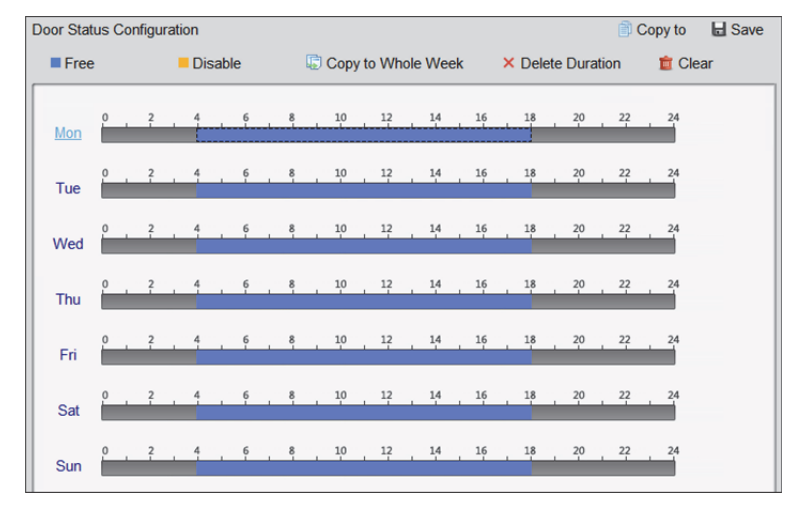

3) Wenn der Cursor zu & wechselt, können Sie die soeben bearbeitete Zeitachse verschieben. Sie können auch den angezeigten Zeitpunkt bearbeiten, um die genaue Zeitspanne festzulegen.

Wenn der Cursor zu  $\Box$  wechselt, können Sie die ausgewählte Zeitachse verlängern oder verkürzen.

- 3. Optional: Sie können Sie die Zeitplanachse auswählen und auf **Copy to Whole Week** klicken, um die Zeitachseneinstellungen auf die anderen Wochentage kopieren.
- 4. Sie können die Zeitachse auswählen und auf **Delete Duration** klicken, um den Zeitraum zu löschen.

Sie können auch auf **Clear** klicken, um alle konfigurierten Zeiträume des Zeitplans zu löschen.

- 5. Klicken Sie auf **Save**, um die Einstellung zu speichern.
- 6. Klicken Sie auf die Schaltfläche **Copy to**, um den Zeitplan zu anderen Etagen zu kopieren.

### **14.9.6 Echtzeit-Magnetkartenaufzeichnung**

Klicken Sie auf die Registerkarte **Card Swiping Record**.

Die Protokolle der Magnetkartenaufzeichnungen aller Zutrittskontrollgeräte werden in Echtzeit angezeigt. Sie können die Einzelheiten des Magnetkartenereignisses anzeigen, einschließlich Kartennummer, Name der Person, Organisation, Ereigniszeit usw.

Sie können auch auf das Ereignis klicken, um die Karteninhaberdetails anzuzeigen, einschließlich Personennummer, Name der Person, Organisation, Telefon, Kontaktadresse usw.

*Hinweis:* Authentifizierungsergebnis meint das Ergebnis beim Durchziehen der Karte, wie Kartennummer nicht registriert, erfolgreich usw.

## **14.9.7 Echtzeit-Zutrittskontrollalarm**

#### *Zweck:*

Die Protokolle der Zutrittskontrollereignisse werden in Echtzeit angezeigt, einschließlich Geräteausnahmeereignis, Türereignis, Kartenleserereignis und Alarmeingang. Klicken Sie auf die Registerkarte **Access Control Alarm**, um das folgende Fenster aufzurufen.

#### Benutzerhandbuch für iVMS-4200 Client-Software

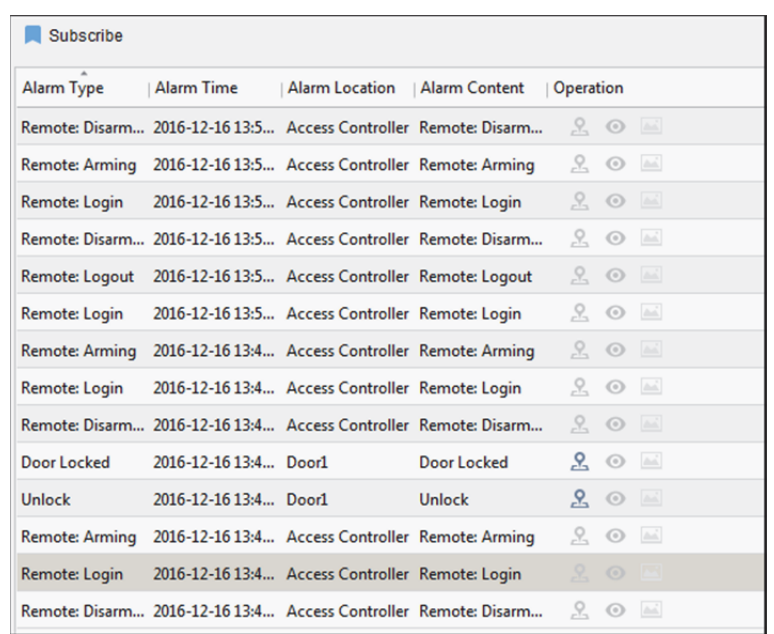

### *Schritte:*

- 1. Alle Zutrittskontrollalarme werden in der Liste in Echtzeit angezeigt. Sie können den Alarmtyp, Alarmzeit, Ort usw. anzeigen.
- 2. Klicken Sie auf <sup>8</sup>, um den Alarm auf der E-Karte anzuzeigen. Ausführliche Informationen zum Konfigurieren des Zutrittskontrollpunkts aus der E-Karte finden Sie in *Kapitel 14.11 Anzeigen des Zutrittskontrollpunkts auf der E-Karte.*
- 3. Wenn der Alarm ausgelöst wurde, klicken Sie auf @ oder [20], um die Live-Ansicht oder das erfasste Bild der ausgelösten Kamera anzuzeigen.

*Hinweis:* Ausführliche Informationen zum Einstellen der ausgelösten Kamera finden Sie in *Kapitel 14.8.1 Client-Verknüpfung für Zutrittskontrollalarm konfigurieren.* 

4. Wenn der Alarm ausgelöst wurde, klicken Sie auf **Subscribe**, um den Alarm auszuwählen, den der Client empfangen hat.

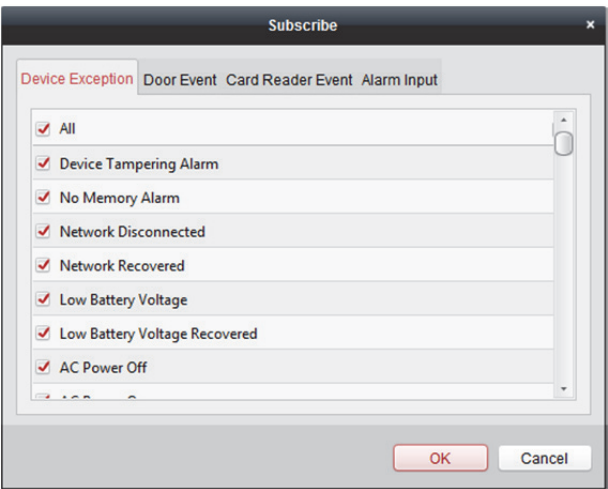

- 1) Aktivieren Sie die Kontrollkästchen, um die Alarme auszuwählen, einschließlich Geräteausnahmealarm, Türalarm, Kartenlesegerätalarm und Alarmeingang.
- 2) Klicken Sie auf **OK**, um die Einstellungen zu speichern.

# **14.10 Tür während Live-Ansicht steuern**

### *Zweck:*

Sie können die Tür während der Live-Ansicht steuern.

### *Schritte:*

- 1. Klicken Sie mit der rechten Maustaste auf der Fenster der Live-Ansicht, um das Kontextmenü zu öffnen.
- 2. Klicken Sie auf **Link to Access Control Point**, um das Fenster Set Linked Access Control Point zu öffnen.
- 3. Haken Sie das Kontrollkästchen **Enable** zur Aktivierung der Verknüpfungsfunktion ab.
- 4. Wählen Sie den Zutrittskontrollpunkt aus der Auswahlliste.

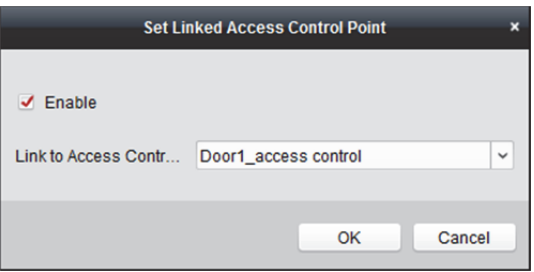

- 5. Klicken Sie auf **OK,** um die Einstellungen zu speichern.
- 6. Rufen Sie den Stream erneut auf (Doppelklick auf Kamera), damit die Einstellungen wirksam werden.

Während der Live-Ansicht erscheinen vier Türsteuerungsschaltflächen in der Symbolleiste.

**[【图图图** 

Die folgende Tabelle zeigt die Beschreibungen der vier Schaltflächen. **Taste Beschreibung** 

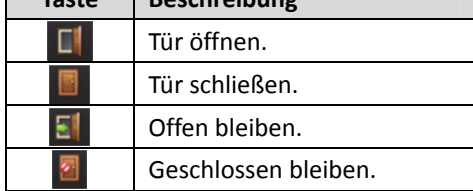

7. Klicken Sie auf  $\left[\begin{array}{c|c} \blacksquare & \blacksquare \end{array}\right]$  um die Tür zu öffnen oder zu schließen. Oder klicken Sie auf  $\left|\frac{\Box}{\Box}\right|$  , um den Türstatus so einzustellen, dass sie offen oder geschlossen bleibt.

*Hinweis:* Eine Kamera kann mit nur einem Zutrittskontrollpunkt verknüpft werden; verschiedene Kameras können mit demselben Zutrittskontrollpunkt verknüpft werden.

# **14.11 Anzeigen des Zutrittskontrollpunkts auf der E-Karte**

### *Zweck:*

Sie können den Zutrittskontrollpunkt auf der E-Karte hinzufügen und wenn der Alarm des Zutrittskontrollpunkts ausgelöst wurde, können Sie die Art der Alarmbenachrichtigung auf der E-Karte anzeigen, die Alarmdetails überprüfen und die Tür kontrollieren. *Hinweis:* Detaillierte Abläufe der E-Karte finden Sie unter *Kapitel 8 E-Karte-Verwaltung*.

# **14.11.1 Hinzufügen von Zutrittskontrollpunkten als Hotspots**

### *Schritte:*

- 1. Klicken Sie in der E-Karte-Symbolleiste auf die Schaltfläche **Edit Map**, um den Kartenbearbeitungsmodus aufzurufen.
- 2. Klicken Sie in der Symbolleiste auf das Symbol  $\Box$ , um das Fenster Add Hot Spot zu öffnen.
- 3. Aktivieren Sie die Kontrollkästchen für den hinzuzufügenden Zutrittskontrollpunkt.
- 4. Optional: Wenn Sie den Hotspot-Namen bearbeiten möchten, wählen Sie die Farbe für den Namen sowie das Hotspot-Symbol aus, indem Sie auf das entsprechende Feld doppelklicken.
- 5. Klicken Sie auf **OK**, um die Einstellungen zu speichern. Die Türsymbole werden auf der Karte als Hotspots hinzugefügt. Die Symbole der hinzugefügten Zutrittskontrollpunkte wechseln in der Gruppenliste von  $\Box$  zu  $\Box$ . Klicken Sie auf die Zutrittskontrollpunktsymbole und ziehen Sie sie, um die Hotspots an der gewünschten Stelle zu platzieren.

Alternativ können Sie zum Hinzufügen der Hotspots die Zutrittskontrollpunktsymbole anklicken und aus der Gruppenliste direkt auf die Karte ziehen.

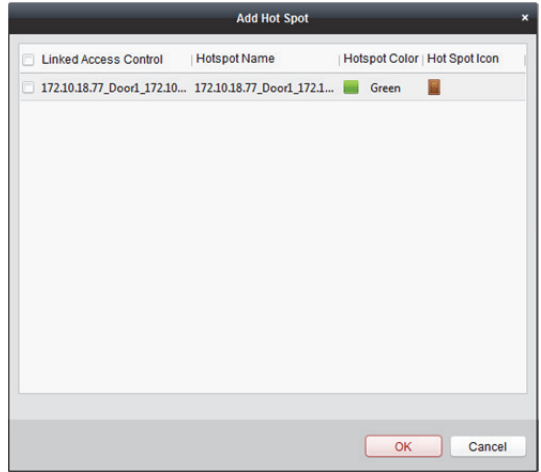

*Hinweis:* Sie können für die Video-Zutrittskontrollstation auch ihre Kamera zur E-Karte hinzufügen, um die Live-Ansicht der Kamera anzuzeigen.

# **14.11.2 Hotspot-Vorschauen**

### *Schritte:*

- 1. Klicken Sie in der E-Karte-Symbolleiste auf die Schaltfläche **Map Preview**, um die Kartenvorschau zu starten.
- 2. Sie können zum Überprüfen des Zutrittskontrollpunkts mit der rechten Maustaste auf den Zutrittskontrollpunkt auf der Karte und auf **Open Door**, **Close Door**, **Remain Open** und **Remain Closed** klicken, um die Tür zu steuern.

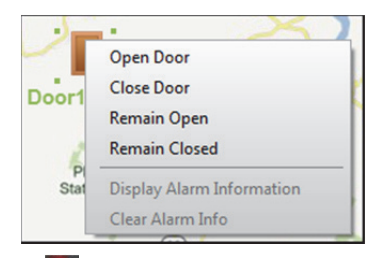

3. Bei einem Alarm wird das Symbol angezeigt und es blinkt (10 Sekunden lang) in der Nähe des Hotspots. Klicken Sie auf das Alarmsymbol oder klicken Sie mit der rechten Maustaste auf das Türsymbol. Wählen Sie **Display Alarm Information** aus, um die Alarmdaten zu überprüfen, einschließlich Alarmtyp und Auslösezeit.

Hinweis: Um die Alarminformationen auf der Karte anzuzeigen, muss die Funktion "Alarm auf E-Karte" als Aktion zur Alarmverknüpfung festgelegt werden. Einzelheiten finden Sie in *Kapitel 14.7 Zutrittskontrollereignis suchen.* 

# **Kapitel 15 Zeiterfassung**

#### *Zweck:*

Mit dem Modul Time and Attendance können Sie verfolgen und überwachen, wann Mitarbeiter ihre Arbeit aufnehmen und beenden, und Sie haben volle Kontrolle über die Arbeitszeiten der Mitarbeiter, wie verspätete Ankunft, vorzeitiges Verlassen, Pausenzeiten und Fehlzeiten.

### *Bevor Sie beginnen:*

Sie können im Modul "Zutrittskontrolle" die Organisation und die Personen hinzufügen. Einzelheiten finden Sie in *Kapitel 14.2 Organisationsverwaltung* und *Kapitel 14.3 Personenverwaltung.*

Klicken Sie auf **Klicken Sie auf der Auffen.**<br>
Klicken Sie auf der Aum das Modul Time and Attendance aufzurufen.

# **15.1 Schichtplanverwaltung**

Öffnen Sie das Modul "Zeiterfassung" und klicken Sie auf Shift Schedule Management, um das Fenster "Schichtplanverwaltung" aufzurufen.

## **15.1.1 Schichteinstellungen**

#### *Zweck:*

Sie können den Zeitraum und die Schicht zum Schichtplan hinzufügen. Klicken Sie auf **Shift Settings**, um das Dialogfenster Shift Settings zu öffnen.

### **Zeitraum hinzufügen**

#### *Schritte:*

- 1. Klicken Sie auf die Registerkarte **Time Period**.
- 2. Klicken Sie auf **Add**.

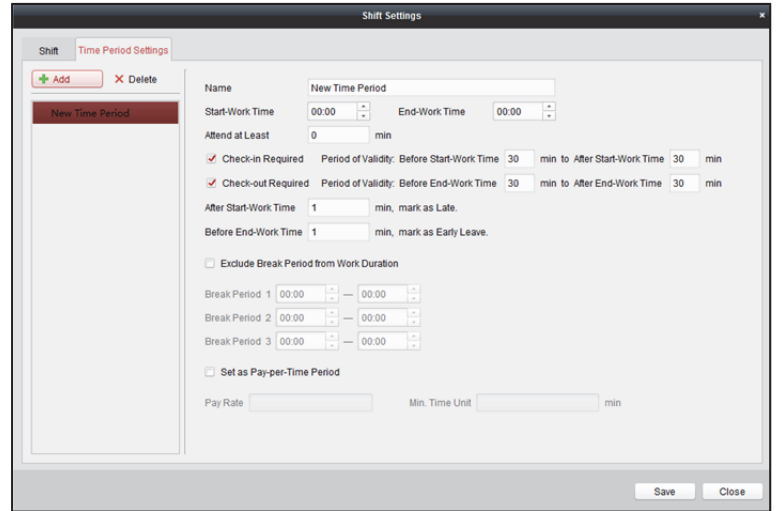

3. Legen Sie die entsprechenden Parameter fest.

**Name:** Legt den Namen des Zeitraums fest. **Start-Work / End-Work Time:** Legt Sie Startzeit und Endzeit der Arbeit fest. **Attend at Least:** Legt die Mindest-Anwesenheitszeit fest. **Check-in / Check-out Required:** Aktivieren Sie die Kontrollkästchen und legen Sie einen gültigen Zeitraum für die An- oder Abmeldung fest. **Mark as Late/Mark as Early Leave:** Legt den Zeitraum für verspätetes oder zu frühes Verlassen fest. **Exclude Break Period from Work Duration:** Aktivieren Sie das Kontrollkästchen und legen Sie den ausgeschlossenen Zeitraum für die Pause fest. *Hinweis:* Es können bis zu 3 Pausenzeiten eingestellt werden. **Set as Pay-per-Time Period:** Aktivieren Sie das Kontrollkästchen und legen Sie den Vergütungssatz und die minimale Zeiteinheit fest. 4. Klicken Sie auf **Save**, um die Einstellung zu speichern.

Der hinzugefügte Zeitraum wird auf der linken Seite des Fensters angezeigt. Klicken Sie auf **Delete**, um den Zeitraum zu löschen.

### **Schicht hinzufügen**

#### *Schritte:*

- 1. Klicken Sie auf die Registerkarte **Shift**.
- 2. Klicken Sie auf **Add**.

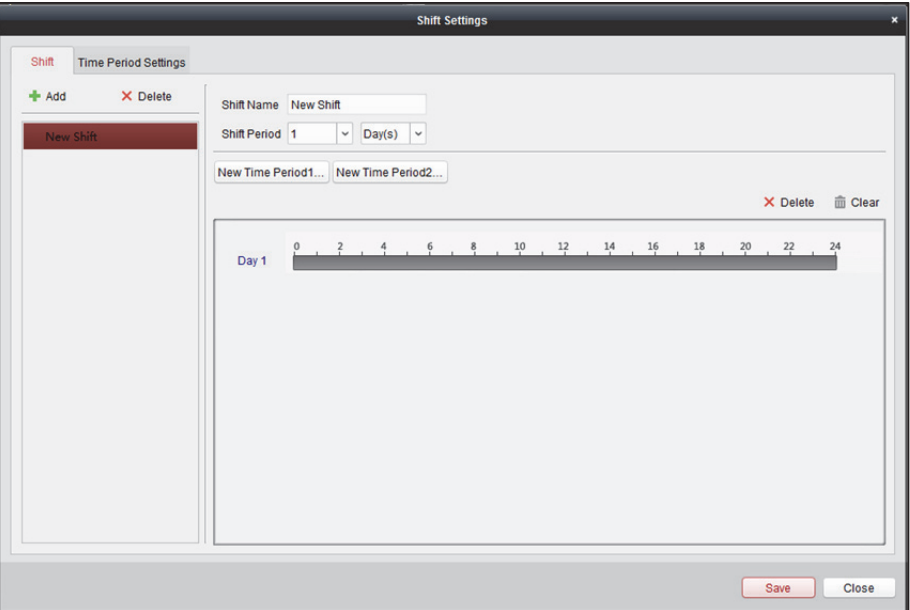

- 3. Legen Sie den Namen für die Schicht fest.
- 4. Wählen Sie die Schichtdauer aus der Auswahlliste aus.
- 5. Konfigurieren Sie die Schichtdauer mit dem hinzugefügten Zeitraum.
	- 1) Legen Sie den Zeitraum fest.
	- 2) Klicken Sie auf die Zeitachse, um den Zeitraum für den ausgewählten Tag zu übernehmen.

Klicken Sie auf den Zeitraum auf der Zeitachse und klicken Sie auf **X**oder Delete, um den Zeitraum zu löschen.

Klicken Sie alternativ auf **Clear**, um alle Zeiträume des Tags zu löschen.

6. Klicken Sie auf **Save**, um die Einstellung zu speichern. Die hinzugefügte Schicht wird auf der linken Seite des Fensters angezeigt. Sie können auch auf **Delete** auf der linken Seite klicken, um die Schicht zu löschen.

## **15.1.2 Schichtplaneinstellungen**

#### *Zweck:*

Nach dem Einstellen der Schicht können Sie den Abteilungszeitplan, Personenzeitplan und temporären Zeitplan einstellen.

*Hinweis:* Der temporäre Zeitplan hat eine höhere Priorität als der Abteilungs- und Personenzeitplan.

### **Abteilungszeitplan**

Sie können den Schichtplan für eine Abteilung einrichten und alle Personen in der Abteilung werden dem Schichtplan zugewiesen.

Hinweis: Im Modul "Zeiterfassung" ist die Abteilungsliste identisch mit der Organisation in der Zutrittskontrolle. Für die Einstellung der Organisation in der Zutrittskontrolle siehe *Kapitel 14.2 Organisationsverwaltung*.

### *Schritte:*

- 1. Öffnen Sie das Fenster "Schichtplanverwaltung" und wählen Sie die Abteilung auf der linken Seite aus.
- 2. Klicken Sie auf **Department Schedule**, um das Fenster Department Schedule zu öffnen.

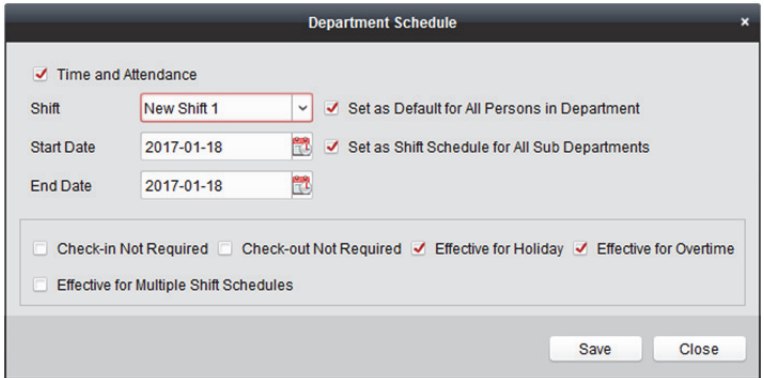

- 3. Aktivieren Sie das Kontrollkästchen **Time and Attendance**. Alle Personen in der Abteilung werden dem Anwesenheitszeitplan zugewiesen, außer denen, die vom Anwesenheitszeitplan ausgeschlossenen sind.
- 4. Wählen Sie die Schicht in der Auswahlliste aus.
- 5. Legen Sie das Start- und das Enddatum fest.
- 6. Optional: Legen Sie die anderen Parameter für den Zeitplan fest. Sie können "Anmeldung nicht erforderlich", "Abmeldung nicht erforderlich", "Gültig für Feiertag", "Gültig für Überstunden", "Gültig für mehrere Schichtpläne" auswählen.

#### *Hinweise:*

- Mehrfach-Schichtpläne enthalten mehr als einen Zeitraum. Die Person kann sich in jedem der Zeiträume ab- oder abmelden und die Anwesenheit tritt in Kraft. *Beispiel:* Der Mehrfach-Schichtplan enthält z.B. drei Zeiträume: 00:00 bis 07:00, 08:00 bis 15:00 und 16:00 bis 23:00. Die Anwesenheit der Person, für die dieser Mehrfach-Schichtplan gilt, ist in jedem der drei Zeiträume gültig. Wenn sich die Person um 07:50 anmeldet, gilt für die Anwesenheit der Person der nächste Zeitraum von 08:00 bis 15:00.
- Nach dem Aktivieren des Kontrollkästchens **Effective for Multiple Shift Schedules** können Sie die gültigen Zeiträume für die Personen in der Abteilung aus den hinzugefügten Zeiträumen auswählen.

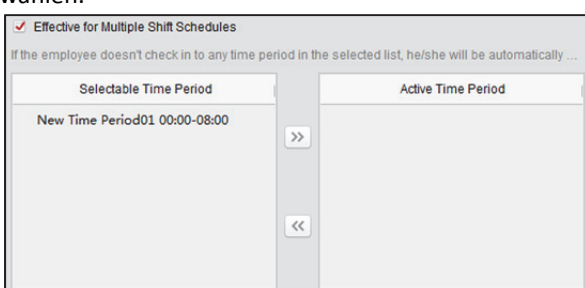

- 1) Klicken Sie in der Liste der auswählbaren Zeiträume auf der linken Seite auf den hinzugefügten Zeitraum und klicken Sie auf  $\gg$ , um ihn auf der rechten Seite hinzufügen.
- 2) Optional: Wählen Sie den zu löschenden Zeitraum aus und klicken Sie zum Löschen auf
- 7. Optional: Aktivieren Sie das Kontrollkästchen **Set as Default for All Persons in Department**. Alle Personen in der Abteilung werden standardmäßig diesen Schichtplan verwenden.
- 8. Optional: Wenn die ausgewählte Abteilung Unterabteilungen enthält, wird das Kontrollkästchen Set as **Shift Schedule for All Sub Departments** angezeigt. Sie können es aktivieren, um den Abteilungszeitplan für seine Unterabteilungen zu übernehmen.
- 9. Klicken Sie auf **Save**, um die Einstellung zu speichern.

### **Personenzeitplan**

#### *Schritte:*

- 1. Öffnen Sie das Fenster "Schichtplanverwaltung" und wählen Sie die Abteilung auf der linken Seite aus.
- 2. Wählen Sie die Personen auf der rechten Seite aus.
- 3. Klicken Sie auf **Person Schedule**, um das Fenster Person Schedule aufzurufen.

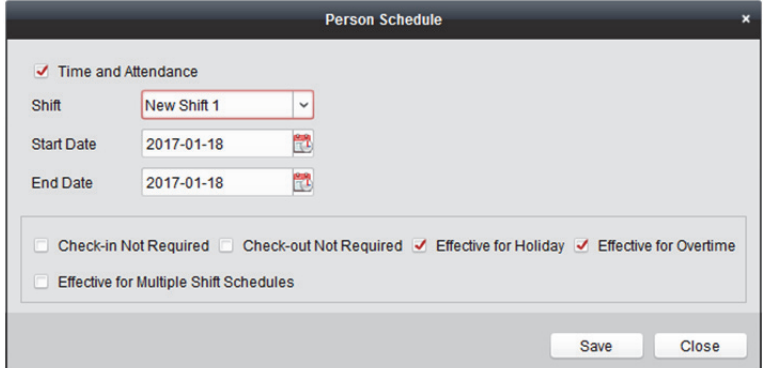

- 4. Aktivieren Sie das Kontrollkästchen **Time and Attendance**. Für die konfigurierte Person wird der Anwesenheitszeitplan übernommen.
- 5. Wählen Sie die Schicht in der Auswahlliste aus.
- 6. Legen Sie das Start- und das Enddatum fest.
- 7. Optional: Legen Sie die anderen Parameter für den Zeitplan fest. Sie können "Anmeldung nicht erforderlich", "Abmeldung nicht erforderlich", "Gültig für Feiertag", "Gültig für Überstunden", "Gültig für mehrere Schichtpläne" auswählen.
- 8. Klicken Sie auf **Save**, um die Einstellung zu speichern.

### **Vorläufiger Zeitplan**

### *Schritte:*

- 1. Öffnen Sie das Fenster "Schichtplanverwaltung" und wählen Sie die Abteilung auf der linken Seite aus.
- 2. Wählen Sie die Personen auf der rechten Seite aus.
- 3. Klicken Sie auf **Temporary Schedule**, um das Fenster Temporary Schedule aufzurufen.

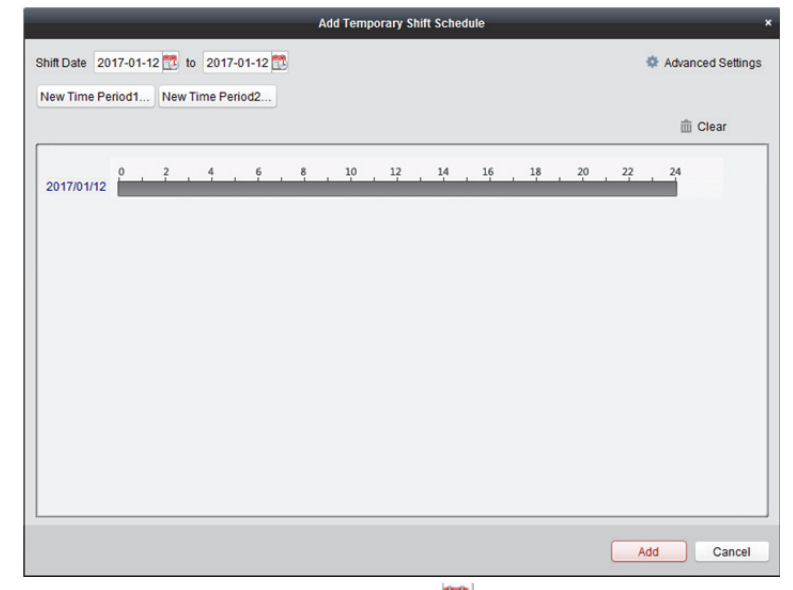

- 4. Klicken Sie zur Einstellung des Schichtdatums auf
- 5. Konfigurieren Sie das Schichtdatum mit dem hinzugefügten Zeitraum.
	- 1) Legen Sie den Zeitraum fest.
	- 2) Klicken Sie auf die Zeitachse, um den Zeitraum für das ausgewählte Datum zu übernehmen.

Klicken Sie auf den Zeitraum auf der Zeitachse und klicken Sie auf X, um den Zeitraum zu löschen.

Klicken Sie alternativ auf **Clear**, um alle Zeiträume des Tags zu löschen.

6. Klicken Sie auf **Advanced Settings**, um die erweiterte Anwesenheitsregeln für den vorläufigen Zeitplan aufzurufen.

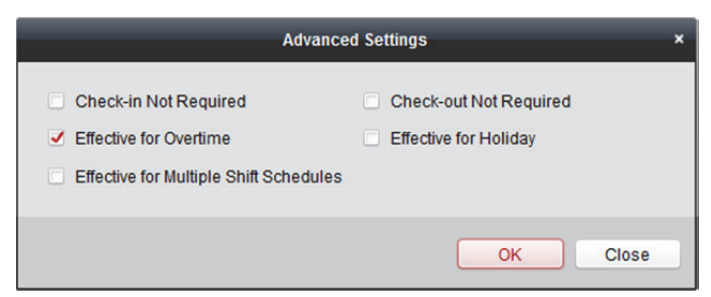

7. Klicken Sie auf **Add**, um die Einstellungen zu speichern.

### **Schichtplandetails überprüfen**

#### *Schritte:*

- 1. Wählen Sie die Abteilung im Fenster "Schichtplanverwaltung" auf der linken Seite aus.
- 2. Wählen Sie die Personen auf der rechten Seite aus.
- 3. Klicken Sie auf **View**, um das Fenster Shift Schedule Details zu öffnen.
	- Sie können die Schichtplandetails überprüfen.

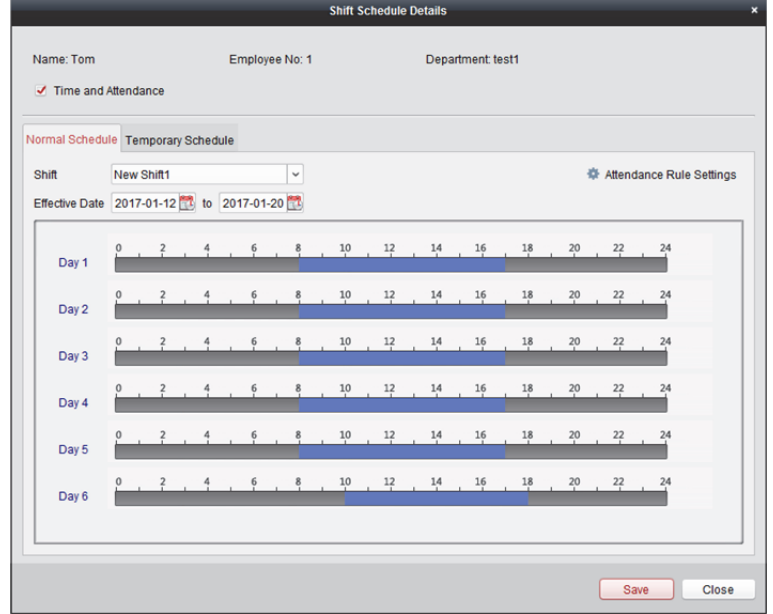

4. Klicken Sie auf die Registerkarte **Normal Schedule**.

Sie können die normalen Zeitplandetails überprüfen und bearbeiten.

- 1) Wählen Sie die Schicht in der Auswahlliste aus.
- 2) Klicken Sie auf **Attendance Rule Settings**, um das Fenster Attendance Rule Settings zu öffnen.

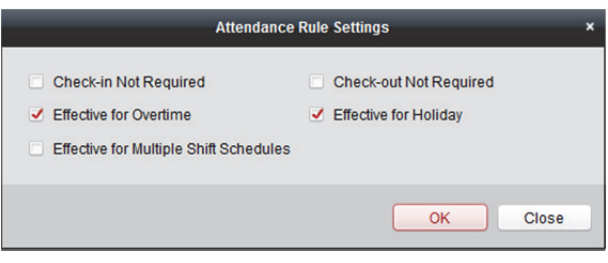

Überprüfen Sie bei Bedarf die Anwesenheitsregeln und klicken Sie auf **OK**, um die Einstellungen zu speichern.

- 3) Klicken Sie auf **W**, um das Datum des Inkrafttretens festzulegen.
- 4) Klicken Sie auf **Save**, um die Einstellung zu speichern.
- 5. Optional: Klicken Sie auf die Registerkarte **Temporary Schedule**.

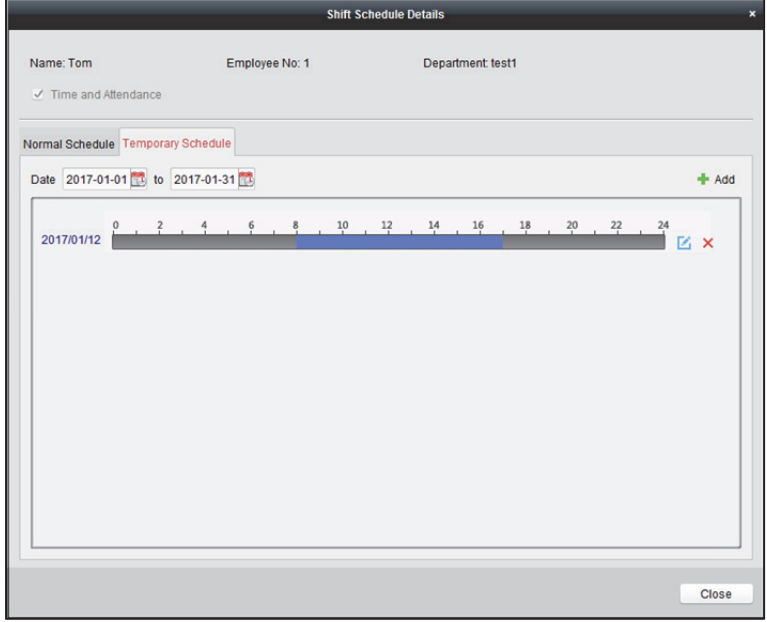

Sie können die Einzelheiten des vorläufigen Zeitplans überprüfen und bearbeiten.

Optional: Klicken Sie auf **Add**, um einen vorläufigen Zeitplan für die ausgewählte Person hinzufügen.

Optional: Klicken Sie auf **K**, um den Zeitraum zu bearbeiten.

Optional: Klicken Sie auf  $\mathsf{X}$ , um den vorläufigen Zeitplan zu löschen.

### **Schichtplandetails exportieren**

Wählen Sie im Fenster "Schichtplanverwaltung" auf der linken Seite die Abteilung aus und klicken Sie auf **Export**, um die Schichtplandetails aller Personen zum lokalen PC zu exportieren. *Hinweis:* Die exportierten Details werden in \*.csv-Format gespeichert.

# **15.2 Anwesenheitshandhabung**

#### *Zweck:*

Sie können die Anwesenheit handhaben, einschließlich Anmeldekorrektur, Abmeldekorrektur, Urlaubs- und Geschäftsreise und manueller Berechnung der Anwesenheitsdaten. Öffnen Sie das Modul "Zeiterfassung" und klicken Sie auf Attendance Handling, um das Fenster "Anwesenheitshandhabung" aufzurufen.

# **15.2.1 An- / Abmeldungskorrektur**

### *Zweck:*

Sie können die Anmelde-/Abmeldekorrektur hinzufügen, bearbeiten, löschen, suchen und den zugehörigen Bericht erstellen. Sie können die Ab- / Anmeldungskorrekturdetails auch auf den lokalen PC exportieren.

### **An- / Abmeldungskorrektur hinzufügen**

### *Schritte:*

- 1. Klicken Sie auf die Registerkarte **Check-in/out Correction**.
- 2. Klicken Sie auf **Add**, um das Fenster Add Check-in/out Correction zu öffnen.

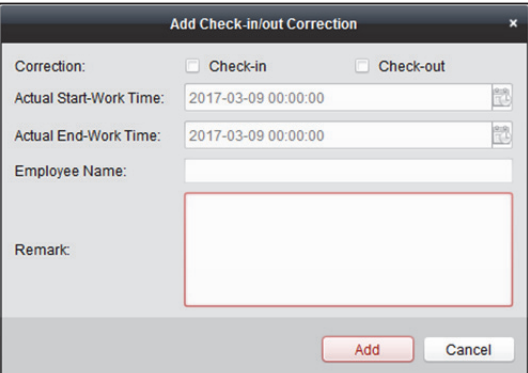

3. Legen Sie die Ab- / Anmeldungskorrektur-Parameter fest.

**For Check-in Correction:** Aktivieren Sie das Kontrollkästchen **Check-in** und legen Sie den aktuellen Arbeitszeitbeginn fest.

**For Check-out Correction:** Aktivieren Sie das Kontrollkästchen **Check-out** und legen Sie das aktuelle Arbeitszeitende fest.

4. Klicken Sie auf das Feld **Employee Name** und wählen Sie die Person aus.

Sie können auch einen Suchbegriff eingeben und auf  $\vert\mathcal{P}\vert$  klicken, um nach der gewünschten Person zu suchen.

- 5. Optional: Geben Sie bei Bedarf Bemerkungsdaten ein.
- 6. Klicken Sie auf **Add**, um die Ab- / Anmeldungskorrektur hinzuzufügen.

Die Ab- / Anmeldungskorrektur wird im Fenster "Anwesenheitshandhabung" angezeigt. Optional: Wählen Sie die Ab- / Anmeldungskorrektur aus und klicken Sie auf **Modify**, um die Korrektur zu bearbeiten.

Optional: Wählen Sie die Ab- / Anmeldungskorrektur aus und klicken Sie auf **Delete**, um die Korrektur zu löschen.

Optional: Klicken Sie auf **Report**, um den Ab- / Anmeldungskorrekturbericht zu erstellen.

Optional: Klicken Sie auf **Export**, um die Ab- / Anmeldungskorrekturdetails auf den lokalen PC zu exportieren.

*Hinweis:* Die exportierten Details werden in \*.csv-Format gespeichert.

### **Anmelde-/Abmeldekorrektur suchen**

### *Schritte:*

- 1. Klicken Sie auf die Registerkarte **Check-in/out Correction**.
- 2. Legen Sie die Suchbedingungen fest.

**Department:** Wählen Sie die Abteilung der Auswahlliste aus.

**Name:** Geben Sie den Namen der Person ein.

**Time:** Klicken Sie auf **EU**, um die angegebene Zeit als Zeitbereich festzulegen.

3. Klicken Sie auf **Search**, um die An- / Abmeldungskorrektur zu suchen.

Die An- / Abmeldungskorrekturdetails werden in der Liste angezeigt.

Klicken Sie zum Zurücksetzen der Suchbedingungen auf **Reset**.

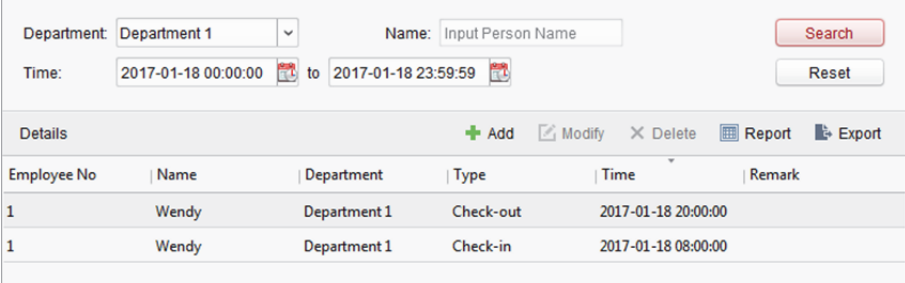

# **15.2.2 Urlaubs- und Geschäftsreise suchen**

### *Zweck:*

Sie können eine Urlaubs- und Geschäftsreise hinzufügen, bearbeiten, löschen, suchen und den zugehörigen Bericht erstellen. Sie können auch die Urlaubs- und Geschäftsreisedetails auf den lokalen PC exportieren.

### **Urlaubs- und Geschäftsreise hinzufügen**

### *Schritte:*

- 1. Klicken Sie auf die Registerkarte **Leave and Business Trip**.
- 2. Klicken Sie auf **Add**, um das Fenster Add Leave and Business Trip Application aufzurufen.

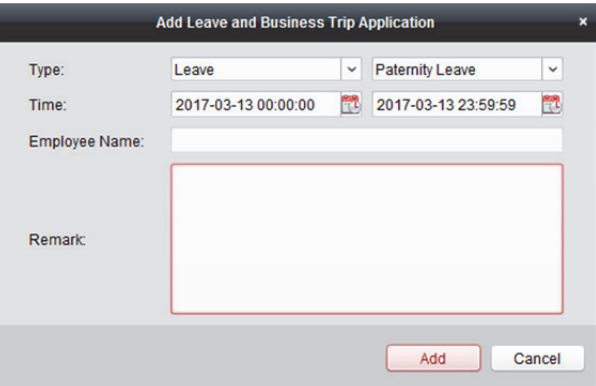

3. Wählen Sie den Urlaubs- und Geschäftsreisetyp aus der Auswahlliste aus. Sie können die Urlaubsart in den "Erweiterten Einstellungen" konfigurieren. Einzelheiten finden Sie in *Kapitel 15.3.5 Einstellungen des Urlaubtyps*.

- 4. Klicken Sie auf **W**, um die angegebene Zeit als Zeitbereich festzulegen.
- 5. Klicken Sie auf das Feld **Employee Name** und wählen Sie die Person für diese Anwendung aus. Sie können auch einen Suchbegriff eingeben und auf  $\mathbb{R}$  klicken, um nach der gewünschten Person zu suchen.
- 6. Optional: Geben Sie bei Bedarf Bemerkungsdaten ein.
- 7. Klicken Sie auf **Add**, um die Urlaubs- und Geschäftsreise hinzuzufügen. Die hinzugefügte Urlaubs- und Geschäftsreise wird im Fenster "Anwesenheitshandhabung" angezeigt. Optional: Wählen Sie die Urlaubs- und Geschäftsreise aus und klicken Sie auf **Modify**, um die Urlaubs- und Geschäftsreise zu bearbeiten. Optional: Wählen Sie die Urlaubs- und Geschäftsreise aus und klicken Sie auf **Delete**, um die Urlaubs- und Geschäftsreise zu löschen. Optional: Klicken Sie auf **Report**, um den Urlaubs- und Geschäftsreisebericht zu erstellen. Optional: Klicken Sie auf **Export**, um die Urlaubs- und Geschäftsreisedetails auf den lokalen PC zu

*Hinweis:* Die exportierten Details werden in \*.csv-Format gespeichert.

### **Urlaubs- und Geschäftsreise suchen**

### *Schritte:*

exportieren.

- 1. Klicken Sie auf die Registerkarte **Leave and Business Trip**.
- 2. Legen Sie die Suchbedingungen fest. **Department:** Wählen Sie die Abteilung der Auswahlliste aus. **Name:** Geben Sie den Namen der Person ein.

**Time:** Klicken Sie auf **II**, um die angegebene Zeit als Zeitbereich festzulegen.

3. Klicken Sie auf **Search**, um Urlaubs- und Geschäftsreisen zu suchen.

Die Urlaubs- und Geschäftsreisedetails werden in der Liste angezeigt.

Klicken Sie zum Zurücksetzen der Suchbedingungen auf **Reset**.

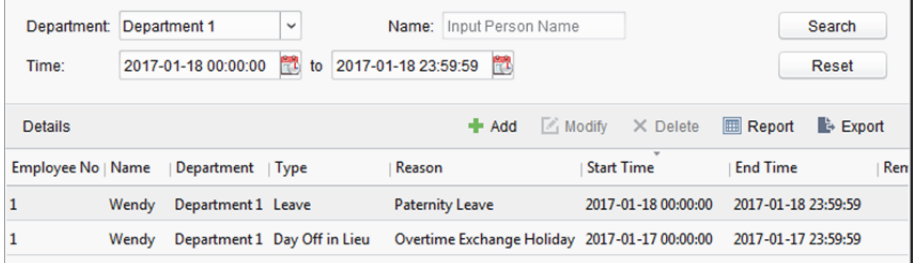

## **15.2.3 Manuelle Berechnung der Anwesenheit**

#### *Zweck:*

Sie können die Anwesenheitsergebnis bei Bedarf manuell berechnen, indem Sie Start- und Endzeit angeben.

#### *Schritte:*

- 1. Klicken Sie auf die Registerkarte **Manual Calculation of Attendance**.
- 2. Legen Sie Startzeit und Endzeit der Berechnung fest.
- 3. Klicken Sie zum Starten auf **Calculate**.

*Hinweis:* Sie können nur die Anwesenheitsdaten innerhalb der letzten drei Monate berechnen.

# **15.3 Erweiterte Einstellungen**

### *Zweck:*

Sie können die Grundeinstellungen, die Anwesenheitsregel, Anwesenheitskontrollpunkt, Feiertagseinstellungen und die Urlaubsart für die Anwesenheit konfigurieren.

Öffnen Sie das Modul "Zeiterfassung" und klicken Sie auf Attendance Settings, um das Fenster "Erweiterte Einstellungen" aufzurufen.

# **15.3.1 Grundeinstellungen**

### *Schritte:*

1. Klicken Sie auf die Registerkarte Basic Settings, um das Fenster "Grundeinstellungen" zu öffnen.

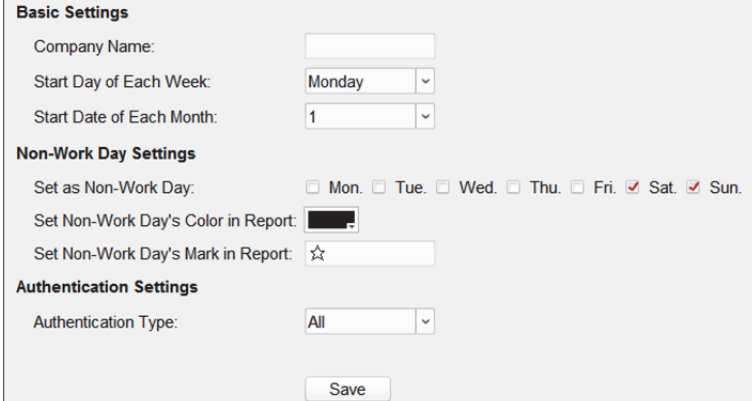

2. Legt die Grundeinstellungen fest.

**Start Day of Each Week:** Wählt einen Tag als Starttag für jede Woche aus.

**Start Date of Each Month:** Wählt einen Tag als Startdatum für jeden Monat aus.

3. Legt die Einstellungen für die arbeitsfreien Tage fest.

**Set as Non-Work Day:** Aktivieren Sie die Kontrollkästchen, um die ausgewählten Tage als arbeitsfreie Tage festzulegen.

**Set Non-Work Day's Color in Report:** Klicken Sie auf die Farbauswahl und wählen Sie eine Farbe, um die arbeitsfreien Tage im Bericht zu markieren.

**Set Non-Work Day's Mark in Report:** Geben Sie die Markung als arbeitsfreie Tage im Bericht ein.

- 4. Legen Sie den Authentifizierungstyp fest, was bedeutet, dass der Client die aufgezeichneten Anwesenheitsdaten basierend auf dem ausgewählten Authentifizierungstyp berechnet.
- 5. Klicken Sie auf **Save**, um die Einstellung zu speichern.

# **15.3.2 Einstellungen der Anwesenheitsregel**

### *Schritte:*

1. Klicken Sie auf die Registerkarte Attendance Rule Settings, um das Fenster "Einstellungen der Anwesenheitsregel" zu öffnen.

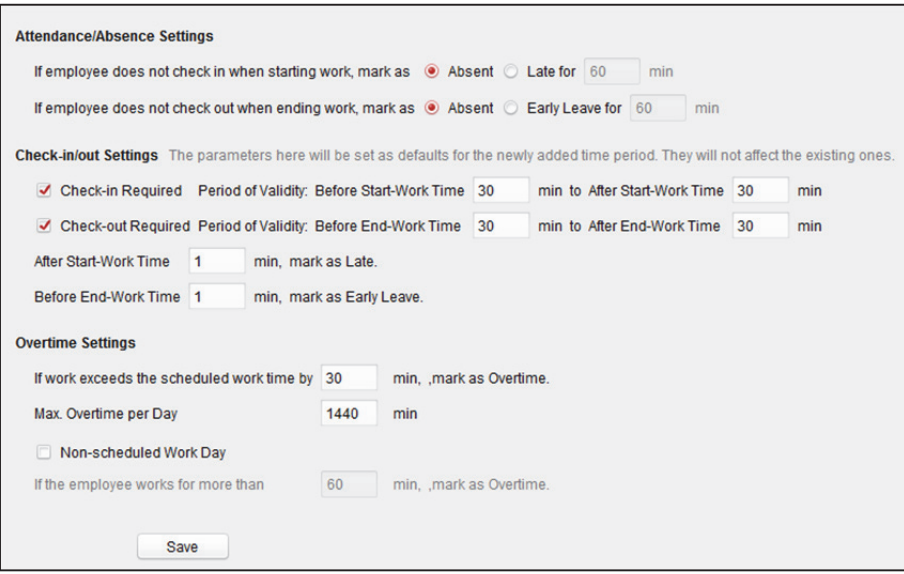

2. Legen Sie die Einstellungen für Anwesenheit oder Abwesenheit fest.

Wenn sich der Mitarbeiter bei Arbeitsbeginn nicht anmeldet, können Sie ihn als **Absent** oder **Late** markieren und die Verspätungszeit eingeben.

Wenn sich der Mitarbeiter bei Arbeitsende nicht abmeldet, können Sie ihn als **Absent** oder **Early Leave** markieren und die früheste Verlassensdauer eingeben.

3. Legen Sie die Ab- / Anmeldungseinstellungen fest.

Sie können das Kontrollkästchen **Check-in Required** oder **Check-out Required** aktivieren und die Gültigkeitsdauer festlegen.

Sie können auch die Regel für Verspätung oder zu frühes Verlassen festlegen.

*Hinweis:* Die Parameter hier werden als Standard für neu hinzugefügte Zeiträume festgelegt. Sie wirken sich nicht auf die bereits vorhandenen aus.

4. Legen Sie die Überstundeneinstellungen fest. Sie können die Überstundenregel festgelegen und die maximalen Überstunden für jeden Tag einstellen.

Optional: Aktivieren Sie das Kontrollkästchen **Non-scheduled Work Day** und legen Sie die Überstundenregel für arbeitsfreie Tage fest.

5. Klicken Sie auf **Save**, um die Einstellung zu speichern.

# **15.3.3 Einstellungen des Anwesenheitskontrollpunkts**

Sie können Kartenlesegeräte des Zutrittskontrollpunkts als Anwesenheitskontrollpunkt festlegen, sodass das Durchziehen der Karte an den Kartenlesegeräten für die Anwesenheit gültig ist. *Schritte:* 

- 1. Klicken Sie auf die Registerkarte **Attendance Check Point Settings**, um das Fenster "Einstellungen des Anwesenheitskontrollpunkts" zu öffnen.
- 2. Klicken Sie auf  $\triangleq$ , um das Fenster Add Attendance Check Point zu öffnen.

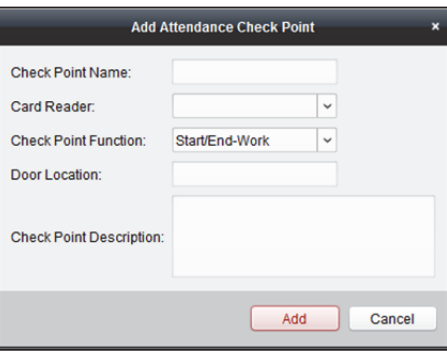

 $\overline{\phantom{a}}$ 

3. Geben Sie die entsprechenden Daten ein.

**Check Point Name:** Geben Sie den Namen des Kontrollpunkts ein. **Card Reader:** Wählt das Kartenlesegerät aus der Auswahlliste aus. **Check Point Function:** Legt die Funktion für den Kontrollpunkt fest. **Door Location:** Geben Sie den Standort der Tür ein. **Check Point Description:** Legt die Beschreibung des Kontrollpunkts fest.

- 4. Klicken Sie auf **Add**, um einen Anwesenheitskontrollpunkt hinzuzufügen. Der hinzugefügte Anwesenheitskontrollpunkt wird in der Liste angezeigt.
- 5. Optional: Markieren Sie das Kontrollkästchen **Set All Card Readers as Check Points**. Sie können alle Kartenlesegeräte als Kontrollpunkte verwenden. *Hinweis:* Wenn dieses Kontrollkästchen deaktiviert ist, werden nur die Kartenlesegeräte in der Liste als Anwesenheitskontrollpunkte hinzugefügt.

Sie können die Kartenlesegeräte auch bearbeiten oder löschen.

Klicken Sie auf  $\Box$ , um das Kartenlesegerät zu bearbeiten.

Klicken Sie auf  $\mathsf{X}$ , um das Kartenlesegerät zu löschen.

## **15.3.4 Feiertagseinstellungen**

### *Schritte:*

- 1. Klicken Sie auf die Registerkarte Holiday Settings, um das Fenster "Feiertagseinstellungen" zu öffnen.
- 2. Klicken Sie auf <sup>+</sup>. um das Fenster Add Holiday zu öffnen.

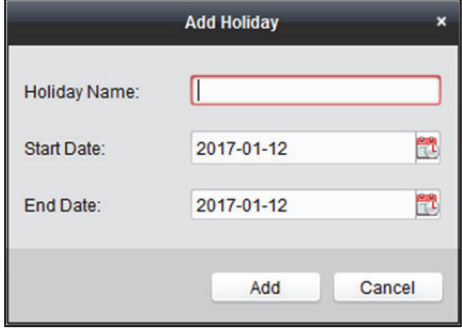

- 3. Legen Sie die entsprechenden Parameter fest. **Holiday Name:** Geben Sie den Namen des Feiertags ein. **Start Date / End Date:** Klicken Sie auf **(2)**, um das Datum des Feiertags anzugeben.
- 4. Klicken Sie auf **Add**, um den Feiertag hinzuzufügen.

Der hinzugefügte Feiertag wird in der Liste angezeigt.

Sie können den Feiertag bearbeiten oder löschen.

Klicken Sie auf  $\boxtimes$ , um den Feiertag zu bearbeiten.

oder klicken Sie auf  $\mathsf{X}$ , um den Feiertag zu löschen.

## **15.3.5 Einstellungen des Urlaubtyps**

### *Zweck*

*Schritte:* 

- 1. Klicken Sie auf die Registerkarte Leave Type Settings, um das Fenster "Einstellungen des Urlaubtyps" zu öffnen.
- 2. Fügt die Haupt-Urlaubsart hinzu.
	- 1) Klicken Sie auf **auf der linken Seite, um das Fenster Add Major Leave Type zu öffnen.**

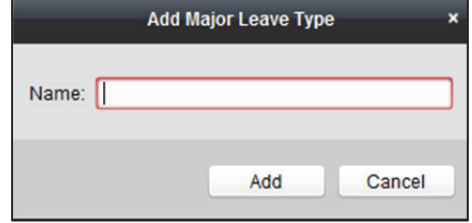

2) Geben Sie den Namen der Haupt-Urlaubsart ein.

3) Klicken Sie auf **Add**, um die Haupt-Urlaubsart hinzuzufügen.

Sie können die Haupt-Urlaubsart auch bearbeiten oder löschen.

Klicken Sie auf  $\boxtimes$ , um die Haupt-Urlaubsart zu bearbeiten.

Klicken Sie auf  $\mathsf{X}$ , um die Haupt-Urlaubsart zu löschen.

- 3. Fügt eine unwichtigere Urlaubsart hinzu.
	- 1) Wählen Sie die Haupt-Urlaubsart aus. Die unwichtigere Urlaubsart, die zur Haupt-Urlaubsart gehört, wird im rechten Fenster angezeigt.
	- 2) Klicken Sie auf **\*** auf der rechten Seite, um das Fenster Add Minor Leave Type hinzufügen.

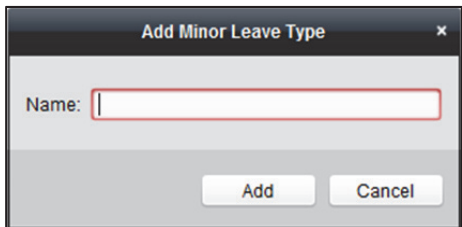

- 3) Geben Sie den Namen der unwichtigeren Urlaubsart ein.
- 4) Klicken Sie auf **Add**, um die unwichtigere Urlaubsart hinzuzufügen.

Sie können die Haupt-Urlaubsart auch bearbeiten oder löschen.

Klicken Sie auf  $\blacksquare$ , um die unwichtigere Urlaubsart zu bearbeiten.

Klicken Sie auf  $\mathsf{X}$ , um die unwichtigere Urlaubsart zu löschen.

# **15.4 Anwesenheitsstatistiken**

### *Zweck:*

Nach Berechnung der Anwesenheitsdaten können Sie Anwesenheitsübersicht, Anwesenheitsdetails, anomale Anwesenheit, Überzeiten, Protokolle zum Durchziehen von Karten und Berichte basierend auf den berechneten Anwesenheitsdaten prüfen.

*Hinweise:*

- Der Client berechnet um 13:00 Uhr am Folgetag automatisch die Anwesenheitsdaten des Vortages.
- Der Client muss um 13:00 Uhr laufen. Andernfalls können die Anwesenheitsdaten des Vortags nicht automatisch berechnet werden. Falls sie nicht automatisch berechnet werden, können Sie die Anwesenheitsdaten manuell berechnen. Einzelheiten finden Sie in *Kapitel 15.2.3 Manuelle Berechnung der Anwesenheit.*

## **15.4.1 Anwesenheitszusammenfassung**

#### *Zweck:*

Ruft alle Statistikinformationen über die Anwesenheit der Mitarbeiter in dem angegebenen Zeitraum ab.

*Schritte:* 

- 1. Klicken Sie im Modul "Zeiterfassung" auf die Registerkarte **Attendance Statistics**, um die Seite mit den Anwesenheitsstatistiken aufzurufen.
- 2. Klicken Sie auf den Menüpunkt **Attendance Summary** auf der linken Seite, um das Fenster Attendance Summary aufzurufen.
- 3. Legen Sie die Suchbedingungen fest, einschließlich der Abteilung, Name des Mitarbeiters und Anwesenheitsdatum.

Optional: Klicken Sie auf **Reset**, um alle konfigurierten Suchbedingungen zurückzusetzen.

4. Klicken Sie auf **Search**, um die Suche zu starten. Die übereinstimmenden Ergebnisse werden auf dieser Seite aufgelistet.

Optional: Klicken Sie auf **Report**, um den Anwesenheitsbericht zu erstellen.

Optional: Klicken Sie auf **Export**, um die Ergebnisse auf den lokalen PC zu exportieren.

## **15.4.2 Anwesenheitsdetails**

### *Schritte:*

- 1. Klicken Sie auf der Seite "Anwesenheitsstatistiken" auf den Menüpunkt Attendance Details auf der linken Seite, um das Fenster "Anwesenheitsdetails" aufzurufen.
- 2. Legen Sie die Suchbedingungen fest, einschließlich Abteilung, Name des Mitarbeiters, Anwesenheitsdatum und -status.

Optional: Klicken Sie auf **Reset**, um alle konfigurierten Suchbedingungen zurückzusetzen.

3. Klicken Sie auf **Search**, um die Suche zu starten. Die übereinstimmenden Ergebnisse werden auf dieser Seite aufgelistet.

Optional: Wählen Sie ein Ereignis in der Liste aus und klicken Sie auf **Correct Check-in/out**, um den An- oder Abmeldestatus zu korrigieren.

Optional: Klicken Sie auf **Report**, um den Anwesenheitsbericht zu erstellen.

Optional: Klicken Sie auf **Export**, um die Ergebnisse auf den lokalen PC zu exportieren.

## **15.4.3 Ungewöhnliche Anwesenheit**

Sie können die Statistiken für Suche und die Statistiken der ungewöhnlichen Anwesenheitsdaten suchen und abrufen, einschließlich Nummer, Name und Abteilung der Mitarbeiter, ungewöhnlicher Typ, Start-/ Endedatum und Datum der Anwesenheit. Details zu den Abläufen finden Sie in *Kapitel 15.4.1 Anwesenheitszusammenfassung*.

# **15.4.4 Überstundensuche**

Sie können die Statistiken des Überstundenstatus der ausgewählten Mitarbeiter für einen angegebenen Zeitraum abrufen. Sie können auch die detaillierten Überstundendaten kontrollieren, einschließlich Nummer, Name und Abteilung der Mitarbeiter, Anwesenheitsdatum, Überstundendauer und Überstundentyp. Details zu den Abläufen finden Sie in *Kapitel 15.4.1 Anwesenheitszusammenfassung*.

# **15.4.5 Magnetkartenprotokoll**

Sie können die Magnetkartenprotokolle suchen, die für die Anwesenheitsstatistiken verwendet werden. Sie können nach der Suche nach den Protokollen die Magnetkartendetails überprüfen, einschließlich Name und Abteilung der Mitarbeiter, Zeit zum Durchziehen der Karte, Modus "Authentifizierung am Kartenlesegerät" und Kartennummer. Details zu den Abläufen finden Sie in *Kapitel 15.4.1 Anwesenheitszusammenfassung*.

# **15.4.6 Bericht**

Klicken Sie auf der Seite "Anwesenheitsstatistiken" auf den Menüpunkt **Report** auf der linken Seite, um das Berichtsfenster aufzurufen.

Sie unterstützt die Erstellung von 12 Arten von Anwesenheitsberichten: Total Overtime Monthly Report, Overtime Details Monthly Report, Attendance Monthly Report, Start/End-Work Time Report, Department Attendance Report, Valid Card Swiping Record Report, Attendance Daily Report, First Check-in and Last Check-out Report, Continuous Absence Report, Continuous Early Leave Report und Continuous Early late Report.

# **Kapitel 16 Video-Gegensprechanlage**

### *Zweck:*

Das Modul "Video-Gegensprechanlage-Verwaltung" bietet die Funktion einer Video Gegensprechanlage, die Kontrolle der Anrufprotokolle und die Verwaltung von Mitteilungen über die iVMS-4200 Client-Software.

Hinweis: Ein Benutzer mit Berechtigungen für das Modul "Zutrittskontrolle" kann das Modul "Zutrittskontrolle" aufrufen, die Video-Gegensprechanlage verwalten und Informationen suchen. Für die Einstellung der Benutzer-Berechtigungen des Moduls Access Control siehe *Kapitel 20 Kontenverwaltung.*

### *Bevor Sie beginnen:*

Bevor Sie die Video-Gegensprechanlage fernsteuern können, müssen Sie das Gerät zur Software hinzufügen und die Person konfigurieren, um das Gerät im Modul "Zutrittskontrolle" zu verknüpfen. *Hinweise:* 

- Es können bis zu 16 Türstationen und bis zu 512 Innen- oder Hauptstationen hinzugefügt werden. Weitere Informationen zum Hinzufügen der Video-Gegensprechanlage finden Sie in *Kapitel 3.1 Gerät hinzufügen*.
- Weitere Informationen zur Konfiguration der Person im Modul Access Control finden Sie in *Kapitel 14.3 Personenverwaltung.*

Klicken Sie in der Systemsteuerung auf das Symbol oder klicken Sie auf **View -> Access Control**, um die Seite Access Control zu öffnen.

Klicken Sie auf die Registerkarte **auf der linken Symbolleiste, um das Fenster** "Video-Gegensprechanlage" aufzurufen.

# **16.1 Video-Gegensprechanlage**

### *Zweck:*

In diesem Abschnitt können Sie die Bewohner über die iVMS-4200 Client-Software anrufen und die Bewohner können auch die Client-Software über die Innenstation anrufen. Darüber hinaus ist auch das Anrufen der Client-Software über die Türstation möglich.

# **16.1.1 Aufrufen der Innenstation über iVMS-4200**

### *Schritte:*

1. Klicken Sie auf die Registerkarte **auf der linken Symbolleiste, um das Fenster** "Video-Gegensprechanlage" aufzurufen.

2. Klappen Sie die Organisationsliste auf der linken Seite auf und klicken Sie, um eine Bewohnergruppe auszuwählen.

Die Daten aller Bewohner in der ausgewählten Gruppe, einschließlich Bewohnername, verknüpfter Gerätename und IP-Adresse des Geräts, werden auf der rechten Seite angezeigt.

- 3. Wählen Sie einen Bewohner aus oder geben Sie den Suchbegriff in das Filterfeld ein, um den gewünschten Bewohner zu suchen.
- 4. Klicken Sie auf das Symbol in der Spalte "Haushalt anrufen", um den ausgewählten Bewohner anzurufen.

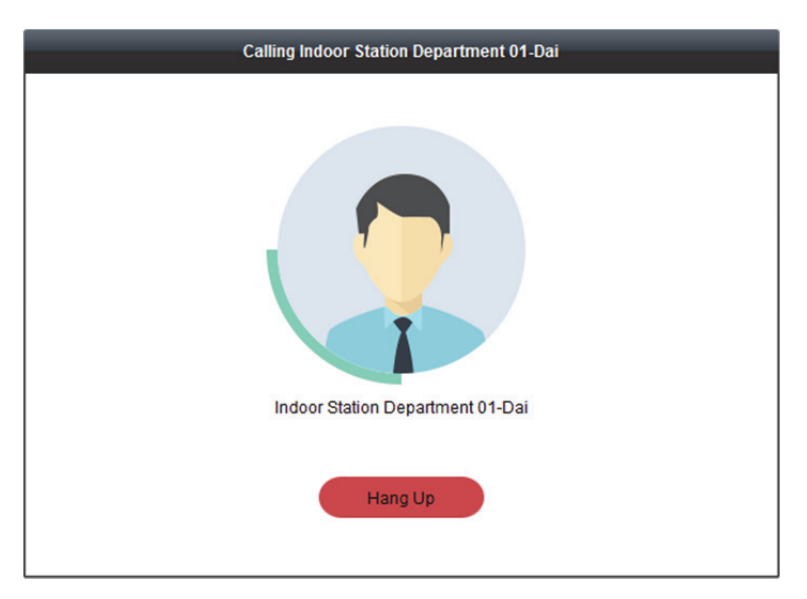

Nach Annahme des Anrufs öffnet sich das Fenster "Eingehender Anruf".

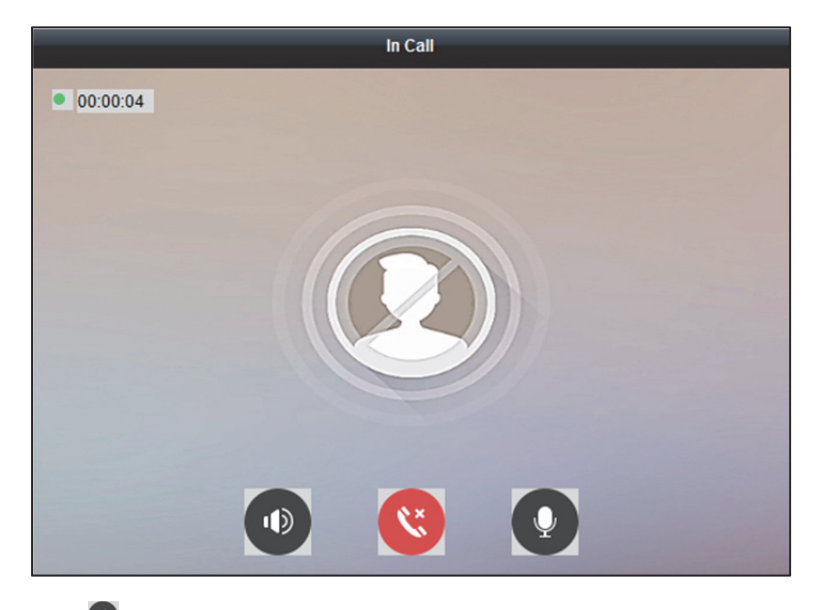

Klicken Sie auf  $\bigcirc$ , um die Lautstärke des Lautsprechers anzupassen.

Klicken Sie zum Auflegen auf

Klicken Sie auf  $\bullet$ , um die Lautstärke des Mikrofons anzupassen.

### *Hinweise:*

- Eine Innenstation kann sich nur mit einer Client-Software verbinden.
- Sie können die maximale Läutsignaldauer im Bereich von15 Sekunden bis 60 Sekunden einstellen. Die maximale Gesprächsdauer kann im Bereich von 120 Sekunden bis 600 Sekunden über die Remote Konfiguration der Innenstation eingestellt werden.

# **16.1.2 Aufrufen der iVMS-4200 über Innen- oder Türstation**

### *Schritte:*

1. Wählen Sie die Client Software im Fenster der Innen- oder Türstation aus, um die iVMS-4200 anzurufen. Es öffnet sich in der Client Software ein Fenster für einen eingehenden Anruf. Hier wird die **Innenstation** als Beispiel genommen.

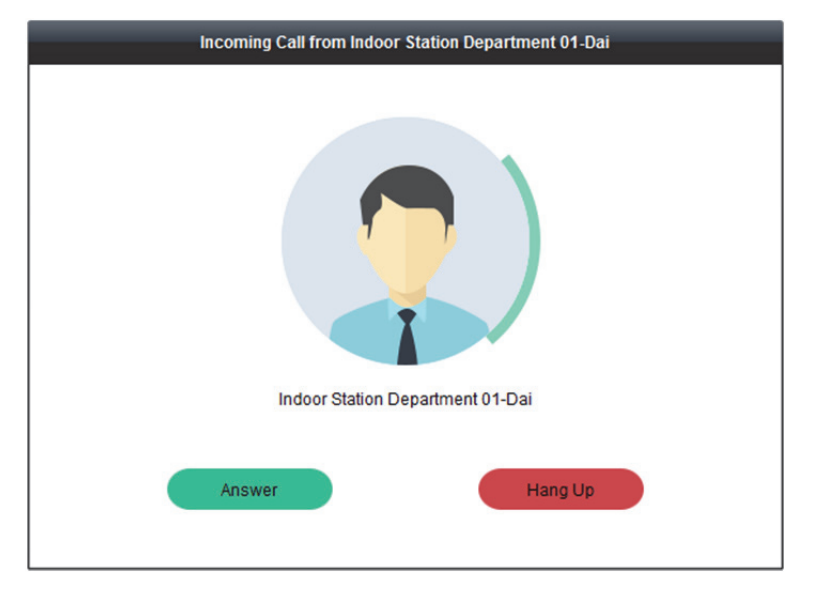

2. Drücken Sie **Answer**, um den Anruf zu beantworten.

oder klicken Sie auf **Hang Up**, um den Anruf abzulehnen.

3. Nachdem Sie den Anruf angenommen haben, wird das Fenster "eingehender Anruf" geöffnet.

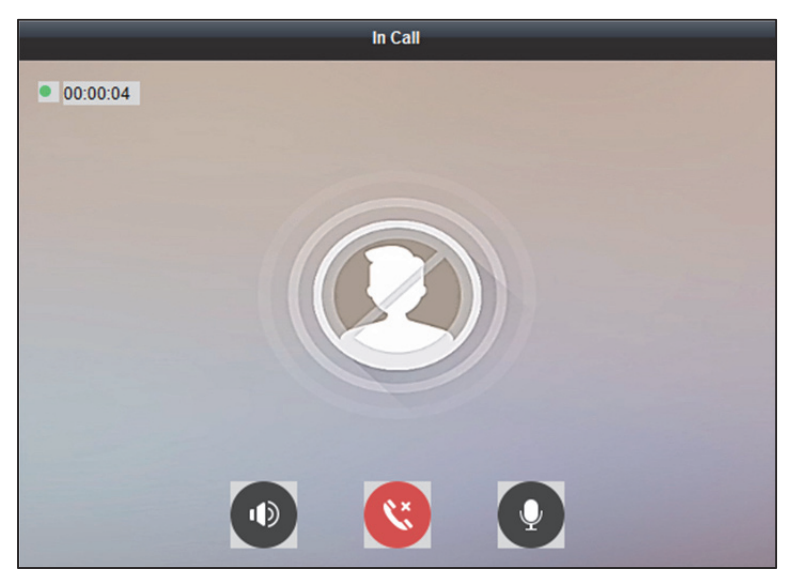

Klicken Sie auf <sup>(10</sup>), um die Lautstärke des Lautsprechers anzupassen. Klicken Sie zum Auflegen auf  $\mathbb{S}$ .

Klicken Sie auf  $\bullet$ , um die Lautstärke des Mikrofons anzupassen.

Klicken Sie an der Türstation auf  $\bullet$ , um die Tür ferngesteuert zu öffnen.

#### *Hinweise:*

- Ein Video-Gegensprechgerät kann nur mit einer Client Software verbunden werden.
- Die maximale Läutsignaldauer kann im Bereich von15 Sekunden bis 60 Sekunden über die Remote-Konfiguration des Video-Gegensprechgeräts eingestellt werden.
- Die maximale Gesprächsdauer zwischen Innenstation und iVMS-4200 kann im Bereich von 120 Sekunden bis 600 Sekunden über die Remote Konfiguration der Innenstation eingestellt werden.
- Die maximale Gesprächsdauer zwischen Türstation und iVMS-4200 kann im Bereich von 90 Sekunden bis 120 Sekunden über die Remote Konfiguration der Türstation eingestellt werden.

## **16.1.3 Anzeigen von Live-Video der Türstation und der**

### **Außen-Türstation**

#### *Zweck:*

Sie erhalten die Live-Ansicht von Türstation und Außen-Türstation im Modul "Hauptansicht" und die Türstation und Außen-Türstation wird ferngesteuert.

Doppelklicken Sie im Modul "Hauptansicht" auf eine Türstation oder Außen-Türstation oder ziehen Sie das Gerät auf ein Anzeigefenster, um die Live-Ansicht zu starten.

*Hinweis:* Detaillierte Abläufe der Live-Ansicht finden Sie unter *Kapitel 4* Live-Ansicht*.* 

Klicken Sie mit der rechten Maustaste auf das Live Ansichtsfenster, um das Kontextmenü zu öffnen.

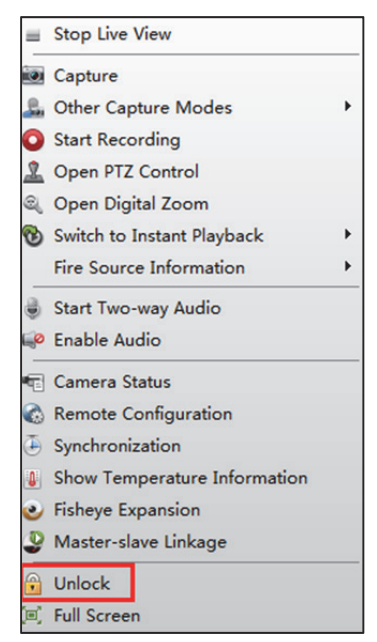

Sie können im Menü auf **Unlock** klicken, um die Tür ferngesteuert zu öffnen.

# **16.2 Echtzeit-Anrufprotokolle**

### *Zweck:*

Sie können alle Echtzeit-Anrufprotokolle einsehen, einschließlich Protokolle getätigter Anrufe, empfangene Anrufprotokolle und entgangene Anrufprotokolle. Sie können auch direkt über die Protokollliste anwählen und die Protokolle löschen.

### *Schritte:*

1. Klicken Sie auf der Seite Video Intercom auf die Registerkarte **Call Log**, um die Seite Call Log aufzurufen.

Auf dieser Seite werden alle Anrufprotokolle angezeigt. Sie können die Protokolldaten, z.B. Anrufstatus, Startzeit, Organisation und Name des Bewohners, Gerätename und Läut- oder Gesprächsdauer überprüfen.

- 2. Optional: Klicken Sie zur Wiederanwahl des Bewohners in der Spalte Operation auf  $\mathbb{C}$ .
- 3. Optional: Klicken Sie in der Spalte Operation auf  $\bullet$ , um das Anrufprotokoll zu löschen. Alternativ können Sie auf die Schaltfläche **Clear** oben rechts klicken, um alle Protokolle zu löschen.

*Hinweis:* Wenn Sie das Anrufprotokoll im Fenster des Echtzeit-Anrufprotokolls löschen oder leeren, können Sie die gelöschten Protokolle weiterhin im Fenster Search – Call Log finden. Einzelheiten finden Sie in *Kapitel 16.4.1 Anrufprotokolle suchen.*

# **16.3 Mitteilung erstellen**

### *Zweck:*

Sie können verschiedene Arten von Mitteilungen erstellen und diese an die Bewohner senden. Vier Mitteilungstypen stehen zur Verfügung, einschließlich Werbung, Eigenschaft, Alarm und Mitteilungsdaten.

### *Schritte:*

- 1. Klicken Sie auf der Seite "Video-Gegensprechanlage" auf die Registerkarte Release Notice, um die Seite "Mitteilungsdaten freigeben" aufzurufen.
- 2. Klicken Sie auf die Schaltfläche **New Notice** auf der linken Seite, um eine neue Mitteilung zu erstellen.
- 3. Bearbeiten Sie die Mitteilung auf der rechten Seite.

### *Schritte:*

1) Klicken Sie auf das Symbolauf dem Feld Send To, um das Fenster Select Resident aufzurufen.
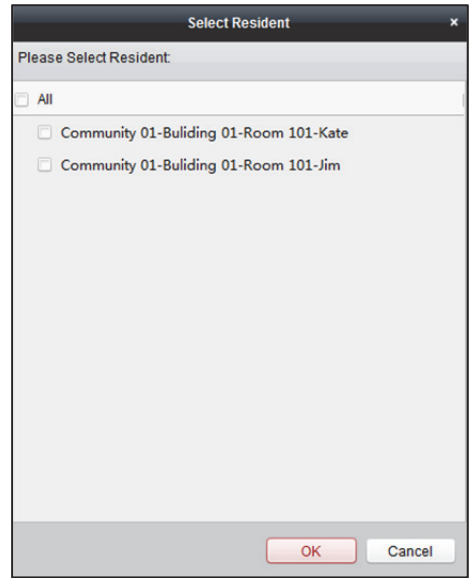

- 2) Aktivieren Sie die Kontrollkästchen, um die Bewohner auszuwählen.
- 3) Klicken Sie auf **OK**.
- 4) Geben Sie den Betreff in das Feld "Betreff" ein. *Hinweis:* Sie können maximal 63 Buchstaben in das Betreff-Feld eingeben.
- 5) Klicken Sie im Type-Feld auf  $\Box$ , um die Auswahlliste aufzuklappen, und wählen Sie den Mitteilungstyp aus.
- 6) Optional: Klicken Sie auf **Add Picture**, um ein lokales Bild zu der Mitteilung hinzuzufügen. Hinweis: 6 Bilder im "JPGE"-Format können zur Mitteilung hinzugefügt werden. Die Größe eines Bildes darf maximal 512 KB betragen.
- 7) Geben Sie den Mitteilungsinhalt in das Feld "Inhalt" ein. *Hinweis:* Sie können maximal 1023 Buchstaben in das Inhaltsfeld eingeben.
- 4. Klicken Sie auf **Send**, um die Mitteilung an die Bewohnerauswahl zu senden.

Die gesendeten Mitteilungsdaten werden auf der linken Seite angezeigt. Sie können auf eine Mitteilung klicken, um die Details auf der rechten Seite anzuzeigen.

### **16.4 Video-Gegensprechanlagen-Daten suchen**

#### *Zweck:*

Sie können die Anrufprotokolle zwischen iVMS-4200 Client-Software und Video-Gegensprechgeräten, Entriegelungsprotokolle und gesendete Mitteilungsdaten suchen.

Klicken Sie im Modul "Zutrittskontrolle" auf das Registerkartensymbol  $\left[\mathbf{R}\right]$  um die Suchseite zu öffnen.

### **16.4.1 Anrufprotokolle suchen**

### **Zweck:**

Sie können die Anrufprotokolle der Video-Gegensprechgeräte im angegebenen Zeitraum durchsuchen.

*Schritte:* 

- 1. Klicken Sie auf der Seite Search auf die Registerkarte **Call Log**, um das Fenster zur Suche nach Anrufprotokollen aufzurufen.
- 2. Legen Sie die Suchbedingungen fest, einschließlich Anrufstatus, Gerätetyp, Start- und Endzeit.
- 3. Klicken Sie auf **Search** und alle passenden Anrufprotokolle werden angezeigt.
- 4. Optional: Klicken Sie auf **Export**, um die Anrufprotokolle auf den lokalen PC zu exportieren.

### **16.4.2 Entriegelungsprotokolle suchen**

### **Zweck:**

Sie können die Entriegelungsprotokolle der Video-Gegensprechgeräte (Türstation oder Türstation (V-Serie)) im angegebenen Zeitraum durchsuchen.

### *Schritte:*

- 1. Klicken Sie auf der Seite Search auf die Registerkarte **Unlocking Log**, um das Fenster zur Suche nach Entriegelungsprotokollen aufzurufen.
- 2. Legen Sie die Suchbedingungen fest, einschließlich Entriegelungstyp, Gerätetyp, Start- und Endezeit.
	- **Unlocking Type:** Wählen Sie, von wem und wie die Tür entriegelt werden darf.
- 3. Klicken Sie auf **Search** und alle passenden Entriegelungsprotokolle werden angezeigt.
- 4. Optional: Klicken sie in der Spalte Capture auf  $\bullet$ , um die erfassten Bilder anzuzeigen. *Hinweis:* Die Funktion muss vom Gerät unterstützt werden.
- 5. Optional: Klicken Sie auf **Export**, um die Entriegelungsprotokolle auf Ihren PC zu exportieren.

### **16.4.3 Mitteilungsdaten suchen**

### **Zweck:**

Sie können die in einem angegebenen Zeitraum an die Bewohner gesendete Mitteilung suchen. *Schritte:* 

- 1. Klicken Sie auf der Seite Search auf die Registerkarte **Notice**, um das Fenster zur Suche nach Mitteilungen aufzurufen.
- 2. Legen Sie die Suchbedingungen fest, einschließlich Mitteilungstyp, Empfänger, Start- und Endezeit.
	- **Notice Type:** Wählen Sie **Advertising Information**, **Property Information**, **Alarm Information** oder **Notice Information** als Mitteilungstyp.
- 3. Klicken Sie auf **Search** und alle passenden Mitteilungen werden angezeigt.
- 4. Klicken Sie zur Anzeige der Mitteilungsdetails auf **in der Spalte Operation**.

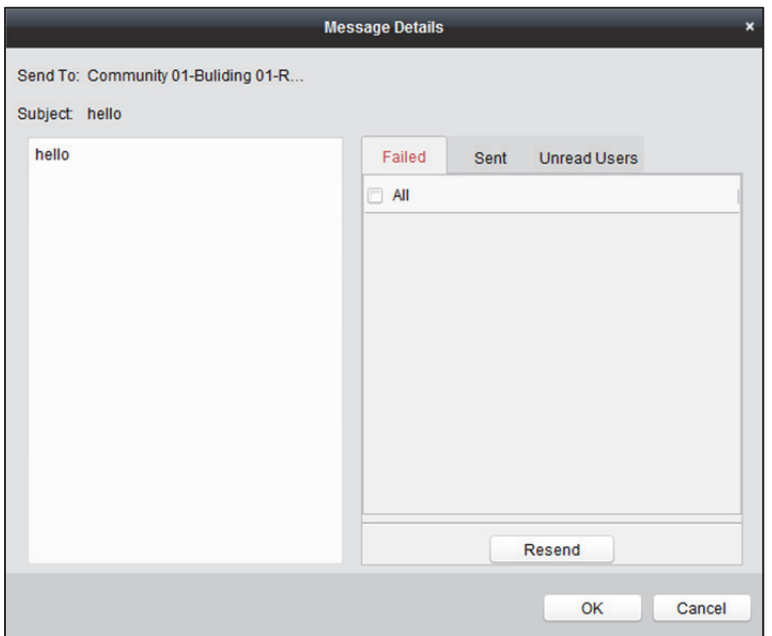

Sie können jetzt die Mitteilungsdetails anzeigen und bearbeiten. Überprüfen Sie den Status "Senden fehlgeschlagen" / "Senden erfolgreich" / "Vom Benutzer nicht gelesen" und "Mitteilung erneut an Benutzer gesendet" haben, bei denen das Senden fehlgeschlagen ist und sie wurden nicht gelesen.

5. Optional: Klicken Sie auf **Export**, um die Mitteilungen an Ihren PC zu exportieren.

## **Kapitel 17 Gesichtsbildvergleichalarm**

### *Zweck:*

Bei einem Gerät, das Gesichtsbildvergleich unterstützt, können Sie die aufgenommenen Gesichter und die passenden Gesichtsbilder in der Bibliothek ansehen. Zudem können Sie die Gesichtsaufnahme-Alarmprotokolle und die Gesichtsbildvergleich-Alarmprotokolle einsehen.

## **17.1 Erfasstes Gesichtsbild anzeigen**

### *Zweck:*

Sie können in Echtzeit oder in der Vergangenheit aufgenommene Gesichter anzeigen. Falls kein Ergebnis in der Bibliothek übereinstimmt, können Sie der Bibliothek bei Bedarf ein Gesichtsbild hinzufügen.

### *Bevor Sie beginnen:*

Sie müssen zuerst die Aufnahmeregel für das Gerät konfigurieren. Weitere Informationen finden Sie im *Benutzerhandbuch* des Geräts.

- 1. Klicken Sie in der Systemsteuerung auf **Face Picture Comparison Alarm**, um das Modul aufzurufen.
- 2. Doppelklicken Sie auf eine Kamera in der Kameraliste, um die Live-Ansicht zu starten. Die erfassten Gesichtsaufnahmen und die Erfassungszeit werden in Echtzeit in der Liste Real-Time Capture angezeigt.

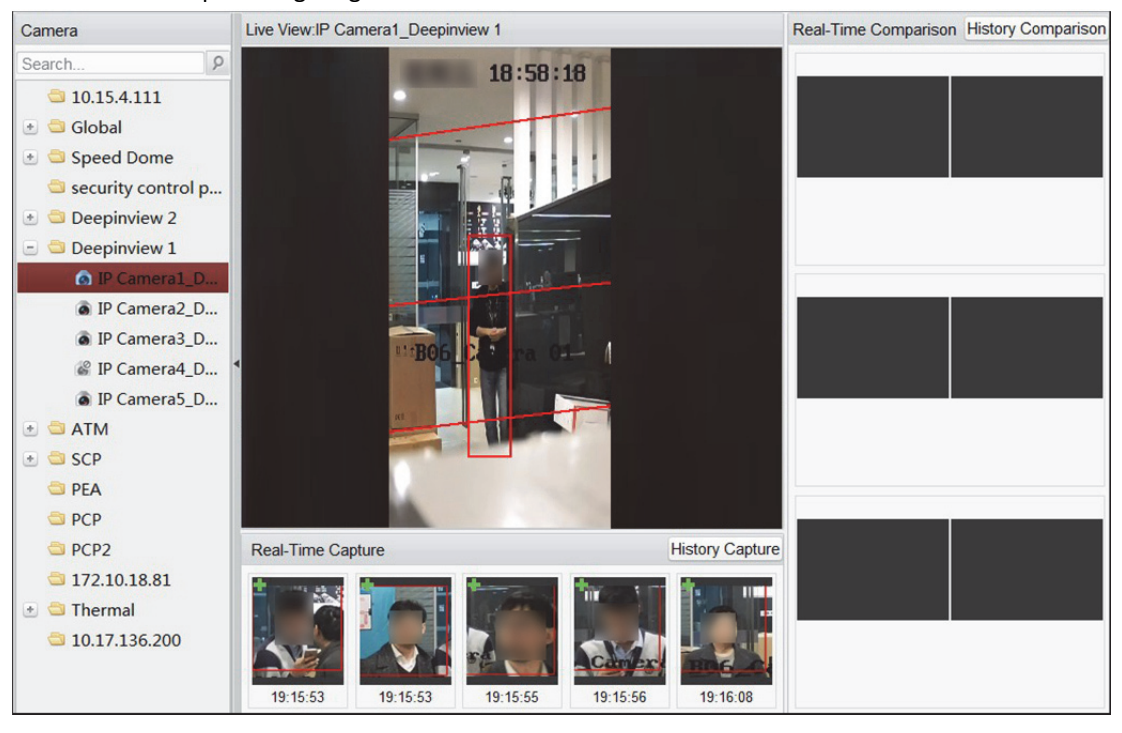

3. Optional: Klicken Sie auf **History Capture**, um die früher erfassten Gesichtsaufnahmen anzuzeigen.

*Hinweise:* 

- In der Liste mit in Echtzeit aufgenommenen Gesichtern werden bis zu fünf Bilder angezeigt.
- In der Liste mit in der Vergangenheit aufgenommenen Gesichtern werden bis zu 100 Bilder angezeigt.
- 4. Optional: Fügen Sie das aufgenommene Gesicht der Bibliothek hinzu.
	- 1) Klicken Sie auf **ben einks im aufgenommenen Bild**, um das folgende Fenster zu öffnen.

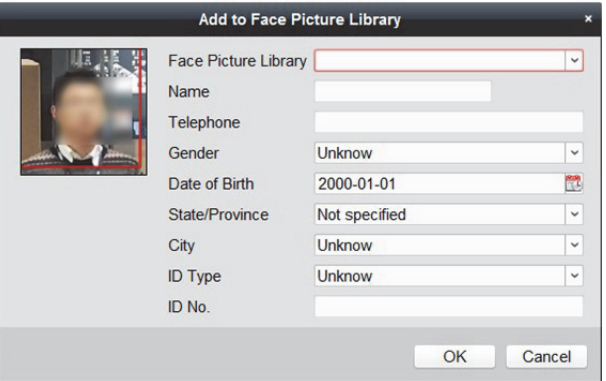

- 2) Wählen Sie eine Bibliothek aus der Auswahlliste.
- 3) Geben Sie Einzelheiten zur Person ein.
- 4) Klicken Sie auf **OK**.
- 5. Falls die Gesichtsaufnahme mit einem Bild in der Bibliothek übereinstimmt, werden

Bildaufnahme und Bild in der Bibliothek in der Liste Real-Time Comparsion auf der rechten Seite angezeigt.

Sie können die passenden Personenangaben anzeigen, wie Ähnlichkeit, Name, Geschlecht, Alter usw.

6. Optional: Klicken Sie auf **History Comparison**, um die passenden früheren Gesichtsaufnahmen anzuzeigen.

*Hinweise:* 

- In der Liste verknüpfter Gesicht-Körper-Bilder werden bis zu drei passende Echtzeit-Aufzeichnungen (Gesichtsaufnahme und Bild in Bibliothek) angezeigt.
- In der Verlaufsliste werden bis zu 100 passende ältere Aufzeichnungen (Gesichtsaufnahme und Bild in der Bibliothek) angezeigt.

## **17.2 Passende Gesichtsaufnahmen anzeigen**

### *Zweck:*

Falls die Gesichtsaufnahme mit dem Bild in der Bibliothek übereinstimmt, können sie die passenden Personendetails anzeigen. Sie können die Aufzeichnungen des Vergleichs von Echtzeit- und Verlaufsbildern anzeigen.

#### *Bevor Sie beginnen:*

Sie müssen zuerst die Bibliothek für das Gerät konfigurieren. Weitere Informationen finden Sie im *Benutzerhandbuch* des Geräts.

### *Schritte:*

- 1. Klicken Sie in der Systemsteuerung auf **Face Picture Comparison Alarm**, um das Modul aufzurufen.
- 2. Doppelklicken Sie auf eine Kamera in der Kameraliste, um die Live-Ansicht zu starten. Falls die Gesichtsaufnahme mit einem Bild in der Bibliothek übereinstimmt, werden Bildaufnahme und Bild in der Bibliothek in der Liste Real-Time Comparsion auf der rechten Seite angezeigt.
- 3. Betrachten Sie passenden Personenangaben, wie Ähnlichkeit, Name, Geschlecht, Alter usw.
- 4. Optional: Klicken Sie auf **History Comparison**, um die passenden früheren Gesichtsaufnahmen anzuzeigen.

*Hinweise:* 

- In der Liste verknüpfter Gesicht-Körper-Bilder werden bis zu drei passende Echtzeit-Aufzeichnungen (Gesichtsaufnahme und Bild in Bibliothek) angezeigt.
- In der Verlaufsliste werden bis zu 100 passende ältere Aufzeichnungen (Gesichtsaufnahme und Bild in der Bibliothek) angezeigt.

### **17.3 Alarmprotokolle anzeigen**

### *Zweck:*

Sie können die Gesichtsaufnahme-Alarmprotokolle und die Gesichtsbildvergleich-Alarmprotokolle einsehen und diese auf den lokalen PC exportieren.

### **17.3.1 Alarmprotokolle suchen**

### *Zweck:*

Sie können die Client-Protokolle am aktuellen Client durchsuchen, einschließlich

Gesichtsaufnahmealarm oder Gesichtsbildvergleichsalarm. Zudem können Sie die Protokolle auf den lokalen PC exportieren.

### *Schritte:*

- 1. Klicken Sie in der Client-Menüleiste auf **Tool > Search Alarm Log**.
- 2. Klicken Sie auf  $\overline{\phantom{a}}$ , um weitere Suchbedingungen anzuzeigen.
- 3. Legen Sie die Suchbedingungen fest, wie Zeitraum der Suche, Alarmtyp, Geräte-IP-Adresse, Gerätename usw.
- 4. Klicken Sie auf **Search**, um die Suche nach Alarmprotokollen zu starten.

Die passenden Alarmprotokolle werden angezeigt.

*Hinweis:* Sie können die Alarmprotokolle einsehen, wenn die Kamera so mit dem Speicherserver konfiguriert wurde, dass die Alarmaufnahmen gespeichert werden. Beachten Sie zur Einrichtung der Bildspeicherung auf dem Speicherserver *Kapitel 5.1.2 Speichern auf Speichergerät.* 

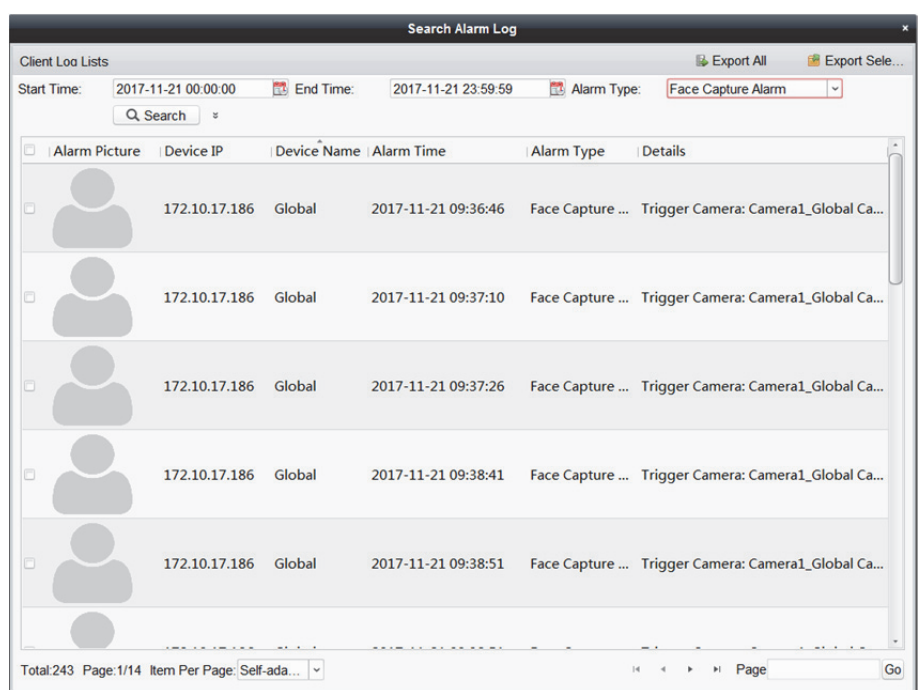

- 5. Optional: Exportieren Sie alle gesuchten Alarmprotokolle, einschließlich Alarmaufnahme, Geräte-IP-Adresse, Gerätename, Alarmzeit, Alarmdetails usw.
	- 1) Klicken Sie auf **Export All.**

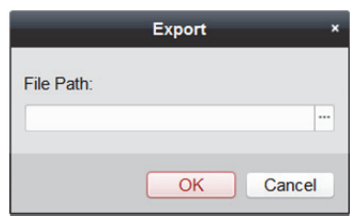

- 2) Klicken Sie auf  $\Box$ , um einen Speicherpfad auf dem lokalen PC zu wählen und einen Namen für die exportierte Datei zu erstellen.
- 3) Klicken Sie auf **OK**, um den Export der Alarmprotokolle zu starten. *Hinweis:* Die exportierte Datei ist im XML-Format.
- 6. Optional: Exportierten Sie die ausgewählten Alarmprotokolle, einschließlich Alarmaufnahme, Geräte-IP-Adresse, Gerätename, Alarmzeit, Alarmdetails usw.
	- 1) Klicken Sie auf **Export Selected.**

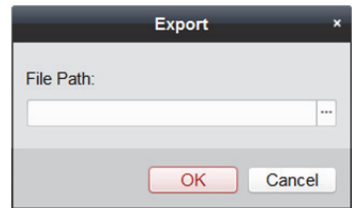

- 2) Klicken Sie auf  $\overline{\mathbb{Z}}$ , um einen Speicherpfad auf dem lokalen PC zu wählen und einen Namen für die exportierte Datei zu erstellen.
- 3) Klicken Sie auf **OK**, um den Export der Alarmprotokolle zu starten. *Hinweis:* Die exportierte Datei ist im XML-Format.

### **17.3.2 Alarmprotokolle öffnen**

### *Zweck:*

Sie können die von einem anderen Client exportierten Alarmprotokolldateien öffnen und die Alarmprotokolle durchsuchen, indem Sie Suchbedingungen zur Anzeige der Alarmdetails festlegen. *Schritte:* 

- 1. Klicken Sie in der Client-Menüleiste auf **Tool > Open Alarm Log**.
- 2. Öffnen Sie die Datei des exportierten Alarmprotokolls.
	- 1) Klicken Sie auf **Open**.

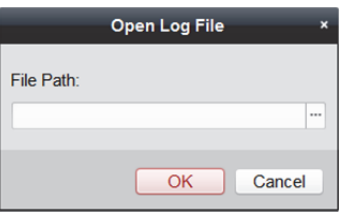

- 2) Klicken Sie zur Auswahl einer exportierten Protokolldatei auf  $\Box$ . *Hinweis:* Die Protokolldatei befindet sich im XML-Format.
- 3) Klicken Sie zum Importieren der Protokolle auf **OK**. Die Alarmprotokolle in der Protokolldatei werden angezeigt.
- 3. Klicken Sie auf  $\overline{\ }$ , um weitere Suchbedingungen anzuzeigen.
- 4. Legen Sie die Suchbedingungen fest, wie Zeitraum der Suche, Alarmtyp, Geräte-IP-Adresse, Gerätename usw.
- 5. Klicken Sie auf **Search**, um die Suche nach Alarmprotokollen zu starten. Die passenden Alarmprotokolle werden angezeigt.

## **Kapitel 18 Zielaufnahmealarm**

#### *Zweck:*

Bei einer Zielaufnahmekamera, die Zielaufnahmealarm unterstützt, können Sie die erfassten Zielbilder anzeigen, wie Gesicht, menschlichen Körper, Fahrzeug usw.

#### *Bevor Sie beginnen:*

Sie müssen zuerst die Zielaufnahmealarmregel des Geräts konfigurieren. Weitere Informationen finden Sie im Benutzerhandbuch des Geräts.

### *Schritte:*

- 1. Rufen Sie das Modul Target Capture Alarm auf.
- 2. Starten Sie die Live-Ansicht für die Kameras.
	- 1) Wählen Sie ein Fenster für die Live-Ansicht.
	- 2) Doppelklicken Sie in der Registerkarte Camera auf die Kamera, um die Live-Ansicht im ausgewählten Fenster zu starten.

Die erfassten Zielbilder werden nachstehend angezeigt.

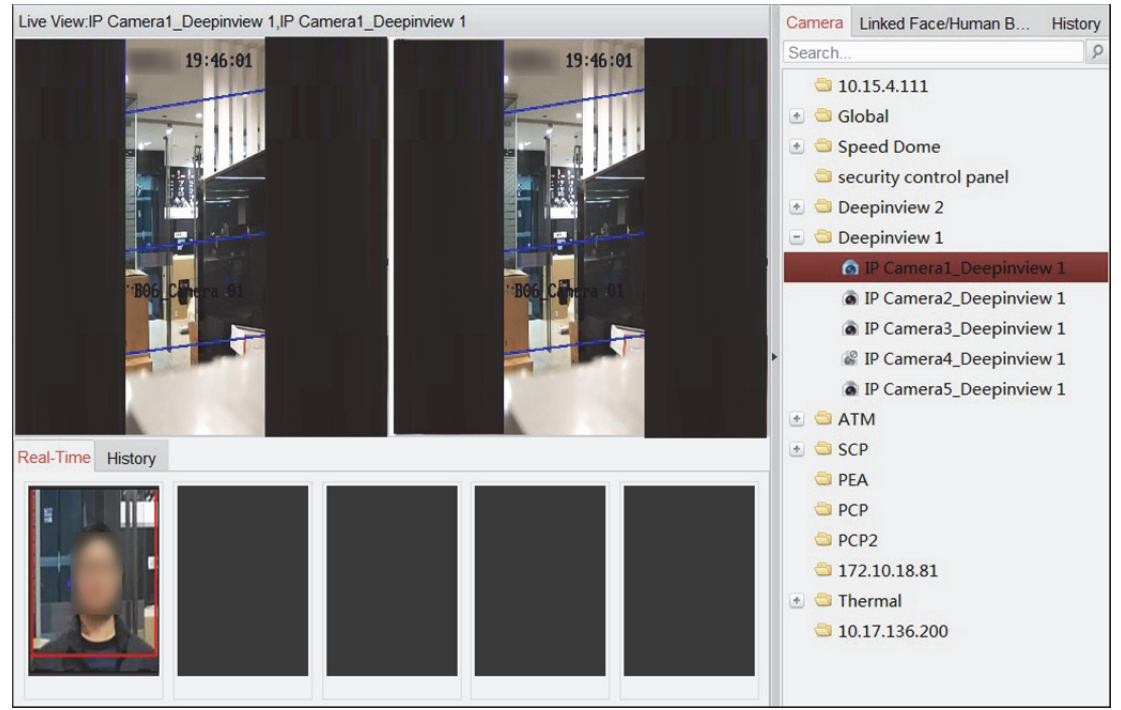

- 3) Optional: Wechseln Sie zum Fenster der Live-Ansicht und klicken Sie in der Symbolleiste auf **D**, um ein Bild aufzunehmen.
- 4) Optional: Wechslen Sie zum Fenster der Live-Ansicht und klicken Sie in der Symbolleiste auf , um die Aufnahme zu starten.
- 3. Klicken Sie nachstehend auf die Registerkarte **Real-Time** oder **History**, um die in Echtzeit oder ältere aufgenommene Bilder anzuzeigen.

*Hinweise:* 

- In der Liste mit in Echtzeit aufgenommenen Zielen werden bis zu fünf Bilder angezeigt.
- In der Liste mit in der Vergangenheit aufgenommenen Zielen werden bis zu 100 Bilder angezeigt.

4. Optional: Falls das aufgenommene Ziel ein menschlicher Körper oder ein Gesicht ist, können Sie auf die Registerkarte **Linked Face/Human Body** oder **History** auf der rechten Seite klicken, um die Bilder des aufgenommenen Gesichts oder des aufgenommenen menschlichen Körpers des Ziels anzuzeigen.

*Hinweise:* 

- In der Liste verknüpfter Gesicht-Körper-Bilder werden bis zu drei Echtzeit-Aufzeichnungen (menschlicher Körper und Gesicht) angezeigt.
- In der Verlaufsliste werden bis zu 100 ältere Aufzeichnungen (menschlicher Körper und Gesicht) angezeigt.

## **Kapitel 19 Protokollverwaltung**

#### *Zweck:*

Die Protokolldateien der Client-Software werden auf dem lokalen PC gespeichert und können zur Überprüfung durchsucht werden. Es stehen zwei Typen von Protokolldateien zur Auswahl: Client-Protokolle und externe Protokolle. Client-Protokolle beziehen sich auf die Protokolldateien des Clients und werden auf dem lokalen PC gespeichert; externe Protokolle beziehen sich auf die Protokolldateien der verbundenen Geräte und werden auf dem lokalen Gerät gespeichert.

Klicken Sie in der Systemsteuerung auf das Symbol **in die Protokollsuchseite aufzurufen.** 

### **19.1 Protokolldateien suchen**

#### *Schritte:*

- 1. Öffnet die Seite für die Protokollsuche.
- 2. Wählen Sie den Protokolltyp aus. Wenn **Remote Logs** ausgewählt wurde, klicken Sie auf das zu suchende Gerät.
- 3. Klicken Sie auf das Symbol **19.** um Start- und Endzeit festzulegen. *Hinweis:* Sie können die Protokolle innerhalb eines Monats suchen.
- 4. Klicken Sie auf **Search**. In der Liste werden die zwischen Start- und Endzeit erfassten Protokolldateien angezeigt.
	- Sie können in den Protokollen Betriebszeit, Protokolltyp und weitere Daten überprüfen.

*Hinweis:* Wenn zu viele Protokolldateien vorhanden sind, schränken Sie den Zeitbereich ein oder filtern Sie nach dem Protokolltyp.

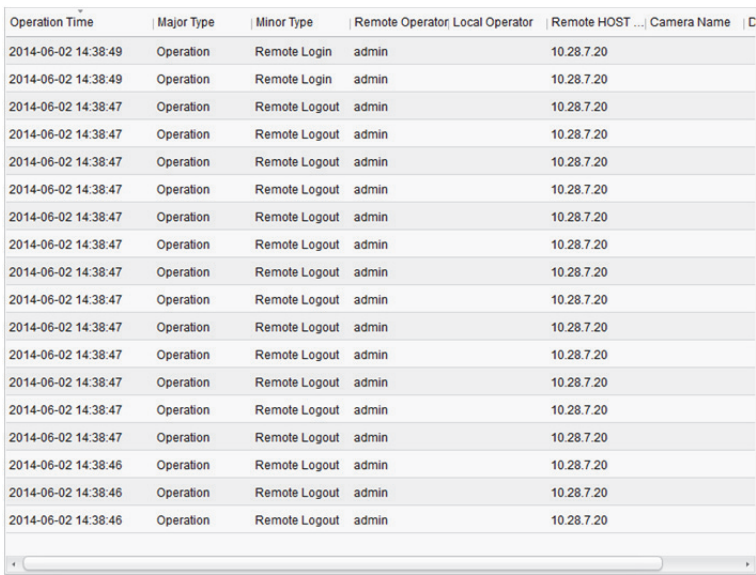

## **19.2 Protokolldateien filtern**

### *Zweck:*

Nach erfolgreicher Suche können Sie die Protokolldateien nach Stichwort oder Bedingung filtern und so die Suche nach Protokollen Ihren Bedürfnissen anpassen.

### *Schritte:*

- 1. Klicken Sie auf Log Filter oder auf das Symbol **auf der Protokollsuchseite**, um das Fenster "Protokollfilter" zu erweitern.
- 2. Wählen Sie **Filter by Keyword** aus und geben Sie den Suchbegriff für die Filterung in das Textfeld ein.

Sie können alternativ **Filter by Condition** auswählen und den Protokolltyp in der Auswahlliste festlegen.

- 3. Optional: Wenn Sie die Protokolldateien genauer filtern möchten, klicken Sie auf **More…**
- 4. Klicken Sie auf **Filter**, um den Filtervorgang zu starten. Durch Klicken auf **Clear Filter** können Sie den Filtervorgang abbrechen.

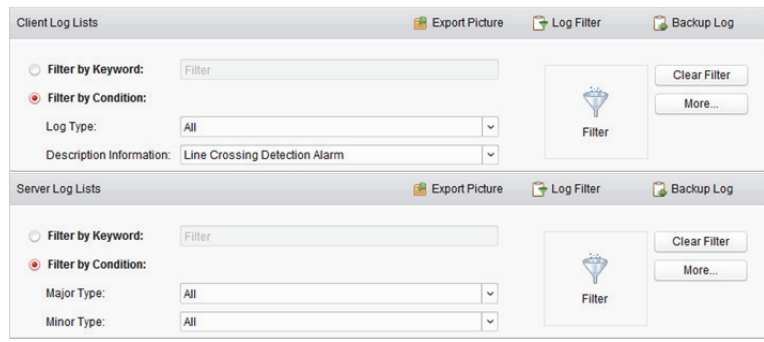

## **19.3 Protokolldateien sichern**

### *Zweck:*

Die Protokolldateien, einschließlich Client- und Serverprotokolle, können zur Sicherung exportiert werden.

- 1. Legen Sie die Bedingungen fest und suchen Sie die Protokolldatei.
- 2. Klicken Sie auf **Backup Log**, um das Fenster Backup Log zu öffnen.
- 3. Klicken Sie auf das Symbol , um einen lokalen Speicherpfad auszuwählen und einen Namen für die Datei festzulegen.
- 4. Klicken Sie auf **Backup**, um die ausgewählte Protokolldatei für die Sicherung zu exportieren. Durch Klicken auf **File Open Log File** können Sie die Daten der Sicherungsprotokolldateien auf dem lokalen PC überprüfen.

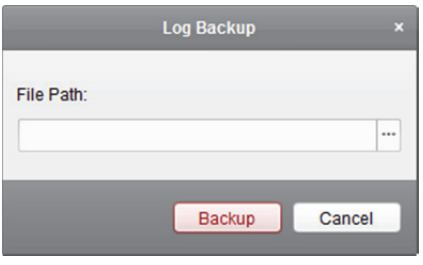

## **19.4 Bilder exportieren**

### *Zweck:*

Die im Speicherserver gespeicherten Alarmbilder können zum lokalen PC exportiert werden.

- 1. Wählen Sie die Alarmbilder aus.
- 2. Klicken Sie auf **Export Picture**, um das gleichnamige Fenster zu öffnen.
- 3. Klicken Sie auf das Symbol  $\Box$ , um einen lokalen Speicherpfad auszuwählen und einen Namen für die Datei festzulegen.
- 4. Klicken Sie auf **Export**, um die ausgewählten Bilder zu exportieren.

## **Kapitel 20 Kontenverwaltung**

#### *Zweck:*

Sie haben die Möglichkeit mehrere Benutzerkonten zur Client-Software hinzuzufügen und bei Bedarf verschiedenen Benutzern unterschiedliche Berechtigungen zuzuweisen.

Klicken Sie auf das Symbol **in der Systemsteuerung**,

oder klicken Sie auf **Tool** -> **Account Management**, um die Seite Account Management zu öffnen. *Hinweis:* Das Benutzerkonto, das Sie für die Anmeldung bei der Software registriert haben, wird als "Super User"-Konto festgelegt.

### **20.1 Benutzer hinzufügen**

#### *Schritte:*

- 1. Öffnet die Seite für die Kontoverwaltungsseite.
- 2. Klicken Sie auf **Add User**, um das gleichnamige Dialogfeld zu öffnen.
- 3. Wählen Sie den Benutzertyp aus der Auswahlliste aus. Es stehen zwei Benutzerkontotypen zur Auswahl:

**Administrator:** Das Administratorkonto verfügt standardmäßig über alle Berechtigungen und ermöglicht das Ändern der Passwörter und Berechtigungen aller Bediener sowie das Bearbeiten des Kontos selbst.

**Operator:** Das Bedienerkonto verfügt standardmäßig über keine Berechtigungen; Sie haben die Möglichkeit, die Berechtigungen manuell zuzuweisen. Bediener können nur das Passwort ihres eigenen Kontos ändern.

- 4. Geben Sie nach Bedarf den Benutzernamen, das Passwort und die Passwortbestätigung ein. Die Software beurteilt die Passwortstärke automatisch. Zur Sicherheit Ihrer Daten sollten Sie unbedingt ein starkes Passwort verwenden.
- 5. Aktivieren Sie die Kontrollkästchen, um dem erstellten Benutzer die Berechtigungen zuzuweisen.
- 6. Wenn Sie die Berechtigungen des ausgewählten Benutzers kopieren möchten, wählen Sie den betreffenden Benutzer in der Auswahlliste **Copy from** aus.
- 7. Klicken Sie alternativ auf **Default Permission**, um die Standardberechtigungen für diesen Benutzer wiederherzustellen..
- 8. Klicken Sie auf **Save**, um die Einstellung zu speichern.

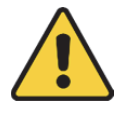

- *Ein Benutzername darf keines der folgenden Zeichen enthalten: / \ : \* ? " < > |. Die Länge des Passworts muss mindestens 6 Zeichen betragen.*
- *Um Ihre Daten zu schützen und die Produktsicherheit zu erhöhen, muss das Passwort von Ihnen persönlich festgelegt werden (es muss mindestens 8 Zeichen umfassen, darunter Groß- und Kleinbuchstaben, Ziffern und Sonderzeichen).*

 *Die korrekte Konfiguration aller Passwörter und andere Sicherheitseinstellungen liegen in Verantwortung des Installateurs und/oder Endbenutzers.* 

*Hinweis:* Es können bis zu 50 Benutzerkonten zur Client-Software hinzugefügt werden.

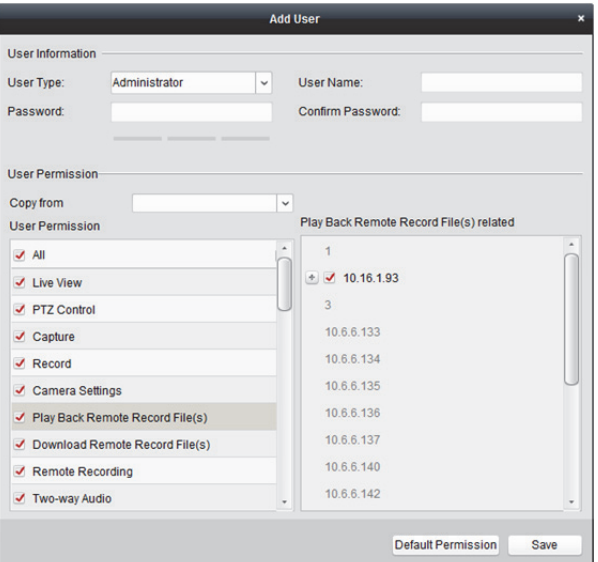

### **20.2 Benutzer verwalten**

### *Zweck:*

Wenn das Benutzerkonto erfolgreich erstellt wurde, wird es auf der Seite "Kontenverwaltung" in die Benutzerliste aufgenommen. Die Daten der Benutzerkonten können bearbeitet und gelöscht werden. Um die Benutzerdaten zu bearbeiten, wählen Sie den Benutzer aus der Liste aus und klicken Sie auf **Edit User**.

Um die Benutzerdaten zu löschen, wählen Sie den Benutzer aus der Liste aus und klicken Sie auf **Delete User**.

Klicken Sie für den "Super User" und den Administrator auf **Copy to**, um die Berechtigungen zu anderen Benutzern zu kopieren.

Hinweis: Der "Super User" kann nicht gelöscht werden; nur das Passwort des "Super Users" kann bearbeitet werden.

## **Kapitel 21 Statistik**

### *Zweck:*

Im Abschnitt "Statistik" stehen über die Software acht Module für die Datenstatistik zur Auswahl: Wärmekarte, Personenzählung, Zählung, Straßenverkehr, Gesichtsabruf, Kfz-Kennzeichenabruf, Verhaltensanalyse und Gesichtsaufnahme.

### **21.1 Wärmekarte**

#### *Zweck:*

Die Wärmekarte ist eine grafische Darstellung der Daten mithilfe verschiedener Farben. Die Wärmekartendaten können auch in einem Liniendiagramm dargestellt werden. Die Wärmekartenfunktion der Kamera dient gewöhnlich der Analyse der Besuchs- und Aufenthaltszeiten von Kunden in einem konfigurierten Bereich.

#### *Bevor Sie beginnen:*

Fügen Sie eine Wärmekarten-Netzwerkkamera zur Software hinzu und konfigurieren Sie den entsprechenden Bereich ordnungsgemäß. Die hinzugefügte Kamera sollte gemäß der Wärmekartenregel konfiguriert werden.

*Hinweis:* Die Wärmekarten-Netzwerkkamera muss als Codiergerät zur Software hinzugefügt werden. Ausführliche Konfigurationshinweise finden Sie in *Kapitel 3.1 Gerät hinzufügen*. Informationen zum Konfigurieren der Wärmekartenregel finden Sie im *Benutzerhandbuch* der Wärmekarten-Netzwerkkamera.

- 1. Öffnen Sie die Wärmekartenseite.
- 2. Wählen Sie im Bereichsfenster eine Wärmekarten-Kamera aus.
- 3. Wählen Sie nach Bedarf den Berichtstyp aus und legen Sie die Startzeit fest.
- 4. Klicken Sie auf **Generate Heat Map**; die Wärmekarte der Kamera wird angezeigt. Klicken Sie zum Anzeigen der Statistik als Liniendiagramm oder Bildmodus auf  $\blacksquare$  oder  $\blacksquare$ Der rote Farbblock (255, 0, 0) im Bildmodus zeigt den am meisten besuchten Bereich an, der blaue Farbblock (0, 0, 255) den am wenigsten besuchten Bereich.

5. Optional: Klicken Sie auf **B**, um auf dem lokalen PC die detaillierten Daten zur Wärmekarte zu speichern.

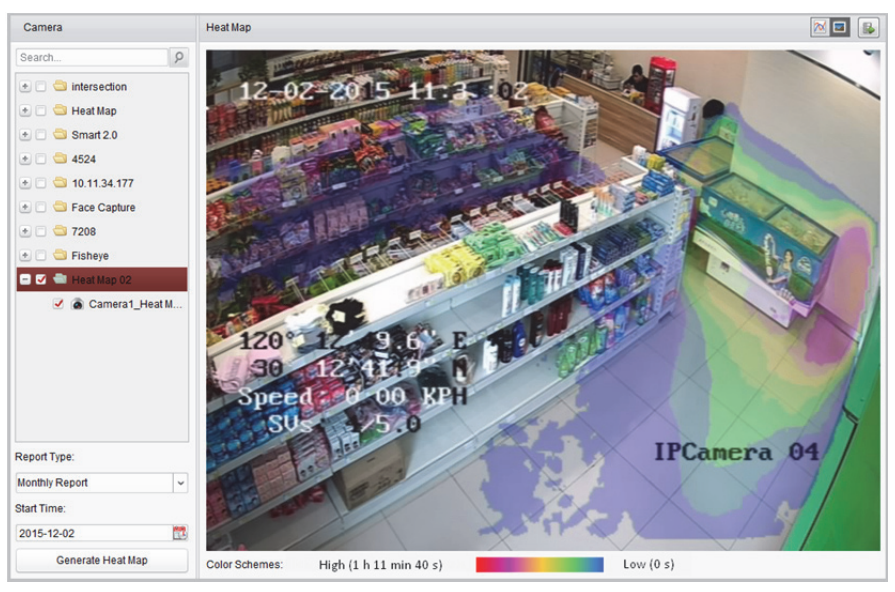

## **21.2 Personenzählung**

#### *Zweck:*

Sie können die Personenzählung-Statistik des Zählgeräts für hinzugefügte Personen überprüfen und die Statistik in einem Liniendiagramm oder Histogramm anzeigen. Die detaillierten Daten können auf den lokalen Speicher exportiert werden.

#### *Bevor Sie beginnen:*

Fügen Sie ein Personenzählungs-Gerät zur Software hinzu und konfigurieren Sie den entsprechenden Bereich ordnungsgemäß. Das hinzugefügte Gerät sollte gemäß der Regel zur Personenzählung konfiguriert werden.

*Hinweis:* Das Personsnzählgerät muss als Codiergerät zur Software hinzugefügt werden. Ausführliche Konfigurationshinweise finden Sie in *Kapitel 3.1 Gerät hinzufügen*. Informationen zum Konfigurieren der Personenzählungs-Regel finden Sie im *Benutzerhandbuch* zum Personenzählungs-Gerät.

- 1. Öffnen Sie die Seite für die Personenzählung.
- 2. Wählen Sie nach Bedarf den Berichtstyp aus und legen Sie die Zeit fest.
	- 1) Wählen Sie als Zeittyp für den Bericht "täglicher Bericht", "monatlicher Bericht" der "jährlicher Bericht" aus.
	- 2) Wählen Sie als Statistiktyp "Eine Kamera in mehreren Perioden" oder "Eine Kamera in einer Periode" aus.
		- **One Camera in Multi-period:** Sie können eine Kamera auswählen, um die zugehörigen Statistiken für zwei Zeiträume zu erstellen.
		- **One Camera in One Period:** Sie können eine Kamera auswählen, um die zugehörigen Statistiken für einen Zeitraum zu erstellen.
- 3) Wählen Sie als Datentyp "Betreten", "Verlassen" oder "Betreten und Verlassen" aus.
	- **Enter:** Die Anzahl der Personen, die den Bereich betreten haben, wird gezählt.
	- **Exit:** Die Anzahl der Personen, die den Bereich verlassen haben, wird gezählt.
	- **Enter and Exit:** Die Anzahl der Personen, die den Bereich betreten und verlassen haben, wird gezählt.
- 4) Legen Sie die Zeiträume fest.
- 3. Wählen Sie die Kamera zum Erstellen des Berichts aus.
- 4. Klicken Sie auf **Search**; die Statistik wird auf der rechten Seite des Fensters angezeigt. Es werden detaillierte Daten zu den einzelnen Stunden, Tagen oder Monaten angezeigt.

Die Statistik wird standardmäßig als Histogramm dargestellt. Sie können durch Klicken auf zum Liniendiagramm wechseln.

5. Optional: Wenn Sie die detaillierten Daten zur Personenzählung auf dem PC speichern möchten, klicken Sie auf

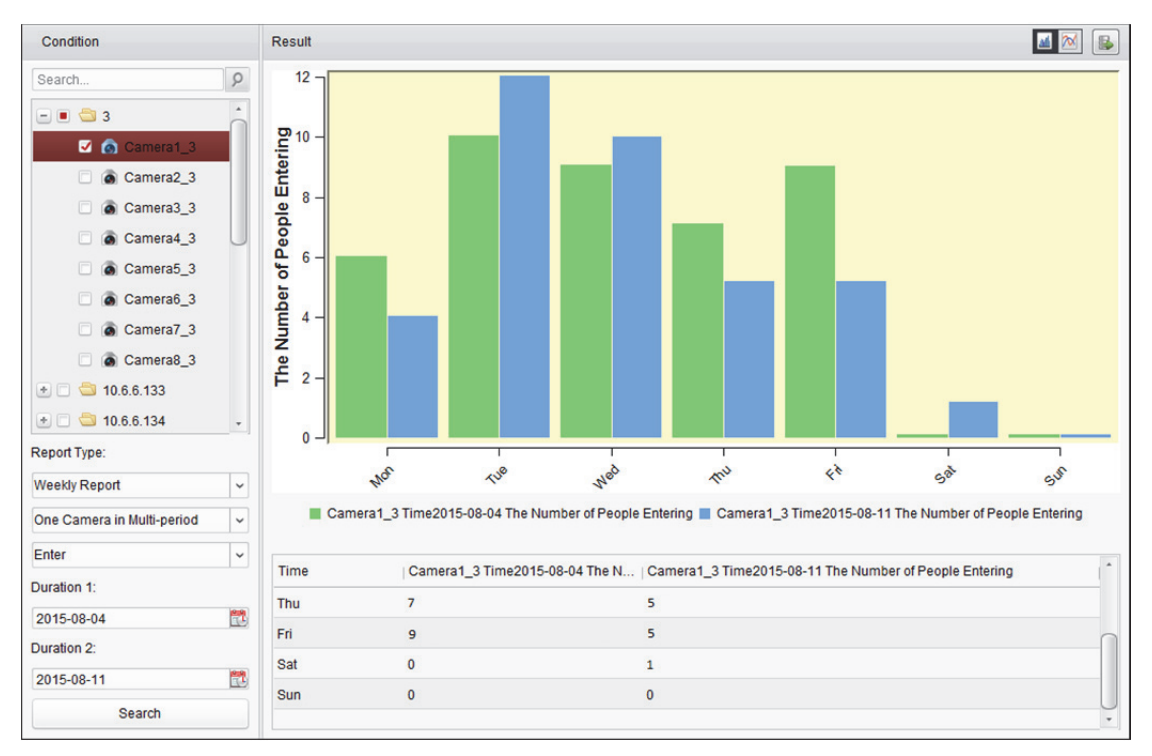

## **21.3 Zählen**

### *Zweck:*

Sie können die Zählungsstatistik des hinzugefügten Zählgeräts überprüfen und die Statistik in einem Liniendiagramm oder Histogramm anzeigen. Die detaillierten Daten können auf einen lokalen Speicher exportiert werden. Die detaillierten Daten können auf den lokalen Speicher exportiert werden.

### *Bevor Sie beginnen:*

Fügen Sie ein Zählgerät zur Software hinzu und konfigurieren Sie den entsprechenden Bereich ordnungsgemäß. Das hinzugefügte Gerät muss gemäß den Zählungseinstellungen konfiguriert werden.

*Hinweis:* Das Zählgerät muss als Codiergerät zur Software hinzugefügt werden. Ausführliche Konfigurationshinweise finden Sie in *Kapitel 3.1 Gerät hinzufügen*. Informationen zum Konfigurieren der Zählungseinstellungen finden Sie im *Benutzerhandbuch* des Zählgeräts. *Schritte:* 

- 1. Öffnen Sie die Seite für die Zählung.
- 2. Wählen Sie nach Bedarf den Berichtstyp aus und legen Sie die Zeit fest.
	- 1) Wählen Sie als Zeittyp für den Bericht "täglicher Bericht", "monatlicher Bericht" der "jährlicher Bericht" aus.
	- 2) Wählen Sie als Statistiktyp "Eine Kamera in mehreren Perioden" oder "Eine Kamera in einer Periode" aus.
		- **One Camera in Multi-period:** Sie können eine Kamera auswählen, um die zugehörigen Statistiken für zwei Zeiträume zu erstellen.
		- **One Camera in One Period:** Sie können eine Kamera auswählen, um die zugehörigen Statistiken für einen Zeitraum zu erstellen.
	- 3) Wählen Sie als Datentyp "Betreten", "Verlassen" oder "Betreten und Verlassen" aus.
		- **Enter:** Die Anzahl der Personen, die den Bereich betreten haben, wird gezählt.
		- **Exit:** Die Anzahl der Personen, die den Bereich verlassen haben, wird gezählt.
		- **Enter and Exit:** Die Anzahl der Personen, die den Bereich betreten und verlassen haben, wird gezählt.
	- 4) Legen Sie die Zeiträume fest.
- 3. Wählen Sie die Kamera zum Erstellen des Berichts aus.
- 4. Klicken Sie auf **Search**; die Statistik wird auf der rechten Seite des Fensters angezeigt. Es werden detaillierte Daten zu den einzelnen Stunden, Tagen oder Monaten angezeigt. Die Statistik wird standardmäßig als Histogramm dargestellt. Sie können durch Klicken auf zum Liniendiagramm wechseln.
- 5. Optional: Wenn Sie die detaillierten Daten zur Zählung auf dem PC speichern möchten, klicken Sie auf  $\mathbb{B}$ .

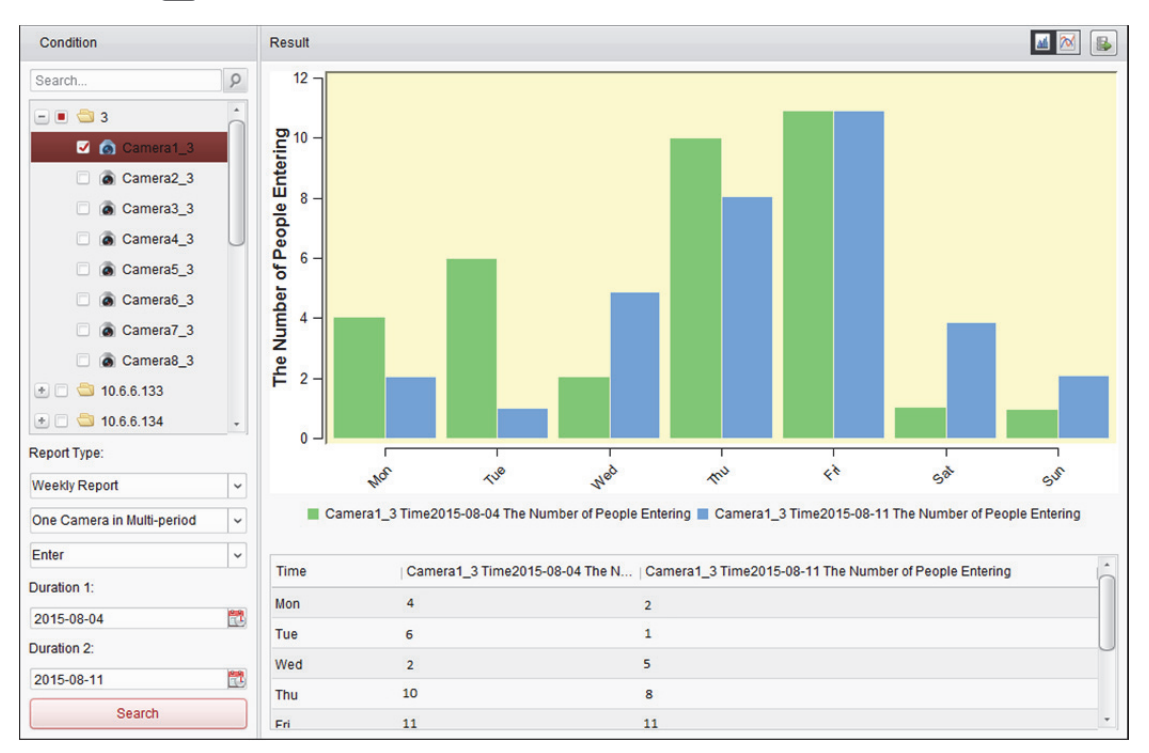

## **21.4 Straßenverkehr**

### *Zweck:*

Wenn Sie ein Gerät zur Straßenverkehrsüberwachung, hinzufügen, dann können Sie die aufgenommenen Bilder der erkannten Fahrzeuge bzw. der Kfz-Kennzeichen suchen und überprüfen. Für die Bildsuche stehen drei Funktionen zur Verfügung.

- **Vehicle Detection:** Bei der Fahrzeugerkennung kann ein vorbeifahrendes Fahrzeug erkannt und ein Bild des Kfz-Kennzeichens erfasst werden. Zusätzlich können Fahrzeugfarbe, Automarke und weitere Informationen automatisch erkannt werden.
- **Mixed-traffic Detection:** Bei der Mischverkehr-Detektion können Fußgänger, Motorfahrzeuge und nichtmotorisierte Fahrzeuge erkannt und ein Bild des entsprechenden Objekts (für Fußgänger, nichtmotorisierte Fahrzeuge und Fahrzeuge ohne Kennzeichen) bzw. des Kfz-Kennzeichens (für Fahrzeuge mit Kennzeichen) gesucht werden.
- **Traffic Violations:** Die aufgezeichneten Bilder des Fahrzeugs, das gegen die Verkehrsregeln verstößt (z. B. illegales Parken und Stau) können überprüft werden.

### *Bevor Sie beginnen:*

- 1. Fügen Sie ein Gerät zur Straßenverkehrsüberwachung zur Software hinzu und konfigurieren Sie den entsprechenden Bereich ordnungsgemäß. Das hinzugefügte Gerät sollte gemäß den Einstellungen für die Bildaufzeichnung konfiguriert werden.
- 2. Bei Verkehrsvergehen muss der Speicherserver zur Software hinzugefügt und für das betreffende Gerät konfiguriert werden; aktivieren Sie außerdem das Kontrollkästchen **Picture Storage** und **Additional Information Storage**. Einzelheiten finden Sie in *Kapitel 5.1.2 Speichern auf Speichergerät*.
- 3. Sofern kein Speicherserver konfiguriert ist, durchsucht die Software bei der Fahrzeugerkennung und der gemischten Verkehrserkennung die zugehörigen Bilder vom Speicherserver des lokalen Geräts.

*Hinweis:* Das Gerät zur Straßenverkehrsüberwachung muss als Codiergerät zur Software hinzugefügt werden. Ausführliche Konfigurationshinweise finden Sie in *Kapitel 3.1 Gerät hinzufügen*. Informationen zum Konfigurieren der Erfassungseinstellungen finden Sie im *Benutzerhandbuch* des Geräts.

### *Schritte:*

- 1. Öffnen Sie die Seite "Straßenverkehr".
- 2. Klicken Sie im Kamerafenster auf eine Straßenverkehrsüberwachungskamera, um sie auszuwählen.
- 3. Legen Sie die Suchbedingung für die Suche nach den zugehörigen Bildern fest.

**Type:** Wählen Sie den Abfragetyp aus; Sie können nun nach den Bildern suchen, die durch den Ereignistyp ausgelöst wurden.

**Plate No.:** Geben Sie für die Bildsuche das Kfz-Kennzeichen ein.

**Start Time/End Time:** Klicken Sie auf **D**, um die Startzeit und Endzeit festzulegen.

4. Klicken Sie auf **Search**; die gefundenen Bildelemente werden aufgeführt.

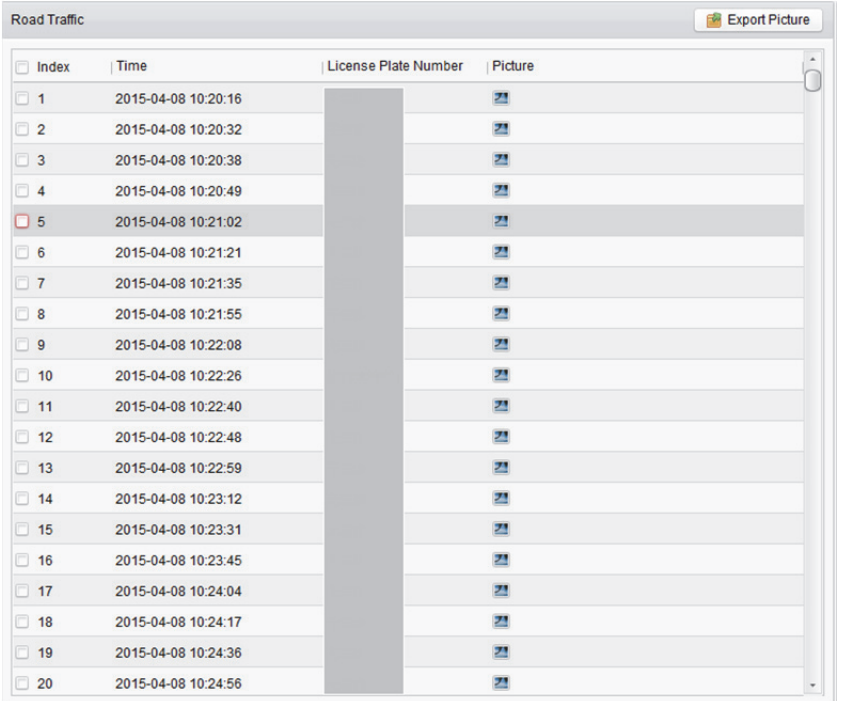

5. Klicken Sie auf  $\boxed{2}$ , um die aufgenommenen Bilder und die zugehörigen Informationen anzuzeigen. Aktivieren Sie das Kontrollkästchen **Select Current Picture** oder **Select All** und klicken Sie auf **Download**, um die Bilder auf dem PC zu speichern.

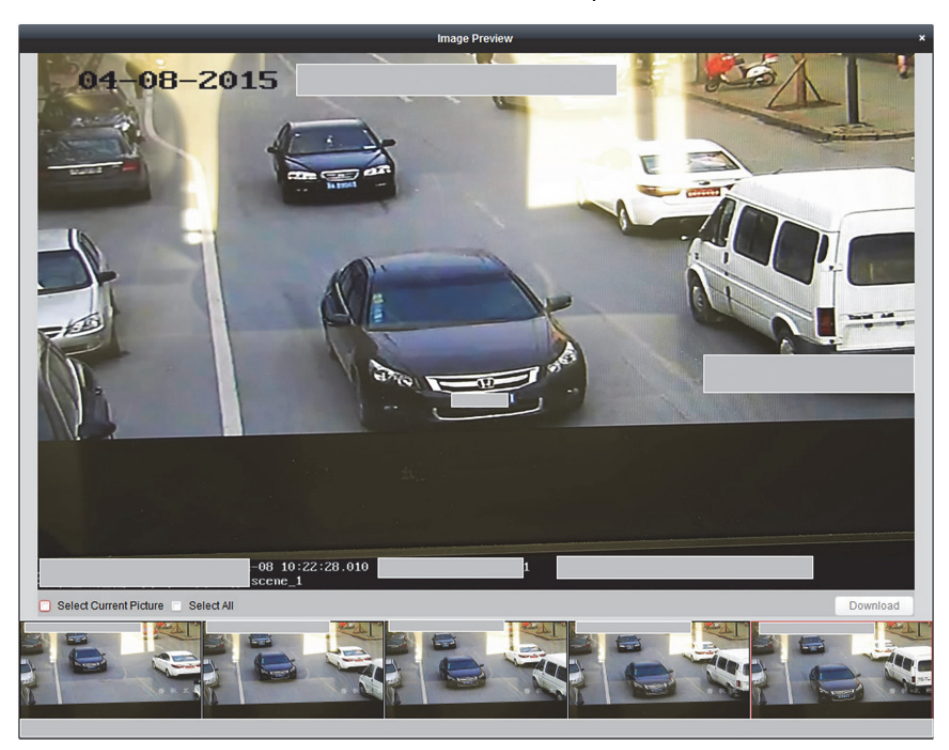

6. Optional: Wenn Sie die Bilder auf dem PC speichern möchten, aktivieren Sie das bzw. die Kontrollkästchen zur Auswahl der Bildelemente und klicken auf **Export Picture**.

## **21.5 Gesichtsaufnahme abrufen**

### *Zweck:*

Wenn das verbundene Gerät (NVR, HDVR oder DeepinMind-Gerät) die Gesichtssuche unterstützt, können Sie das zugehörige Bild suchen und die zum Bild zugehörige Videodatei wiedergeben.

### **21.5.1 Gesichtsaufnahmen durch hochgeladenes Bild**

### **durchsuchen**

### *Zweck:*

Sie können ein Bild eines Gesichts vom lokalen PC hochladen und das hochgeladene Bild mit den Gesichtsaufnahmen des Gerätes vergleichen.

### *Bevor Sie beginnen:*

Fügen Sie das Gerät zur Software hinzu und konfigurieren Sie die entsprechenden Einstellungen ordnungsgemäß. Näheres zu Einstellungen finden Sie im *Benutzerhandbuch* des Geräts.

### *Schritte:*

- 1. Öffnen Sie die Seite Face Picture Retrieval.
- 2. Wählen Sie ein Gerät im Kamerabereich. *Hinweis:* Diese Funktion muss vom verbundenen Gerät unterstützt werden.
- 3. Markieren Sie **By Picture** und klicken Sie auf **Select Picture**, um ein Bild für den Vergleich vom lokalen PC auszuwählen.

*Hinweise:* 

- Das Bild sollte kleiner als 4 MB sein.
- Die Auflösung des Bildes sollte kleiner als 4096 x 4080 sein.
- Es werden nur JPG- und JPEG-Format unterstützt.
- 4. Wählen Sie ein Gesicht, nach dem Sie suchen möchten.
- 5. Legen Sie den Ähnlichkeitsgrad fest.

Beispiel: Wenn Sie als Ähnlichkeitsgrad "40" festlegen, dann werden die aufgenommenen Bilder aufgeführt, die zu mindestens 40 % mit dem hochgeladenen Bild übereinstimmen.

- 6. Klicken Sie auf **3. kund die Start- und Endzeit für die Suche nach den aufgenommenen Bildern** oder Videodateien festzulegen.
- 7. Klicken Sie auf **Search**, um die Suche zu starten. Die Suchergebnisse werden nach Ähnlichkeit in Listenform angezeigt.

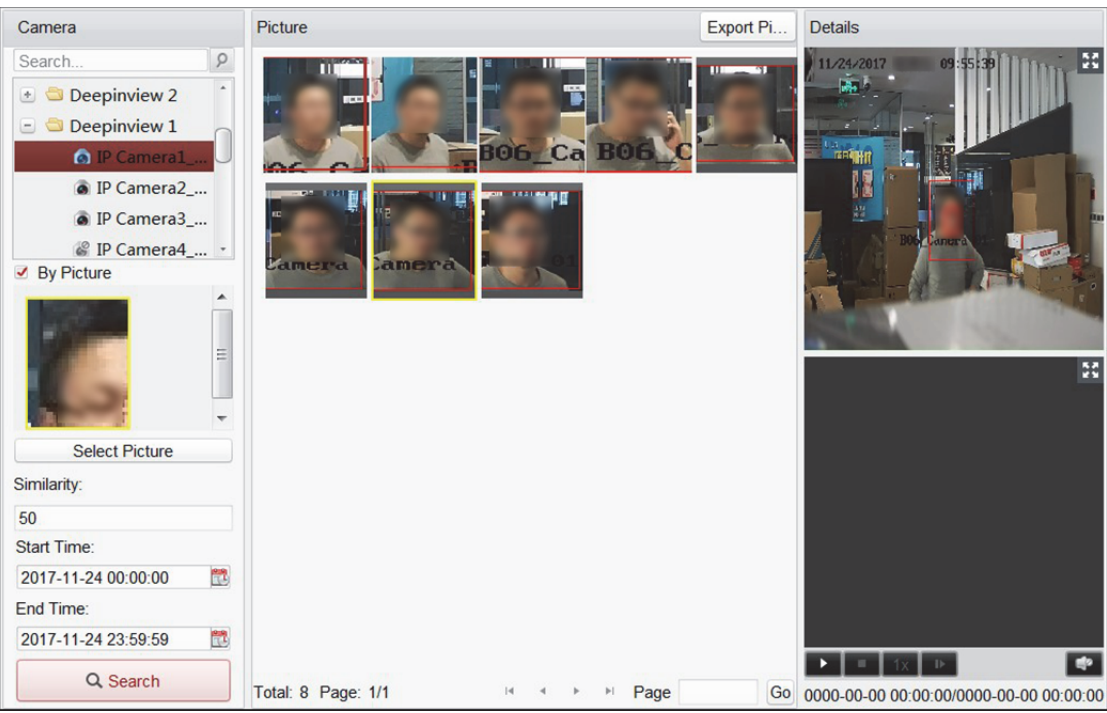

- 8. Optional: Führen Sie eine sekundäre Suche basierend auf den Suchergebnissen durch.
	- 1) Wählen Sie das gesuchte Bild und klicken Sie auf  $\overline{Q}$ . Alle Gesichter in diesem Bild werden analysiert und angezeigt.
	- 2) Wählen Sie ein Gewicht, für das Sie eine sekundäre Suche durchführen möchten.
	- 3) Legen Sie Ähnlichkeit und Zeitraum fest.
	- 4) Klicken Sie auf **Search**.

Der Client sucht und vergleicht die Gesichter in den aufgenommenen Bildern basierend auf der von Ihnen ausgewählten Gesichtsaufnahme.

- 9. Klicken Sie auf ein Bild in der Liste, um die detaillierten Informationen zu überprüfen. Sie können auf **klicken**, um das vergrößerte Bild anzuzeigen und klicken Sie auf **H**, um es wiederherzustellen.
- 10. Speichern der Bilder auf Ihrem PC:
	- 1) Klicken Sie auf **Export Picture** und aktivieren Sie die Kontrollkästchen, um die zu exportierenden Bilder auszuwählen. Sie können auch auf **Select All** klicken, um alle gefundenen Bilder auszuwählen.
	- 2) Klicken Sie auf **Export** und wählen Sie einen lokalen Speicherpfad für die Bilder aus.
	- 3) Klicken Sie auf **Back**, um den Bildexportmodus zu verlassen.
- 11. Klicken Sie auf **L**, um die zum Bild zugehörige Videodatei unten rechts im Anzeigefenster wiederzugeben.

Sie können auf  $\mathbb{H}$  klicken, um das vergrößerte Video anzuzeigen und klicken Sie auf  $\mathbb{H}$ , um es wiederherzustellen.

Sie können auf **Kalicken**, um die Wiedergabegeschwindigkeit einzustellen. Klicken Sie auf **D**, um die Videodateien Bild für Bild wiederzugeben, klicken Sie auf [39], um den Ton zu aktivieren oder doppelklicken Sie auf das Wiedergabefenster, um das Fenster zu maximieren.

### **21.5.2 Gesichtsaufnahme nach Ereignistyp suchen**

### *Zweck:*

Sie können die Gesichtsaufnahmen des Gerätes durchsuchen, indem Sie verschiedene Ereignistypen filtern.

### *Bevor Sie beginnen:*

Fügen Sie das Gerät zur Software hinzu und konfigurieren Sie die entsprechenden Einstellungen ordnungsgemäß. Näheres zur Einstellung finden Sie im *Benutzerhandbuch* des Geräts.

### *Schritte:*

- 1. Öffnen Sie die Seite "Gesichtssuche".
- 2. Wählen Sie ein Gerät im Kamerabereich.

*Hinweis:* Diese Funktion muss vom verbundenen Gerät unterstützt werden.

- 3. Wählen Sie den Ereignistyp der Gesichtsaufnahmen, nach denen Sie suchen möchten.
- 4. Klicken Sie auf **19.** um die Start- und Endzeit für die Suche nach den aufgenommenen Bildern oder Videodateien festzulegen.
- 5. Klicken Sie auf **Search**, um die Suche zu starten.

Die Suchergebnisse werden in Listenform angezeigt.

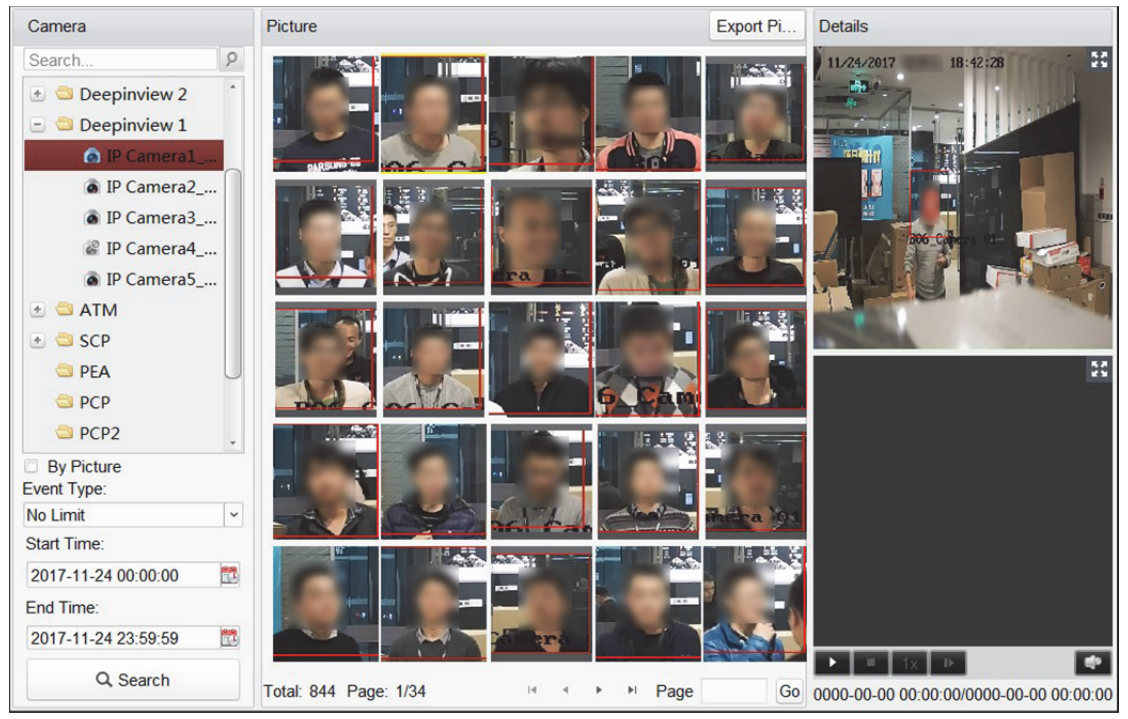

- 6. Optional: Führen Sie eine sekundäre Suche basierend auf den Suchergebnissen durch.
	- 1) Wählen Sie das gesuchte Bild und klicken Sie auf  $\alpha$ . Alle Gesichter in diesem Bild werden analysiert und angezeigt.
	- 2) Wählen Sie ein Gewicht, für das Sie eine sekundäre Suche durchführen möchten.
	- 3) Legen Sie Ähnlichkeit und Zeitraum fest.
	- 4) Klicken Sie auf **Search**.

Der Client sucht und vergleicht die Gesichter in den aufgenommenen Bildern basierend auf der von Ihnen ausgewählten Gesichtsaufnahme.

- 7. Klicken Sie auf ein Bild in der Liste, um die detaillierten Informationen zu überprüfen. Sie können auf  $\mathbb{H}$  klicken, um das vergrößerte Bild anzuzeigen und klicken Sie auf  $\mathbb{H}$ , um es wiederherzustellen.
- 8. Speichern der Bilder auf Ihrem PC:
	- 1) Klicken Sie auf **Export Picture** und aktivieren Sie die Kontrollkästchen, um die zu exportierenden Bilder auszuwählen.
		- Sie können auch auf **Select All** klicken, um alle gefundenen Bilder auszuwählen.
	- 2) Klicken Sie auf **Export** und wählen Sie einen lokalen Speicherpfad für die Bilder aus.
	- 3) Klicken Sie auf **Back**, um den Bildexportmodus zu verlassen.
- 9. Klicken Sie auf  $\blacksquare$ , um die zum Bild zugehörige Videodatei unten rechts im Anzeigefenster wiederzugeben.

Sie können auf  $\mathbf{u}$  klicken, um die Wiedergabegeschwindigkeit einzustellen. Klicken Sie auf  $\mathbf{u}$ , um die Videodateien Bild für Bild wiederzugeben, klicken Sie auf  $\Box$ , um den Ton zu aktivieren oder doppelklicken Sie auf das Wiedergabefenster, um das Fenster zu maximieren.

## **21.6 Kfz-Kennzeichenabruf**

### *Zweck:*

Wenn das verbundene Gerät die Kfz-Kennzeichensuche unterstützt, können Sie das zugehörige Bild suchen und die zum Bild zugehörige Videodatei wiedergeben.

### *Bevor Sie beginnen:*

Fügen Sie das Gerät zur Software hinzu und konfigurieren Sie die entsprechenden Einstellungen ordnungsgemäß. Näheres zur Einstellung finden Sie im *Benutzerhandbuch* des Geräts. *Hinweis:* Das Gerät muss als Codiergerät zur Software hinzugefügt werden. Ausführliche Konfigurationshinweise finden Sie in *Kapitel 3.1 Gerät hinzufügen*.

- 1. Öffnen Sie die Seite für den "Kfz-Kennzeichenabruf".
- 2. Klicken Sie im Kamerabereich auf ein Gerät, um es auszuwählen.
- *Hinweis:* Diese Funktion muss vom verbundenen Gerät (NVR oder HDVR) unterstützt werden.
- 3. Legen Sie die entsprechende Suchbedingung fest.
	- Optional: Geben Sie in das Suchfeld das Kennzeichen ein.
	- Klicken Sie auf  $\mathbb{E}$ , um die Start- und Endzeit für die Suche nach übereinstimmenden Kennzeichenbildern festzulegen.
- 4. Klicken Sie auf **Search**, um die Suche zu starten. Die Suchergebnisse werden in Listenform angezeigt.
- 5. Klicken Sie auf ein Bild in der Liste, um die detaillierten Informationen zu überprüfen. Sie können auf  $\blacksquare$  klicken, um das vergrößerte Bild anzuzeigen und klicken Sie auf  $\blacksquare$ , um es wiederherzustellen.
- 6. Speichern der Bilder auf Ihrem PC:
	- 1) Klicken Sie auf **Export Picture** und aktivieren Sie die Kontrollkästchen, um die zu exportierenden Bilder auszuwählen. Sie können auch auf **Select All** klicken, um alle gefundenen Bilder auszuwählen.
- 2) Klicken Sie auf **Export** und wählen Sie einen lokalen Speicherpfad für die Bilder aus.
- 3) Klicken Sie auf **Back**, um den Bildexportmodus zu verlassen.
- 7. Klicken Sie auf **D**, um die zum Bild zugehörige Videodatei unten rechts im Anzeigefenster wiederzugeben.

Sie können auf  $\mathbb{N}$  klicken, um die Wiedergabegeschwindigkeit einzustellen. Klicken Sie auf  $\mathbb{N}$ , um die Videodateien Bild für Bild wiederzugeben, klicken Sie auf [9], um den Ton zu aktivieren oder doppelklicken Sie auf das Wiedergabefenster, um das Fenster zu maximieren.

## **21.7 Verhaltensanalyse**

### *Zweck:*

Wenn das verbundene Gerät (NVR oder HDVR) die Verhaltenssuche unterstützt, können Sie das zugehörige Bild suchen und die zum Bild gehörige Videodatei wiedergeben.

### *Bevor Sie beginnen:*

Fügen Sie das Gerät zur Software hinzu und konfigurieren Sie die entsprechenden Einstellungen ordnungsgemäß. Näheres zur Einstellung finden Sie im *Benutzerhandbuch* des Geräts. *Hinweis:* Das Gerät muss als Codiergerät zur Software hinzugefügt werden. Ausführliche Konfigurationshinweise finden Sie in *Kapitel 3.1 Gerät hinzufügen*.

- 1. Öffnen Sie die Seite "Verhaltensanalyse".
- 2. Wählen Sie ein Gerät im Kamerabereich. *Hinweis:* Diese Funktion muss vom verbundenen Gerät (NVR oder HDVR) unterstützt werden.
- 3. Klicken Sie auf W, um die Start- und Endzeit für die Suche nach übereinstimmenden Bildern festzulegen.
- 4. Klicken Sie auf **Search**, um die Suche zu starten. Die Suchergebnisse werden in Listenform angezeigt.

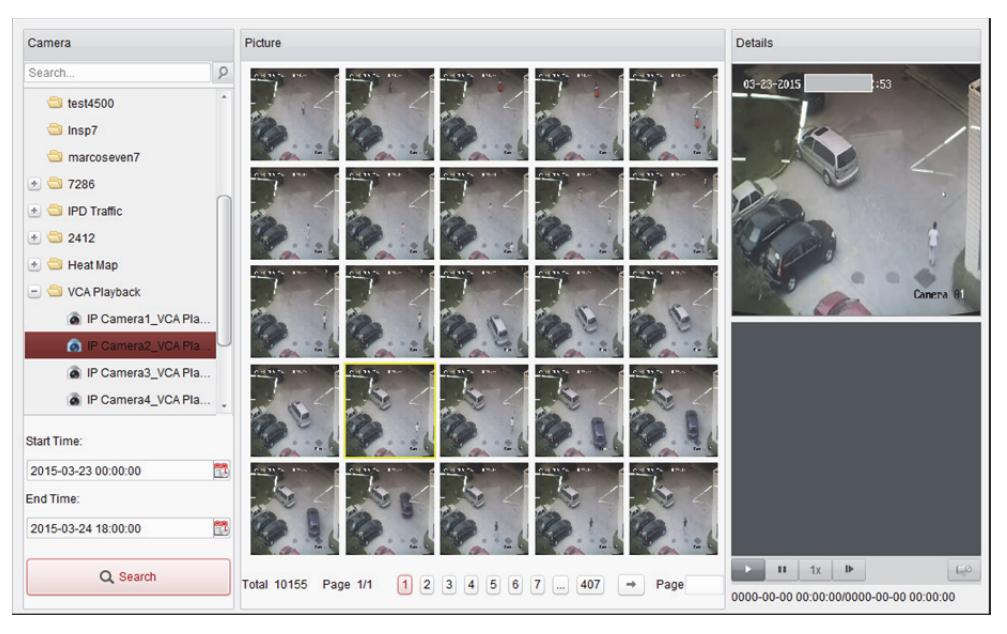

- 5. Klicken Sie auf ein Bild in der Liste, um die detaillierten Informationen zu überprüfen. Sie können auf  $\mathbb{H}$  klicken, um das vergrößerte Bild anzuzeigen und klicken Sie auf  $\mathbb{H}$ , um es wiederherzustellen.
- 6. Speichern der Bilder auf Ihrem PC:
	- 1) Klicken Sie auf **Export Picture** und aktivieren Sie die Kontrollkästchen, um die zu exportierenden Bilder auszuwählen. Sie können auch auf **Select All** klicken, um alle gefundenen Bilder auszuwählen.
	- 2) Klicken Sie auf **Export** und wählen Sie einen lokalen Speicherpfad für die Bilder aus.
	- 3) Klicken Sie auf **Back**, um den Bildexportmodus zu verlassen.
- 7. Klicken Sie auf  $\blacksquare$ , um die zum Bild zugehörige Videodatei unten rechts im Anzeigefenster wiederzugeben.

Sie können auf  $\mathbf{u}$  klicken, um die Wiedergabegeschwindigkeit einzustellen. Klicken Sie auf  $\mathbf{u}$ , um die Videodateien Bild für Bild wiederzugeben, klicken Sie auf  $\Box$ , um den Ton zu aktivieren oder doppelklicken Sie auf das Wiedergabefenster, um das Fenster zu maximieren.

### **21.8 Gesichtsaufnahme analysieren**

#### *Zweck:*

Sie können die Gesichtsaufnahme-Statistik des hinzugefügten Gesichtsaufnahmegeräts überprüfen und die Statistik in einer Tabelle, einem Liniendiagramm, Tortendiagramm oder Histogramm anzeigen. Die detaillierten Daten können auf den lokalen Speicher exportiert werden. *Bevor Sie beginnen:* 

Fügen Sie das Gerät zur Gesichtsaufnahme zur Software hinzu, und konfigurieren Sie die entsprechenden Einstellungen ordnungsgemäß. Näheres zur Einstellung finden Sie im *Benutzerhandbuch* des Geräts.

*Hinweis:* Das Gerät zur Gesichtsaufnahme muss als Codiergerät zur Software hinzugefügt werden. Ausführliche Konfigurationshinweise finden Sie in *Kapitel 3.1 Gerät hinzufügen*.

- 1. Öffnen Sie die Seite "Gesichtsaufnahme".
- 2. Wählen Sie nach Bedarf den Berichtstyp aus und legen Sie die Zeit fest.
	- 1) Wählen Sie als Zeittyp für den Bericht "täglicher Bericht", "monatlicher Bericht" der "jährlicher Bericht" aus.
	- 2) Wählen Sie als Statistiktyp "Mehrere Kameras in einer Periode" aus. **Multi-camera in One Period:** Sie können mehrere Kameras auswählen, um die zugehörigen Statistiken für einen Zeitraum zu erstellen.
	- 3) Wählen Sie als Datentyp "Alter", "Geschlecht" oder "Personenanzahl" aus.
	- 4) Legen Sie den Zeitraum fest.
- 3. Wählen Sie die Kameras zum Erstellen des Berichts aus.
- 4. Klicken Sie auf **Search**; die Statistik wird auf der rechten Seite des Fensters angezeigt. Es werden detaillierte Daten zu den einzelnen Stunden, Tagen oder Monaten angezeigt. Die Statistiken zum Alter und Geschlecht werden in einem Tortendiagramm angezeigt. Die Statistiken zur Personenanzahl werden standardmäßig in einem Histogramm angezeigt. Sie können durch Klicken auf  $\mathbb{N}$  zum Liniendiagramm wechseln.
- 5. Optional: Wenn Sie die detaillierten Daten zu den aufgenommenen Gesichtsbildern auf dem PC speichern möchten, klicken Sie auf

### **21.9 Menschlichen Körper abrufen**

### *Zweck:*

Beim DeepinMind-Gerät können Sie die Aufnahmen menschlicher Körper durchsuchen, indem Sie Suchbedingungen festlegen, einschließlich Hochladen eines Bildes vom lokalen PC und Einrichten von Personalmerkmalen.

### **21.9.1 Aufnahmen menschlicher Körper durch**

### **hochgeladenes Bild durchsuchen**

### *Zweck:*

Sie können ein Bild eines menschlichen Körpers vom lokalen PC hochladen und das hochgeladene Bild mit den Aufnahmen menschlicher Körper des Gerätes vergleichen.

#### *Bevor Sie beginnen:*

Fügen Sie das Gerät zur Software hinzu und konfigurieren Sie die entsprechenden Einstellungen ordnungsgemäß. Näheres zur Einstellung finden Sie im *Benutzerhandbuch* des Geräts.

### *Schritte:*

- 1. Öffnen Sie die Seite Human Body Retrieval.
- 2. Wählen Sie ein Gerät im Kamerabereich. *Hinweis:* Diese Funktion muss vom verbundenen Gerät unterstützt werden.
- 3. Markieren Sie **By Picture** und klicken Sie auf **Select Picture**, um ein Bild für den Vergleich vom lokalen PC auszuwählen.

Alle menschlichen Körper in diesem Bild werden analysiert und angezeigt.

### *Hinweise:*

- Das Bild sollte kleiner als 4 MB sein.
- Die Auflösung des Bildes sollte kleiner als 4096 x 4080 sein.
- Es werden nur JPG- und JPEG-Format unterstützt.
- 4. Wählen Sie einen menschlichen Körper, nach dem Sie suchen möchten.
- 5. Legen Sie den Ähnlichkeitsgrad fest.

Beispiel: Wenn Sie als Ähnlichkeitsgrad "40" festlegen, dann werden die aufgenommenen Bilder aufgeführt, die zu mindestens 40 % mit dem hochgeladenen Bild übereinstimmen.

6. Klicken Sie auf **D**, um die Start- und Endzeit für die Suche nach den aufgenommenen Bildern oder Videodateien festzulegen.

7. Klicken Sie auf **Search**, um die Suche zu starten.

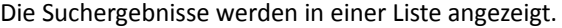

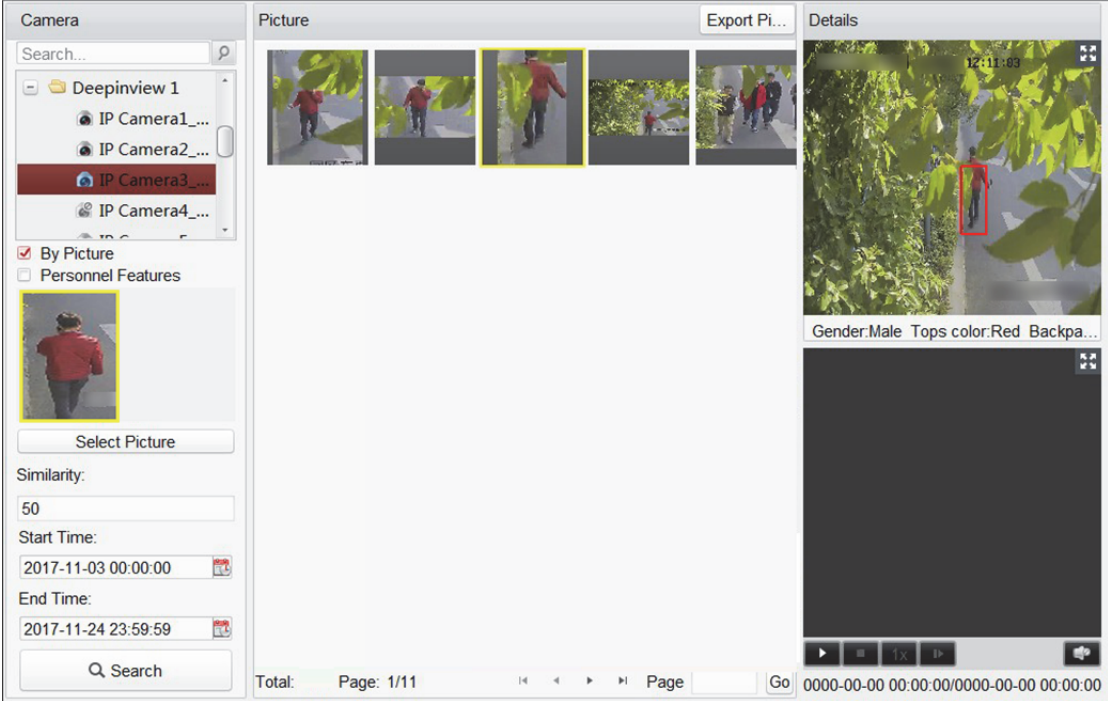

- 8. Optional: Führen Sie eine sekundäre Suche basierend auf den Suchergebnissen durch.
	- 1) Wählen Sie das gesuchte Bild und klicken Sie auf  $\vert \mathbf{Q} \vert$ Alle menschlichen Körper in diesem Bild werden analysiert und angezeigt.
	- 2) Wählen Sie einen menschlichen Körper, für den Sie eine sekundäre Suche durchführen möchten.
	- 3) Legen Sie Ähnlichkeit und Zeitraum fest.
	- 4) Klicken Sie auf **Search**. Der Client sucht und vergleicht die menschlichen Körper in den aufgenommenen Bildern basierend auf der von Ihnen ausgewählten Aufnahme eines menschlichen Körpers.
- 9. Klicken Sie auf ein Bild in der Liste, um die detaillierten Informationen zu überprüfen. Sie können auf  $\mathbb{H}$  klicken, um das vergrößerte Bild anzuzeigen und klicken Sie auf  $\mathbb{H}$ , um es wiederherzustellen.
- 10. Speichern der Bilder auf Ihrem PC:
	- 1) Klicken Sie auf **Export Picture** und aktivieren Sie die Kontrollkästchen, um die zu exportierenden Bilder auszuwählen. Sie können auch auf **Select All** klicken, um alle gefundenen Bilder auszuwählen.
	- 2) Klicken Sie auf **Export** und wählen Sie einen lokalen Speicherpfad für die Bilder aus.
	- 3) Klicken Sie auf **Back**, um den Bildexportmodus zu verlassen.
- 11. Klicken Sie auf  $\blacksquare$ , um die zum Bild zugehörige Videodatei unten rechts im Anzeigefenster wiederzugeben.

Sie können auf  $\blacksquare$  klicken, um das vergrößerte Video anzuzeigen und klicken Sie auf  $\blacksquare$ , um es wiederherzustellen.

Sie können auf  $\overline{M}$  klicken, um die Wiedergabegeschwindigkeit einzustellen. Klicken Sie auf  $\overline{M}$ , um die Videodateien Bild für Bild wiederzugeben, klicken Sie auf Le, um den Ton zu aktivieren oder doppelklicken Sie auf das Wiedergabefenster, um das Fenster zu maximieren.

### **21.9.2 Aufnahmen menschlicher Körper nach**

### **Personalmerkmalen durchsuchen**

### *Zweck:*

Sie können aufgenommene Bilder menschlicher Körper des Gerätes durchsuchen, indem Sie Personalmerkamel als Suchbedingungen festlegen, wie Altersgruppe, Geschlecht, Kleidung usw. *Bevor Sie beginnen:* 

Fügen Sie das Gerät zur Software hinzu und konfigurieren Sie die entsprechenden Einstellungen ordnungsgemäß. Näheres zur Einstellung finden Sie im *Benutzerhandbuch* des Geräts. *Schritte:* 

- 1. Öffnen Sie die Seite Human Body Retrieval.
- 2. Wählen Sie ein Gerät im Kamerabereich. *Hinweis:* Diese Funktion muss vom verbundenen Gerät unterstützt werden.
- 3. Markieren Sie **Personnel Features**.
- 4. Legen Sie die Personalmerkmale fest, wie Altersgruppe, Geschlecht, Farbe des Oberteils, Brillenträger usw.
- 5. Wählen Sie den Ereignistyp der Aufnahmen menschlicher Körper, nach denen Sie suchen möchten.
- 6. Klicken Sie auf **D**, um die Start- und Endzeit für die Suche nach den aufgenommenen Bildern oder Videodateien festzulegen.
- 7. Klicken Sie auf **Search**, um die Suche zu starten.

Die Suchergebnisse werden in einer Liste angezeigt.

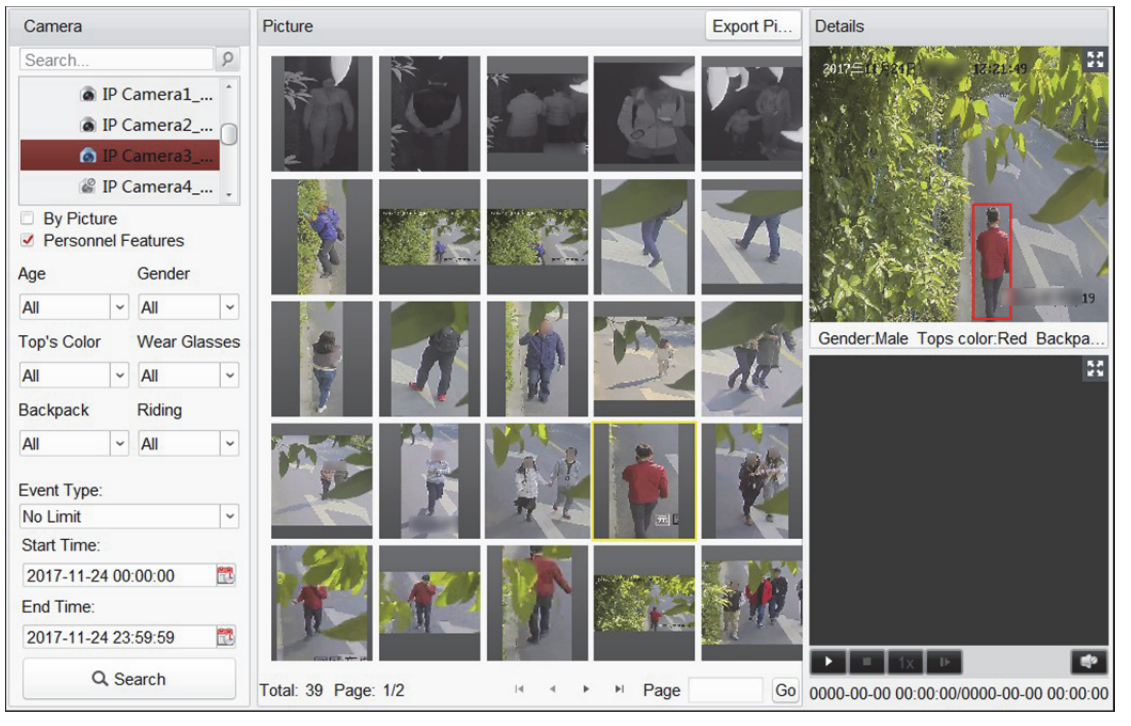

- 8. Optional: Führen Sie eine sekundäre Suche basierend auf den Suchergebnissen durch.
	- 1) Wählen Sie das gesuchte Bild und klicken Sie auf  $\overline{Q}$ Alle menschlichen Körper in diesem Bild werden analysiert und angezeigt.
	- 2) Wählen Sie einen menschlichen Körper, für den Sie eine sekundäre Suche durchführen möchten.
	- 3) Legen Sie Ähnlichkeit und Zeitraum fest.
	- 4) Klicken Sie auf **Search**. Der Client sucht und vergleicht die menschlichen Körper in den aufgenommenen Bildern basierend auf der von Ihnen ausgewählten Aufnahme eines menschlichen Körpers.
- 9. Klicken Sie auf ein Bild in der Liste, um die detaillierten Informationen zu überprüfen. Sie können auf  $\mathbb{H}$  klicken, um das vergrößerte Bild anzuzeigen und klicken Sie auf  $\mathbb{H}$ , um es wiederherzustellen.
- 10. Speichern der Bilder auf Ihrem PC:
	- 1) Klicken Sie auf **Export Picture** und aktivieren Sie die Kontrollkästchen, um die zu exportierenden Bilder auszuwählen. Sie können auch auf **Select All** klicken, um alle gefundenen Bilder auszuwählen.
	- 2) Klicken Sie auf **Export** und wählen Sie einen lokalen Speicherpfad für die Bilder aus.
	- 3) Klicken Sie auf **Back**, um den Bildexportmodus zu verlassen.
- 11. Klicken Sie auf  $\blacksquare$ , um die zum Bild zugehörige Videodatei unten rechts im Anzeigefenster wiederzugeben.

Sie können auf  $\mathbb{R}$  klicken, um die Wiedergabegeschwindigkeit einzustellen. Klicken Sie auf  $\mathbb{R}$ , um die Videodateien Bild für Bild wiederzugeben, klicken Sie auf Le, um den Ton zu aktivieren oder doppelklicken Sie auf das Wiedergabefenster, um das Fenster zu maximieren.

### **21.10 Fahrzeug abrufen**

#### *Zweck:*

Sie können aufgenommene Fahrzeugbilder des Gerätes durchsuchen, indem Sie Fahrzeugmerkmale als Suchbedingungen festlegen, wie Fahrzeugmarke, Farbe, Typ, Kennzeichen usw.

### *Bevor Sie beginnen:*

Fügen Sie das Gerät zur Software hinzu und konfigurieren Sie die entsprechenden Einstellungen ordnungsgemäß. Näheres zur Einstellung finden Sie im *Benutzerhandbuch* des Geräts.

### *Schritte:*

- 1. Öffnen Sie die Seite Vehicle Retrieval.
- 2. Wählen Sie ein Gerät im Kamerabereich.

*Hinweis:* Diese Funktion muss vom verbundenen Gerät unterstützt werden.

- 3. Markieren Sie **Vehicle Features**.
- 4. Legen Sie die Fahrzeugmerkmale fest, wie Fahrzeugmarke, Farbe, Typ und Kennzeichen.
- 5. Klicken Sie auf **EU**, um die Start- und Endzeit für die Suche nach den aufgenommenen Bildern oder Videodateien festzulegen.
- 6. Klicken Sie auf **Search**, um die Suche zu starten. Die Suchergebnisse werden in einer Liste angezeigt.

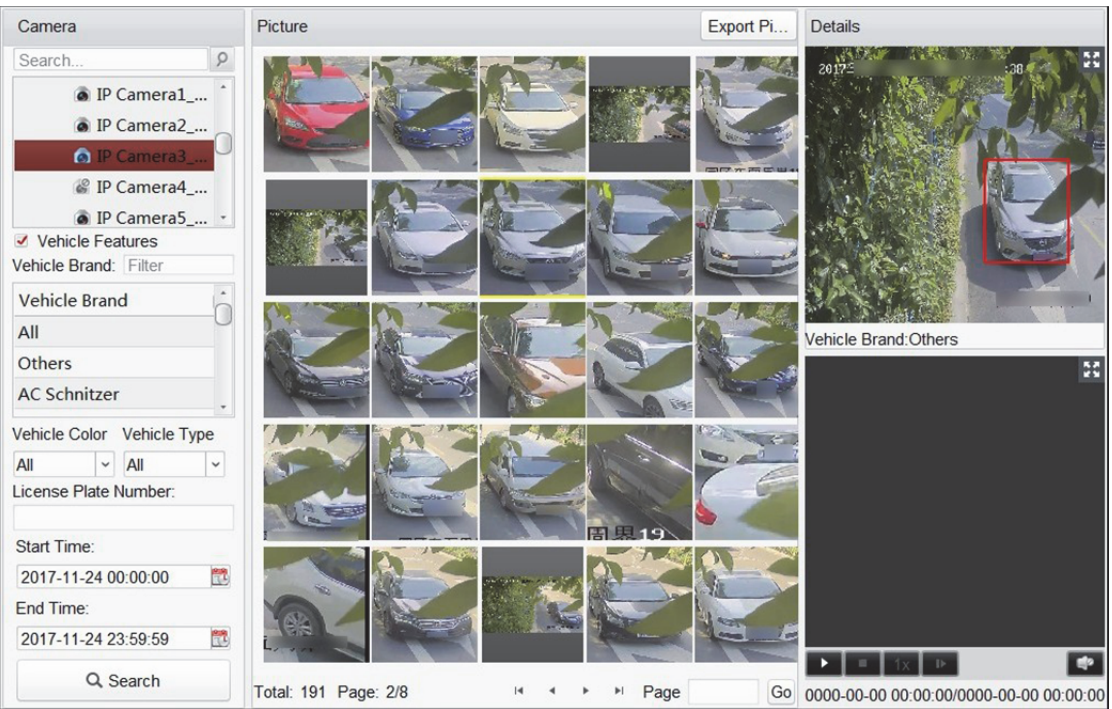

- 7. Speichern der Bilder auf Ihrem PC:
	- 1) Klicken Sie auf **Export Picture** und aktivieren Sie die Kontrollkästchen, um die zu exportierenden Bilder auszuwählen. Sie können auch auf **Select All** klicken, um alle gefundenen Bilder auszuwählen.
	- 2) Klicken Sie auf **Export** und wählen Sie einen lokalen Speicherpfad für die Bilder aus.
	- 3) Klicken Sie auf **Back**, um den Bildexportmodus zu verlassen.
- 8. Klicken Sie auf ein Bild in der Liste, um die detaillierten Informationen zu überprüfen. Sie können auf  $\mathbb{H}$  klicken, um das vergrößerte Bild anzuzeigen und klicken Sie auf  $\mathbb{H}$ , um es wiederherzustellen.
- 9. Klicken Sie auf **D**, um die zum Bild zugehörige Videodatei unten rechts im Anzeigefenster wiederzugeben.

Sie können auf **kulter klicken**, um die Wiedergabegeschwindigkeit einzustellen. Klicken Sie auf **D**, um die Videodateien Bild für Bild wiederzugeben, klicken Sie auf | 9, um den Ton zu aktivieren oder doppelklicken Sie auf das Wiedergabefenster, um das Fenster zu maximieren.

## **Kapitel 22 Systemkonfiguration**

#### *Zweck:*

Die allgemeinen, Live-Ansicht- und Wiedergabe-, Bild-Parameter, Dateispeicherpfade, Live-Ansichtssymbol und Wiedergabe-Symbolleisteneinstellungen, Tastatur- und Joystick-Shortcuts, Alarmtöne, E-Mail-Einstellungen und Video-Gegensprechanlagen-Parameter können konfiguriert werden.

Klicken Sie auf das Symbol in der Systemsteuerung,

oder klicken Sie auf **Tool** -> **System Configuration**, um die Seite System Configuration zu öffnen. *Hinweis:* Durch Klicken auf **Default Value** können Sie Standardeinstellungen aller lokalen Systemkonfigurationen wiederherstellen.

### **22.1 Allgemeine Einstellungen**

#### *Zweck:*

Häufig verwendete Parameter wie Protokollablaufzeit, Netzwerkleistung usw. können festgelegt werden.

### *Schritte:*

1. Öffnen Sie die Seite System Configuration und klicken Sie zum Aufrufen des Fensters General Settings auf die Registerkart **General**.

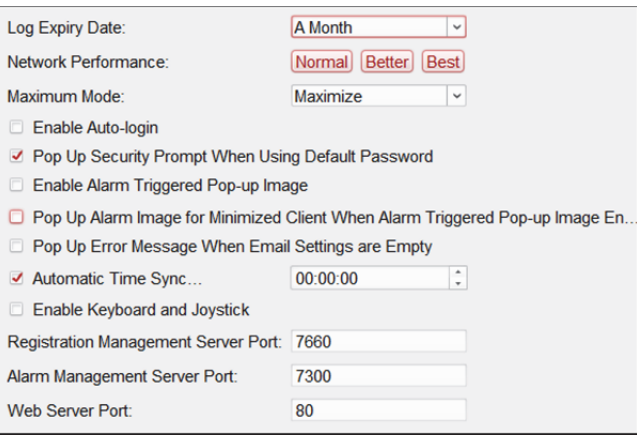

 $\overline{a}$ 

2. Konfigurieren Sie die allgemeinen Parameter.

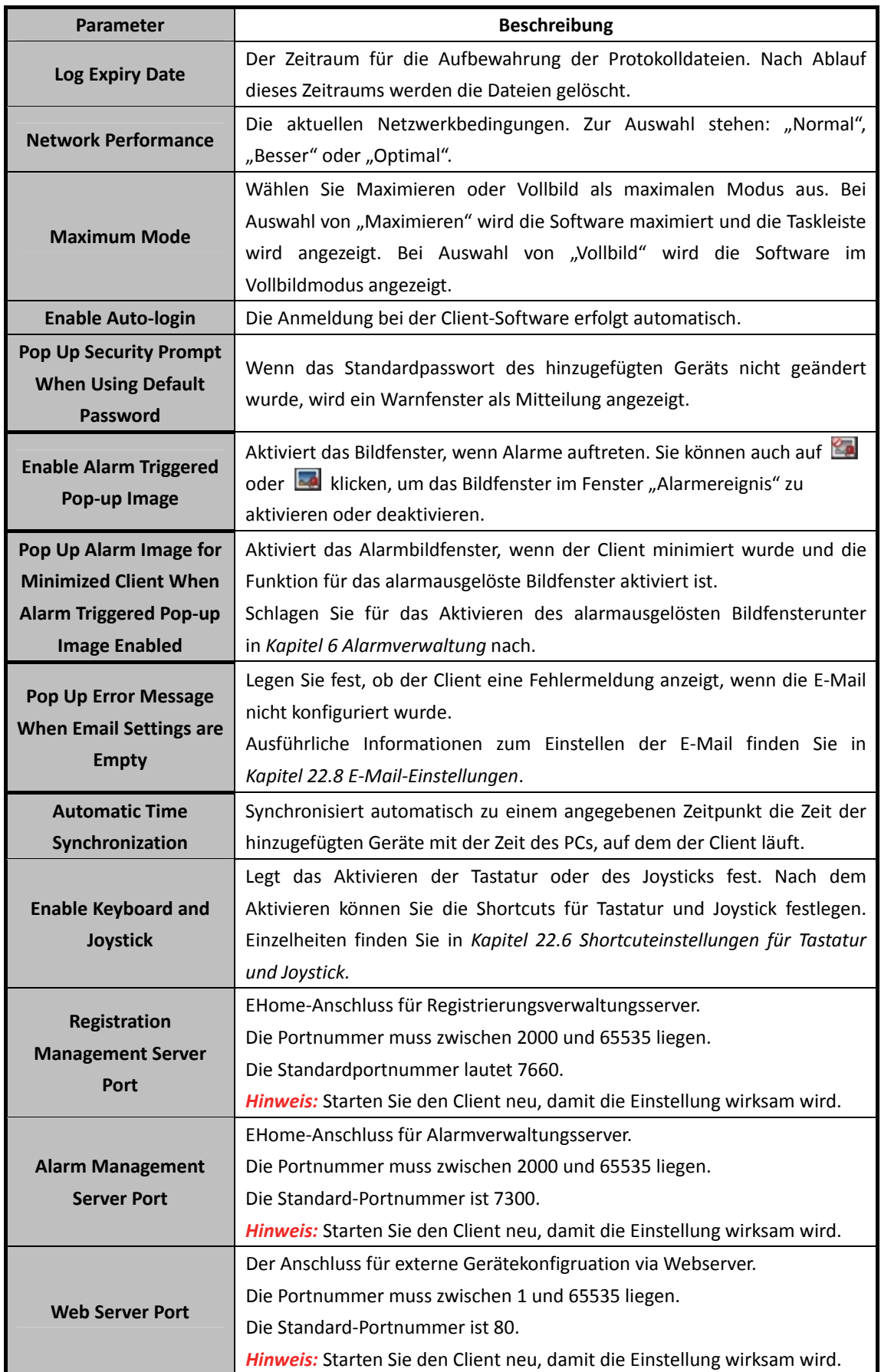

3. Klicken Sie auf **Save**.

# **22.2 Einstellungen von Live-Ansicht und Wiedergabe**

#### *Zweck:*

Sie können die Parameter für die Live-Ansicht und die Wiedergabe können festlegen, einschließlich Bildformat, Anspieldauer usw.

#### *Schritte:*

1. Öffnen Sie die Seite System Configuration und klicken Sie auf die Registerkarte **Live View and Playback,** um das Fenster Live View and Playback Parameter Settings aufzurufen.

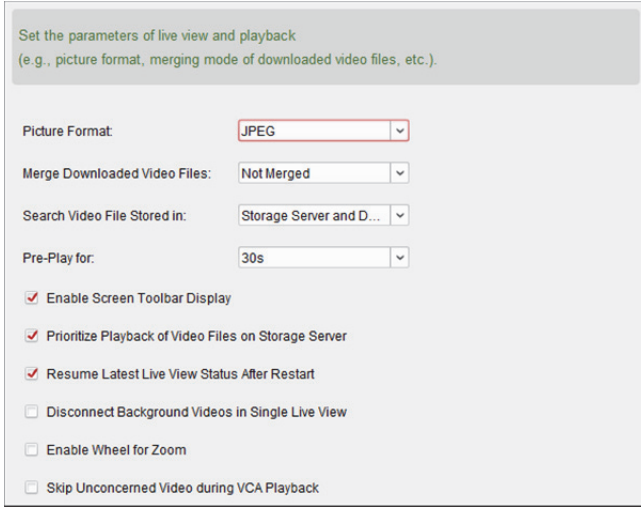

2. Konfiguriert die Parameter für Live-Ansicht und Wiedergabe.

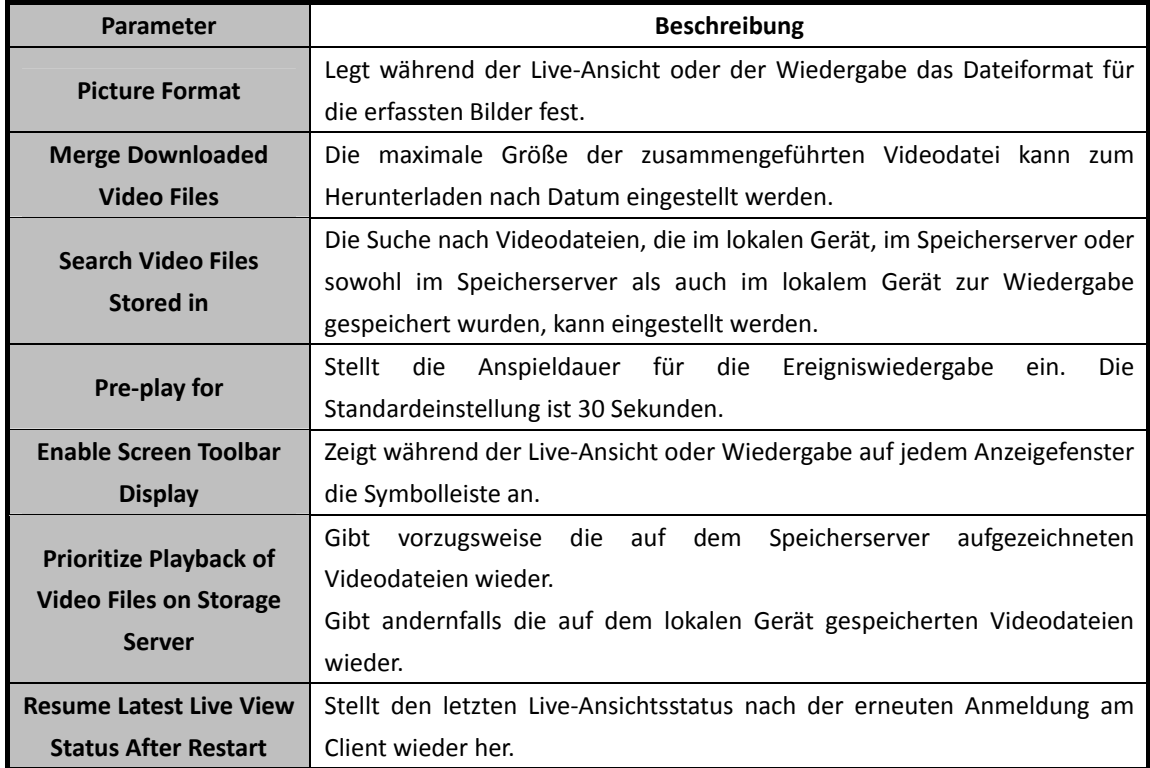

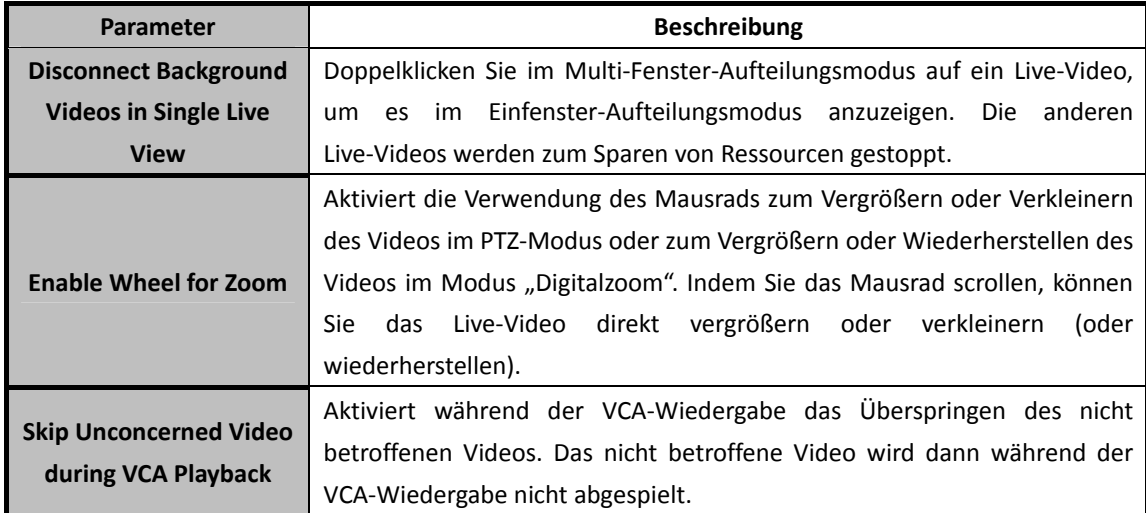

3. Klicken Sie auf **Save**.

### **22.3 Bildeinstellungen**

#### *Zweck:*

Konfiguriert die Bildparameter der Software wie Anzeigeskalierung, Wiedergabeleistung usw. *Schritte:* 

1. Öffnen Sie die Seite System Configuration und klicken Sie zum Aufrufen des Fensters Image Settings auf die Registerkarte **Image**.

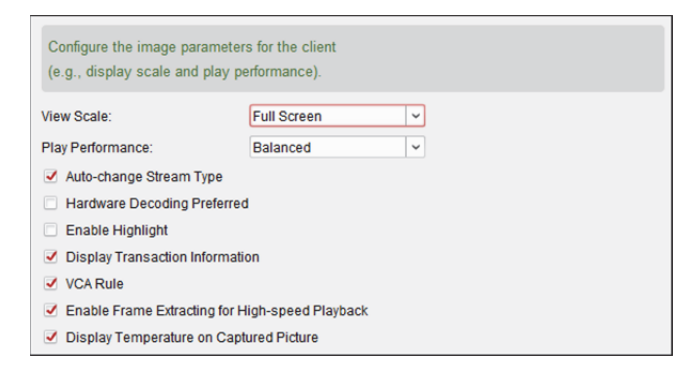

2. Konfigurieren Sie die Bildparameter.

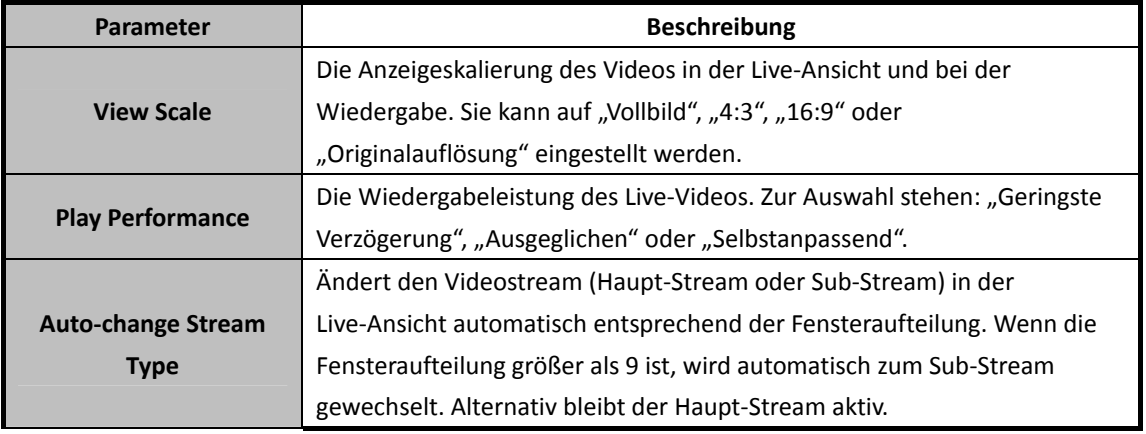
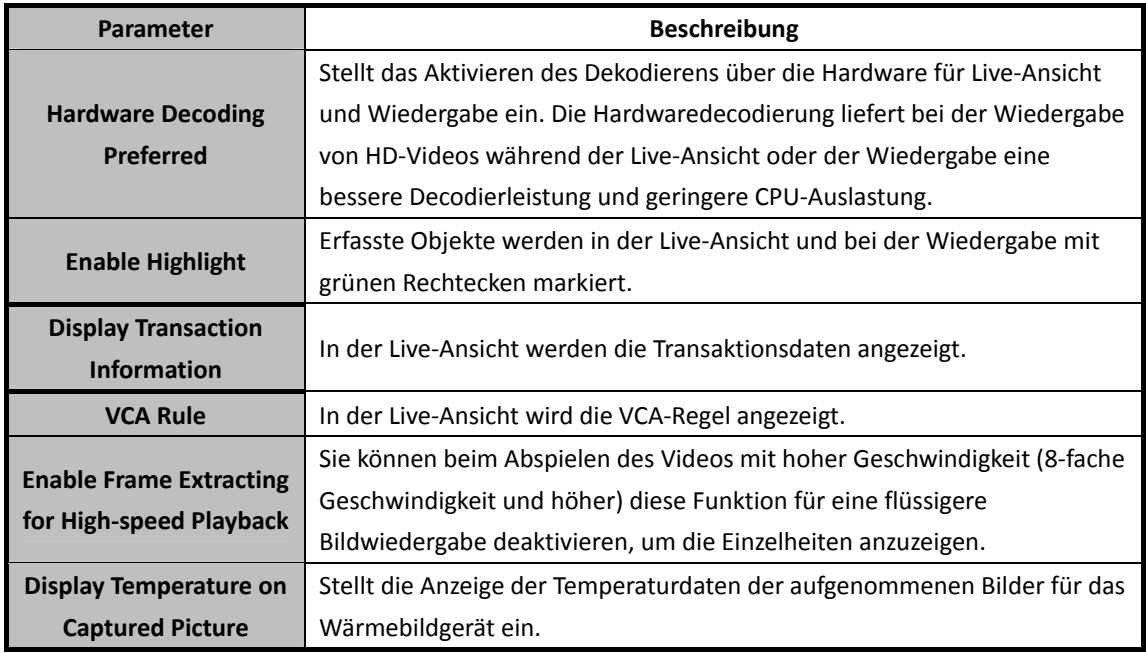

3. Klicken Sie auf **Save**.

## **22.4 Dateipfad-Einstellungen**

#### *Zweck:*

Die Videodateien der manuellen Aufzeichnung, die aufgenommenen Bilder und die Systemkonfigurationsdateien werden auf dem lokalen PC gespeichert. Die Speicherpfade dieser Dateien können geändert werden.

#### *Schritte:*

1. Öffnen Sie die Seite System Configuration und klicken Sie zum Aufrufen des Fensters File Saving Path Settings auf die Registerkarte **File**.

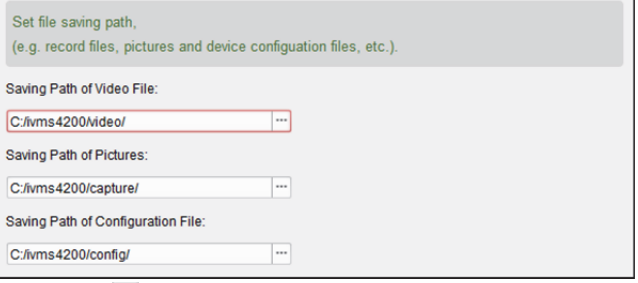

- 2. Klicken Sie auf das Symbol und wählen Sie einen lokalen Pfad für die jeweiligen Dateien aus.
- 3. Klicken Sie auf **Save**.

## **22.5 Symbolleisteneinstellungen**

#### *Zweck:*

Die Symbole und die Reihenfolge auf der Symbolleiste im Live Ansicht- und Wiedergabe-Fenster können angepasst werden. Sie können festlegen, welche Symbole angezeigt werden und ihre Reihenfolge einstellen.

#### *Schritte:*

1. Öffnen Sie die Seite System Configuration und klicken Sie zum Aufrufen des Fensters Toolbar Settings auf die Registerkarte **Toolbar**.

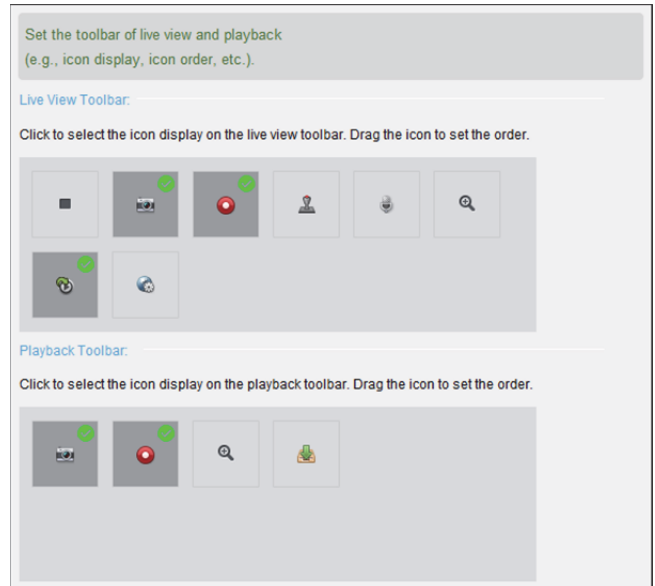

2. Klicken Sie, um das Symbol auszuwählen, das auf der Symbolleiste angezeigt werden soll. Sie können das Symbol ziehen, um seine Reihenfolge bei der Anzeige auf der Symbolleiste festzulegen.

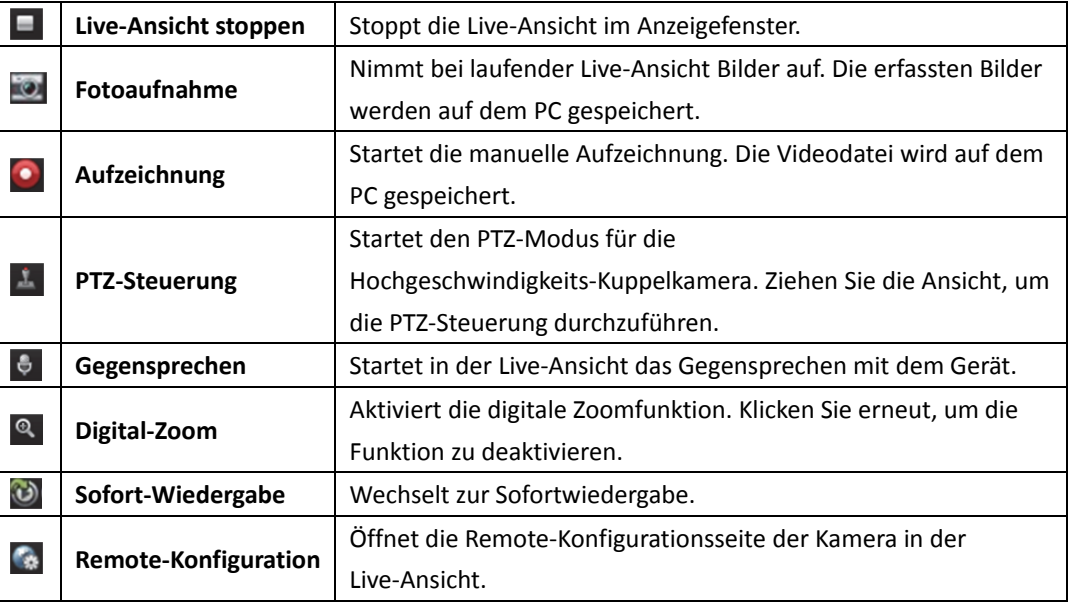

**Symbole auf der Live-Ansicht-Symbolleiste**

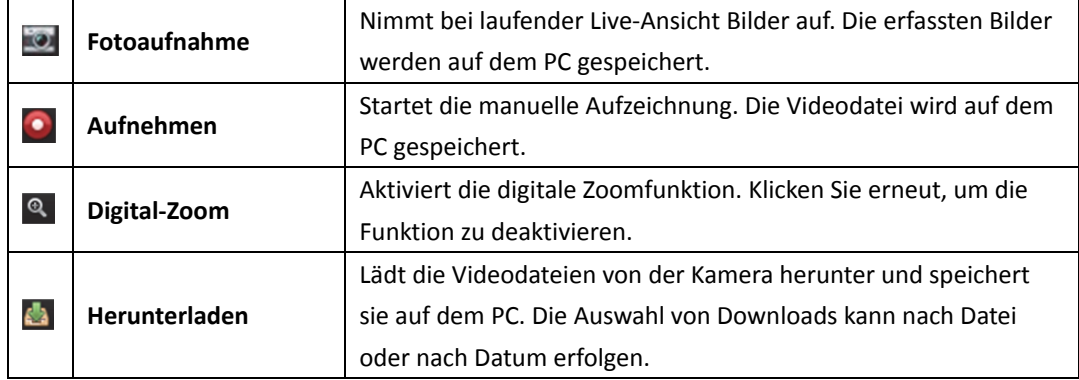

#### **Symbole auf der Wiedergabe-Symbolleiste**

3. Klicken Sie auf **Save**.

# **22.6 Shortcuteinstellungen für Tastatur und Joystick**

#### *Zweck:*

Die Tastatur kann an den Client angeschlossen und zur Steuerung der PTZ-Kameras genutzt werden. Die Shortcuts für die Tastatur und den Joystick lassen sich festlegen, sodass Sie die häufigsten Befehle schnell und bequem eingeben können.

*Hinweis:* Diese Konfigurationsseite wird angezeigt, nachdem die Tastatur und der Joystick in "Allgemeine Einstellungen" aktiviert wurden. Einzelheiten finden Sie in *Kapitel 22.1 Allgemeine Einstellungen.*

#### *Schritte:*

1. Öffnen Sie die Seite System Configuration und klicken Sie zum Aufrufen des Fensters Keyboard and Joystick Shortcut Settings auf die Registerkarte **Keyboard and Joystick**.

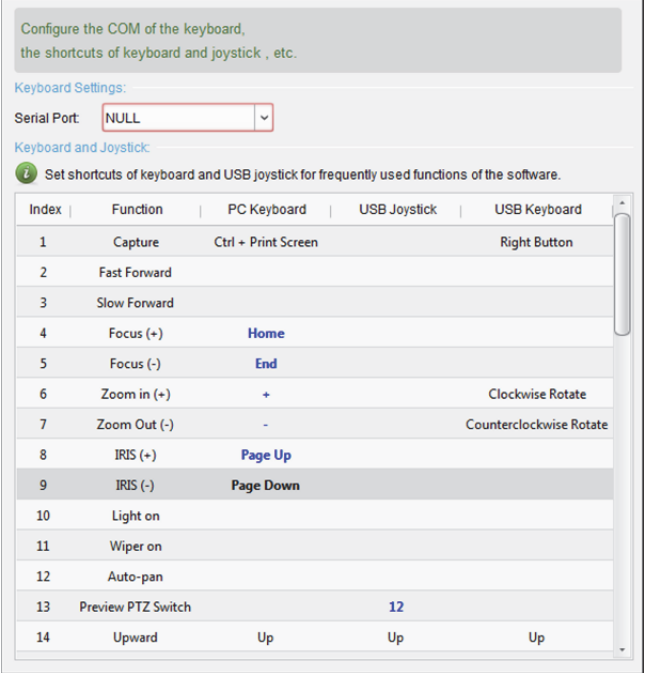

- 2. Für die Tastatur: Wenn die Tastatur an den PC mit dem Client angeschlossen ist, wählen Sie den COM-Port aus der Auswahlliste aus.
- 3. Für Tastatur und Joystick:
	- 1) Wählen Sie die jeweilige Funktion aus der Liste aus.
	- 2) Doppelklicken Sie auf das Elementfeld unterhalb der Spalte für Computertastatur, USB-Joystick oder USB-Tastatur.
	- 3) Wählen Sie aus der Auswahlliste den Vorgang oder die Nummer aus, um sie als Shortcuts für Tastatur oder USB-Joystick festzulegen.
- 4. Klicken Sie auf **Save**.

## **22.7 Alarmtoneinstellungen**

#### *Zweck:*

Der Client kann so eingestellt werden, dass bei Auslösung eines Alarms, z.B. eines Bewegungserkennungsalarms oder Alarm bei Videoausnahme usw., eine akustische Warnung ausgegeben wird. Der Warnton kann ebenfalls konfiguriert werden.

#### *Schritte:*

1. Öffnen Sie die Seite System Configuration und klicken Sie zum Aufrufen des Fensters Alarm Sound Settings auf die Registerkarte **Alarm Sound**.

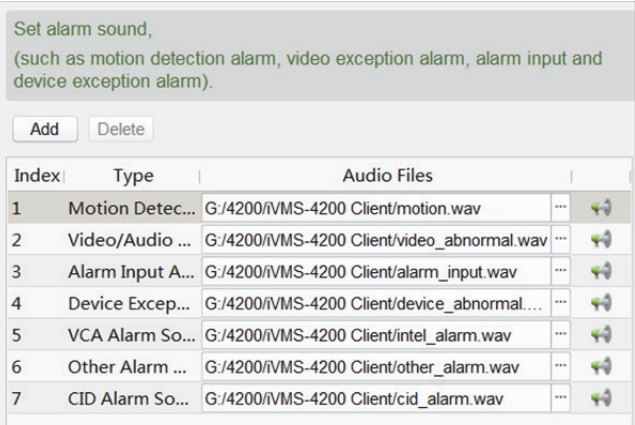

- 2. Es gibt in der Liste sechs vordefinierte Alarmtontypen. Klicken Sie auf das Symbol  $\Box$  und wählen Sie die Audiodateien für die verschiedenen Alarme vom lokalen Pfad aus.
- 3. Sie können auch auf die Schaltfläche **Add** klicken, um einen benutzerdefinierten Alarmton hinzufügen.

Doppelklicken Sie auf das Feld "Typ", um bei Bedarf den Alarmton anzupassen.

Klicken Sie auf das Symbol und wählen Sie die Audiodateien für die verschiedenen Alarme vom lokalen Pfad aus.

> C:/Program Files/iVMS-4200 Station/iVMS-4200/iVMS-4200 ... ~ + 7 Custom Sound

- 4. Optional können Sie auf das Symbol klicken, um die Audiodatei zu testen.
- 5. Sie können die hinzugefügten benutzerdefinierten Alarmtöne auswählen und auf **Delete** klicken, um diese zu löschen.
- 6. Klicken Sie auf **Save**.

*Hinweis:* Die Audiodatei muss das "\*.wav"-Format haben.

## **22.8 E-Mail-Einstellungen**

#### *Zweck:*

Wenn ein Systemalarm vorliegt, können Sie eine E-Mail-Benachrichtigung senden. Um die E-Mail-Benachrichtigung an bestimmte Empfänger zu senden, müssen zunächst die E-Mail-Einstellungen konfiguriert werden.

#### *Schritte:*

1. Öffnen Sie die Seite System Configuration und klicken Sie zum Aufrufen des Fensters Email Settings auf die Registerkarte **Email**.

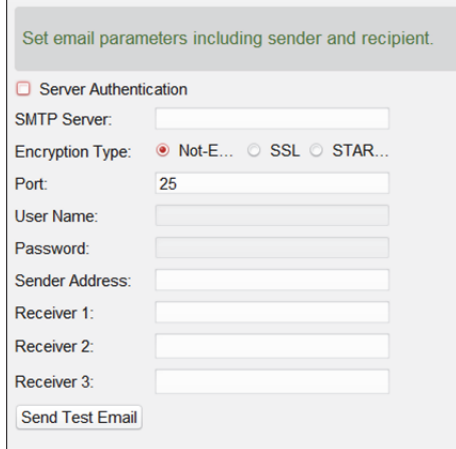

- 2. Geben Sie die erforderlichen Informationen ein.
	- **Server Authentication (Optional):** Falls Ihr E-Mail-Server eine Authentifizierung verlangt, aktivieren Sie dieses Kontrollkästchen, um sich mittels Authentifizierung bei diesem Server anzumelden und geben dann Benutzername und Passwort Ihres E-Mail-Kontos ein.
	- **SMTP Server:** Geben Sie die Adresse des SMTP-Servers ein.
	- **Encryption Type:** Sie können über das Optionsfeld **Non-Encrypted**, **SSL** oder **STARTTLS** wählen.
	- **Port:** Geben Sie den Kommunikationsport für den E-Mail-Dienst ein. Die Standardvorgabe ist "25".
	- **User Name:** Wenn **Server Authentication** aktiviert ist, geben Sie den Benutzernamen der E-Mail-Adresse des Absenders ein.
	- **Password:** Wenn **Server Authentication**aktiviert ist, geben Sie das Passwort der E-Mail-Adresse des Absenders ein.
	- **Sender Address:** Geben Sie die E-Mail-Adresse des Absenders ein.
	- **Receiver 1 to 3:** Geben Sie die E-Mail-Adresse des Empfängers ein. Es können bis zu 3 Empfänger festgelegt werden.
- 3. Optional: Aktivieren Sie das Kontrollkästchen **Enable SSL**, um die Sicherheit beim E-Mail-Versand zu erhöhen.
- 4. Optional: Klicken Sie auf **Send Test Email**, um eine E-Mail zu Testzwecken an den Empfänger zu senden.
- 5. Klicken Sie auf **Save**.

# **22.9 Einstellungen der Video-Gegensprechanlage**

#### *Zweck:*

Sie können die Parameter der Videosprechanlage nach Bedarf konfigurieren.

#### *Schritte:*

1. Öffnen Sie die Seite System Configuration und klicken Sie zum Aufrufen des Fensters Video Intercom Settings auf die Registerkarte **Video Intercom.**

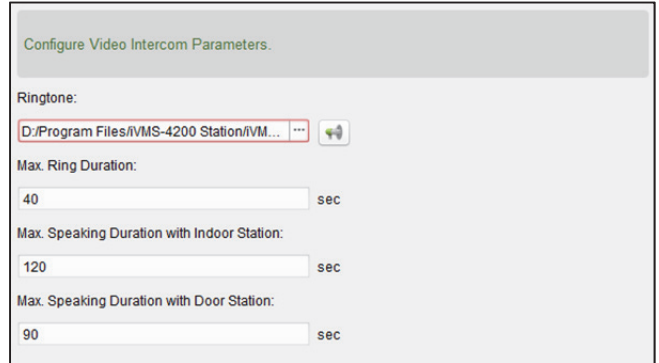

2. Geben Sie die erforderlichen Informationen ein.

Ringtone: Klicken Sie auf das Symbol und wählen Sie die Audiodatei für den Klingelton der Innenstation vom lokalen Pfad aus. Optional können Sie auf das Symbol klicken, um die Audiodatei zu testen.

**Max. Ring Duration:** Geben Sie die maximale Dauer des Klingeltons ein.

**Max. Speaking Duration with Indoor Station:** Geben Sie die maximale Gesprächsdauer mit der Innenstation ein.

**Max. Speaking Duration with Door Station:** Geben Sie die maximale Gesprächsdauer mit der Türstation ein.

3. Klicken Sie auf **Save**.

### **22.10 Zutrittskontrolleinstellungen**

#### *Zweck:*

Sie können die Zeit so einstellen, dass das System die nicht auf den Client hochgeladenen Zutrittskontrollereignisse vom Zutrittskontrollgerät bezieht und diese in der Client-Datenbank speichert.

**Beispiel:** Falls das Gerät durch einen anderen Client B aktiviert wird, können die ausgelösten Ereignisse während des Aktivierungszeitraums nicht auf den aktuellen Client A hochgeladen werden. Wenn Client A das Gerät erneut aktiviert, können Sie diese Ereignisse über diese Funktion vom Gerät mit Client A synchronisieren.

#### *Schritte:*

1. Öffnen Sie die Seite System Configuration und klicken Sie zum Aufrufen des Fensters Access Control Settings auf die Registerkarte **Access Control**.

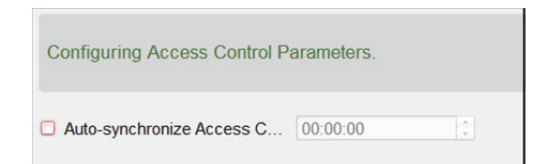

- 2. Prüfen Sie das Kontrollkästchen **Auto-synchronize Access Control Event**, um diese Funktion zu aktivieren und die Zeit der Synchronisierung festzulegen.
- 3. Klicken Sie auf **Save**.

## **22.11 Sicherheitszertifikat**

#### *Zweck:*

Zum Zweck der Datensicherheit muss das Sicherheitszertifikat von Clients und hinzugefügten Servers (Stream-Medienserver) identisch sein.

Demnach müssen Sie das auf dem Client gespeicherte Servicezertifikat exportieren und dann am Stream-Medienserver importieren, bevor Sie den Stream-Medienserver dem Client hinzufügen. Falls mehrere Clients denselben Server nutzen, müssen die Sicherheitszertifikate der Clients und des Servers identisch sein.

### **22.11.1 Zertifikat vom Client exportieren**

#### *Zweck:*

Sie können das Sicherheitszertifikat vom aktuellen Client exportieren und die Datei des exportieren Zertifikats am Server oder anderen Clients importieren.

#### *Schritte:*

- 1. Öffnen Sie die Seite System Configuration und klicken Sie zum Aufrufen des Sicherheitszertifikat-Fensters auf die Registerkarte **Security Certificate**.
- 2. Klicken Sie auf **Export**.
- 3. Speichern Sie die Zertifikatsdatei auf dem lokalen PC. *Hinweis:* Die Zertifikatsdatei befindet sich im XML-Format.
- 4. Klicken Sie auf **Save**.

Nachdem Sie das Zertifikat exportiert haben, können Sie es auf den PC, auf dem der Service installiert ist, kopieren oder am Stream-Medienserver bzw. an anderen Clients importieren. Beachten Sie zum Importieren am Stream-Medienserver *Kapitel 10.1 Zertifikat auf Stream-Medienserver importieren.*

### **22.11.2 Zertifikat am Client importieren**

#### *Zweck:*

Falls mehrere Clients gleichzeitig auf denselben Server zugreifen, müssen Sie dasselbe Zertifikat an den Clients und am Server importieren.

#### *Bevor Sie beginnen:*

Sie müssen das Sicherheitszertifikat von einem der Clients exportieren. Einzelheiten finden Sie in *Kapitel 22.11.1 Zertifikat vom Client exportieren.*

#### *Schritte:*

- 1. Kopieren Sie die von einem anderen Client exportierte Zertifikatsdatei auf den lokalen PC.
- 2. Öffnen Sie die Seite System Configuration und klicken Sie zum Aufrufen des Sicherheitszertifikat-Fensters auf die Registerkarte **Security Certificate**.
- 3. Klicken Sie auf **Import**.
- 4. Wählen Sie die Zertifikatsdatei von Ihrem lokalen PC.
- 5. Klicken Sie auf **Save**.

*Hinweis:* Starten Sie das System neu, damit die Änderung wirksam wird.

# **Anhang: Beschreibungen der angepassten Wiegand-Regel**

Beim Beispiel Wiegand 44 sind die Einstellungswerte in der Registerkarte Custom Wiegand wie folgt:

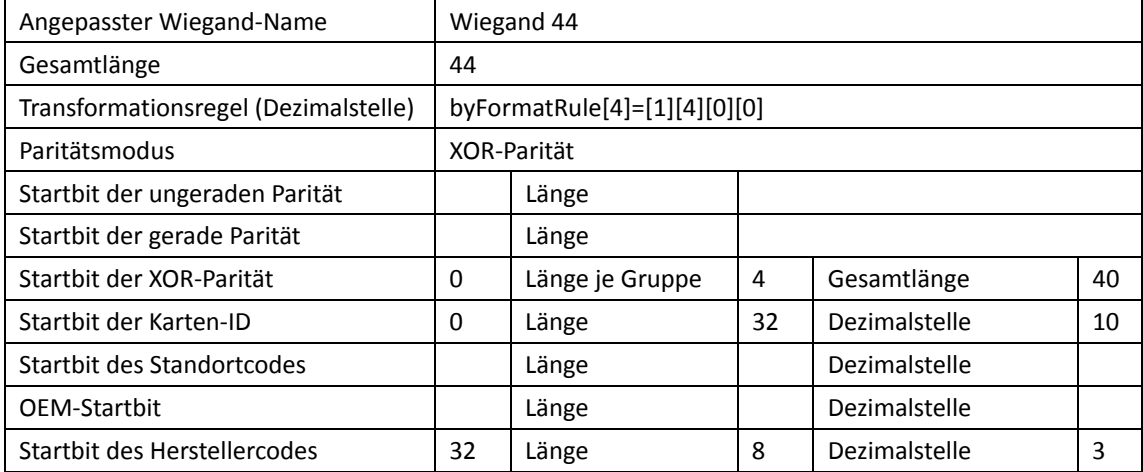

Wiegand-Daten = gültige Daten + Paritätsdaten

**Gesamtlänge:** Wiegand-Datenlänge.

**Transportregel:** 4 Bytes. Anzeige von Kombinationsarten der Gültigkeitsdaten. Das Beispiel zeigt die Kombination von Karten-ID und Herstellercode. Die gültigen Daten können eine einzelne Regel oder eine Kombination mehrerer Regeln sein.

**Paritätsmodus:** Gültige Parität für Wiegand-Daten. Sie können entweder ungerade oder gerade Parität wählen.

**Startbit der ungeraden Parität und Länge:** Wenn Sie ungerade Parität wählen, sind diese Elemente verfügbar. Wenn das Startbit der ungeraden Parität 1 und die Länge 12 ist, startet das System die Berechnung der ungeraden Parität bei Bit 1. Es berechnet 12 Bits. Das Ergebnis ist in Bit 0. (Bit 0 ist das erste Bit.)

**Startbit der geraden Parität und Länge:** Wenn Sie gerade Parität wählen, sind diese Elemente verfügbar. Wenn das Startbit der geraden Parität 1 und die Länge 12 ist, startet das System die Berechnung der geraden Parität bei Bit 1. Es berechnet 12 Bits. Das Ergebnis ist im letzten Bit.

**Startbit der XOR-Parität, Länge je Gruppe und Gesamtlänge:** Wenn Sie XOR-Parität wählen, sind diese Elemente verfügbar. Je nach der oben angezeigten Tabelle ist das Startbit 0, die Länge je Gruppe 4 und die Gesamtlänge 40. Das bedeutet, dass das System beginnend bei Bit 0 jedes 4. Bit und insgesamt 40 Bits berechnet (insgesamt 10 Gruppen). Das Ergebnis ist in den letzten 4 Bits. (Die Ergebnislänge ist mit der Länge je Gruppe identisch.)

**Startbit der Karten-ID, Länge und Dezimalstelle:** Wenn Sie die Transformationsregel verwenden, sind diese Elemente verfügbar. Je nach der oben angezeigten Tabelle ist das Startbit der Karten-ID 0, die Länge 32 und die Dezimalstelle 10. Es zeigt an, dass beginnend bei Bit 0 32 Bits die Karten-ID repräsentieren. (Die Länge hier wird nach Bit berechnet.) Und die Dezimalstellenlänge beträgt 10 Bits.

**Startbit des Standortcodes, Länge und Dezimalstelle:** Wenn Sie die Transformationsregel verwenden, sind diese Elemente verfügbar. Detaillierte Informationen finden Sie in der Erklärung der Karten-ID.

**OEM-Startbit, Länge und Dezimalstelle:** Wenn Sie die Transformationsregel verwenden, sind diese Elemente verfügbar. Detaillierte Informationen finden Sie in der Erklärung der Karten-ID.

**Startbit des Herstellercodes, Länge und Dezimalstelle:** Wenn Sie die Transformationsregel verwenden, sind diese Elemente verfügbar. Je nach der oben angezeigten Tabelle ist das Startbit des Herstellercodes 0, die Länge 32 und die Dezimalstelle 10. Es zeigt an, dass beginnend bei Bit 32 8 Bits der Herstellercode sind. (Die Länge hier wird nach Bit berechnet.) Und die Dezimallänge ist 3.

# **Fehlersuche**

### **Live-Ansicht**

#### *Problem:*

- Die Live-Ansicht eines bestimmten Geräts ist nicht abrufbar.
- *Mögliche Ursachen:*
- Instabiles Netzwerk oder unzureichende Netzwerkleistung.
- Das Gerät ist offline.
- Zu viele Zugriffe auf das Remote-Gerät haben zu einer Überlastung geführt.
- Der aktuelle Benutzer hat keine Berechtigung für die Live-Ansicht.
- Die Client-Software muss auf die erforderliche Version aktualisiert werden.

#### *Lösungen:*

- Überprüfen Sie den Netzwerkstatus und stoppen Sie nicht verwendete Prozesse auf Ihrem PC.
- Überprüfen Sie den Geräte-Netzwerkstatus.
- Starten Sie das Gerät neu oder unterbinden Sie den Remote-Zugriff auf das Gerät.
- Melden Sie sich als Administrator an und versuchen Sie es erneut.
- Laden Sie die neueste Version der Client-Software herunter.

#### **Aufnahme**

*Problem:* 

Verwechslung von lokaler und Remote-Aufzeichnung.

#### *Lösungen:*

- Die lokale Aufzeichnung in diesem Handbuch bezieht sich auf Aufzeichnungen, bei denen die Videodateien auf den HDDs oder SD/SDHC-Karten des lokalen Geräts gespeichert werden.
- Die Remote-Aufzeichnung bezieht sich auf die Aufzeichnungsbefehle des Clients am entfernten Standort des Geräts.

### **Wiedergabe**

*Problem:* 

 Die Videodateien lassen sich nicht herunterladen oder die Download-Geschwindigkeit ist zu gering.

#### *Mögliche Ursachen:*

- Instabiles Netzwerk oder unzureichende Netzwerkleistung.
- Der NIC-Typ ist nicht kompatibel.
- Zu viele Zugriffe auf das Remote-Gerät.
- Der aktuelle Benutzer hat keine Berechtigung für die Wiedergabe.
- Die Client-Software muss auf die erforderliche Version aktualisiert werden.

#### *Lösungen:*

- Überprüfen Sie den Netzwerkstatus und stoppen Sie nicht verwendete Prozesse auf Ihrem PC.
- Schließen Sie den PC mit der Client-Software direkt am Gerät an, um die Kompatibilität der NIC-Karte zu überprüfen.
- Starten Sie das Gerät neu oder unterbinden Sie den Remote-Zugriff auf das Gerät.
- Melden Sie sich als Administrator an und versuchen Sie es erneut.
- Laden Sie die neueste Version der Client-Software herunter.

## **FAQ**

#### F: **Während Live-Ansicht erscheint eine Fehlermeldung und der Fehlercode ist 91.**

A: Der Kanal unterstützt bei der Live-Ansicht mehrerer Fenster keinen Sub-Stream. Bitte deaktivieren Sie die Funktion **Auto-change Stream Type** in **System Configuration -> Image** und wählen Sie den entsprechenden Streamtyp für die Live-Ansicht aus.

#### F: **Das Bild ist während der Live-Ansicht verschwommen oder nicht flüssig.**

A: Bitte überprüfen Sie den Treiber der Grafikkarte. Wir empfehlen dringend, den Treiber der Grafikkarte auf die neueste Version zu aktualisieren.

#### F: **Speicherleck und der Client stürzt ab, nachdem er eine Weile gelaufen ist.**

- A: Öffnen Sie im Installationsverzeichnis der Client Software die Datei **Setup.xml** mit dem Editor und ändern Sie den Wert von **EnableNetandJoystickCheck** auf **false**. Starten Sie den Client erneut und wenn das Problem immer noch auftritt, wenden Sie sich an unseren technischen Kundendienst.
- F: **Wenn während der Live-Ansicht ein Stream über den Stream-Medienserver empfangen wird, erscheint eine Fehlermeldung und der Fehlercode ist 17.**

A: Bitte überprüfen Sie die Portzuordnung des Stream-Medienservers, insbesondere den RTSP-Ports.

## **Fehlercode**

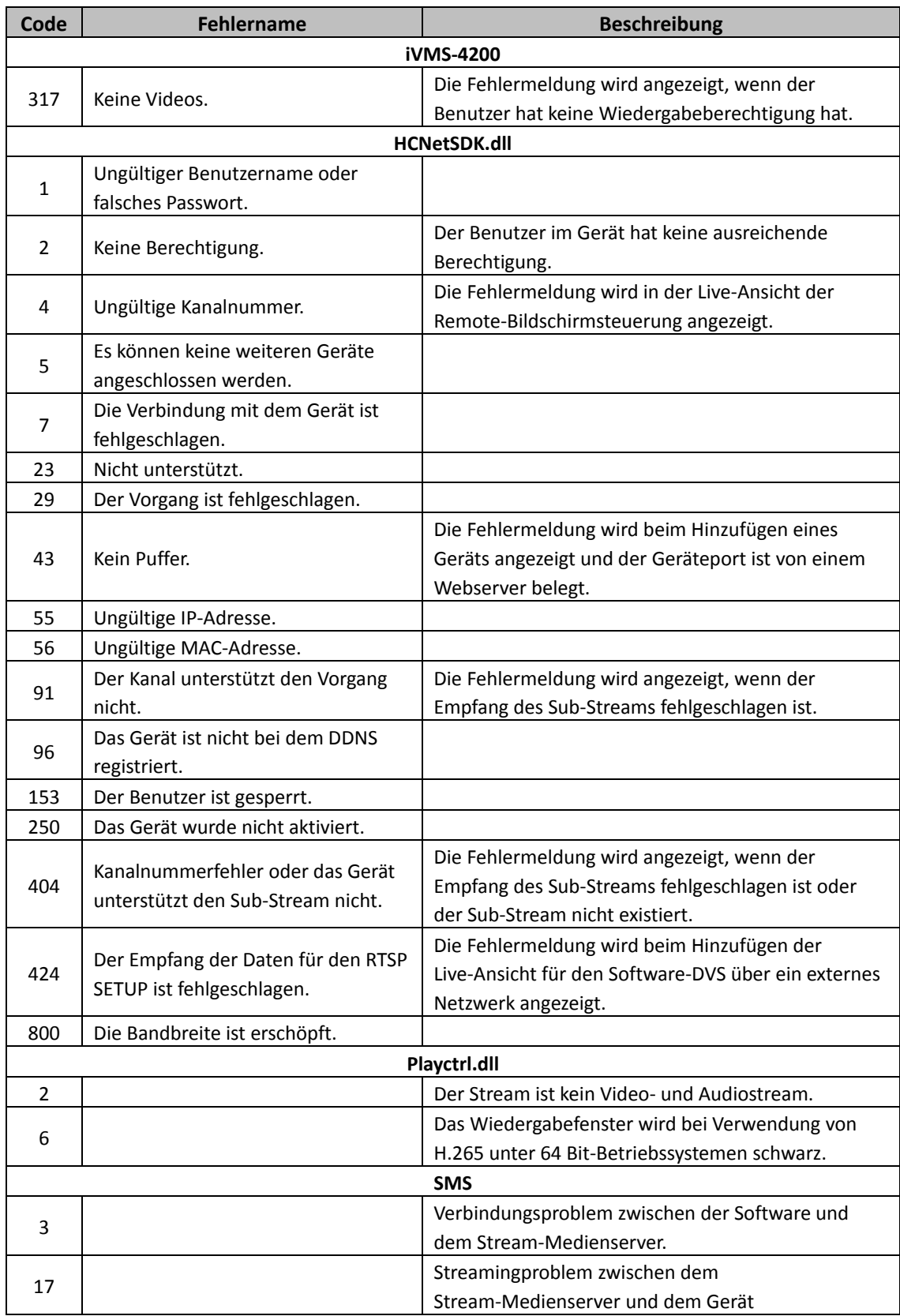

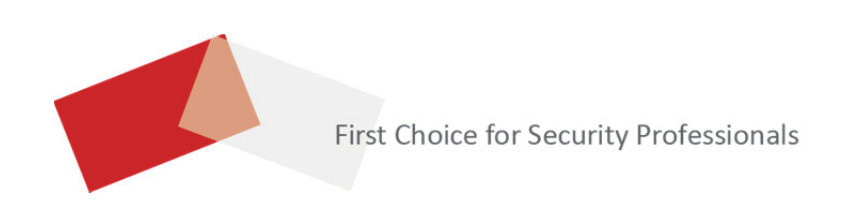